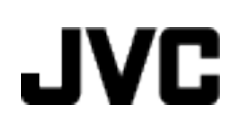

**VIDEÓ KAMERA**

# **Részletes felhasználói kézikönyv GZ-VX715/GZ-VX700**

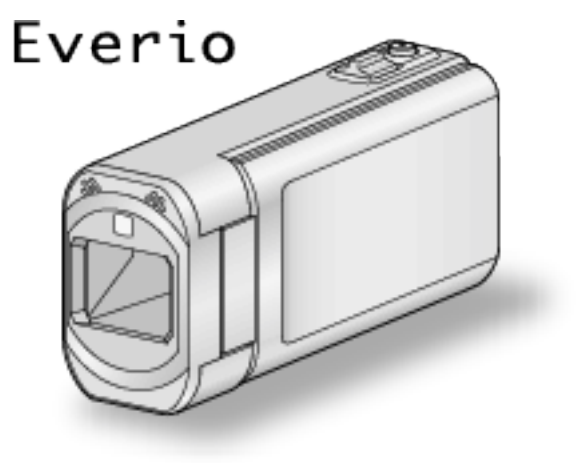

LYT2463-046A

## **Tartalomjegyzék**

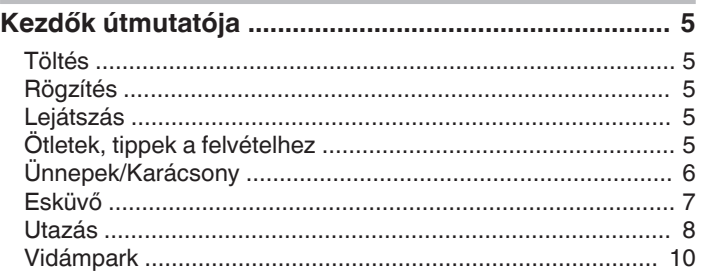

## **[A Wi-Fi használata](#page-10-0)**

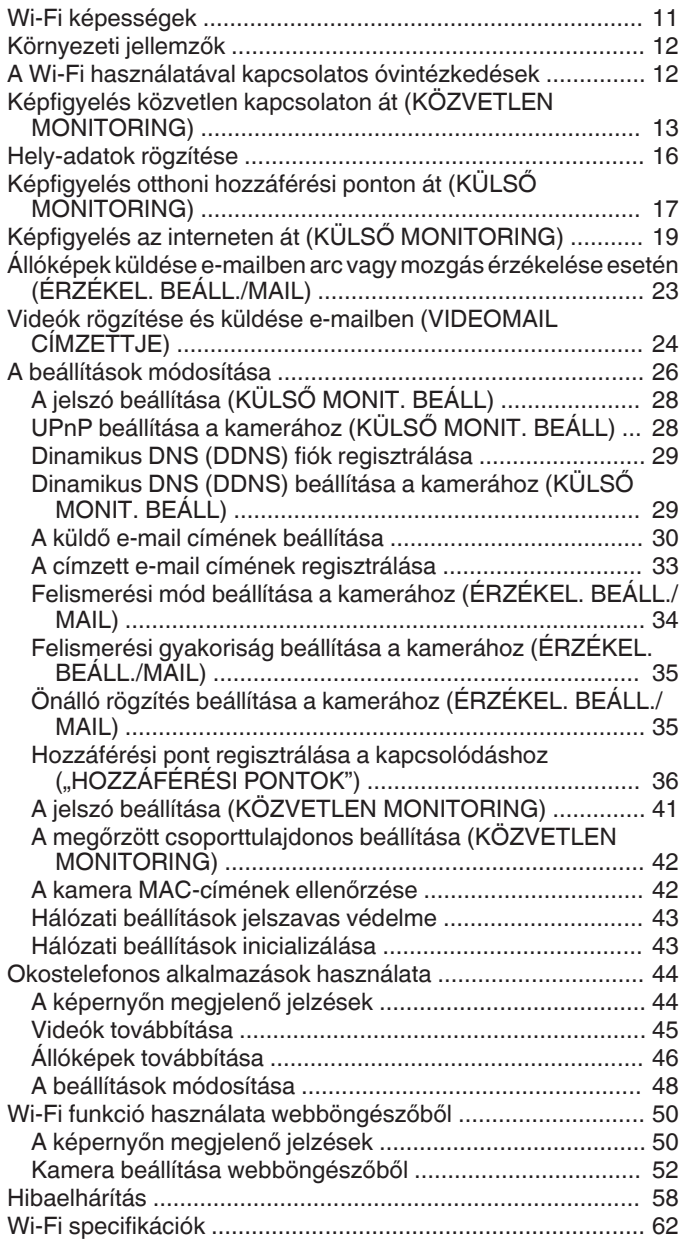

## **[Kezdő lépések](#page-63-0)**

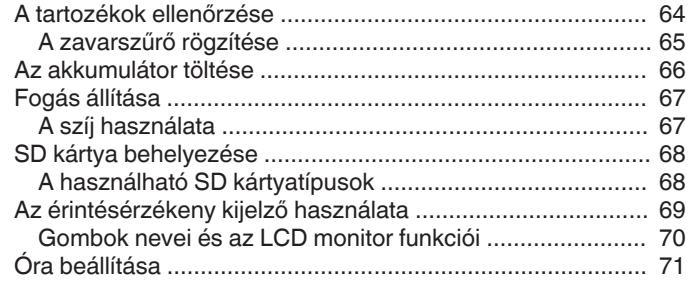

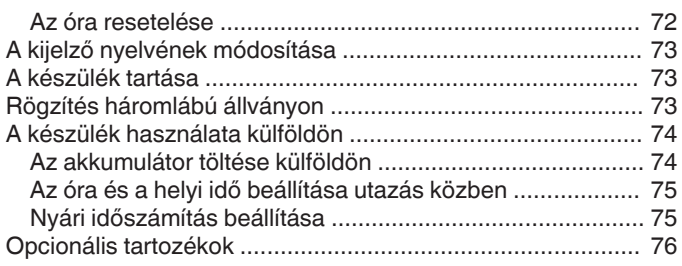

## **[Rögzítés](#page-76-0)**

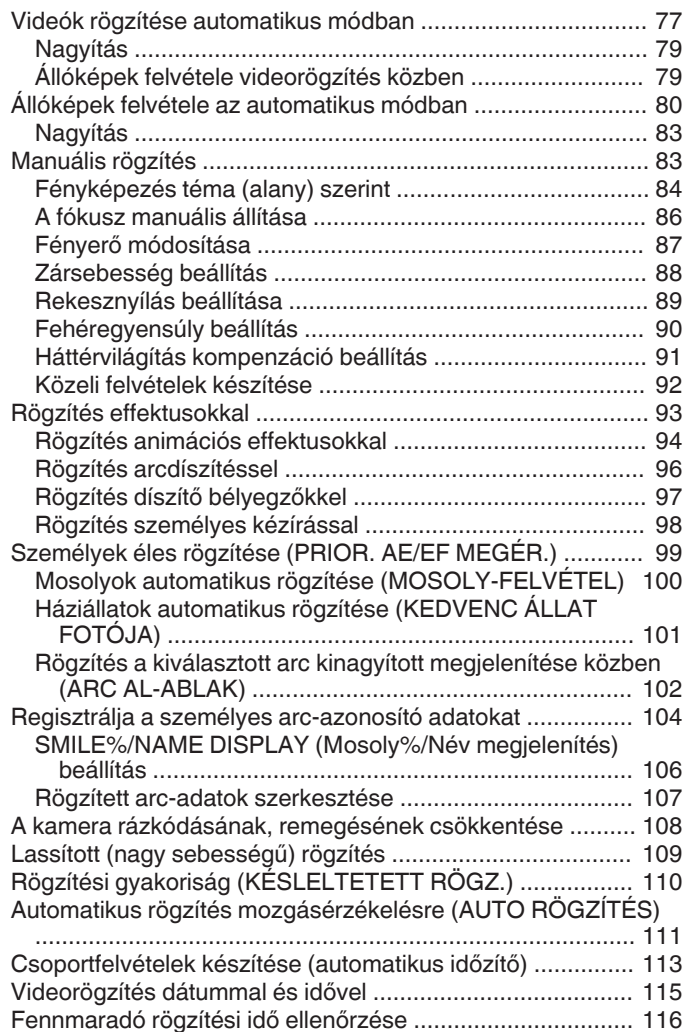

## **[Lejátszás](#page-117-0)**

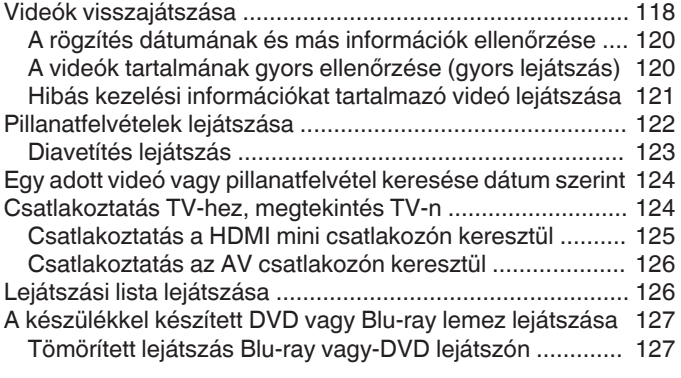

## **[Szerkesztés](#page-127-0)**

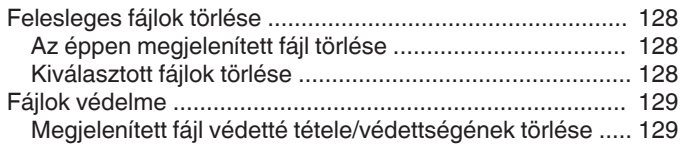

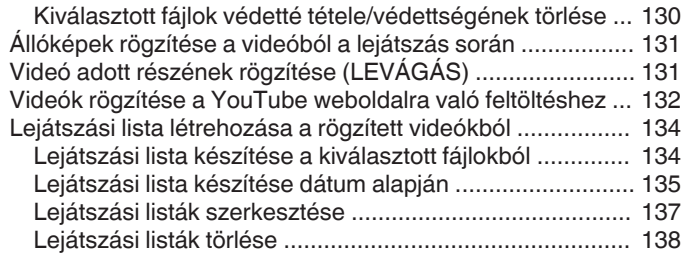

## **Másolás**

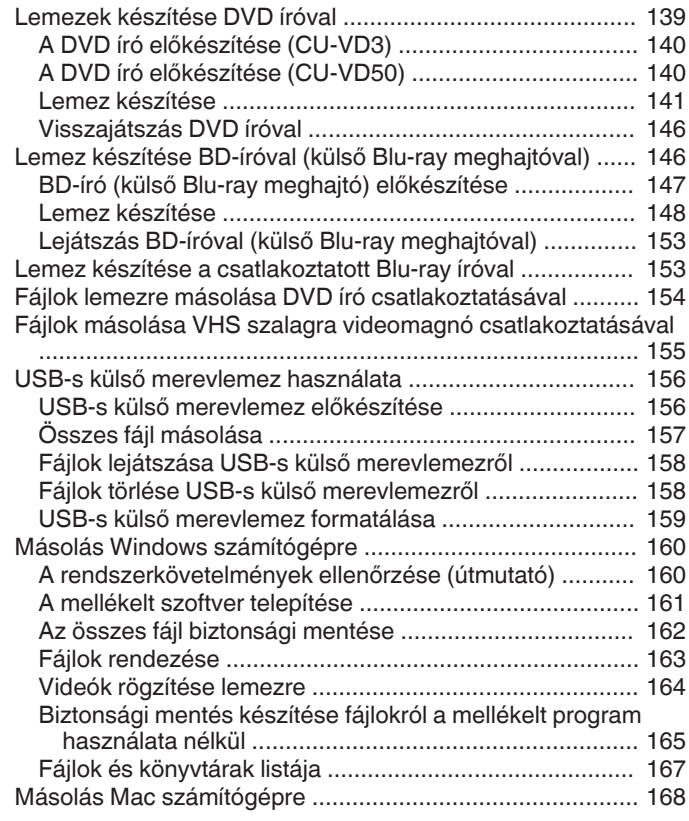

## Menü beállítások

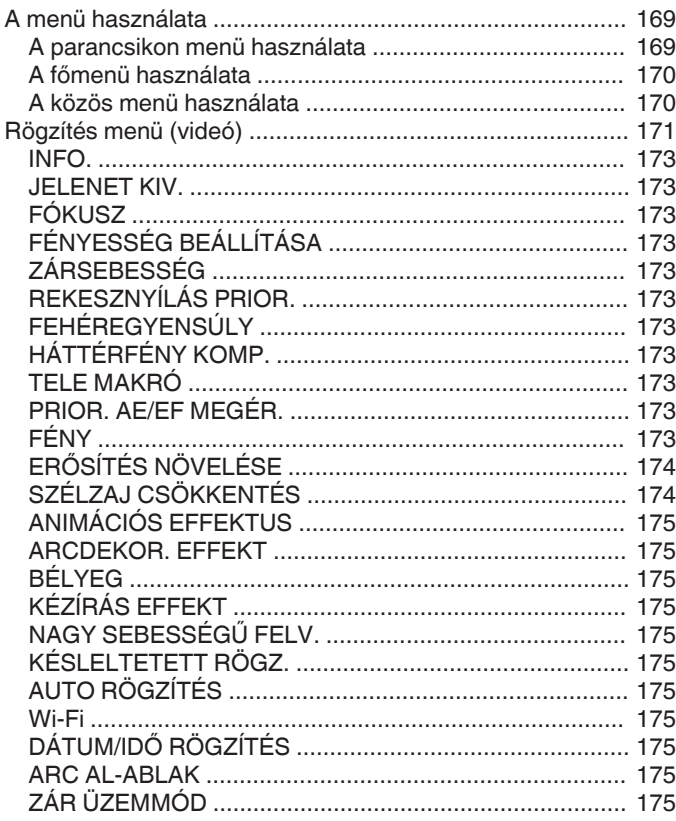

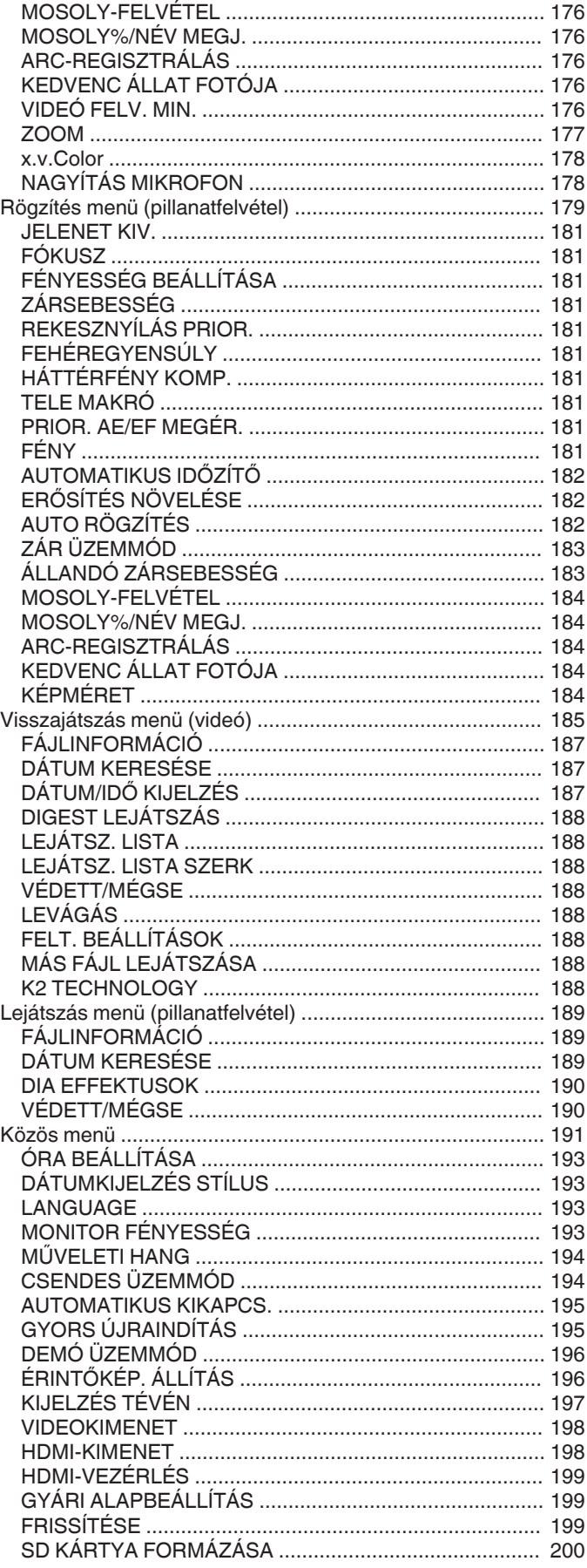

## Alkatrészek megnevezései

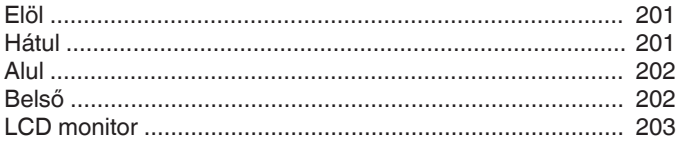

## LCD monitor kijelzései

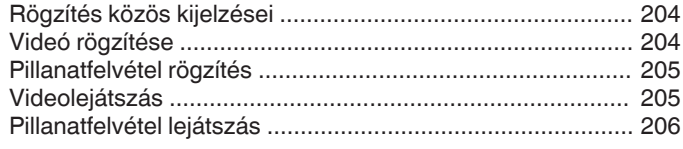

#### **Hibaelhárítás**

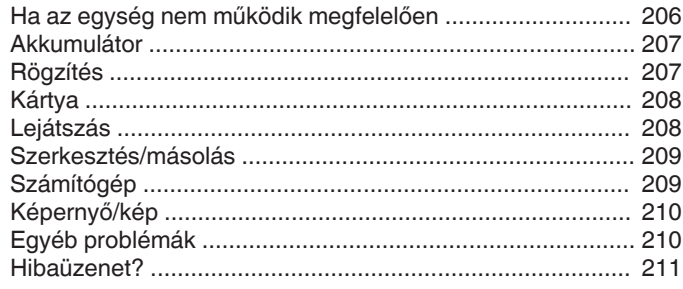

## **Karbantartás**

## Specifikációk

## <span id="page-4-0"></span>**Töltés**

0 Lásd referenciaként a Részletes felhasználói kézikönyv található animációnál megadott használati utasításokat.

## **Rögzítés**

0 Lásd referenciaként a Részletes felhasználói kézikönyv található animációnál megadott használati utasításokat.

## **Lejátszás**

0 Lásd referenciaként a Részletes felhasználói kézikönyv található animációnál megadott használati utasításokat.

## **Ötletek, tippek a felvételhez**

- **A videokamera egyszerű tartása**
- **~ Pillanatfelvételek rögzítése ~**

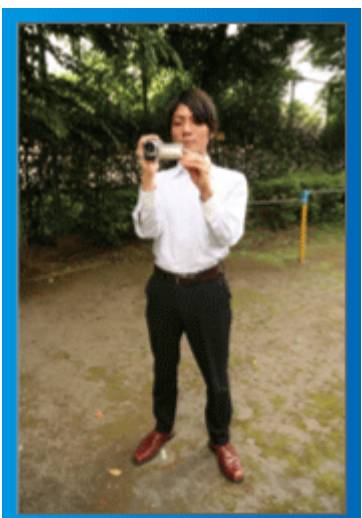

Állás közben ez a legalapvetőbb felvételi technika. Gyakorolja ezt az egyszerű technikát, hogy elmozdulás nélküli képeket készíthessen.

#### o **[Felkészülés]**

- A Álljon terpeszbe (a lábai essenek a vállai vonalába).
- <sup>2</sup> Tartsa a jobb kezében a videokamerát, jobb kezének könyöke legyen közel a testéhez.
- [3] Tartsa az LCD monitort a bal kezével és állítsa be annak szögét.

#### **Karok kinyújtása a felvétel közben ~ Felvétel magasból ~**

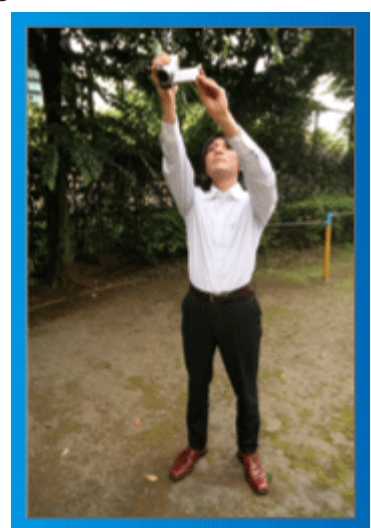

Emelje fel a kezét, ha a motívumot a tömeg elrejti.

#### o **[Felkészülés]**

- 1 Álljon terpeszbe (a lábai essenek a vállai vonalába).
- <sup>[2]</sup> Emelje fel a jobb kezét és tartsa a videokamerát a feje felett.
- <sup>3</sup> Tartsa az LCD monitort a bal kezével és állítsa be annak szögét.

#### **FIGYELEM :**

- 0 Ezt a felvételi módszer csak végső esetben használja, mert azzal nehéz elmozdulás nélküli képeket készíteni. 0 Állítsa a látószöget olyan szélesre amennyire lehetséges, hogy a kép kevésbé legyen kitéve a kamera rázkódásának.
- 0 Legyen tapintatos. Ne zavarja az Ön körül álló embereket.

#### **Felvételkészítés leguggolva, szemmagasságból**

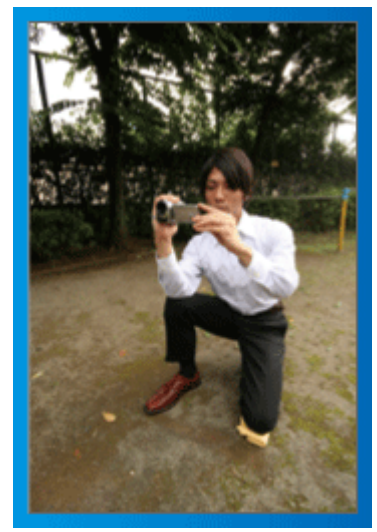

Az alacsony pozíciót gyakran használjuk, ha kisgyermekekről készítünk felvételt.

Ha a gyermeket a szemmagasságából rögzíti, akkor sokkal tisztábban rögzítheti bájos arckifejezéseit.

#### o **[Felkészülés]**

- A Térdeljen le a bal térdére és tartsa a jobb lábát a talajon.
- B Tartsa a jobb kezében a videokamerát, jobb kezének könyökét támassza meg a jobb térdén.
- **3** Tartsa az LCD monitort a bal kezével és állítsa be annak szögét.

#### **Úsztatás**

- 0 Lásd referenciaként a Részletes felhasználói kézikönyv található animációnál megadott használati utasításokat.
- A módszert használja széles látószögű felvételekhez.

#### o **[Felkészülés]**

- A A felvétel közben forgassa a testét a karjai helyett, miközben tartsa a videokamerát a feljebb ismertettet egyszerű módon.
- <sup>2</sup> Forduljon szembe azzal a ponttal, ahol a forgás be fog fejeződni.
- **3** Fordítsa el a felsőtestét a kezdőpont irányába.
- <sup>[4]</sup> Nyomja meg a start gombot, rögzítésen két másodpercig, majd lassan fordítsa vissza (előre) a felsőtestét. Rögzítsen további két másodpercig, miközben a törzse előre néz,

majd nyomja meg a stop gombot.

(A 90 fokos elfordulásnak kb. 5 másodpercig kell tartania, azaz lassú mozgással forduljon.)

## <span id="page-5-0"></span>**Ünnepek/Karácsony**

Rögzítse a meghitt családi karácsonyt!

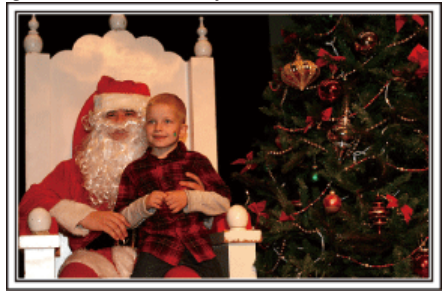

#### **A fa díszítése és a vacsora előkészítése**

A fa díszítése és a vacsora előkészítése a karácsonyi ünnepi hangulat szerves része. Ne feledje ezeket a felejthetetlen családi pillanatokat rögzíteni!

#### o **A fa feldíszítése**

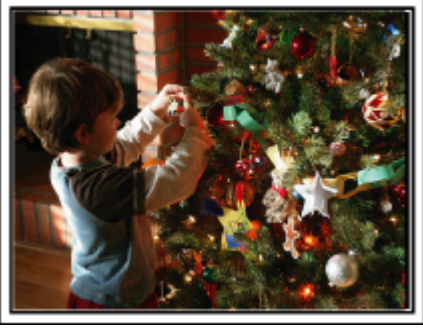

A karácsonyi hangulat megteremtésének legfontosabb eleme a karácsonyfa.

Rögzítse azt, ahogy a családtagok boldogan díszítik a színes díszekkel a karácsonyfát.

#### o **A vacsora előkészítése**

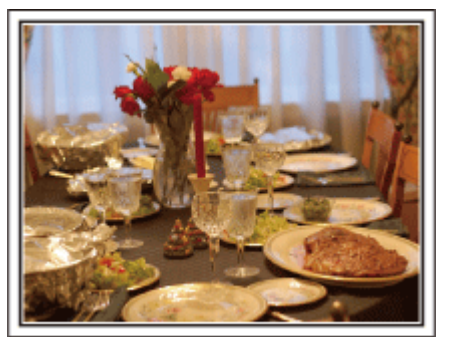

Rögzítse azt, ahogy a családtagok mindegyike segít készülődni az ünnepi estére.

Készítsen filmet arról, ahogy a gyerekek segítenek édesanyjuknak főzni vagy a sütemények készítésében!

#### **A karácsonyi parti rögzítése**

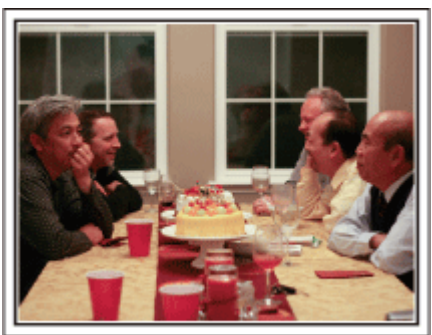

Az előkészületek után elérkezik a karácsonyi parti ideje. Ne csak a gyertya elfújását rögzítse, de a mosolygó családot is a finom falatokkal körbevéve vagy az édesapát is, akinek a pezsgőtől csillognak a szemei.

#### **Az ajándékok megkeresése**

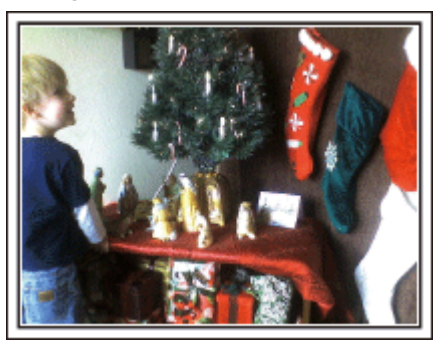

A gyermekeknek a karácsony legszebb pillanata a másnak reggel, a karácsonyi ajándékok átvétele. A boldog ébredés pillanatát mindenképpen meg kell örökíteni, amikor megtalálják a párnájuk mellett az ajándékokat. Készüljön fel a felvételre, mielőtt a gyermeke felébred!

## <span id="page-6-0"></span>**Esküvő**

Készítsen szuper esküvői felvételeket a menyasszonyról és a vőlegényről!

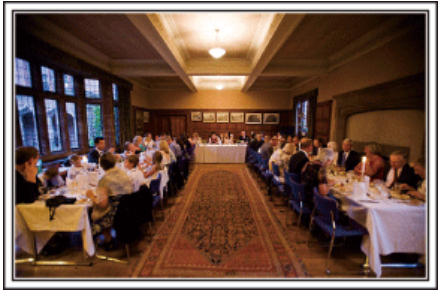

#### **Az esemény előtti tervező megbeszélés**

Fontos, hogy a nagy nap előtt megbeszélje a menyasszonnyal és a vőlegénnyel a különböző részleteket, pl. az ünnepség sorrendjét, ill. hogy lesznek-e szórakoztató programok vagy ruhaváltás. Ha ismeri a menyasszony és a vőlegény véleményét, akkor az alkalomhoz illőbb felvételeket készíthet.

#### o **A bevonulás útvonalának megismerése**

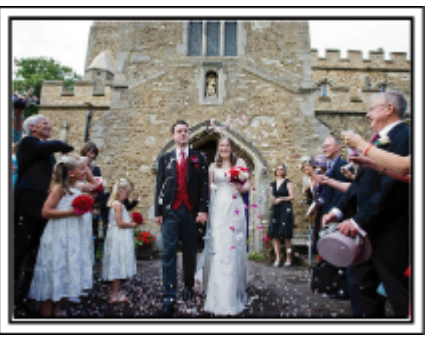

Az esküvő egyik legfontosabb eseménye a menyasszony és a vőlegény bevonulása.

Tudja meg, hogy melyik ajtón fognak belépni, és milyen útvonalon fognak haladni a násznagytól a házassági terembe. Állítsa fel a háromlábú állványt egy olyan helyen, ahonnan a nagyítás funkcióval követheti a párt anélkül, hogy helyet kellene változtatnia.

#### o **A ruhacserék időpontja, száma és időzítése**

Ismerje meg a ruhacserék időpontját, hogy rögzíthesse a pillanatokat, amikor a menyasszony és a vőlegény újra megjelenik.

Kihasználhatja azt az időt is, amíg a menyasszony és a vőlegény átöltözik, hogy rögzítse a vendégek jókívánságait.

#### **A megfelelő szög kiválasztása, hogy a felvételen a menyasszony és a vőlegény is jól látható legyen**

o **Komponáljon egy olyan képet, ahol a vendégek vannak az előtérben és a menyasszony és a vőlegény a háttérben**

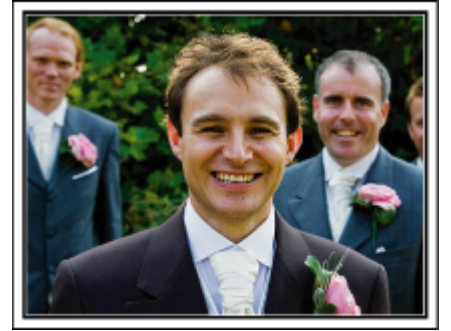

Az esküvő két legfontosabb szereplője természetesen a menyasszony és a vőlegény. Rögzítse arckifejezéseiket miközben pohárköszöntőt, beszédet mondanak, részt vesznek a különböző szórakoztató programokon vagy más eseményeken. Másik javaslatunk, hogy készítsen egy közeli (arc) felvételt a vendégekről, majd csökkentse a nagyítást a vőlegény irányába. A vendégek csoportosulásáról készített felvételek, ahol mindenki egyformán kicsi, nem tűnnek elég vidámnak, így figyeljen a megfelelő felvételi szög és méret kiválasztására.

#### **A vendégek jókívánságainak és arcainak rögzítése**

o **A felvétel beállítása szemmagasságból mellmagasságba**

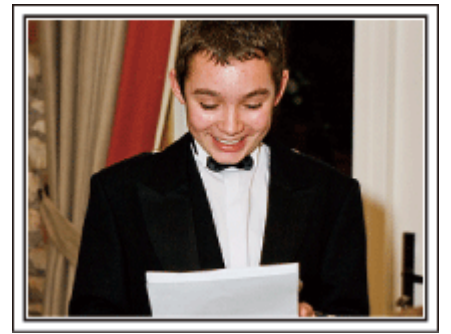

Rögzítheti a vendégek arcát, ha megkéri őket, hogy "Kérem, üzenjen pár szót a menyasszonynak és a vőlegénynek". Ez történhet a vendégek várokozó helyiségében, miközben a menyasszony és a vőlegény éppen ruhát cserél, de történhet a különböző szórakoztató programok során is.

### <span id="page-7-0"></span>**Két videokamera használata haladóknak**

Ha lehetőség van a felvett videók vágására, akkor a két videokamerával úgy rögzítsen, hogy változatos jeleneteket használjon. Megkérheti egy közeli barátját, akinek van videokamerája. Állítsa a kölcsönkért videokamerát egy háromlábú állványra és készítsen vele közeli felvételeket a menyasszonyról és a vőlegényről. Így a másik videokamerát hordozhatja a többi jelenet rögzítéséhez, hogy a két kamera felvételeit később a rögzített érdekes jelenetekből összevágja. Napjainkban szinte mindenkinek van legalább egy digitális kamerája, így ha nem is kap kölcsön egy másik videokamerát akkor is feldobhatja, változatosabbá teheti a videót a pillanatfelvételek beillesztésével. Próbálja meg!

#### o **<Videokamera 1>**

**A menyasszonyról és a vőlegényről készít folyamatosan közeli felvételeket**

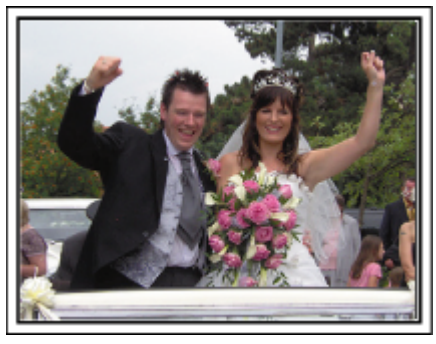

#### o **<Videokamera 2>**

**Rögzíti a barátok gratuláló üzeneteit ezzel egyidőben**

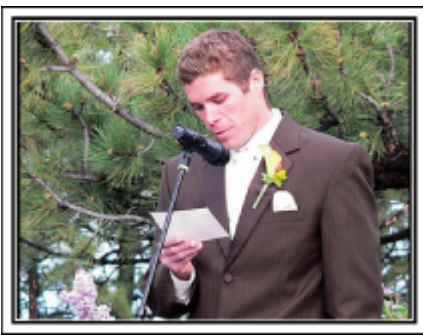

#### **Utazás**

Rögzítse hazai és külföldi utazásait, utazási élményeit!

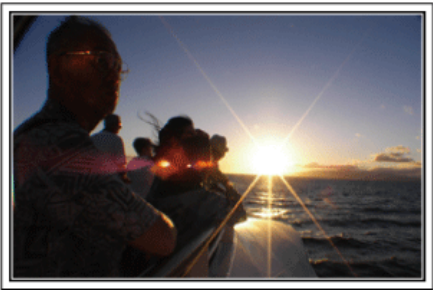

#### **A szükséges eszközök**

Az adott utazáshoz szükséges eszközök az utazás céljának és helyszínének a függvénye. A külföldi utaknál meg kell fontolni, hogy mit vigyünk magunkkal a helyi körülményekhez illeszkedően. A következőkben pár javaslatot adunk.

#### **N** Videokamera

Gondolja végig, hogy egy nap kb. hány óra felvételt szeretne rögzíteni. Győződjön meg arról, hogy elégséges tárhely áll a rendelkezésére a rögzítéshez - különösképpen a hosszú külföldi utak esetén. Ha SD kártyákra rögzít, akkor csomagoljon megfelelő számú kártyát, ideértve a tartalékokat is.

#### **Akkumulátor**

Annyi akkumulátort készítsen elő, ami a tervezett napi rögzítési idő kétszeresére elegendő. Példa: ha naponta két órát szeretne rögzíteni, akkor készítsen elő 4 órára (aktuális rögzítési időre) elégendő akkumulátort. Egy napos túrákon használhat kisebb teljesítményű akkumulátorokat, de hosszabb utakra vigyen több nagyobb teljesítményű akkumulátort magával.

#### o **Váltakozó áramú adapter**

A JVC váltakozó áramú adaptere a 110 ... 240 V feszültségtartományt támogatja, így a világon mindenhol használható.

Vigye magával az adaptert is, ha hosszú útra megy. Töltse az adaptert éjszaka miközben alszik, hogy másnap megint teli akkumulátorral rögzíthessen.

#### **Csatlakozódugó adapter**

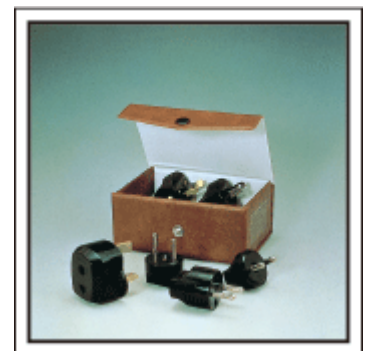

A csatlakozódugók alakja az egyes országokban eltérő. Ne feledje megtudni, hogy az adott helyen milyen csatlakozódugót használnak, és vigyen magával megfelelő csatlakozódugó adaptert. ["Az akkumulátor töltése külföldön" \(](#page-73-0)#74. old.)

#### o **Háromlábú állvány**

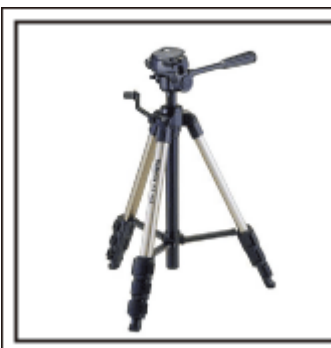

A háromlábú állvány a stabil képrögzítés elengedhetetlen eleme. Válasszon a célnak és az utazás jellegének megfelelő háromlábú állványt, pl. egy kompakt állványt, amit asztalról használhat és egy legalább 1 méter magas állványt.

#### **Az elindulás előtti izgatott pillanatok rögzítése**

Meglepő lehet, ha az utazásról készült felvételt rögtön az utazás célpontjánál kezdi. Rögzítse az utazás előtti előkészületeket, ha ez egy családi utazás vagy kezdje a felvételt a gyülekezési helyen, ha a barátaival együtt utazik. A külföldi utazásoknál készítsen felvételeket az indulási hely repülőterének feliratairól, tábláiról; ezek segíthetnek abban, hogy a helyszínekre könnyebben hivatkozhasson.

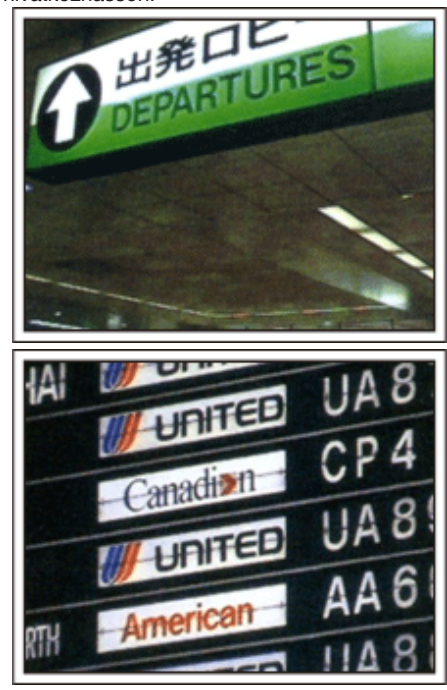

#### **Az úsztatás technika használata a látványosságokhoz**

A turista látványosságokat és a történelmi helyszíneket biztosan rögzíteni szeretné. Ha a jelenet a mérete miatt nem fér el egy képkockába, akkor használja az úsztatás technikát. Lásd a weblap "Kezdők útmutatója" részében található "Ötletek, tippek a felvételhez" c. leírást az úsztatástechnika hatékony használatával kapcsolatban. Ez mellett lehet, hogy a turista látványosságok helyszínének tábláiról és emléktábláiról is szeretne felvételt készíteni.

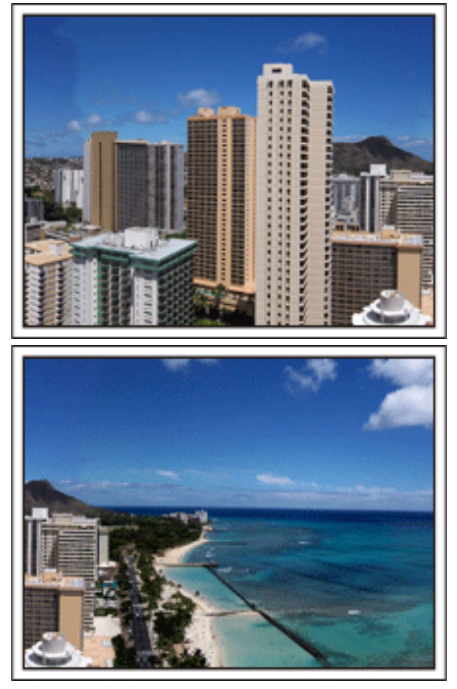

#### **A szórakozó emberek rögzítése**

A videorögzítés unalmassá válhat, ha csak jeleneteket és történelmi helyszíneket rögzítünk. Beszéljen az érzéseiről, miközben a szemgyönyörködtető látványosságot rögzíti, hogy azt később is érdekesebb legyen visszanézni.

## <span id="page-9-0"></span>**Vidámpark**

Rögzítse a család nevető, mosolygó arcait!

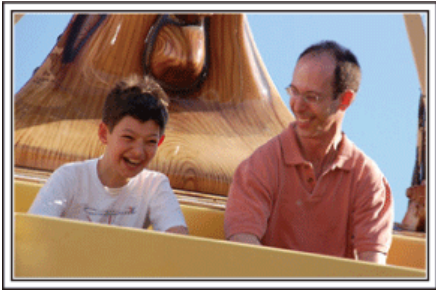

#### **Videofelvételek, képek készítése az adott attrakciónak megfelelően**

A videó bármikor rendelkezésre áll. Ennek ellenére, néha

pillanatfelvételeket szeretnénk rögzíteni. A következő fejezet ismerteti, hogy mely jelenetek alkalmasabban inkább a videóhoz és melyek inkább a pillanatfelvételhez.

#### o **Videorögzítésre alkalmas jelenetek**

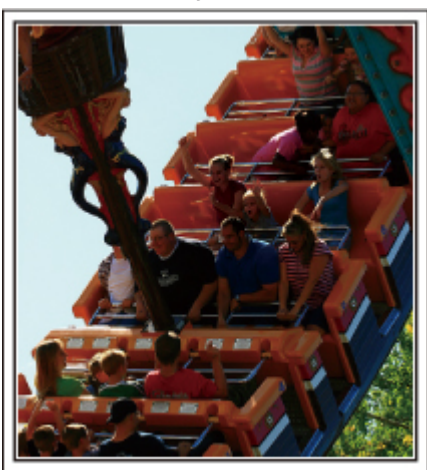

Videofelvételre alkalmasak azok a jeleneket, ahol a test mozog. Ide értjük többek között az arckifejezések, a meglepetés és az öröm hangjainak gyors változását is.

\* Egyes vidámparkok nem engedélyezik a felvételek készítését. Győződjön meg előre erről.

[Példák]

0 Körhinta, gokart, kávésbögre, stb.

#### o **Állóképek (fényképek) rögzítésére alkalmas jelenetek**

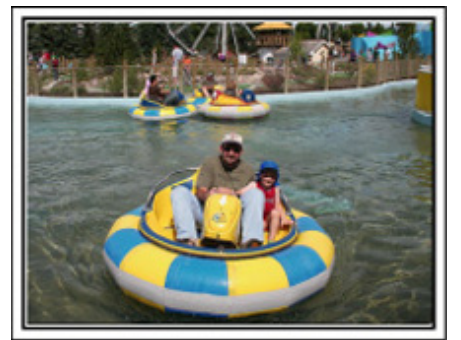

Állóképek rögzítésére azok a jeleneket alkalmasak, ahol az objektum nem vagy csak kicsit mozog.

Próbáljon olyan szögből pillanatfelvételeket készíteni, ahonnan a környezet is jól, tisztán látszik.

[Példák]

0 Ringlispiel, óriáskerék, gyermek körhinta, stb.

#### **Válaszok kiváltása - kiáltással**

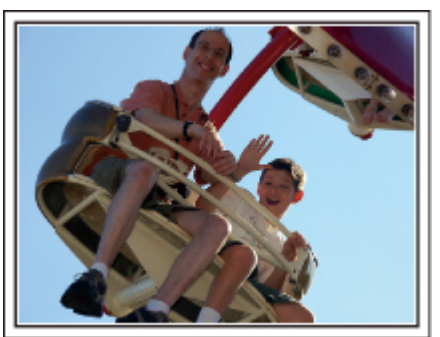

Az integető kezek, a nevetés nélküli arcok nem csak unalmasak lehetnek a későbbi megtekintéskor, de a videokamera audiorögzítési képességeit sem használják ki. A rögzítés közben figyeljen arra, hogy reakciót váltson ki, pl, integessen a kezeivel lelkesen vagy kiáltson oda "Ugye jó?", stb.

#### **A videó legjobb pillanatának rögzítése pillanatfelvételként**

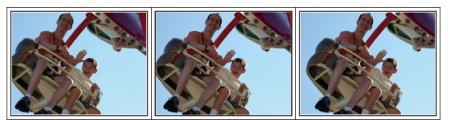

Gyakran készítünk olyan felvételeket, amikor éppen pislognak a képen. A hibák csökkentése érdekében használja a funkciót, hogy a videókból rögzítse a pillanatfelvételeket. A videók valójában 50 pillanatfelvétel/perc sebességgel készített pillanatfelvételek, így a funkció használatával kiválaszthatja a legjobb pillanatot és elmentheti azt pillanatfelvételként. ["Állóképek rögzítése a videóból a lejátszás során" \(](#page-130-0)E131. old.)

#### **Háttérvilágítás kompenzáció használata haladóknak**

Ha a célszemély arcát hátulról van megvilágítva, vagy az arckifejezés nem látható tisztán, akkor a készülék intelligens automata funkciója automatikusan növeli a fényerőt a rögzítéshez. Ha az intelligens automata mód nem a vártnak megfelelően működik, ill. ha a fényerő-korrekció nem elégséges, akkor a fényerőt a háttérvilágítás-kompenzáció segítségével növelheti a manuális módban.

["Beállítás részletei" \(](#page-90-0) $\sqrt{91.$  old.)

#### o **<Háttérvilágítás kompenzáció nélkül>**

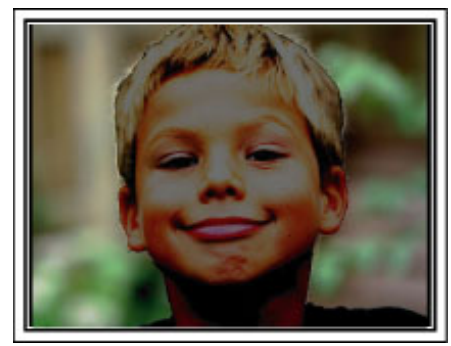

#### **■ <Háttérvilágítás kompenzációval>**

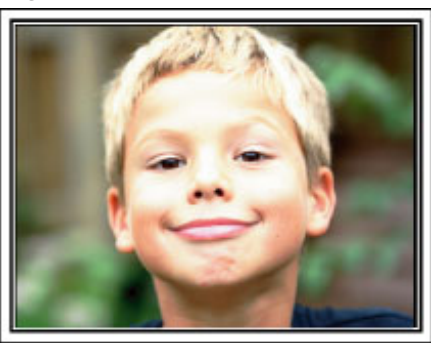

## <span id="page-10-0"></span>**Wi-Fi képességek**

#### A készüléket Wi-Fi funkcióval ruháztuk fel.

Egy okostelefon vagy számítógép vezeték nélküli kapcsolata révén a következőket teheti.

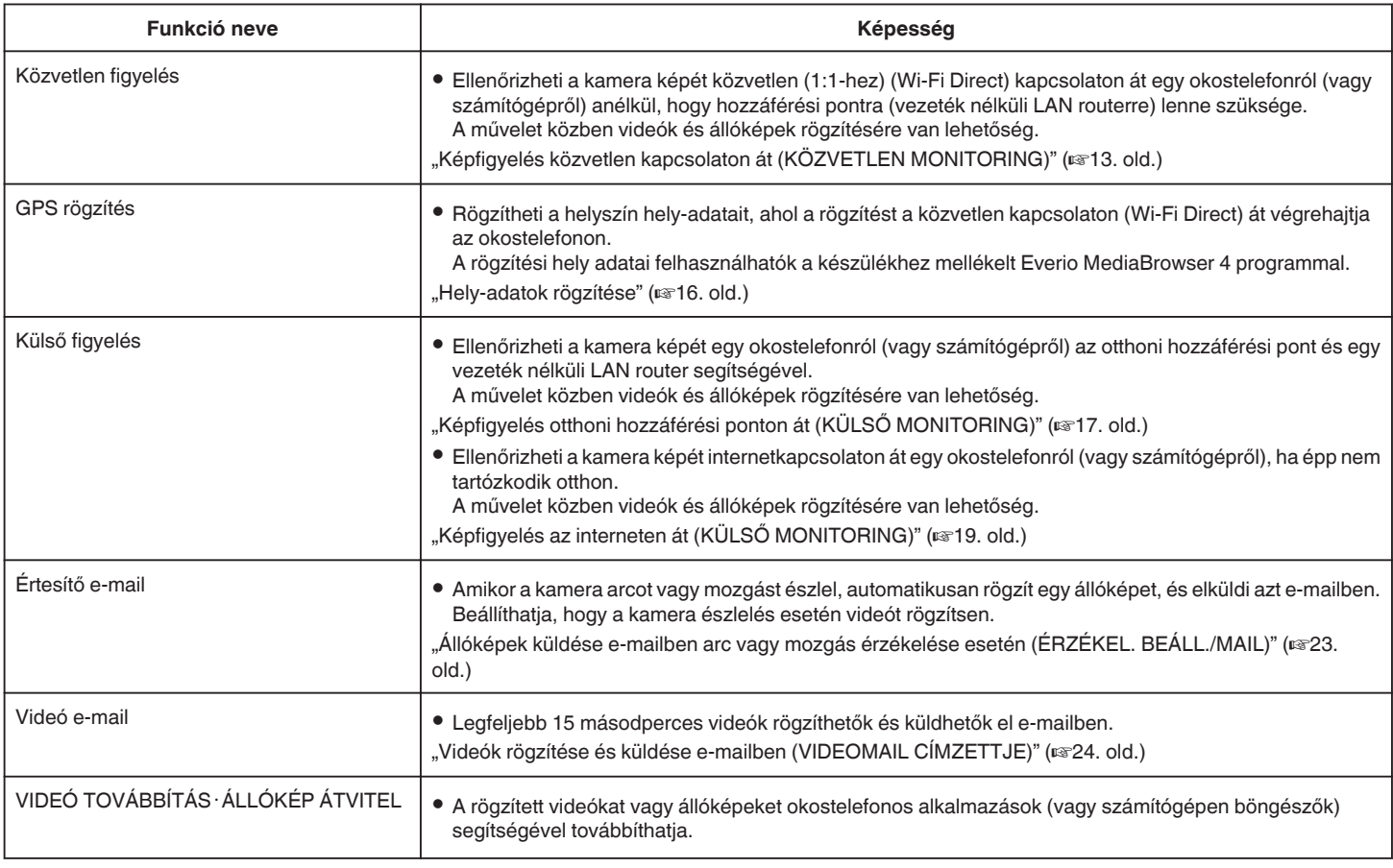

A kézikönyvben használt kifejezések:

 $\bullet$  A kézikönyvben az érintőpanel megérintésére az "érintés", "érintse meg" kifejezéssel hivatkozunk.

 $\bullet$  Az okostelefon gombjainak neve lehet "MENU" vagy "RETURN" - ez a használt okostelefon függvénye.

Lásd az okostelefon felhasználói útmutatóját is referenciaként.

## <span id="page-11-0"></span>**Környezeti jellemzők**

Az "Everio sync." okostelefonos alkalmazás használatához a következő követelményeknek kell eleget tenni.

#### **Android Okostelefon**

1 Operációs rendszer: Android2.1 vagy újabb

- (Nem garantált, hogy a készülék minden típusú készülékkel működni fog.) B GPS funkció támogatása (a GPS rögzítéshez)
	- [3] Képes csatlakozni az internetre vagy az "Android Market™" alkalmazásbolthoz (a szoftver telepítéséhez szükséges)

#### **iPhone/iPad/iPod touch**

- 11 Operációs rendszer: iOS4.3.5 vagy újabb
- (Nem garantált, hogy a készülék minden típusú készülékkel működni fog.) <sup>[2]</sup> Képes csatlakozni az internetre vagy az "App Store™"
- alkalmazásbolthoz (a szoftver telepítéséhez szükséges)

#### **Számítógép**

A kamera képének a számítógép böngészőjéből való ellenőrzéséhez és a videók/állóképek továbbításához a következő követelményeknek kell eleget tenni.

- A Operációs rendszer: Windows 7
- **2** Vezeték nélküli LAN vagy vezetékes LAN támogatása (A kamera és a számítógép közötti közvetlen kapcsolathoz vezeték nélküli LAN támogatás szükséges.)
- 3 A Windows Media Player 12 vagy újabb telepítése
- 0 Ellenőrzött működési környezet: Internet Explorer 9 vagy újabb

#### **FIGYELEM :**

0 Nem garantálhatjuk, hogy a műveletek minden számítógépes környezetben végrehajthatók. Példa: a mobil safari böngésző videoletöltés stb. funkciója nem támogatott.

#### **A Wi-Fi használatával kapcsolatos óvintézkedések**

#### **A Wi-Fi funkcióval kapcsolatos figyelmeztetések**

- 0 A működés nem minden eszközön garantált.
- 0 Ez a funkció nem katasztrófa- vagy bűnmegelőzési célokra lett megalkotva.
- 0 Az áramellátás kikapcsolásának elfelejtését megelőzendő a készülék automatikusan kikapcsol 10 napnyi folyamatos használat után.
- 0 Előfordulhat, hogy a kommunikáció a rádióberendezések és a rádióállomások közelében nem jön létre. Ilyen esetben változtasson helyet, figyelembe véve az akadályokat.
- 0 A rádióhullámok interferálhatnak a Bluetooth eszközökkel A Bluetooth eszközök ugyanazt a frekvenciatartományt (2,4 GHz) használják, mint a Wi-Fi eszközök. Ha a terméket ilyen eszközök mellett használja, akkor rádióhullám interferencia lép fel, ami csökkenti a kommunikációs sebességet vagy csatlakozási hibát okoz. Ilyen esetben kapcsolja ki azokat az eszközöket, amelyeket nem használ.
- 0 Vezeték nélküli LAN biztonsága

A vezetékmentes LAN előnye a vezetékes LAN-nal szemben, hogy az az információkat rádióhullámokkal továbbítja, így a rádióhullámok által lefedett területen belül lehet létrehozni vele a LAN kapcsolatot. Ez mellett a technológia, ahogy a rádióhullámok áthaladnak a tárgyakon a lefedettségük területén (pl. a falakon), biztonsági problémákat is okozhat, pl. jogosulatlan lehallgatással vagy hozzáféréssel, ha a biztonsági beállításokat nem konfigurálják.

A vezetékmentes LAN környezetben a hálózati csatlakozás előtt olvassa el a használt vezetékmentes LAN eszköz használati útmutatóját, és annak megfelelően konfigurálja a biztonsági beállításokat. Ennek ignorálása növeli a személyes adatok, pl. a felhasználó nevek, jelszavak, e-mail tartalmak "lehallgatásának" és a hálózathoz való jogosulatlan hozzáférés kockázatát.

- 0 A vezetékmentes LAN kialakítása miatt figyelembe kell vennie azt, hogy a biztonság a korábbiaktól eltérő vagy előre nem látható módon is veszélyeztethető.
- 0 A vezetékmentes LAN és hálózati biztonsággal kapcsolatos részletekkel vegye fel a kapcsolatot a vezetékmentes LAN eszköz gyártójával.
- 0 A JVC nem vállal felelősséget a funkcióval kapcsolatos biztonsági problémák, károk, veszteségek miatt.

#### **A termék által használt rádióhullámok**

A termék az ISM sáv (2,4 GHz) rádióhullámait használja. Annak ellenére, hogy a sáv használatához nincs szükség rádióállomás engedélyre, a termék használatakor vegye figyelembe a következőket.

#### o **Ne használja a terméket a következő helyek közelében.**

- 0 Ipari, tudományos vagy orvosi/gyógyászati eszköz közelében, pl. mikrohullámú kemencék és pacemakerek közelében
- 0 Speciális alacsony teljesítményű rádióállomásoknál (rádióállomás engedély nem szükséges)
- 0 Bluetooth eszközök

A fenti eszközök ugyanazt a frekvenciatartományt használják, mint a Wi-Fi eszközök.

Ha a terméket ilyen, a fent említett eszközök mellett használja, akkor az kommunikációs problémát okozhat vagy csökkentheti az átviteli sebességet.

#### o **Kerülje a készülék használatát TV vagy rádiókészülék közelében.**

A TV és a rádiókészülékek a Wi-Fi frekvenciatartománytól eltérő tartományt használnak, így a készülék kommunikációját a TV/rádiókészülékek nem zavarják és viszont.

Ettől függetlenül, ha a TV/rádió túl közel van a Wi-Fi eszközhöz, akkor a Wi-Fi eszköz által kisugárzott elektromágneses hullámok a TV képében/a rádió hangjában zajt okozhatnak.

#### o **A rádiójelek a vasbetonon, a fémen és a betonon nem tudnak áthatolni.**

A termék által használt rádiójelek a vasbetonon, a fémen és a betonon nem tudnak áthatolni.

Nehézkes lehet két helyiség között kapcsolatot teremteni, ha azokat ilyen anyagból készült falak vagy födémek válasszák el.

\*A kommunikáció erősségét az emberek vagy az emberi test részei is akadályozhatják, ha ezek a két Wi-Fi eszköz közé kerülnek.

#### <span id="page-12-0"></span>■ Ne kapcsolódjon olyan vezeték nélküli hálózathoz, **amelyhez nincs jogosultsága.**

Ha már kapcsolódott, az jogtalan hozzáférésnek tekinthető, ami miatt törvényi eljárás indulhat Ön ellen.

#### ■ A Wi-Fi funkciót kizárólag a vásárlás országában **használja.**

Egyes országokban a rádióhullámok használatával kapcsolatos korlátozások lehetnek érvényben, és ezek megsértését a törvény büntetheti.

#### **Exportálás/kivitel külföldre**

Előfordulhat, hogy az USA kormányának engedélyére lesz szüksége, ha az egységet az USA kormánya által exportkorlátozások alá esőnek minősített országba viszi (pl. Kuba, Irak, Észak-Korea, Irán, Ruanda vagy Szíria, a 2011. novemberi állapot alapján).

További információkkal az USA nagykövetségének kereskedelmi szolgálata tud szolgálni.

## **Képfigyelés közvetlen kapcsolaton át (KÖZVETLEN MONITORING)**

Ellenőrizheti a kamera képét közvetlen kapcsolaton keresztül (Wi-Fi Direct) egy okostelefonról (vagy számítógépről) anélkül, hogy hozzáférési pontra (vezeték nélküli LAN routerre) lenne szüksége.

0 A művelet közben videók és állóképek rögzítésére van lehetőség.

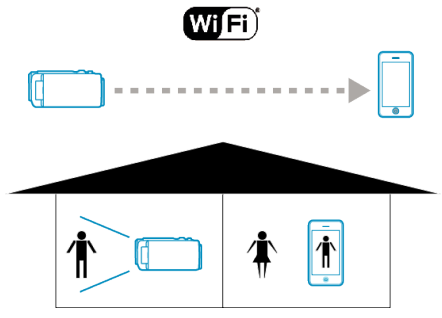

#### **FIGYELEM :**

- 0 Ez a funkció nem katasztrófa- vagy bűnmegelőzési célokra lett megalkotva.
- 0 Az áramellátás kikapcsolásának elfelejtését megelőzendő a készülék automatikusan kikapcsol 10 napnyi folyamatos használat után.
- 0 Ha nem figyeli a képet okostelefonról (vagy számítógépről), a kamera fókusza rögzítve van.
- 0 A rögzítés leáll az okostelefon (vagy számítógép) lekapcsolódásakor.
- 0 A kamera fókusza még okostelefonról (vagy számítógépről) való figyeléskor is rögzítve lesz, ha több, mint 3 órán át nem működteti a készüléket. (A fókuszálás a kamera működtetésekor újra bekapcsol.)
- 0 A közvetlen megfigyeléses kapcsolatot nehéz olyan környezetben létrehozni, ahol a kamera távol van az okostelefontól (vagy számítógéptől). Ilyen esetben csatlakozzon a hozzáférési pont (vezeték nélküli LAN router) segítségével.

["Képfigyelés otthoni hozzáférési ponton át \(KÜLSŐ MONITORING\)"](#page-16-0) ( $\sqrt{317.$  old.)

#### **Mire van szüksége**

0 Okostelefon vagy Windows számítógép (WPA2-vel kompatibilis vezetékmentes LAN szükséges.)

#### **Szükséges beállítások**

A használathoz egy okostelefont (vagy számítógépet) kell csatlakoztatni a kamerához.

Csatlakozásra 2-féle módon van lehetőség: "Wi-Fi védett beállítás (WPS)" és "Keresés és kapcsolódás" használatával.

Válassza ki a készüléknek megfelelő kapcsolódási módot.

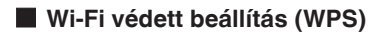

1 Érintse meg: "MENU". (Művelet a kamerán)

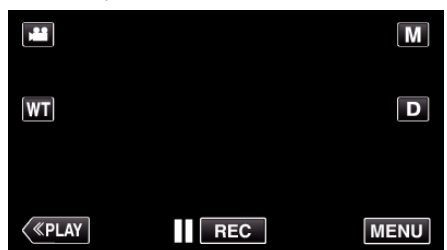

- 0 Megjelenik a parancsikon menü.
- **2** Érintse meg a "KÖZVETLEN MONITORING" ( $\hat{d}$ ) elemet a parancsikon menüben. (Művelet a kamerán)
- 3 Érintse meg: "WPS". (Művelet a kamerán)

#### **A Wi-Fi használata**

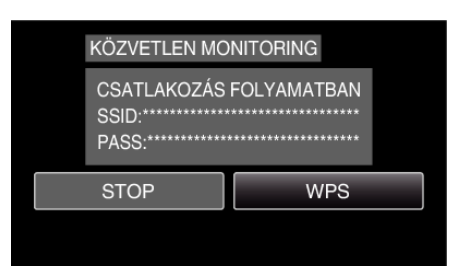

- *4* Aktiválja a WPS-t az okostelefonon (vagy számítógépen) 2 percen belül. (Művelet az okostelefonon (vagy számítógépen))
	- 0 A WPS aktiválásához lásd az adott készülék használati útmutatóját.
- **5** Létrejön a kapcsolat, és a <sup> $\otimes$ </sup> felirat jelenik meg a kamera képernyőjén.

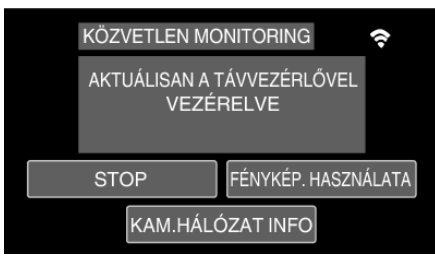

#### o **Keresés és kapcsolódás**

1 Érintse meg: "MENU". (Művelet a kamerán)

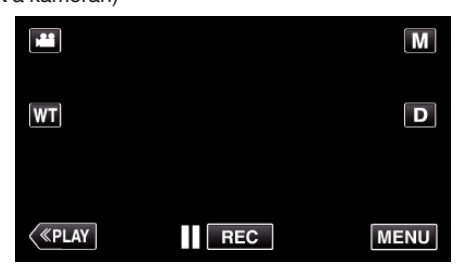

- 0 Megjelenik a parancsikon menü.
- 2 Érintse meg a "KÖZVETLEN MONITORING" ( $\hat{d}$ ) elemet a parancsikon menüben.

(Művelet a kamerán)

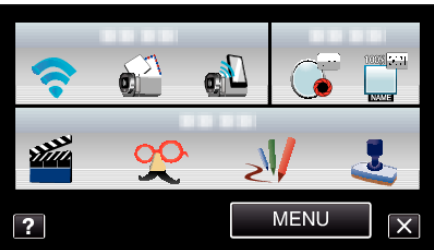

*3* Ellenőrizze a kamera képernyőjén látható SSID és JELSZÓ értékét, ezután adja hozzá az okostelefont (vagy számítógépet) a kapcsolódáshoz.

(Művelet az okostelefonon (vagy számítógépen))

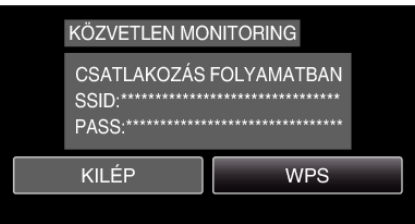

- 0 Az okostelefon (vagy számítógép) Wi-Fi hálózathoz való csatlakoztatásának részleteit lásd a használt telefonterminál használati útmutatójában.
- *4* Létrejön a kapcsolat, és a Q felirat jelenik meg a kamera képernyőjén.

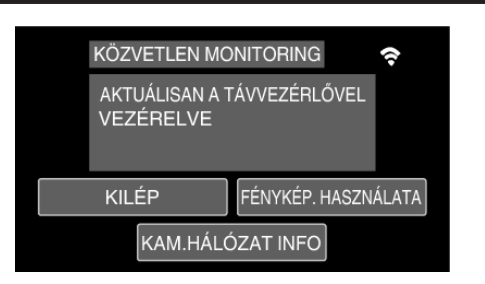

#### **A Wi-Fi használata**

#### **Használati mód**

#### ■ Okostelefon (Android / iPhone)

#### **MEGJEGYZÉS :**

- 0 Az alkalmazást telepíteni kell az okostelefonra.
- ["Okostelefonos alkalmazások telepítése" \(](#page-43-0) $\sqrt{44.$  old.)
- 1 A közvetlen figyelés beállítása után indítsa el az "Everio Sync." alkalmazást az okostelefonon.

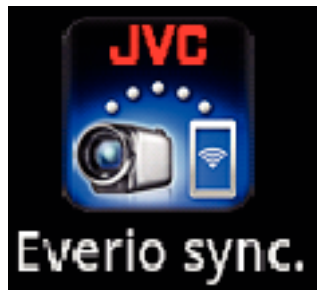

*2* Az okostelefon automatikusan elkezdi a kamera keresését.

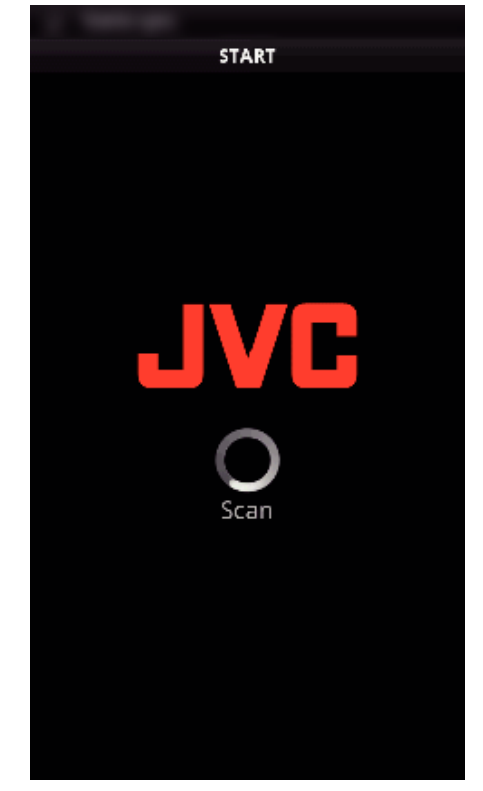

- 0 Amint megtalálja a kamerát, kapcsolódik hozzá.
- *3* Létrejön a kapcsolat.
	- (Alkalmazásképernyő jelenik meg az okostelefonon.)

0 Érintse meg a(z) "FÉNYKÉP. HASZNÁLATA" gombot a kamerán az onnan való kezelés engedélyezéséhez. Ha a kameráról kezeli a készüléket, érintse meg a(z) 5 gombot a kamerán az okostelefonos alkalmazásból való kezelés engedélyezéséhez.

- 0 Okostelefonos alkalmazások használata
- ["Okostelefonos alkalmazások használata" \(](#page-43-0) $\mathbb{R}$ 44. old.)
- $\bullet$  A használat befejezéséhez érintse meg a(z) "STOP" elemet.

#### o **Számítógép (Windows 7)**

*1* Érintse meg a(z) "KAM.HÁLÓZAT INFO" elemet a közvetlen figyelés beállítása után. (Művelet a kamerán)

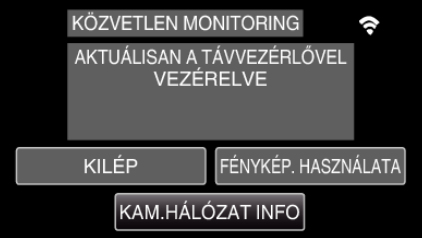

- 0 Megjelenik a URL, amelyhez a számítógépen kapcsolódni kell.
- *2* Ellenőrizze az URL-t.
	- (Megjelenik a hálózati információkat tartalmazó képernyő.)
	- Az URL ellenőrzése után érintse meg a(z) "KILÉP" elemet, hogy visszatérjen az előző képernyőre.
- *3* Indítsa el az Internet Explorer (webböngésző) alkalmazást a számítógépen, és íria be az URL-t.
	- 0 A Wi-Fi funkció használata webböngészőből
	- ["Wi-Fi funkció használata webböngészőből" \(](#page-49-0) $\mathfrak{so}$ 50. old.)
	- A használat befejezéséhez érintse meg a(z) "STOP" elemet.

## <span id="page-15-0"></span>**Hely-adatok rögzítése**

Rögzítheti a helyszín hely-adatait, ahol a rögzítést a közvetlen kapcsolaton (Wi-Fi Direct) át végrehajtja az okostelefonon.

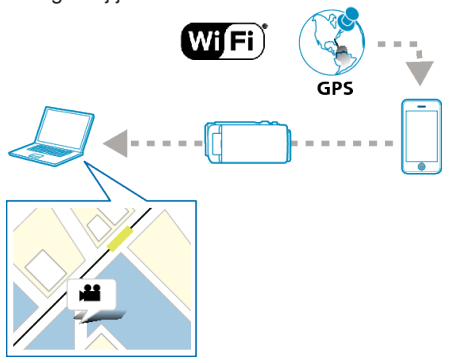

#### **MEGJEGYZÉS :**

- 0 A hely-adatok lekéréséhez el kell indítani az okostelefonos alkalmazást, és csatlakoztatni kell a kamerához.
- Ehhez a(z) "LOC INFO TRANS INT" beállítása is szükséges az okostelefon alkalmazáshoz.
- ["Okostelefonos alkalmazások használata" \(](#page-43-0) $\sqrt{444}$ . old.)
- 0 Előzetesen aktiválja az okostelefon GPS funkcióját.
- 0 A rögzítési hely adatai felhasználhatók a készülékhez mellékelt programmal.

.<br>A további információkat lásd: "MediaBrowser Help".

#### **Mire van szüksége**

• Okostelefon

#### **Szükséges beállítások**

A használathoz egy okostelefont kell csatlakoztatni a kamerához. A csatlakozás két módon lehetőséges: a "Wi-Fi védett beállítással (WPS)" és "Keresés és kapcsolódás" használatával.

Válassza ki a készüléknek megfelelő kapcsolódási módot.

#### ■ Wi-Fi védett beállítás (WPS)

1 Érintse meg: "MENU". (Művelet a kamerán)

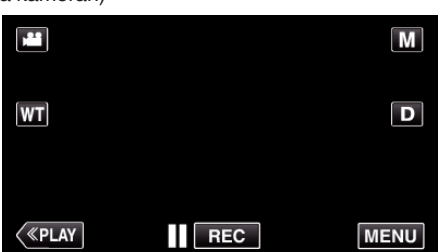

- 0 Megjelenik a parancsikon menü.
- **2** Érintse meg a "KÖZVETLEN MONITORING" ( $\hat{\mathbf{d}}$ ) elemet a parancsikon menüben.

(Művelet a kamerán)

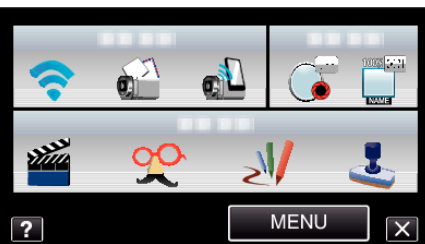

3 Érintse meg: "WPS". (Művelet a kamerán)

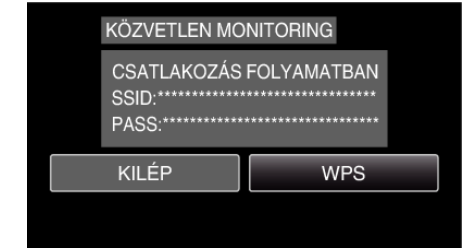

- *4* Aktiválja a WPS-t az okostelefonon két percen belül. (Művelet az okostelefonon)
	- 0 A WPS aktiválásához lásd az adott készülék használati útmutatóját.
	- Létrejön a kapcsolat, és a <sup>◆</sup> felirat jelenik meg a kamera képernyőjén.

#### o **Keresés és kapcsolódás**

1 Érintse meg: "MENU". (Művelet a kamerán)

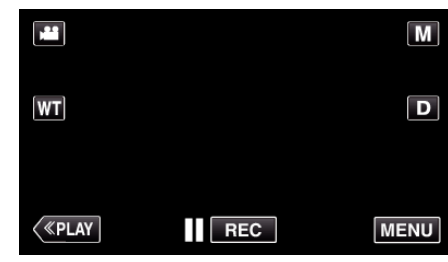

- 0 Megjelenik a parancsikon menü.
- **2** Érintse meg a "KÖZVETLEN MONITORING" ( $\hat{\mathbf{g}}$ ) elemet a parancsikon menüben. (Művelet a kamerán)

**MENU**  $\overline{\mathbf{x}}$  $\overline{2}$ 

*3* Ellenőrizze, hogy az SSID és a PASS látható a kamera képernyőjén, ezután regisztrálja azokat az okostelefonon a kapcsolódáshoz. (Művelet az okostelefonon)

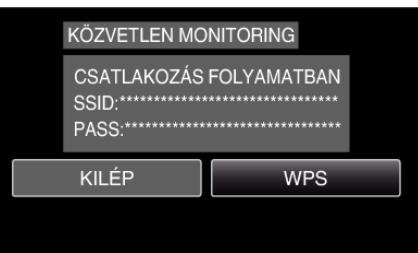

- Létrejön a kapcsolat, és a <sup>◆</sup> felirat jelenik meg a kamera képernyőjén.
- 0 Az okostelefon Wi-Fi hálózathoz való csatlakoztatásának részleteit lásd a használt telefonterminál használati útmutatójában.

#### <span id="page-16-0"></span>**Használati mód**

1 Érintse meg a(z) "FÉNYKÉP. HASZNÁLATA" elemet a közvetlen figyelés beállítása után. (Művelet a kamerán)

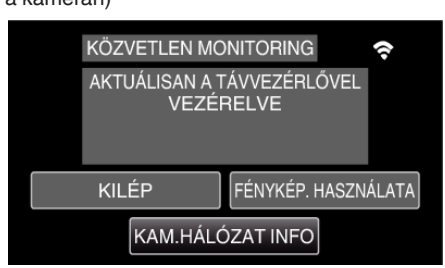

- 0 A kamerán elindul a rögzítési mód.
- *2* Aktiválja az okostelefon GPS funkcióját, és indítsa el rajta az alkalmazást. (Lásd "LOC INFO TRANS INT")

["Okostelefonos alkalmazások használata" \(](#page-43-0) $\sqrt{444}$ . old.)

*3* Kezdje el a rögzítést. (Művelet a kamerán)

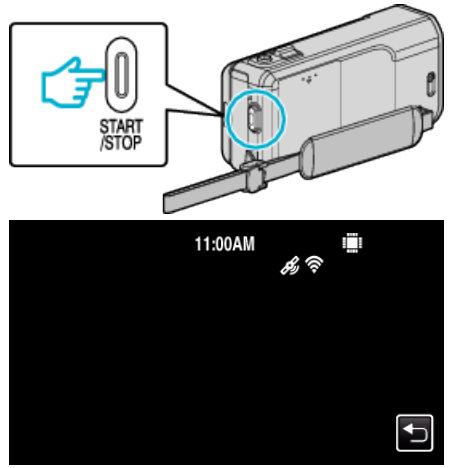

- $\mathscr{L}$  jelenik meg a kamera képernyőjén.
- $\bullet$  Érintse meg a(z)  $\bullet$  elemet, hogy visszaváltson az előző képernyőre.
- A használat befejezéséhez érintse meg a(z) "STOP" elemet.

#### **MEGJEGYZÉS :**

- Manuális rögzítésre nincs lehetőség.
- 0 Nem lehet lejátszás módra váltani.
- Amikor a kezelés erről az egységről engedélyezve van, a kezelés az okostelefonról nem működik. Az okostelenfonról való használathoz érintse meg a következőt: 5.

### **Képfigyelés otthoni hozzáférési ponton át (KÜLSŐ MONITORING)**

Ellenőrizheti a kamera képét egy okostelefonról (vagy számítógépről) az otthoni hozzáférési pont és egy vezetékmentes LAN router segítségével. 0 A művelet közben videók és állóképek rögzítésére van lehetőség.

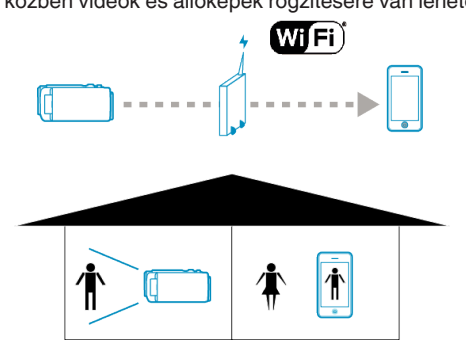

#### **FIGYELEM :**

- 0 Ez a funkció nem katasztrófa- vagy bűnmegelőzési célokra lett megalkotva.
- 0 Az áramellátás kikapcsolásának elfelejtését megelőzendő a készülék automatikusan kikapcsol 10 napnyi folyamatos használat után.
- 0 Ha nem figyeli a képet okostelefonról (vagy számítógépről), a kamera fókusza rögzítve van.
- 0 A rögzítés leáll az okostelefon (vagy számítógép) lekapcsolódásakor.
- 0 A kamera fókusza még okostelefonról (vagy számítógépről) való figyeléskor is rögzítve lesz, ha több, mint 3 órán át nem működteti a készüléket. (A fókuszálás a kamera működtetésekor újra bekapcsol.)

#### **Mire van szüksége**

- 0 Okostelefon vagy Windows számítógép
- 0 Vezetékmentes LAN router (Wi-Fi tanúsítás logóval rendelkező termék)

#### **MEGJEGYZÉS :**

0 A használt vezetékmentes LAN router és a jelerősség függvényében csatlakozási problémák léphetnek fel vagy az adatátvitel lassú lehet.

#### **Szükséges beállítások**

- 0 A használathoz regisztrálni kell a hozzáférési pontot (vezeték nélküli LAN routert), amelyhez a kamera kapcsolódni fog.
- ["Hozzáférési pont regisztrálása a kapcsolódáshoz \("HOZZÁFÉRÉSI](#page-35-0) [PONTOK"\)" \(](#page-35-0) $\sqrt{36}$ . old.)
- 0 Ez mellett az okostelefont (vagy számítógépet) előre csatlakoztatni kell a hozzáférési ponthoz.

\*A fenti beállításokat nem kell megadni, ha más funkciókhoz már be lettek állítva.

0 Az okostelefon (vagy számítógép) Wi-Fi hálózathoz való csatlakoztatásának részleteit lásd a használt telefonterminál használati útmutatójában.

#### **Használati mód**

#### **Okostelefon (Android / iPhone)**

#### **MEGJEGYZÉS :**

- 0 Az alkalmazást telepíteni kell az okostelefonra. ["Okostelefonos alkalmazások telepítése" \(](#page-43-0)¤<sup>44</sup>. old.)
- 1 Érintse meg: "MENU". (Művelet a kamerán)

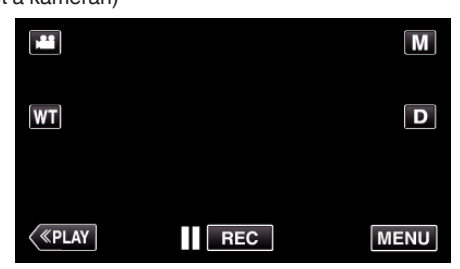

- 0 Megjelenik a parancsikon menü.
- 2 Érintse meg a "Wi-Fi" ( $\bigodot$ ) elemet a parancsikon menüben. (Művelet a kamerán)

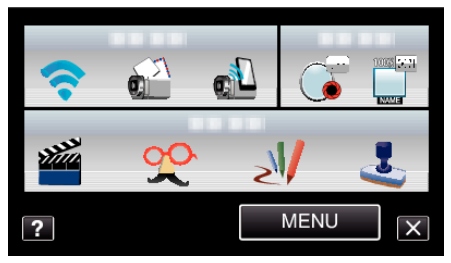

3 Érintse meg: "KÜLSŐ MONITORING". (Művelet a kamerán)

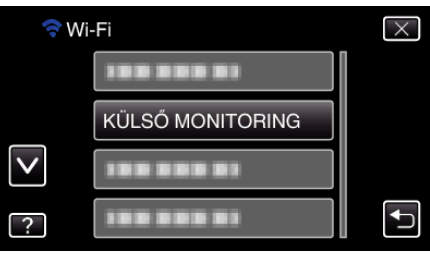

4 Indítsa el az "Everio Sync." alkalmazást az okostelefonon.

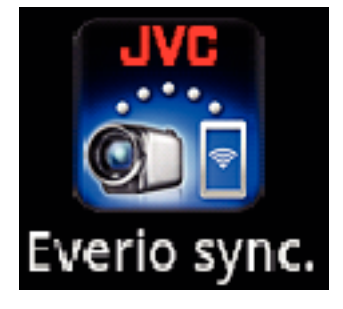

*5* Az okostelefon automatikusan elkezdi a kamera keresését.

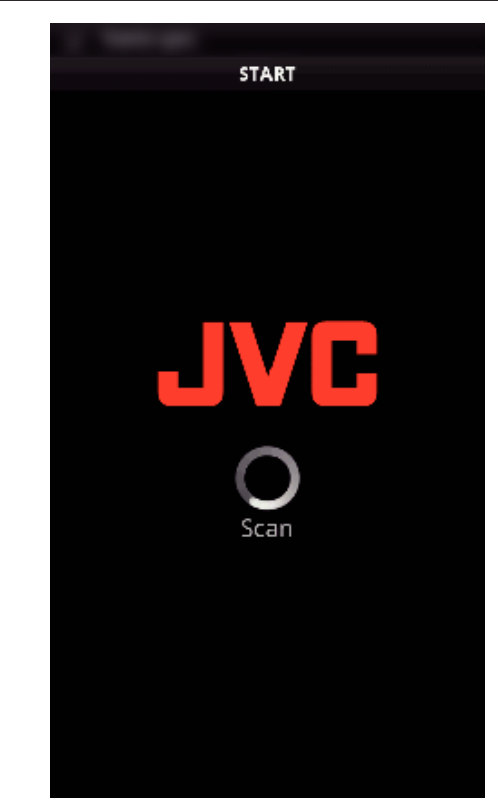

- 0 Ha a kamera nem található, adja meg közvetlenül a(z) "KAM.HÁLÓZAT INFO" alatt látható URL-t (LAN-t). A(z) "KAM.HÁLÓZAT INFO" megjelenítéséhez lásd: "Számítógép (Windows 7)".
- *6* Jelentkezzen be a felhasználónevével és jelszavával. (ha a hitelesítés nem érhető el)

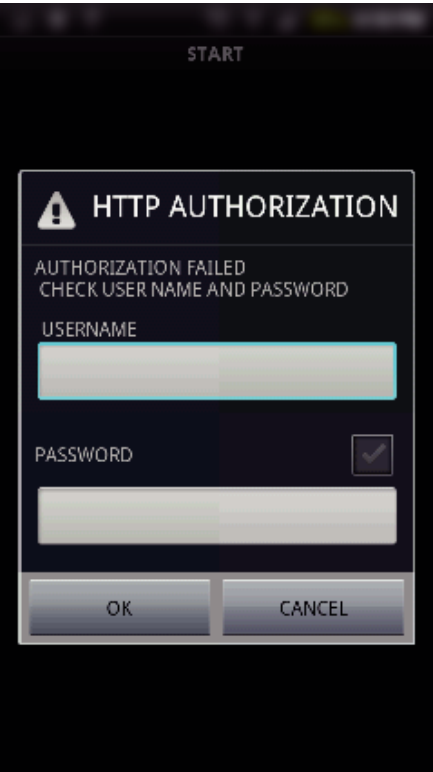

- $\bullet$  A felhasználónév "everio", az alapértelmezett jelszó pedig "0000". ["A beállítások módosítása" \(](#page-26-0) $\sqrt{27}$ . old.)
- 0 Okostelefonos alkalmazások használata
- ["Okostelefonos alkalmazások használata" \(](#page-43-0) $\sqrt{444}$ . old.)
- A használat befejezéséhez érintse meg a(z) "STOP" elemet.
- o **Számítógép (Windows 7)**
- 1 Érintse meg: "MENU". (Művelet a kamerán)

<span id="page-18-0"></span>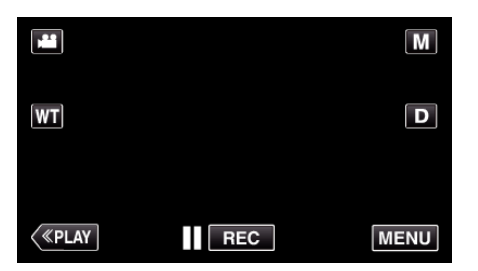

- 0 Megjelenik a parancsikon menü.
- 2 Érintse meg a "Wi-Fi" ( $\widehat{\mathcal{P}}$ ) elemet a parancsikon menüben. (Művelet a kamerán)

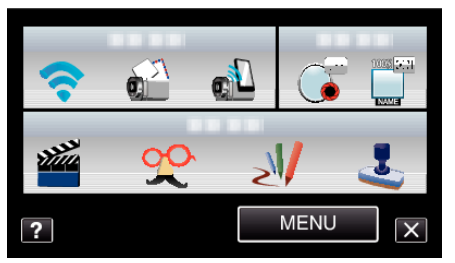

3 Érintse meg: "KÜLSŐ MONITORING". (Művelet a kamerán)

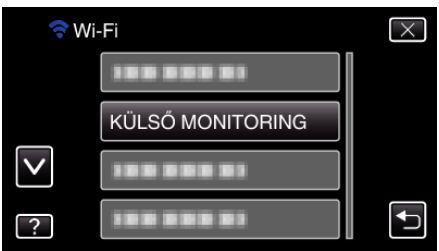

4 Érintse meg: "KAM.HÁLÓZAT INFO". (Művelet a kamerán)

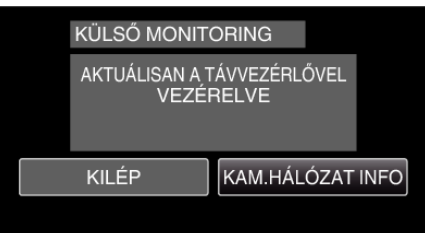

- 0 Megjelenik a URL (LAN), amelyhez a számítógépen kapcsolódni kell.
- *5* Ellenőrizze az URL-t (LAN-t).

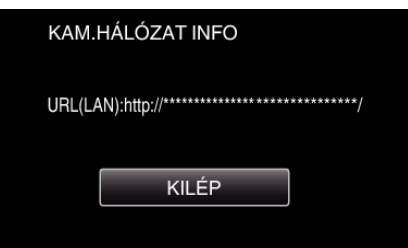

- Az URL ellenőrzése után érintse meg a(z) "KILÉP" elemet, hogy visszatérjen az előző képernyőre.
- *6* Indítsa el az Internet Explorer (webböngésző) alkalmazást a számítógépen, és írja be az URL-t.
- *7* Jelentkezzen be a felhasználónevével és jelszavával.
	- A felhasználónév "everio", az alapértelmezett jelszó pedig "0000". ["A beállítások módosítása" \(](#page-26-0) $\sqrt{27}$ . old.)
	- 0 A Wi-Fi funkció használata webböngészőből
	- ["Wi-Fi funkció használata webböngészőből" \(](#page-49-0) $\sqrt{350}$ . old.)
	- A használat befejezéséhez érintse meg a(z) "STOP" elemet.

### **Képfigyelés az interneten át (KÜLSŐ MONITORING)**

Ellenőrizheti a kamera képét internetkapcsolaton át egy okostelefonról (vagy számítógépről).

\*Az internethez való kapcsolódás vezeték nélküli LAN routeren át történik. 0 A művelet közben videók és állóképek rögzítésére van lehetőség.

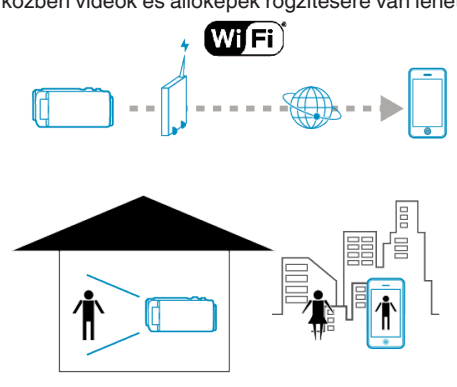

#### **FIGYELEM :**

- 0 A túl sok használat magas kommunikációs költségeket eredményezhet, emellett az adatforgalom volumene is korlátozva lehet. A részletekkel kapcsolatban lásd az internet vagy okostelefon előfizetést.
- 0 Ha a hálózati kapcsolat lassú, a videoképek ugrálnak vagy az audió szakadozik vagy késik.
- 0 Ez a funkció nem katasztrófa- vagy bűnmegelőzési célokra lett megalkotva.
- 0 Az áramellátás kikapcsolásának elfelejtését megelőzendő a készülék automatikusan kikapcsol 10 napnyi folyamatos használat után.
- 0 Ha nem figyeli a képet okostelefonról (vagy számítógépről), a kamera fókusza rögzítve van.
- 0 A rögzítés leáll az okostelefon (vagy számítógép) lekapcsolódásakor.
- 0 A kamera fókusza még okostelefonról (vagy számítógépről) való figyeléskor is rögzítve lesz, ha több, mint 3 órán át nem működteti a készüléket. (A fókuszálás a kamera működtetésekor újra bekapcsol.)
- 0 Ha a képeket akkor szeretné megfigyelni, amikor távol van, akkor győződjön meg előre, hogy képes-e internetes kapcsolatot felépíteni a Hálózati adatok részen megjelenített URL (WAN) megadásával. Ennek ellenére a megfigyelés (használat) nem azonos módon történik akkor, ha távol van, ahhoz képest, ha okostelefonja (vagy számítógépe) a saját házi Wi-Fi hálózatához csatlakozik.
- 0 Kezdje el a jelszó módosítása után. Ha a jelszót nem módosítja, akkor azzal növeli a jogosulatlan hozzáférés kockázatát. Javasoljuk, hogy ne használjon könnyen kitalálható jelszavakat, pl.

születési dátumokat.

Javasoljuk, hogy rendszeresen változtassa jelszavát.

- ..A jelszó beállítása (KÜLSŐ MONIT. BEÁLL)" (☞28. old.)
- 0 Nem garantálhatjuk, hogy a műveletek minden számítógépes környezetben végrehajthatók. Példa: a mobil safari böngésző videoletöltés stb. funkciója nem támogatott.

Több kamera beállítása ugyanazon a hálózaton: Kérjük, vegye figyelembe a következőket:

- 0 Ha UPnP-t használ, akkor a hálózathoz csatlakoztatott kamera később az internethez is csatlakoztatva lesz.
- 0 Ha több kamerát szeretne beállítani, akkor minden egyes kameránál be kell állítani az IP címet (a hozzáférési pont LAN beállításait manuálisan kell konfigurálni). Ez mellett manuálisan be kell állítani a vezetékmentes LAN routert. (A beállítási részletekkel kapcsolatban lásd a használt vezetékmentes LAN router felhasználói útmutatóját.)

["Hozzáférési pont \(vezeték nélküli LAN router\) LAN beállításainak](#page-38-0) [szerkesztése" \(](#page-38-0) $\sqrt{39}$ . old.)

#### **Mire van szüksége**

- 0 Okostelefon vagy Windows számítógép
- 0 Vezetékmentes LAN router, amely támogatja az UPnP-t (használjon Wi-Fi tanúsítás logóval rendelkező terméket)
- Az UPnP támogatás ellenőrzésével kapcsolatban lásd a használt vezetékmentes LAN router felhasználói útmutatóját.
- 0 Internetkapcsolat lekérhető globális IP-címmel

#### **MEGJEGYZÉS :**

0 A használt vezetékmentes LAN router és a jelerősség függvényében csatlakozási problémák léphetnek fel vagy az adatátvitel lassú lehet.

#### **Szükséges beállítások**

A használathoz a kamerát a ház egyik hozzáférési pontján (UPnP kompatibilis vezeték nélküli LAN routerén) át csatlakoztatni kell az internethez. Ehhez a következő beállítások szükségesek.

\*A fenti beállításokat nem kell megadni, ha más funkciókhoz már be lettek állítva.

0 Hozzáférési pont regisztrálása

["Hozzáférési pont regisztrálása a kapcsolódáshoz \("HOZZÁFÉRÉSI](#page-35-0) [PONTOK"\)" \(](#page-35-0) $\approx 36.$  old.)

- 0 Dinamikus DNS felhasználói fiók beszerzése
- ["Dinamikus DNS \(DDNS\) fiók regisztrálása" \(](#page-28-0) $\sqrt{29}$ . old.)
- 0 Felhasználói fiók beállítása a kamerán

["Dinamikus DNS \(DDNS\) beállítása a kamerához \(KÜLSŐ MONIT. BEÁLL\)"](#page-28-0) ( $R29.$  **old.**)

#### **FIGYELEM :**

0 Előfordulhat, hogy bár a regisztráció a kamerán megfelelően végre lett hajtva, ahhoz ideiglenesen mégsem lehet hozzáférni, pl. amikor a dinamikus DNS-szerver le van állítva.

A dinamikus DNS-szerver megfelelő működésének ellenőrzéséhez egy számítógéppel stb. érje el és ellenőrizze a DDNS-szervert.

#### **Használati mód**

#### **Okostelefon (Android / iPhone)**

#### **MEGJEGYZÉS :**

- 0 Az alkalmazást telepíteni kell az okostelefonra.
- ["Okostelefonos alkalmazások telepítése" \(](#page-43-0) $\sqrt{444}$ . old.)
- 1 Érintse meg: "MENU". (Művelet a kamerán)

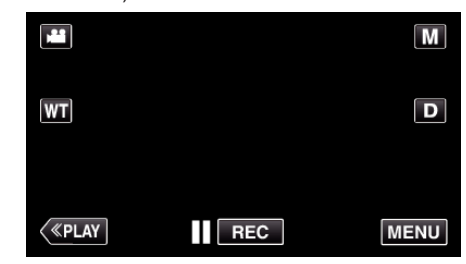

- 0 Megjelenik a parancsikon menü.
- 2 Érintse meg a "Wi-Fi" ( $\bigodot$ ) elemet a parancsikon menüben. (Művelet a kamerán)

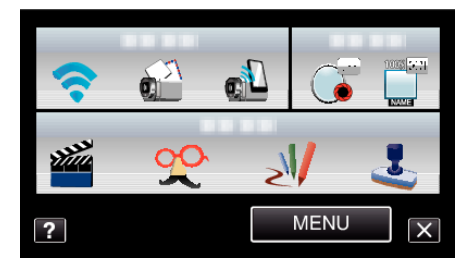

3 Érintse meg: "KÜLSŐ MONITORING". (Művelet a kamerán)

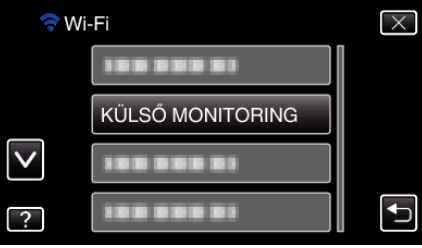

4 Érintse meg: "KAM.HÁLÓZAT INFO". (Művelet a kamerán)

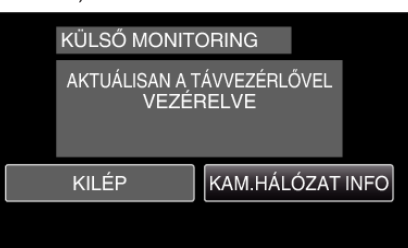

0 Megjelenik a URL (WAN), amelyhez az okostelefonon kapcsolódni kell.

(Nem jelenik meg, ha a DDNS nincs beállítva vagy hibásan lett beállítva.)

- 0 Ha az UPnP nem használható, akkor a(z) [LUPnP] jelenik meg.
- *5* Ellenőrizze az URL-t (WAN-t).

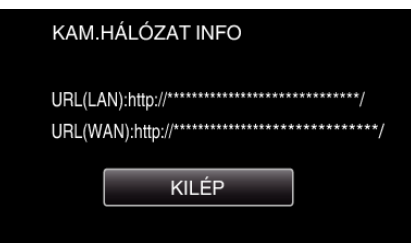

• Az URL ellenőrzése után érintse meg a(z) "KILÉP" elemet, hogy visszatérjen az előző képernyőre.

6 Indítsa el az "Everio Sync." alkalmazást az okostelefonon.

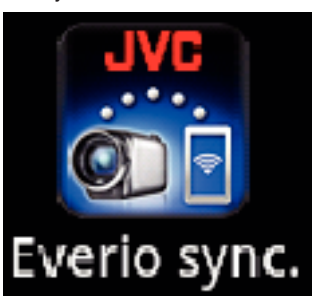

*7* Adja meg közvetlenül az ellenőrzött URL-t (WAN-t).

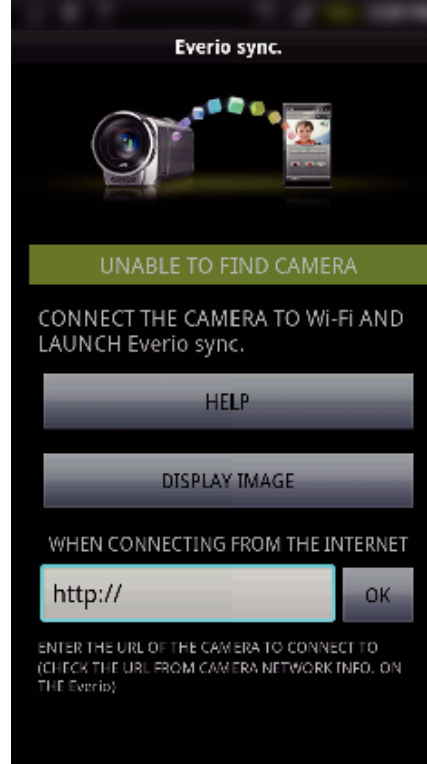

*8* Jelentkezzen be a felhasználónevével és jelszavával. (ha a hitelesítés nem érhető el)

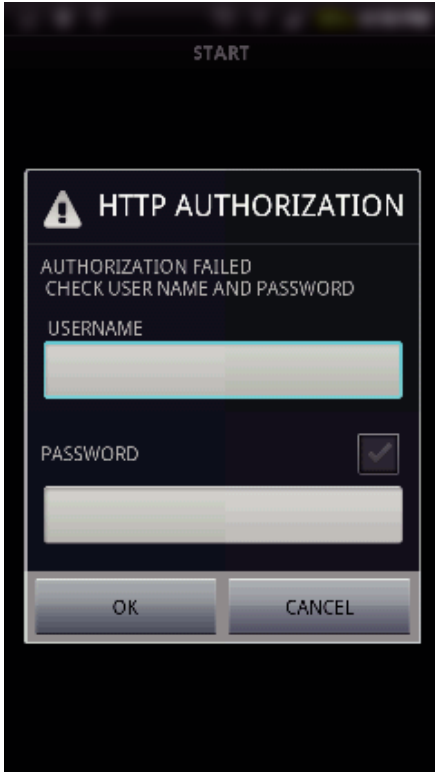

- A felhasználónév "everio", az alapértelmezett jelszó pedig "0000".
- ["A beállítások módosítása" \(](#page-26-0) $\sqrt{27}$ . old.)
- 0 Okostelefonos alkalmazások használata
- ["Okostelefonos alkalmazások használata" \(](#page-43-0) $\sqrt{444}$ . old.)
- $\bullet$  A használat befejezéséhez érintse meg a(z) "STOP" elemet.

#### **A Wi-Fi használata**

## o **Számítógép (Windows 7)**

1 Érintse meg: "MENU". (Művelet a kamerán)

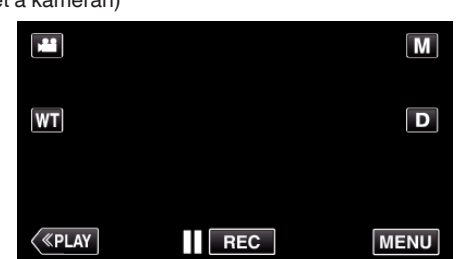

- 0 Megjelenik a parancsikon menü.
- 2 Érintse meg a "Wi-Fi" ( $\bigcirc$ ) elemet a parancsikon menüben. (Művelet a kamerán)

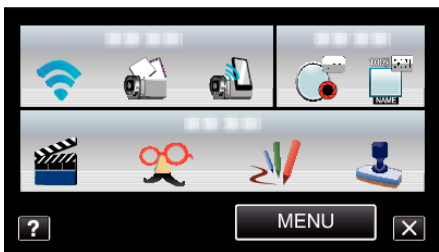

3 Érintse meg: "KÜLSŐ MONITORING". (Művelet a kamerán)

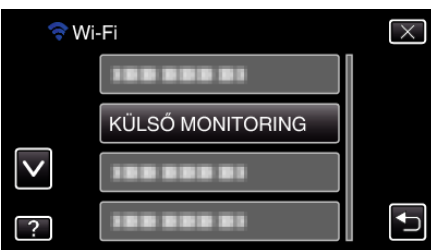

4 Érintse meg: "KAM.HÁLÓZAT INFO". (Művelet a kamerán)

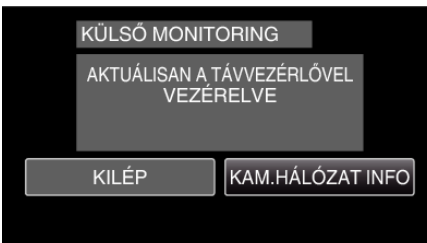

0 Megjelenik a URL (WAN), amelyhez a számítógépen kapcsolódni kell. (Nem jelenik meg, ha a DDNS nincs beállítva vagy hibásan lett

beállítva.)

*5* Ellenőrizze az URL-t (WAN-t).

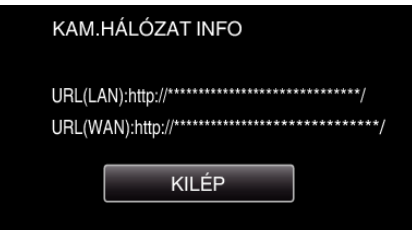

- Az URL ellenőrzése után érintse meg a(z) "KILÉP" elemet, hogy visszatérjen az előző képernyőre.
- *6* Indítsa el az Internet Explorer (webböngésző) alkalmazást a számítógépen, és írja be az URL-t.
- *7* Jelentkezzen be a felhasználónevével és jelszavával.
	- A felhasználónév "everio", az alapértelmezett jelszó pedig "0000". ["A beállítások módosítása" \(](#page-26-0) $\sqrt{27}$ . old.)
- 0 A Wi-Fi funkció használata webböngészőből
- ["Wi-Fi funkció használata webböngészőből" \(](#page-49-0) $\sqrt{50}$ . old.)
- A használat befejezéséhez érintse meg a(z) "STOP" elemet.

#### <span id="page-22-0"></span>**Állóképek küldése e-mailben arc vagy mozgás érzékelése esetén (ÉRZÉKEL. BEÁLL./MAIL)**

#### **MEGJEGYZÉS :**

- A(z) "ÉRZÉKEL. BEÁLL./MAIL" alatt használt állókép rögzítés mérete: 640 x 360.
- Okostelefonhoz (vagy számítógéphez) a(z) "KÜLSŐ MONITORING" segítségével való kapcsolódás esetén a kezelésre még az észlelés kikapcsolása esetén is van lehetőség.
- 0 Amikor a kamera egy okostelefonhoz (vagy számítógéphez) csatlakozik, a(z) "ÉRZÉKEL. BEÁLL./MAIL" ideiglenesen nem érhető el.
- 0 Beállíthatja, hogy a kamera észlelés esetén automatikusan rögzítse a videót.

["Rögzítés a készüléken" \(](#page-26-0) $\sqrt{27}$ . old.)

- 0 A túl sok e-mail küldését megelőzendő (pl. túl gyakori észlelés esetén) megadhatja az e-mailek küldésének gyakoriságát.
- ..Felismerési gyakoriság beállítása" ( $\sqrt{27}$ , old.)

#### **FIGYELEM :**

- 0 Ez a funkció nem katasztrófa- vagy bűnmegelőzési célokra lett megalkotva.
- 0 Az áramellátás kikapcsolásának elfelejtését megelőzendő a készülék automatikusan kikapcsol 10 napnyi folyamatos használat után.
- 0 Ha a készülék az értesítő e-mailek beállítása előtt készenlét módban van, rögzítve van a fókusz. Először állítsa be a kamerát, majd engedélyezze az értesítő e-maileket.

Előfordulhat, hogy a fókusz nem lesz megfelelően beállítva, ha az értesítő e-mailek küldése a kamera beállításainak végrehajtása előtt indul el. Ebben az esetben ideiglenesen kapcsolja ki, majd engedélyezze újra az értesítő e-maileket.

0 Ügyeljen rá, hogy ne állítsa be túl sok e-mail küldését. Az e-mail szolgáltatást biztosító internetszolgáltatótól függően előfordulhat, hogy a használati korlát túllépése esetén az e-mailek levélszemétként lesznek megjelölve.

Ne felejtse el előzetesen ellenőrizni az internetszolgáltató szolgáltatási feltételeit, hogy azokban van-e valamilyen korlátozás a küldhető e-mailek számára vagy méretére vonatkozóan.

- 0 Ha más személyt állít be címzettként, ügyeljen rá, hogy előzetesen megszerezze a belegyezését.
- 0 Ha a kapott e-mailre a készülék használatával válaszol, akkor a vevőkészülék nem tudja ellenőrizni, hogy válaszolt-e az e-mailre a készülékkel.

Ellenőrizze a készülékkel kiküldött e-maileket számítógépről stb.

0 A JVC nem vállal felelősséget az e-mailek küldése során felmerülő esetleges problémákért.

#### **Mire van szüksége**

- 0 Vezetékmentes LAN router (Wi-Fi tanúsítás logóval rendelkező termék)
- 0 Internetkapcsolat
- 0 E-mailek küldésére szolgáló felhasználói fiók (SMTP támogatással. A csak weben keresztül elérhető e-mail szolgáltatások nem használhatók.)

#### **Szükséges beállítások**

E-mailek küldéséhez a következő beállítások szükségesek.

\*A fenti beállításokat nem kell megadni, ha más funkciókhoz már be lettek állítva.

- 0 Hozzáférési pont regisztrálása
- ["Hozzáférési pont regisztrálása a kapcsolódáshoz \("HOZZÁFÉRÉSI](#page-35-0) [PONTOK"\)" \(](#page-35-0)236. old.)
- 0 Felhasználói fiók beállítása e-mailek küldéséhez
- ["A küldő e-mail címének beállítása" \(](#page-29-0) $\sqrt{30}$ . old.)
- 0 A címzett e-mail címének regisztrálása
- ["A címzett e-mail címének regisztrálása" \(](#page-32-0) $\sqrt{33}$ . old.)

#### o **A címzett e-mail címének kiválasztása**

1 Érintse meg: "MENU". (Művelet a kamerán)

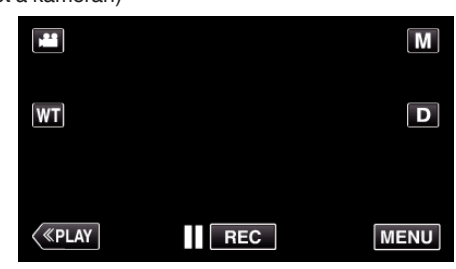

- 0 Megjelenik a parancsikon menü.
- 2 Érintse meg a "Wi-Fi" ( $\bigodot$ ) elemet a parancsikon menüben. (Művelet a kamerán)

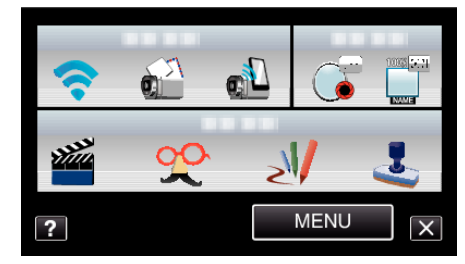

3 Érintse meg: "ÉRZÉKEL. BEÁLL./MAIL". (Művelet a kamerán)

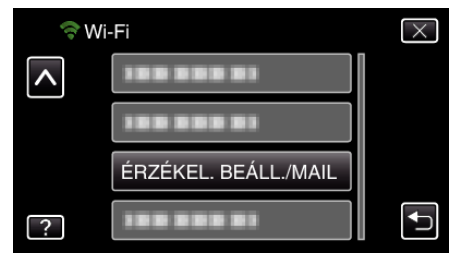

4 Érintse meg: "CÍMZETT EMAILJE". (Művelet a kamerán)

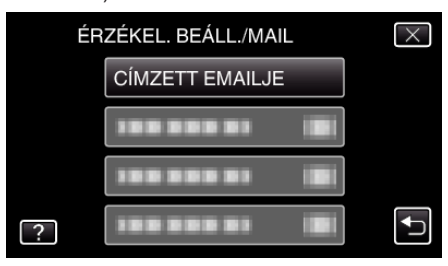

*5* Érintse meg címzettként beállított e-mail címet. (Művelet a kamerán)

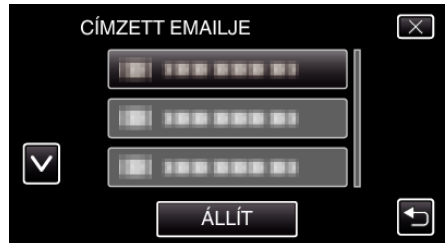

- $\bullet$  Egy  $\bullet$  ikon jelenik meg a címzett e-mail címe mellett.
- A beállítás után érintse meg a(z) "ÁLLÍT" elemet.
- 0 A beállítások mentésére nem kerül sor mindaddig, amíg meg nem érinti  $a(z)$  "ÁLLÍT" elemet.

#### <span id="page-23-0"></span>**Használati mód**

- *1* Állítsa be a kamerát a rögzítés helyszínén.
- **2** Érintse meg: "MENU". (Művelet a kamerán)

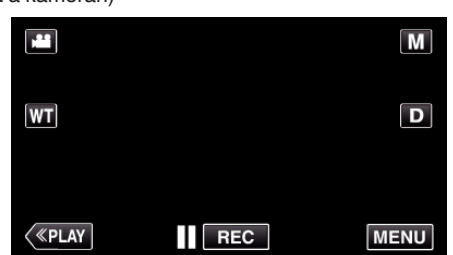

0 Megjelenik a parancsikon menü.

3 Érintse meg a "Wi-Fi" (?) elemet a parancsikon menüben. (Művelet a kamerán)

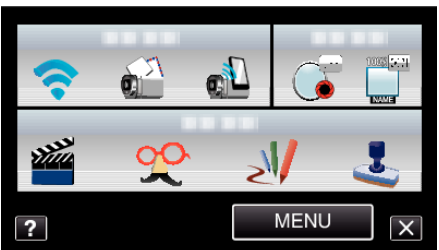

4 Érintse meg: "ÉRZÉKELÉS/MAIL". (Művelet a kamerán)

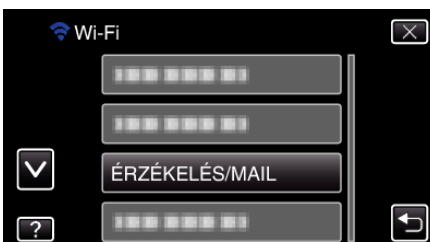

- 0 A készülék automatikusan képeket rögzít, amikor mozgó objektumok vagy emberi arcok jelennek meg a kamera képernyőjén. (Észleléskor a PHOTO ikon jelenik meg a képernyőn.)
- . A beállítások módosítása" ( $\sqrt{27}$ . old.)
- 0 A készülék a rögzített állóképeket e-mailben elküldi a kiválasztott címzetteknek.

## **Videók rögzítése és küldése e-mailben (VIDEOMAIL CÍMZETTJE)**

Legfeljebb 15 másodperces videók rögzíthetők és küldhetők el e-mailben. Ezzel a funkcióval egyszerűen, akár napi rendszerességgel küldhetők rövid videók, például a gyerekek növekedésének bemutatása céljából a távol élő nagyszülőknek.

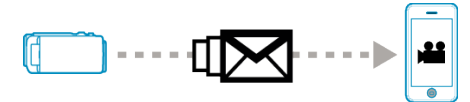

#### **MEGJEGYZÉS :**

0 Az e-mailben küldött videók specifikációi a következők:

Rendszer: MP4 Videó:

- H.264/MPEG-4 AVC baseline profil codec
- 640 x 360-as felbontás
- 30p képsebesség
- 1 Mbps átviteli sebesség
- Audió:
- Advanced Audio Coding (AAC) rendszer
- 48 kHz mintavételi frekvencia
- 16 bit
- 2 csatorna

#### **FIGYELEM :**

0 Ügyeljen rá, hogy ne állítsa be túl sok e-mail küldését. Az e-mail szolgáltatást biztosító internetszolgáltatótól függően előfordulhat, hogy a használati korlát túllépése esetén az e-mailek levélszemétként lesznek megjelölve.

Ne felejtse el előzetesen ellenőrizni az internetszolgáltató szolgáltatási feltételeit, hogy azokban van-e valamilyen korlátozás a küldhető e-mailek számára vagy méretére vonatkozóan.

- 0 Ha más személyt állít be címzettként, ügyeljen rá, hogy előzetesen megszerezze a belegyezését.
- 0 Az e-mail szolgáltatótól függően előfordulhat, hogy a videók küldése emailben nem támogatott.
- 0 A túl sok használat magas kommunikációs költségeket eredményezhet, emellett az adatforgalom volumene is korlátozva lehet. A részletekkel kapcsolatban lásd az internet vagy okostelefon előfizetést.
- 0 Ha a kapott e-mailre a készülék használatával válaszol, akkor a vevőkészülék nem tudja ellenőrizni, hogy válaszolt-e az e-mailre a készülékkel.

Ellenőrizze a készülékkel kiküldött e-maileket számítógépről stb.

- 0 A JVC nem vállal felelősséget az e-mailek küldése során felmerülő esetleges problémákért.
- 0 A videomaillel felvett videókat a rendszer nem menti el a kamerán vagy az SD kártyán.
- 0 A már felvett videókat nem lehet elküldeni.

#### **Mire van szüksége**

- 0 Vezetékmentes LAN router (Wi-Fi tanúsítás logóval rendelkező termék)
- 0 Internetkapcsolat
- 0 E-mailek küldésére szolgáló felhasználói fiók (SMTP támogatással. A csak weben keresztül elérhető e-mail szolgáltatások nem használhatók.)

#### <span id="page-24-0"></span>**Szükséges beállítások**

E-mailek küldéséhez a következő beállítások szükségesek. \*A fenti beállításokat nem kell megadni, ha más funkciókhoz már be lettek állítva.

0 Hozzáférési pont regisztrálása

["Hozzáférési pont regisztrálása a kapcsolódáshoz \("HOZZÁFÉRÉSI](#page-35-0) [PONTOK"\)" \(](#page-35-0)236. old.)

- 0 Felhasználói fiók beállítása e-mailek küldéséhez
- ["A küldő e-mail címének beállítása" \(](#page-29-0) $\sqrt{30}$ . old.)
- 0 A címzett e-mail címének regisztrálása

["A címzett e-mail címének regisztrálása" \(](#page-32-0) $\sqrt{33}$ . old.)

#### o **A címzett e-mail címének kiválasztása**

1 Érintse meg: "MENU". (Művelet a kamerán)

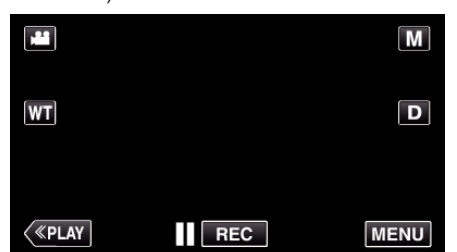

- 0 Megjelenik a parancsikon menü.
- 2 Érintse meg a "Wi-Fi" ( $\bigodot$ ) elemet a parancsikon menüben. (Művelet a kamerán)

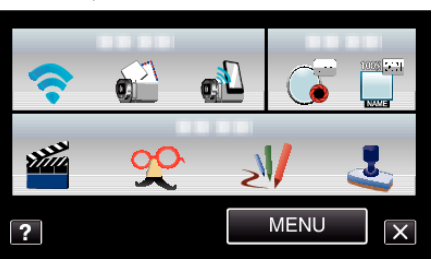

3 Érintse meg: "VIDEOMAIL CÍMZETTJE". (Művelet a kamerán)

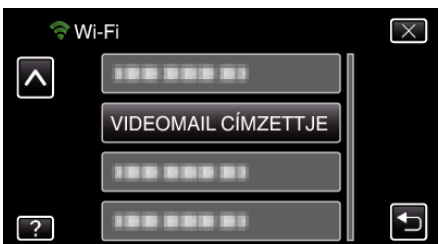

*4* Érintse meg címzettként beállított e-mail címet. (Művelet a kamerán)

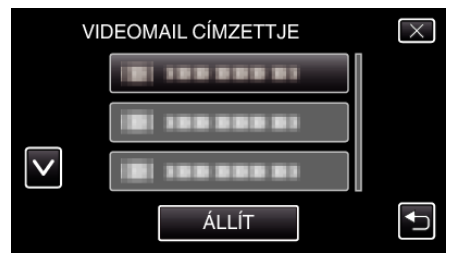

- $\bullet$  Egy  $\bullet$  ikon jelenik meg a címzett e-mail címe mellett.
- A beállítás után érintse meg a(z) "ÁLLÍT" elemet.
- 0 A beállítások mentésére nem kerül sor mindaddig, amíg meg nem érinti  $a(z)$  "ÁLLÍ $T$ " elemet.

#### **Használati mód**

1 Érintse meg: "MENU". (Művelet a kamerán)

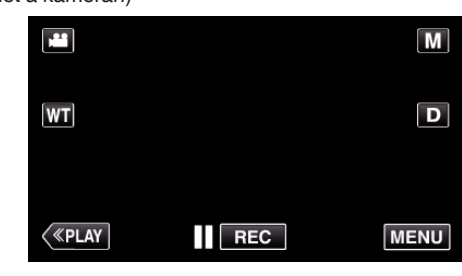

- 0 Megjelenik a parancsikon menü.
- **2** Érintse meg a "VIDEOMAIL" ( $\mathbf{R}$ ) elemet a parancsikon menüben. (Művelet a kamerán)

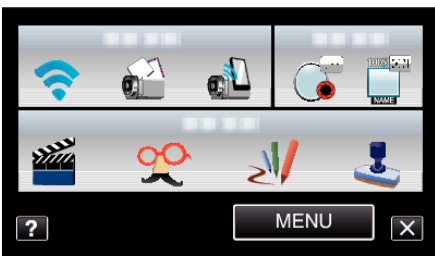

*3* Kezdje el a rögzítést.

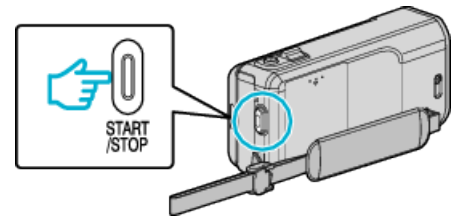

0 A visszaszámlálás (5 másodperc) után elindul a rögzítés.

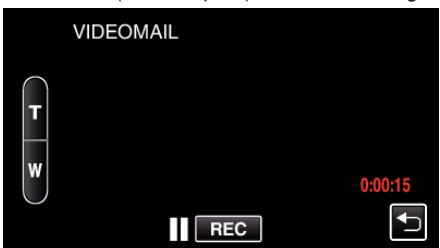

- 0 Engedélyezheti, hogy a rögzítés 15 másodpercig tartson, de megnyomhatja a(z) START/STOP gombot is a leállításhoz.
- 4 Érintse meg: "KÜLDÉS". (Művelet a kamerán)

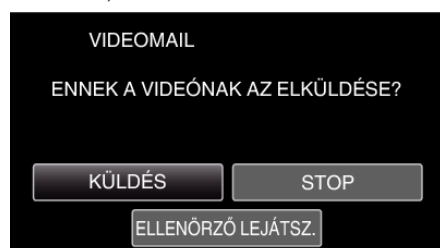

- 0 Megkezdődik a videó küldése e-mailben.
- A fájl ellenőrzéséhez érintse meg a(z) "ELLENÖRZŐ LEJÁTSZ." elemet.
- A művelet befejezése után érintse meg a(z) "OK" gombot.

## <span id="page-25-0"></span>**A beállítások módosítása**

Előfordulhat, hogy a Wi-Fi funkció használatához néhány beállítás meg kell adni a kamerán és az okostelefonon (vagy a számítógépen).

0 Hozzáférési pont regisztrálása kapcsolódáshoz (vezeték nélküli LAN router)

["Hozzáférési pont regisztrálása a kapcsolódáshoz \("HOZZÁFÉRÉSI](#page-35-0) [PONTOK"\)" \(](#page-35-0) $\mathbb{R}$ 36. old.)

- 0 Dinamikus DNS felhasználói fiók beszerzése
- ["Dinamikus DNS \(DDNS\) fiók regisztrálása" \(](#page-28-0)xx29. old.)
- 0 Felhasználói fiók beállítása a kamerán
- ["Dinamikus DNS \(DDNS\) beállítása a kamerához \(KÜLSŐ MONIT. BEÁLL\)"](#page-28-0)  $(x=29.$  old.)
- 0 A küldő e-mail címének beállítása
- ["A küldő e-mail címének beállítása" \(](#page-29-0) $\sqrt{30}$ . old.)
- 0 A címzett e-mail címének regisztrálása

["A címzett e-mail címének regisztrálása" \(](#page-32-0) $\sqrt{33}$ . old.)

<span id="page-26-0"></span>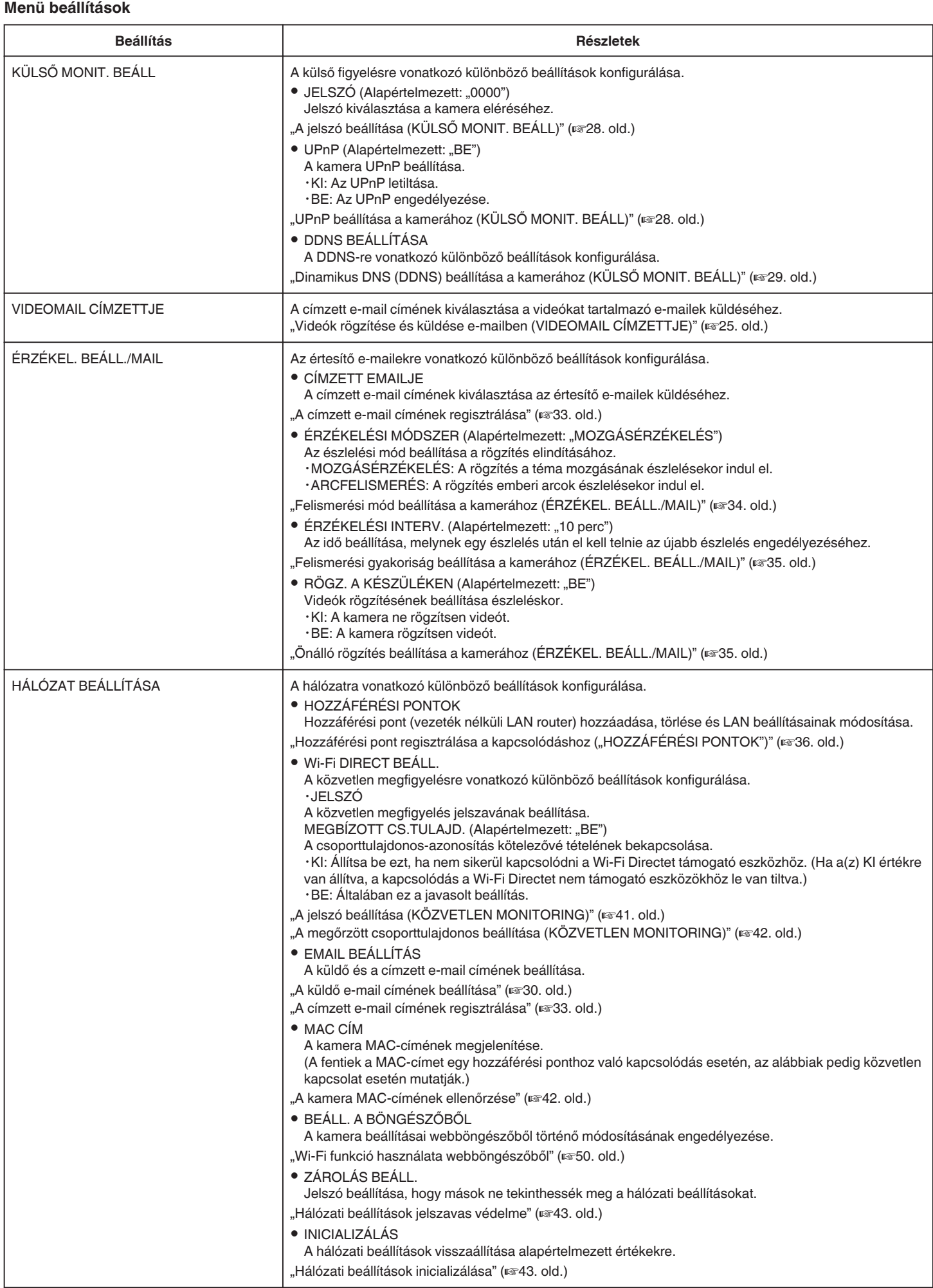

#### <span id="page-27-0"></span>**A jelszó beállítása (KÜLSŐ MONIT. BEÁLL)**

Jelszó megadása a kamera eléréséhez. (max. 8 karakter)

1 Érintse meg: "MENU". (Művelet a kamerán)

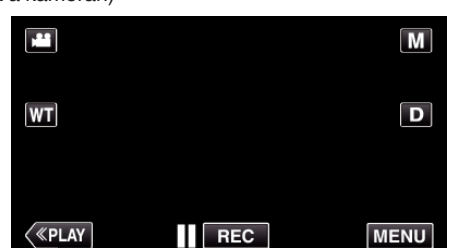

- 0 Megjelenik a parancsikon menü.
- 2 Érintse meg a "Wi-Fi" ( $\widehat{\bullet}$ ) elemet a parancsikon menüben. (Művelet a kamerán)

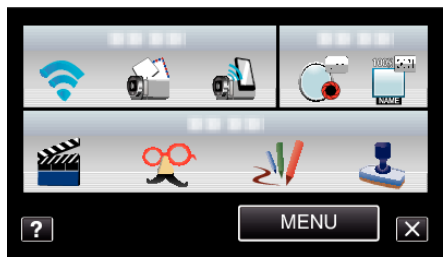

3 Érintse meg: "KÜLSŐ MONIT. BEÁLL". (Művelet a kamerán)

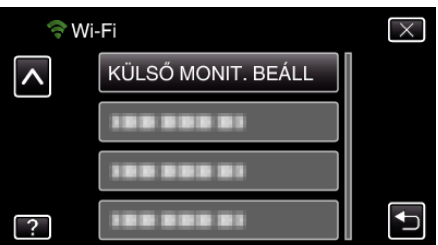

4 Érintse meg: "JELSZÓ".

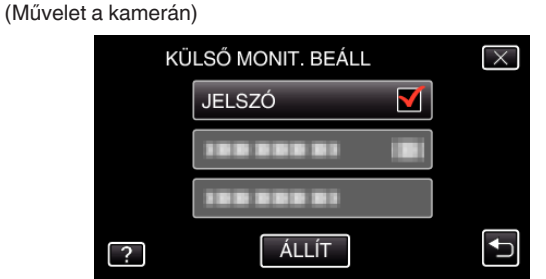

- *5* Adja meg a jelszót.
	- (Művelet a kamerán)

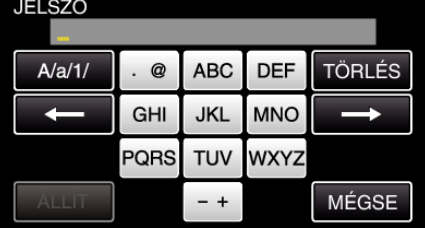

- 0 Érintse meg a képernyő-billentyűzetet a karakterek beviteléhez. A karakter minden egyes megérintésre változik.
- Érintse meg a(z) "TÖRLÉS" elemet egy személy törléséhez.
- Érintse meg a(z) "MÉGSE" elemet a kilépéshez.
- $\bullet$  Érintse meg a(z) "A/a/1" elemet, hogy kiválassza a karakterek beviteli formátumát: nagybetű, kisbetű vagy szám.
- $\bullet$  Érintse meg a(z) ← vagy a(z) → elemet, hogy egy karakterrel jobbra vagy balra mozogjon.
- $\bullet$  A beállítás után érintse meg a(z) "ÁLLÍT" elemet.

#### **UPnP beállítása a kamerához (KÜLSŐ MONIT. BEÁLL)**

A kamera UPnP beállítása.

- 1 Érintse meg: "MENU".
	- (Művelet a kamerán)

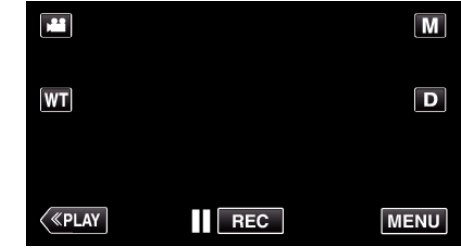

- 0 Megjelenik a parancsikon menü.
- 2 Érintse meg a "Wi-Fi" ( $\bigodot$ ) elemet a parancsikon menüben. (Művelet a kamerán)

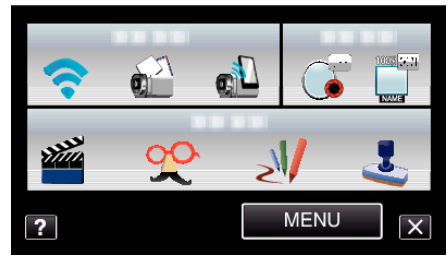

3 Érintse meg: "KÜLSŐ MONIT. BEÁLL". (Művelet a kamerán)

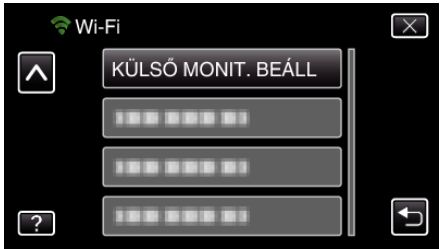

4 Érintse meg: "UPnP". (Művelet a kamerán)

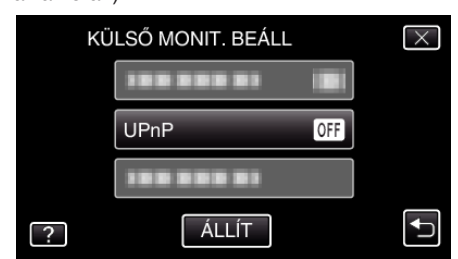

- Érintse meg: "BE" vagy "KI".
- Válassza a(z) "BE" elemet az UPnP engedélyezéséhez.
- · Válassza a(z) "KI" elemet az UPnP letiltásához.
- A beállítás után érintse meg a(z) "ÁLLÍT" elemet.

#### <span id="page-28-0"></span>**Dinamikus DNS (DDNS) fiók regisztrálása**

Dinamikus DNS felhasználói fiók használata esetén a készülék a szokásos módon használható a weben, még akkor is, ha az IP-cím az internethez való kapcsolódáskor megváltozik.

0 A kamerán csak a JVC dinamikus DNS szolgáltatása állítható be. Felhasználói fiók létrehozásához (regisztrálásához) hajtsa végre a következő lépéseket.

*1* Nyissa meg a következő URL-t, és regisztráljon egy felhasználói fiókot. (Művelet egy számítógépen vagy okostelefonon)

<https://dd3.jvckenwood.com/user/>

- Állítsa be az e-mail címét felhasználónévként.
- *2* Ellenőrizze, hogy kapott-e megerősítő e-mailt a regisztrációhoz használt e-mail címre, és nyissa meg az e-mailben megadott URL-t. (Művelet egy számítógépen vagy okostelefonon)
- *3* Állítsa be a regisztrációnál használt felhasználónevet és jelszót a kamerán.

(Művelet a kamerán)

"Dinamikus DNS (DDNS) beállítása a kamerához (KÜLSŐ MONIT. BEÁLL)" (29. old.)

4 Hajtsa végre a(z) "KÜLSŐ MONITORING" műveletet. (Művelet a kamerán)

Ha a(z) "KÜLSŐ MONITORING" művelet engedélyezett dinamikus DNS beállítások mellett sikeren végrehajtható, a kamera eléri a dinamikus DNS-szervert.

**5** Érintse meg a(z) "KAM.HÁLÓZAT INFO" elemet az URL (WAN) megjelenítésének ellenőrzéséhez. (Regisztráció kész)

["Képfigyelés az interneten át \(KÜLSŐ MONITORING\)" \(](#page-18-0)xx19. old.)

#### **FIGYELEM :**

- 0 A regisztráció törlődik, ha a kamera 3 napon belül nem próbál kapcsolódni a dinamikus DNS-szerverhez.
- Ebben az esetben hajtsa végre újra a regisztrációt.
- 0 A regisztráció nem fejeződik be, ha a kamerán beállított felhasználónév és jelszó hibás. Ne felejtse el ellenőrizni, hogy az adatok pontosak.
- 0 A sikeres regisztráció szintén törlődik, ha a kamera 1 éven át nem kapcsolódik a dinamikus DNS-szerverhez.

#### **Dinamikus DNS (DDNS) beállítása a kamerához (KÜLSŐ MONIT. BEÁLL)**

Beállítja a megszerzett felhasználói fiók dinamikus DNS információt a kamerán.

1 Érintse meg: "MENU". (Művelet a kamerán)

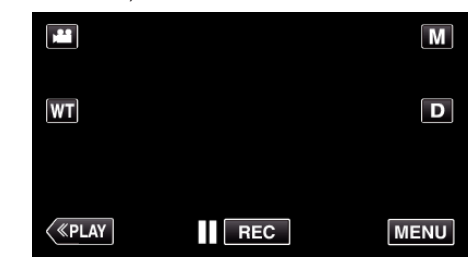

- 0 Megjelenik a parancsikon menü.
- 2 Érintse meg a "Wi-Fi" ( $\bigodot$ ) elemet a parancsikon menüben. (Művelet a kamerán)

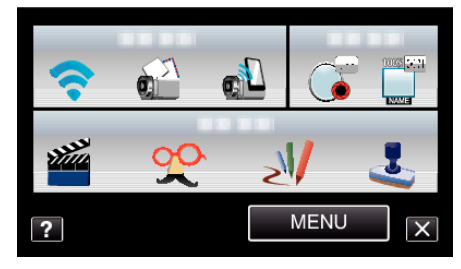

3 Érintse meg: "KÜLSŐ MONIT. BEÁLL". (Művelet a kamerán)

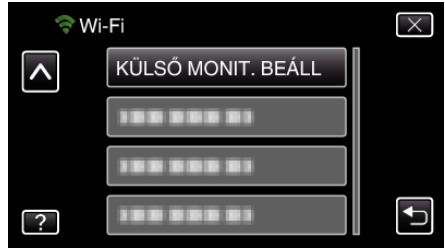

4 Érintse meg: "DDNS BEÁLLÍTÁSA". (Művelet a kamerán)

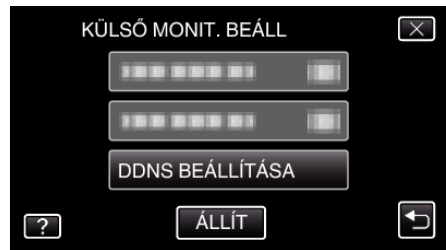

**5** Érintse meg a "DDNS" elemet, majd a "BE" gombot. (Művelet a kamerán)

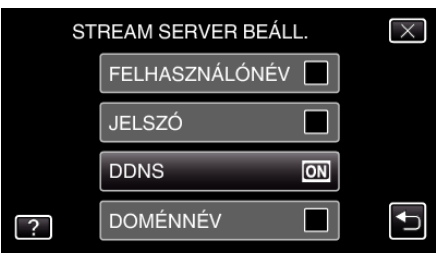

#### <span id="page-29-0"></span>**A Wi-Fi használata**

*6* Adja meg a DDNS beállításokat (felhasználónév/jelszó). (Művelet a kamerán)

#### FELHASZNÁLÓNÉV **TÖRLÉS**  $A/a/1/$ . @ **ABC DEF** GHI **JKL MNO** PQRS **TUV WXYZ** - + **MÉGSE**

- Érintse meg a(z) "FELHASZNÁLÓNÉV" vagy a(z) "JELSZÓ" elemet a megfelelő beviteli képernyők megjelenítéséhez.
- 0 Érintse meg a képernyő-billentyűzetet a karakterek beviteléhez. A karakter minden egyes megérintésre változik.
- 0 Érintse meg a(z) "TÖRLÉS" elemet egy személy törléséhez.
- Érintse meg a(z) "MÉGSE" elemet a kilépéshez.
- Érintse meg a(z) "A/a/1" elemet, hogy kiválassza a karakterek beviteli formátumát: nagybetű, kisbetű vagy szám.
- $\bullet$  Érintse meg a(z)  $\leftarrow$  vagy a(z)  $\rightarrow$  elemet, hogy egy karakterrel jobbra vagy balra mozogjon.
- A beállítás után érintse meg a(z) "ÁLLÍT" elemet.

#### **MEGJEGYZÉS :**

0 A kamerán csak a JVC dinamikus DNS szolgáltatása állítható be.

#### **A küldő e-mail címének beállítása**

Az e-mailek küldéséhez használt cím beállítása a kamerán.

#### **MEGJEGYZÉS :**

0 A(z) Gmail küldő e-mailként való használatakor egyes beállításokra nem lesz szükség.

A(z) Gmail használata azon felhasználóknak javasolt, akik rendelkeznek Gmail fiókkal.

1 Érintse meg: "MENU". (Művelet a kamerán)

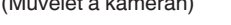

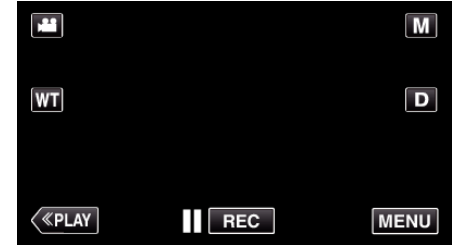

- 0 Megjelenik a parancsikon menü.
- 2 Érintse meg a "Wi-Fi" ( $\widehat{\mathcal{P}}$ ) elemet a parancsikon menüben. (Művelet a kamerán)

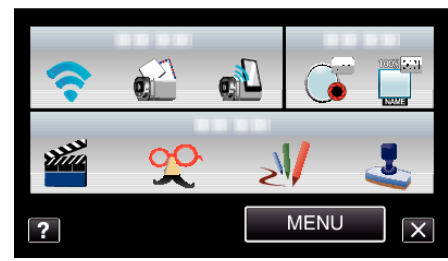

3 Érintse meg: "HÁLÓZAT BEÁLLÍTÁSA". (Művelet a kamerán)

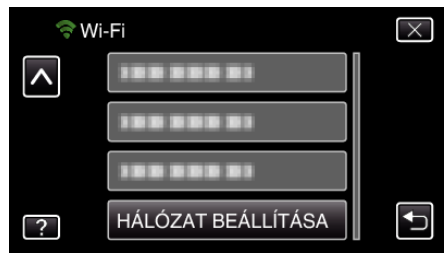

4 Érintse meg: "EMAIL BEÁLLÍTÁS". (Művelet a kamerán)

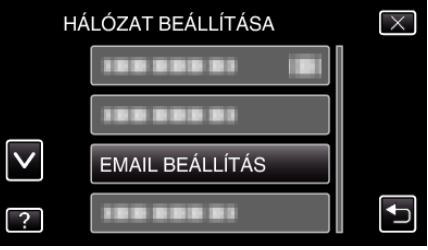

5 Érintse meg: "KÜLDŐ EMAILJE". (Művelet a kamerán)

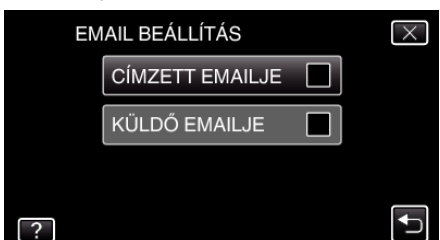

• Adja meg az e-mail címet és érintse meg a következőt: "ÁLLÍT".

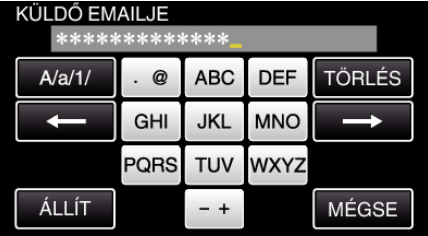

- 0 Érintse meg a képernyő-billentyűzetet a karakterek beviteléhez. A karakter minden egyes megérintésre változik.
- 0 Érintse meg a(z) "TÖRLÉS" elemet egy személy törléséhez.
- Érintse meg a(z) "MÉGSE" elemet a kilépéshez.
- Érintse meg a(z) "A/a/1" elemet, hogy kiválassza a karakterek beviteli formátumát: nagybetű, kisbetű vagy szám.
- $\bullet$  Érintse meg a(z)  $\leftarrow$  vagy a(z)  $\rightarrow$  elemet, hogy egy karakterrel jobbra vagy balra mozogjon.
- A beállítás után érintse meg a(z) "ÁLLÍT" elemet.
- 6 Érintse meg a következőt "SMTP SZERVER" (Gmail esetén nem szükséges) (Művelet a kamerán)

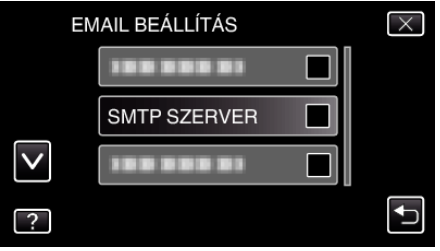

• Adja meg az SMTP szervert és érintse meg a következőt: "ÁLLÍT".

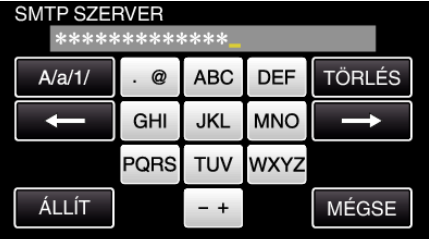

- 0 Ha a küldő e-mail címe Gmail, akkor ez automatikusan lesz konfigurálva.
- 0 Érintse meg a képernyő-billentyűzetet a karakterek beviteléhez. A karakter minden egyes megérintésre változik.
- Érintse meg a(z) "TÖRLÉS" elemet egy személy törléséhez.
- Érintse meg a(z) "MÉGSE" elemet a kilépéshez.
- $\bullet$  Érintse meg a(z) "A/a/1" elemet, hogy kiválassza a karakterek beviteli formátumát: nagybetű, kisbetű vagy szám.
- $\bullet$  Érintse meg a(z) ← vagy a(z) → elemet, hogy egy karakterrel jobbra vagy balra mozogjon.
- A beállítás után érintse meg a(z) "ÁLLÍT" elemet.

**7** Érintse meg a következőt "SMTP PORT" (Gmail esetén nem szükséges)

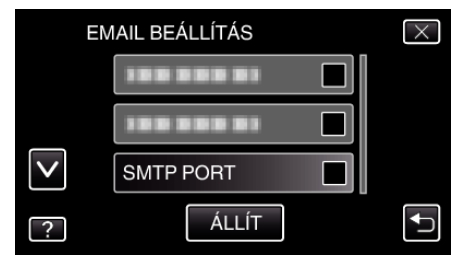

0 Módosítsa az SMTP port számát (ha szükséges) és érintse meg a következőt: "ÁLLÍT".

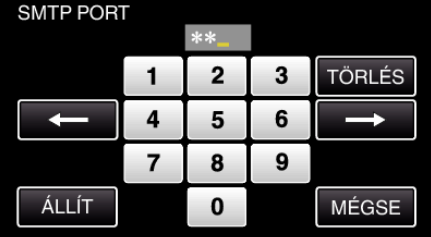

- 0 Ha a küldő e-mail címe Gmail, akkor ez automatikusan lesz konfigurálva.
- 0 Érintse meg a képernyő-billentyűzetet a karakterek beviteléhez. A karakter minden egyes megérintésre változik.
- Érintse meg a(z) "TÖRLÉS" elemet egy személy törléséhez.
- Érintse meg a(z) "MÉGSE" elemet a kilépéshez.
- $\bullet$  Érintse meg a(z) ← vagy a(z) → elemet, hogy egy karakterrel jobbra vagy balra mozogjon.
- A beállítás után érintse meg a(z) "ÁLLÍT" elemet.
- 8 Érintse meg a következőt "HITELESÍTÉSI MÓDSZER" (Gmail esetén nem szükséges)

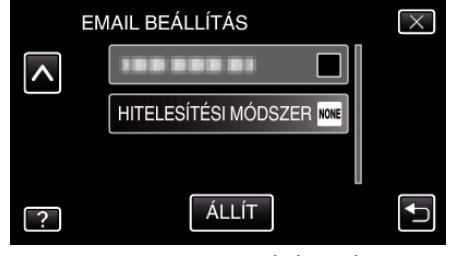

0 Érintse meg a megfelelő "HITELESÍTÉSI MÓDSZER" opciót.

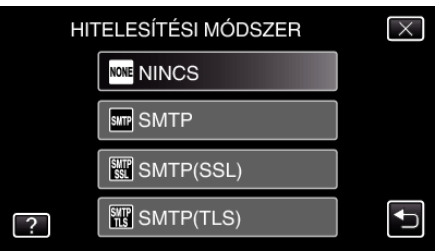

0 Ha a küldő e-mail címe Gmail, akkor ez automatikusan lesz konfigurálva.

#### **A Wi-Fi használata**

9 Érintse meg: "FELHASZNÁLÓNÉV".

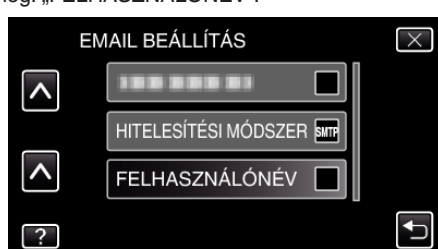

• Adja meg a felhasználónevet és érintse meg a következőt: "ÁLLÍT".

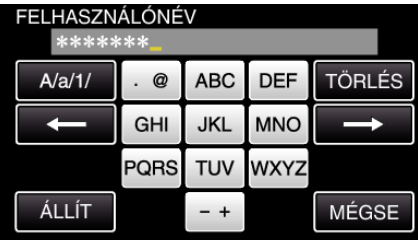

- $\bullet$  Gmail használatakor adja meg a nevet a(z) "@" karaktertől balra.
- 0 Érintse meg a képernyő-billentyűzetet a karakterek beviteléhez. A karakter minden egyes megérintésre változik.
- Érintse meg a(z) "TÖRLÉS" elemet egy személy törléséhez.
- Érintse meg a(z) "MÉGSE" elemet a kilépéshez.
- $\bullet$  Érintse meg a(z) "A/a/1" elemet, hogy kiválassza a karakterek beviteli formátumát: nagybetű, kisbetű vagy szám.
- Érintse meg  $a(z) \leftarrow \text{vagy } a(z) \rightarrow$  elemet, hogy egy karakterrel jobbra vagy balra mozogjon.
- $\bullet$  A beállítás után érintse meg a(z) "ÁLLÍT" elemet.

#### 10 Érintse meg: "JELSZÓ".

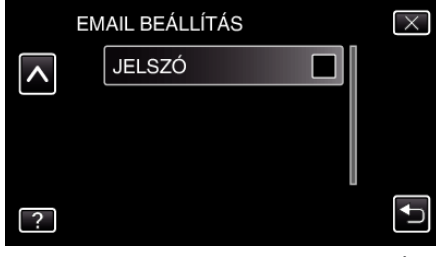

• Adja meg a jelszót és érintse meg a következőt: "ÁLLÍT".

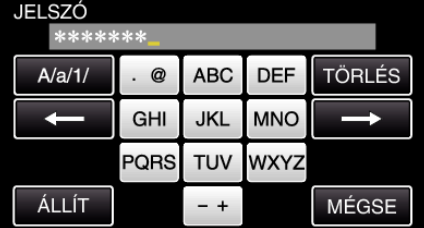

- 0 Érintse meg a képernyő-billentyűzetet a karakterek beviteléhez. A karakter minden egyes megérintésre változik.
- Érintse meg a(z) "TÖRLÉS" elemet egy személy törléséhez.
- Érintse meg a(z) "MÉGSE" elemet a kilépéshez.
- $\bullet$  Érintse meg a(z) "A/a/1" elemet, hogy kiválassza a karakterek beviteli formátumát: nagybetű, kisbetű vagy szám.
- $\bullet$  Érintse meg a(z)  $\leftarrow$  vagy a(z)  $\rightarrow$  elemet, hogy egy karakterrel jobbra vagy balra mozogjon.
- A beállítás után érintse meg a(z) "ÁLLÍT" elemet.

*11* Az összes szükséges elem beállítása után érintse meg a(z) "ÁLLÍT" gombot.

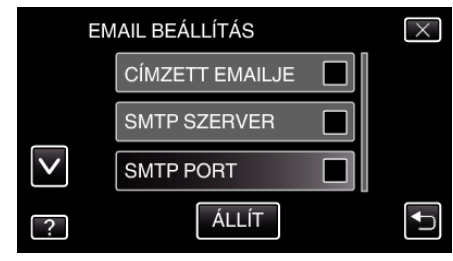

0 A beállítások mentésére nem kerül sor mindaddig, amíg meg nem érinti a(z) "ÁLLÍT" elemet.

<span id="page-32-0"></span>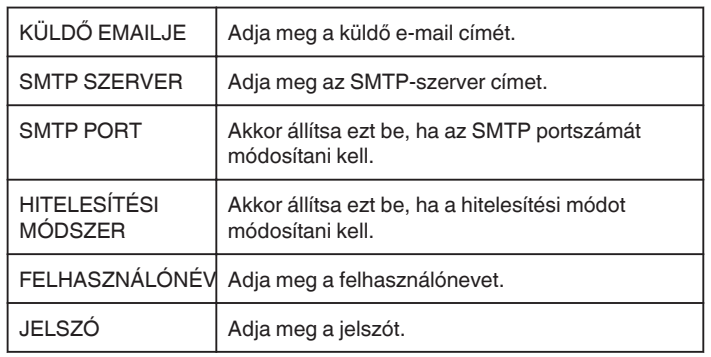

#### **FIGYELEM :**

- 0 Előzetesen létre kell hozni egy e-mail fiókot.
- 0 Egyes webalapú e-mail címek nem támogatják ezt a funkciót.
- 0 Ezek a(z) Gmail beállítások a 2012. januári állapot tükrözik. Ha a(z) Gmail specifikációk változnak, akkor a beállításokat adja meg manuálisan.
- 0 Ha a(z) Gmail címtől eltérő címet szeretné használni, akkor vegye fel a kapcsolatot az e-mail szolgáltatóval (internet szolgáltatóval stb.) és tudakolja meg a beállításokat.

#### **A címzett e-mail címének regisztrálása**

A címzettek e-mail címének regisztrálása a kamerán.

1 Érintse meg: "MENU".

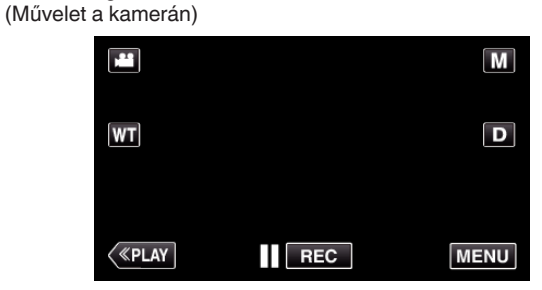

- 0 Megjelenik a parancsikon menü.
- 2 Érintse meg a "Wi-Fi" ( $\widehat{\bullet}$ ) elemet a parancsikon menüben. (Művelet a kamerán)

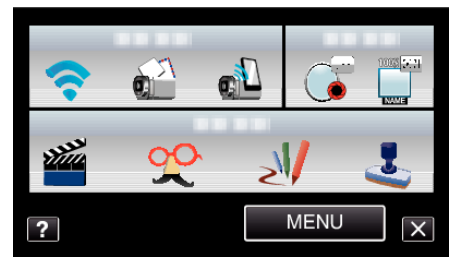

3 Érintse meg: "HÁLÓZAT BEÁLLÍTÁSA". (Művelet a kamerán)

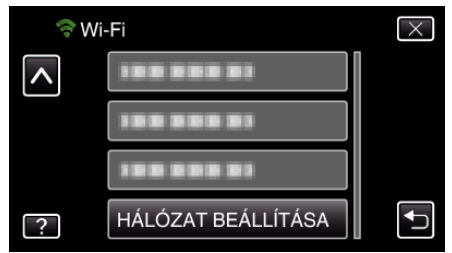

4 Érintse meg: "EMAIL BEÁLLÍTÁS". (Művelet a kamerán)

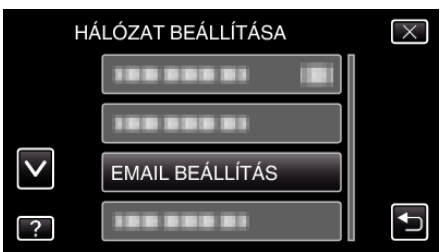

5 Érintse meg: "CÍMZETT EMAILJE". (Művelet a kamerán)

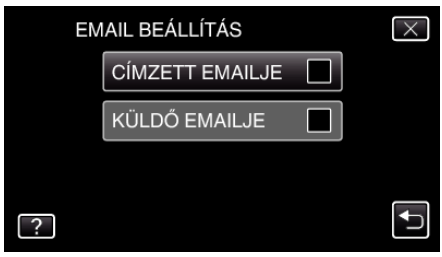

#### <span id="page-33-0"></span>**A Wi-Fi használata**

**6** Érintse meg: "H.AD". (Művelet a kamerán)

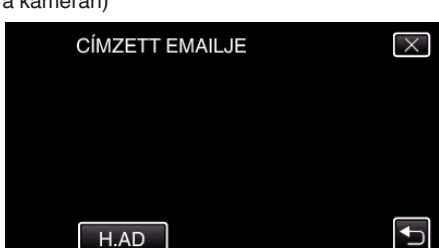

*7* Adja meg a címzett e-mail címét.

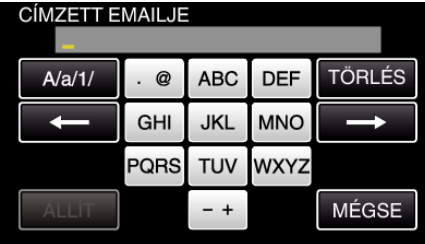

- 0 Érintse meg a képernyő-billentyűzetet a karakterek beviteléhez. A karakter minden egyes megérintésre változik.
- Érintse meg a(z) "TÖRLÉS" elemet egy személy törléséhez.
- Érintse meg a(z) "MÉGSE" elemet a kilépéshez.
- Érintse meg a(z) "A/a/1" elemet, hogy kiválassza a karakterek beviteli formátumát: nagybetű, kisbetű vagy szám.
- Érintse meg  $a(z) \leftarrow \text{vagy } a(z) \rightarrow$  elemet, hogy egy karakterrel jobbra vagy balra mozogjon.
- A beállítás után érintse meg a(z) "ÁLLÍT" elemet.

#### **MEGJEGYZÉS :**

0 Legfeljebb 8 e-mail cím regisztrálható címzettként.

#### **FIGYELEM :**

- 0 Ha más személyt állít be címzettként, ügyeljen rá, hogy előzetesen megszerezze a belegyezését.
- 0 Ellenőrizze, hogy a hibákat jelző értesítések el lettek-e küldve a címzett email címére. (Ehhez használjon egy számítógépet vagy más készüléket, mert a kameráról ez nem ellenőrizhető.)

Ha nem kapta meg az értesítéseket: Lásd az "Nem lehet e-mailt küldeni." c. részt, és ennek megfelelően adja meg a beállításokat. Ha megkapta az értesítéseket: Ellenőrizze az értesítés tartalmát.

#### \*Megjegyzés

Ne folytassa az e-mailek küldését ugyanazzal a beállítással, ha hibaértesítéseket kap. A szolgáltatótól függően előfordulhat, hogy Ön levélszemét (kéretlen levél) küldőjeként lehet megjelölve.

#### **Felismerési mód beállítása a kamerához (ÉRZÉKEL. BEÁLL./ MAIL)**

Az észlelési mód beállítása a rögzítés elindításához.

1 Érintse meg: "MENU". (Művelet a kamerán)

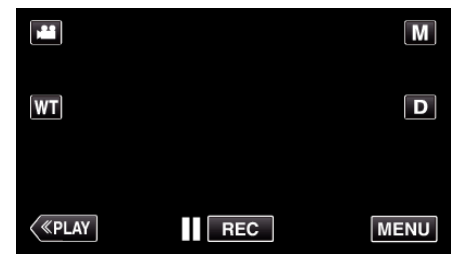

- 0 Megjelenik a parancsikon menü.
- 2 Érintse meg a "Wi-Fi" ( $\bigodot$ ) elemet a parancsikon menüben. (Művelet a kamerán)

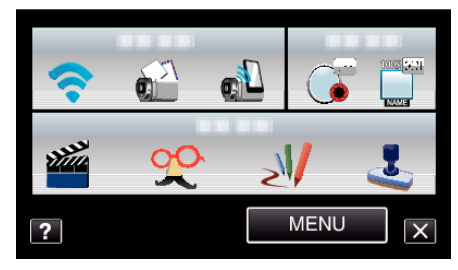

3 Érintse meg: "ÉRZÉKEL. BEÁLL./MAIL". (Művelet a kamerán)

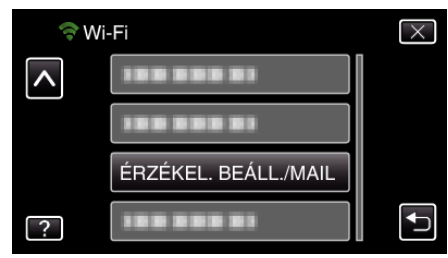

4 Érintse meg: "ÉRZÉKELÉSI MÓDSZER". (Művelet a kamerán)

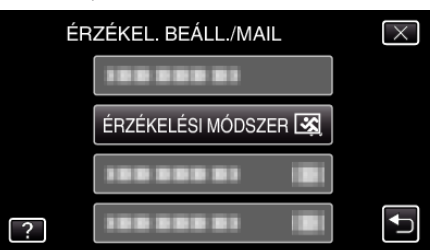

- Érintse meg: "MOZGÁSÉRZÉKELÉS" vagy "ARCFELISMERÉS".
- 0 Válassza a(z) "MOZGÁSÉRZÉKELÉS" elemet a rögzítés elindításához a téma mozgásának észlelésekor.
- 0 Válassza a(z) "ARCFELISMERÉS" elemet a rögzítés elindításához emberi arcok észlelésekor.

#### <span id="page-34-0"></span>**Felismerési gyakoriság beállítása a kamerához (ÉRZÉKEL. BEÁLL./MAIL)**

Az idő beállítása, melynek egy észlelés után el kell telnie az újabb észlelés engedélyezéséhez.

- 1 Érintse meg: "MENU".
- (Művelet a kamerán)

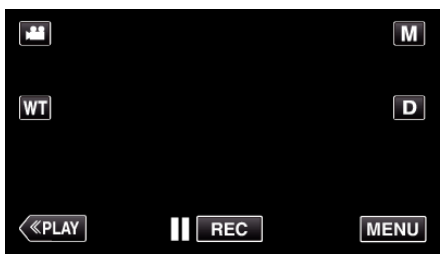

- 0 Megjelenik a parancsikon menü.
- 2 Érintse meg a "Wi-Fi" (?) elemet a parancsikon menüben. (Művelet a kamerán)

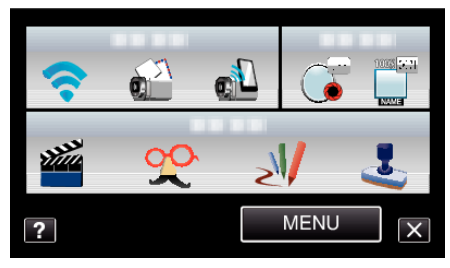

3 Érintse meg: "ÉRZÉKEL. BEÁLL./MAIL". (Művelet a kamerán)

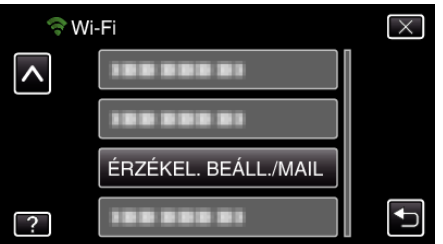

4 Érintse meg: "ÉRZÉKELÉSI INTERV.". (Művelet a kamerán)

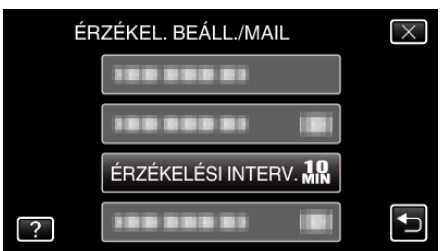

0 Állítsa be az észlelések gyakoriságát. Alapértelmezett beállítás: 10 perc.

#### **Önálló rögzítés beállítása a kamerához (ÉRZÉKEL. BEÁLL./ MAIL)**

Videók rögzítésének beállítása észleléskor.

1 Érintse meg: "MENU". (Művelet a kamerán)

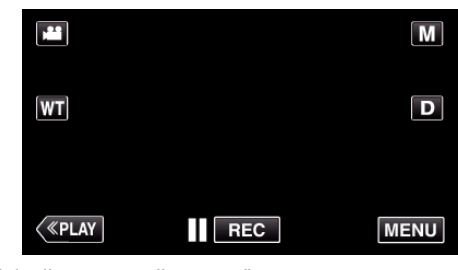

- 0 Megjelenik a parancsikon menü.
- 2 Érintse meg a "Wi-Fi" ( $\widehat{\mathcal{P}}$ ) elemet a parancsikon menüben. (Művelet a kamerán)

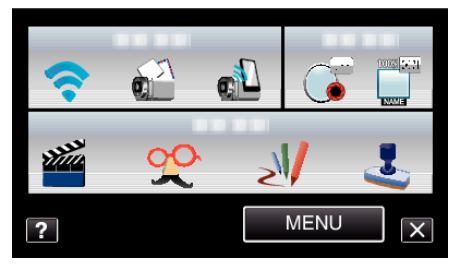

3 Érintse meg: "ÉRZÉKEL. BEÁLL./MAIL". (Művelet a kamerán)

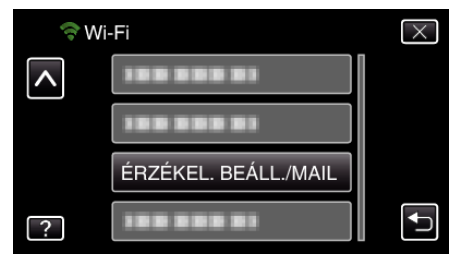

4 Érintse meg: "RÖGZ. A KÉSZÜLÉKEN". (Művelet a kamerán)

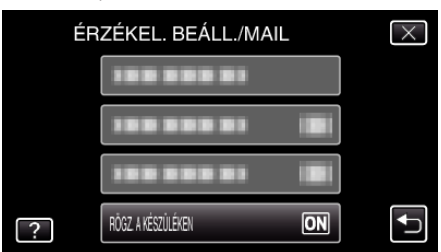

- Érintse meg: "BE" vagy "KI".
- 0 Válassza a(z) "BE" elemet a videók rögzítésének bekapcsolásához a kamerán.
- Válassza a(z) "KI" elemet a videók rögzítésének kikapcsolásához a kamerán.

#### <span id="page-35-0"></span>**Hozzáférési pont regisztrálása a kapcsolódáshoz ("HOZZÁFÉRÉSI PONTOK")**

Hozzáférési pont (vezeték nélküli LAN router) regisztrálása 4-fél módon végezhető el.

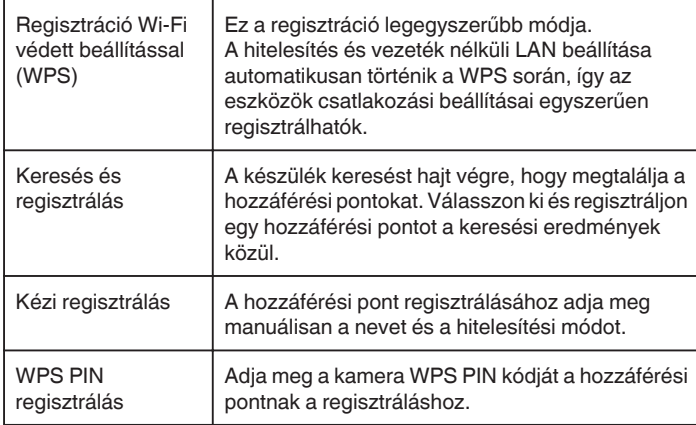

#### **MEGJEGYZÉS :**

0 Több hozzáférési pont regisztrálása esetén a kívánt hozzáférési pont listából történő kiválasztásával egy másik hozzáférési ponthoz kapcsolódhat.

#### ■ Regisztráció Wi-Fi védett beállítással (WPS)

1 Érintse meg: "MENU". (Művelet a kamerán)

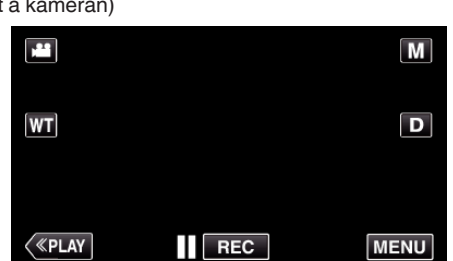

- 0 Megjelenik a parancsikon menü.
- 2 Érintse meg a "Wi-Fi" ( $\bigodot$ ) elemet a parancsikon menüben. (Művelet a kamerán)

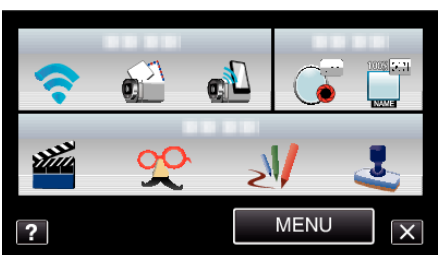

3 Érintse meg: "HÁLÓZAT BEÁLLÍTÁSA". (Művelet a kamerán)

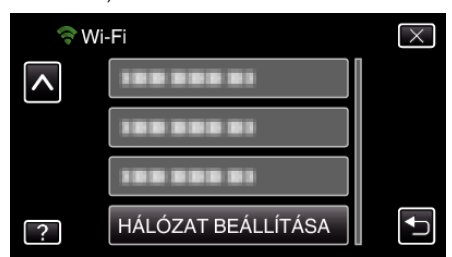

4 Érintse meg: "HOZZÁFÉRÉSI PONTOK". (Művelet a kamerán)

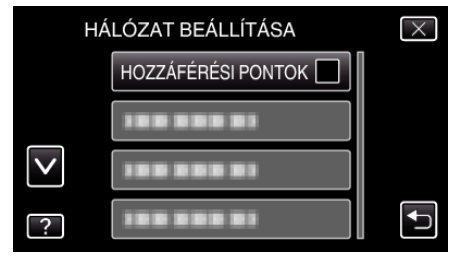

5 Érintse meg: "H.AD" (Művelet a kamerán)

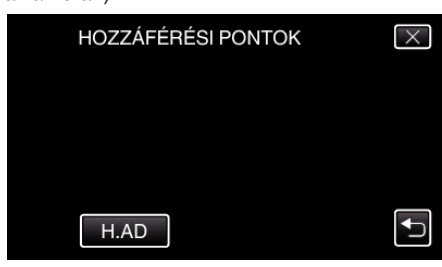

**6** Érintse meg: "KÖNNYŰ WPS REGISTR.". (Művelet a kamerán)

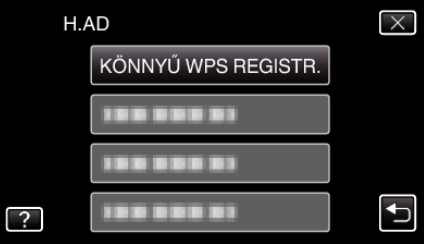

- *7* Aktiválja a hozzáférési pont (vezeték nélküli LAN router) WPS funkcióját 2 percen belül.
	- 0 A WPS aktiválásához lásd az adott készülék használati útmutatóját.
- 8 A regisztráció végén érintse meg a "OK" elemet a kamera képernyőjén. (Művelet a kamerán)

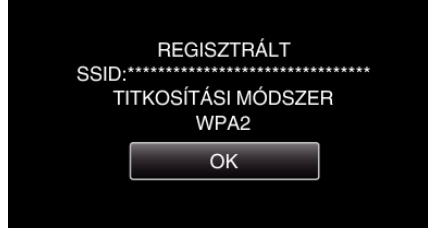
### o **Keresés és regisztrálás**

1 Érintse meg: "MENU". (Művelet a kamerán)

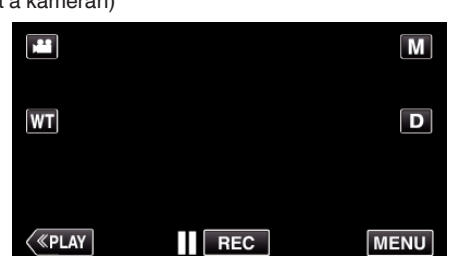

- 0 Megjelenik a parancsikon menü.
- 2 Érintse meg a "Wi-Fi" ( $\bigodot$ ) elemet a parancsikon menüben. (Művelet a kamerán)

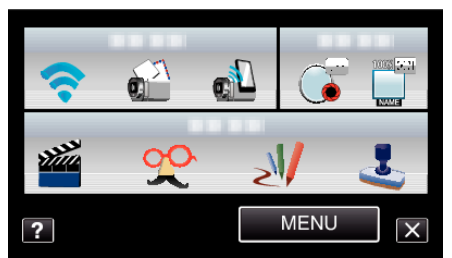

3 Érintse meg: "HÁLÓZAT BEÁLLÍTÁSA". (Művelet a kamerán)

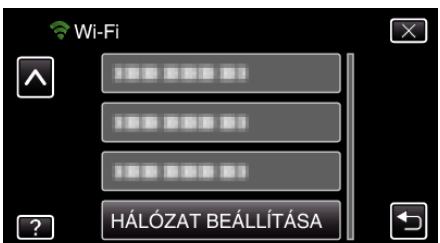

4 Érintse meg: "HOZZÁFÉRÉSI PONTOK". (Művelet a kamerán)

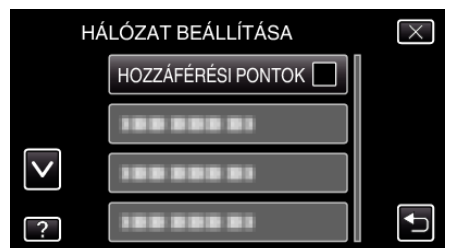

5 Érintse meg: "H.AD". (Művelet a kamerán)

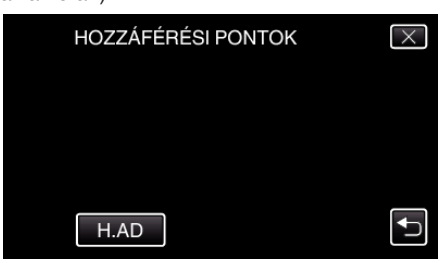

**6** Érintse meg: "KERESÉS". (Művelet a kamerán)

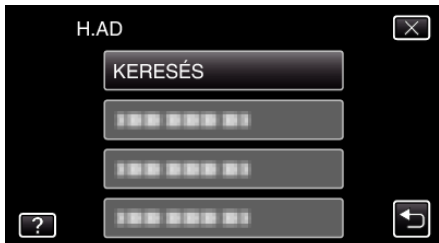

- 0 A keresés eredménye megjelenik a kamera képernyőjén.
- *7* Érintse meg a kívánt hozzáférési pont nevét (SSID) a keresési eredmények listában. (Művelet a kamerán)

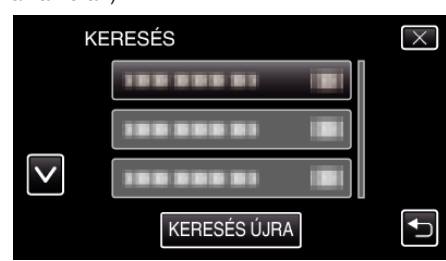

*8* Adja meg a jelszót. (Művelet a kamerán)

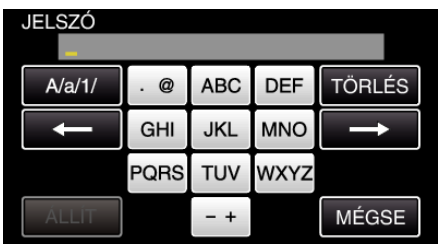

- 0 Érintse meg a képernyő-billentyűzetet a karakterek beviteléhez. A karakter minden egyes megérintésre változik.
- 0 Érintse meg a(z) "TÖRLÉS" elemet egy személy törléséhez.
- $\bullet$  Érintse meg a(z) "MÉGSE" elemet a kilépéshez.
- $\bullet$  Érintse meg a(z) "A/a/1" elemet, hogy kiválassza a karakterek beviteli formátumát: nagybetű, kisbetű vagy szám.
- $\bullet$  Érintse meg a(z)  $\leftarrow$  vagy a(z)  $\rightarrow$  elemet, hogy egy karakterrel jobbra vagy balra mozogjon.
- 0 Jelszó nem szükséges, ha a vezetékmentes LAN routeren nincs beállítva védelem.
- 9 A regisztráció végén érintse meg a "OK" elemet a kamera képernyőjén. (Művelet a kamerán)

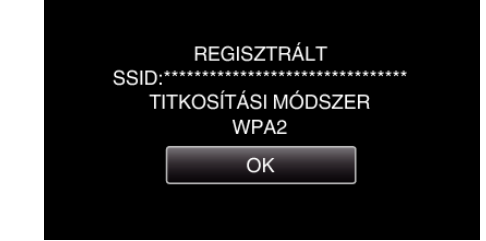

## o **Kézi regisztrálás**

1 Érintse meg: "MENU". (Művelet a kamerán)

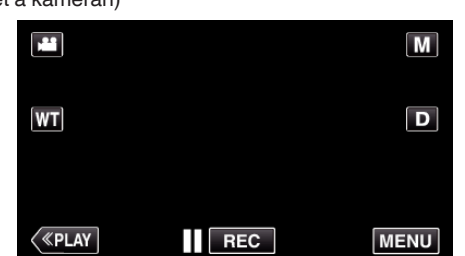

- 0 Megjelenik a parancsikon menü.
- 2 Érintse meg a "Wi-Fi" ( $\text{R}$ ) elemet a parancsikon menüben. (Művelet a kamerán)

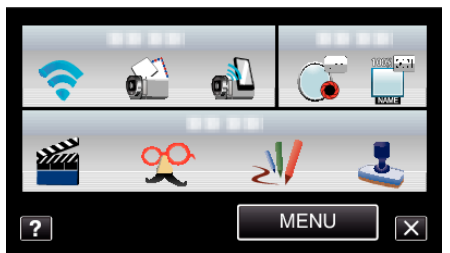

3 Érintse meg: "HÁLÓZAT BEÁLLÍTÁSA". (Művelet a kamerán)

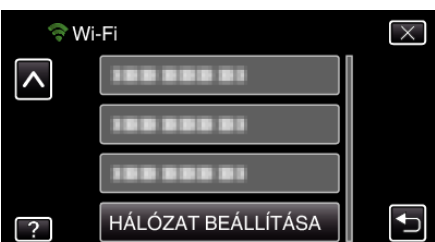

4 Érintse meg: "HOZZÁFÉRÉSI PONTOK". (Művelet a kamerán)

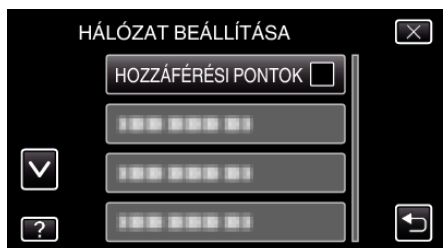

**5** Érintse meg: "H.AD". (Művelet a kamerán)

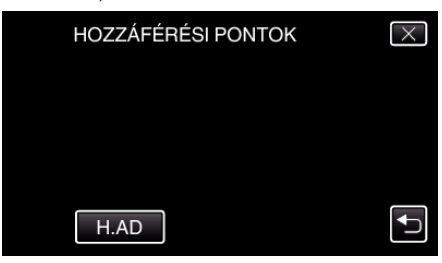

**6** Érintse meg: "KÉZI". (Művelet a kamerán)

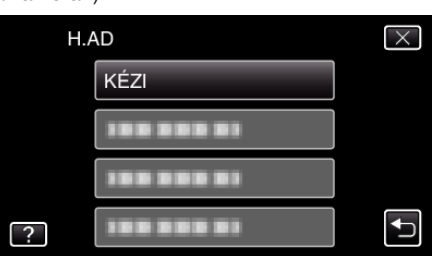

*7* Adja meg a hozzáférési pont (vezeték nélküli LAN router) nevét (SSID), és érintse meg a "ÁLLÍT" elemet. (Mű

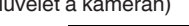

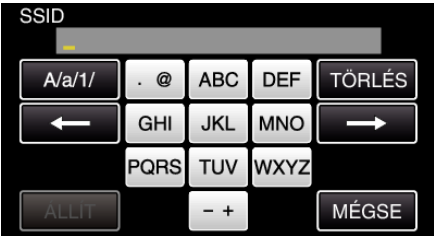

- 0 Érintse meg a képernyő-billentyűzetet a karakterek beviteléhez. A karakter minden egyes megérintésre változik.
- Érintse meg a(z) "TÖRLÉS" elemet egy személy törléséhez.
- $\bullet$  Érintse meg a(z) "MÉGSE" elemet a kilépéshez.
- $\bullet$  Érintse meg a(z) "A/a/1" elemet, hogy kiválassza a karakterek beviteli formátumát: nagybetű, kisbetű vagy szám.
- $\bullet$  Érintse meg a(z) ← vagy a(z) → elemet, hogy egy karakterrel jobbra vagy balra mozogjon.
- *8* Válassza ki a hitelesítési módot (biztonság). (Művelet a kamerán)

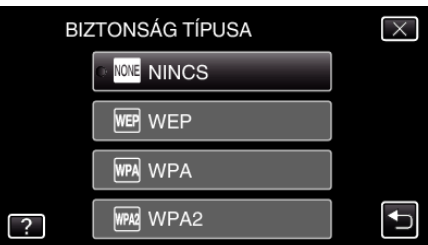

- 0 A választást a router beállításai alapján végezze.
- **9** Ha a hitelesítési mód nem "NINCS" értékre van állítva, adjon meg egy jelszót, és érintse meg a(z) "ÁLLÍT" elemet. (Művelet a kamerán)

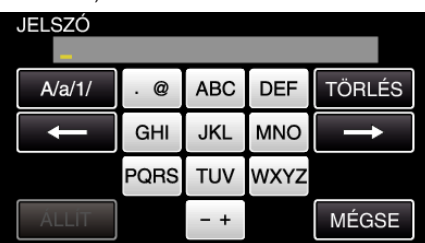

- 0 Érintse meg a képernyő-billentyűzetet a karakterek beviteléhez. A karakter minden egyes megérintésre változik.
- Érintse meg a(z) "TÖRLÉS" elemet egy személy törléséhez.
- Érintse meg a(z) "MÉGSE" elemet a kilépéshez.
- $\bullet$  Érintse meg a(z) "A/a/1" elemet, hogy kiválassza a karakterek beviteli formátumát: nagybetű, kisbetű vagy szám.
- Érintse meg  $a(z) \leftarrow \text{vagy } a(z) \rightarrow$  elemet, hogy egy karakterrel jobbra vagy balra mozogjon.
- 10 A regisztráció végén érintse meg a "OK" elemet a kamera képernyőjén. (Művelet a kamerán)

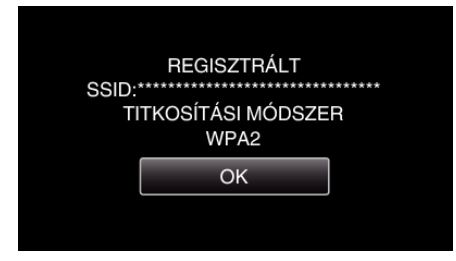

### o **WPS PIN regisztrálás**

1 Érintse meg: "MENU". (Művelet a kamerán)

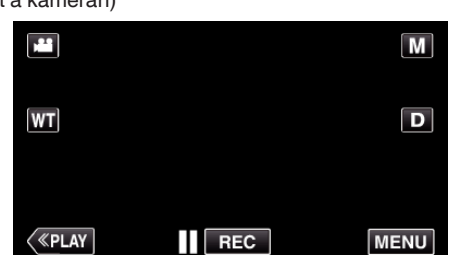

- 0 Megjelenik a parancsikon menü.
- 2 Érintse meg a "Wi-Fi" ( $\bigodot$ ) elemet a parancsikon menüben. (Művelet a kamerán)

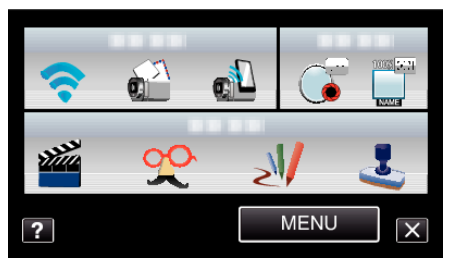

3 Érintse meg: "HÁLÓZAT BEÁLLÍTÁSA". (Művelet a kamerán)

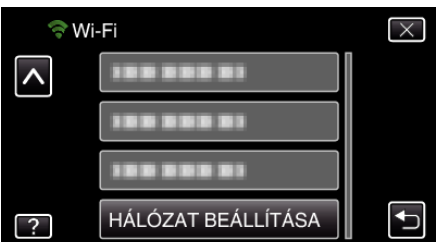

4 Érintse meg: "HOZZÁFÉRÉSI PONTOK". (Művelet a kamerán)

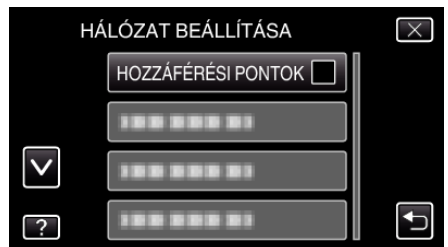

5 Érintse meg: "H.AD". (Művelet a kamerán)

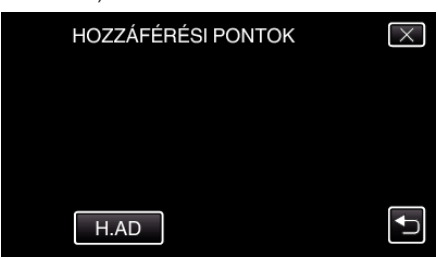

**6** Érintse meg: "WPS PIN". (Művelet a kamerán)

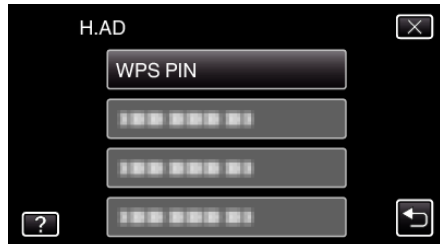

- 0 Megjelenik a PIN kód.
- *7* Adja meg a kamerán megjelenített PIN kódot a hozzáférési pontban (vezeték nélküli LAN routerben).
	- 0 A PIN kód megadásának részleteivel kapcsolatban lásd a használt készülék használati útmutatóját is.
- 8 Érintse meg: "INDÍT". (Művelet a kamerán)

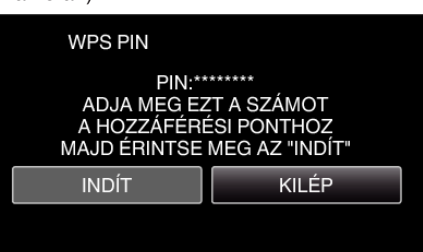

- Érintse meg a(z) "INDÍT" gombot a PIN kód vezetékmentes LAN routeren való megadása után. (A kapcsolat nem hozható létre, ha a(z) "INDÍT" elemet a kód megadása előtt érinti meg.)
- 9 A regisztráció végén érintse meg a "OK" elemet a kamera képernyőjén. (Művelet a kamerán)

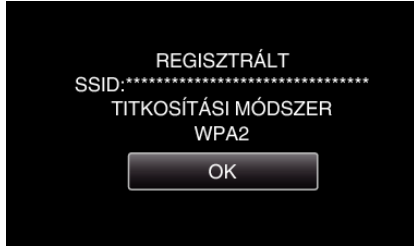

#### **Hozzáférési pont (vezeték nélküli LAN router) LAN beállításainak szerkesztése**

Módosítsa szükség szerint, pl. ha fix IP címet szeretne hozzárendelni a kamerához.

1 Érintse meg: "MENU". (Művelet a kamerán)

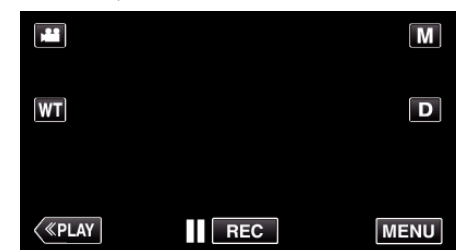

- 0 Megjelenik a parancsikon menü.
- 2 Érintse meg a "Wi-Fi" ( $\bigodot$ ) elemet a parancsikon menüben. (Művelet a kamerán)

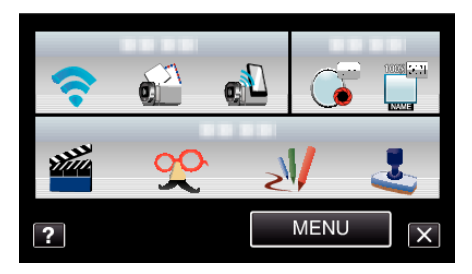

3 Érintse meg: "HÁLÓZAT BEÁLLÍTÁSA". (Művelet a kamerán)

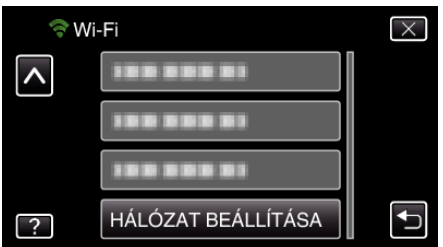

4 Érintse meg: "HOZZÁFÉRÉSI PONTOK". (Művelet a kamerán)

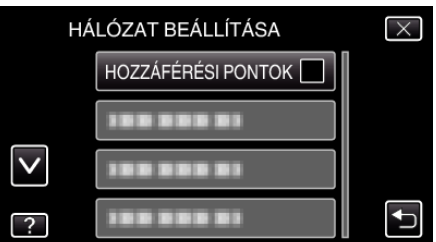

5 Érintse meg: "FRISS.". (Művelet a kamerán)

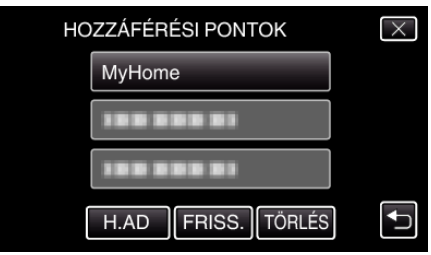

- $\bullet$  Érintse meg a(z)  $\land$  vagy  $\lor$  gombot egy elem kiválasztásához szerkesztésre vagy törlésre.
- 0 Másik hozzáférési pont kiválasztásához érintse meg a kívánt hozzáférési pontot.
- 6 Végezze el a LAN beállításokat. (ha a "DHCP" a "KI" opcióra van beállítva) (Művelet a kamerán)

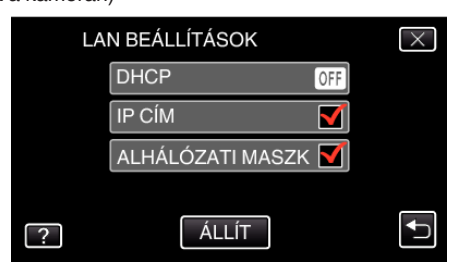

- A beállítás után érintse meg a(z) "ÁLLÍT" elemet.
- 0 A LAN beállítások a következő elemeket tartalmazzák.

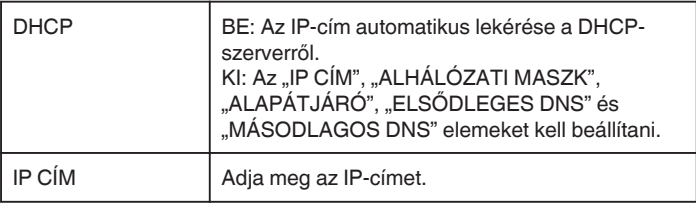

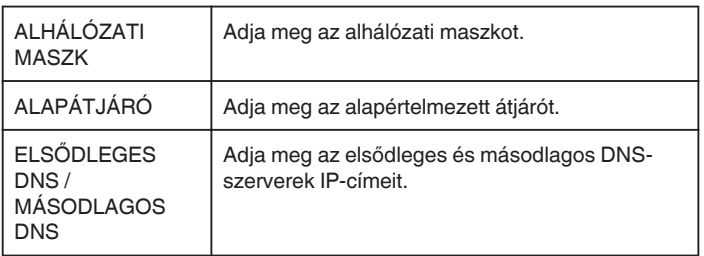

## **A jelszó beállítása (KÖZVETLEN MONITORING)**

A közvetlen megfigyelés jelszavának beállítása. (8 ... 32 karakter)

1 Érintse meg: "MENU". (Művelet a kamerán)

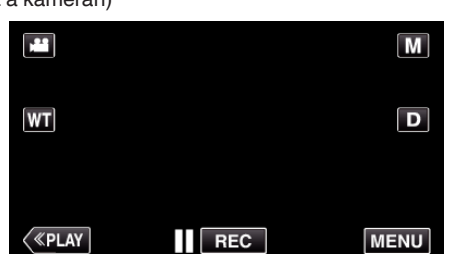

- 0 Megjelenik a parancsikon menü.
- 2 Érintse meg a "Wi-Fi" ( $\bigodot$ ) elemet a parancsikon menüben. (Művelet a kamerán)

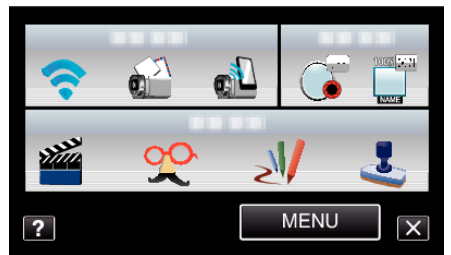

3 Érintse meg: "HÁLÓZAT BEÁLLÍTÁSA". (Művelet a kamerán)

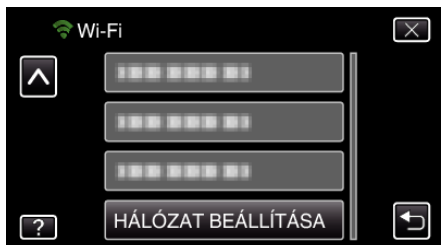

4 Érintse meg: "Wi-Fi DIRECT BEÁLL.". (Művelet a kamerán)

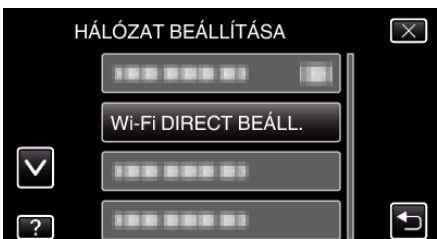

5 Érintse meg: "JELSZÓ". (Művelet a kamerán)

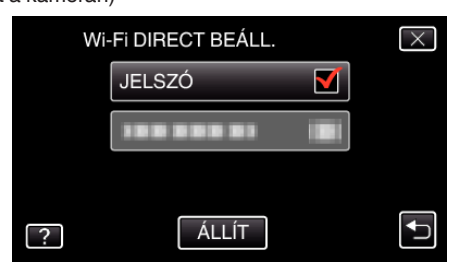

*6* Adja meg a jelszót. (Művelet a kamerán)

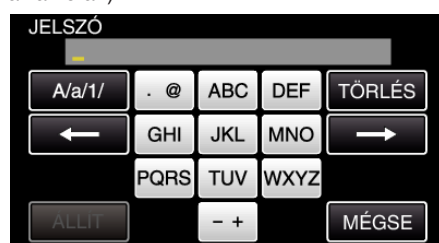

- 0 Érintse meg a képernyő-billentyűzetet a karakterek beviteléhez. A karakter minden egyes megérintésre változik.
- 0 Érintse meg a(z) "TÖRLÉS" elemet egy személy törléséhez.
- $\bullet$  Érintse meg a(z) "MÉGSE" elemet a kilépéshez.
- $\bullet$  Érintse meg a(z) "A/a/1" elemet, hogy kiválassza a karakterek beviteli formátumát: nagybetű, kisbetű vagy szám.
- $\bullet$  Érintse meg a(z) ← vagy a(z) → elemet, hogy egy karakterrel jobbra vagy balra mozogjon.
- A beállítás után érintse meg a(z) "ÁLLÍT" elemet.

#### **A megőrzött csoporttulajdonos beállítása (KÖZVETLEN MONITORING)**

A csoporttulajdonos-azonosítás kötelezővé tételének bekapcsolása.

1 Érintse meg: "MENU". (Művelet a kamerán)

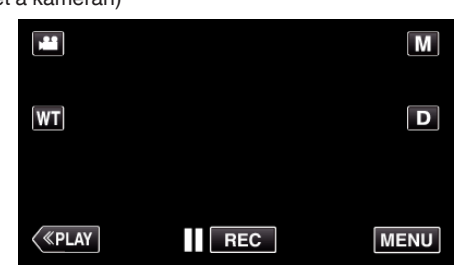

0 Megjelenik a parancsikon menü.

2 Érintse meg a "Wi-Fi" ( $\bigodot$ ) elemet a parancsikon menüben. (Művelet a kamerán)

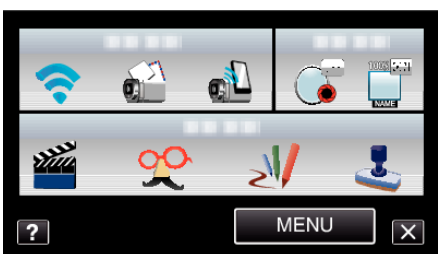

3 Érintse meg: "HÁLÓZAT BEÁLLÍTÁSA". (Művelet a kamerán)

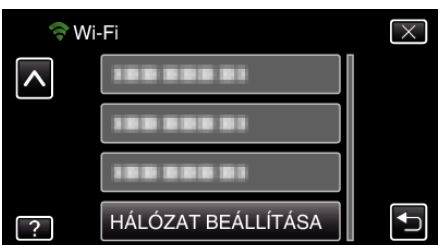

4 Érintse meg: "Wi-Fi DIRECT BEÁLL.". (Művelet a kamerán)

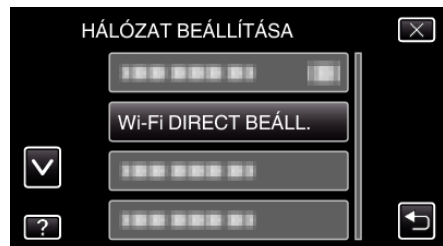

5 Érintse meg: "MEGBÍZOTT CS.TULAJD.". (Művelet a kamerán)

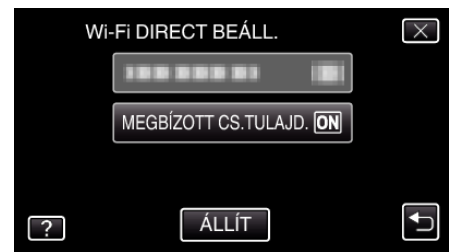

- Érintse meg: "BE" vagy "KI".
- Rendszerint javasolt a(z) "BE" választása. Ha a Wi-Fi Direct funkciót támogató eszközhöz a kapcsolódás sikertelen, állítsa "KI" értékre a beállítást.
- $\bullet$  A beállítás után érintse meg a(z) "ÁLLÍT" elemet.

#### **MEGJEGYZÉS :**

0 Amikor "KI" értékre van állítva, a kapcsolódás a Wi-Fi Directet nem támogató eszközökhöz le van tiltva.

### **A kamera MAC-címének ellenőrzése**

A kamera MAC-címének megjelenítése.

- 1 Érintse meg: "MENU".
	- (Művelet a kamerán)

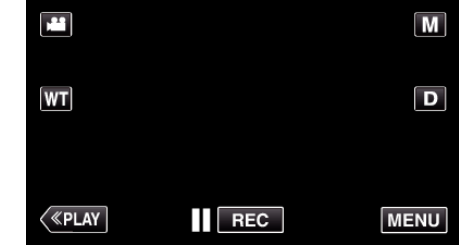

- 0 Megjelenik a parancsikon menü.
- 2 Érintse meg a "Wi-Fi" ( $\bigodot$ ) elemet a parancsikon menüben. (Művelet a kamerán)

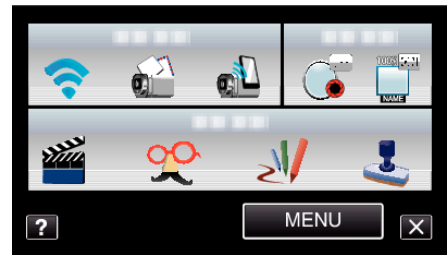

3 Érintse meg: "HÁLÓZAT BEÁLLÍTÁSA". (Művelet a kamerán)

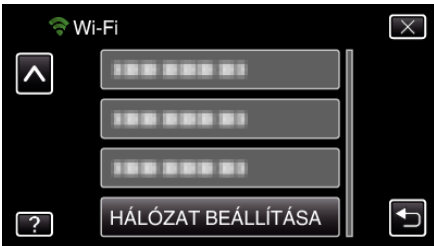

4 Érintse meg: "MAC CÍM". (Művelet a kamerán)

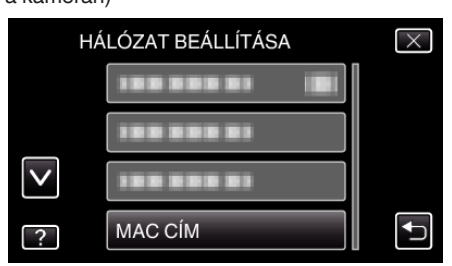

- 0 Megjelenik a kamera MAC-címe. (A fentiek a MAC-címet egy hozzáférési ponthoz való kapcsolódás esetén, az alábbiak pedig közvetlen kapcsolat esetén mutatják.)
- $\bullet$  A beállítás után érintse meg a(z) "ÁLLÍT" elemet.

### **Hálózati beállítások jelszavas védelme**

Jelszó beállítása a hálózati beállítások zárolásához és megvédéséhez.

1 Érintse meg: "MENU". (Művelet a kamerán)

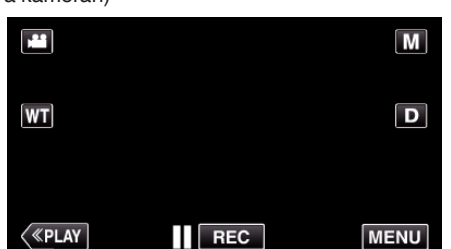

- 0 Megjelenik a parancsikon menü.
- 2 Érintse meg a "Wi-Fi" ( $\widehat{\bullet}$ ) elemet a parancsikon menüben. (Művelet a kamerán)

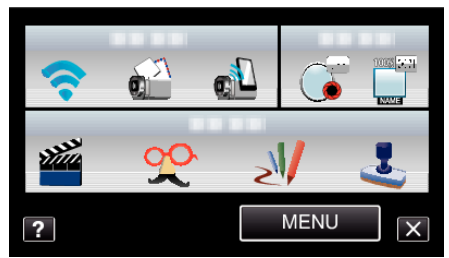

3 Érintse meg: "HÁLÓZAT BEÁLLÍTÁSA". (Művelet a kamerán)

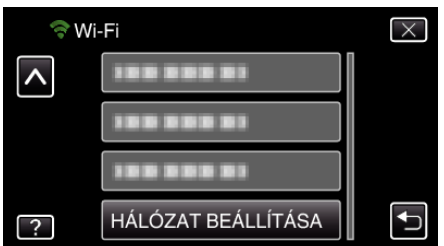

4 Érintse meg: "ZÁROLÁS BEÁLL.". (Művelet a kamerán)

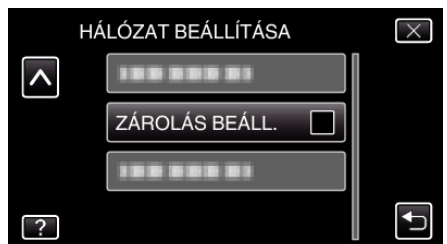

- *5* Adja meg a jelszót.
	- (Művelet a kamerán)

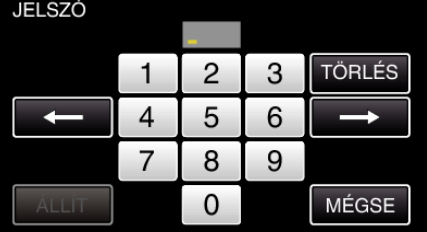

- 0 Érintse meg a képernyő-billentyűzetet a karakterek beviteléhez. A karakter minden egyes megérintésre változik.
- Érintse meg a(z) "TÖRLÉS" elemet egy személy törléséhez.
- Érintse meg a(z) "MÉGSE" elemet a kilépéshez.
- $\bullet$  Érintse meg a(z)  $\leftarrow$  vagy a(z)  $\rightarrow$  elemet, hogy egy karakterrel jobbra vagy balra mozogjon.
- $\bullet$  A beállítás után érintse meg a(z) "ÁLLÍT" elemet.

### **Hálózati beállítások inicializálása**

A hálózati beállítások visszaállítása alapértelmezett értékekre.

1 Érintse meg: "MENU".

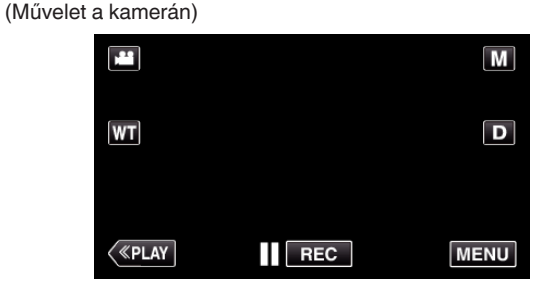

- 0 Megjelenik a parancsikon menü.
- 2 Érintse meg a "Wi-Fi" ( $\widehat{\bullet}$ ) elemet a parancsikon menüben. (Művelet a kamerán)

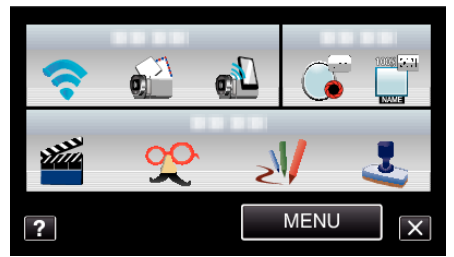

3 Érintse meg: "HÁLÓZAT BEÁLLÍTÁSA". (Művelet a kamerán)

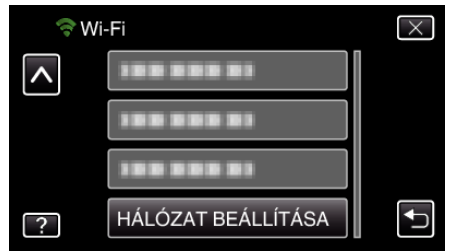

4 Érintse meg: "INICIALIZÁLÁS". (Művelet a kamerán)

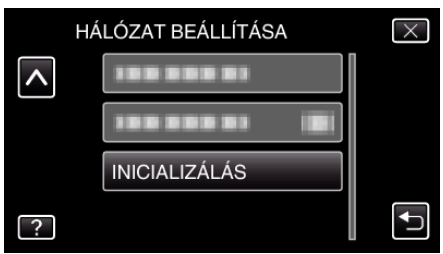

5 Érintse meg: "IGEN". (Művelet a kamerán)

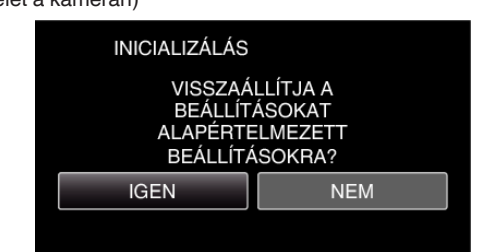

- $\bullet$  Törléshez érintse meg a "NEM" gombot.
- A(z) "IGEN" megérintése esetén a hálózati beállítások visszaállnak az alapértelmezett értékekre.

# **Okostelefonos alkalmazások használata**

Okostelefonos alkalmazások használatával kapcsolódhat a kamerához és használhatja a Wi-Fi funkciót.

### **Okostelefonos alkalmazások telepítése**

### **Android Okostelefon**

- *1* Érintse meg a(z) [Market] elemet az alkalmazáslistában.
- *2* Keresse meg a(z) Everio Sync. alkalmazást.
- **3** Érintse meg a(z) "Everio Sync." alkalmazást.
	- 0 Erre megjelenik az alkalmazás részletes adatai.
- *4* Érintse meg a [Download] elemet.
	- 0 Azon alkalmazásoknál, amelyek hozzáférnek a készülék adataihoz és funkcióihoz egy képernyő jelenik meg, amely mutatja a használható adatokat és funkciókat.
- *5* Erősítse meg a tartalmat, és érintse meg az [Agree and Download] elemet.
	- 0 Elindul a letöltés.

#### **Az alkalmazás törlése**

- A Érintse meg a(z) [Market] elemet az alkalmazáslistában.
- <sup>2</sup> Nyomja meg a menü gombot és érintse meg a(z) [My apps] elemet.
- 0 Erre megjelenik a korábban letöltött alkalmazások listája.
- $\boxed{3}$  Érintse meg a(z) "Everio Sync." alkalmazást.
- $\boxed{4}$  Érintse meg a [Uninstall] elemet, majd a [OK] gombot.

#### **MEGJEGYZÉS :**

A(z) Android Market™ alkalmazásbolt műszaki jellemzői külön értesítés nélkül is változhatnak.

Az üzemeltetés részletekkel kapcsolatban lásd a(z) Android Market™ alkalmazásbolt súgófájlját.

#### **iPhone/iPad/iPod touch**

- *1* Érintse meg a(z) [App Store] elemet a kezdőképernyőn.
- *2* Keresse meg a(z) Everio Sync. alkalmazást.
- **3** Érintse meg a(z) "Everio Sync." alkalmazást.
- 0 Erre megjelenik az alkalmazás részletes adatai.
- **4** Érintse meg a [FREE]→[INSTALL] elemet.
	- 0 Adja meg a jelszót a jelszóbeviteli képernyőn.
	- 0 Elindul a letöltés.
	- 0 A letöltött alkalmazás automatikusan hozzáadódik a kezdőképernyőhöz.

#### **Az alkalmazás törlése**

- 11 Nyomja meg és tartsa lenyomva az "Everio Sync." alkalmazást a kezdőképernyőn.
- $\boxed{2}$  Érintse meg a(z)  $\times$  elemet a törlés megerősítéshez.

#### **MEGJEGYZÉS :**

Az App Store™ alkalmazásbolt specifikációi külön értesítés nélkül is változhatnak.

A használat részleteivel kapcsolatban lásd a(z) App Store™ alkalmazásbolt súgófájlját.

#### **Az okostelefonos alkalmazások használata**

- 0 A képernyőn megjelenő jelzések
- "A képernyőn megjelenő jelzések" ( $\sqrt{444}$ . old.)
- 0 Videók továbbítása
- ["Videók továbbítása" \(](#page-44-0)xx45. old.)
- 0 Állóképek továbbítása
- ["Állóképek továbbítása" \(](#page-45-0) $\mathbb{F}$ 46. old.)
- 0 A beállítások módosítása
- ["A beállítások módosítása" \(](#page-47-0) $\mathbb{F}$ 48. old.)

### **A képernyőn megjelenő jelzések**

#### **Android Okostelefon**

o **Rögzítés képernyő**

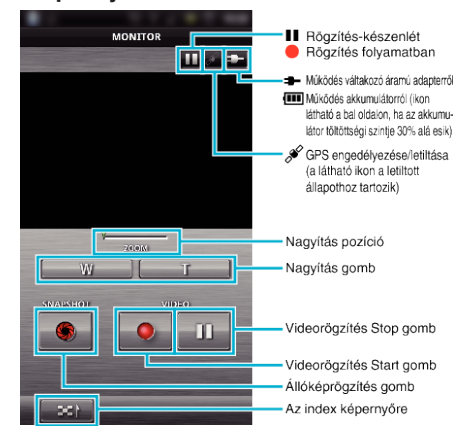

#### o **Videó indexképernyő**

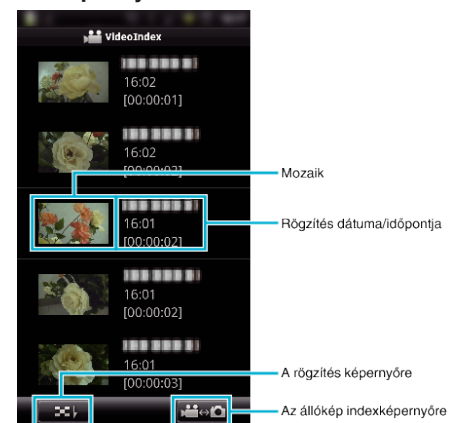

o **Állókép indexképernyő**

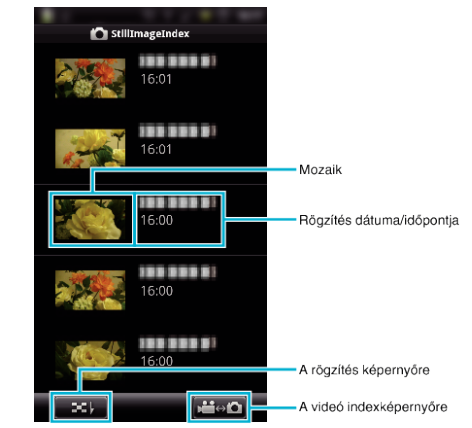

• Az alkalmazásból való kilépéshez nyomja meg a "Return" gombot.

### **iPhone/iPad/iPod touch**

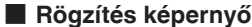

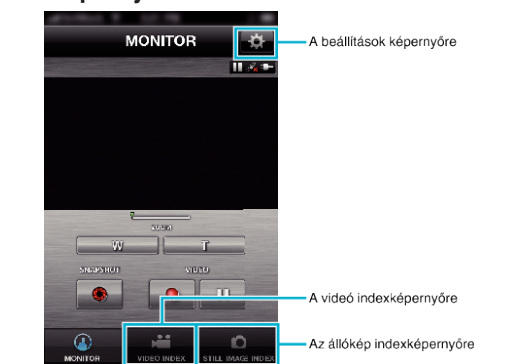

#### <span id="page-44-0"></span>**FIGYELEM :**

0 Az iPhone/iPad "Everio Sync." nem használható, ha az iPhone/iPad mobiltelefonos hálózathoz van csatlakoztatva. A funkció használatához csatlakoztassa kamerához vagy egy hozzáférési ponthoz WiFi segítségével.

## o **Videó indexképernyő**

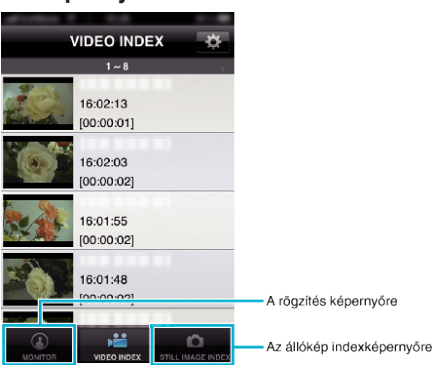

## o **Állókép indexképernyő**

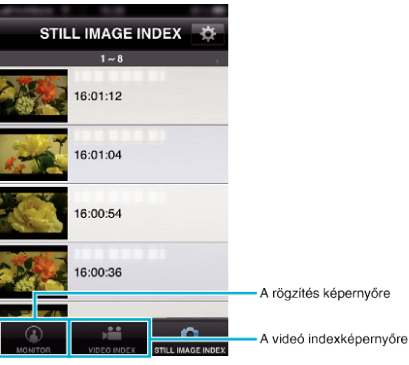

 $\bullet$  Az alkalmazásból való kilépéshez nyomja meg a "Home" gombot.

## **Videók továbbítása**

- A rögzített videókat továbbíthatja az okostelefonjára.
- 0 A videó a következő formátumra konvertálva lesz továbbítva. Rendszer: MP4
	- Videó:
	- H.264/MPEG-4 AVC baseline profil codec
	- 640 x 360-as felbontás
	- 30p képsebesség
	- 1 Mbps átviteli sebesség
	- Audió:
	- Advanced Audio Coding (AAC) rendszer
	- 48 kHz mintavételi frekvencia
	- 16 bit
	- 2 csatorna
- *1* Indítsa el az "Everio Sync." alkalmazást az okostelefonon.

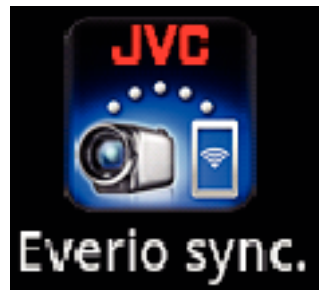

**2** Érintse meg: **3-2**).

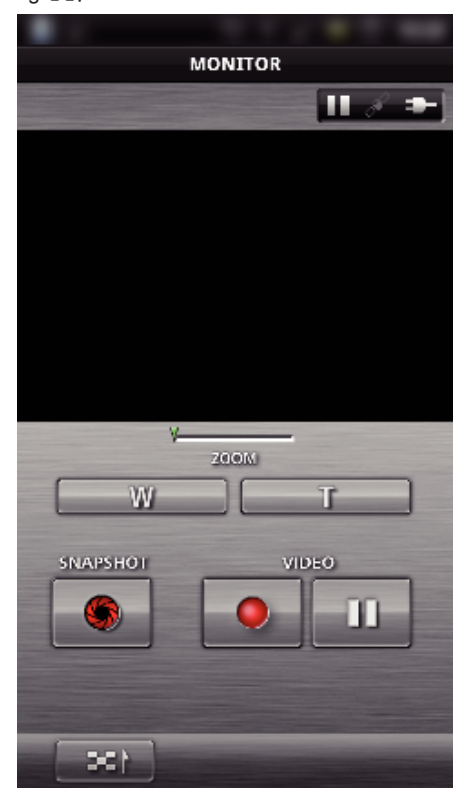

*3* Érintse meg a mozaikot a továbbításhoz.

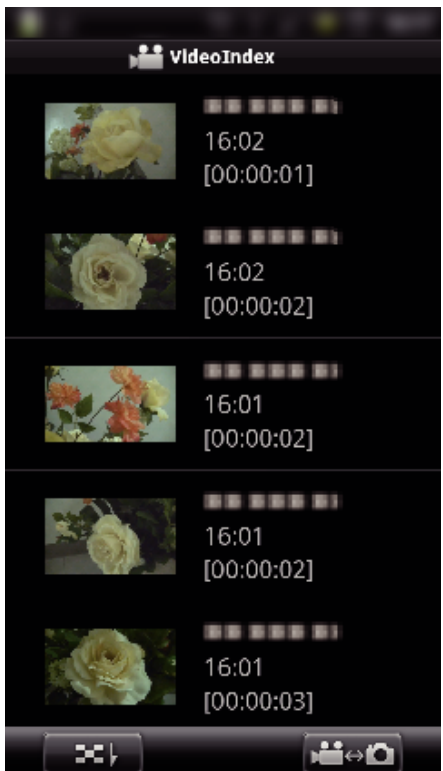

### <span id="page-45-0"></span>**A Wi-Fi használata**

*4* Érintse meg a videó kezdőpontját (kezdési idejét) a továbbításhoz.

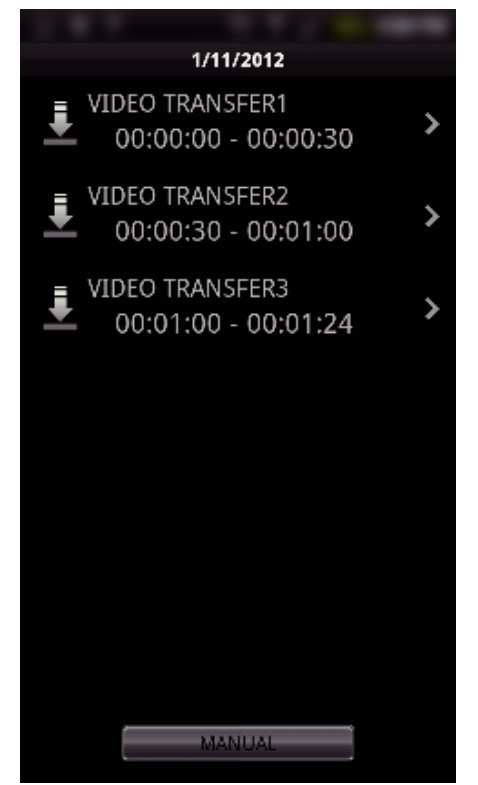

- 0 A készüléken megjelenő videó kezdőpont és hossz a(z) "VID LENGTH TO TRANS" állítható be. (Az ábrán a 30 másodperces beállítás esete látható.)
- 0 A videó kezdőpontjának és hosszának részletes beállításaihoz érintse meg  $a(z)$  "KÉZI" elemet.
- 0 A továbbítás előkészítése és a továbbítás során az okostelefonon egy állapotsáv jelenik meg.
- A továbbítás megszakításához érintse meg a(z) "MÉGSE" elemet.
- *5* Állítsa be a videó kezdőpontját és hosszát, majd érintse meg a(z) "TRANSFER" elemet.

(csak ha megérintette a(z) KÉZI elemet a 4. lépésben)

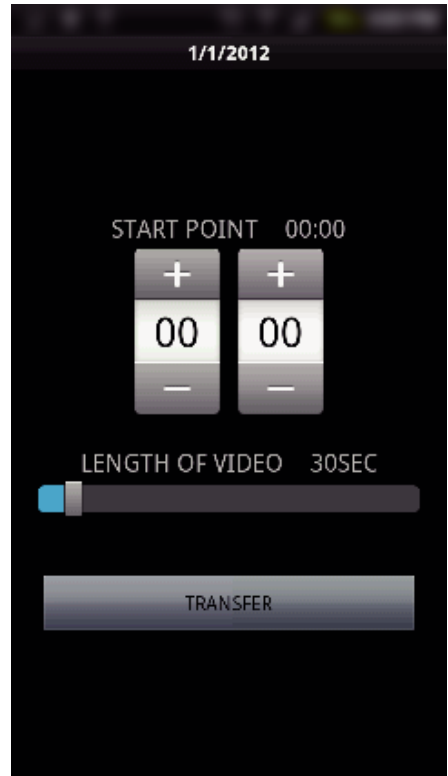

- 0 A továbbítás előkészítése és a továbbítás során az okostelefonon egy állapotsáv jelenik meg.
- A továbbítás megszakításához érintse meg a(z) "MÉGSE" elemet.

**6** A továbbítás végén érintse meg a(z) "OK" gombot.

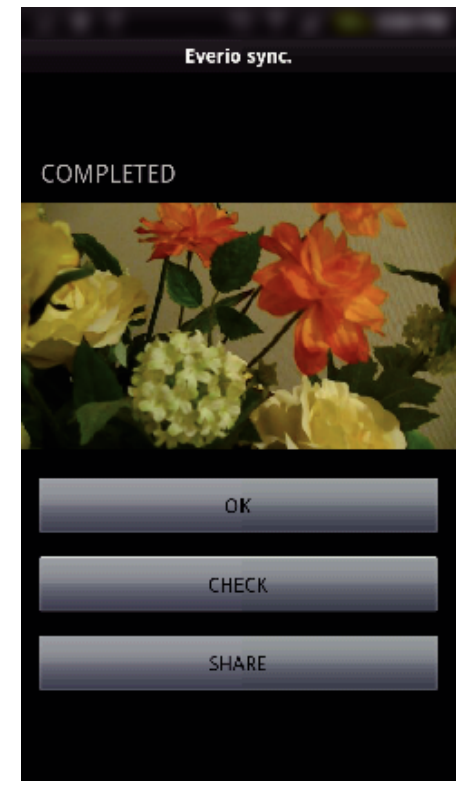

- 0 A videó lejátszásához érintse meg a(z) "CHECK" elemet. (csak Android)
- A videó feltöltéséhez (megosztásához) érintse meg a(z) "SHARE" elemet. (csak Android) Érintsen meg egy tetszőleges szolgáltatást a feltöltési folyamat elindításához. A szolgáltatás használatához regisztrálnia kell (korábban).

### **Állóképek továbbítása**

A rögzített állóképeket továbbíthatja az okostelefonjára.

*1* Indítsa el az "Everio Sync." alkalmazást az okostelefonon.

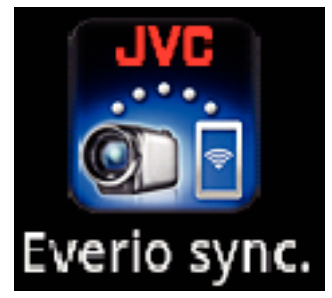

2 (Android esetén) Érintse meg a következő elemet:  $\mathbb{F}$ .  $\overline{\textbf{a}}$  (iPhone esetén) Érintse meg a következő elemet:  $\overline{\textbf{a}}$ .

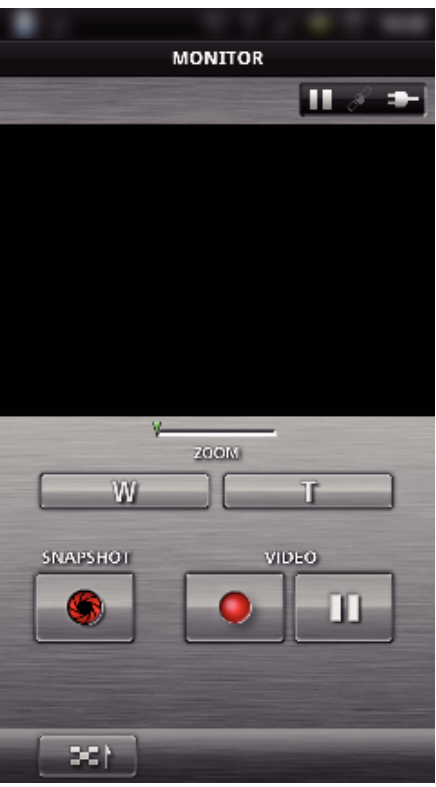

3 Érintse meg: **M**e **D**. (csak Android esetén)

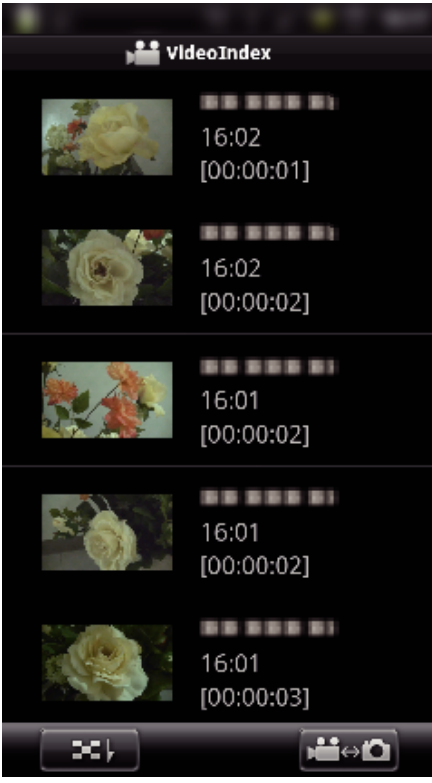

*4* Érintse meg a mozaikot a továbbításhoz.

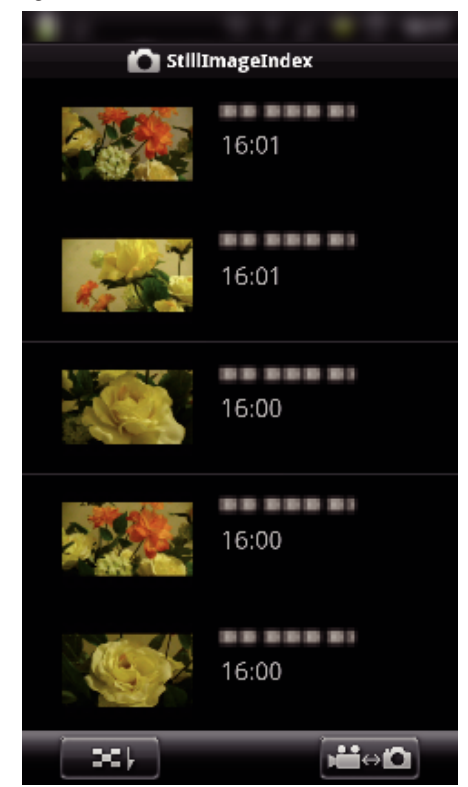

- 0 A továbbítás előkészítése és a továbbítás során az okostelefonon egy állapotsáv jelenik meg.
- A továbbítás megszakításához érintse meg a(z) "MÉGSE" elemet.
- **5** A továbbítás végén érintse meg a(z) "OK" gombot.

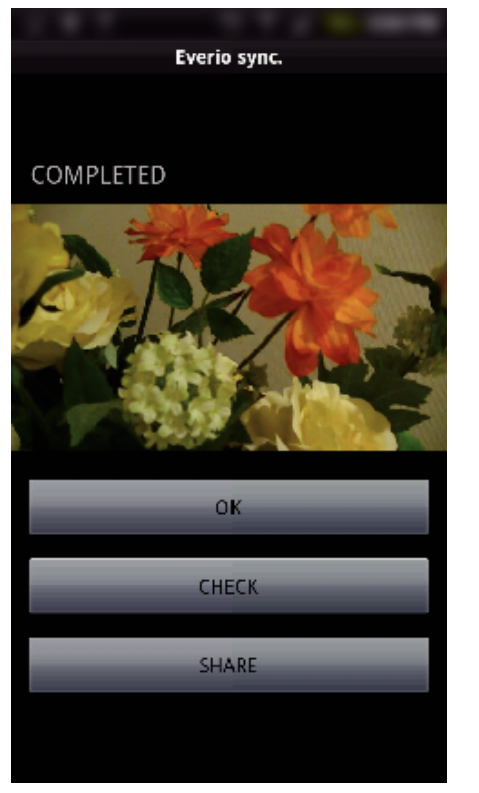

- $\bullet$  Az állókép megtekintéséhez érintse meg a(z) "CHECK" elemet. (csak Android)
- Az állókép feltöltéséhez (megosztásához) érintse meg a(z) "SHARE" elemet. (csak Android)

Érintsen meg egy tetszőleges szolgáltatást a feltöltési folyamat elindításához.

A szolgáltatás használatához regisztrálnia kell (korábban).

## <span id="page-47-0"></span>**A beállítások módosítása**

Módosíthatja az okostelefonos alkalmazások beállításait.

## **Android Okostelefon**

*1* Nyomja meg a(z) MENU gombot.

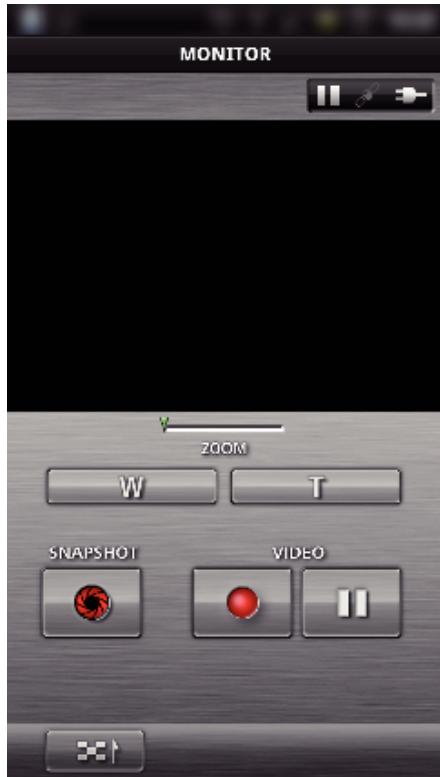

**2** Érintse meg: "ÁLLÍT".

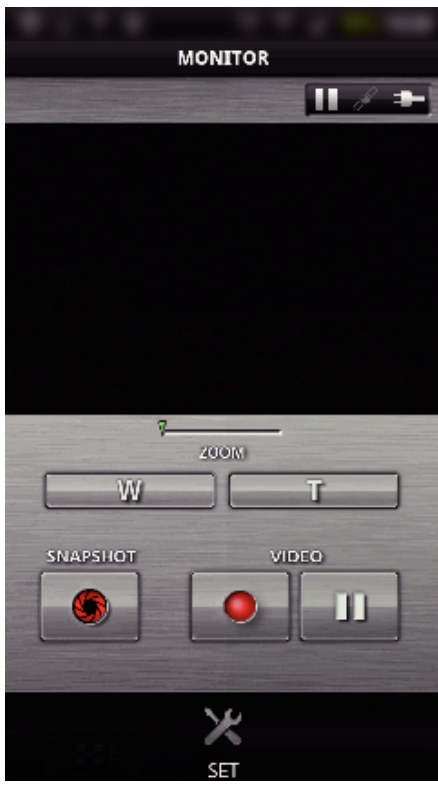

*3* Szükség szerint módosítsa a beállításokat.

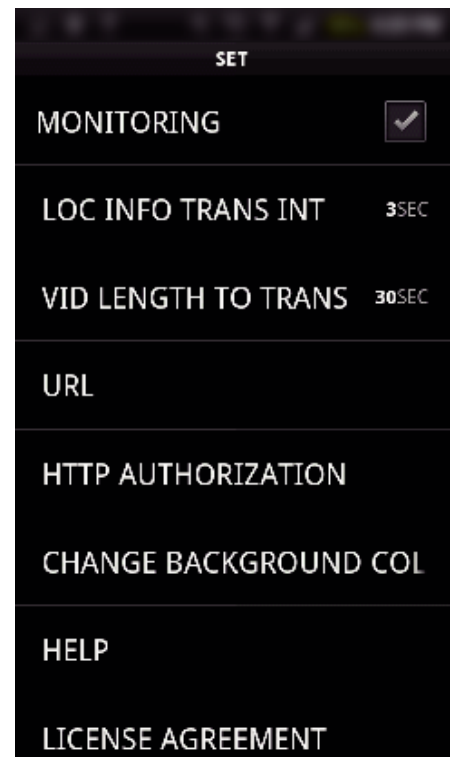

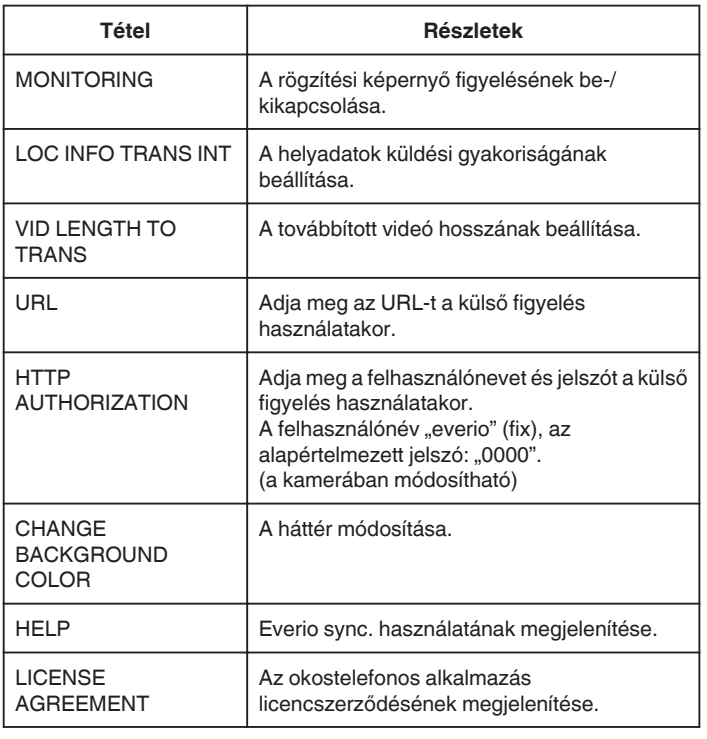

## **MEGJEGYZÉS :**

0 A külső figyeléshez való kapcsolódáskor a rendszer felkéri az URL vagy a HTTP hitelesítés megadására, ha azok nincsenek vagy hibásan lettek megadva.

### $\blacksquare$  **iPhone/iPad/iPod touch**

1 Érintse meg: "<del>尊</del>".

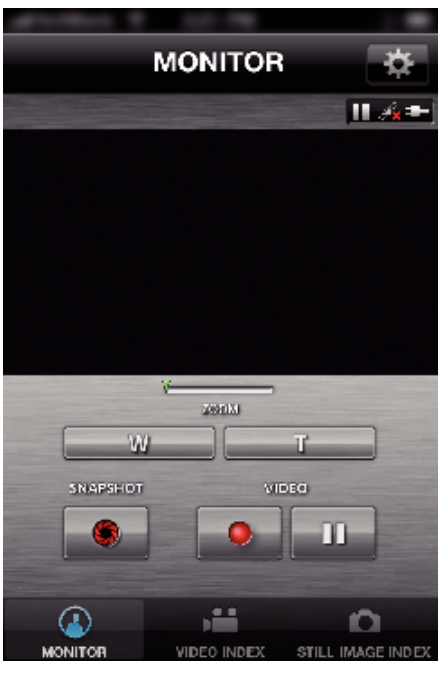

*2* Szükség szerint módosítsa a beállításokat.

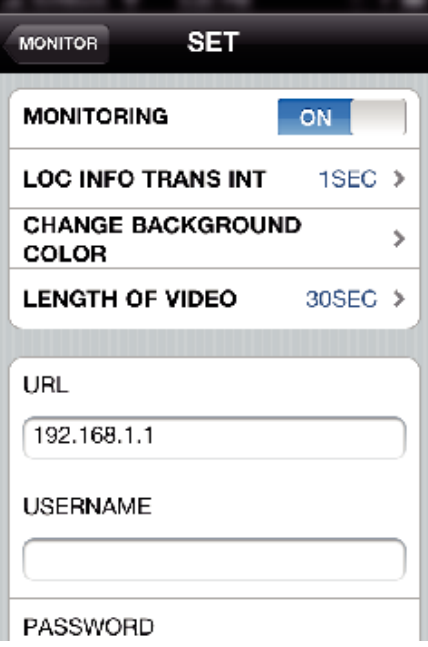

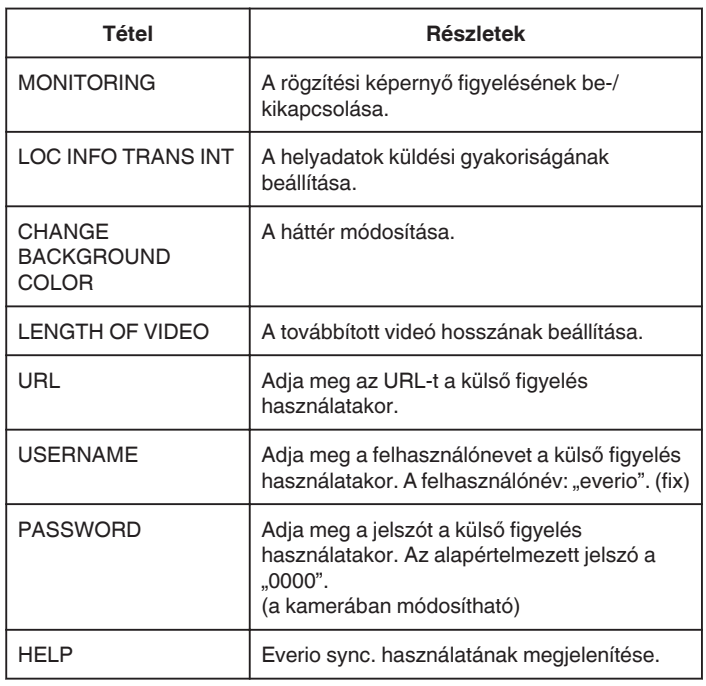

### **MEGJEGYZÉS :**

0 A külső figyeléshez való kapcsolódáskor a rendszer felkéri az URL, a felhasználónév vagy a jelszó megadására, ha azok nincsenek vagy hibásan lettek megadva.

# **Wi-Fi funkció használata webböngészőből**

Egy számítógép webböngészőjéből kapcsolódhat a kamerához és használhatja a Wi-Fi funkciót.

- 0 A képernyőn megjelenő jelzések
- "A képernyőn megjelenő jelzések" ( $\sqrt{50}$ . old.)
- 0 A beállítások módosítása
- ["Kamera beállítása webböngészőből" \(](#page-51-0) $\sqrt{52}$ . old.)

### **A képernyőn megjelenő jelzések**

### o **Rögzítés képernyő**

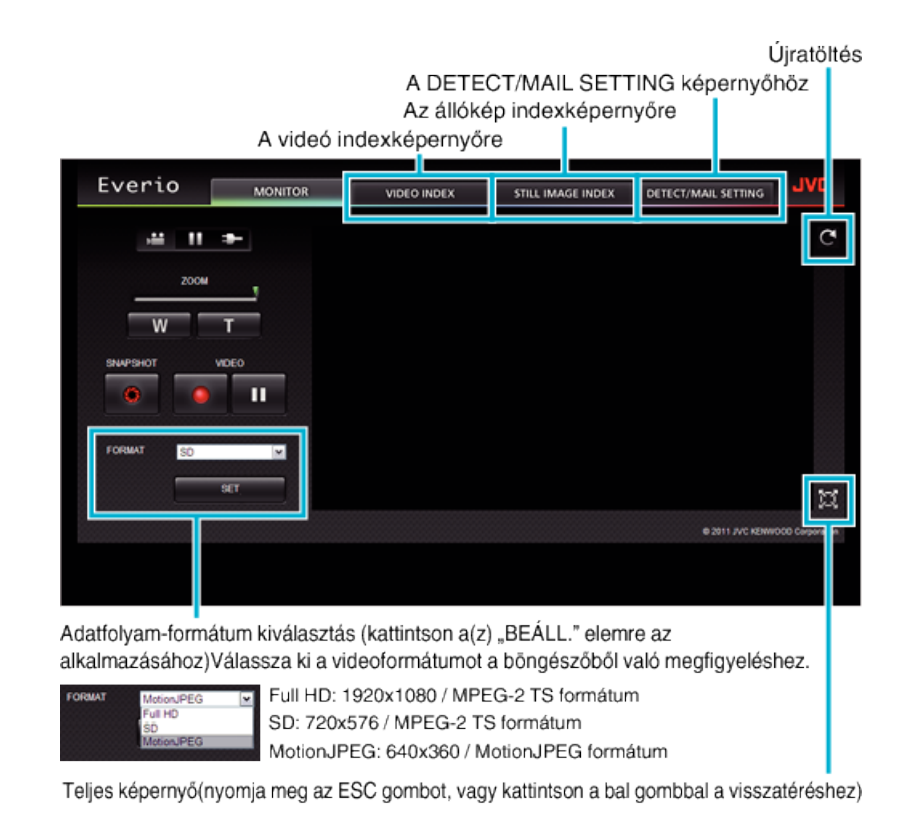

### **MEGJEGYZÉS :**

0 A teljes képernyős gomb nem jelenik meg, ha az adatfolyamat formátuma MotionJPEG.

#### **FIGYELEM :**

0 Az adatfolyam-formátum jellemzői a következők:

Full HD/SD (MPEG-2 TS formátum)

- A kamera hangja a böngészőből ellenőrizhető.
- A rögzítés és nagyítás műveletek a böngészőből nem hajthatók végre.
- MotionJPEG
- A kamera hangja a böngészőből nem játszható le.
- A rögzítés és nagyítás műveletek a böngészőből hajthatók végre.
- 0 A megfigyelt kép automatikusan leáll 12 óra folyamatos Full HD vagy SD megfigyelés után. (A folytatáshoz nyomja meg az újratöltés gombot)
- 0 A Full HD vagy SD formátum használatához előzetesen telepíteni kell a Media Player 12 alkalmazást.
- 0 Ha a videó rögzítési minősége SSW/SEW értékre van beállítva a kamerán, a Full HD még kiválasztása esetén sem alkalmazható.
- 0 A képernyő akadozását a hálózati sebesség vagy a számítógép teljesítménye okozhatja.
- 0 Ha késedelem túl nagy, akkor rendszeresen töltse be újra a képernyőt. (A képernyő újratöltéses megjelenítésére bizonyos időre van szükség.)
- 0 Full HD esetén a számítógépnek a következő rendszerkövetelményeknek kell eleget tennie. CPU Intel Core 2 Duo 2 GHz vagy jobb

2 GB memória vagy több

### o **Videó indexképernyő**

A rögzítés képernyőre

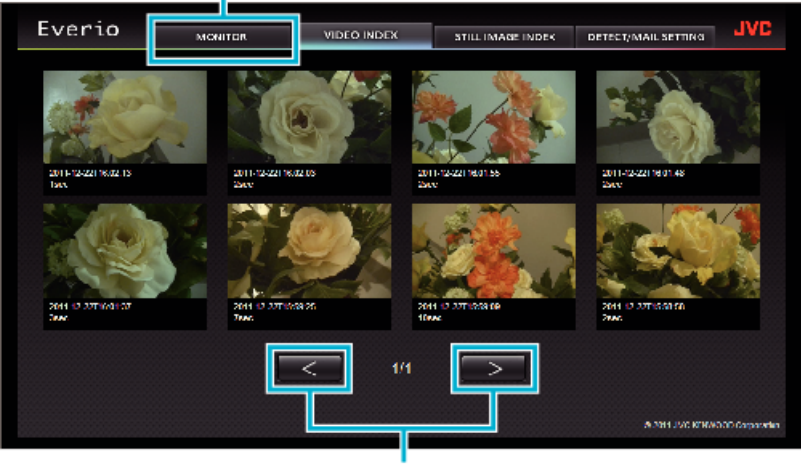

Lapozás előre/vissza

- 0 Videó letöltéséhez kattintson a mozaikra.
- o **Állókép indexképernyő**

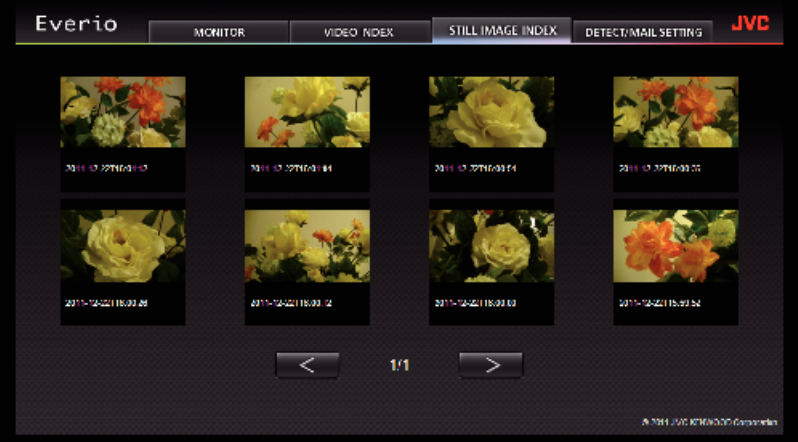

### 0 Állókép letöltéséhez kattintson a mozaikra.

### **A DETECT/MAIL SETTING képernyő**

Az értesítő e-mail beállításai, például a felismerési mód vagy a címzett e-mail címe még akkor is módosíthatók, ha a kamera nem érhető el.<br>Az Everio-ban regisztrált címzettek e-mail címei (legfeljebb 8)<br>\*A kiválasztott cím

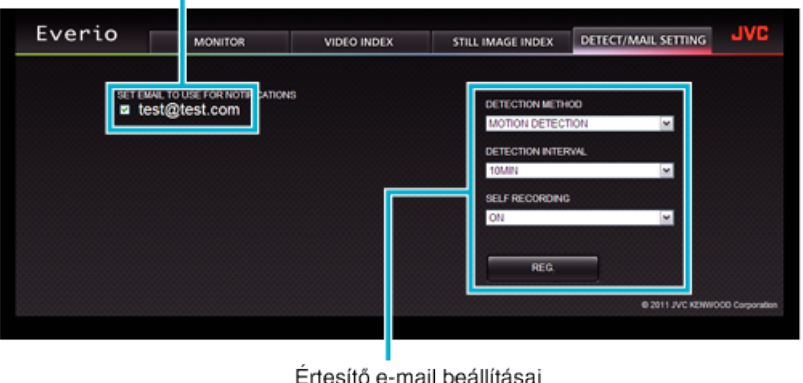

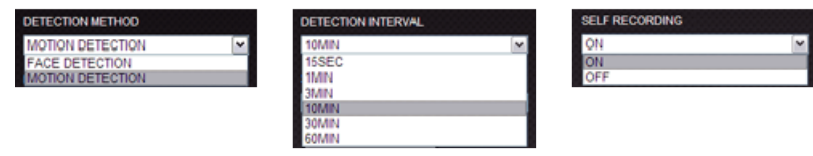

(kattintson a(z) "BEÁLL." elemre az alkalmazáshoz)

## <span id="page-51-0"></span>**Kamera beállítása webböngészőből**

A kamera beállításait egy webböngészőből módosíthatja.

1 Érintse meg: "MENU". (Művelet a kamerán)

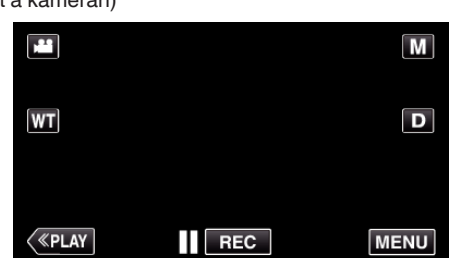

- 0 Megjelenik a parancsikon menü.
- 2 Érintse meg a "Wi-Fi" ( $\widehat{\bullet}$ ) elemet a parancsikon menüben. (Művelet a kamerán)

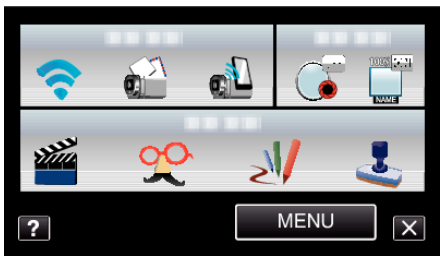

3 Érintse meg: "HÁLÓZAT BEÁLLÍTÁSA". (Művelet a kamerán)

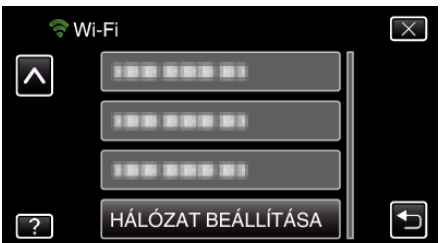

*4* Érintse meg: "BEÁLL. A BÖNGÉSZŐBŐL". (Művelet a kamerán)

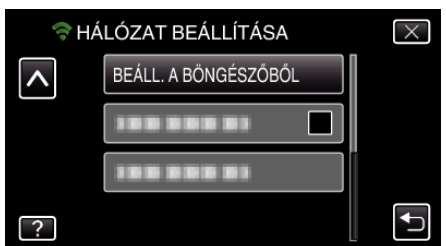

*5* Ellenőrizze, hogy az SSID és a PASS látható a kamera képernyőjén, ezután regisztrálja azokat a számítógépen a kapcsolódáshoz. (Művelet a kamerán)

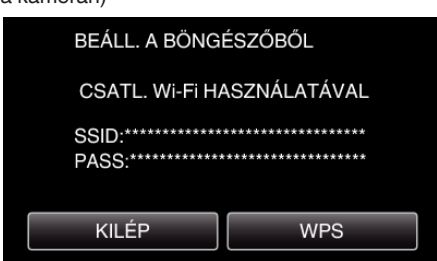

0 Amikor a számítógép kapcsolódik a kamerához, egy URL jelenik meg a kamerán.

*6* Ellenőrizze, hogy az URL látható a kamera képernyőjén, ezután írja be azt az Internet Explorer-be (webböngészőbe). (Művelet a kamerán)

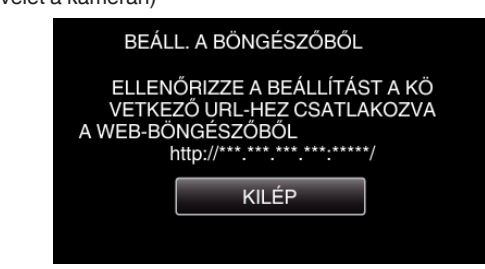

• A kilépéshez érintse meg a(z) "KILÉP" elemet.

## **A kamera WiFi funkcióját egy webböngészőből módosíthatja.**

["Hozzáférési pont hozzáadása/módosítása/törlése" \(](#page-52-0)x 53. old.)

, KÜLSŐ MONIT. BEÁLL " (1854. old.)

,, Wi-Fi DIRECT BEÁLL. " (xs-55. old.)

["Mail Setting" \(](#page-54-0)x 55. old.)

### <span id="page-52-0"></span>**Hozzáférési pont hozzáadása/módosítása/törlése**

### **"HOZZÁFÉRÉSI PONTOK" kereséséhez és hozzáadásához**

*1* Kattintson a(z) "Access Point" elemre.

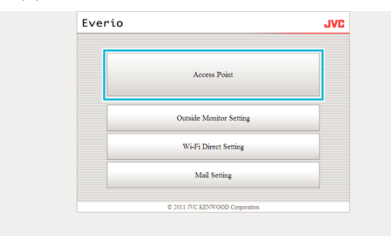

**2** Kattintson a(z) "SEARCH" elemre.

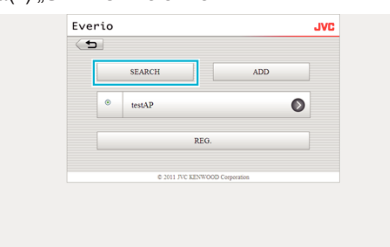

*3* Kattintson arra a hozzáférési pontra, amit hozzá szeretne adni.

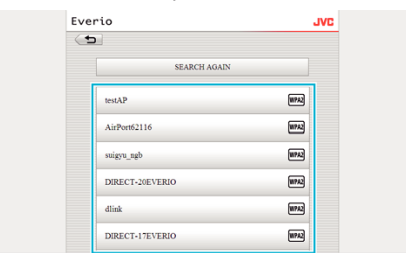

- 0 Kattintson a(z) "SEARCH AGAIN" elemre a hozzáférési pont ismételt kereséséhez.
- **4** Adja meg a jelszót, és kattintson a következőre: "REG.".

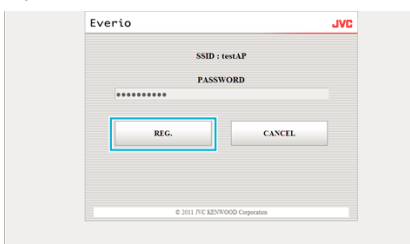

- 0 Ha a hozzáférési pont védett, akkor a jelszót nem kell megadni.
- **5** Kattintson a(z) "OK" elemre.

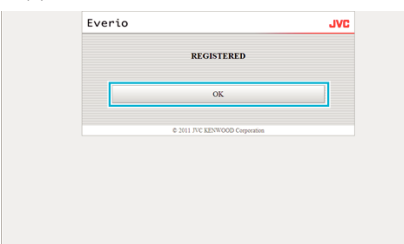

## **"HOZZÁFÉRÉSI PONTOK" manuális hozzáadása**

*1* Kattintson a(z) "Access Point" elemre.

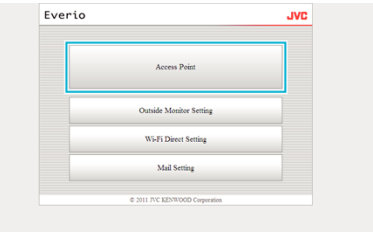

**2** Kattintson a(z) "ADD" elemre.

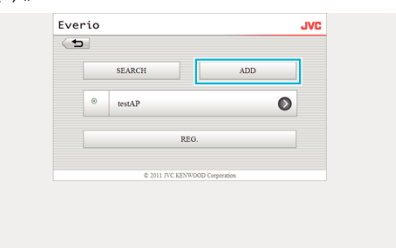

3 Adja meg a következőket "SSID", "TYPE OF SECURITY" és "n. maga meremetetter, se sin yant mere se se se sin a következőre: "REG.".

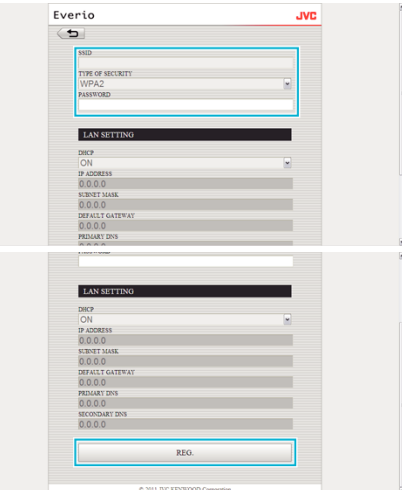

- A LAN beállítások manuális konfigurálásához állítsa a(z) "DHCP" elemet a KI opcióra, és adja meg a szükséges adatokat manuálisan.
- **4** Kattintson a(z) "OK" elemre.

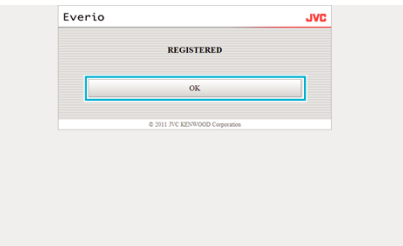

### <span id="page-53-0"></span>**"HOZZÁFÉRÉSI PONTOK" regisztrációjának módosítása (vagy törlése)**

*1* Kattintson a(z) "Access Point" elemre.

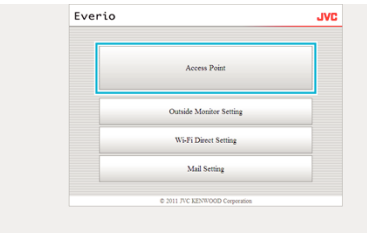

*2* Kattintson egy regisztrált hozzáférési pontra.

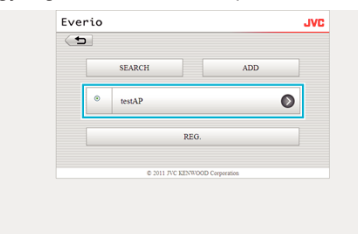

**3** A változtatások után, kattintson a(z) "REG." elemre.

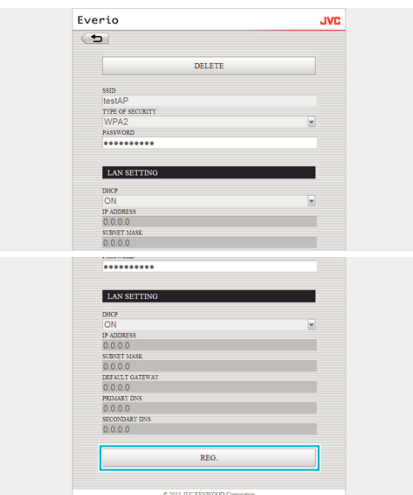

- Kattintson a(z) "DELETE" elemre a képernyőn, hogy törölje a regisztrált hozzáférési pontot.
- **4** Kattintson a(z) "OK" elemre.

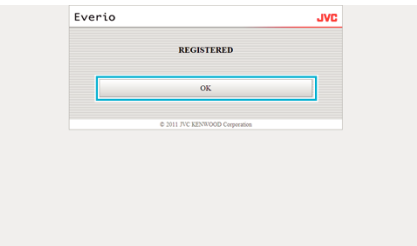

## **KÜLSŐ MONIT. BEÁLL**

### **"KÜLSŐ MONIT. BEÁLL" módosítása**

*1* Kattintson a(z) "Outside Monitor Setting" elemre.

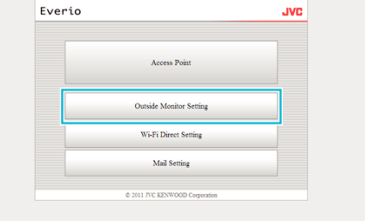

**2** A változtatások után, kattintson a(z) "REG." elemre.

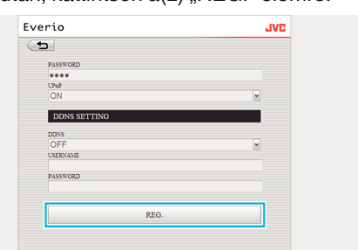

- Kattintson a(z) "DELETE" elemre a képernyőn, hogy törölje a regisztrált hozzáférési pontot.
- **3** Kattintson a(z) "OK" elemre.

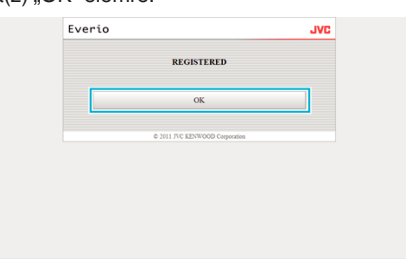

## <span id="page-54-0"></span>**Wi-Fi DIRECT BEÁLL.**

## **"Wi-Fi DIRECT BEÁLL." módosítása**

*1* Kattintson a(z) "Wi-Fi Direct Setting" elemre.

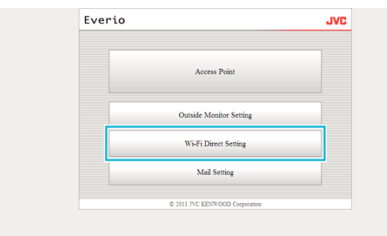

**2** A változtatások után, kattintson a(z) "REG." elemre.

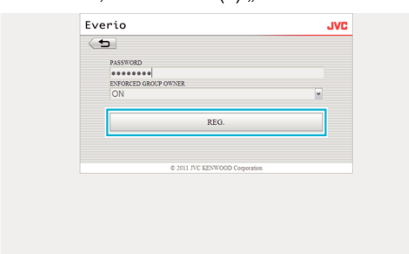

- Kattintson a(z) "DELETE" elemre a képernyőn, hogy törölje a regisztrált hozzáférési pontot.
- **3** Kattintson a(z) "OK" elemre.

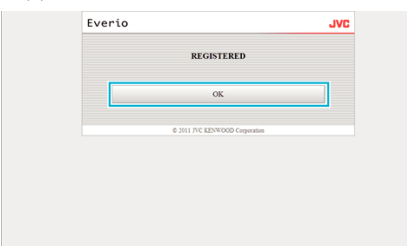

## **Mail Setting**

## **"KÜLDŐ EMAILJE" beállítások módosítása**

*1* Kattintson a(z) "Mail Setting" elemre.

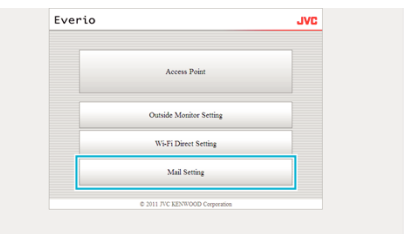

**2** Kattintson a(z) "SENDER'S EMAIL" elemre.

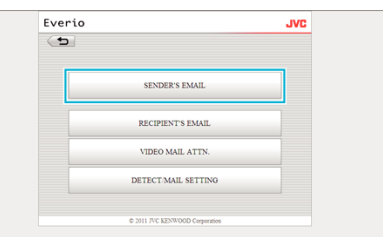

3 Adja meg a szükséges adatokat, majd kattintson a következőre: "REG."

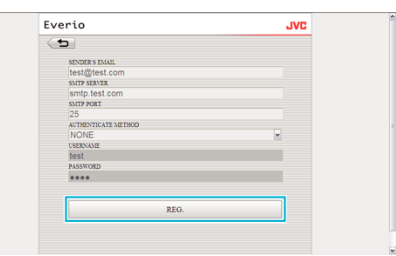

**4** Kattintson a(z) "OK" elemre.

.

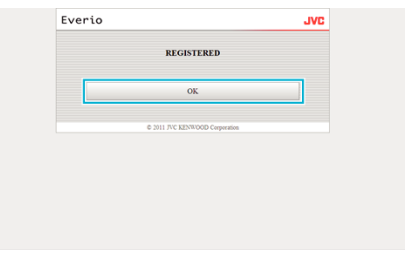

## **"CÍMZETT EMAILJE" hozzáadása**

## *1* Kattintson a(z) "Mail Setting" elemre.

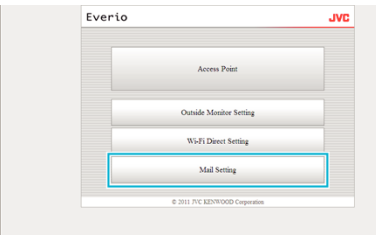

### **2** Kattintson a(z) "RECIPIENT'S EMAIL" elemre.

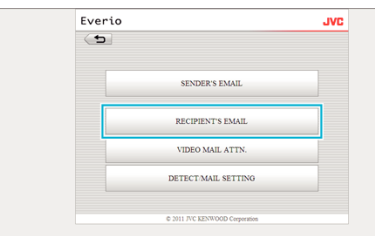

**3** Kattintson a(z) "ADD" elemre.

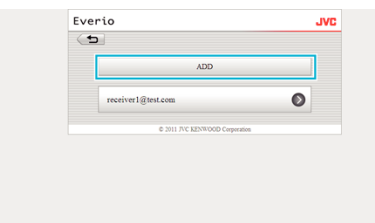

4 Adja meg az e-mail címet, majd kattintson a következőre: "REG.".

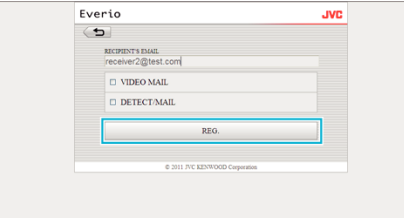

• Válassza ki a(z) "VIDEO MAIL" és "DETECT/MAIL" jelölőnégyzetet, hogy beállítsa a címet címzettként.

## **5** Kattintson a(z) "OK" elemre.

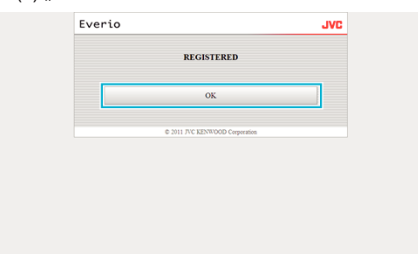

## **"CÍMZETT EMAILJE" módosítása vagy törlése**

*1* Kattintson a(z) "Mail Setting" elemre.

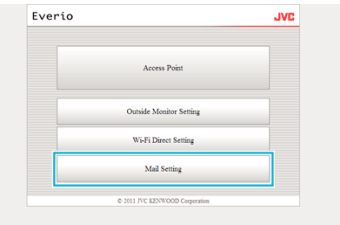

#### **2** Kattintson a(z) "RECIPIENT'S EMAIL" elemre.

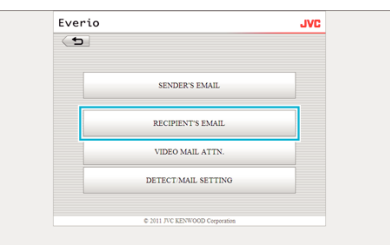

*3* Kattintson arra az e-mail címre, amit módosítani szeretne.

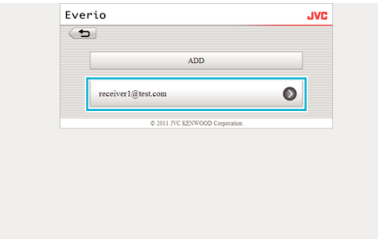

4 A változtatások után, kattintson a(z) "REG." elemre.

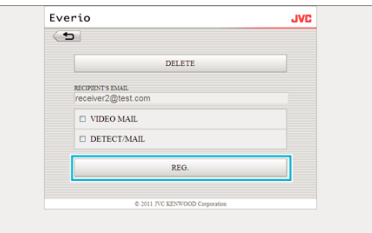

- Kattintson a(z) "DELETE" elemre a képernyőn, hogy törölje a regisztrált címet.
- **5** Kattintson a(z) "OK" elemre.

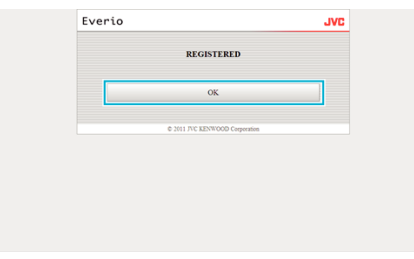

## **"VIDEO MAIL ATTN." beállítások módosítása**

Kattintson a(z) "Mail Setting" elemre.

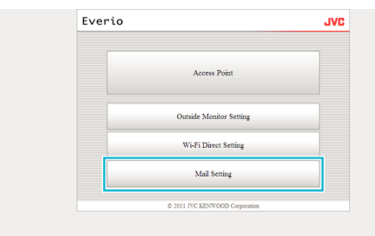

Kattintson a(z) "VIDEO MAIL ATTN." elemre.

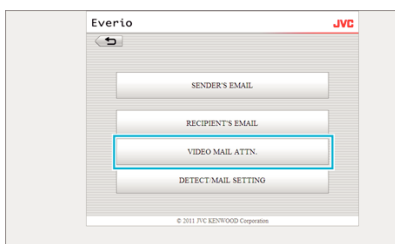

A változtatások után, kattintson a(z) "REG." elemre.

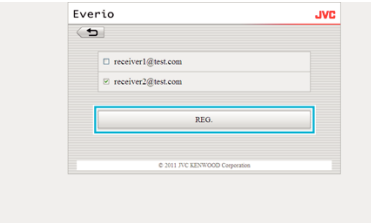

Kattintson a(z) "OK" elemre.

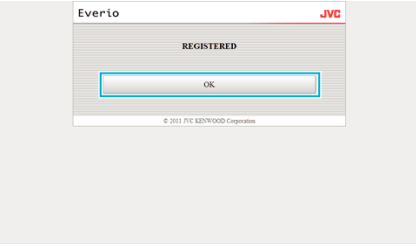

## **"ÉRZÉKEL. BEÁLL./MAIL" módosítása**

Kattintson a(z) "Mail Setting" elemre.

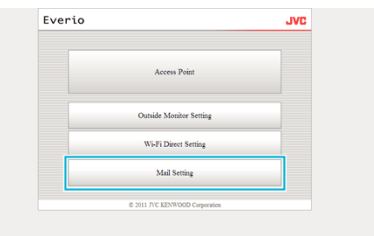

Kattintson a(z) "DETECT/MAIL SETTING" elemre.

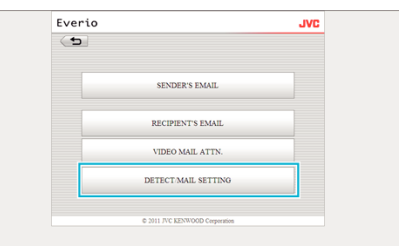

A változtatások után, kattintson a(z) "REG." elemre.

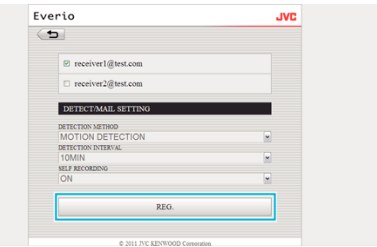

Kattintson a(z) "OK" elemre.

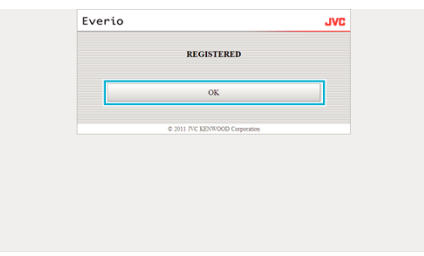

# **Hibaelhárítás**

# **Közvetlen figyelés**

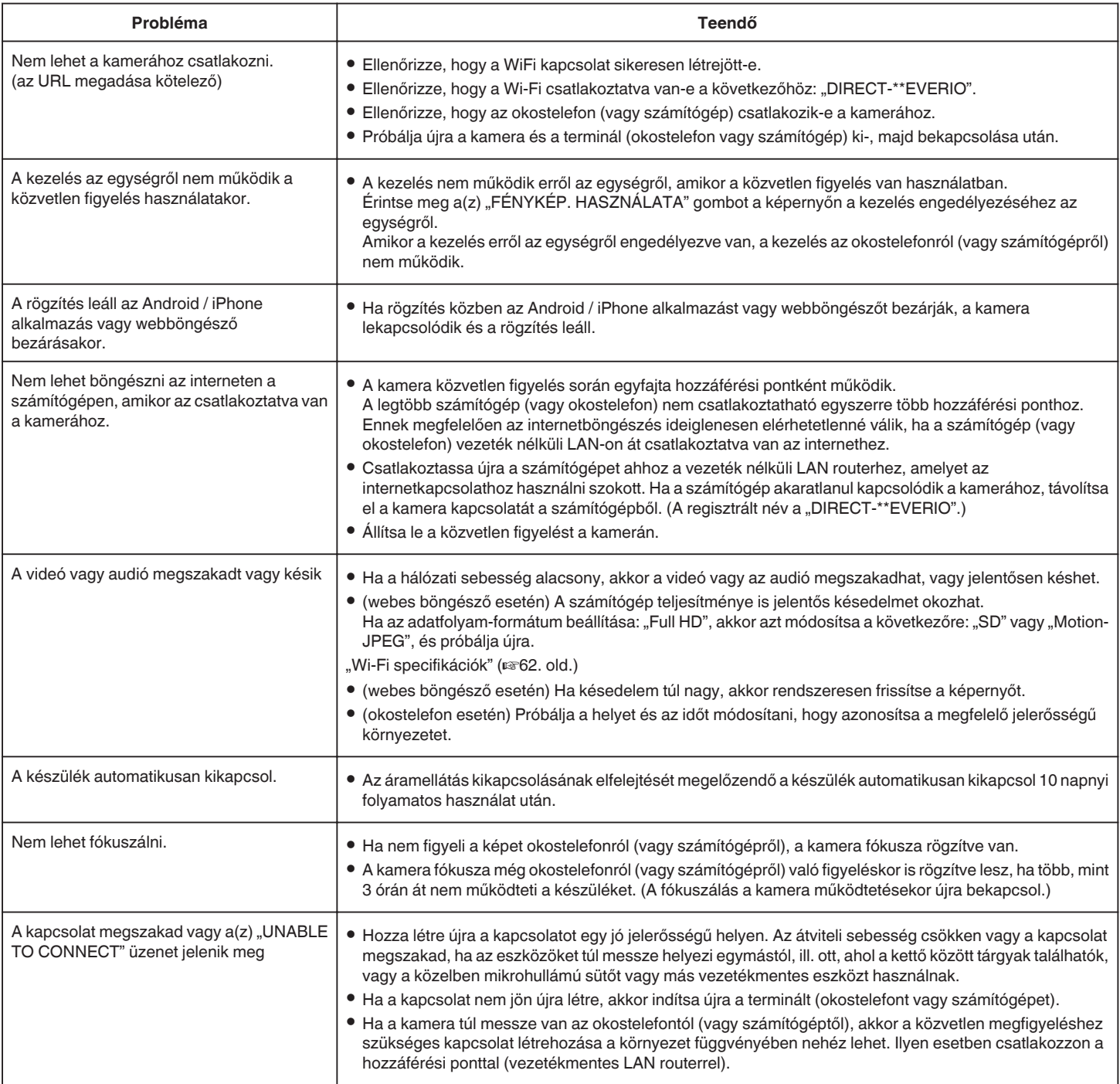

# **Hozzáférési pont (vezeték nélküli LAN Router)**

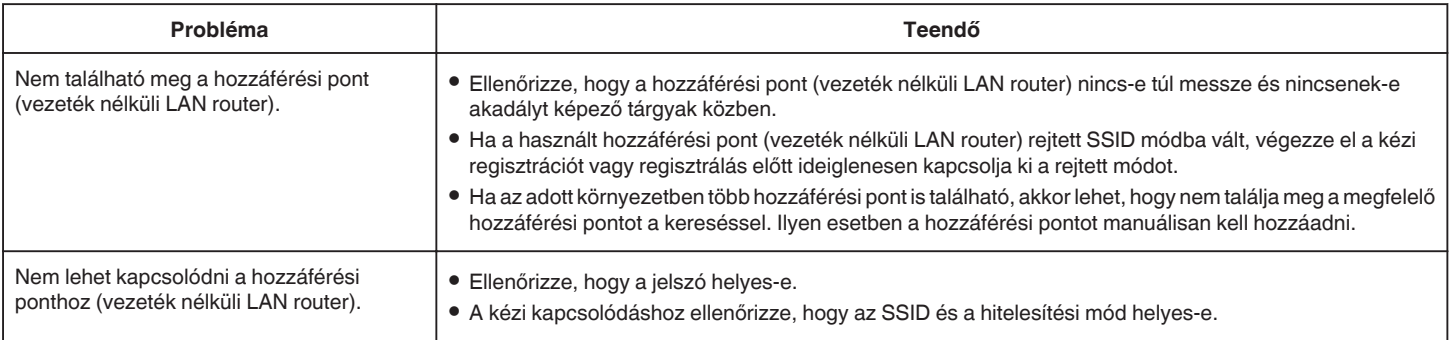

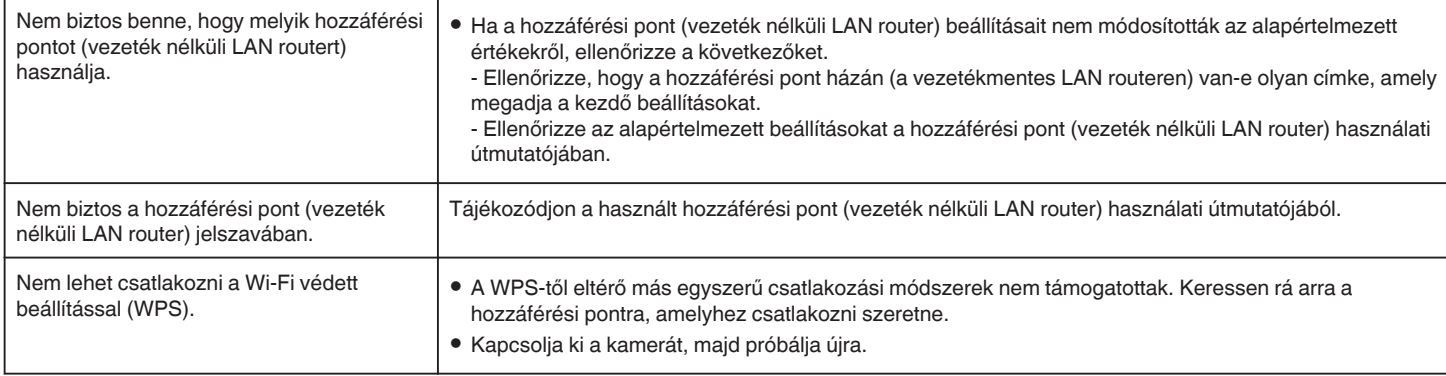

## **Külső figyelés (kapcsolat házon belül)**

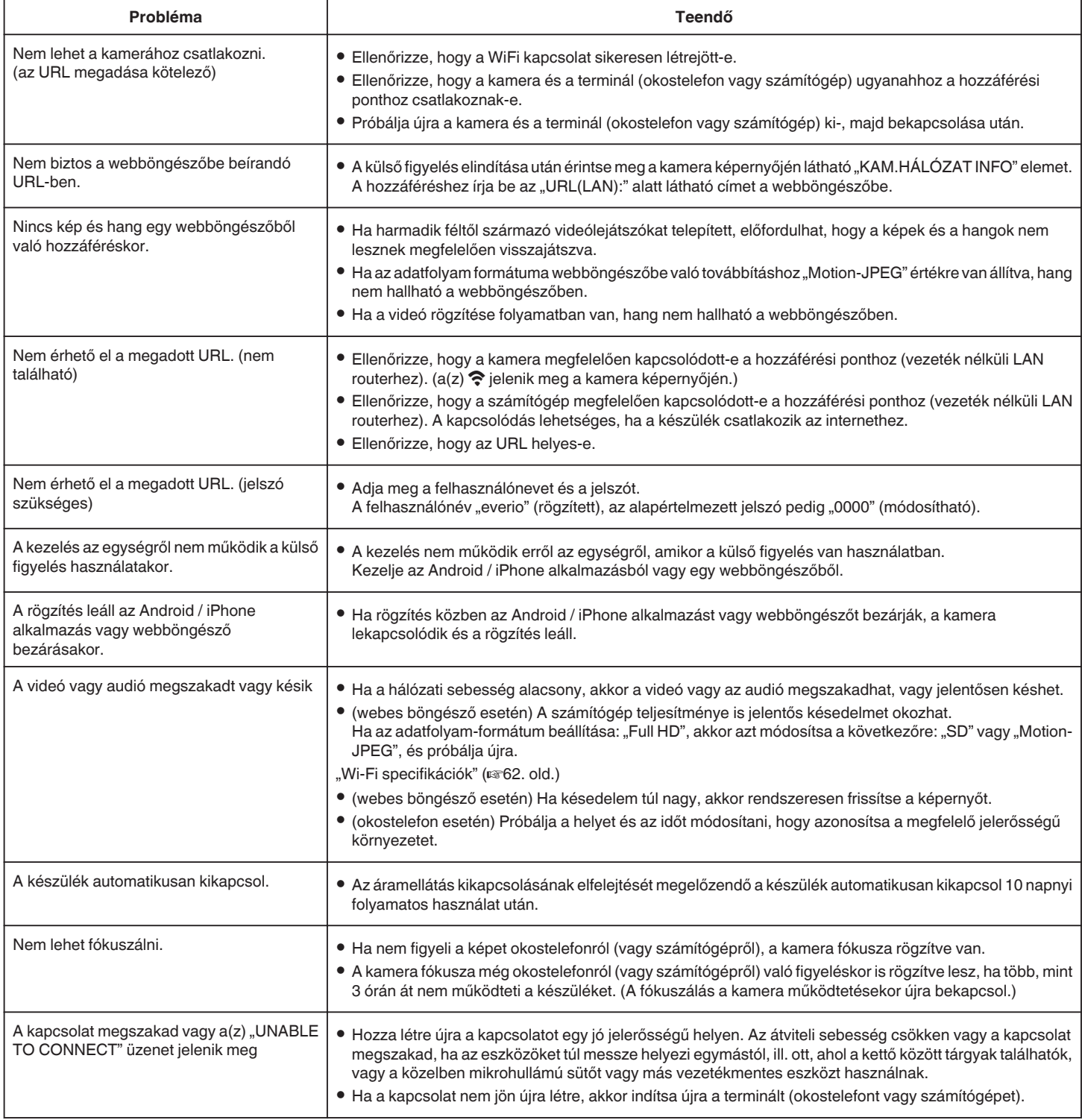

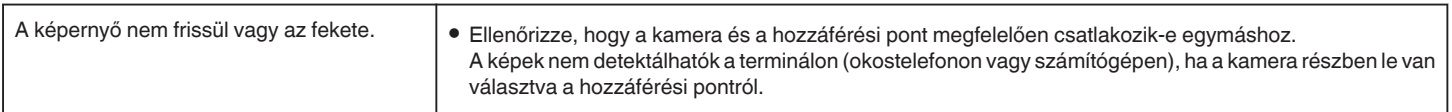

#### **Probléma Teendő** Nem biztos a webböngészőbe beírandó URL-ben. 0 A külső figyelés elindítása után érintse meg a kamera képernyőjén látható "KAM.HÁLÓZAT INFO" elemet. A hozzáféréshez írja be az "URL(WAN):" alatt látható címet a webböngészőbe. Az URL (WAN) nem jelenik meg a hálózati információknál. 0 Az URL (WAN) nem jelenik meg, ha a dinamikus DNS nincs beállítva a kamerán. A dinamikus DNS beállításához hajtsa végre a következő lépéseket. 1. Hozzon létre egy felhasználói fiókot a számítógép segítségével a JVC dinamikus DNS szolgáltatásához.  $(IIRI 2)$ 2. Jelentkezzen be a JVC DNS-be, és kérje le a dinamikus DNS szolgáltatást. (Hogyan?) 3. Állítsa be a kapott dinamikus DNS felhasználónevet és jelszót a kamerán. \*A kamerán csak a JVC dinamikus DNS szolgáltatása állítható be. Nem érhető el a megadott URL. (nem található) 0 Ez a funkció nem használható két vagy több routerrel rendelkező környezetben. 0 Ellenőrizze, hogy a dinamikus DNS felhasználónév és jelszó helyes-e. 0 A használt router nem kompatibilis az UPnP-vel vagy az UPnP ki van kapcsolva. Ellenőrizze a router használati útmutatóját, és kapcsolja be az UPnP-t. • A kamera "UPnP" beállítása "KI". (Az alapértelmezett beállítás: "BE".) Állítsa be  $a(z)$  "UPnP" opciót  $a(z)$  "BE" beállításra. 0 A szolgáltató szolgáltatási feltételeitől függően előfordulhat, hogy nem szerezhető be globális IP-cím. .Globális IP cím ellenőrzése" ( $\sqrt{20}$ . old.) 0 Ellenőrizze, hogy a terminál a 80-as portot használja-e; pl. a webes kiszolgálókat beállították-e a hálózatban. Ha be van állítva, akkor módosítsa a terminál port számát. 0 Ha egy konkrét terminál a 80-as port használatára lett beállítva a routeren, akkor módosítsa a beállításokat, hogy a 80-as portot a kamera használhassa. 0 Próbálja újra a kamera és a terminál (okostelefon vagy számítógép) ki-, majd bekapcsolása után. A videó vagy audió megszakadt vagy késik  $\cdot$  Ha a hálózati sebesség alacsony, akkor a videó vagy az audió megszakadhat, vagy jelentősen késhet. 0 (webes böngésző esetén) A számítógép teljesítménye is jelentős késedelmet okozhat. Ha az adatfolyam-formátum beállítása: "Full HD", akkor azt módosítsa a következőre: "SD" vagy "Motion-JPEG", és próbálja újra. ["Wi-Fi specifikációk" \(](#page-61-0) $\mathbb{F}$ 62. old.) 0 (webes böngésző esetén) Ha késedelem túl nagy, akkor rendszeresen frissítse a képernyőt. 0 (okostelefon esetén) Próbálja a helyet és az időt módosítani, hogy azonosítsa a megfelelő jelerősségű környezetet. A készülék automatikusan kikapcsol. 0 Az áramellátás kikapcsolásának elfelejtését megelőzendő a készülék automatikusan kikapcsol 10 napnyi folyamatos használat után. Nem lehet fókuszálni. <sup>•</sup> Ha nem figyeli a képet okostelefonról (vagy számítógépről), a kamera fókusza rögzítve van. 0 A kamera fókusza még okostelefonról (vagy számítógépről) való figyeléskor is rögzítve lesz, ha több, mint 3 órán át nem működteti a készüléket. (A fókuszálás a kamera működtetésekor újra bekapcsol.) A kapcsolat megszakad vagy a(z) "UNABLE TO CONNECT" üzenet jelenik meg 0 Hozza létre újra a kapcsolatot egy jó jelerősségű helyen. Az átviteli sebesség csökken vagy a kapcsolat megszakad, ha az eszközöket túl messze helyezi egymástól, ill. ott, ahol a kettő között tárgyak találhatók, vagy a közelben mikrohullámú sütőt vagy más vezetékmentes eszközt használnak. 0 Ha a kapcsolat nem jön újra létre, akkor indítsa újra a terminált (okostelefont vagy számítógépet). A képernyő nem frissül vagy az fekete. | · Ellenőrizze, hogy a kamera és a hozzáférési pont megfelelően csatlakozik-e egymáshoz. A képek nem detektálhatók a terminálon (okostelefonon vagy számítógépen), ha a kamera részben le van választva a hozzáférési pontról. [XUPnP] látható.  $\vert$  A sikertelen UPnP esetén jelenik meg. 0 Ellenőrizze, hogy a használt vezetékmentes LAN router UPnP kompatibilis-e. (Lásd a használt vezetékmentes LAN router használati útmutatóját, vagy vegye fel a kapcsolatot a router gyártójával.) 0 Ha a használt vezetékmentes LAN router UPnP kompatibilis, akkor kapcsolja be az UPnP funkciót. 0 Ha az ikon akkor sem tűnik el, ha az UPnP funkció engedélyezve van, akkor kapcsolja ki a használt vezetékmentes LAN routert és a kamerát is, majd próbálja újra. Nem lehet csatlakozni, pedig a(z) [XUPnP] látható.  $\bullet$  Ha a(z) "UPnP" beállítása: "KI", akkor az [ $\times$ UPnP] nem jelenik meg. Állítsa be a(z) "UPnP" opciót a(z) "BE" beállításra. 0 Ha a 80-as portot más eszközök használják az UPnP-n keresztül, akkor a kapcsolatot nem lehet létrehozni. Csatlakoztassa újra a kamerát.

**Külső figyelés (kapcsolat az internetről)**

## <span id="page-61-0"></span>**E-mail (értesítő e-mail, videó e-mail)**

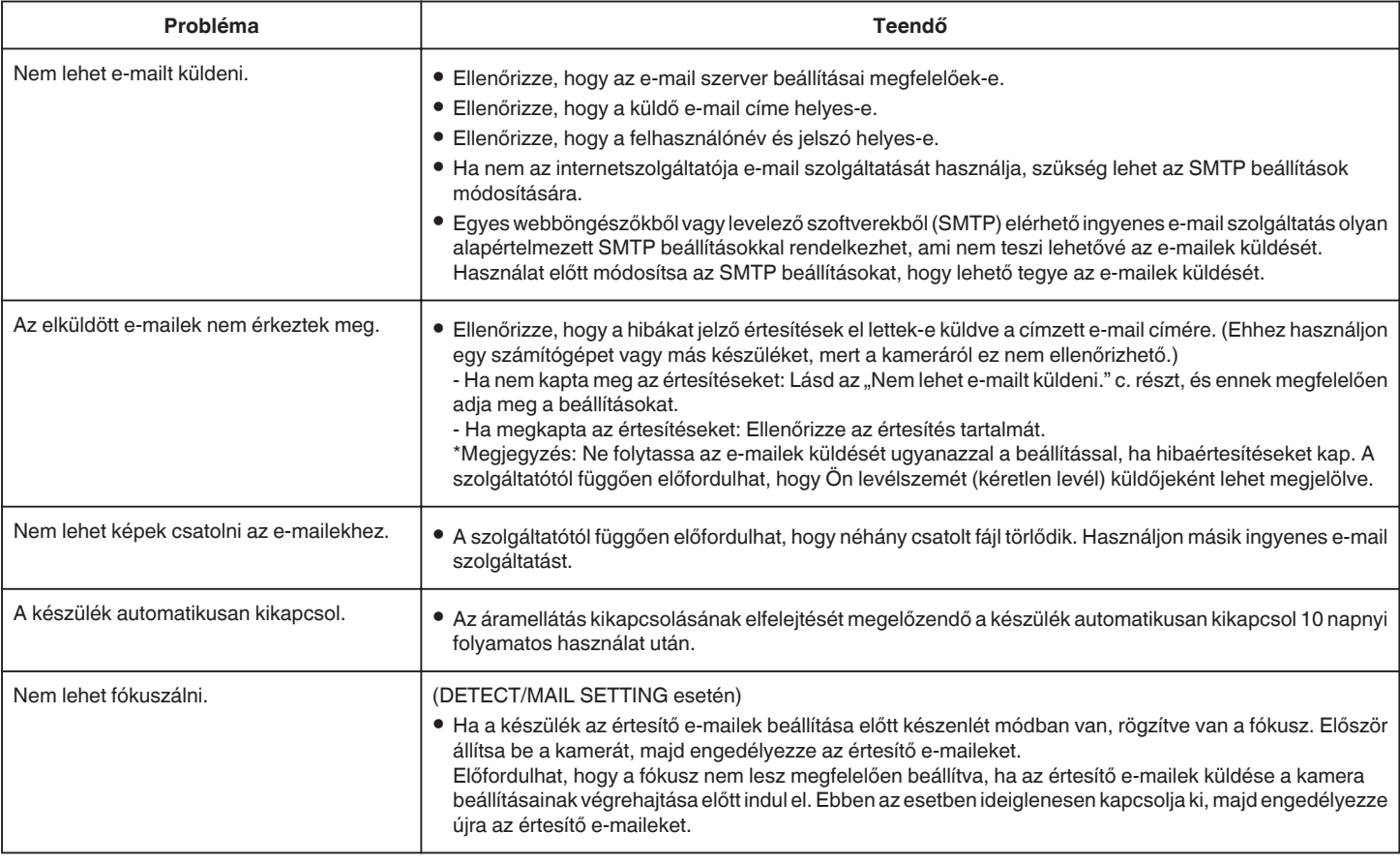

## **Videó/pillanatfelvétel továbbítás**

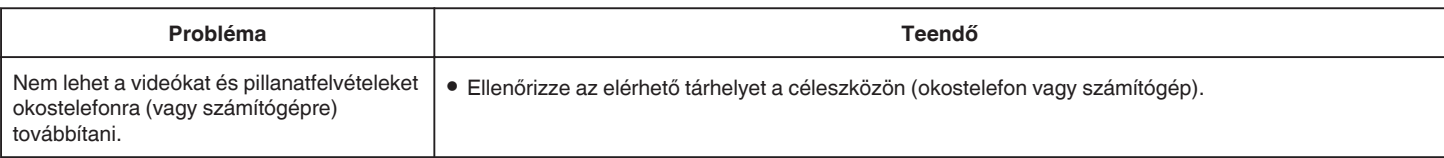

# **Wi-Fi specifikációk**

### **Wi-Fi specifikációk**

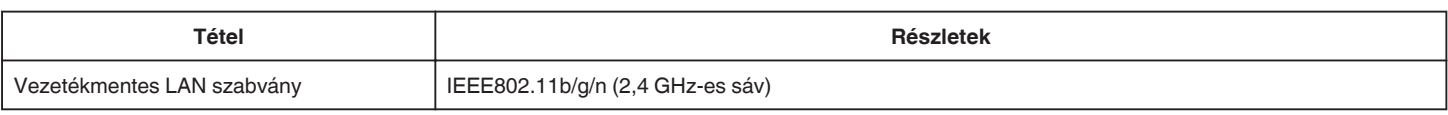

## **KÖZVETLEN MONITORING / KÜLSŐ MONITORING**

## o **Everio sync. használatakor**

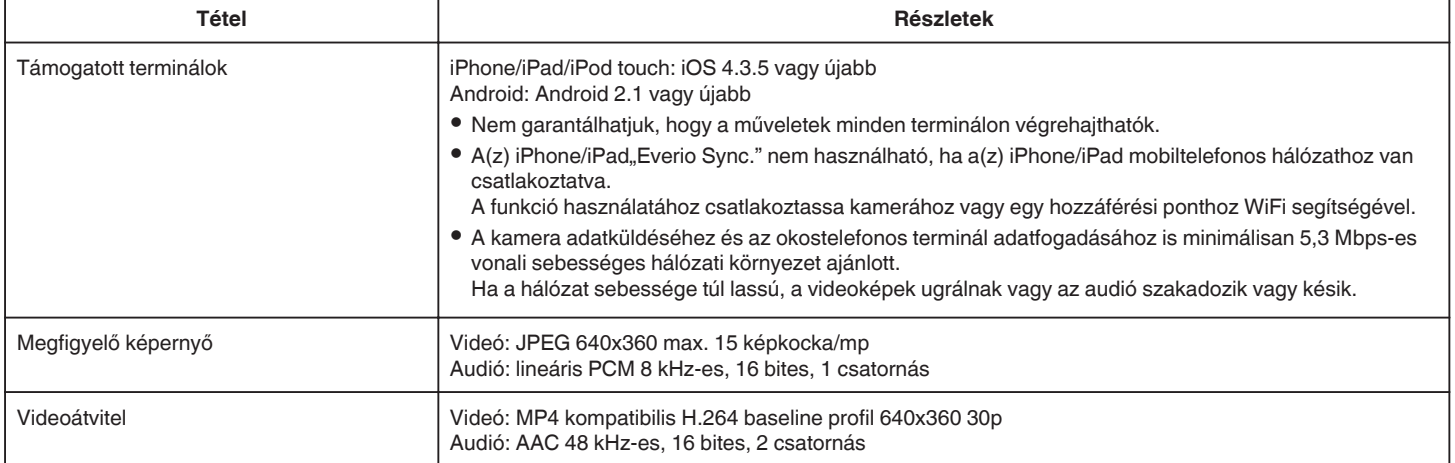

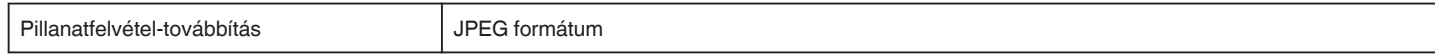

## o **Webböngésző használatakor**

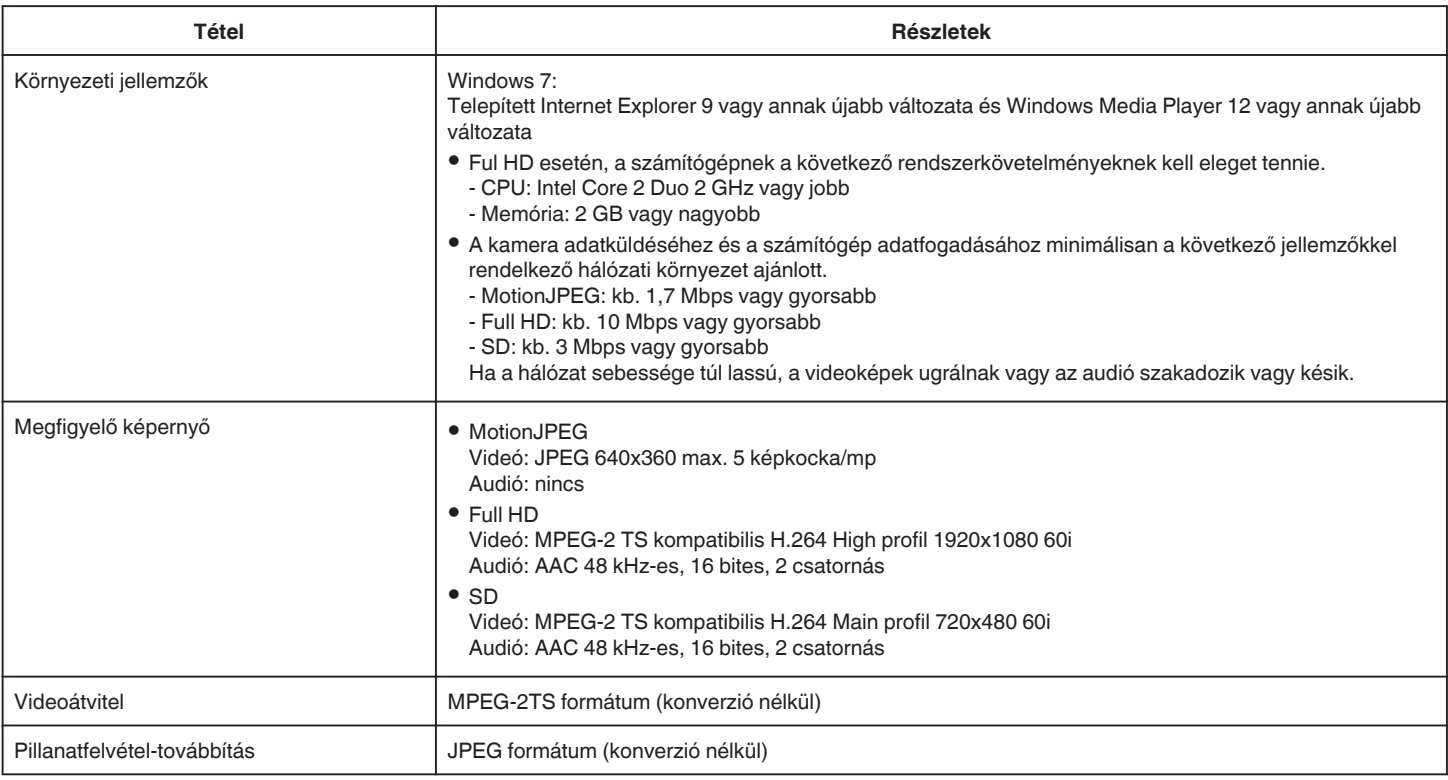

## **VIDEOMAIL**

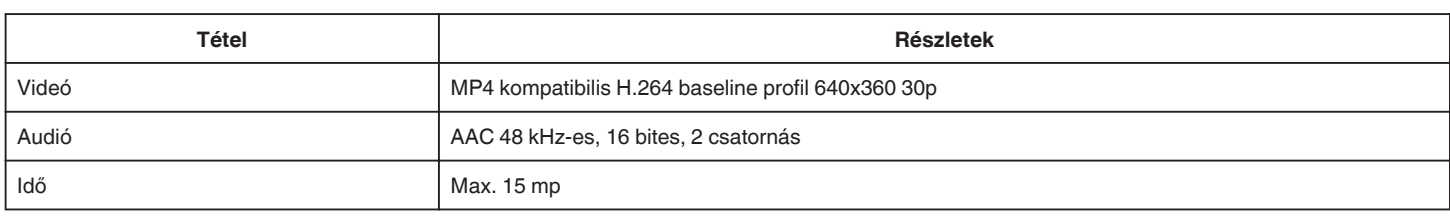

## **CÍMZETT EMAILJE**

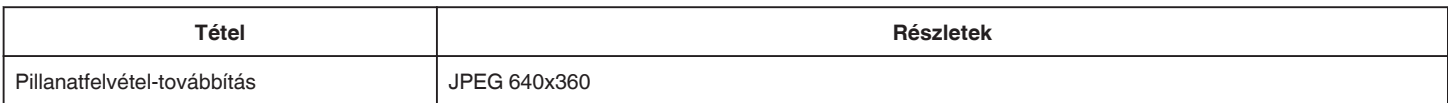

# **A tartozékok ellenőrzése**

Ha a következő tételek közül valamelyik hiányzik vagy hibás, akkor forduljon a JVC forgalmazóhoz vagy a legközelebbi JVC szervizközponthoz.

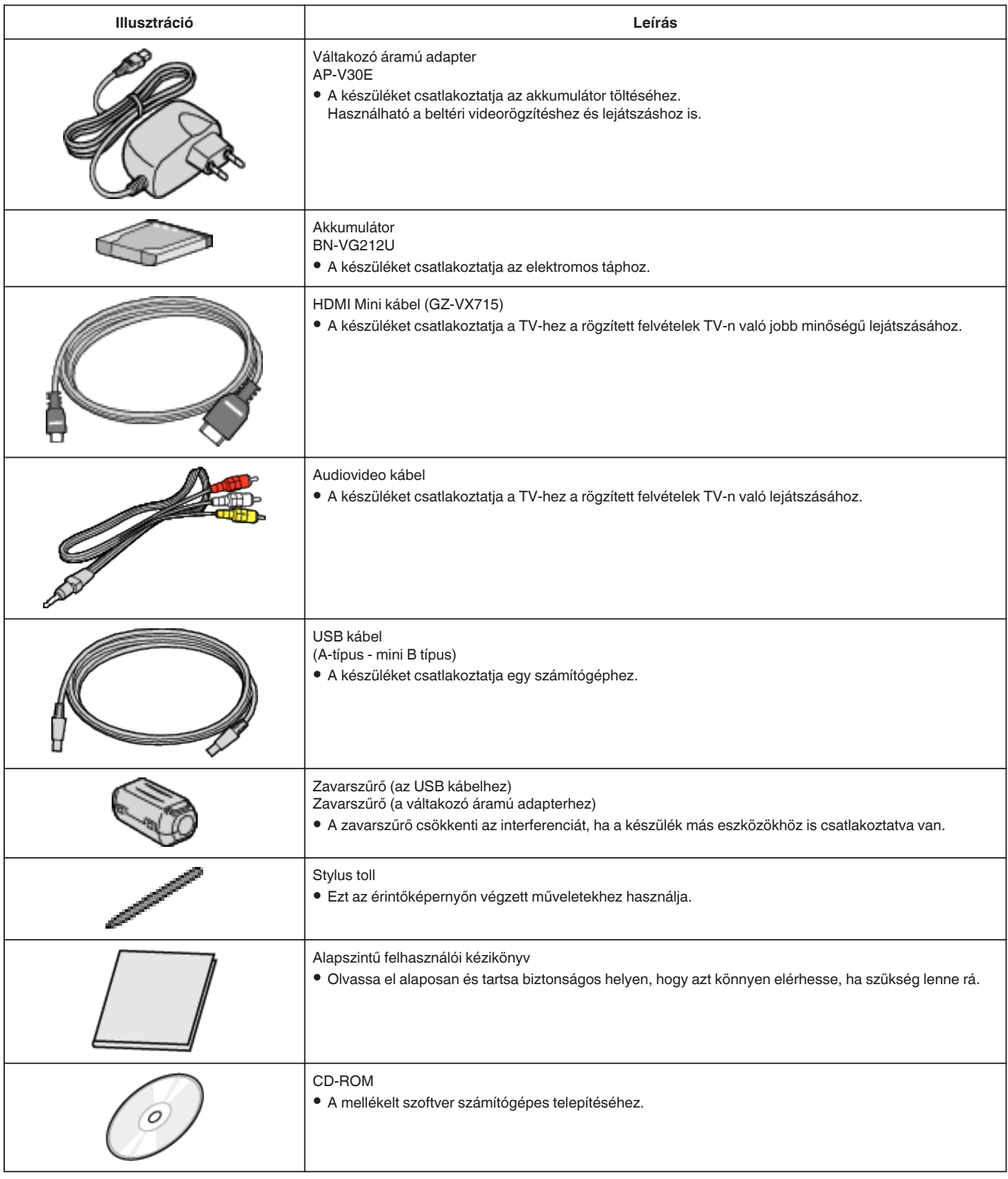

### **MEGJEGYZÉS :**

0 Az SD kártyákat külön kell megvásárolni.

["A használható SD kártyatípusok" \(](#page-67-0) $\sqrt{68}$ . old.)

0 Ha a váltakozó áramú adaptert külföldön használja, akkor szerezzen be a meglátogatott országnak/régiónak megfelelő átalakítót. ["Az akkumulátor töltése külföldön" \(](#page-73-0) $\sqrt{74}$ . old.)

## **A zavarszűrő rögzítése**

Rögzítse a váltakozó áramú adapter elektromos vezetékére és a készülékbe menő USB kábel végére egy zavarszűrőt. A zavarszűrő csökkenti az interferenciát, ha a készülék más eszközökhöz is csatlakoztatva van.

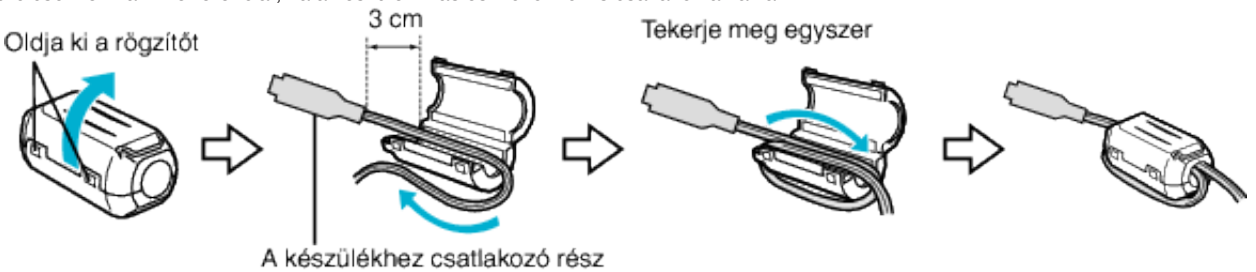

**65**

# **Az akkumulátor töltése**

Töltse fel az akkumulátort rögtön a vásárlás után, ill. ha az lemerült. Az akkumulátort nem töltött állapotban szállítjuk.

*1* Nyissa ki az akkumulátor-fedelet.

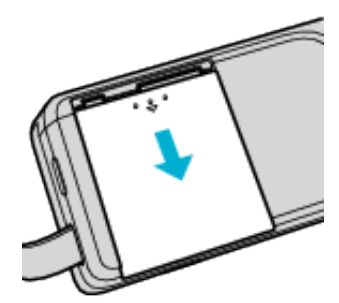

- 0 Nyomja le és közben tolja el az akkumulátor fedelét a nyíl irányába a kinyitáshoz.
- *2* Csatlakoztassa az akkumulátort.

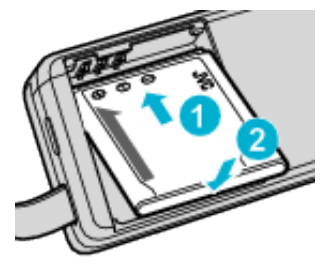

- 0 Igazítsa az akkumulátor érintkezőjét az egységhez.
- *3* Zárja le az akkumulátor-fedelet.

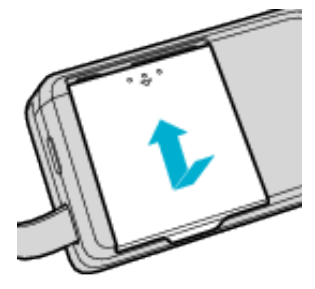

*4* Csatlakoztassa a váltakozó áramú adaptert az egyenáramú csatlakozóhoz, és csatlakoztassa az áramforrást.

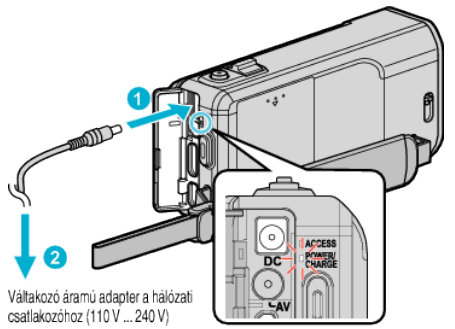

0 A töltés közben a töltésjelző lámpa világítani fog. Az a töltés befejezése után kialszik.

#### **MEGJEGYZÉS :**

0 Ha más, nem a mellékelt akkumulátort szeretné csatlakoztatni, akkor nyissa ki előre az SD kártya fedelét.

### **Figyelmeztetés**

0 Győződjön meg arról, hogy az akkumulátort a helyes irányba helyezze

be. Különben megsértheti a készüléket és az akkumulátort is.

#### **FIGYELEM :**

Győződjön meg arról, hogy eredeti JVC akkumulátort használ.

- 0 Ha nem JVC akkumulátort használ, akkor a biztonságot és a teljesítményt nem garantálhatjuk.
- 0 Töltési idő: kb. 3 óra 30 perc (a mellékelt akkumulátornál) A töltési idő, ha a készüléket 25°C-os hőmérsékleten használják. Ha az akkumulátort nem szobahőmérsékleten töltik, azaz nem a 10°C ... 35°C tartományban, akkor a töltés tovább tarthat vagy adott esetben el sem kezdődik. A rögzítési és a lejátszási idő is rövidebb lehet bizonyos körülmények esetén, pl. hidegben.

Csak a mellékelt váltakozó áramú adaptert használja!

0 Ha nem a mellékelt váltakozó áramú adaptert használja, akkor az hibás működéshez vezethet.

Újratölthető akkumulátorok:

- 0 Ha az akkumulátort alacsony hőmérsékleten (10 °C vagy ez alatt) használja, akkor annak üzemideje jelentősen csökkenhet, ill. lehet, hogy az akkumulátor nem megfelelően fog működni. Ha a készüléket télen a szabadban használja, akkor melegítse fel az akkumulátort, pl. helyezze azt a zsebébe, mielőtt használná. (Kerülje, hogy a meleg (forró) akkumulátort közvetlenül megérintse.)
- 0 Ne engedje, hogy az akkumulátort extrém hő érje, pl. a direkt napfénytől vagy tűztől.
- 0 Az akkumulátort tárolja száraz helyen 15°C ... 25°C között, annak kivétele után.
- Az akkumulátort tartsa legalább 30%-os töltöttségen ( $\Box$ ), ha azt hosszabb ideig nem használja. Ez mellett az akkumulátort töltse teljesen fel és merítse teljesen le hathavonta, majd tárolja azt 30%-os töltöttségen  $(\Box)$ .

#### **MEGJEGYZÉS :**

0 Csatlakoztathatja a készüléket a váltakozó áramú adapterhez is, ha sok órányi felvételt szeretne épületen belül készíteni.

(Az akkumulátor töltése az LCD monitor becsukására kezdődik el.)

### **Az akkumulátor leválasztása**

Az akkumulátor leválasztásához hajtsa végre fordított sorrendben a fenti lépéseket.

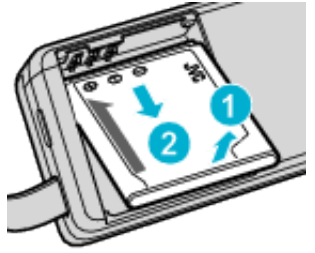

0 Ha az akkumulátort nehéz leválasztani, akkor nyissa ki az SD kártya fedelét a bázison.

### **Az akkumulátor becsült töltési ideje (Váltakozó áramú adapterrel)**

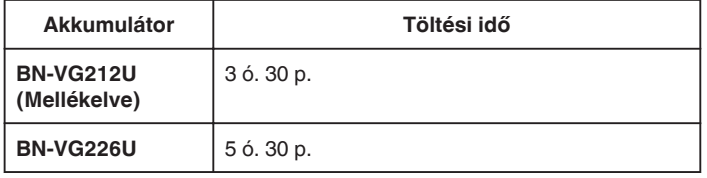

0 Az akkumulátor hasznos élettartamának vége felé a rögzítési idő az akkumulátor teljes töltöttsége mellett is a megadottaknál rövidebb lesz. (Ilyen esetben cserélje le az akkumulátor egy újra.)

\* A töltési idő, ha a készüléket 25 °C-os hőmérsékleten használják.Ha az akkumulátort nem szobahőmérsékleten töltik, azaz nem a 10 °C ... 35 °C tartományban, akkor a töltés tovább tarthat vagy adott esetben el sem kezdődik. A rögzítési és a lejátszási idő is rövidebb lehet bizonyos körülmények esetén, pl. hidegben.

["Becsült rögzítési idő \(akkumulátor használatakor\)" \(](#page-116-0)E117. old.)

## **Fogás állítása**

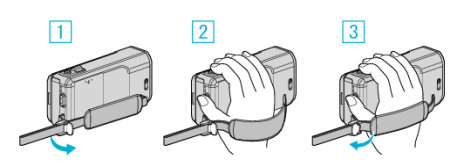

- A Nyissa ki a kart a pántzáron
- **2** Állítsa be a szíj hosszát
- 3 Zárja a kart

#### **FIGYELEM :**

0 Győződjön meg a fogást segítő szíj megfelelő rögzítéséről. Ha a szíj túl laza, akkor a készülék leeshet, ami balesetet vagy sérülést okozhat.

### **A szíj használata**

Állítsa be a szíj hosszát és csavarja azt a csuklójára.

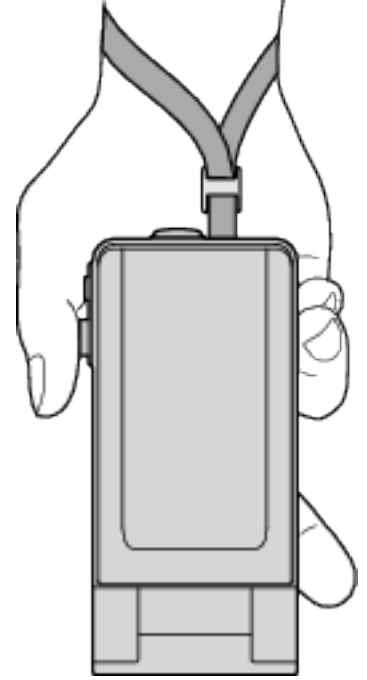

# <span id="page-67-0"></span>**SD kártya behelyezése**

Helyezzen be egy, a kereskedelmi forgalomba kapható SD kártyát a rögzítés előtt.

"A használható SD kártyatípusok" ( $\mathfrak{so}8.$  old.) ["Becsült videorögzítési idő" \(](#page-116-0) $\sqrt{17}$ . old.)

*1* Csukja be az LCD monitort.

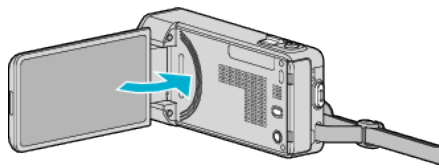

*2* Nyissa ki az SD kártya fedelét.

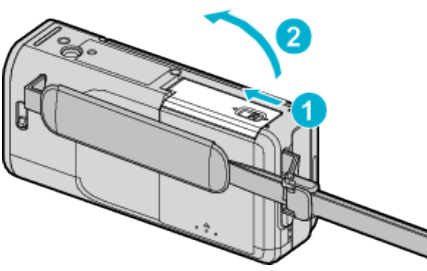

*3* Helyezze be az SD kártyát.

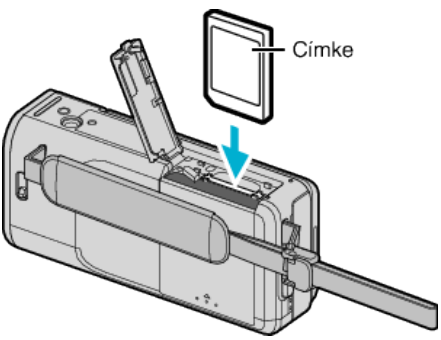

### **Figyelmeztetés**

- 0 Győződjön meg arról, hogy az SD kártyát a helyes irányba helyezze be. Különben megsértheti a készüléket és az SD kártyát is.
- Kapcsolja ki a készüléket az SD kártya behelyezése vagy eltávolítása előtt.
- 0 Ne érintse meg a fém részeket az SD kártya behelyezése során.
- 0 Nem garantált, hogy a készülék minden típusú SD kártyával működni fog. Egyes SD kártyák a specifikáció változásai stb. miatt lehet, hogy nem fognak működni.

### **MEGJEGYZÉS :**

- 0 Egy SD kártyán rögzíthetők videók és pillanatfelvételek is. Javasolt, hogy az SD kártya használata előtt ellenőrizze a videoműveletet.
- 0 Az SD kártyára való rögzítéshez be kell állítani a médiabeállításokat.
- 0 Ha olyan SD kártyát szeretne használni, amit korábban más eszközben használt, akkor azt először formázni (inicializálni kell) a médiabeállítások "SD KÁRTYA FORMÁZÁSA" opcióval.
- , SD KÁRTYA FORMÁZÁSA " (1200. old.)

### **Kártya kivétele**

Nyomja meg az SD kártyát egyszer befele, majd húzza azt ki egyenesen.

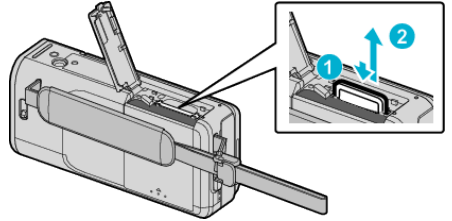

### **A használható SD kártyatípusok**

- A készüléken a következő SD kártyákat használhatja.
- A műveleteket a következő gyártók SD kártyáival teszteltük.
- Panasonic
- TOSHIBA
- SanDisk

#### **SD-kártya**

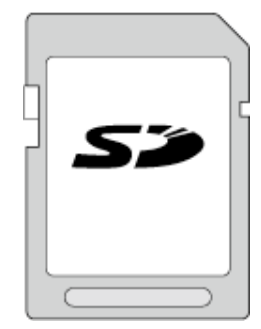

- 0 Ez a készülék a 256 MB ... 2 GB SD kártyákat támogatja.
- 0 Használjon Class 4 vagy magasabb besorolással és kompatibilitással rendelkező SD kártyát (2 GB) a videók rögzítéséhez.

### **SDHC kártya**

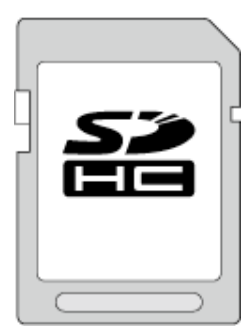

0 Használjon Class 4 vagy magasabb besorolással és kompatibilitással rendelkező SDHC kártyát (4 GB ... 32 GB) a videók rögzítéséhez.

#### **SDXC kártya**

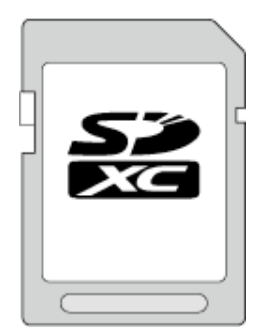

0 Használjon Class 4 vagy magasabb besorolással és kompatibilitással rendelkező SDXC kártyát (max. 64 GB) a videók rögzítéséhez.

#### **MEGJEGYZÉS :**

- 0 Ha a fentieken kívül más SD kártyát használ (ideértve az SDHC/SDXC kártyákat is), akkor az adatvesztéshez vagy a felvétel meghiúsulásához vezethet.
- 0 Nem garantált, hogy a készülék minden típusú SD kártyával működni fog. Egyes SD kártyák a specifikáció változásai stb. miatt lehet, hogy nem fognak működni.
- $\bullet$  A(z) "VIDEÓ FELV. MIN." videók rögzítéséhez állítsa be a(z) "UXP" opciót; javasoljuk a Class 6 vagy újabb kompatibilis SDHC/SDXC kártyák használatát.
- 0 A Class 4 és Class 6 besorolás minimálisan 4 MB/s-os, ill. 6 MB/s-os adattovábbítást biztosít az adatok írása és olvasása során.
- 0 Használhat Class 10 kompatibilis SDHC/SDXC kártyát is.
- 0 Egy SD kártyán rögzíthetők videók és pillanatfelvételek is. Javasolt, hogy az SD kártya használata előtt ellenőrizze a videoműveletet.
- 0 Az adatok védelme érdekében ne érintse meg az SD kártya érintkezőit.

0 Az UHS-I SDHC/SDXC kártyák ugyanúgy használhatók, mint a hagyományos SDHC/SDXC kártyák. Az UHS Speed Class szabvány nem támogatott.

### **Ha a számítógépe nem ismeri fel az SDXC kártyát**

Ellenőrizze és frissítse a számítógép operációs rendszerét.

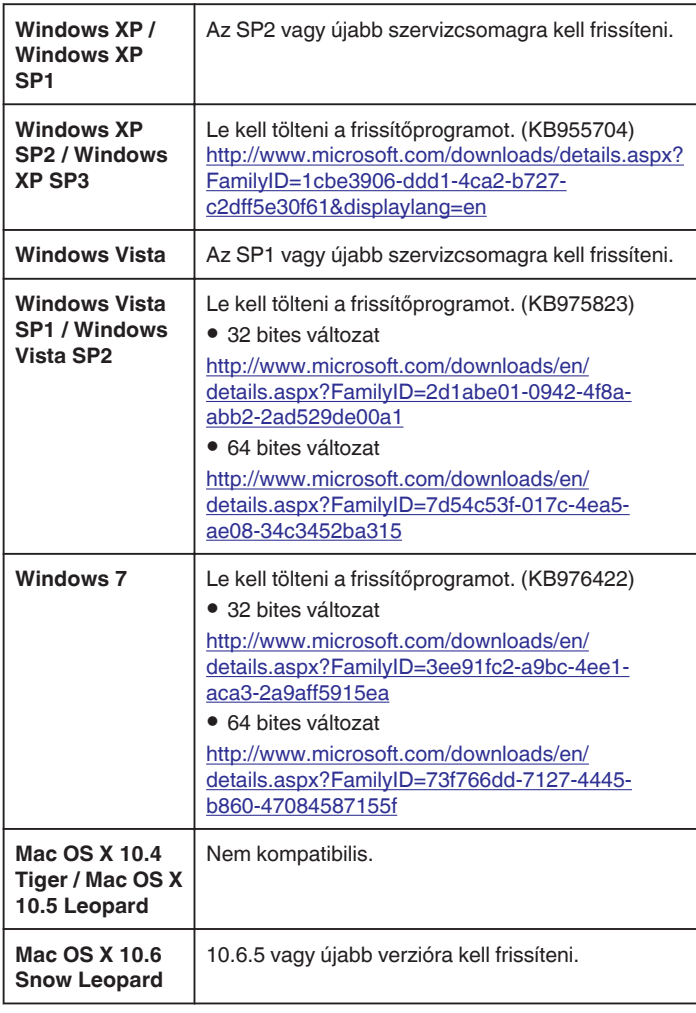

# **Az érintésérzékeny kijelző használata**

Az ikonos művelet gombok, mozaikok és menüelemek az aktuálisan használt mód függvényében jelennek meg az érintésérzékeny kijelzőn.

• Az érintésérzékeny képernyőt kétféleképpen, "megérintve" és húzva használhatjuk. A következőkben pár példát ismertetünk.

A Érintse meg a megjelenített gombot (ikont) vagy mozaikot (fájlt) az érintésérzékeny képernyőn az adott elem kiválasztásához. **B** Húzza a mozaikokat az érintésérzékeny képernyőn a fájl kereséséhez.

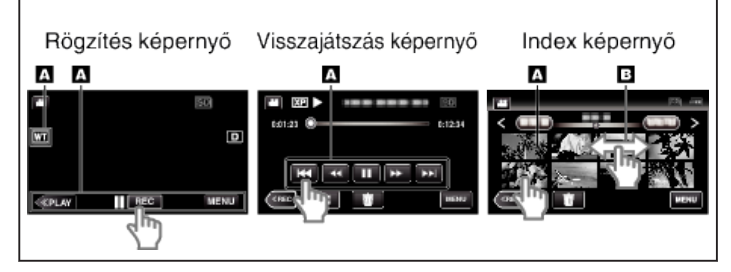

### **MEGJEGYZÉS :**

- 0 A készülék érintésérzékeny képernyője nyomásérzékeny. Ha az érintőképernyő nem reagál megfelelően, akkor egy kissé erősebb nyomást kell kifejteni az ujjhegyénél vagy a stylus tollal.
- 0 Pontosan érintse meg a gombokat (ikonokat) az érintésérzékeny képernyőn. A gombok nem reagálnak, ha azokat nem a megfelelő helyen érinti meg.
- 0 Ne nyomja vagy dörzsölje túl erősen.
- 0 Az érintésérzékeny képernyőhöz ne használjon éles tárgyat.
- 0 Ha azt egyszerre kettő vagy több helyen nyomja meg, akkor az hibát okozhat.
- Haitsa végre a(z) "ÉRINTŐKÉP, ÁLLÍTÁS" műveletet, ha a képernyő nem a megérintett területnek megfelelően reagál. (Állítsa be a stylus tollal történő finom megérintéssel. Ne használjon éles hegyű tárgyat, és ne fejtsen ki túlzott erőt.)
- "ÉRINTŐKÉP. ÁLLÍTÁS" (¤<sup>196. old.)</sup>
- 0 A kézírásos hatáshoz javasolt a toll használata.

## **Gombok nevei és az LCD monitor funkciói**

A videó és a pillanatfelvétel módokban a következő képernyők láthatók, amelyek érintésérzékeny képernyőkként működnek.

## **Rögzítés képernyő (videó/pillanatfelvétel)**

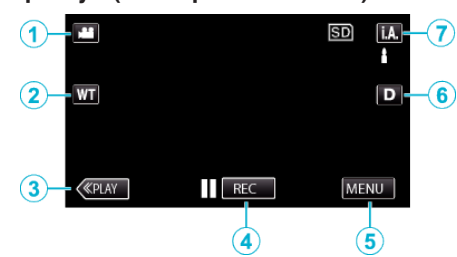

- *1* Videó/Pillanatfelvétel mód gomb
- 0 Vált a videó és a pillanatfelvétel üzemmódok között.
- *2* Nagyítás gomb

["Nagyítás" \(](#page-78-0) $\sqrt{279}$ . old.)

- *3* Lejátszás mód gomb 0 A lejátszás módra vált.
- *4* Rögzítés Start/Stop gomb
	- 06: Videorögzítés Start gomb
	- 07: Videorögzítés Stop gomb
	- $$:$  Állóképrögzítés gomb

## *5* Menü gomb

["A menü használata" \(](#page-168-0)xx 169. old.)

*6* Megjelenítés gomb

A gomb minden egyes megnyomásakor a kijelző vált a teljesképernyős  $(D<sub>k</sub>)$  és az egyszerű (D) nézet között.

- 0 Egyszerű kijelző: egyes képernyők kb. 3 másodperc után eltűnnek.
- $\bullet$  Teljes kijelző: minden megjelenik. A gombon az üzenet a(z) **D** szövegről D<sup>2</sup> szövegre változik.
- A készülék kikapcsoláskor az egyszerű kijelző (D) lesz beállítva.
- *7* Rögzítés mód gomb

Átvált az  $\mathbf{i} \cdot \mathbf{A}$  intelligens automatikus és a  $\mathbf{M}$  manuális mód között.

### **Visszajátszás képernyő (videó)**

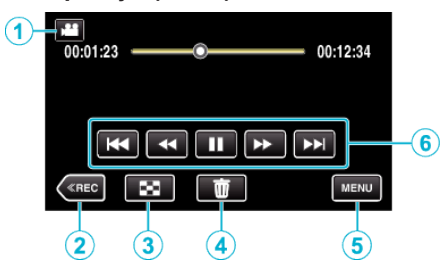

- *1* Videó/Pillanatfelvétel mód gomb
	- 0 Vált a videó és a pillanatfelvétel üzemmódok között.
- *2* Rögzítés mód gomb
- 0 A rögzítés módra vált.
- *3* Index képernyő gomb ["Videolejátszás műveleti gombjai" \(](#page-117-0)x\*118. old.)
- *4* Törlés gomb ["Az éppen megjelenített fájl törlése" \(](#page-127-0) $\sqrt{128}$ . old.)
- *5* Menü gomb ["A menü használata" \(](#page-168-0)x<sup>3169. old.)</sup>
- *6* Művelet gombok ["Videolejátszás műveleti gombjai" \(](#page-117-0)xx118. old.)

### **Lejátszás képernyő (pillanatfelvétel)**

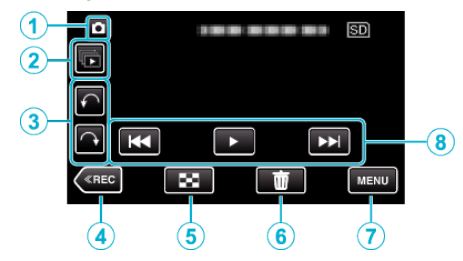

- *1* Videó/Pillanatfelvétel mód gomb
	- 0 Vált a videó és a pillanatfelvétel üzemmódok között.
- *2* Csoportlejátszás gomb
	- 0 A 2 másodpercen belül vagy a folyamatos felvétel móddal rögzített állóképek folyamatos lejátszása. ["Pillanatfelvételek lejátszása" \(](#page-121-0)x<sup>122. old.)</sup>
- *3* Elforgatás gomb

Állókép elforgatása 90°-kal. (Óramutató járásával egyező/ellentétes irányban)

- *4* Rögzítés mód gomb
	- 0 A rögzítés módra vált.
- *5* Index képernyő gomb

["Pillanatfelvétel-lejátszás műveleti gombjai" \(](#page-121-0)xx122. old.)

*6* Törlés gomb

["Az éppen megjelenített fájl törlése" \(](#page-127-0)xx 128. old.)

*7* Menü gomb

["A menü használata" \(](#page-168-0)x<sup>3169. old.)</sup>

*8* Művelet gombok

..Pillanatfelvétel-lejátszás műveleti gombiai" (5122. old.)

### **Index képernyő**

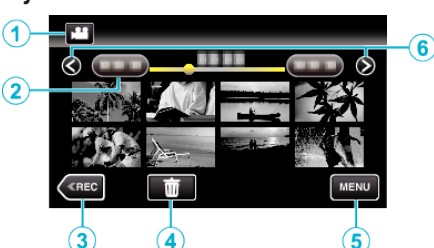

*1* Videó/Pillanatfelvétel mód gomb

0 Vált a videó és a pillanatfelvétel üzemmódok között.

*2* Dátum gomb

["Videolejátszás műveleti gombjai" \(](#page-117-0) $\sqrt{118}$ . old.) ["Pillanatfelvétel-lejátszás műveleti gombjai" \(](#page-121-0)xx122. old.)

- *3* Lejátszás mód gomb
	- 0 A lejátszás módra vált.
- *4* Törlés gomb ["Kiválasztott fájlok törlése" \(](#page-127-0) $\mathfrak{so}$ 128. old.) *5* Menü gomb
	- ["A menü használata" \(](#page-168-0)xx 169. old.)
- *6* Lapozás előre/vissza gomb

["Videolejátszás műveleti gombjai" \(](#page-117-0)x<sup>118. old.)</sup> ["Pillanatfelvétel-lejátszás műveleti gombjai" \(](#page-121-0)x\*122. old.)

### **Menü képernyő**

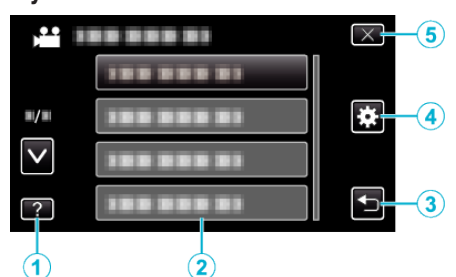

- *1* Súgó gomb
- *2* Menü elemek
- *3* Vissza gomb
- *4* Közös menü gomb ["A menü használata" \(](#page-168-0)xx 169. old.)
- *5* Bezárás gomb

# **Óra beállítása**

A készülék-vásárlás utáni első bekapcsolásakor az "ÁLLÍTSA BE A DÁTUMOT/IDŐT!" képernyő jelenik meg, ill. akkor, ha azt sokáig nem használták vagy az óra még lett beállítva. Állítsa be az órát a rögzítés előtt.

*1* Nyissa ki az LCD monitort.

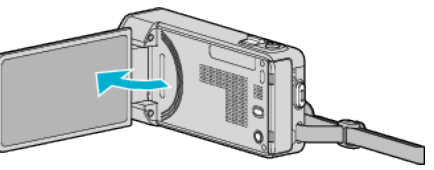

- 0 A készülék erre bekapcsol.
- 0 Az LCD monitor becsukására a készülék kikapcsol.
- **2** Érintse meg a(z) "IGEN" elemet, ha a(z) "ÁLLÍTSA BE A DÁTUMOT/ IDŐT!" látható.

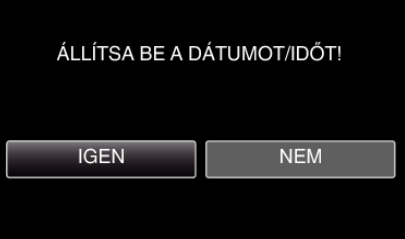

*3* Állítsa be a dátumot és a pontos időt.

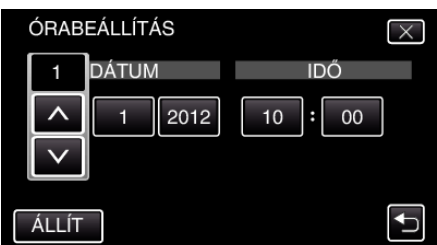

- 0 Ha az évet, a hónapot, a napot, az órát vagy a percet megérinti, akkor megjelennek a(z) "A" és "V" vezérlők.
- $\bullet$  Érintse meg a(z)  $\land$ ,  $\lor$  vezérlőket az év, a hónap, a nap, az óra és a perc állításához.
- **4** A dátum és a pontos idő beállítása után érintse meg a(z) "ÁLLÍT" gombot.
- 5 Válassza ki azt a régiót ahol él, majd érintse meg a(z) "MENTÉS" gombot.

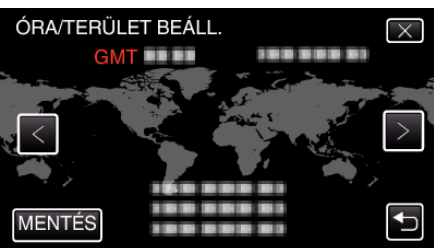

- 0 A kijelző erre megjeleníti a város nevét és az időeltolódást.
- $\bullet$  Érintse meg a(z)  $\lt$  vagy  $\gt$  elemet a város nevének kiválasztásához.

#### **MEGJEGYZÉS :**

- 0 Az órát később is állíthatja.
- .Az óra resetelése" ( $\sqrt{22}$ . old.)
- 0 Ha a készüléket külföldön használja, akkor beállíthatja a helyi időt is a rögzítéshez.
- ["Az óra és a helyi idő beállítása utazás közben" \(](#page-74-0) $\sqrt{475}$ . old.)
- 0 A kijelzőn a(z) "ÁLLÍTSA BE A DÁTUMOT/IDŐT!" jelenik meg, ha a készüléket huzamosabb időn keresztül nem használja. Csatlakoztassa a váltakozó áramú adapter, töltse az akkumulátort 24 óránál hosszabban és állítsa be az órát.

## <span id="page-71-0"></span>**Az óra resetelése**

Állítsa be az órát a menü "ÓRA BEÁLLÍTÁSA" elemével.

1 Érintse meg: "MENU".

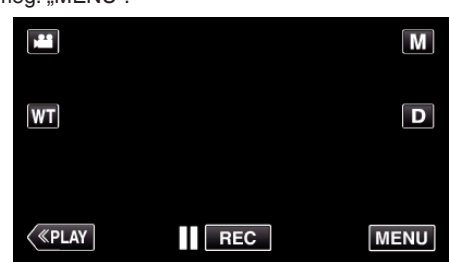

- Rögzítési módban történő bevitelnél érintse meg ismét a(z) "MENU" elemet, ahogy a parancsikon menü megjelenik.
- **2** Érintse meg: "

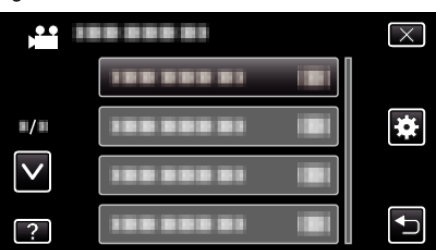

3 Érintse meg: "ÓRA BEÁLLÍTÁSA".

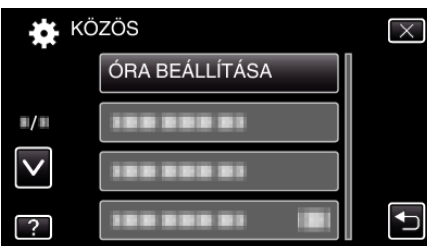

- $\bullet$  Érintse meg a(z)  $\land$ ,  $\lor$  vezérlőket, hogy lefele vagy felfele lapozzon a lehetőségek között.
- 4 Érintse meg: "ÓRABEÁLLÍTÁS".

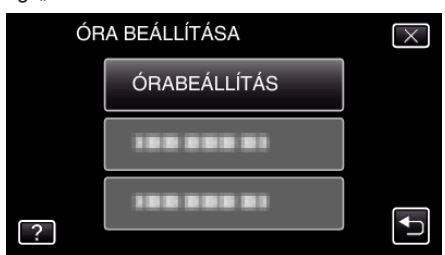

*5* Állítsa be a dátumot és a pontos időt.

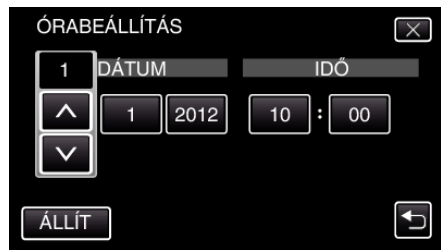

- 0 Ha az évet, a hónapot, a napot, az órát vagy a percet megérinti, akkor megjelennek a(z) " $\wedge$ " és " $\vee$ " vezérlők.
- $\bullet$  Érintse meg a(z)  $\land$ ,  $\lor$  vezérlőket az év, a hónap, a nap, az óra és a perc állításához.
- **6** A dátum és a pontos idő beállítása után érintse meg a(z) "ÁLLÍT" gombot.
- **7** Válassza ki azt a régiót ahol él, majd érintse meg a(z) "MENTÉS" gombot.

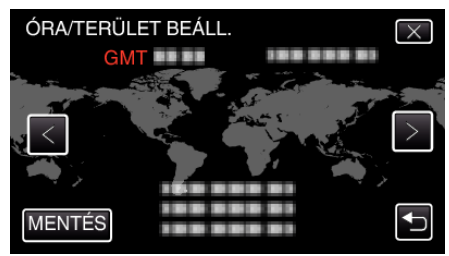

- 0 A kijelző erre megjeleníti a város nevét és az időeltolódást.
- $\bullet$  Érintse meg a(z)  $\lt$  vagy  $\gt$  elemet a város nevének kiválasztásához.
# **A kijelző nyelvének módosítása**

## A kijelző nyelve módosítható.

1 Érintse meg: "MENU".

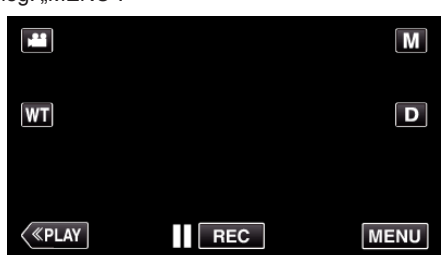

- Rögzítési módban történő bevitelnél érintse meg ismét a(z) "MENU" elemet, ahogy a parancsikon menü megjelenik.
- **2** Érintse meg: .※

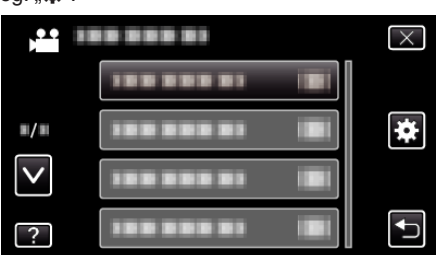

3 Érintse meg: "LANGUAGE".

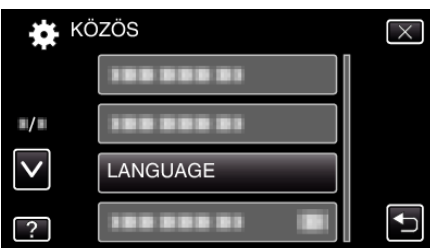

- $\bullet$  Érintse meg a(z)  $\land$ ,  $\lor$  vezérlőket, hogy lefele vagy felfele lapozzon a lehetőségek között.
- *4* Érintse meg a megfelelő nyelvet.

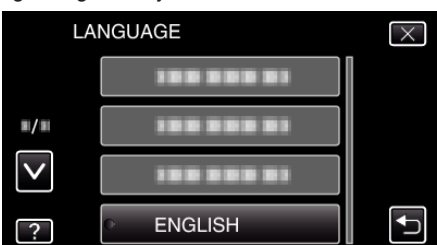

● Érintse meg a(z)  $\land$ ,  $\lor$  vezérlőket, hogy lefele vagy felfele lapozzon a lehetőségek között.

## **A készülék tartása**

A készülék tartása közben figyeljen arra, hogy a könyökei a testéhez közel legyenek, hogy megelőzze a kamera rázkódását.

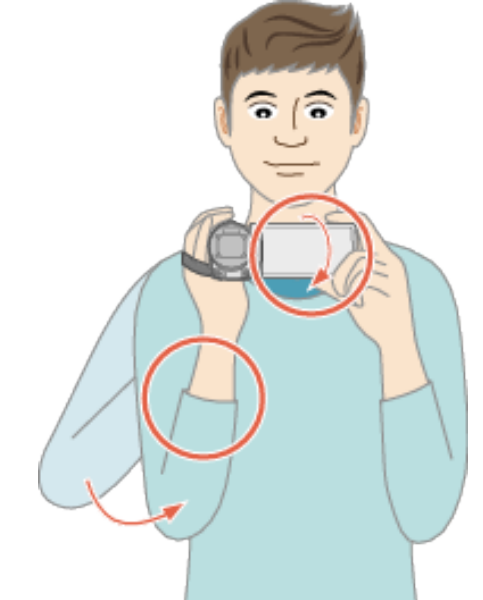

0 Tartsa az LCD monitort a bal kezével és állítsa be annak szögét. Az LCD monitort a bal kezével megtámasztva stabilizálhatja a kamerát felvétel közben.

#### **FIGYELEM : -**

- 0 Legyen óvatos, nehogy a készüléket leejtse a szállítás közben.
- 0 Ha a készüléket gyermekek használják, akkor azt folyamatosan felügyelnie kell egy értük felelős felnőttnek.

#### **MEGJEGYZÉS :**

- 0 Ha a kamera túl erősen rázkódik, akkor használja a képstabilizátort.
- ["A kamera rázkódásának, remegésének csökkentése" \(](#page-107-0)¤<sup>108. old.)</sup>

# **Rögzítés háromlábú állványon**

A készülék rögzíthető háromlábú (vagy egylábú) állványra is. Ez a kamera remegésének megelőzéséhez hasznos, ha a rögzítés egyazon helyről történik.

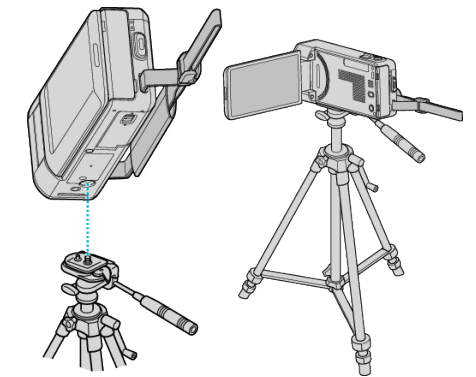

0 A készülék leesésének megelőzése érdekében ellenőrizze a háromlábú állvány rögzítő csavarjait és a készülék pozícionáló furatait a rögzítés előtt, majd forgassa addig a csavarokat, míg azok stabilan nem rögzítenek.

#### **FIGYELEM :**

- 0 A készüléken csak egy rögzítőfurat található a háromlábú állványhoz. Így a nagyobb, két rögzítőfuratot használó háromlábú állványok nem használhatók.
- 0 Hogy megelőzze a készülék leesése miatti baleseteket és sérüléseket kérjük, olvassa el a háromlábú (vagy egylábú) állvány használati útmutatóját is, és bizonyosodjon meg arról, hogy azt biztonságosan állította fel és rögzítette.

#### **MEGJEGYZÉS :**

0 A háromlábú vagy egylábú állvány használata akkor javasolt, amikor a körülmények kamerarázkódást okozhatnak (pl. a sötét helyeken, ill. amikor a maximális nagyítást használja).

## **Kezdő lépések**

• Állítsa a képstabilizátort a(z) () (KI) opcióra, ha háromlábú állványt használ a rögzítéshez.

["A kamera rázkódásának, remegésének csökkentése" \(](#page-107-0)xx108. old.)

# **A készülék használata külföldön**

A csatlakozóalzatok alakja az egyes országokban és régiókban eltérő. Az akkumulátor töltéséhez olyan csatlakozódugó konverterre van szüksége, amelynek alakja illeszkedik a csatlakozóaljzathoz.

"Az akkumulátor töltése külföldön" ( $\sqrt{24.0}$ dd.)

Állítsa be a dátumot és a pontos időt, hogy az az utazás helyszínének helyi idejét mutassa, ehhez használja a(z) "ÓRA BEÁLLÍTÁSA" elem "TER. BEÁLL." opcióját.

["Az óra és a helyi idő beállítása utazás közben" \(](#page-74-0) $\sqrt{375}$ . old.)

Ha a(z) "ÓRA BEÁLLÍTÁSA" elem "NYÁRI IDŐSZÁMÍTÁS" opciójánál a(z) "BE" beállítást alkalmazza, akkor azzal az időt egy órával előbbre állítja. ["Nyári időszámítás beállítása" \(](#page-74-0) $\sqrt{375}$ . old.)

## **Az akkumulátor töltése külföldön**

A csatlakozóalzatok alakja az egyes országokban és régiókban eltérő. Az akkumulátor töltéséhez olyan csatlakozódugó konverterre van szüksége, amelynek alakja illeszkedik a csatlakozóaljzathoz.

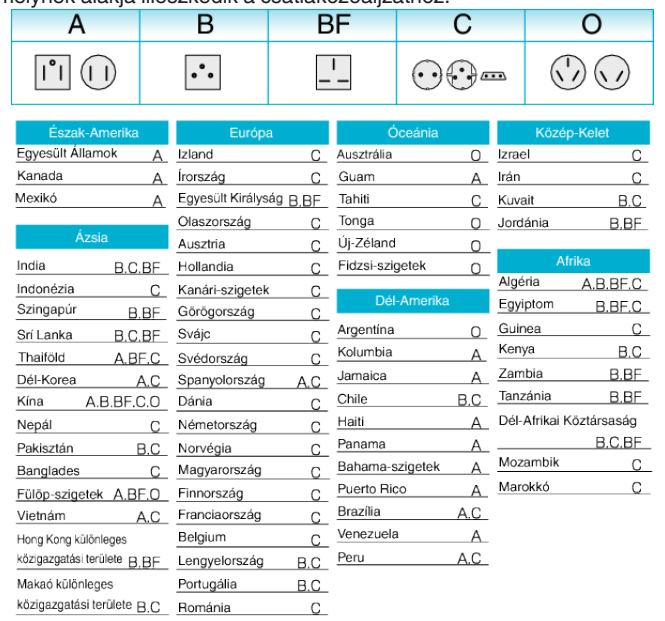

Malajzia B.BF.C

#### <span id="page-74-0"></span>**Az óra és a helyi idő beállítása utazás közben**

Állítsa be a dátumot és a pontos időt, hogy az az utazás helyszínének helyi idejét mutassa, ehhez használja a(z) "ÓRA BEÁLLÍTÁSA" elem "TER. BEÁLL." opcióját.

Ha hazaérkezett az utazásáról, akkor állítsa vissza a régió-beállításokat.

1 Érintse meg: "MENU".

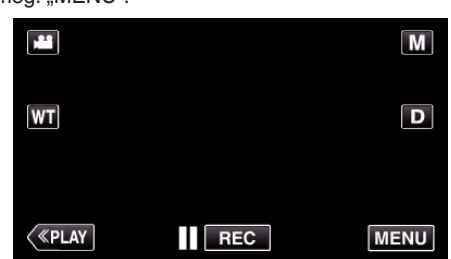

- Rögzítési módban történő bevitelnél érintse meg ismét a(z) "MENU" elemet, ahogy a parancsikon menü megjelenik.
- *2* Érintse meg: "Q".

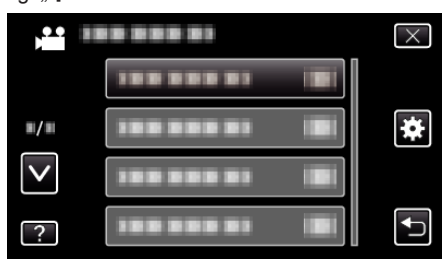

3 Érintse meg: "ÓRA BEÁLLÍTÁSA".

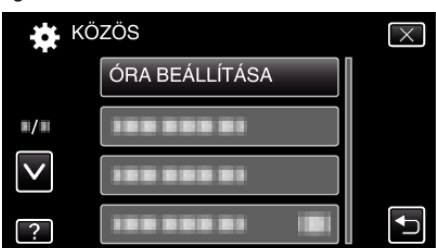

- Érintse meg a(z)  $\land$ ,  $\lor$  vezérlőket, hogy lefele vagy felfele lapozzon a lehetőségek között.
- 4 Érintse meg: "TER. BEÁLL.".

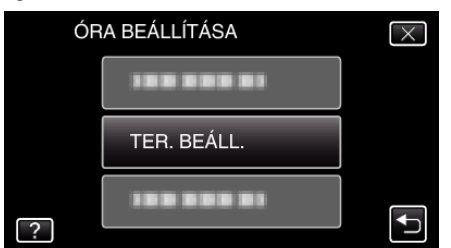

*5* Válassza ki azt a régiót ahol éppen tart az utazás során, majd érintse  $meg a(z)$  "MENTÉS" gombot.

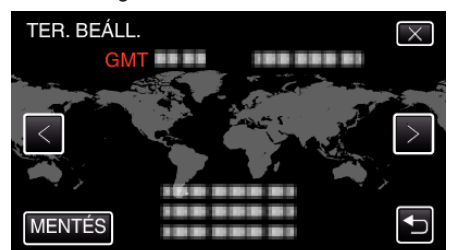

- 0 A kijelző erre megjeleníti a város nevét és az időeltolódást.
- $\bullet$  Érintse meg a(z)  $\lt$  vagy  $\gt$  elemet a város nevének kiválasztásához. **MEGJEGYZÉS :**
- 0 A(z) "TER. BEÁLL." beállítása az időkülönbség alapján módosítja az óra idejét.

Ha visszatér a saját országába és újra az eredeti régiót állítja be, akkor azzal visszaállítja az óra eredeti beállításait.

#### **Nyári időszámítás beállítása**

Ha a(z) "ÓRA BEÁLLÍTÁSA" elem "NYÁRI IDŐSZÁMÍTÁS" opciójánál a(z) "BE" beállítást alkalmazza, akkor azzal az időt egy órával előbbre állítja.

1 Érintse meg: "MENU".

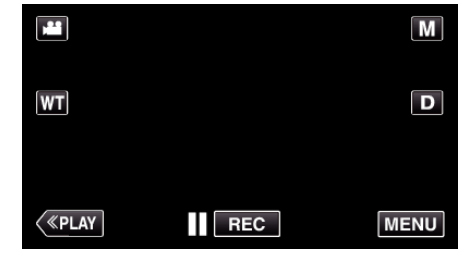

- Rögzítési módban történő bevitelnél érintse meg ismét a(z) "MENU" elemet, ahogy a parancsikon menü megjelenik.
- **2** Érintse meg: "森".

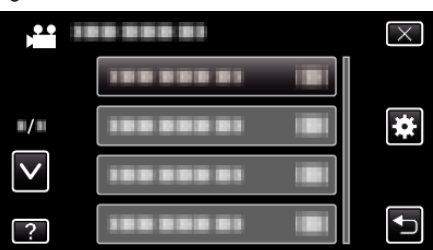

3 Érintse meg: "ÓRA BEÁLLÍTÁSA".

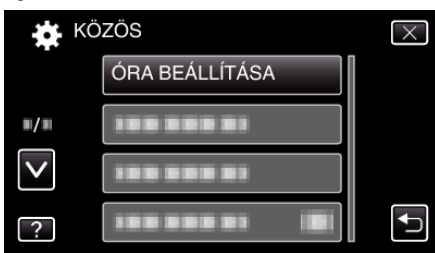

- $\bullet$  Érintse meg a(z)  $\land$ ,  $\lor$  vezérlőket, hogy lefele vagy felfele lapozzon a lehetőségek között.
- 4 Érintse meg: "NYÁRI IDŐSZÁMÍTÁS".

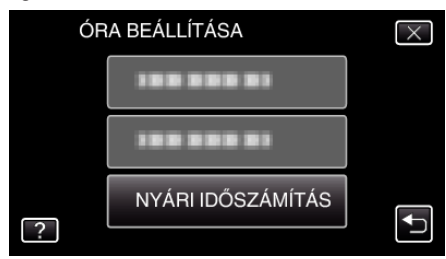

5 Érintse meg: "BE".

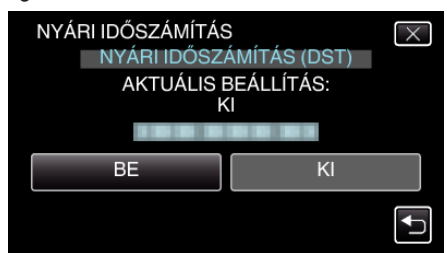

- 0 Mit jelent a nyári időszámítás? A nyári időszámítás rendszer az órát a nyár meghatározott ideje alatt egy órával későbbre állítja.
- Elsősorban a nyugati országokban használják.
- 0 Ha hazaérkezett az utazásáról, akkor állítsa vissza a nyári időszámítás beállítását.

# **Opcionális tartozékok**

Az opcionális akkumulátorokkal hosszabb időt rögzíthet.

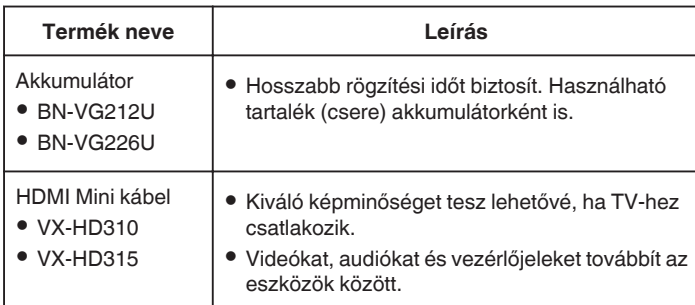

#### **MEGJEGYZÉS :**

- 0 A fenti opcionális tartozékokat a kiszerelés egyes régiókban nem tartalmazza.
- 0 A részletekkel kapcsolatban lásd a katalógust.
- 0 A mellékelt tartozékokra vonatkozó bővebb információkért tekintse meg az "A tartozékok ellenőrzése" c. pontot.
- ["A tartozékok ellenőrzése" \(](#page-63-0) $\sqrt{64}$ . old.)

#### **Becsült rögzítési idő (akkumulátor használatakor)**

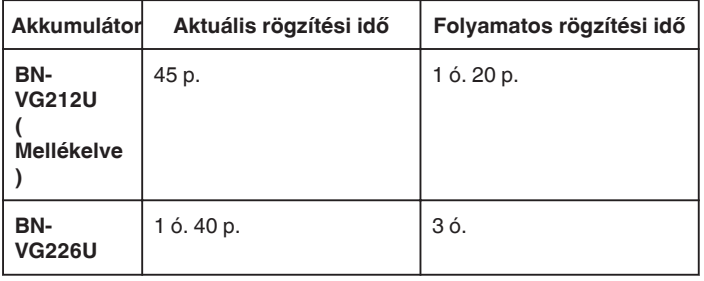

- $\bullet$  A fenti értékek a következő beállítások mellett érvényesek: a(z) "FÉNY" beállítása "KI" és a(z) "MONITOR FÉNYESSÉG" beállítása "3" (normál).
- 0 Az aktuális rögzítési idő ennél rövidebb is lehet a nagyítás használatakor, és a rögzítés ismételt megszakításakor.

(Javasolt a várható rögzítési idő háromszorosához elegendő akkumulátort előkészíteni.)

0 Az akkumulátor hasznos élettartamának vége felé a rögzítési idő az akkumulátor teljes töltöttsége mellett is a megadottaknál rövidebb lesz. (Ilyen esetben cserélje le az akkumulátor egy újra.)

## **Videók rögzítése automatikus módban**

Az intelligens automatikus módban egyszerűen rögzíthet anélkül, hogy foglalkoznia kellene a beállításokkal. A beállítások, pl. az expozíció és a fókusz automatikusan beállítódnak a felvételi körülményekhez.

- 0 Egyedi felvételi jelenetek rögzítésénél, pl. személy stb. rögzítésénél ennek ikonja látható a kijelzőn.
- 0 Javasoljuk, hogy a fontos jelenetek felvétele előtt végezzen teszt-felvételt.
- *1* Nyissa ki az LCD monitort.

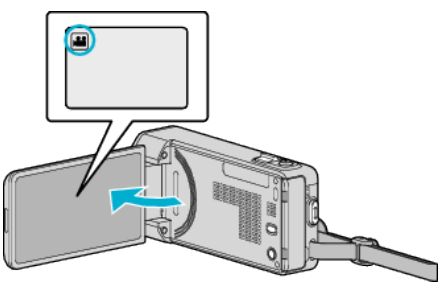

- Ellenőrizze, hogy a kiválasztott felvételi mód a(z) **A.**
- Ha a pillanatfelvétel mód **D** van kiválasztva, akkor érintse meg a(z) B elemet a rögzítési képernyőn a módválasztó képernyő megjelenítéséhez.

A videó módra váltáshoz érintse meg a(z) i elemet.

**2** Ellenőrizze, hogy a kiválasztott felvételi mód a(z) **j. A** intelligens automatikus.

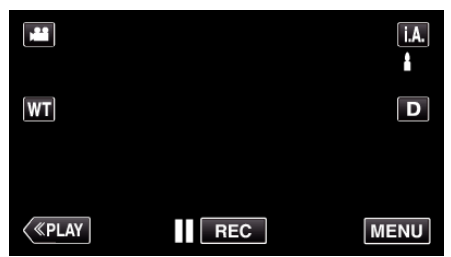

• Ha a mód M manuális, akkor érintse meg a(z) M elemet a rögzítési képernyőn a módválasztó képernyő megjelenítéséhez.

Az Intelligens automata rögzítési módra váltáshoz érintse meg a(z) i.A. elemet.

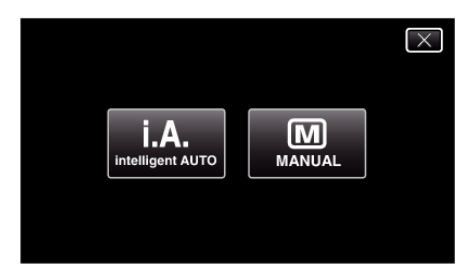

*3* Kezdje el a rögzítést.

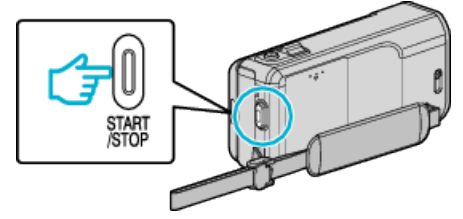

- 0 Nyomja le újra a megállításhoz.
- 0 Egyes képernyők kb. 3 másodperc után eltűnnek. Használja a(z) D gombot a kijelzés módosításához.
- 0 A rögzítés után csukja be a lencsefedelet.

["Lencsefedél kapcsoló" \(](#page-200-0) $\sqrt{201}$ . old.)

#### **MEGJEGYZÉS :**

0 Az intelligens automatikus mód bizonyos motívumok és felvételi körülmények esetén nem biztos, hogy megfelelően rögzít.

#### **FIGYELEM :**

- 0 A készülék használható az LCD monitor fordított és zárt állásában is, de a hőmérséklet ilyenkor gyorsabban emelkedik. Ne használja a készüléket az LCD monitor fordított és zárt állásában hosszabb ideig.
- 0 Ha az egység túlmelegedett, akkor az kikapcsolhat, védve az áramkört.

#### **Kijelzések, visszajelzések a videorögzítés közben**

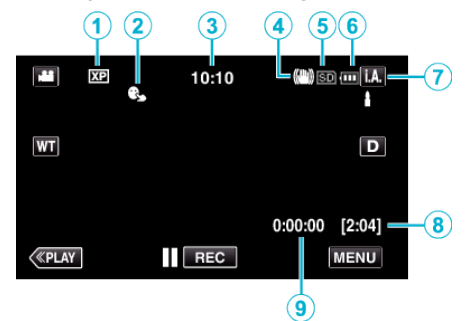

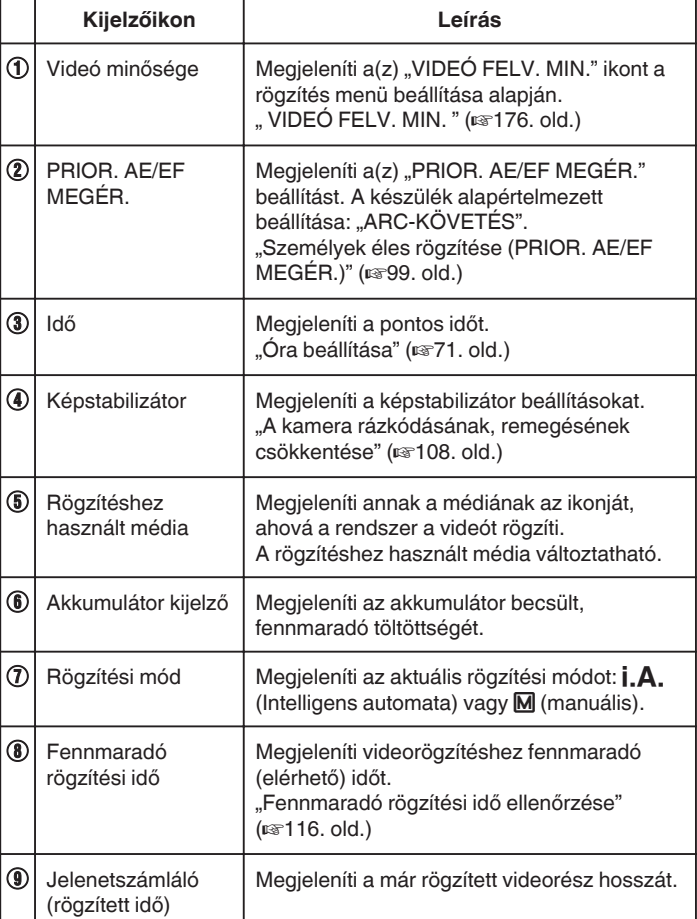

## $\blacksquare$  Intelligens automata jelenetek

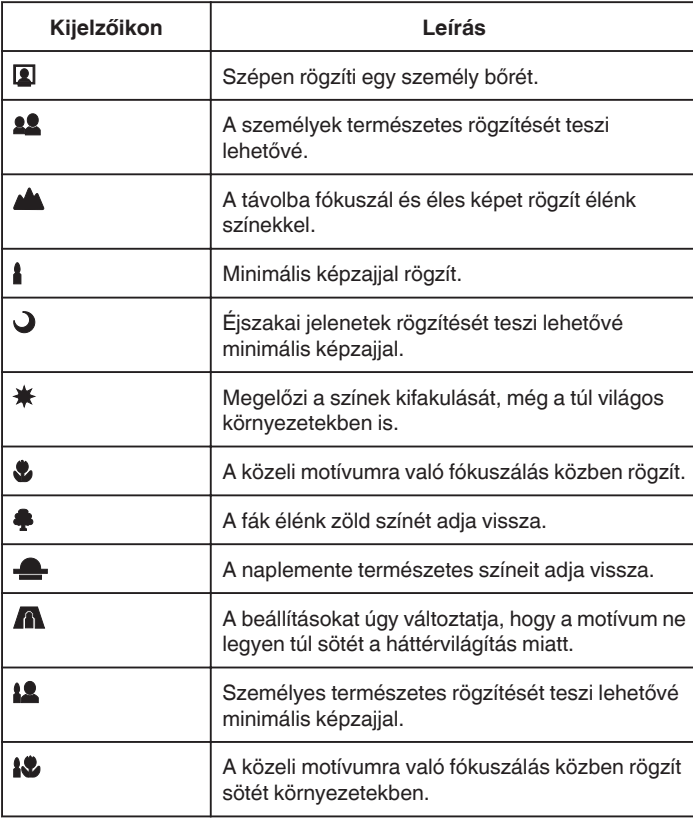

## **MEGJEGYZÉS :**

0 Az intelligens automata módban a jelenetek a felvételi jellemzőknek megfelelően detektálhatók és automatikusan beállíthatók.

0 Egyes funkciók a felvételi követelmények függvényében nem biztos, hogy megfelelően működnek.

**Videorögzítés műveleti gombjai**

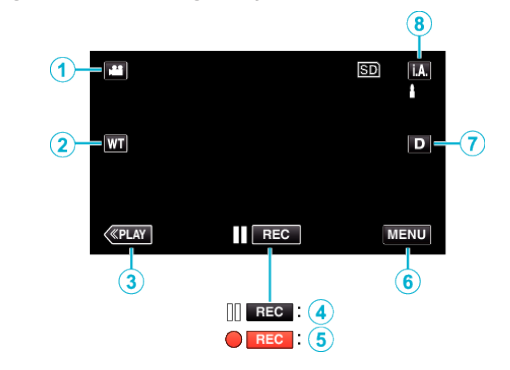

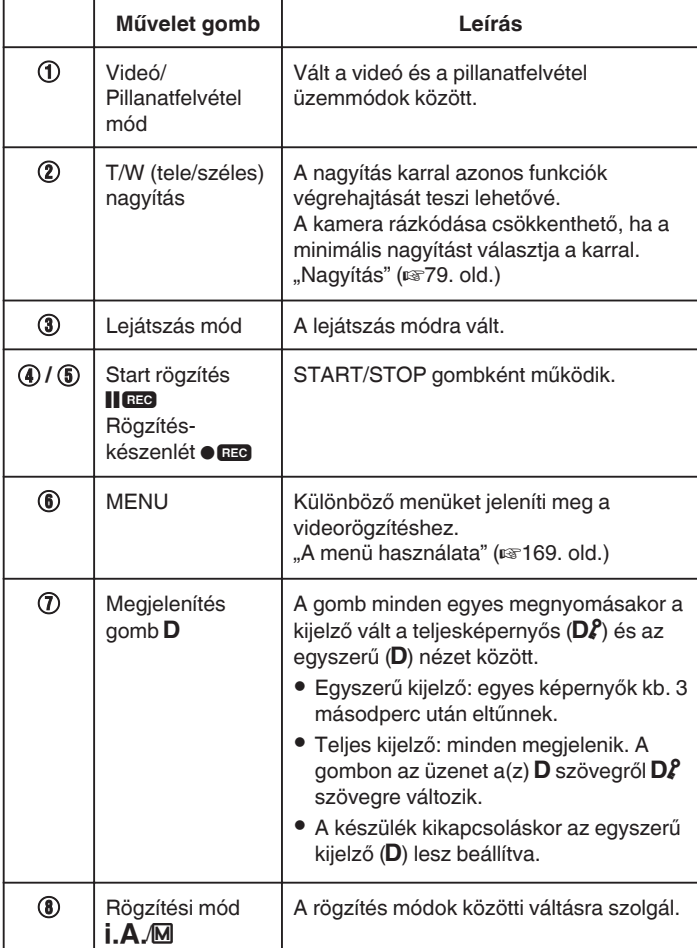

#### <span id="page-78-0"></span>**A néma mód használata**

Néma mód használata esetén az LCD monitor elsötétül és az üzemeltetés hangjai nem hallhatók. Használja ezt a módot a csendes rögzítéshez sötét helyeken (pl. előadás közben).

- $A(z)$   $N$  jelenik meg, ha a(z) "CSENDES ÜZEMMÓD" "BE" értékre van beállítva.
- . CSENDES ÜZEMMÓD " (138194. old.)

## **Hasznos beállítások a rögzítéshez**

- Ha a(z) "GYORS ÚJRAINDÍTÁS" a(z) "BE" opcióra van állítva, akkor a készülék azonnal bekapcsol, ha a videokamerát 5 percen belül kapcsolta le az LCD monitor becsukásával.
- , GYORS ÚJRAINDÍTÁS " (1975. old.)
- Ha a(z) "AUTOMATIKUS KIKAPCS." a(z) "BE" opcióra van állítva, akkor a készülék automatikusan kikapcsolja magát, hogy takarékoskodjon az árammal, ha azt 5 percig nem használja. (csak akkumulátor használatakor)
- ,, AUTOMATIKUS KIKAPCS. " (LGT 195. old.)
- A(z) "PRIOR. AE/EF MEGÉR." opció a(z) "ARC-KÖVETÉS" beállításakor a készülék detektálja az arcokat és automatikusan állítja a fényerőt és fókuszál az arcok éles rögzítéséhez.

["Személyek éles rögzítése \(PRIOR. AE/EF MEGÉR.\)" \(](#page-98-0) $\approx$ 99. old.)

- A(z) "DÁTUM/IDŐ RÖGZÍTÉS" használatakor a videóval együtt rögzíthető a felvétel dátuma és időpontja is.
- . Videorögzítés dátummal és idővel" (xx115. old.)

### **FIGYELEM :**

- 0 Ne tegye ki a lencséket a közvetlen napsugárzás hatásainak.
- 0 Ne használja a készüléket esőben, hóban és magas páratartalmú helyeken, pl. a fürdőszobában.
- 0 Ne használja a készüléket erősen párás vagy poros környezetben és ott ahol azt közvetlen gőz vagy füst érheti.
- 0 A készülék használható az LCD monitor fordított és zárt állásában is, de a hőmérséklet ilyenkor gyorsabban emelkedik. Hagyja az LCD monitort nyitva, ha a készüléket olyan helyen használja, ahol azt közvetlen napfényt vagy magas hőmérséklet éri.
- 0 Ha az egység túlmelegedett, akkor az kikapcsolhat, védve az áramkört.
- 0 Ne vegye ki az akkumulátort, az SD kártyát a kamerából és ne válassza le a váltakozó áramú adaptert, ha a hozzáférés lámpa világít. A rögzített adat megsérülhet.

..ACCESS (Használat) lámpa" ( $\sqrt{201}$ . old.)

- 0 A készülék mikroszámítógép-vezérlést használ. Az elektrosztatikus feltöltődés, a zaj és az interferencia (pl. TV, rádió stb. készüléktől) megakadályozhatja a megfelelő működését. Ilyen esetben kapcsolja ki a készüléket és válassza le a váltakozó áramú adaptert és az akkumulátort. A készülék resetel.
- 0 Készítsen biztonsági másolatot a fontos rögzített adatokról. - Javasoljuk, hogy másolja a fontos rögzített adatokat egy DVD-re vagy más írható médiára.
	- A JVC nem vállal felelősséget semmilyen adatvesztésért.

### **MEGJEGYZÉS :**

- 0 Ellenőrizze a médián az elérhető szabad rögzítési időt a felvétel elkezdése előtt. Ha nincs elégséges hely, akkor helyezze át (másolja) az adatokat egy számítógépre vagy lemezre.
- 0 Ha a médián számos fájl található, akkor azok lejátszás képernyőn való megjelenítése tovább tarthat. Várja meg, míg a hozzáférés lámpa elkezd villogni, ami a rendes működést jelzi.
- 0 Ne felejtsen másolatokat készíteni a rögzítés után!
- 0 A rögzítés automatikusan leáll, mert nem lehet 12 órás vagy hosszabb felvételt készíteni a specifikációk alapján.
- (A rögzítés leállításához bizonyos időre van szükség.)
- 0 A hosszabb rögzítéseknél a rendszer a fájlt két vagy több darabra vágja, ha annak mérete meghaladja a 4 GB-ot.
- 0 Csatlakoztathatja a készüléket a váltakozó áramú adapterhez is, ha sok órányi felvételt szeretne épületen belül készíteni.
- 0 A felvétel körülményeinek függvényében a képernyő négy sarka sötétnek tűnhet, de ez nem jelent hibás működést. Ilyen esetben módosítsa a felvételi feltételeket, pl. a nagyításkar mozgatásával stb.

#### **Nagyítás**

- A látószöget a nagyítás segítségével lehet beállítani.
- 0 Használja a W (széles látószög) végső állást a szélesebb látószögű felvételkészítéshez.
- 0 Használja a T (teleobjektív) végső állást a céltárgy felvételhez való kinagyításához.

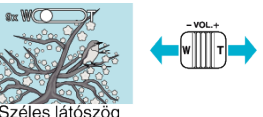

- 0 A következő nagyítás opciók érhetők el:
	- Optikai nagyítás (1 10x)
	- Digitális nagyítás (11–200-szoros)
- 0 Használhatja az érintőképernyő (T/W) csúszka gombját is a nagyításhoz. Nagyítás gomb (T/W)

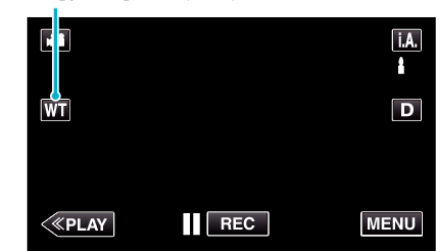

#### **MEGJEGYZÉS :**

- 0 A digitális nagyítás használatakor a kép szemcséssé válik a digitális nagyítás következtében.
- 0 A nagyítás tartománya változtatható.
- , ZOOM " (2177. old.)

#### **Állóképek felvétele videorögzítés közben**

A video módban (készenlét, rögzítés) pillanatfelvételeket a(z) SNAPSHOT gomb megnyomásával készíthet.

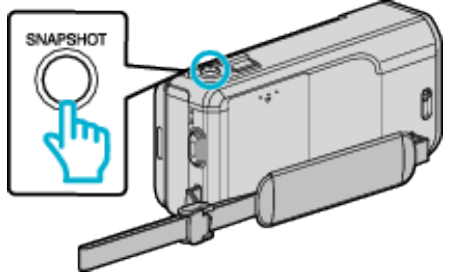

• A(z) "PHOTO" felirat a kijelzőn a pillanatfelvétel rögzítése közben jelenik meg.

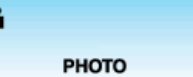

0 A videorögzítés közben készített pillanatfelvételeket a készülék a(z) "FELVÉTEL KÉPHEZ" beállításoknál meghatározott helyre menti el.

- 0 A video módnál használt pillanatfelvétel rögzítés mérete: 1920 x 1080.
- 0 A művelet a következő feltételek esetén érvénytelen:
- menü megjelenítése közben
- fennmaradó rögzítési idő vagy akkumulátor rendelkezésre állási idő megjelenítése közben
- a(z) "KÉSLELTETETT RÖGZ." használata közben
- ha a(z) "ARC AL-ABLAK" be van állítva
- ha a(z) "ANIMÁCIÓS EFFEKTUS" be van állítva
- ha a(z) "NAGY SEBESSÉGŰ FELV." be van állítva
- ha a(z) "ARCDEKOR. EFFEKT" be van állítva
- ha a(z) "BÉLYEG" be van állítva
- ha a(z) "KÉZÍRÁS EFFEKT" be van állítva
- ha a(z) "AUTO RÖGZÍTÉS" be van állítva
- ha a(z) "DÁTUM/IDŐ RÖGZÍTÉS" be van állítva

# **Állóképek felvétele az automatikus módban**

Az intelligens automatikus módban egyszerűen rögzíthet anélkül, hogy foglalkoznia kellene a beállításokkal.

*1* Nyissa ki az LCD monitort.

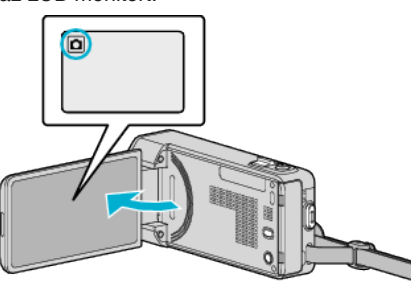

- Ellenőrizze, hogy a kiválasztott felvételi mód a(z) **□**.
- Ha a videó mód **L** van kiválasztva, akkor érintse meg a(z) **L** elemet a rögzítési képernyőn a módválasztó képernyő megjelenítéséhez. A pillanatfelvétel módra váltáshoz érintse meg  $a(z)$   $\Box$  elemet.
- 2 Ellenőrizze, hogy a kiválasztott felvételi mód a(z) **j.A.** intelligens automatikus.

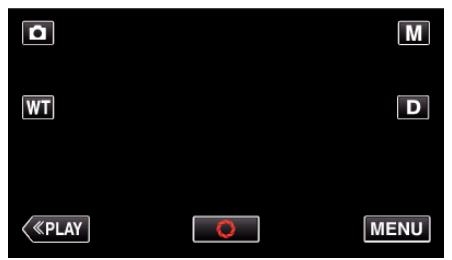

• Ha a mód M manuális, akkor érintse meg a(z) M elemet a rögzítési képernyőn a módválasztó képernyő megjelenítéséhez. Az Intelligens automata rögzítési módra váltáshoz érintse meg a(z) i.A. elemet.

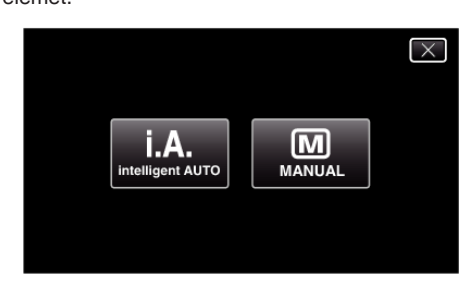

*3* Fókuszálja a kamerát a motívumra.

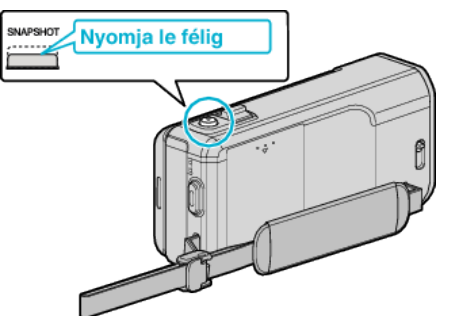

0 Ha az a fókuszba kerül, akkor a fókusz ikon zöld fénnyel kezd el világítani.

*4* Készítsen egy pillanatfelvételt.

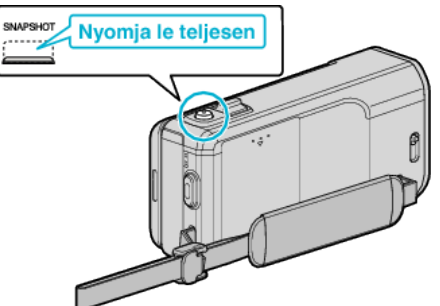

- 0 A(z) PHOTO felirat a pillanatfelvétel rögzítése közben jelenik meg.
- 0 Egyes képernyők kb. 3 másodperc után eltűnnek. Használja a(z)  $D$  gombot a kijelzés módosításához.
- 0 A rögzítés után csukja be a lencsefedelet.

#### **MEGJEGYZÉS :**

- 0 Az intelligens automatikus mód bizonyos motívumok és felvételi körülmények esetén nem biztos, hogy megfelelően rögzít.
- 0 A képstabilizáció csak a gomb félig történő lenyomásakor kezdődik.

#### **Kijelzések, visszajelzések a pillanatfelvétel-rögzítés közben**

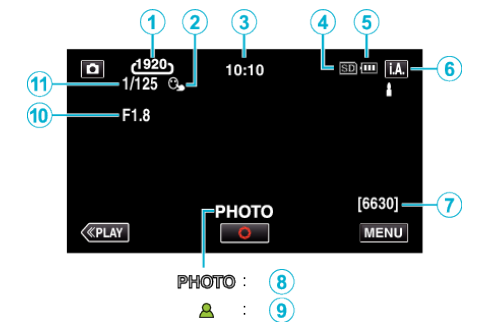

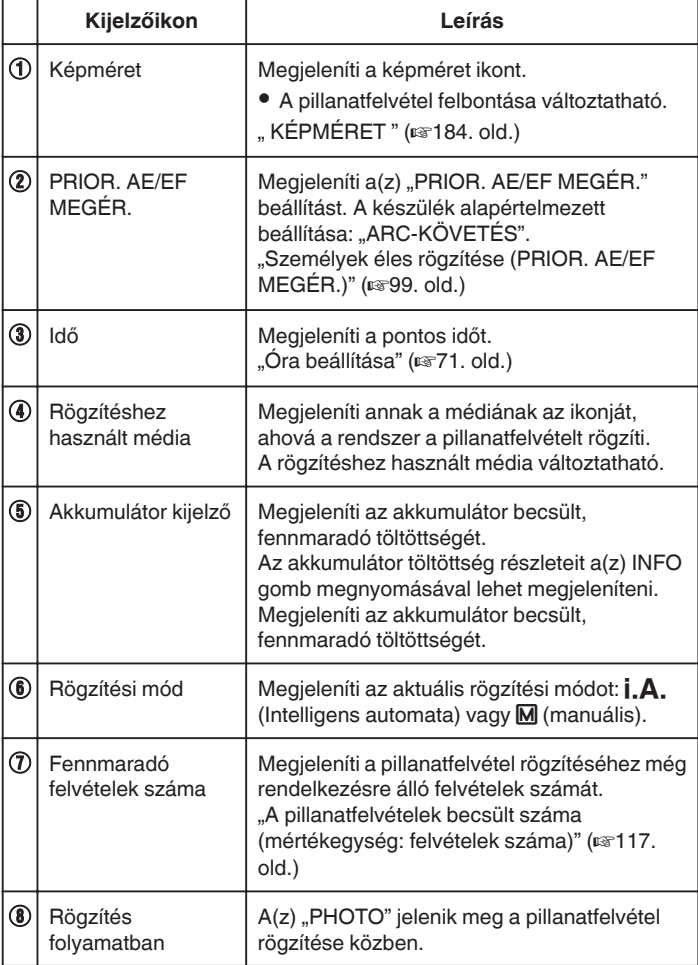

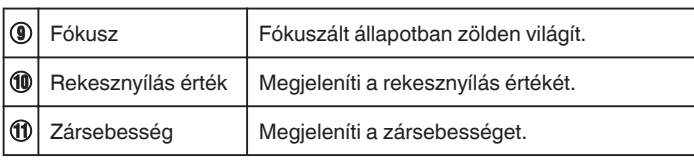

## $\blacksquare$  Intelligens automata jelenetek

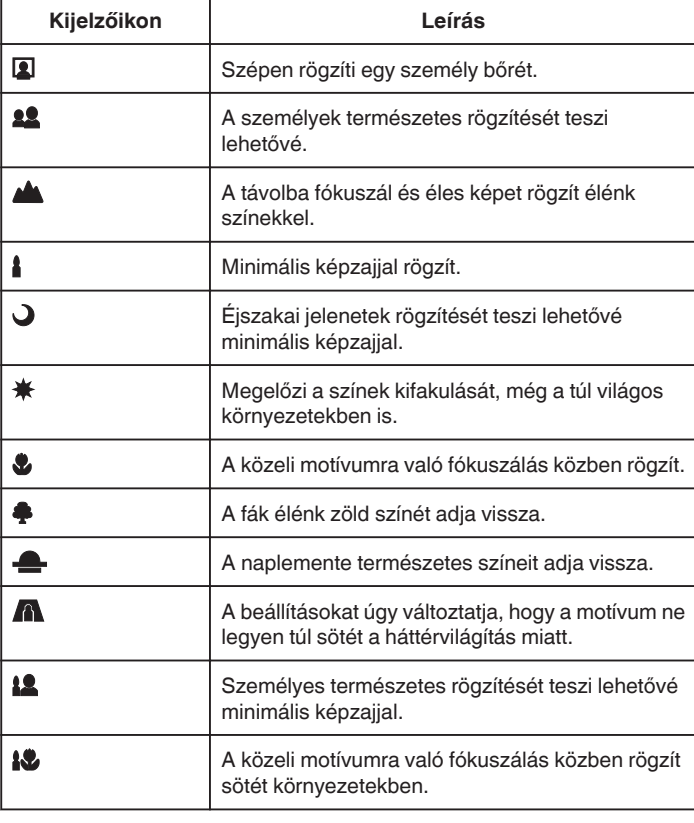

## **MEGJEGYZÉS :**

0 Az intelligens automata módban a jelenetek a felvételi jellemzőknek megfelelően detektálhatók és automatikusan beállíthatók.

0 Egyes funkciók a felvételi követelmények függvényében nem biztos, hogy megfelelően működnek.

#### **Pillanatfelvétel-rögzítés műveleti gombjai**

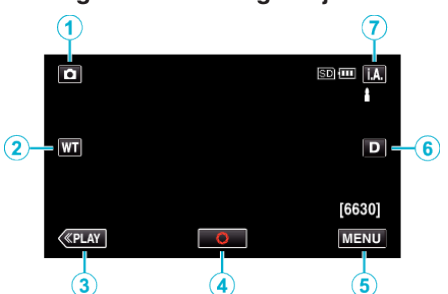

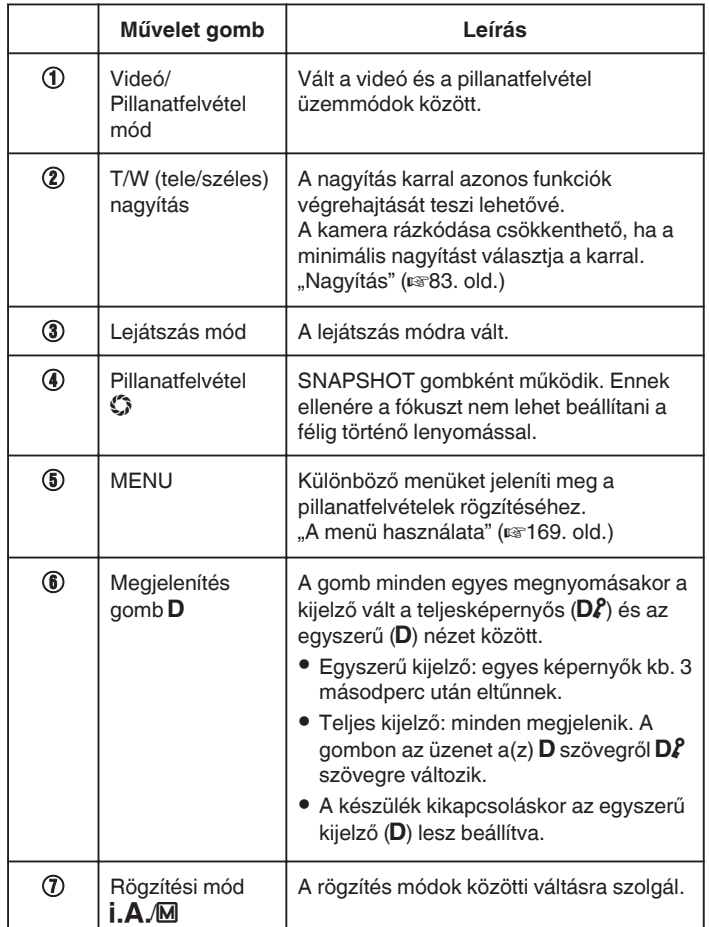

#### **A néma mód használata**

Néma mód használata esetén az LCD monitor elsötétül és az üzemeltetés hangjai nem hallhatók. Használja ezt a módot a csendes rögzítéshez sötét helyeken (pl. előadás közben).

 $\bullet$  A(z)  $\mathbf{N}$  jelenik meg, ha a(z) "CSENDES ÜZEMMÓD", BE" értékre van beállítva.

. CSENDES ÜZEMMÓD " (138194. old.)

#### **Hasznos beállítások a rögzítéshez**

- Ha a(z) "GYORS ÚJRAINDÍTÁS" a(z) "BE" opcióra van állítva, akkor a készülék azonnal bekapcsol, ha a videokamerát 5 percen belül kapcsolta le az LCD monitor becsukásával.
- , GYORS ÚJRAINDÍTÁS " (187195. old.)
- Ha a(z) "AUTOMATIKUS KIKAPCS." a(z) "BE" opcióra van állítva, akkor a készülék automatikusan kikapcsolja magát, hogy takarékoskodjon az árammal, ha azt 5 percig nem használja. (csak akkumulátor használatakor)
- ,, AUTOMATIKUS KIKAPCS. " (13795. old.)
- A(z) "PRIOR. AE/EF MEGÉR." opció a(z) "ARC-KÖVETÉS" beállításakor a készülék detektálja az arcokat és automatikusan állítja a fényerőt és fókuszál az arcok éles rögzítéséhez.

["Személyek éles rögzítése \(PRIOR. AE/EF MEGÉR.\)" \(](#page-98-0) $\mathbb{F}$ 99. old.)

#### **FIGYELEM :**

- 0 Ne tegye ki a lencséket a közvetlen napsugárzás hatásainak.
- 0 Ne használja a készüléket esőben, hóban és magas páratartalmú helyeken, pl. a fürdőszobában.
- 0 Ne használja a készüléket erősen párás vagy poros környezetben és ott ahol azt közvetlen gőz vagy füst érheti.
- 0 A készülék használható az LCD monitor fordított és zárt állásában is, de a hőmérséklet ilyenkor gyorsabban emelkedik. Hagyja az LCD monitort nyitva, ha a készüléket olyan helyen használja, ahol azt közvetlen napfényt vagy magas hőmérséklet éri.
- 0 Ha az egység túlmelegedett, akkor az kikapcsolhat, védve az áramkört.
- 0 Ne vegye ki az akkumulátort, az SD kártyát a kamerából és ne válassza le a váltakozó áramú adaptert, ha a hozzáférés lámpa világít. A rögzített adat megsérülhet.

["ACCESS \(Használat\) lámpa" \(](#page-200-0) $\sqrt{201}$ . old.)

0 A készülék mikroszámítógép-vezérlést használ. Az elektrosztatikus feltöltődés, a zaj és az interferencia (pl. TV, rádió stb. készüléktől) megakadályozhatja a megfelelő működését. Ilyen esetben kapcsolja ki a készüléket és válassza le a váltakozó áramú adaptert és az akkumulátort. A készülék resetel.

- 0 Javasoljuk, hogy a fontos jelenetek felvétele előtt végezzen teszt-felvételt.
- 0 A felvétel körülményeinek függvényében a képernyő négy sarka sötétnek tűnhet, de ez nem jelent hibás működést. Ilyen esetben módosítsa a felvételi feltételeket, pl. a nagyításkar mozgatásával stb.

## <span id="page-82-0"></span>**Nagyítás**

A látószöget a nagyítás segítségével lehet beállítani.

- 0 Használja a W (széles látószög) végső állást a szélesebb látószögű felvételkészítéshez.
- 0 Használja a T (teleobjektív) végső állást a céltárgy felvételhez való kinagyításához.

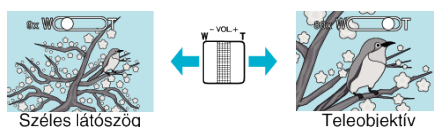

- 0 A következő nagyítás opciók érhetők el:
- Optikai nagyítás (1 10x)
- 0 Használhatja az érintőképernyő (T/W) csúszka gombját is a nagyításhoz. Nagyítás gomb (T/W)

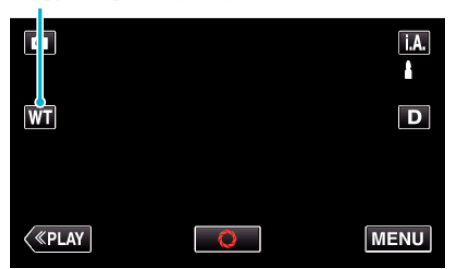

#### **MEGJEGYZÉS :**

0 A pillanatfelvételek rögzítési módjában csak az optikai nagyítás érhető el.

# **Manuális rögzítés**

Ha a manuális módot használja, akkor módosíthatja a beállításokat, pl. a fényerőt, a zársebességet.

- A manuális rögzítés beállítható a videó és a pillanatfelvétel módhoz is.
- *1* Nyissa ki az LCD monitort.

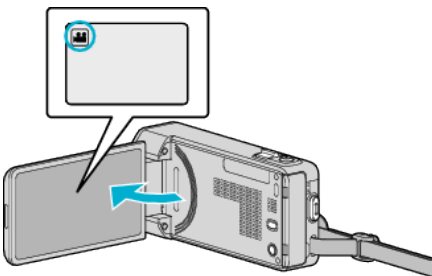

0 A videorögzítés és a pillanatfelvétel mód közötti váltáshoz érintse meg a(z)  $\blacksquare$  vagy  $\blacksquare$  elemet a rögzítési képernyőn a módválasztó képernyő megjelenítéséhez.

A(z) i vagy  $\overline{\Omega}$  megérintésével válassza ki a videofelvétel vagy a pillanatfelvétel üzemmódot.

*2* Válassza ki a manuális rögzítés módot.

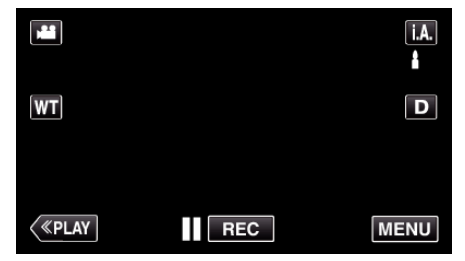

 $\bullet$  Ha a mód **j.A.** Intelligens automata, akkor érintse meg a(z) **j.A.** elemet a rögzítési képernyőn a módválasztó képernyő megjelenítéséhez.

A manuális rögzítési módra váltáshoz érintse meg a(z) M elemet.

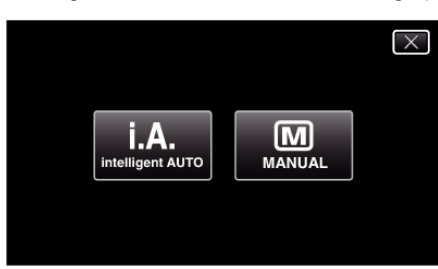

3 Érintse meg: "MENU".

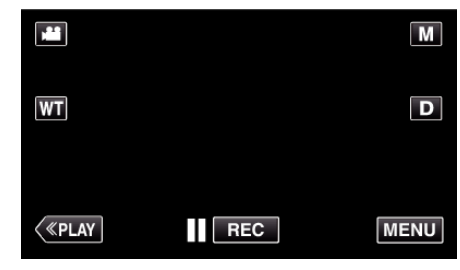

- 0 Megjelenik a parancsikon menü.
- 4 Érintse meg a(z) "MENU" elemet a parancsikon menüben.

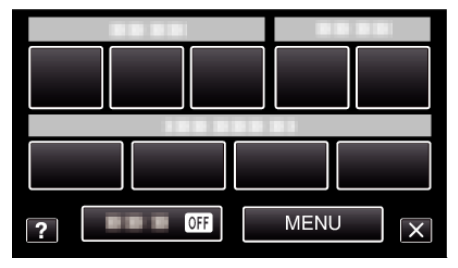

*5* Érintse meg a tételt a manuális állításához.

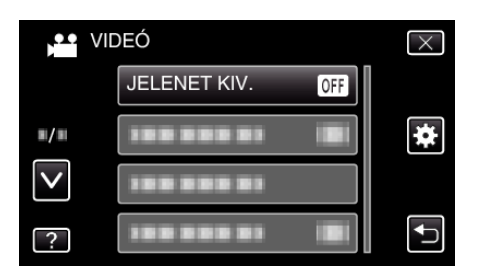

0 A különböző manuális beállításokkal kapcsolatban lásd: "Manuális rögzítés menü".

## **MEGJEGYZÉS :**

0 A manuális beállítások csak a manuális módban láthatók.

### **Manuális rögzítés menü**

A következő elemeket lehet állítani.

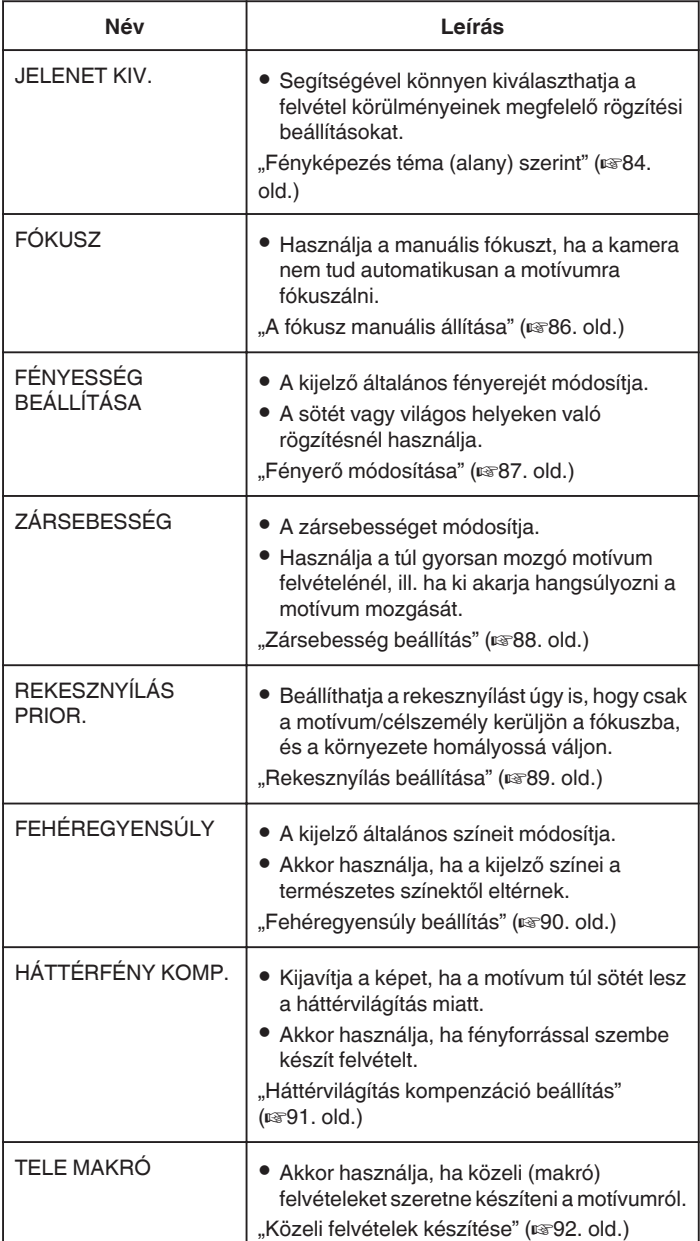

## **Fényképezés téma (alany) szerint**

A gyakori/tipikus jeleneteket az arra leginkább alkalmas beállításokkal lehet rögzíteni.

*1* Válassza ki a manuális rögzítés módot.

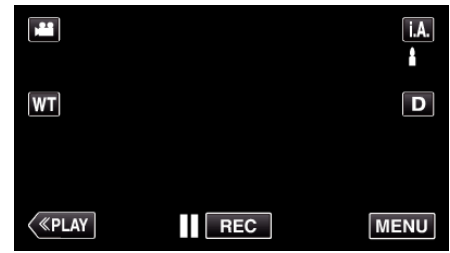

• Ha a mód **j. A.** Intelligens automata, akkor érintse meg a(z) **j. A**.<br>elemet a rögzítési képernyőn a módválasztó képernyő megjelenítéséhez.

A mánuális rögzítési módra váltáshoz érintse meg  $a(z)$  M elemet.

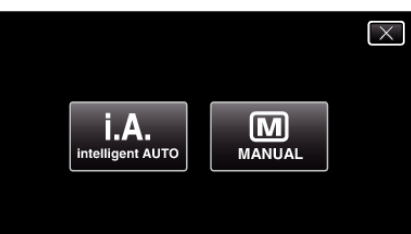

**2** Érintse meg: "MENU".

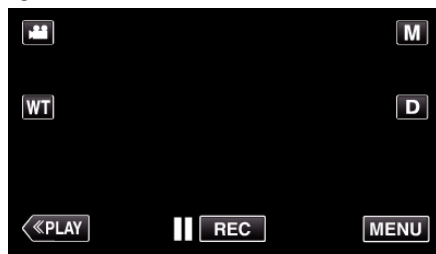

- 0 Megjelenik a parancsikon menü.
- **3** Érintse meg a(z) "MENU" elemet a parancsikon menüben.

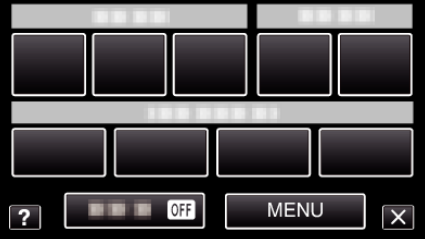

4 Érintse meg: "JELENET KIV.".

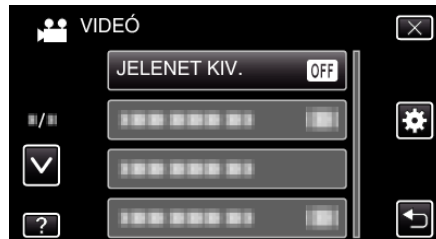

- 0 Érintse meg a(z) 3, 2 vezérlőket, hogy lefele vagy felfele lapozzon a lehetőségek között.
- $\bullet$  Érintse meg a(z)  $\times$  gombot a menüből való kilépéshez.
- 0 Érintse meg a(z) J elemet, hogy visszaváltson az előző képernyőre.
- *5* Érintse meg a megfelelő jelenetet.

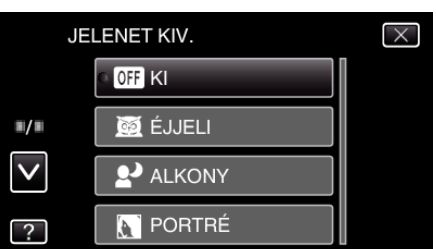

- $\bullet$  Érintse meg a(z) "KI" gombot a kiválasztás visszavonásához.
- 0 Érintse meg a(z) 3, 2 vezérlőket, hogy lefele vagy felfele lapozzon a lehetőségek között.
- $\bullet$  Érintse meg a(z)  $\times$  gombot a menüből való kilépéshez.

\* A kép lenyomatszerűen jelenik meg.

| <b>Beállítás</b>    | <b>Effektus</b>                                                                                                    |
|---------------------|----------------------------------------------------------------------------------------------------|
| <b>SSI ÉJJELI</b>   | Automatikusan növeli a jelenetnél az erősítést és a<br>fényerőt a lassabb zársebességgel, ha a környezet<br>sötét.<br>A kamera rázkódásának megelőzéséhez<br>használjon állványt.<br>ON<br>OFF |
| <b>ALKONY</b>       | Természetesen rögzíti az éjszakai jeleneteket.<br>OFF<br>ON                                                                                                    |
| <b>N</b> PORTRÉ     | Elhomályosítja a hátteret, hogy kiemelje a képen<br>látható személyeket.<br>ON<br>OFF                                                                                                    |
| <b>K SPORT</b>      | Minden egyes képkockán élesen rögzíti a gyorsan<br>mozgó motívumokat.<br>OFF<br>ON                                                                                                    |
| 8 <sup>3</sup> HÓ   | Megelőzi, hogy a motívum túl sötét legyen, ha télen<br>hóban vagy egy napfényes napon készíti a<br>felvételt.<br>ON<br><b>OFF</b>                                                              |
| <b>EI SPOT FÉNY</b> | Megelőzi, hogy a célszemély túl világos legyen a<br>fényforrás alatt.<br>ON<br><b>OFF</b>                                                                                                    |

**MEGJEGYZÉS :** 

## <span id="page-85-0"></span>**Rögzítés**

• A(z) "JELENET KIV." minden jelenetét a(z) "KÉSLELTETETT RÖGZ." közben nem lehet beállítani.

## **A fókusz manuális állítása**

Állítsa be a fókuszt, ha a kép nem elég éles az intelligens automata módban vagy manuális fókuszt szeretne használni.

*1* Válassza ki a manuális rögzítés módot.

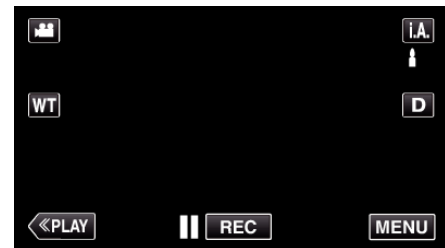

• Ha a mód **j. A.** Intelligens automata, akkor érintse meg a(z) **j. A**.<br>elemet a rögzítési képernyőn a módválasztó képernyő megjelenítéséhez.

A mánuális rögzítési módra váltáshoz érintse meg  $a(z)$  M elemet.

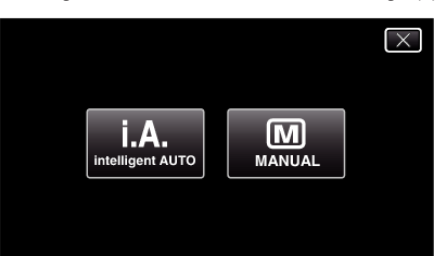

2 Érintse meg: "MENU".

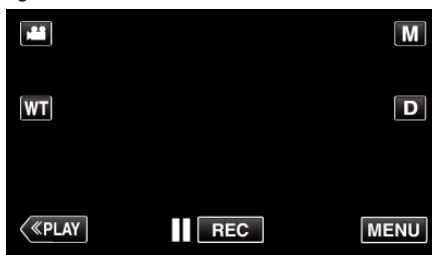

- 0 Megjelenik a parancsikon menü.
- **3** Érintse meg a(z) "MENU" elemet a parancsikon menüben.

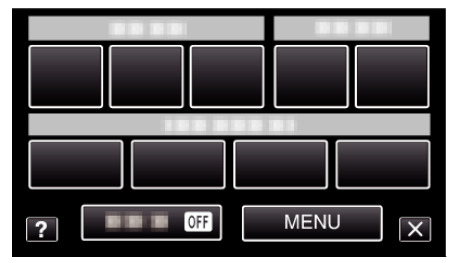

4 Érintse meg: "FÓKUSZ".

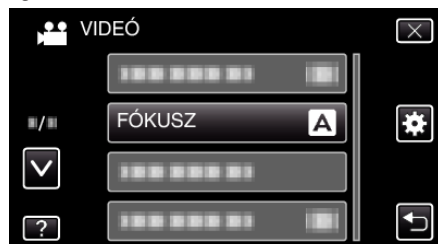

- 0 Érintse meg a(z) 3, 2 vezérlőket, hogy lefele vagy felfele lapozzon a lehetőségek között.
- $\bullet$  Érintse meg a(z)  $\times$  gombot a menüből való kilépéshez.
- $\bullet$  Érintse meg a(z)  $\hookrightarrow$  elemet, hogy visszaváltson az előző képernyőre.
- 5 Érintse meg: "KÉZI".

<span id="page-86-0"></span>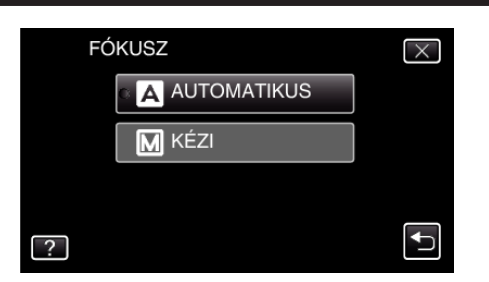

*6* Állítsa be a fókuszt.

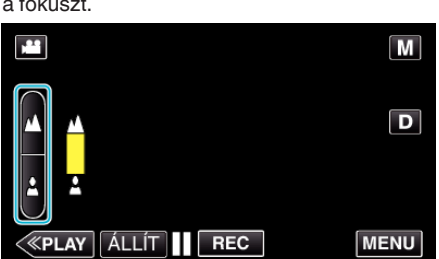

- $\bullet$  Érintse meg a(z)  $\blacktriangle$  elemet a távoli motívumra való fókuszáláshoz. Ha a(z) **A** villogva jelenik meg, a fókusz nem állítható távolabb.
- $\bullet$  Érintse meg a(z)  $\clubsuit$  elemet a közeli motívumra való fókuszáláshoz. Ha a(z)  $\triangleq$  villogva jelenik meg, a fókusz nem állítható közelebb.
- **7** Érintse meg a(z) "ÁLLÍT" elemet a megerősítéshez.

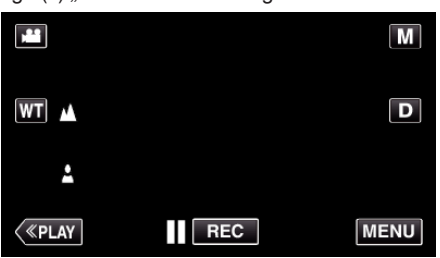

 $\bullet$  Ha a fókuszt megerősítette, akkor a fókuszáló-keret és a(z)  $\blacktriangle$  és  $\blacktriangle$ elemek jelennek meg.

## **MEGJEGYZÉS :**

0 A motívum, amit a tele (T) végső állásban a fókuszba helyezett a fókuszban marad, ha arra ránagyít a széles látószög (W) végső állásával.

## **Fényerő módosítása**

A fényerőt tetszőlegesen módosíthatja.

*1* Válassza ki a manuális rögzítés módot.

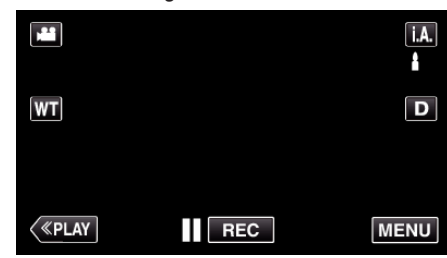

 $\bullet$  Ha a mód **j.A**, Intelligens automata, akkor érintse meg a(z) **j.A.** elemet a rögzítési képernyőn a módválasztó képernyő megjelenítéséhez.

A manuális rögzítési módra váltáshoz érintse meg a(z) M elemet.

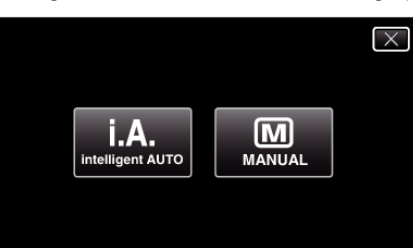

2 Érintse meg: "MENU".

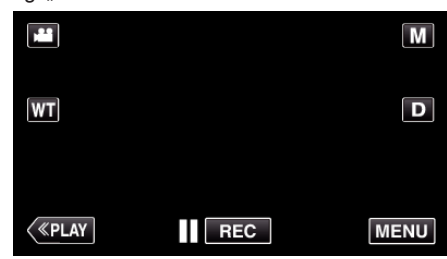

- 0 Megjelenik a parancsikon menü.
- **3** Érintse meg a(z) "MENU" elemet a parancsikon menüben.

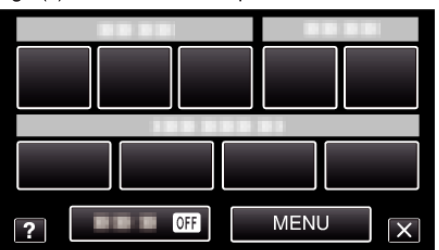

4 Érintse meg: "FÉNYESSÉG BEÁLLÍTÁSA".

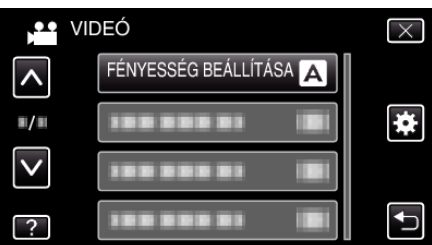

- Érintse meg a(z)  $\wedge$ ,  $\vee$  vezérlőket, hogy lefele vagy felfele lapozzon a lehetőségek között.
- $\bullet$  Érintse meg a(z)  $\times$  gombot a menüből való kilépéshez.
- $\bullet$  Érintse meg a(z)  $\bullet$  elemet, hogy visszaváltson az előző képernyőre.
- 5 Érintse meg: "KÉZI".

<span id="page-87-0"></span>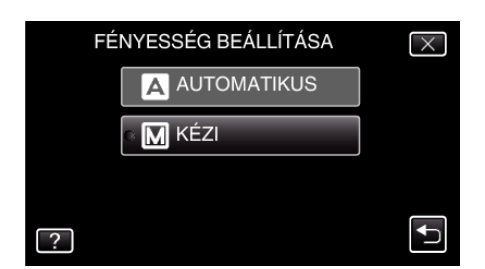

*6* Állítsa a fényerősség értékét.

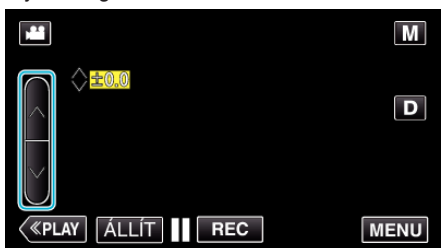

- 0 Kompenzációs tartomány a videorögzítés közben: -2,0 ... +2,0
- 0 Kompenzációs tartomány pillanatfelvétel közben: -2,0 ... +2,0
- $\bullet$  Érintse meg a(z)  $\land$  elemet a fényerő növeléséhez.
- $\bullet$  Érintse meg a(z)  $\vee$  elemet a fényerő csökkentéséhez.
- **7** Érintse meg a(z) "ÁLLÍT" elemet a megerősítéshez.

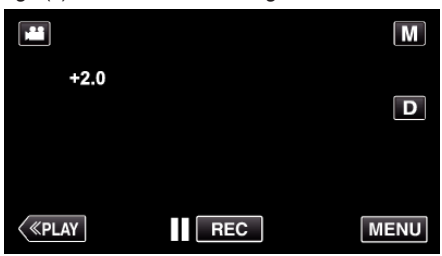

#### **MEGJEGYZÉS :**

0 A beállításokat külön lehet állítani a videókhoz és a pillanatfelvételekhez.

#### **Zársebesség beállítás**

Beállíthatja a zársebességet, hogy az illeszkedjen a motívum típusához.

*1* Válassza ki a manuális rögzítés módot.

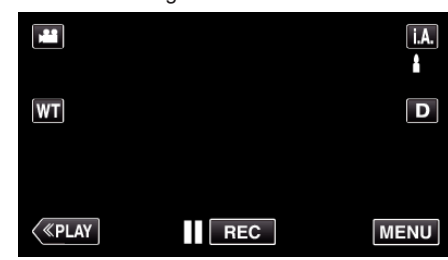

 $\bullet$  Ha a mód **j.A**, Intelligens automata, akkor érintse meg a(z) **j.A.** elemet a rögzítési képernyőn a módválasztó képernyő megjelenítéséhez.

A manuális rögzítési módra váltáshoz érintse meg  $a(z)$  M elemet.

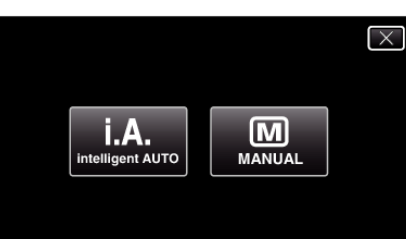

2 Érintse meg: "MENU".

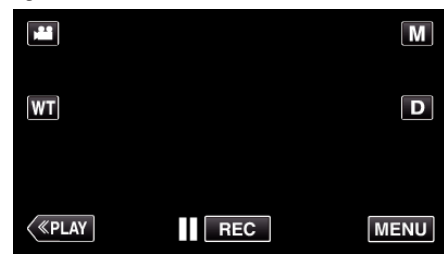

- 0 Megjelenik a parancsikon menü.
- **3** Érintse meg a(z) "MENU" elemet a parancsikon menüben.

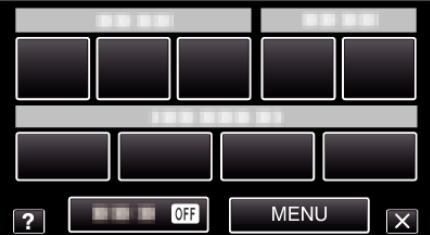

4 Érintse meg: "ZÁRSEBESSÉG".

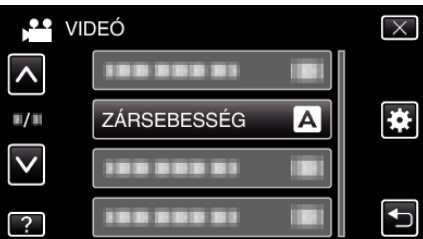

- $\bullet$  Érintse meg a(z)  $\land$ ,  $\lor$  vezérlőket, hogy lefele vagy felfele lapozzon a lehetőségek között.
- $\bullet$  Érintse meg a(z)  $\times$  gombot a menüből való kilépéshez.
- $\bullet$  Érintse meg a(z)  $\bullet$  elemet, hogy visszaváltson az előző képernyőre.
- 5 Érintse meg: "KÉZI".

<span id="page-88-0"></span>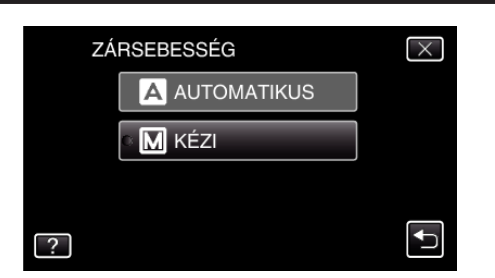

*6* Állítja a zársebességet.

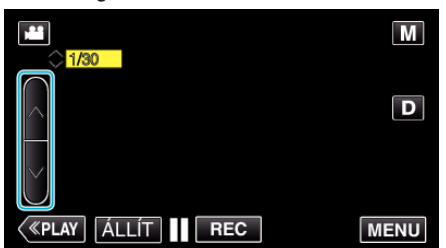

- 0 A zársebességet a 1/2 ... 1/4000 tartományban állíthatja.
- $\bullet$  Érintse meg a(z)  $\land$  elemet a zársebesség növeléséhez.
- $\bullet$  Érintse meg a(z)  $\vee$  elemet a zársebesség csökkentéséhez.
- **7** Érintse meg a(z) "ÁLLÍT" elemet a megerősítéshez.

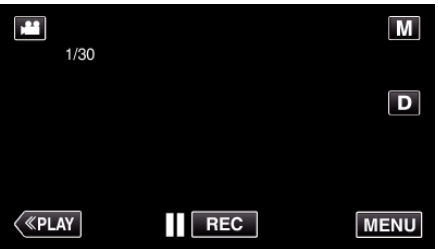

#### **MEGJEGYZÉS :**

- 0 A beállításokat külön lehet állítani a videókhoz és a pillanatfelvételekhez.
- 0 A gyorsabb mozgó motívumok/célszemélyek élesen rögzíthetők, ha növeli a(z) "ZÁRSEBESSÉG" értékét - a kijelző ilyenkor sötétebb lehet. Ha sötét helyen rögzít, pl. épületen belül, akkor ellenőrizze az LCD monitor fényerejét és állítsa be a(z) "ZÁRSEBESSÉG" értékét a helynek megfelelően.

### **Rekesznyílás beállítása**

A fókuszterület módosításához állíthatja a rekesznyílást.

*1* Válassza ki a manuális rögzítés módot.

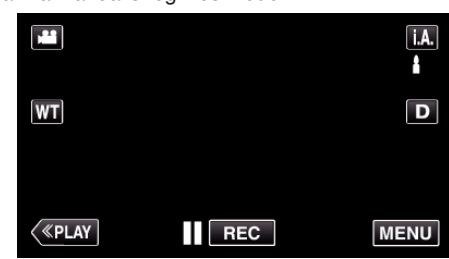

 $\bullet$  Ha a mód **j.A**, Intelligens automata, akkor érintse meg a(z) **j.A.** elemet a rögzítési képernyőn a módválasztó képernyő megjelenítéséhez.

A manuális rögzítési módra váltáshoz érintse meg a(z) M elemet.

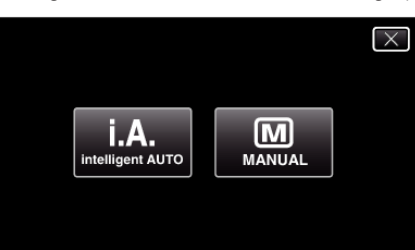

#### 2 Érintse meg: "MENU".

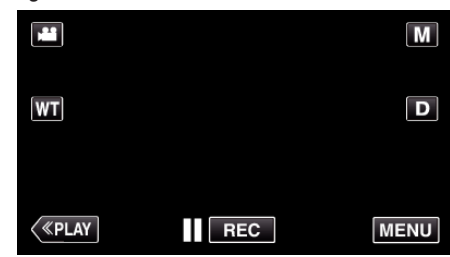

- 0 Megjelenik a parancsikon menü.
- **3** Érintse meg a(z) "MENU" elemet a parancsikon menüben.

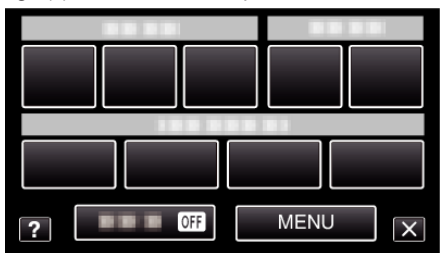

4 Érintse meg: "REKESZNYÍLÁS PRIOR.".

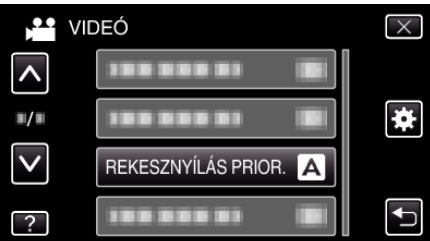

- Érintse meg a(z)  $\wedge$ ,  $\vee$  vezérlőket, hogy lefele vagy felfele lapozzon a lehetőségek között.
- $\bullet$  Érintse meg a(z)  $\times$  gombot a menüből való kilépéshez.
- $\bullet$  Érintse meg a(z)  $\bullet$  elemet, hogy visszaváltson az előző képernyőre.
- 5 Érintse meg: "KÉZI".

<span id="page-89-0"></span>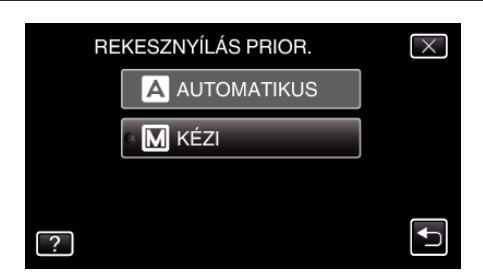

### *6* Állítsa be a rekesznyílást.

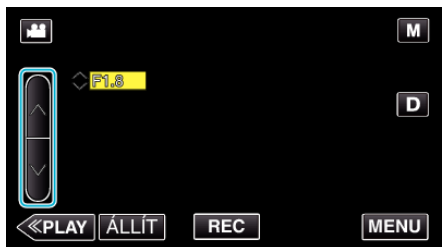

- 0 A rekesznyílás a F1,2 ... F5,6 tartományban állítható.
- Ha szeretné, hogy a háttér is éles legyen (szélesebb rekesznyílás érték), akkor érintse meg a következőt:  $\Lambda$ .
- 0 Ha azt szeretné, hogy a háttér homályos legyen (keskenyebb rekesznyílás érték), akkor érintse meg a következőt: V.
- **7** Érintse meg a(z) "ÁLLÍT" elemet a megerősítéshez.

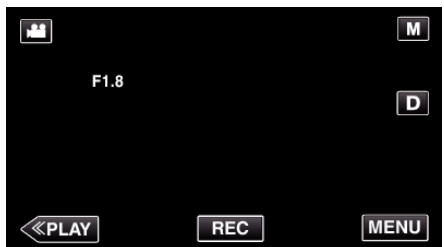

#### **MEGJEGYZÉS :**

- 0 A beállításokat külön lehet állítani a videókhoz és a pillanatfelvételekhez.
- 0 Ha a teleobjektív végállást használja a nagyításhoz, akkor a rekesznyílás értéke a nagyításnak megfelelően lesz beállítva, amit a készülék sárgával jelez. Állítsa a nagyítást a széles látószögű végállásba, hogy engedélyezze a legkisebb F-szám beállítását.
- 0 Minél nagyobb a rekesznyílás, annál sötétebb lehet a motívum/ célszemély.

## **Fehéregyensúly beállítás**

Beállíthatja a fehéregyensúlyt, hogy az a lehető leginkább illeszkedjen a fényforráshoz.

*1* Válassza ki a manuális rögzítés módot.

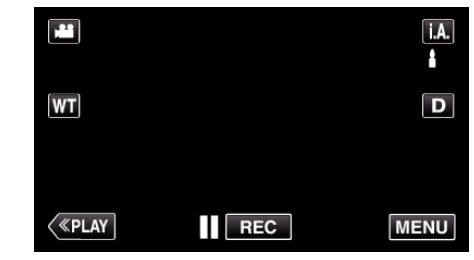

 $\bullet$  Ha a mód **j.A**, Intelligens automata, akkor érintse meg a(z) **j.A.** elemet a rögzítési képernyőn a módválasztó képernyő megjelenítéséhez.

A manuális rögzítési módra váltáshoz érintse meg a(z) M elemet.

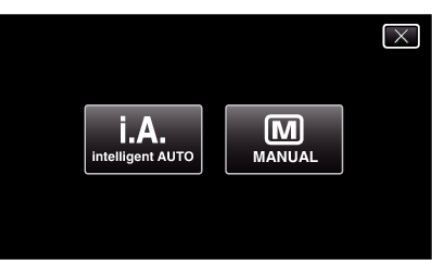

### 2 Érintse meg: "MENU".

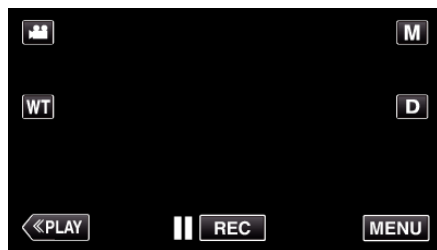

- 0 Megjelenik a parancsikon menü.
- **3** Érintse meg a(z) "MENU" elemet a parancsikon menüben.

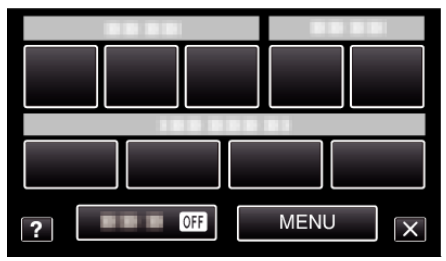

4 Érintse meg: "FEHÉREGYENSÚLY".

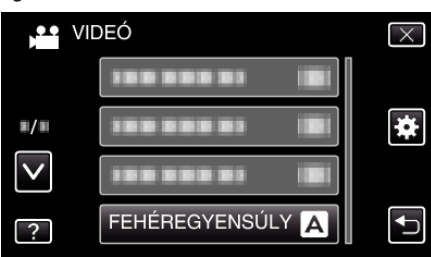

- Érintse meg a(z)  $\land$ ,  $\lor$  vezérlőket, hogy lefele vagy felfele lapozzon a lehetőségek között.
- $\bullet$  Érintse meg a(z)  $\times$  gombot a menüből való kilépéshez.
- $\bullet$  Érintse meg a(z)  $\hookrightarrow$  elemet, hogy visszaváltson az előző képernyőre.
- *5* Érintse meg a megfelelő rögzítési környezetet.

<span id="page-90-0"></span>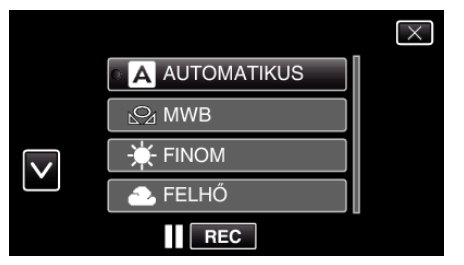

 $\bullet$  Érintse meg a(z)  $\land$  vagy  $\lor$  elemet a kurzor mozgatásához.

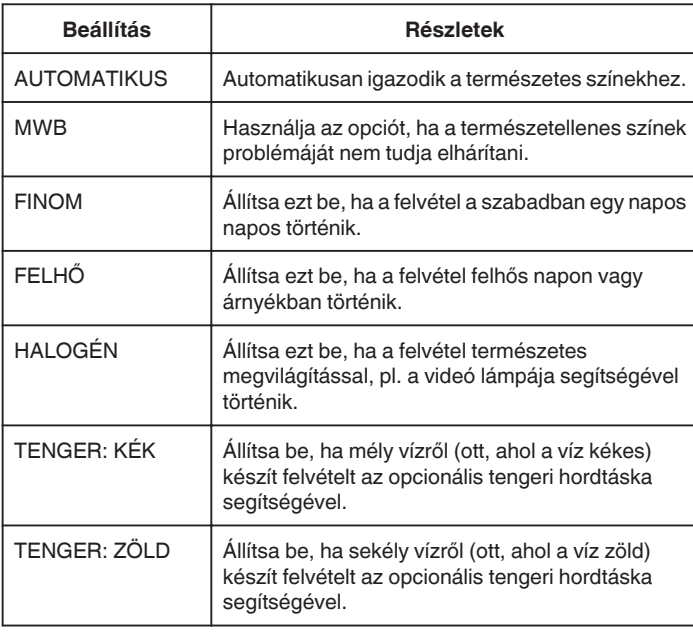

#### **MWB használata**

- *1* Tartson egy tiszta fehér lapot a lencsék elé, hogy a fehér papír kitöltse a képernyőt.
- **2** Érintse meg a(z) "MWB" elemet és tartsa azt addig, amíg az ikon meg nem jelenik és el nem kezd villogni.
- **3** Engedje az elemet el, ha a menü eltűnik, és a(z)  $\mathbf{Q}$  el kezd világítani.

#### **MEGJEGYZÉS :**

• A beállítás nem változik, ha a(z) "MWB" elemet túl gyorsan/túl rövid ideig (1 mp-nél rövidebb időtartamig) érinti csak meg.

## **Háttérvilágítás kompenzáció beállítás**

Kijavítja a képet, ha a motívum túl sötét lesz a háttérvilágítás miatt.

*1* Válassza ki a manuális rögzítés módot.

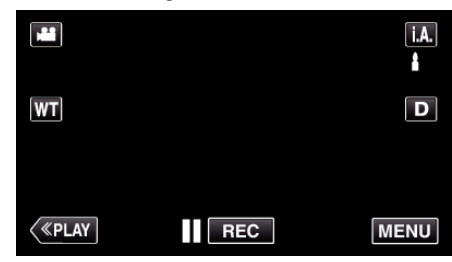

 $\bullet$  Ha a mód  $i.A.$  Intelligens automata, akkor érintse meg a(z)  $i.A.$ elemet a rögzítési képernyőn a módválasztó képernyő megjelenítéséhez.

A manuális rögzítési módra váltáshoz érintse meg a(z) M elemet.

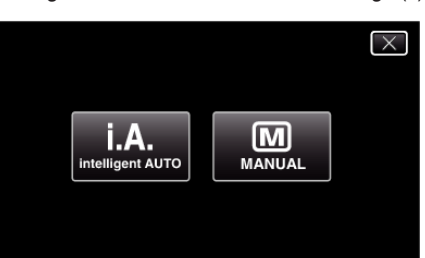

2 Érintse meg: "MENU".

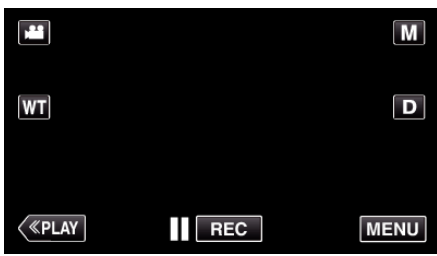

- 0 Megjelenik a parancsikon menü.
- **3** Érintse meg a(z) "MENU" elemet a parancsikon menüben.

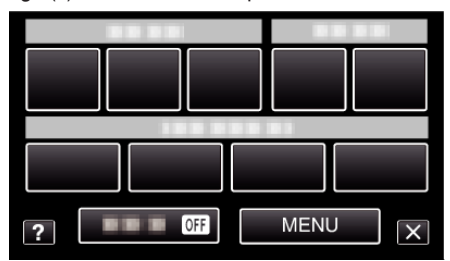

4 Érintse meg: "HÁTTÉRFÉNY KOMP.".

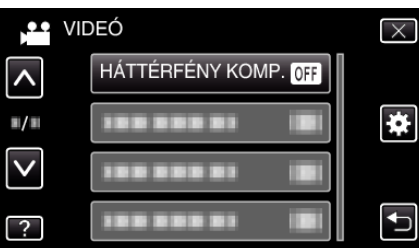

- Érintse meg a(z)  $\land$ ,  $\lor$  vezérlőket, hogy lefele vagy felfele lapozzon a lehetőségek között.
- $\bullet$  Érintse meg a(z)  $\times$  gombot a menüből való kilépéshez.
- $\bullet$  Érintse meg a(z)  $\bullet$  elemet, hogy visszaváltson az előző képernyőre.
- 5 Érintse meg: "BE".

<span id="page-91-0"></span>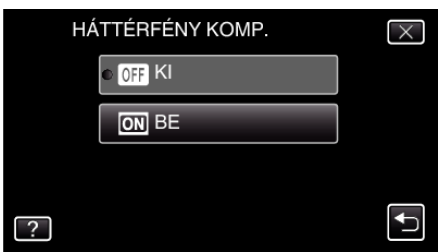

• A beállítás után a háttérvilágítás **图** ikon jelenik meg.

#### **Közeli felvételek készítése**

A tele makró funkció segítségével közeli felvételeket készíthet a motívumokról.

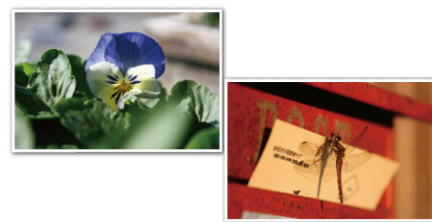

- \* A kép lenyomatszerűen jelenik meg.
- *1* Válassza ki a manuális rögzítés módot.

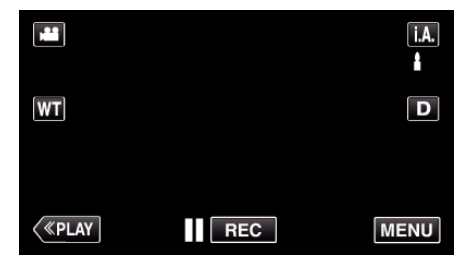

 $\bullet$  Ha a mód **j.A.** Intelligens automata, akkor érintse meg a(z) **j.A.** elemet a rögzítési képernyőn a módválasztó képernyő megjelenítéséhez.

A manuális rögzítési módra váltáshoz érintse meg a(z) M elemet.

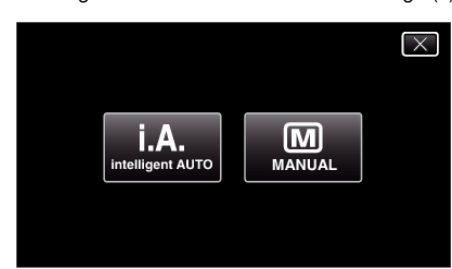

**2** Érintse meg: "MENU".

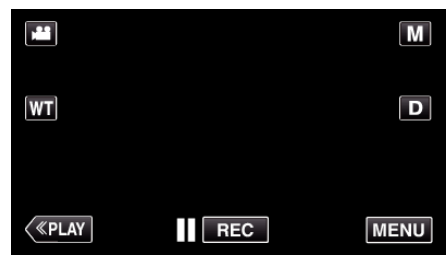

- 0 Megjelenik a parancsikon menü.
- **3** Érintse meg a(z) "MENU" elemet a parancsikon menüben.

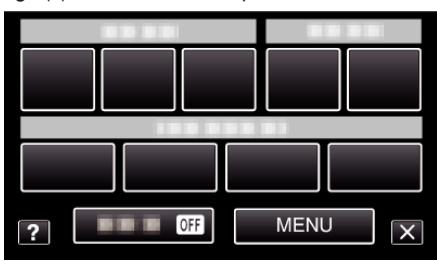

4 Érintse meg: "TELE MAKRÓ".

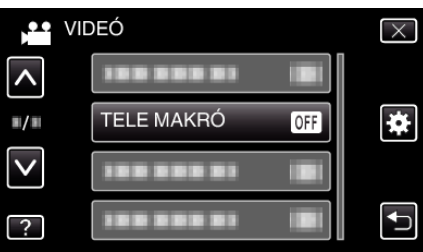

● Érintse meg a(z)  $\land$ ,  $\lor$  vezérlőket, hogy lefele vagy felfele lapozzon a lehetőségek között.

- <span id="page-92-0"></span> $\bullet$  Érintse meg a(z)  $\times$  gombot a menüből való kilépéshez.
- $\bullet$  Érintse meg a(z)  $\bullet$  elemet, hogy visszaváltson az előző képernyőre.
- 5 Érintse meg: "BE".

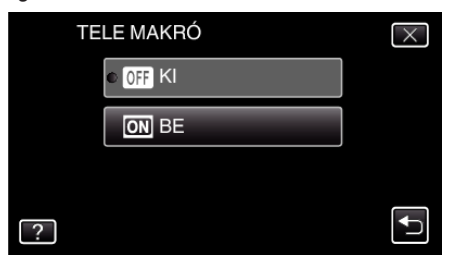

 $\bullet$  A beállítás után a tele-makró  $\bullet$  ikon jelenik meg.

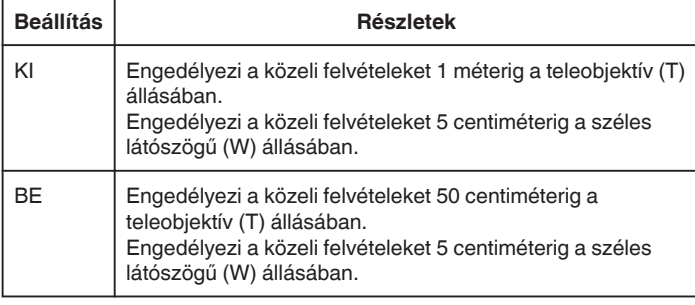

#### **FIGYELEM :**

 $\bullet$  Ha nem közeli felvételeket készít, akkor állítsa a(z) "TELE MAKRÓ" elemet a(z) "Kl" opcióra.

Különben a kép homályos lesz.

# **Rögzítés effektusokkal**

A rögzített videókhoz animációs effektusokat adhat hozzá. Az animációs effektusok mosoly észlelésekor vagy a képernyő megérintésekor jelennek meg.

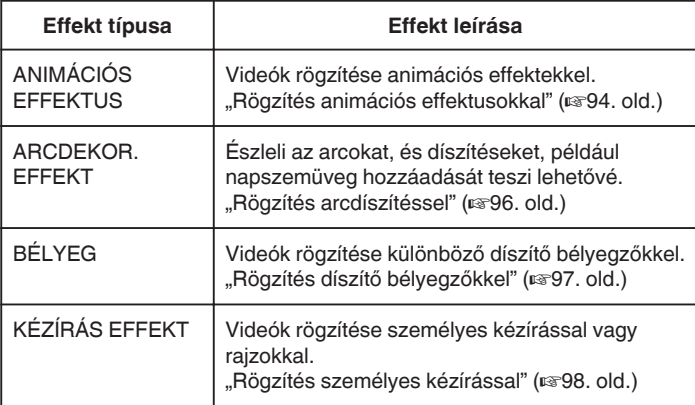

## <span id="page-93-0"></span>**Rögzítés animációs effektusokkal**

A rögzített videókhoz animációs effektusokat adhat hozzá. Az animációs effektusok mosoly észlelésekor vagy a képernyő megérintésekor jelennek meg.

*1* Nyissa ki az LCD monitort.

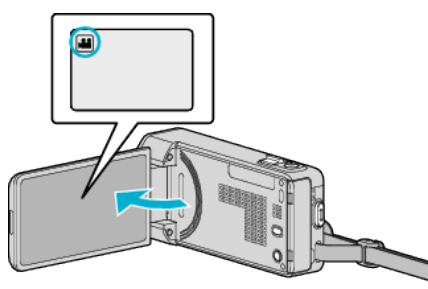

- Ellenőrizze, hogy a kiválasztott felvételi mód a(z) **A.**
- $\bullet$  Ha a pillanatfelvétel mód  $\bullet$  van kiválasztva, akkor érintse meg a(z)  $\Box$  elemet a rögzítési képernyőn a módválasztó képernyő megjelenítéséhez.

Érintse meg a(z) **al** gombot a rögzítési módok közötti átváltáshoz.

**2** Érintse meg: "MENU".

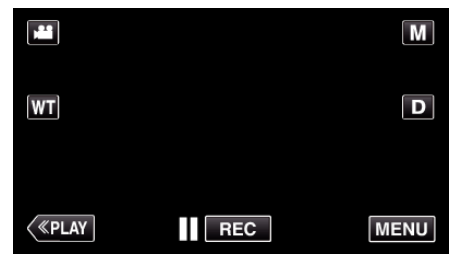

- 0 Megjelenik a parancsikon menü.
- **3** Érintse meg: "MENU". (Folytassa a 4. lépéssel.) Másik megoldásként érintse meg a(z) "ANIMÁCIÓS EFFEKTUS" elemet a parancsikon menüben. (Folytassa a 5. lépéssel.)

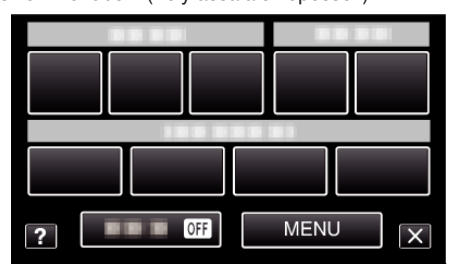

4 Érintse meg: "ANIMÁCIÓS EFFEKTUS".

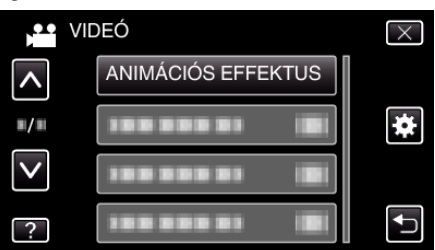

- $\bullet$  Érintse meg a(z)  $\land$ ,  $\lor$  vezérlőket, hogy lefele vagy felfele lapozzon a lehetőségek között.
- $\bullet$  Érintse meg a(z)  $\times$  gombot a menüből való kilépéshez.
- 0 Érintse meg a(z) J elemet, hogy visszaváltson az előző képernyőre.
- **5** Válasszon tetszőleges effektust, majd érintse meg a(z) "ÁLLÍT" gombot.

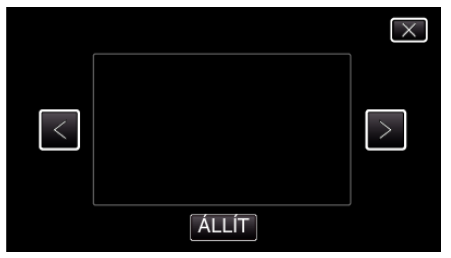

- $\bullet$  Érintse meg a(z)  $\lt$  vagy  $\gt$  elemet az effektus módosításához.
- 0 Nyomja meg a(z) START/STOP gombot a kamerás rögzítés elindításához.

Nyomja le újra a megállításhoz.

 $\bullet$  Ha nem rögzítési műveletet hajt végre, előbb érintse meg a(z)  $\times$ elemet a "ANIMÁCIÓS EFFEKTUS" törléséhez.

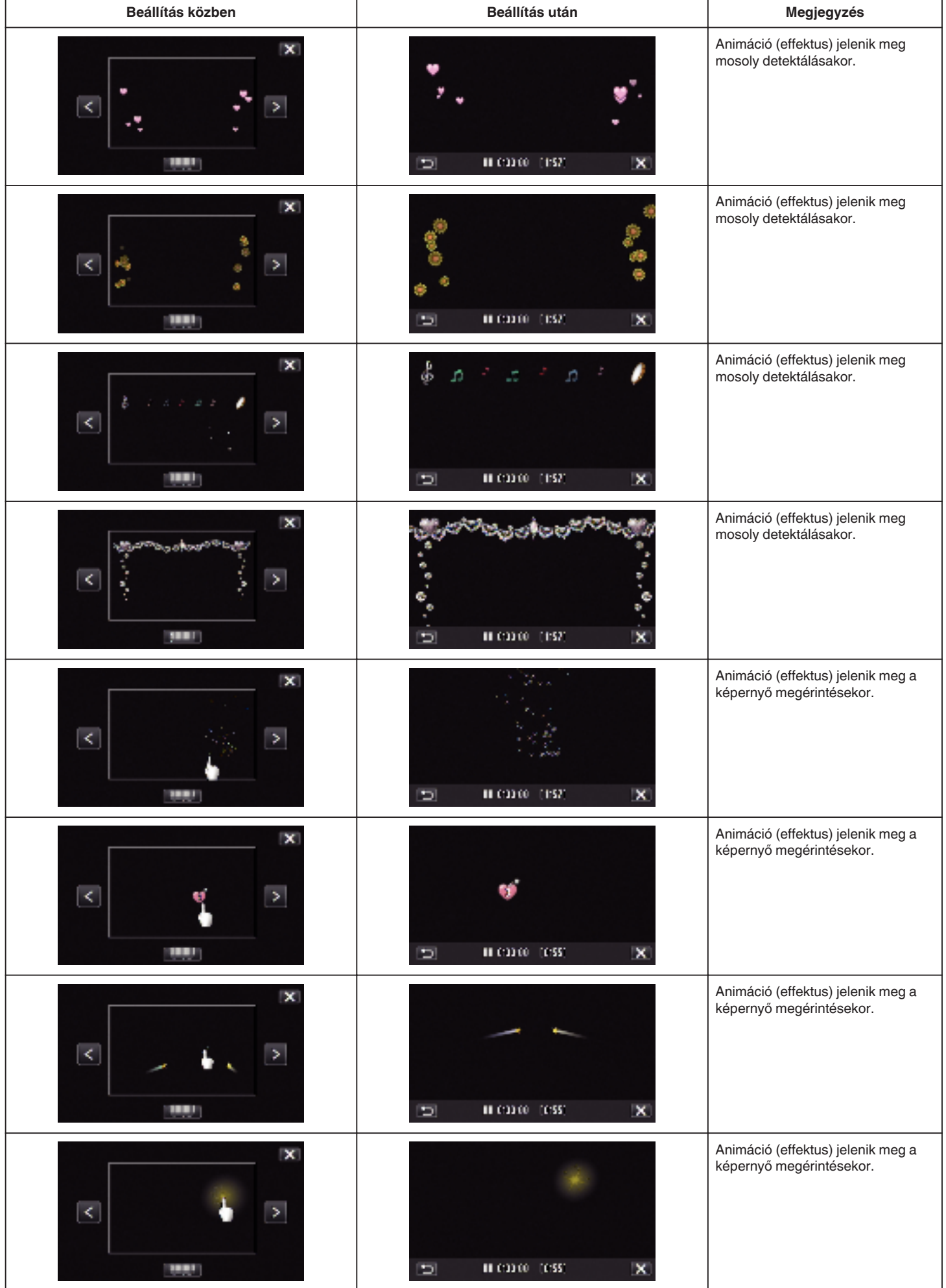

## <span id="page-95-0"></span>**Rögzítés arcdíszítéssel**

Észleli az arcokat, és díszítéseket, például napszemüveg hozzáadását teszi lehetővé.

*1* Nyissa ki az LCD monitort.

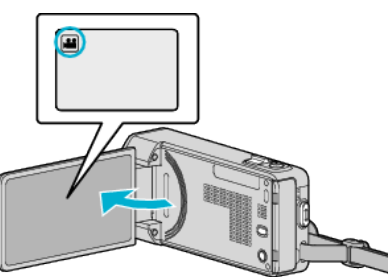

- 0 Ellenőrizze, hogy a kiválasztott felvételi mód a(z) A.
- Ha a pillanatfelvétel mód  $\Box$  van kiválasztva, akkor érintse meg a(z)  $\Box$  elemet a rögzítési képernyőn a módválasztó képernyő megjelenítéséhez.

Érintse meg a(z) i gombot a rögzítési módok közötti átváltáshoz.

**2** Érintse meg: "MENU".

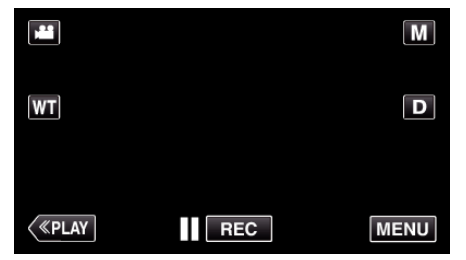

- 0 Megjelenik a parancsikon menü.
- **3** Érintse meg: "MENU". (Folytassa a 4. lépéssel.) Alternatív megoldásként érintse meg a(z) "ARCDEKOR. EFFEKT"( $\mathcal{R}$ ) elemet a parancsikon menüben. (Folytassa a 5. lépéssel.)

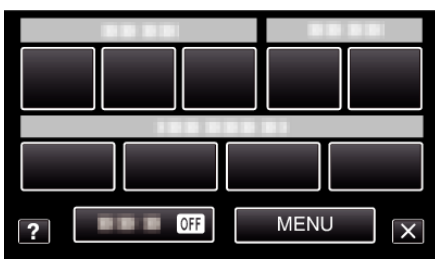

4 Érintse meg: "ARCDEKOR. EFFEKT".

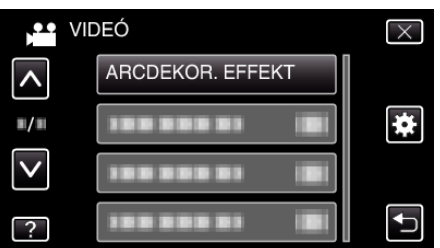

- $\bullet$  Érintse meg a(z)  $\land$ ,  $\lor$  vezérlőket, hogy lefele vagy felfele lapozzon a lehetőségek között.
- $\bullet$  Érintse meg a(z)  $\times$  gombot a menüből való kilépéshez.
- 0 Érintse meg a(z) J elemet, hogy visszaváltson az előző képernyőre.
- **5** Válasszon tetszőleges effektust, majd érintse meg a(z) "ÁLLÍT" gombot.

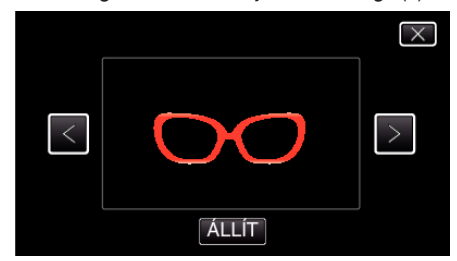

• Érintse meg a(z)  $\lt$  vagy  $\gt$  elemet a tétel kiválasztásához.

- 0 Nyomja meg a(z) START/STOP gombot a kamerás rögzítés elindításához.
- Nyomja le újra a megállításhoz.
- $\bullet$  Ha nem rögzítési műveletet hajt végre, előbb érintse meg a(z)  $\times$ elemet a "ARCDEKOR. EFFEKT" törléséhez.

## <span id="page-96-0"></span>**Rögzítés díszítő bélyegzőkkel**

Videók rögzítése különböző díszítő bélyegzőkkel.

*1* Nyissa ki az LCD monitort.

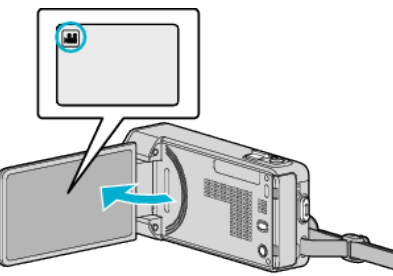

- Ellenőrizze, hogy a kiválasztott felvételi mód a(z) **A.**
- Ha a pillanatfelvétel mód **Q** van kiválasztva, akkor érintse meg a(z) B elemet a rögzítési képernyőn a módválasztó képernyő megjelenítéséhez.

Érintse meg a(z) i gombot a rögzítési módok közötti átváltáshoz.

**2** Érintse meg: "MENU".

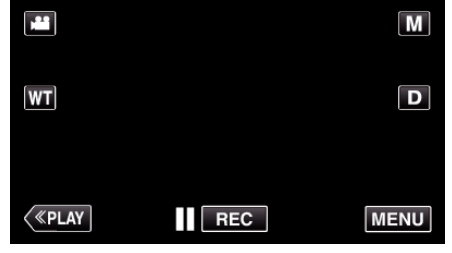

- 0 Megjelenik a parancsikon menü.
- 3 Érintse meg: "MENU". (Folytassa a 4. lépéssel.) Alternatív megoldásként érintse meg a(z) "BÉLYEG"(4) elemet a parancsikon menüben. (Folytassa a 5. lépéssel.)

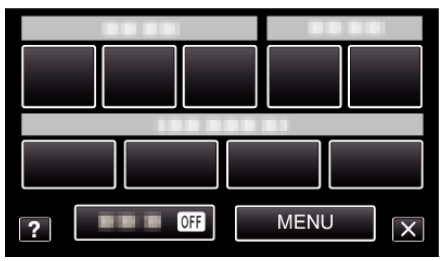

4 Érintse meg: "BÉLYEG".

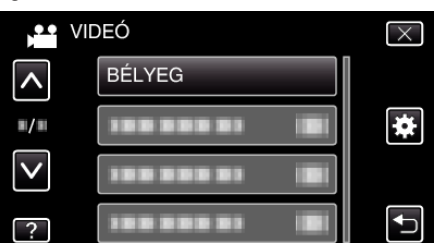

- $\bullet$  Érintse meg a(z)  $\land$ ,  $\lor$  vezérlőket, hogy lefele vagy felfele lapozzon a lehetőségek között.
- $\bullet$  Érintse meg a(z)  $\times$  gombot a menüből való kilépéshez.
- $\bullet$  Érintse meg a(z)  $\hookrightarrow$  elemet, hogy visszaváltson az előző képernyőre.
- *5* Válasszon egy bélyegzőt.

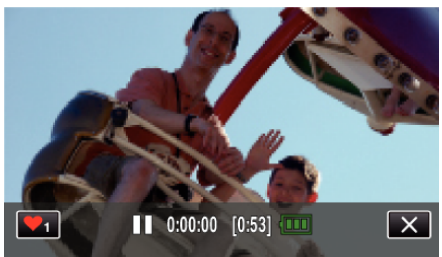

 $\bullet$  Érintse meg a(z)  $\bullet$ <sub>1</sub> elemet a bélyegző kiválasztásának megkezdéséhez. Érintse meg a használni kívánt bélyegzőt. A szám a bélyegző méretét jelzi.

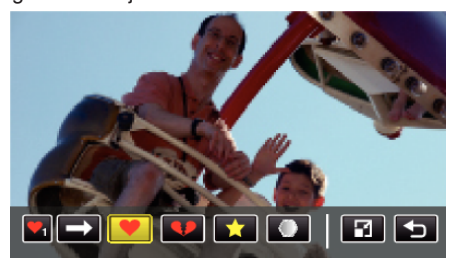

- $\bullet$  Érintse meg a(z)  $\rightarrow$  elemet a bélyegzők listájának görgetéséhez.
- Érintse meg a(z)  $\Box$  elemet a bélyegző méretének módosításához.
- $\bullet$  Érintse meg a(z)  $\bullet$  elemet, hogy visszaváltson az előző képernyőre.
- *6* Érintse meg a képernyőt a bélyegző hozzáadásához.

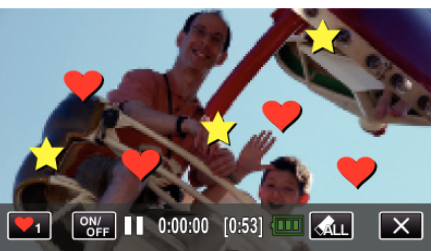

- $\bullet$  Érintse meg a(z)  $\bigotimes L$  elemet a bélyegző törléséhez.
- Érintse meg a(z) "ON/OFF" elemet a bélyegzők elrejtéséhez/ megjelenítéséhez.
- 0 Nyomja meg a(z) START/STOP gombot a kamerás rögzítés elindításához.

Nyomja le újra a megállításhoz.

 $\bullet$  Ha nem rögzítési műveletet hajt végre, előbb érintse meg a(z)  $\times$ elemet a "BÉLYEG" törléséhez.

- 0 Max. 50 bélyegző adható a képhez.
- 0 A bélyegzők törlődnek, ha a bélyegző módot befejezi vagy kikapcsolja a készüléket.

## <span id="page-97-0"></span>**Rögzítés személyes kézírással**

Videók rögzítése személyes kézírással vagy rajzokkal.

*1* Nyissa ki az LCD monitort.

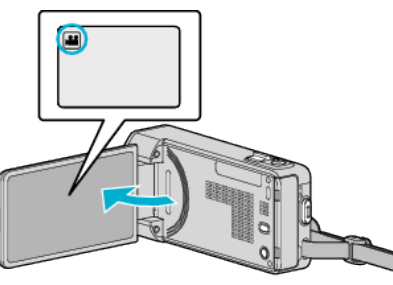

- Ellenőrizze, hogy a kiválasztott felvételi mód a(z) **A.**
- $\bullet$  Ha a pillanatfelvétel mód  $\bullet$  van kiválasztva, akkor érintse meg a(z) B elemet a rögzítési képernyőn a módválasztó képernyő megjelenítéséhez.

Érintse meg a(z) **al** gombot a rögzítési módok közötti átváltáshoz.

**2** Érintse meg: "MENU".

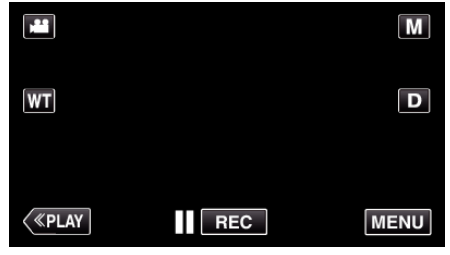

0 Megjelenik a parancsikon menü.

3 Érintse meg: "MENU". (Folytassa a 4. lépéssel.) Alternatív megoldásként érintse meg a(z) "KÉZÍRÁS EFFEKT"( $\mathcal{N}$ ) elemet a parancsikon menüben. (Folytassa a 5. lépéssel.)

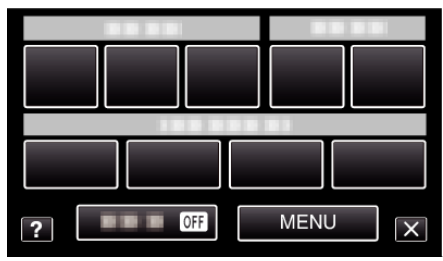

4 Érintse meg: "KÉZÍRÁS EFFEKT".

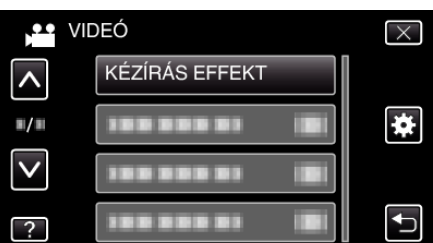

- $\bullet$  Érintse meg a(z)  $\land$ ,  $\lor$  vezérlőket, hogy lefele vagy felfele lapozzon a lehetőségek között.
- $\bullet$  Érintse meg a(z)  $\times$  gombot a menüből való kilépéshez.
- 0 Érintse meg a(z) J elemet, hogy visszaváltson az előző képernyőre.
- *5* Válasszon egy vonalat.

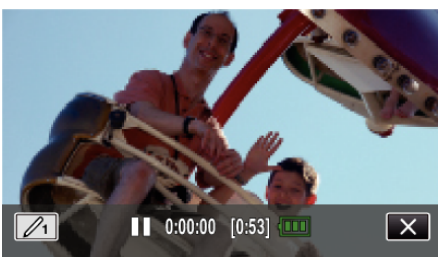

 $\bullet$  Érintse meg a(z)  $\mathcal{D}_1$  elemet a vonal színének és vastagságának kiválasztásához. A szám a vonal vastagságát jelzi.

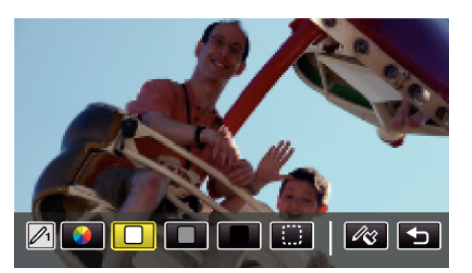

- 0 Színt választhat a fehér, szürke, fekete stb. színek közül.
- $\bullet$  Válassza a(z)  $\Box$  elemet a vonal egy részének megérintéséhez és törléséhez.
- $\bullet$  Érintse meg a(z)  $\circledast$  elemet a vonal színének kiválasztásához. Érintse meg  $a(z) \rightarrow$  elemet a színek listájának görgetéséhez.
- $\bullet$  Érintse meg a(z)  $\&$  elemet a vonal vastagságának kiválasztásához.
- $\bullet$  Érintse meg a(z)  $\bullet$  elemet, hogy visszaváltson az előző képernyőre.
- *6* Kezdjen el írni és rajzolni mellékelt tollal.

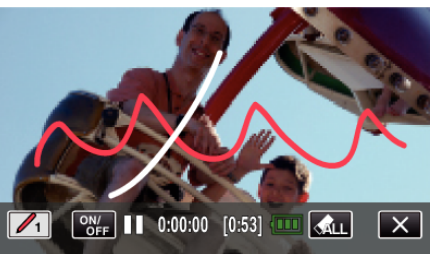

- $\bullet$  Érintse meg a(z)  $\bigotimes L$  elemet az összes vonal törléséhez.
- 0 Érintse meg a(z) "ON/OFF" elemet a vonalak elrejtéséhez/ megjelenítéséhez.
- 0 Nyomja meg a(z) START/STOP gombot a kamerás rögzítés elindításához.
	- Nyomja le újra a megállításhoz.
- $\bullet$  Ha nem rögzítési műveletet hajt végre, előbb érintse meg a(z)  $\times$ elemet a "KÉZÍRÁS EFFEKT" törléséhez.

- 0 Ha az írások és a rajzok eltolódtak, állítsa be az érintési pozíciót.
- "ÉRINTŐKÉP. ÁLLÍTÁS" (¤<sup>196. old.)</sup>
- 0 A kézzel írt szövegek és a rajzok törlődnek, ha a kézírás módot befejezi vagy kikapcsolja a készüléket.

## **Rögzítés**

## <span id="page-98-0"></span>**Személyek éles rögzítése (PRIOR. AE/EF MEGÉR.)**

A(z) "PRIOR. AE/EF MEGÉR." egy olyan funkció, amely a megérintett helynek megfelelően állítja a fókuszt és a fényerőt. Ha előtte regisztrálja egy személy arcát, akkor engedélyezheti a személy követését anélkül, hogy a rögzítés közben ezt ki kellene választani.

- A funkció elérhető a videókhoz és a pillanatfelvételekhez is.
- *1* Nyissa ki az LCD monitort.

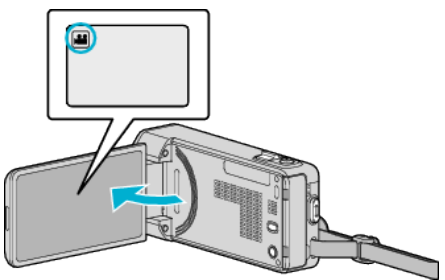

- A rögzítési módot állítsa videóra (<sup>11</sup>) vagy pillanatfelvételre ( $\Box$ ).
- 0 A videorögzítés és a pillanatfelvétel mód közötti váltáshoz érintse meg a(z) a vagy  $\Box$  elemet a rögzítési képernyőn a módválasztó képernyő megjelenítéséhez.

A(z)  $\mathbf{H}$  vagy  $\overline{\mathbf{\Omega}}$  megérintésével válassza ki a videofelvétel vagy a pillanatfelvétel üzemmódot.

**2** Érintse meg: "MENU".

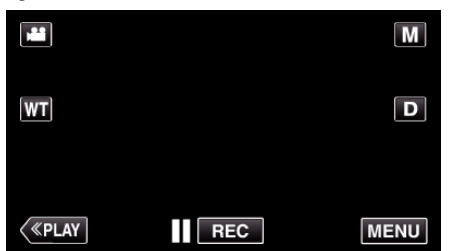

- 0 Megjelenik a parancsikon menü.
- **3** Érintse meg a(z) "MENU" elemet a parancsikon menüben.

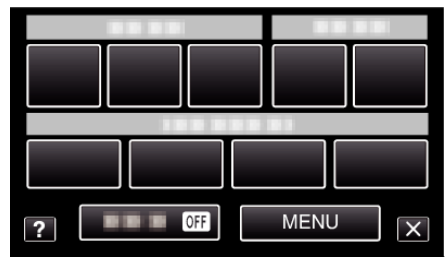

4 Érintse meg: "PRIOR. AE/EF MEGÉR.".

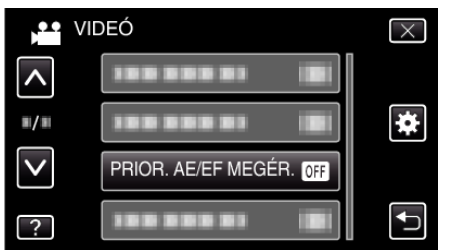

- $\bullet$  Érintse meg a(z)  $\land$ ,  $\lor$  vezérlőket, hogy lefele vagy felfele lapozzon a lehetőségek között.
- $\bullet$  Érintse meg a(z)  $\times$  gombot a menüből való kilépéshez.
- $\bullet$  Érintse meg a(z)  $\bullet$  elemet, hogy visszaváltson az előző képernyőre.
- *5* Érintse meg a megfelelő beállítást.

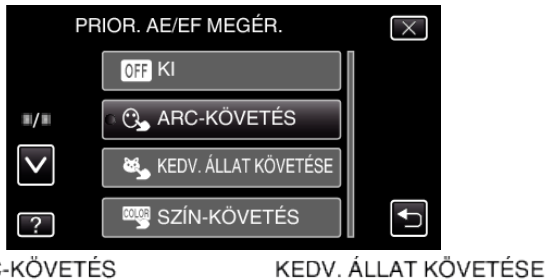

ARC-KÖVETÉS

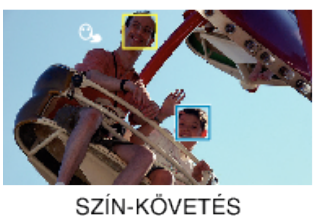

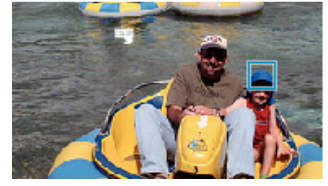

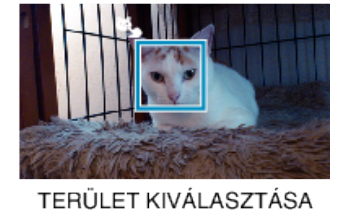

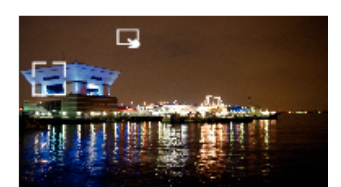

- 0 A fókusz és a fényerő automatikusan a megérintett területnek (arc/ szín/terület) megfelelően módosul. A kiválasztott tárgy (arc/szín) körül egy kék, a kiválasztott terület körül egy fehér keret jelenik meg.
- 0 Az ismételt beállításhoz érintse meg újra az adott helyet (arc/szín/ terület).
- A(z) "ARC-KÖVETÉS", "KEDV. ÁLLAT KÖVETÉSE" vagy "SZÍN-KÖVETÉS" megszakításához érintse meg a kék keretet.
- 0 A(z) "TERÜLET KIVÁLASZTÁSA" megszakításához érintse meg a fehér keretet.

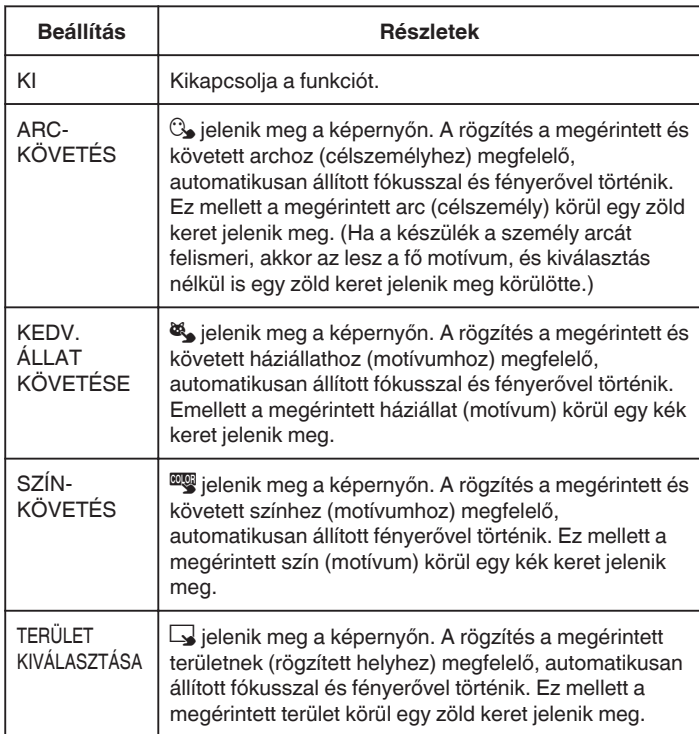

- $\bullet$  Ha a(z) "PRIOR. AE/EF MEGÉR." opció be van állítva, akkor a(z) "FÓKUSZ" automatikusan a(z) "AUTOMATIKUS" opcióra vált.
- 0 Érintsen meg egy tetszőleges helyet (arc/szín/terület) újra a beállítás törléséhez. (A regisztrált arcok beállítása megőrződik.)
- 0 A beállítás reseteléséhez érintse meg egy nem kiválasztott helyet (arc/ szín/terület).
- 0 Ha a kamera elveszti a célszemélyt/motívumot, akkor érintse azt meg újra.
- A beállítások a nagyítás műveletek során elvesznek. (csak "TERÜLET KIVÁLASZTÁSA")

## **Rögzítés**

- 0 Ha a(z) "ARC-KÖVETÉS" be van állítva az arc-regisztráció után, akkor a legmagasabb prioritással beállított arc körül egy kék keret jelenik meg.
- Ha a(z) "ARC-KÖVETÉS" opcióval rögzíti a regisztrált arcokat, akkor a fókuszt és a fényerő automatikusan, beavatkozás/kiválasztás nélkül is változik. Ez mellett a regisztrált arcokat a készülék újra megtalálja és követi, ha azokat közben elvesztené. Ezért javasolt, hogy a készülékkel regisztrálja azokat az arcokat, amelyekről gyakran készít felvételeket.

["Regisztrálja a személyes arc-azonosító adatokat" \(](#page-103-0) $\sqrt{104}$ . old.)

0 A(z) "SZÍN-KÖVETÉS" beállításakor a céltárgy (szín) változhat, ha a készülék hasonló színt detektál. Ilyen esetben érintse meg újra a motívumot. A céltárgyat (színt) a készülék újra megtalálja és követi, ha az egy adott időn belül újra a képernyő közepére kerül.

#### **FIGYELEM :**

- 0 Az LCD monitor szélén megjelenő tárgyakat a készülék, lehet hogy nem detektálja, ha azokat megérinti. Ilyen esetben mozgassa a céltárgyat középre, és érintse azt meg újra.
- 0 A(z) "ARC-KÖVETÉS" funkció egyes felvételi feltételek mellett (távolság, szög, fényerő stb.) és az alany (arc iránya stb.) függvényében nem biztos, hogy megfelelően működik. Ezen kívül nagyon nehéz érzékelni az arcokat háttérvilágítás mellett.
- A(z) "KEDV. ÁLLAT KÖVETÉSE" funkció az állat fajtájától függően, illetve egyes felvételi feltételek mellett (távolság, szög, fényerő stb.) és az alany (arc iránya stb.) függvényében nem biztos, hogy megfelelően működik. Ezen kívül rendkívül nehéz érzékelni azoknak az állatoknak az arcát, amelyek teljesen feketék vagy háttérvilágítás előtt állnak, illetve amelyeknek hosszú szőrzetük van.
- A(z) "SZÍN-KÖVETÉS" a következő esetekben nem biztos, hogy megfelelően fog működni:
	- kontraszt nélküli motívum rögzítése
	- nagy sebességgel mozgó motívum rögzítése
	- sötét helyen való rögzítés
- ha a környező fényerő nem változik
- 0 A(z) "ARC-KÖVETÉS" beállításakor a készülék a motívumot elvesztheti, ha a készüléket túl gyorsan mozgatja függőleges vagy vízszintes irányba. Nem regisztrált arcoknál nincs lehetőség az arcok ismételt azonosítására és követésére. A motívum ismételt követéséhez érintse azt meg újra. A regisztrált arcoknál a fókusz és a fényerő automatikusan, beavatkozás/ kiválasztás nélkül is változik. Ez mellett a regisztrált arcokat a készülék újra megtalálja és követi, ha azokat közben elvesztené. Ezért javasolt, hogy a készülékkel regisztrálja azokat az arcokat, amelyekről gyakran készít felvételeket.

["Regisztrálja a személyes arc-azonosító adatokat" \(](#page-103-0)xx104. old.)

#### **Mosolyok automatikus rögzítése (MOSOLY-FELVÉTEL)**

A(z) "MOSOLY-FELVÉTEL" automatikusan készít egy pillanatfelvételt, ha a készülék mosolyt detektál.

A funkció elérhető a videókhoz és a pillanatfelvételekhez is. Állítsa be a(z) "PRIOR. AE/EF MEGÉR." opciót a(z) "ARC-KÖVETÉS" beállításra a(z) "MOSOLY-FELVÉTEL" kiválasztása előtt. ["Személyek éles rögzítése \(PRIOR. AE/EF MEGÉR.\)" \(](#page-98-0)1399. old.)

*1* Nyissa ki az LCD monitort.

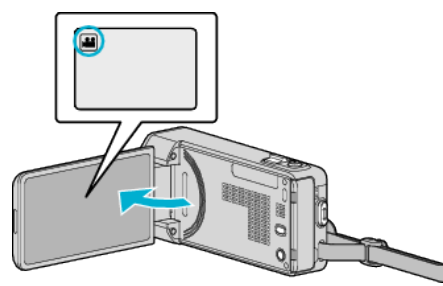

- 0 A rögzítési módot állítsa videóra (A) vagy pillanatfelvételre (B).
- 0 A videorögzítés és a pillanatfelvétel mód közötti váltáshoz érintse meg  $a(z)$   $\mathbf{H}$  vagy  $\mathbf{\Omega}$  elemet a rögzítési képernyőn a módválasztó képernyő megjelenítéséhez.

A(z) i vagy  $\overline{\Omega}$  megérintésével válassza ki a videofelvétel vagy a pillanatfelvétel üzemmódot.

**2** Érintse meg: "MENU".

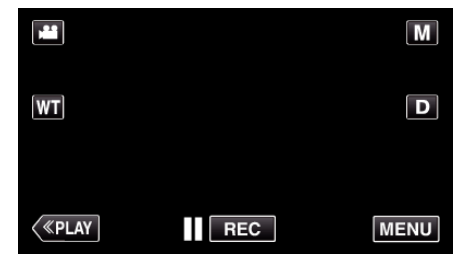

- 0 Megjelenik a parancsikon menü.
- **3** Érintse meg: "MENU". (Folytassa a 4. lépéssel.) Alternatív megoldásként érintse meg a(z) "MOSOLY-FELVÉTEL"( $\widehat{\bar{\ast}}$ ) elemet a parancsikon menüben. (Folytassa a 5. lépéssel.)

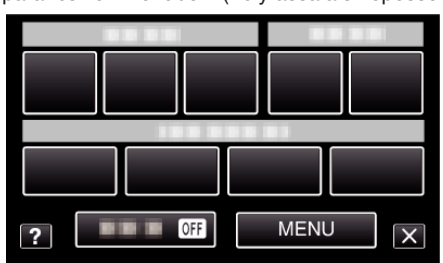

Érintse meg: "MOSOLY-FELVÉTEL".

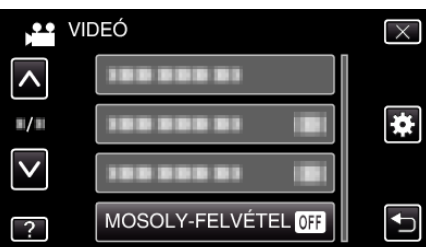

- Érintse meg a(z)  $\wedge$ ,  $\vee$  vezérlőket, hogy lefele vagy felfele lapozzon a lehetőségek között.
- $\bullet$  Érintse meg a(z)  $\times$  gombot a menüből való kilépéshez.
- $\bullet$  Érintse meg a(z)  $\bullet$  elemet, hogy visszaváltson az előző képernyőre.
- 5 Érintse meg: "BE".

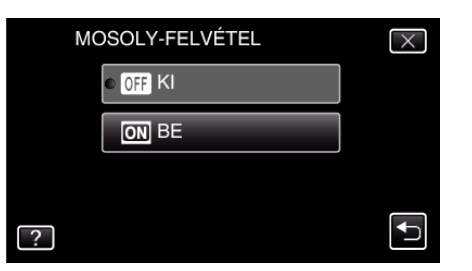

- $\bullet$  A menüből kilépéshez érintse meg a(z)  $\times$  elemet, ahogy az előző képernyő megjelenik.
- *6* Irányítsa a kamerát egy személyre.
	- 0 A pillanatfelvélt a készülék automatikusan, a mosoly érzékelésekor rögzíti.

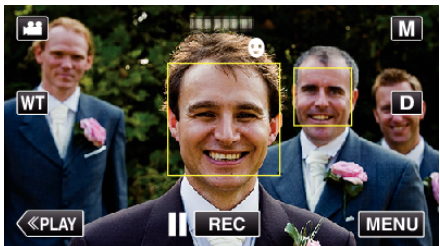

- 0 A(z) PHOTO felirat a pillanatfelvétel rögzítése közben jelenik meg.
- 0 A kerettel együtt megjelenítheti a nevet és a mosolygás erősségét (szintjét %-ban), ehhez állítsa be a(z) "MOSOLY%/NÉV MEGJ." elemet a(z) "BE" opcióra a menübe a rögzítés előtt.

["SMILE%/NAME DISPLAY \(Mosoly%/Név megjelenítés\) beállítás"](#page-105-0) ( $\mathbb{R}$ [106. old.\)](#page-105-0)

## **MEGJEGYZÉS :**

- 0 A kamera egyszerre max. 16 arcot tud detektálni. A mosolygás szintje max. 3, a képernyőn legnagyobbnak látszó arcnál jelenik meg.
- 0 A funkció egyes felvételi feltételek mellett (távolság, szög, fényerő stb.) és a célszemély (arc iránya, mosolygás erőssége stb.) függvényében nem biztos, hogy megfelelően működik. A mosolyt háttérvilágítás mellett is nehéz detektálni.
- 0 A mosoly detektálása és rögzítése után a következő felvétel készítéséhez időre van szükség.
- 0 A(z) "MOSOLY-FELVÉTEL" a következő esetekben nem működik: - menü megjelenítése közben
	- ha a hátralévő felvételi idő jelenik meg
	- ha a(z) "ARC AL-ABLAK" be van állítva
- ha a(z) "ANIMÁCIÓS EFFEKTUS" be van állítva
- ha a(z) "ARCDEKOR. EFFEKT" be van állítva
- $-$  ha a(z) "BÉLYEG" be van állítva
- ha a(z) "KÉZÍRÁS EFFEKT" be van állítva
- ha a(z) "AUTO RÖGZÍTÉS" be van állítva

- ha a(z) "DÁTUM/IDŐ RÖGZÍTÉS" be van állítva

"Rögzítés a kiválasztott arc kinagyított megielenítése közben (ARC AL-[ABLAK\)" \(](#page-101-0) $\mathbb{R}102.$  old.)

["Rögzítés animációs effektusokkal" \(](#page-93-0) $\sqrt{94}$ . old.)

### **FIGYELEM :**

- Ha a(z) "PRIOR. AE/EF MEGÉR." nem a(z) "ARC-KÖVETÉS" lehetőségre van beállítva, akkor a(z) "MOSOLY-FELVÉTEL" nem fog működni.
- Ha nem érhető el megfelelő eredmény, akkor rögzítsen a(z) "MOSOLY-FELVÉTEL" elem "KI" opcióra állításával.

## **Háziállatok automatikus rögzítése (KEDVENC ÁLLAT FOTÓJA)**

A(z) "KEDVENC ÁLLAT FOTÓJA" egy állat, például kutya vagy macska arcának felismerésekor automatikusan rögzít egy állóképet. A funkció elérhető a videókhoz és a pillanatfelvételekhez is.

*1* Nyissa ki az LCD monitort.

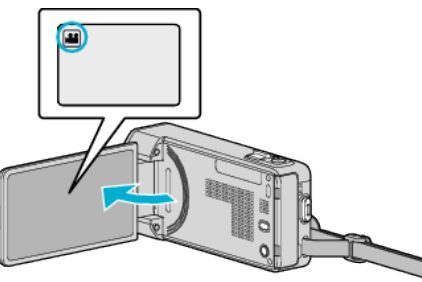

- 0 A rögzítési módot állítsa videóra (A) vagy pillanatfelvételre (B).
- 0 A videorögzítés és a pillanatfelvétel mód közötti váltáshoz érintse meg a(z) **a** vagy **□** elemet a rögzítési képernyőn a módválasztó képernyő megjelenítéséhez.

 $A(z)$  i vagy  $\overline{\Omega}$  megérintésével válassza ki a videofelvétel vagy a pillanatfelvétel üzemmódot.

**2** Érintse meg: "MENU".

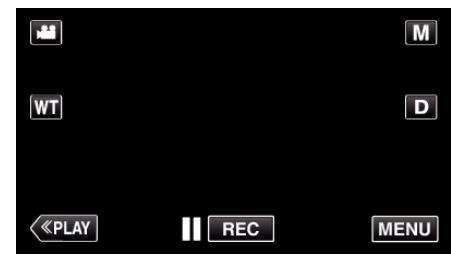

- 0 Megjelenik a parancsikon menü.
- **3** Érintse meg a(z) "MENU" elemet a parancsikon menüben.

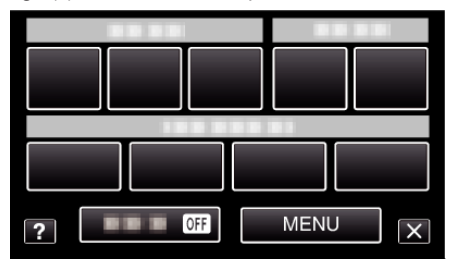

4 Érintse meg: "KEDVENC ÁLLAT FOTÓJA".

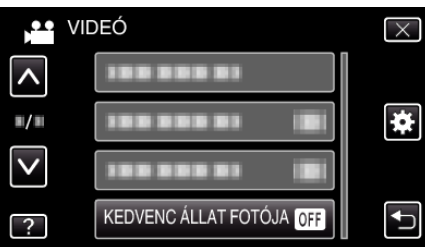

- $\bullet$  Érintse meg a(z)  $\land$ ,  $\lor$  vezérlőket, hogy lefele vagy felfele lapozzon a lehetőségek között.
- $\bullet$  Érintse meg a(z)  $\times$  gombot a menüből való kilépéshez.
- Érintse meg a(z) <sup>+</sup> elemet, hogy visszaváltson az előző képernyőre.
- 5 Érintse meg: "BE".

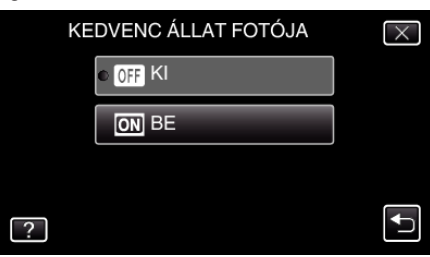

## <span id="page-101-0"></span>**Rögzítés**

- $\bullet$  A menüből kilépéshez érintse meg a(z)  $\times$  elemet, ahogy az előző képernyő megjelenik.
- *6* Irányítsa a kamerát a háziállatra.
	- 0 Az állóképet a készülék automatikusan, az állat arcának felismerésekor rögzíti.

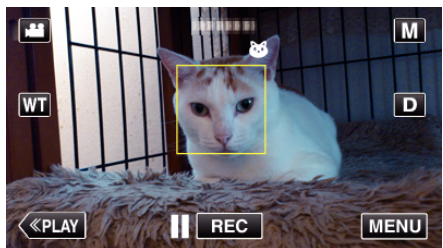

0 A(z) PHOTO felirat a pillanatfelvétel rögzítése közben jelenik meg.

#### **MEGJEGYZÉS :**

- 0 A kamera egyszerre max. 6 állati arcot tud detektálni.
- 0 A(z) "KEDVENC ÁLLAT FOTÓJA" funkció az állat fajtájától függően, illetve egyes felvételi feltételek mellett (távolság, szög, fényerő stb.) és az alany (arc iránya stb.) függvényében nem biztos, hogy megfelelően működik. Ezen kívül rendkívül nehéz érzékelni azoknak az állatoknak az arcát, amelyek teljesen feketék vagy háttérvilágítás előtt állnak, illetve amelyeknek hosszú szőrzetük van.
- 0 A készülék néha tévesen más témákat is háziállatok arcaként ismerhet fel.

A(z) "KEDVENC ÁLLAT FOTÓJA" funkciót csak háziállatokhoz, például kutyákhoz vagy macskákhoz használja.

- 0 Az állat észlelése és rögzítése után a következő felvétel készítéséhez időre van szükség.
- 0 A(z) "KEDVENC ÁLLAT FOTÓJA" a következő esetekben nem működik: - menü megjelenítése közben
	- ha a hátralévő felvételi idő jelenik meg
	- ha a(z) "ARC AL-ABLAK" be van állítva
	- ha a(z) "ANIMÁCIÓS EFFEKTUS" be van állítva
	- ha a(z) "ARCDEKOR. EFFEKT" be van állítva
	- ha a(z) "BÉLYEG" be van állítva
	- ha a(z) "KÉZÍRÁS EFFEKT" be van állítva
	- ha a(z) "AUTO RÖGZÍTÉS" be van állítva
	- ha a(z) "DÁTUM/IDŐ RÖGZÍTÉS" be van állítva

"Rögzítés a kiválasztott arc kinagyított megjelenítése közben (ARC AL-ABLAK)" ([487102. old.)

["Rögzítés effektusokkal" \(](#page-92-0)x<sup>93. old.)</sup>

### **FIGYELEM :**

- $\bullet$  Ha a(z) "KEDVENC ÁLLAT FOTÓJA" beállítása "BE", a(z) "PRIOR. AE/EF MEGÉR." automatikusan a(z) "KEDV. ÁLLAT KÖVETÉSE" opcióra lesz állítva. Még ha a(z) "KEDVENC ÁLLAT FOTÓJA" beállítása "BE" is, ha a(z) "PRIOR. AE/EF MEGÉR." nincs "KEDV. ÁLLAT KÖVETÉSE" értékre állítva, a(z) "KEDVENC ÁLLAT FOTÓJA" automatikusan a(z) "KI" opcióra lesz állítva.
- Ha nem érhető el megfelelő eredmény, akkor rögzítsen a(z) "KEDVENC ÁLLAT FOTÓJA" elem "KI" opcióra állításával.

#### **Rögzítés a kiválasztott arc kinagyított megjelenítése közben (ARC AL-ABLAK)**

A célszemély arckifejezésének teljes és kinagyított nézete közben is rögzíthet. A kinagyítható arcok körül keretek láthatók. Érintsen meg egy keretet a követéshez, és az arc al-ablakban történő kinagyításához.

*1* Nyissa ki az LCD monitort.

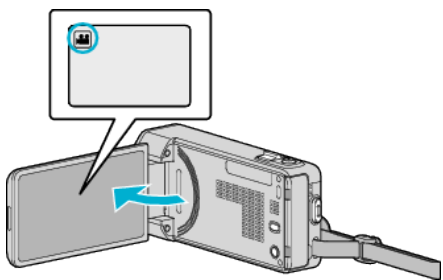

- Ellenőrizze, hogy a kiválasztott felvételi mód a(z) **A.**
- $\bullet$  Ha a pillanatfelvétel mód  $\bullet$  van kiválasztva, akkor érintse meg a(z)  $\Box$  elemet a rögzítési képernyőn a módválasztó képernyő megjelenítéséhez.

A video módra váltáshoz érintse meg a(z) i elemet.

**2** Érintse meg: "MENU".

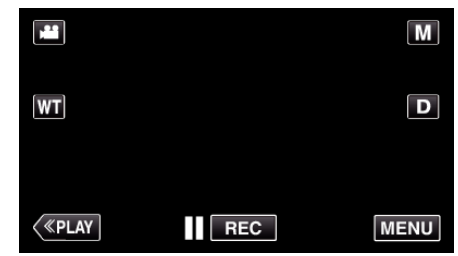

- 0 Megjelenik a parancsikon menü.
- **3** Érintse meg a(z) "MENU" elemet a parancsikon menüben.

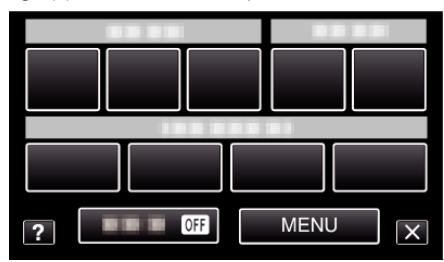

4 Érintse meg: "ARC AL-ABLAK".

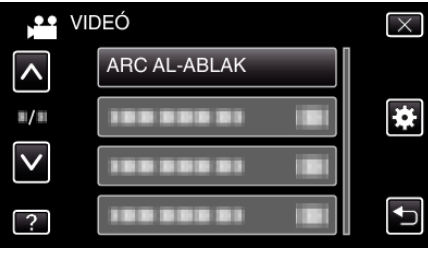

**5** Érintse meg az arckeretet a nagyításhoz.

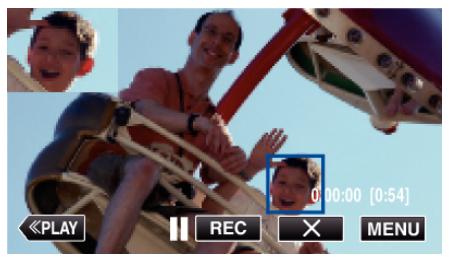

- 0 Ha egy keretben található arcot a készülék követ, akkor azt az alablakban jeleníti meg. Az al-ablak helyét a készülék automatikusan választja ki a megérintett arc elhelyezkedésének függvényében.
- 0 A megérintett arc kerete kékre vált.
- 0 Ha a megérintett arc eltűnik a kijelzőről, akkor az al-ablak is eltűnik. Ha az arc újra feltűnik a képernyőn, akkor az al-ablak automatikusan újra megjelenik.
- $\bullet$  A(z) "ARC AL-ABLAK" módból való kilépéshez érintse meg a(z) " $\times$ " elemet.

#### **FIGYELEM :**

0 Vegye figyelembe a következőket, ha a(z) "ARC AL-ABLAK" opciót beállítja.

- A digitális nagyítás, az érintőképernyős nagyítás műveletek, az egyidejű pillanatfelvétel-rögzítés, a(z) "KÉSLELTETETT RÖGZ.", a(z) "NAGY SEBESSÉGŰ FELV.", a(z) "ARCDEKOR. EFFEKT", a(z) "BÉLYEG", a(z) "KÉZÍRÁS EFFEKT", a(z) "DÁTUM/IDŐ RÖGZÍTÉS" és a(z) "AUTO RÖGZÍTÉS" ill. a hasonló funkciók nem elérhetők.

- A(z) "FÓKUSZ" és a(z) "FÉNYESSÉG BEÁLLÍTÁSA" beállításokat a készülék automatikusan "AUTOMATIKUS" értékre állítja be.

- Ha a(z) "PRIOR. AE/EF MEGÉR." beállítása: ARC-KÖVETÉS, akkor az al-ablakban megjelenített arcnak megfelelően módosul a fókusz és a fényerő beállítása.

A(z) - "ANIMÁCIÓS EFFEKTUS" nem elérhető.

0 Az al-ablak megjelenítése és rögzítésre kerül.

#### **MEGJEGYZÉS :**

- 0 Ha az arc kinagyítva jelenik meg az al-ablakban, akkor csak a személy neve jelenik meg.
- (Ha az arc nincs regisztrálva, akkor a személy neve nem jelenik meg.)
- 0 A készülék az arc al-ablak módot a kikapcsoláskor törli.
- 0 Az arc al-ablak módban a keretek nem olyan könnyen jelennek meg az arcok körül - más módokhoz képest. Azok csak a kinagyítható arcok körül jelennek meg. A keretek a következő esetekben nem jelennek meg:
	- ha a célszemély arca nagyon kicsi
	- ha túl környezet világos vagy sötét van
	- ha az arc vízszintes vagy ferde helyzetben jelenik meg
	- ha az arc nagyobb az al-ablaknál (pl. ha azt kinagyítja)
- ha az arc egy részét valami eltakarja

["Regisztrálja a személyes arc-azonosító adatokat" \(](#page-103-0) $\sqrt{104}$ . old.)

## <span id="page-103-0"></span>**Regisztrálja a személyes arc-azonosító adatokat**

Ha egy személy arcát előre rögzíti, akkor az arckövetés funkció segítségével a fókuszt és a fényerőt automatikusan állíthatja. Max. 6 arcot rögzíthet nevekkel és prioritás szintekkel.

Javasoljuk, hogy a készülékkel regisztrálja azokat az arcokat, amelyekről gyakran készít felvételeket.

*1* Nyissa ki az LCD monitort.

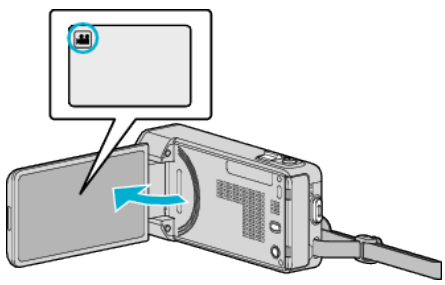

- 0 A rögzítési módot állítsa videóra (A) vagy pillanatfelvételre (B).
- 0 A videorögzítés és a pillanatfelvétel mód közötti váltáshoz érintse meg a(z) **a** vagy  $\Omega$  elemet a rögzítési képernyőn a módválasztó képernyő megjelenítéséhez.

A(z)  $\mathbf{H}$  vagy  $\overline{\mathbf{\Omega}}$  megérintésével válassza ki a videofelvétel vagy a pillanatfelvétel üzemmódot.

**2** Érintse meg: "MENU".

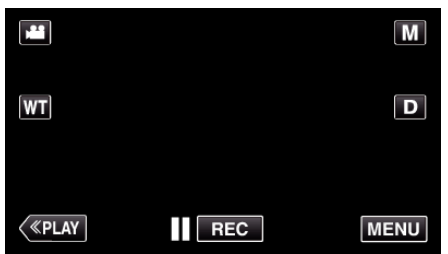

- 0 Megjelenik a parancsikon menü.
- **3** Érintse meg a(z) "MENU" elemet a parancsikon menüben.

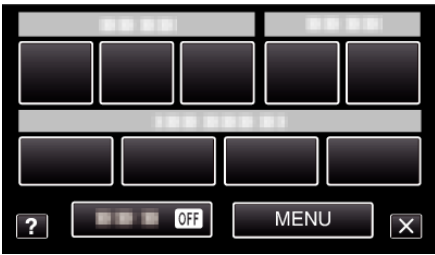

4 Érintse meg: "ARC-REGISZTRÁLÁS".

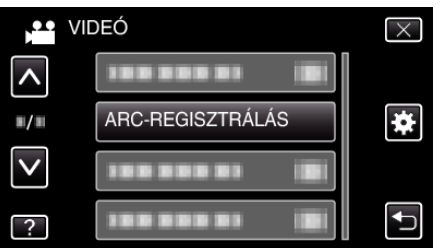

- Érintse meg a(z)  $\land$ ,  $\lor$  vezérlőket, hogy lefele vagy felfele lapozzon a lehetőségek között.
- $\bullet$  Érintse meg a(z)  $\times$  gombot a menüből való kilépéshez.
- $\bullet$  Érintse meg a(z)  $\bullet$  elemet, hogy visszaváltson az előző képernyőre.
- 5 Érintse meg: "ÚJ ARC REGISZTRÁLÁSA".

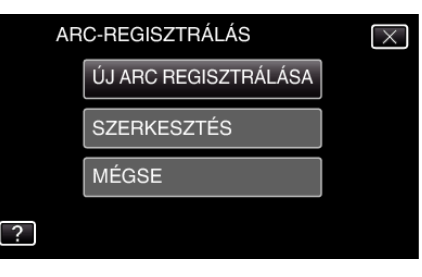

*6* Irányítsa a kamerát egy személyre.

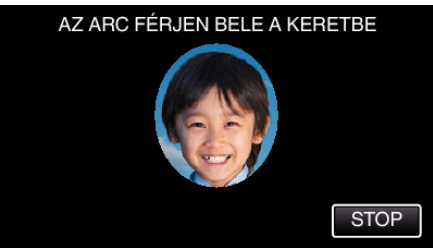

- 0 Az adatokat a készülék az arc-regisztrációs rögzítés előtt gyűjti össze. A keret villogva jelenik meg az adatok gyűjtése közben.
- 0 A villogás közben állítsa be a készüléket úgy, hogy az arc a kereten belül legyen. Az adatok begyűjtése után a keret villogása leáll, és az folyamatosan világít.
- A regisztráció megszakításához érintse meg a(z) "STOP" elemet. A(z) "MEGSZAKÍTJA AZ ARCFELISMERÉST?" megjelenésekor érintse meg a(z) "IGEN" elemet, hogy visszatérjen a rendes rögzítési módhoz.
- **7** Érintse meg a(z) "RÖGZ." elemet, és rögzítse az arcot szemből.

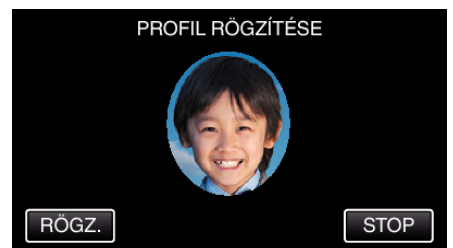

- 0 A rögzített, később felhasználható arcot a készülék az arcregisztrációs index képernyőn jeleníti meg.
- A(z) "RÖGZ." megérintése mellett a(z) SNAPSHOT gomb teljes lenyomásával is rögzíthet.
- 0 A rögzítés befejeztekor egy hangjelzést hallhat.
- A regisztráció megszakításához érintse meg a(z) "STOP" elemet. A(z) "MEGSZAKÍTJA AZ ARCFELISMERÉST?" megjelenésekor érintse meg a(z) "IGEN" elemet, hogy visszatérjen a rendes rögzítési módhoz.
- 8 Érintse meg a(z) "IGEN" elemet a rögzítés folytatásához.

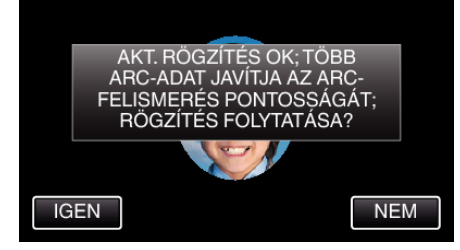

- 0 Az arc-adatok négy irányba fel, le, balra, jobbra való gyűjtésének folytatásához érintse meg a(z) "IGEN" elemet. Javasolt, hogy folytassa a rögzítést, hogy növelje az arcfelismerés pontosságát.
- Az arc-regisztrációs rögzítés befejezéséhez érintse meg a(z) "NEM" elemet. Folytassa a 11. lépéssel.
- *9* Forgassa el az arcot a négy irányba, hogy regisztrálja az arc adatait.

<span id="page-104-0"></span>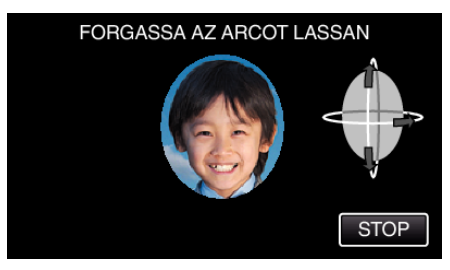

Forgassa el az arcot lassan, miközben az arc a kamerába néz. Az egyes irányokban való rögzítés elkészültekor egy hangjelzést hallhat. (összesen 4-et)

Ismételje a lépést addig, míg a rögzítés (regisztrálás) mind a négy irányban el nem készül.

- 0 A felvételi körülmények függvényében a négy irányú regisztráció meghiúsulhat. Ilyen esetben érintse meg a(z) "STOP" elemet a rögzítés megszakításához, majd érintse meg a(z) "NEM" elemet és folytassa a 11. lépéssel.
- 0 Ha az arc a rögzítés során nem megfelelően ismerhető fel, akkor regisztrálja az arcot újra.

*10* Forduljon a kamera felé mosolygós arccal.

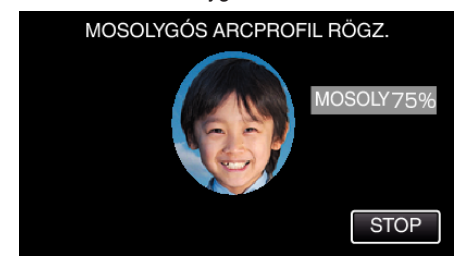

- 0 A rögzítés automatikusan elindul. A mosoly %-os megjelenítése használható referenciaként, mosolyogjon annyira, hogy az érték a lehető legmagasabb legyen.
- 0 A rögzítés befejeztekor egy hangjelzést hallhat.
- 0 A mosolygó arc rögzítésének megszakításához és a név megadásával való folytatáshoz érintse meg a(z) "STOP" elemet, majd érintse meg a(z) "NEM" elemet és folytassa a 11- lépéssel.

#### 11 Érintse meg: "OK".

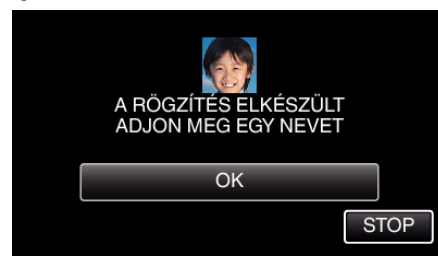

- 0 A(z) "OK" megérintése regisztrálja a rögzített arcot, és a név megadása képernyő jelenik meg.
- A regisztráció megszakításához érintse meg a(z) "STOP" elemet. A(z) "MEGSZAKÍTJA AZ ARCFELISMERÉST?" megjelenésekor érintse meg a(z) "IGEN" elemet, hogy visszatérjen a rendes rögzítési módhoz.
- *12* Érintse meg a képernyő-billentyűzetet a név megadásához, majd érintse  $meg a(z)$  "REG." elemet.

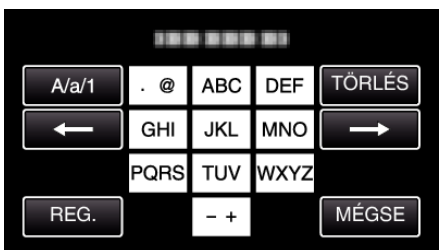

- $\bullet$  Érintse meg a(z) "TÖRLÉS" elemet egy személy törléséhez.
- $\bullet$  Érintse meg a(z) "MÉGSE" elemet a kilépéshez.
- Érintse meg a(z) "A/a/1" elemet, hogy kiválassza a személyhez tartozó input nagybetű, kisbetű vagy szám legyen.
- Érintse meg  $a(z) \leftarrow \text{vagy } a(z) \rightarrow$  elemet, hogy egy karakterrel jobbra vagy balra mozogjon.
- 0 Max. 8 karaktert adhat meg.
- 0 Karakterbevitel módja
	- Példa: a "KEN" név bevitele

Érintse meg a "JKL"-t kétszer → Érintse meg a "DEF"-t kétszer → Érintse meg a "MNO"-t kétszer

13 Érintse meg a megfelelő prioritás szintet, majd érintse meg a(z) "REG." elemet.

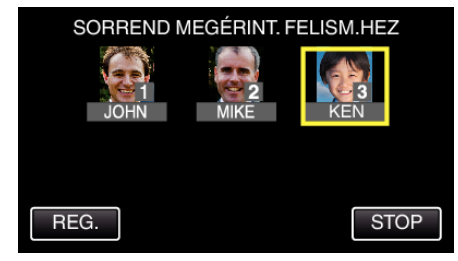

- 0 A regisztráció során a legutoljára megadott számot a készülék prioritás szintként kezeli. Az arcdetektálás során a készülék a legmagasabb prioritással (legkisebb számmal) rendelkező célszemélyt detektálja.
- 0 Egy célszemély prioritás szintjének változtatásához érintse meg a számot.

Példa: Ha a 3-as prioritást 1-esre szeretné változtatni, akkor érintse meg az 1-est. A regisztrált célszemély prioritása erre 1-re változik, miközben az eredeti 1-es prioritással rendelkező személy és az alatta levők egy szinttel lejjebb kerülnek. (Ebben a példában az eredeti 1 es prioritás 2-esre, az eredeti 2-es prioritás 3-asra változik.)

0 A(z) "REG." megérintésekor a regisztráció elkészült képernyő jelenik meg.

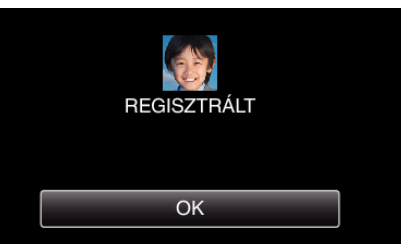

- Érintse meg a(z) "OK" gombot a regisztráció befejezéséhez.
- A regisztrált arc-adatokat a(z) "SZERKESZTÉS" részen szerkesztheti.

["Rögzített arc-adatok szerkesztése" \(](#page-106-0)¤<sup>107. old.)</sup>

- 0 Az arcok a következő esetekben nem biztos, hogy megfelelően lesznek regisztrálva:
	- ha az arc túl kicsi vagy túl nagy a kerethez képest
	- ha túl világos vagy sötét van
	- ha az arc vízszintes vagy ferde helyzetben jelenik meg
- ha az arc egy részét valami eltakarja
	- ha a kereten belül egynél több arc található
- 0 Az arcfelismerés pontosságának növeléséhez csak egy arcot helyezzen a keretbe, és azt jó megvilágítás mellett (világos helyen) regisztrálja.
- 0 Az arcokat a készülék a felvételi és a környezeti jellemzők függvényében lehet, hogy nem ismeri fel. Ilyen esetben regisztrálja újra az arcot.
- 0 Az arcokat a készülék a rögzítés közben lehet, hogy nem helyesen ismeri fel, ha az arc felismerési szintje alacsony. Ilyen esetben regisztrálja újra az arcot.
- 0 Az arckövetés, az arc al-ablak és a név megjelenítés funkciók a regisztrált arcok, a felvételi feltételek (távolság, szög, fényerő stb.) és arckifejezések függvényében lehet, hogy nem megfelelően működnek.
- 0 Az arckövetés, az arc al-ablak és a név megjelenítés funkciók a hasonló arcú személyeknél, pl. ikreknél, szülőknél, gyerekeknél stb. lehet, hogy nem megfelelően működnek.

#### <span id="page-105-0"></span>**SMILE%/NAME DISPLAY (Mosoly%/Név megjelenítés) beállítás**

A(z) "MOSOLY%/NÉV MEGJ." segítségével beállíthatja, hogy mely elemek jelenjenek meg a kijelzőn az arc detektálásakor.

Az elem csak akkor jelenik meg, ha a(z) "PRIOR. AE/EF MEGÉR." beállítása: "ARC-KÖVETÉS".

["Személyek éles rögzítése \(PRIOR. AE/EF MEGÉR.\)" \(](#page-98-0)299. old.)

*1* Nyissa ki az LCD monitort.

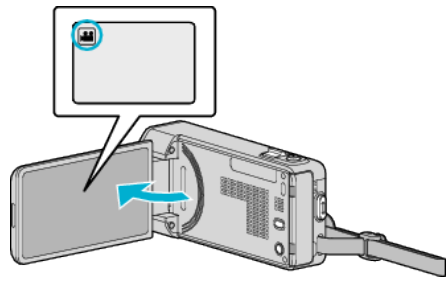

- 0 A rögzítési módot állítsa videóra (A) vagy pillanatfelvételre (B).
- 0 A videorögzítés és a pillanatfelvétel mód közötti váltáshoz érintse meg a(z) **a** vagy **D** elemet a rögzítési képernyőn a módválasztó képernyő megjelenítéséhez.

A(z) i vagy  $\overline{\Omega}$  megérintésével válassza ki a videofelvétel vagy a pillanatfelvétel üzemmódot.

**2** Érintse meg: "MENU".

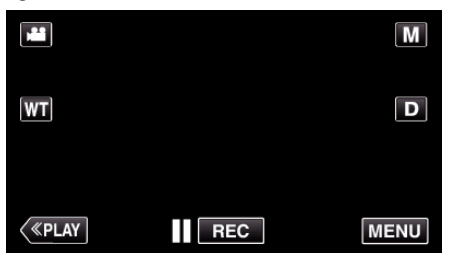

- 0 Megjelenik a parancsikon menü.
- **3** Érintse meg: "MENU". (Folytassa a 4. lépéssel.) Alternatív megoldásként érintse meg a(z) "MOSOLY%/NÉV MEGJ." (9) elemet a parancsikon menüben. (Folytassa a 5. lépéssel.)

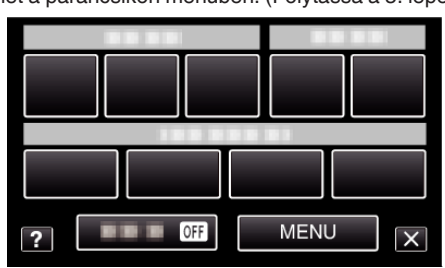

4 Érintse meg: "MOSOLY%/NÉV MEGJ.".

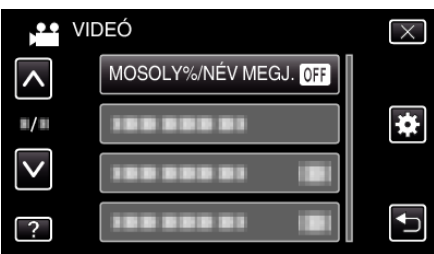

*5* Érintse meg a megfelelő beállítást.

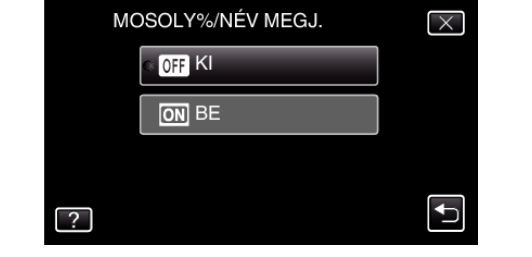

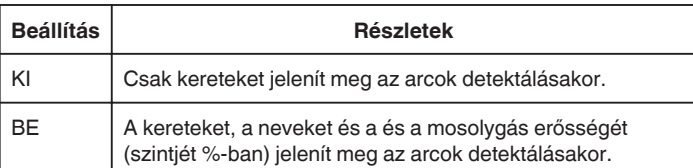

0 Keret: A detektált arcok körül jelenik meg.

Név: A regisztrált arcoknál jelenik meg.

Mosolygás szintje: Értékként (0 % - 100 %) jelenik meg a detektált mosolyoknál.

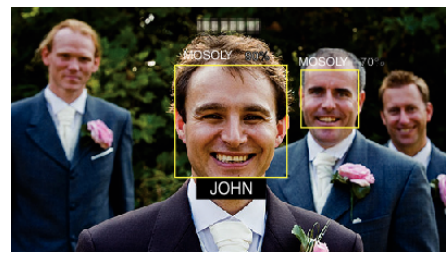

#### **MEGJEGYZÉS :**

.

- 0 A kamera egyszerre max. 16 arcot tud detektálni. A mosolygás szintje max. 3, a képernyőn legnagyobbnak látszó arcnál jelenik meg.
- 0 A készülék egyes arcokat a felvételi körülmények függvényében lehet, hogy nem detektál.
- 0 A rögzítés előtt rögzíthet személyes azonosításra alkalmas adatokat, pl. arcot, nevet és a személy prioritását.
- 0 A prioritás szintjének megfelelően egyszerre max. 3 regisztrált név jelenik meg.

. Regisztrálja a személyes arc-azonosító adatokat" (E104. old.)

● A demó mód aktiválásakor a(z) "MOSOLY%/NÉV MEGJ." beállítása: "BE"

, DEMÓ ÜZEMMÓD " (196. old.)

#### <span id="page-106-0"></span>**Rögzített arc-adatok szerkesztése**

#### **Rögzített arc-adatok szerkesztése**

A regisztrált adatoknál módosíthatja a nevet, a prioritás szintjét és az arcadatokat.

1 Érintse meg: "MENU".

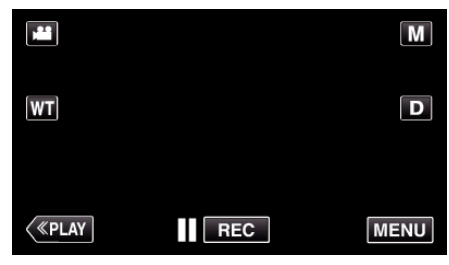

0 Megjelenik a parancsikon menü.

**2** Érintse meg a(z) "MENU" elemet a parancsikon menüben.

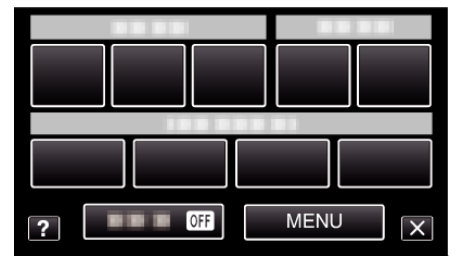

3 Érintse meg: "ARC-REGISZTRÁLÁS".

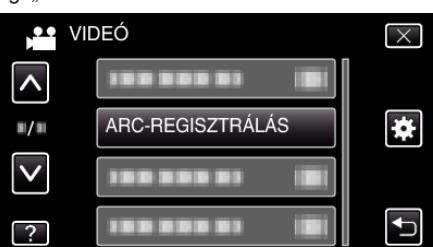

- $\bullet$  Érintse meg a(z)  $\land$ ,  $\lor$  vezérlőket, hogy lefele vagy felfele lapozzon a lehetőségek között.
- $\bullet$  Érintse meg a(z)  $\times$  gombot a menüből való kilépéshez.
- $\bullet$  Érintse meg a(z)  $\bullet$  elemet, hogy visszaváltson az előző képernyőre.
- 4 Érintse meg: "SZERKESZTÉS".

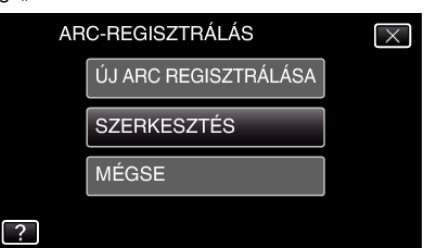

*5* Érintse meg azt a személyt, akit szerkeszteni szeretne.

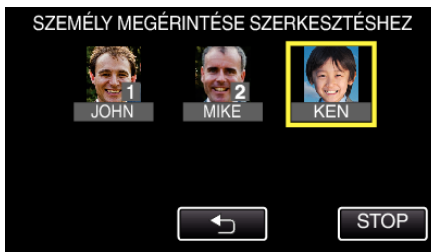

*6* Érintse meg azt a tételt, amit szerkeszteni szeretne.

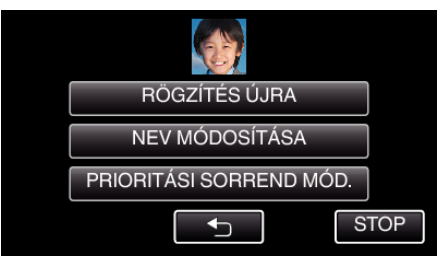

- Ha a(z) "RÖGZÍTÉS ÚJRA" opciót válassza, akkor folytassa a(z) ["Regisztrálja a személyes arc-azonosító adatokat" \(](#page-103-0) $\sqrt{104}$ . old.) 6. lépésével.
- Ha a(z) "NEV MÓDOSÍTÁSA" opciót válassza, akkor folytassa a(z) ["Regisztrálja a személyes arc-azonosító adatokat" \(](#page-104-0) $\approx$ 105. old.) 12. lépésével.
- 0 Ha a(z) "PRIORITÁSI SORREND MÓD." opciót válassza, akkor folytassa a(z). Regisztrálja a személyes arc-azonosító adatokat" (A[105. old.\) 1](#page-104-0)3. lépésével.

. Regisztrálja a személyes arc-azonosító adatokat" ( $\sqrt{104}$ . old.)

#### **Regisztrált arc-információk törlése**

- A regisztrált arc-adatokat törölheti.
- 1 Érintse meg: "MENU".

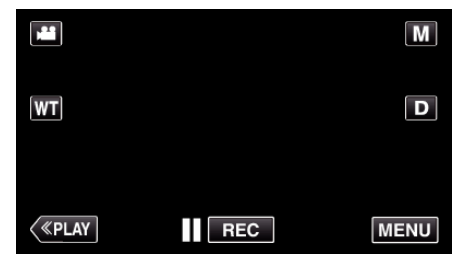

- 0 Megjelenik a parancsikon menü.
- **2** Érintse meg a(z) "MENU" elemet a parancsikon menüben.

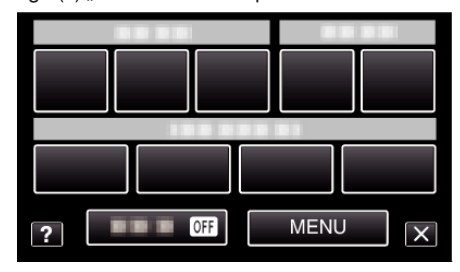

3 Érintse meg: "ARC-REGISZTRÁLÁS".

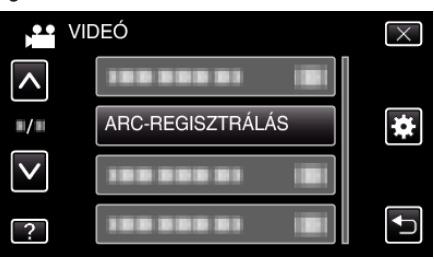

- Érintse meg a(z)  $\land$ ,  $\lor$  vezérlőket, hogy lefele vagy felfele lapozzon a lehetőségek között.
- $\bullet$  Érintse meg a(z)  $\times$  gombot a menüből való kilépéshez.
- 0 Érintse meg a(z) J elemet, hogy visszaváltson az előző képernyőre.
- 4 Érintse meg: "MÉGSE".

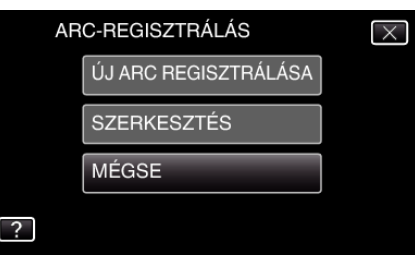

<span id="page-107-0"></span>*5* Érintse meg azt a személyt, akinek a regisztrálását törölni szeretné.

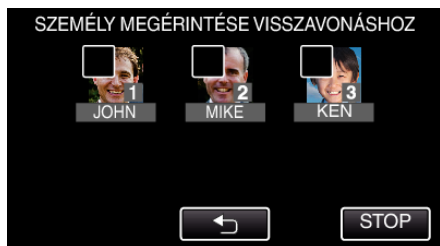

- $\bullet$  Erre a(z)  $\widehat{\mathbb{U}}$  elem jelenik meg a kiválasztott személyen.
- $\bullet$  A(z)  $\widehat{\mathbb{U}}$  elem eltávolításához érintse meg újra a személyt.
- **6** Érintse meg: "ÁLLÍT".

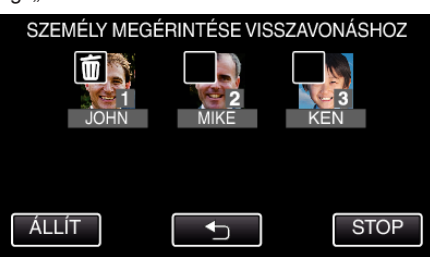

7 Érintse meg: "IGEN".

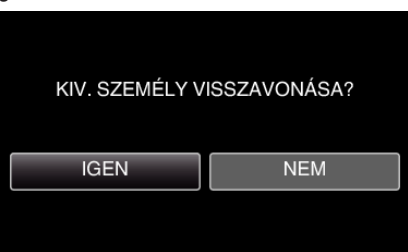

- 0 Érintse meg a(z) "IGEN" elemet, hogy törölje a kiválasztott személy arc-adatait.
- 0 Érintse meg a(z) "NEM" elemet, hogy visszaváltson az előző képernyőre.
- 0 Érintse meg a(z) "OK" elemet, ha a törlés elkészült képernyő jelenik meg.

## **A kamera rázkódásának, remegésének csökkentése**

A képstabilizátor beállításánál a kamera remegése jelentősen csökkenthető a videorögzítés során.

*1* Nyissa ki az LCD monitort.

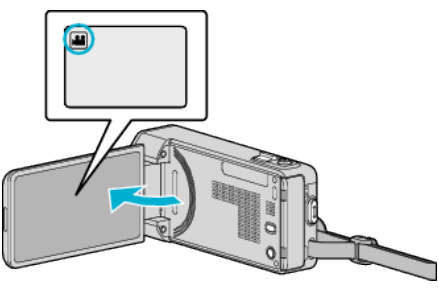

2 Nyomja meg a(z) (w) gombot a beállítás módosításához.

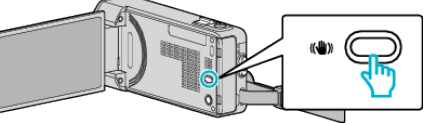

0 A képstabilizátor beállítása minden érintésre változik.

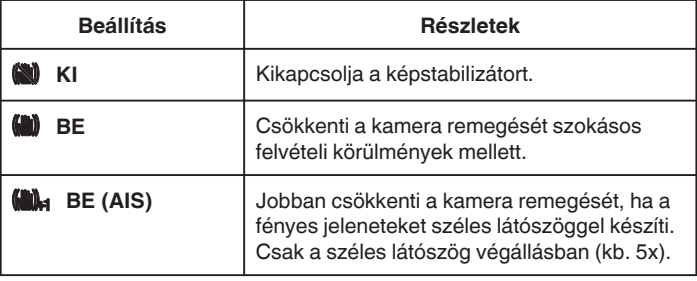

- · Javasoljuk, hogy kapcsolja a képstabilizátort a(z) "KI" állásba, ha kissé mozgó motívumot rögzít állványról.
- 0 Ha a kamera túl erősen mozog, akkor a képet nem lehet teljesen stabilizálni.
- 0 Amikor a(z) "BE (AIS)" beállítás van kiválasztva, a látószög leszűkül.
- 0 A képstabilizáció csak a SNAPSHOT gomb pillanatfelvétel-rögzítés módban való félig lenyomásakor kezdődik.
# **Lassított (nagy sebességű) rögzítés**

Lassítással rögzíthet videókat, ha növeli a rögzítési sebességet, majd azokat lassított felvételként játszhatja le, hogy kihangsúlyozza a mozgást. A funkció például a mozgások ellenőrzésére használható, pl. egy golfütő lendítésnél.

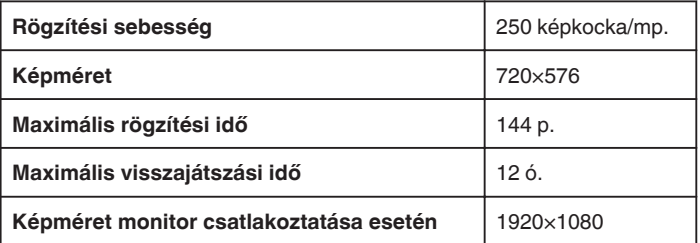

0 A lejátszási idő a tényleges rögzítési idő 5-szorosa lesz. (Példa: Ha a rögzítési idő 1 perc, akkor a lejátszási idő 5 perc lesz.)

*1* Nyissa ki az LCD monitort.

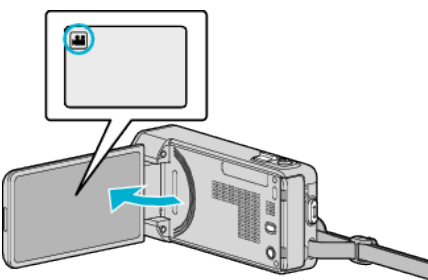

- Ellenőrizze, hogy a kiválasztott felvételi mód a(z) **A.**
- Ha a pillanatfelvétel mód **Q** van kiválasztva, akkor érintse meg a(z)  $\Box$  elemet a rögzítési képernyőn a módválasztó képernyő megjelenítéséhez.

A videó módra váltáshoz érintse meg a(z) i elemet.

**2** Érintse meg: "MENU".

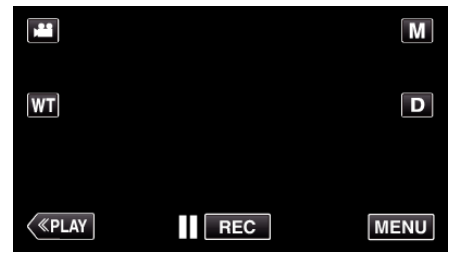

- 0 Megjelenik a parancsikon menü.
- **3** Érintse meg a(z) "MENU" elemet a parancsikon menüben.

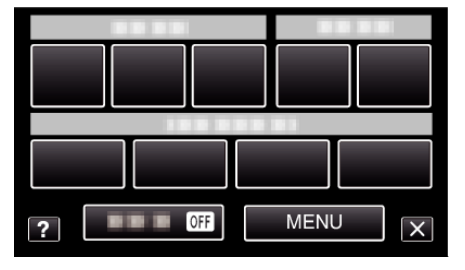

4 Érintse meg: "NAGY SEBESSÉGŰ FELV.".

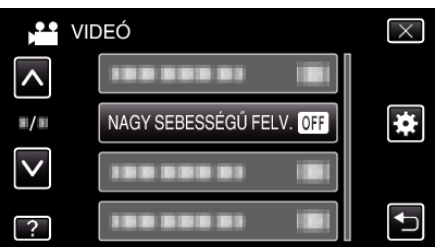

5 Érintse meg: "BE".

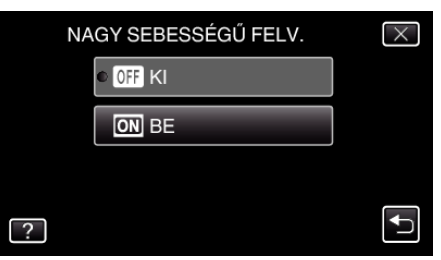

- 0 A(z) "BE" megérintésekor 250 képkockát lehet 1 mp alatt rögzíteni.
- A nagysebességű rögzítés megszakításához érintse meg a(z) "KI" elemet.
- *6* Kezdje el a rögzítést.

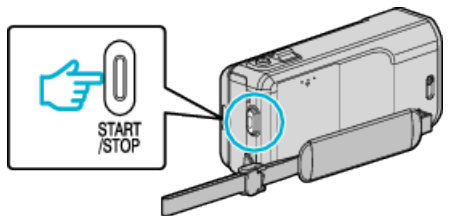

- 0 Nyomja le újra a(z) START/STOP gombot a rögzítés megállításához.
- 0 A nagysebességű rögzítésnél használt beállításokat a készülék nem menti, ha kikapcsolja a készüléket.

#### **MEGJEGYZÉS :**

- 0 A képek a többi videóhoz képest szemcsésebbeknek tűnhetnek. A rögzítés közben az LCD monitoron megjelenített kép is szemcsésebbnek tűnhet.
- 0 Audió nem lesz rögzítve a videóval.
- 0 A nagy sebességű rögzítés engedélyezésekor csak az optikai nagyítást lehet használni.
- A nagysebességű rögzítés közben a(z) "PRIOR. AE/EF MEGÉR." beállítása a következő: "KI". Ez mellett a képstabilizátor beállítása: "KI". Az ilyen felvételeket célszerű fényes helyen készíteni állványról, a motívum lehető legnagyobb nagyítása mellett.

["Rögzítés háromlábú állványon" \(](#page-72-0) $\sqrt{3}$ 73. old.)

# **Rögzítési gyakoriság (KÉSLELTETETT RÖGZ.)**

Lehetővé, hogy egy lassan, sokára változó jelenet változásait egy rövid képsorozaton jelenítsük meg, amely kockák rögzítése között bizonyos idő telik el.

A beállítás a megfigyeléseknél lehet hasznos, például egy virág bimbójának kinyílásakor.

*1* Nyissa ki az LCD monitort.

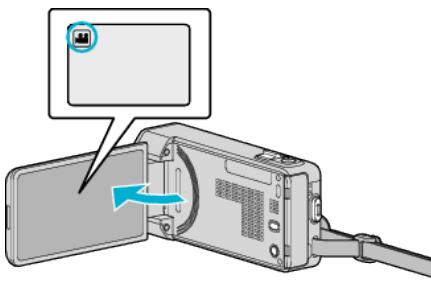

- Ellenőrizze, hogy a kiválasztott felvételi mód a(z) **A**
- Ha a pillanatfelvétel mód  $\Box$  van kiválasztva, akkor érintse meg a(z)  $\Box$  elemet a rögzítési képernyőn a módválasztó képernyő megjelenítéséhez.

A video módra váltáshoz érintse meg a(z) i elemet.

2 Érintse meg: "MENU".

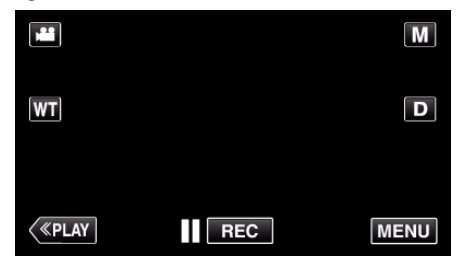

- 0 Megjelenik a parancsikon menü.
- **3** Érintse meg a(z) "MENU" elemet a parancsikon menüben.

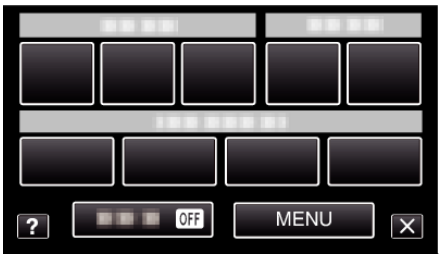

4 Érintse meg: "KÉSLELTETETT RÖGZ.".

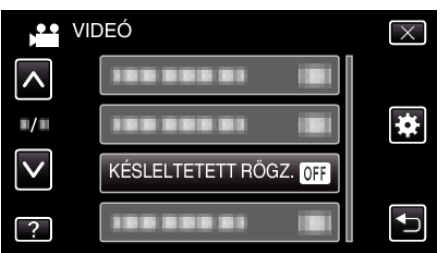

- Érintse meg a(z)  $\land$ ,  $\lor$  vezérlőket, hogy lefele vagy felfele lapozzon a lehetőségek között.
- $\bullet$  Érintse meg a(z)  $\times$  gombot a menüből való kilépéshez.
- $\bullet$  Érintse meg a(z)  $\bullet$  elemet, hogy visszaváltson az előző képernyőre.
- *5* Érintéssel válassza ki a rögzítési gyakoriságot (1 ... 80 mp.).

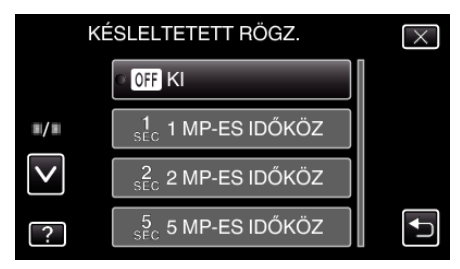

- 0 Minél nagyobb a másodperc értéke, annál ritkábban készül képkocka.
- $\bullet$  Érintse meg a(z)  $\land$ ,  $\lor$  vezérlőket, hogy lefele vagy felfele lapozzon a lehetőségek között.
- $\bullet$  Érintse meg a(z)  $\times$  gombot a menüből való kilépéshez.
- $\bullet$  Érintse meg a(z)  $\bullet$  elemet, hogy visszaváltson az előző képernyőre.
- *6* Kezdje el a rögzítést.

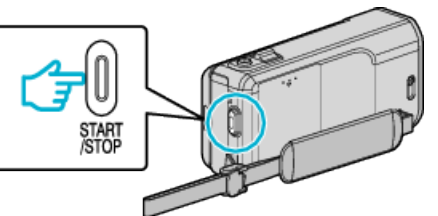

- 0 A kamera ekkor a képkockákat a beállított gyakorisággal rögzíti.
- 0 Ha a rögzítés gyakoriságát "20 MP-ES IDŐKÖZ" vagy ennél nagyobb értékre állította, akkor a készülék az egyes képkocka rögzítések között energiatakarékos módra vált.
	- A következő rögzítési pontnál az energiatakarékos mód kikapcsol és a rögzítés automatikusan elindul.
- 0 Nyomja le újra a(z) START/STOP gombot a rögzítés megállításához.

# **Visszajelzések a késleltetett rögzítés közben**

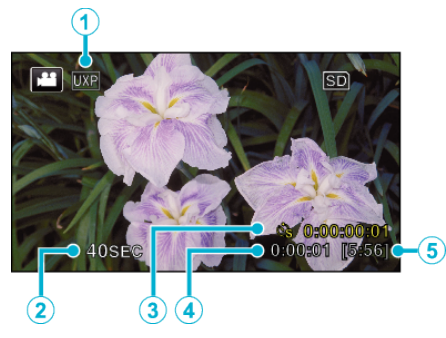

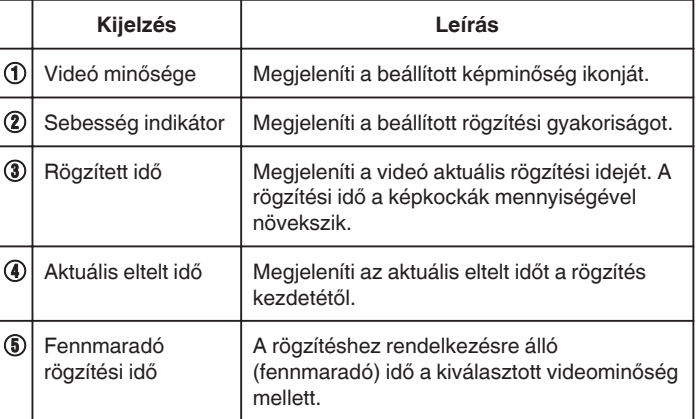

# **Késleltetett felvétel beállítás**

Minél nagyobb a másodperc értéke, annál ritkábban készül képkocka.

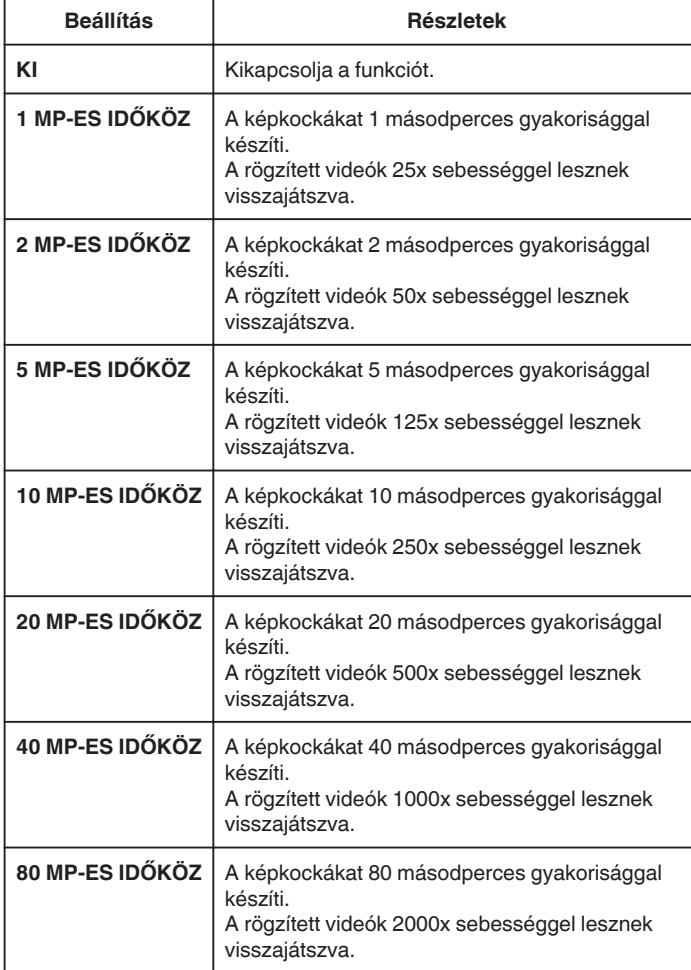

### **FIGYELEM :**

- 0 A késleltetett rögzítésnél nem lehet hangot rögzíteni.
- 0 A nagyítás, az egyidejű pillanatfelvétel-rögzítés és a képstabilizátor funkció nem elérhető a késleltetett rögzítésnél.
- 0 Ha a rögzítés úgy áll meg, hogy a felvétel ideje rövidebb "0:00:00:14"-nél, akkor a rendszer nem menti el a videót.

### **MEGJEGYZÉS :**

- 0 A késleltetett rögzítésnél használt beállításokat a készülék visszaállítja alapbeállításra, ha kikapcsolja a készüléket. A késleltetett rögzítés ismételt elindításához még egyszer ki kell választani az opciót.
- 0 A rögzítés automatikusan leáll 99 órával a kezdés után.
- 0 A hosszú késleltetett rögzítéshez használjon állványt és váltakozó áramú adaptert.

Javasoljuk, hogy manuálisan állítsa be a fókuszt és a fehéregyensúlyt.

["Rögzítés háromlábú állványon" \(](#page-72-0)x73. old.)

["A fókusz manuális állítása" \(](#page-85-0) $\sqrt{86}$ . old.)

["Fehéregyensúly beállítás" \(](#page-89-0) $\sqrt{90.$  old.)

# **Automatikus rögzítés mozgásérzékelésre (AUTO RÖGZÍTÉS)**

A funkció azt teszi lehetővé, hogy a készülék automatikusan érzékelhesse az LCD monitor piros keretében található motívum mozgásának (fényerejének) változásait.

- A funkció beállítható a videó és a pillanatfelvétel módhoz is.
- *1* Nyissa ki az LCD monitort.

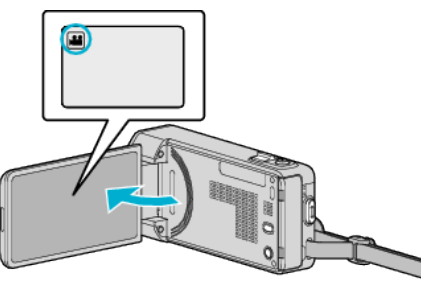

- A rögzítési módot állítsa videóra ( $\mathbf{A}$ ) vagy pillanatfelvételre ( $\mathbf{\Omega}$ ).
- 0 A videorögzítés és a pillanatfelvétel mód közötti váltáshoz érintse meg a(z) **a** vagy **D** elemet a rögzítési képernyőn a módválasztó képernyő megjelenítéséhez.  $A(z)$  i vagy  $\overline{\Omega}$  megérintésével válassza ki a videofelvétel vagy a
- *2* Tervezze meg a képet a motívumnak megfelelően.
	- 0 Állítsa a látószöget a nagyítással, stb.

pillanatfelvétel üzemmódot.

3 Érintse meg: "MENU".

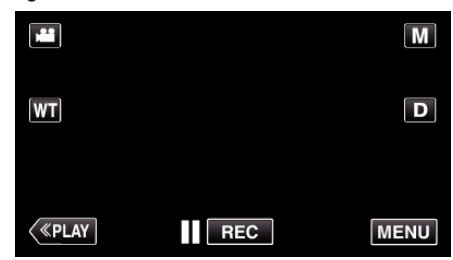

- 0 Megjelenik a parancsikon menü.
- 4 Érintse meg a(z) "MENU" elemet a parancsikon menüben.

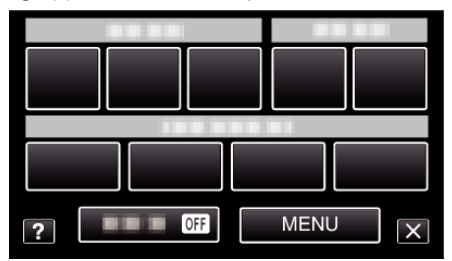

5 Érintse meg: "AUTO RÖGZÍTÉS".

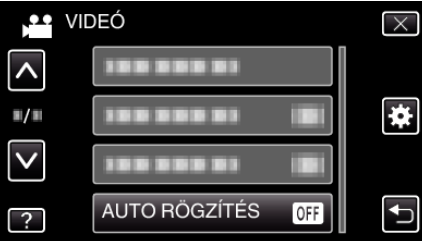

- Érintse meg a(z)  $\land$ ,  $\lor$  vezérlőket, hogy lefele vagy felfele lapozzon a lehetőségek között.
- $\bullet$  Érintse meg a(z)  $\times$  gombot a menüből való kilépéshez.
- $\bullet$  Érintse meg a(z)  $\bullet$  elemet, hogy visszaváltson az előző képernyőre.
- **6** Érintse meg: "BE".

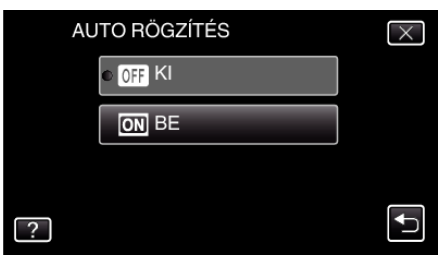

*7* A rögzítés automatikusan elkezdődik, ha a piros keretben található motívum elmozdul.

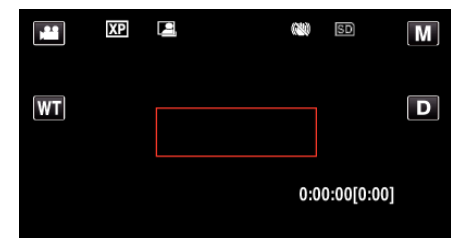

- 0 A piros keret a menü képernyő elrejtése után 2 másodperccel jelenik meg.
- 0 A videorögzítésnél a rögzítés addig folytatódik, amíg a piros keretben található motívum mozog (változtatja fényerejét). Ha a piros keretben található motívum már nem mozog (nem változtatja fényerejét), akkor a rögzítés 5 másodpercen belül leáll.
- 0 A videorögzítés manuális leállításához nyomja meg a(z) START/ STOP gombot. Ha az "AUTO RÖGZÍTÉS", BE" van kapcsolva a videorögzítés leállítása után, akkor a rögzítés újra elkezdődik, amint a piros keretben található motívum megmozdul (változtatja fényerejét). A megszakításhoz állítsa a(z) "KI" értékre a(z) "AUTO RÖGZÍTÉS" opciót.

### **FIGYELEM :**

- 0 A digitális nagyítás, a képstabilizátor, az időzítő és a folyamatos felvétel nem elérhető az "AUTO RÖGZÍTÉS" beállításakor.
- Az "AUTO RÖGZÍTÉS" nem használható a "KÉSLELTETETT RÖGZ." funkcióval együtt. Ha mindkét funkció be van állítva, akkor a "KÉSLELTETETT RÖGZ." rendelkezik magasabb prioritással.
- A(z) "KÉPMÉRET" nem módosítható az "AUTO RÖGZÍTÉS" kiválasztása után.
	- Állítsa be azt a(z) "AUTO RÖGZÍTÉS" kiválasztása előtt.
- Az "AUTO RÖGZÍTÉS" beállításakor az automatikus kikapcsolás és az energiatakarékos módok nem elérhetők.

### **MEGJEGYZÉS :**

- 0 A rögzítés leáll, ha 5 másodpercnyi videorögzítés során nincs változás.
- 0 A(z) "AUTO RÖGZÍTÉS" során használt beállításokat a készülék nem menti, ha kikapcsolja a készüléket.
- 0 A rögzítés nem indul el akkor, ha a piros keretben található motívum mozgása túl gyors vagy a fényerősség-változása túl kicsi.
- 0 A rögzítés akkor is elindulhat, ha a fényerő változik, függetlenül attól, hogy a piros keretben nem történt mozgás.
- 0 A nagyítás közben a rögzítés nem tud elindulni.

# **Csoportfelvételek készítése (automatikus időzítő)**

A 10 másodperces időzítés és az arcfelismeréses automatikus időzítés nagyon jól használható a csoportképek készítéséhez. A két másodperces időzítő használata megelőzi a zár gombjának megnyomása miatti kamera elmozdulást/beremegést.

### **MEGJEGYZÉS :**

Ha időzítővel készít felvételeket, akkor javasoljuk, hogy használjon állványt. ["Rögzítés háromlábú állványon" \(](#page-72-0) $\sqrt{3.0}$ old.)

# **A 2/10 másodperces időzítő használata**

*1* Nyissa ki az LCD monitort.

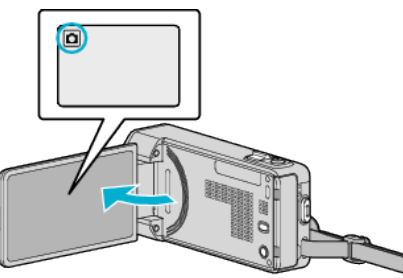

- $\bullet$  Ellenőrizze, hogy a kiválasztott felvételi mód a(z)  $\bullet$ .
- Ha a videó mód **li** van kiválasztva, akkor érintse meg a(z) **li** elemet a rögzítési képernyőn a módválasztó képernyő megjelenítéséhez. A pillanatfelvétel módra váltáshoz érintse meg a(z)  $\Box$  elemet.
- **2** Érintse meg: "MENU".

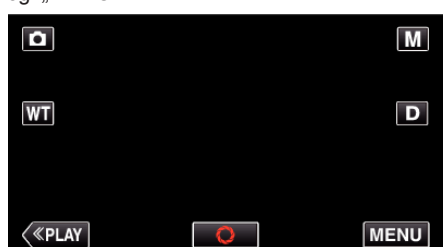

- 0 Megjelenik a parancsikon menü.
- **3** Érintse meg a(z) "MENU" elemet a parancsikon menüben.

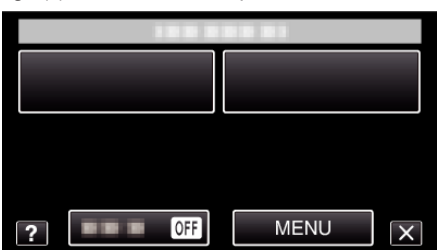

4 Érintse meg: "AUTOMATIKUS IDŐZÍTŐ".

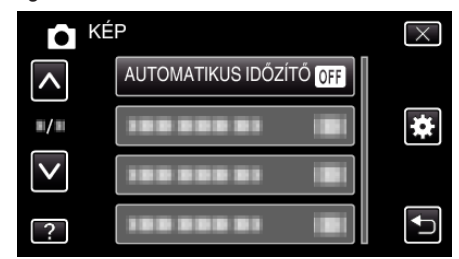

- $\bullet$  Érintse meg a(z)  $\land$ ,  $\lor$  vezérlőket, hogy lefele vagy felfele lapozzon a lehetőségek között.
- $\bullet$  Érintse meg a(z)  $\times$  gombot a menüből való kilépéshez.
- $\bullet$  Érintse meg a(z)  $\hookrightarrow$  elemet, hogy visszaváltson az előző képernyőre.
- **5** Érintse meg: "2 MP" vagy "10 MP".

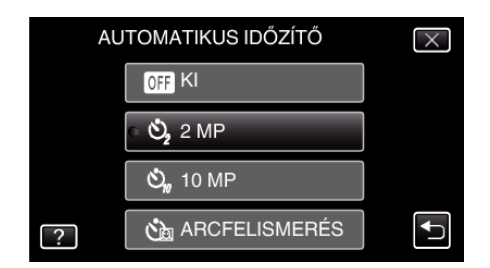

*6* Fókuszálja a kamerát a motívumra.

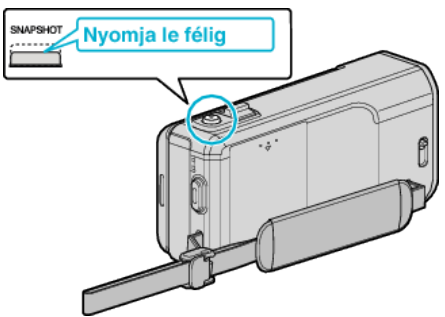

- 0 Ha az a fókuszba kerül, akkor a fókusz ikon zöld fénnyel kezd el világítani.
- *7* Készítsen egy pillanatfelvételt.

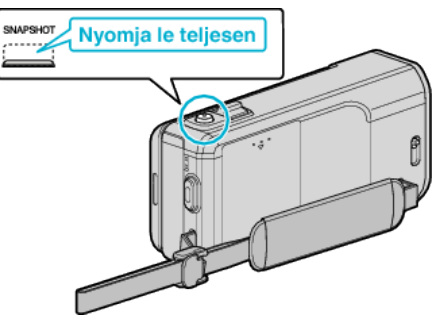

- 0 Erre megjelenik a stopper és a visszaszámlálás végén elindul a felvétel.
- 0 Az időzítő leállításához nyomja meg a(z) SNAPSHOT gombot újra.

# **Az arcfelismeréses időzítő használata**

A(z) SNAPSHOT gomb lenyomására elindul az arcdetektálás és a felvétel azután indul el három másodperccel, amint még egy személy megjelenik a képen.

A funkció akkor lehet hasznos, ha a csoportfelvételen a fényképész is szerepelni szeretne.

*1* Nyissa ki az LCD monitort és válassza ki a pillanatfelvétel módot.

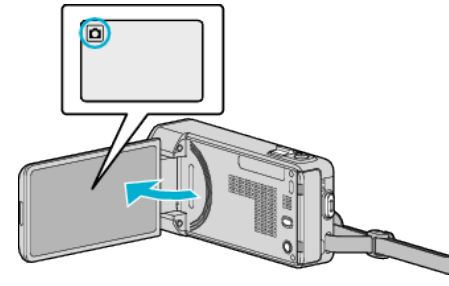

- 0 Erre a pillanatfelvétel mód ikonja jelenik meg.
- **2** Érintse meg: "MENU".

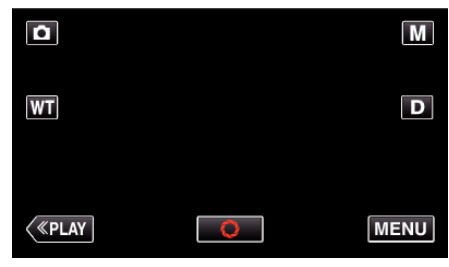

- 0 Megjelenik a parancsikon menü.
- **3** Érintse meg a(z) "MENU" elemet a parancsikon menüben.

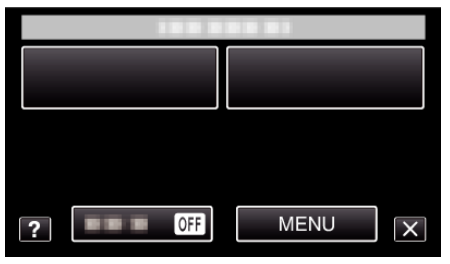

*4* Érintse meg: "AUTOMATIKUS IDŐZÍTŐ".

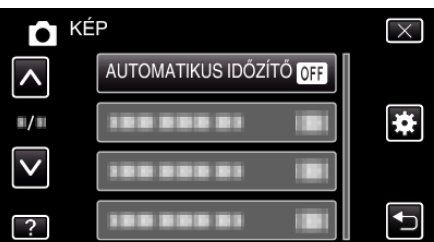

- $\bullet$  Érintse meg a(z)  $\land$ ,  $\lor$  vezérlőket, hogy lefele vagy felfele lapozzon a lehetőségek között.
- $\bullet$  Érintse meg a(z)  $\times$  gombot a menüből való kilépéshez.
- $\bullet$  Érintse meg a(z)  $\hookrightarrow$  elemet, hogy visszaváltson az előző képernyőre.
- 5 Érintse meg: "ARCFELISMERÉS".

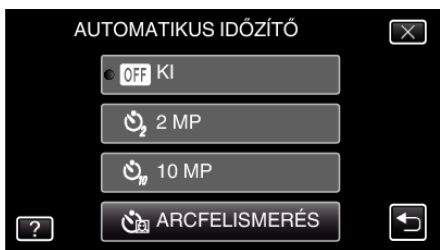

*6* Amint meggyőződött arról, hogy mindenki a kamera felé néz, nyomja meg a(z) SNAPSHOT gombot.

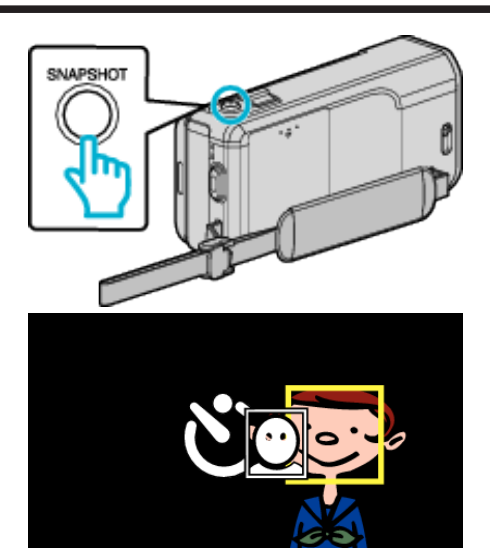

- 0 A célszemélyek arcai körül keretek jelennek meg.
- 0 A(z) SNAPSHOT gomb ismételt megnyomása egy 10 mp-es késleltetést indít el.
- *7* A fényképész megjelenik a képen.

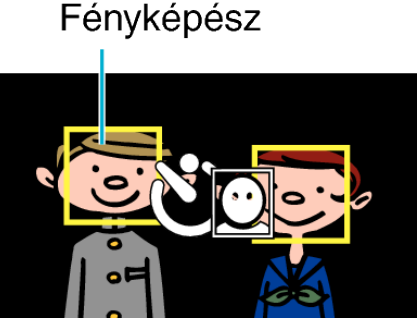

- 0 A zárat a termék 3 másodperccel azután süti el, amint a fényképész is megjelent a képen.
- 0 Az időzítő leállításához nyomja meg a(z) SNAPSHOT gombot újra.

#### **MEGJEGYZÉS :**

0 A(z) "ARCFELISMERÉS" funkció a felvétel körülményeitől függően lehet, hogy nem tudja detektálni az arcokat.

# **Videorögzítés dátummal és idővel**

Videókat rögzíthet a felvétel dátumával és időpontjával együtt. Ezt az opciót akkor állítsa be, ha a fájlt a dátum és idő megjelenítésével szeretné elmenteni.

(A dátum és idő nem törölhető a rögzítés után.)

*1* Nyissa ki az LCD monitort.

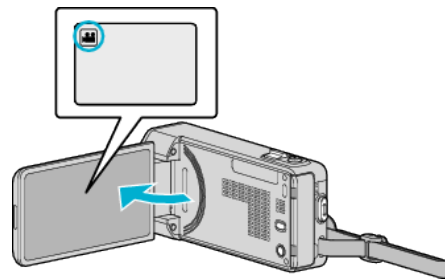

- 0 Ellenőrizze, hogy a kiválasztott felvételi mód a(z) A.
- $\bullet$  Ha a pillanatfelvétel mód  $\bullet$  van kiválasztva, akkor érintse meg a(z) B elemet a rögzítési képernyőn a módválasztó képernyő megjelenítéséhez.

A video módra váltáshoz érintse meg a(z) i elemet.

2 Érintse meg: "MENU".

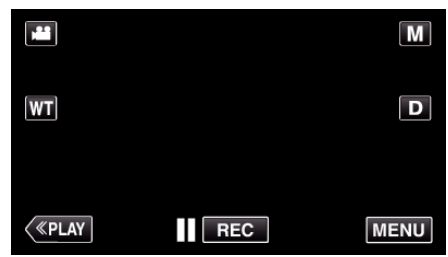

- 0 Megjelenik a parancsikon menü.
- **3** Érintse meg a(z) "MENU" elemet a parancsikon menüben.

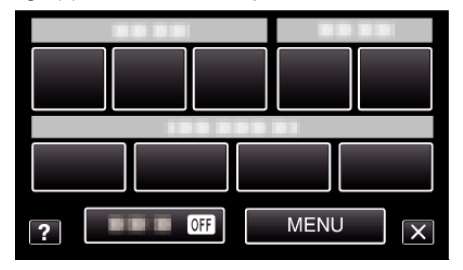

4 Érintse meg: "DÁTUM/IDŐ RÖGZÍTÉS".

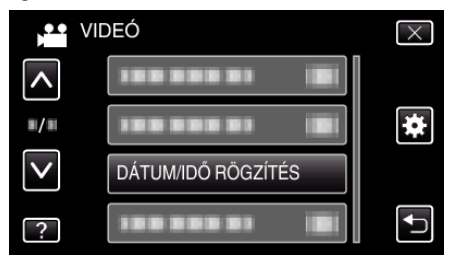

- $\bullet$  Érintse meg a(z)  $\land$ ,  $\lor$  vezérlőket, hogy lefele vagy felfele lapozzon a lehetőségek között.
- $\bullet$  Érintse meg a(z)  $\times$  gombot a menüből való kilépéshez.
- $\bullet$  Érintse meg a(z)  $\bullet$  elemet, hogy visszaváltson az előző képernyőre.
- 0 Az elem megérintésekor megjelenik a dátummal/idővel történő rögzítésre vonatkozó figyelmeztetés.
- *5* Nyomja meg a START/STOP gombot a rögzítés elindításához.

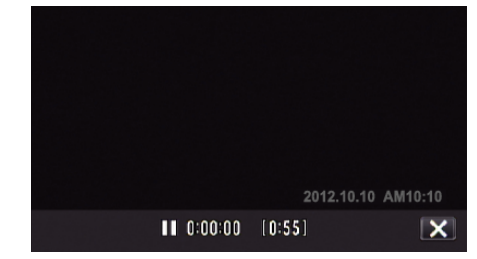

- 0 Nyomja le újra a(z) START/STOP gombot a rögzítés megállításához.
- $\bullet$  Ha nem rögzítési műveletet hajt végre, előbb érintse meg a(z)  $\times$ elemet a "DÁTUM/IDŐ RÖGZÍTÉS" törléséhez.

# **Fennmaradó rögzítési idő ellenőrzése**

Ellenőrizheti az SD kártyán a rögzítéshez fennmaradó időt, ill. az akkumulátor rendelkezésre állási idejét.

*1* Nyissa ki az LCD monitort.

- Ellenőrizze, hogy a kiválasztott felvételi mód a(z) **A.**
- Ha a pillanatfelvétel mód **□** van kiválasztva, akkor érintse meg a(z)  $\Box$  elemet a rögzítési képernyőn a módválasztó képernyő megjelenítéséhez.

A videó módra váltáshoz érintse meg  $a(z)$   $\blacksquare$  elemet.

**2** Érintse meg: "MENU".

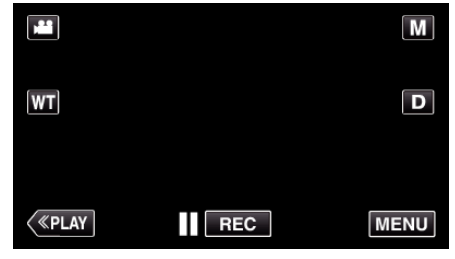

- 0 Megjelenik a parancsikon menü.
- **3** Érintse meg a(z) "MENU" elemet a parancsikon menüben.

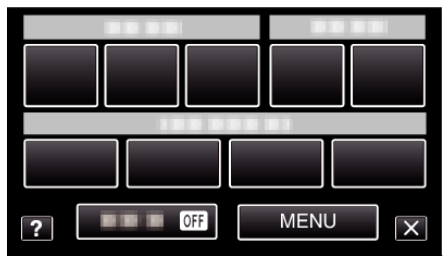

4 Érintse meg: "INFO.".

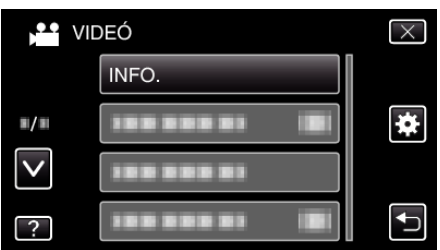

- Érintse meg a(z)  $\land$ ,  $\lor$  vezérlőket, hogy lefele vagy felfele lapozzon a lehetőségek között.
- $\bullet$  Érintse meg a(z)  $\times$  gombot a menüből való kilépéshez.
- $\bullet$  Érintse meg a(z)  $\bullet$  elemet, hogy visszaváltson az előző képernyőre.
- *5* Jelenítse meg a videorögzítéshez fennmaradó (elérhető) időt.

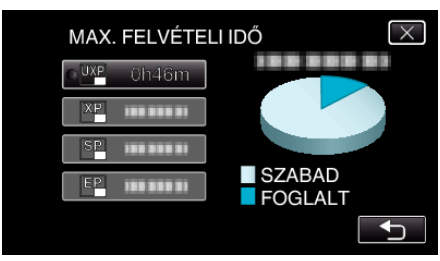

- $\bullet$  Érintse meg a(z)  $\bullet$  elemet, hogy visszatérjen a rögzítés módhoz.
- $\bullet$  A képernyőből való kilépéshez érintse meg a(z)  $\times$  elemet.

# **MEGJEGYZÉS :**

0 A videominőséget tetszőlegesen beállíthatja érintéssel a fennmaradó idő kijelzőn a megfelelő elem megérintésével.

# **Becsült videorögzítési idő**

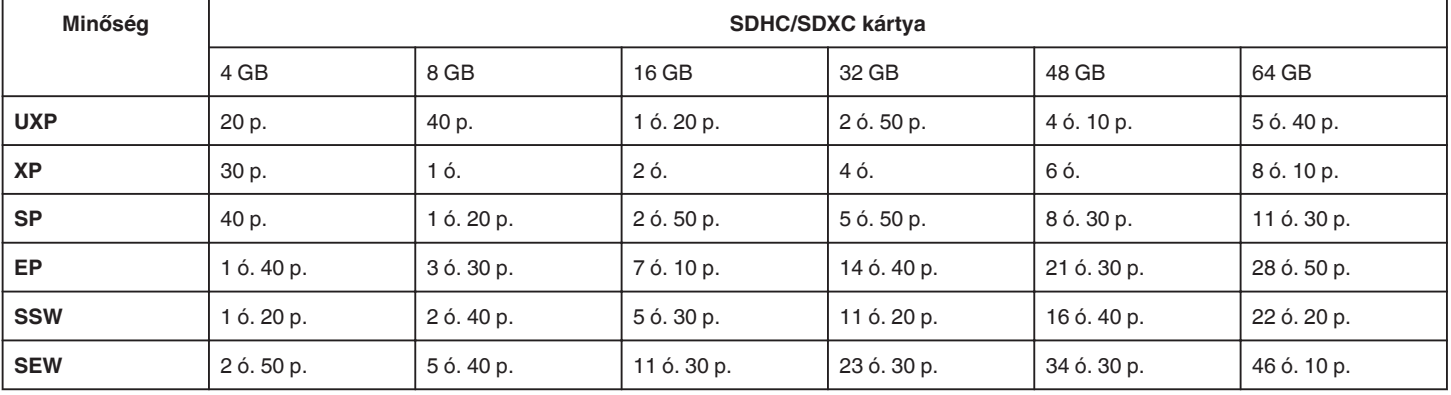

0 A valós rögzítési idő ennél rövidebb is lehet a felvétel körülményeitől függően.

### **A pillanatfelvételek becsült száma (mértékegység: felvételek száma)**

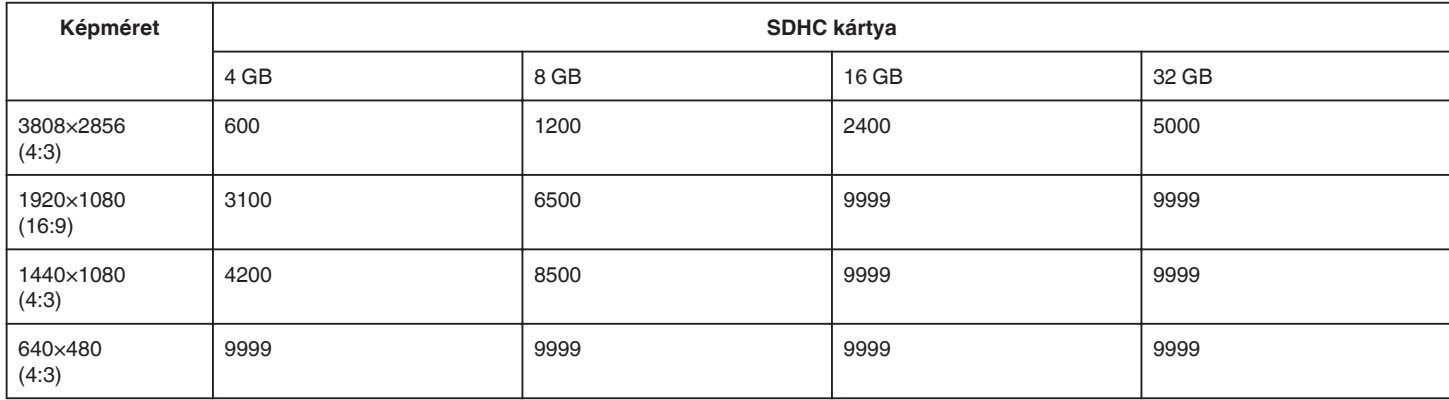

0 A videorögzítés vagy -lejátszás során készített pillanatfelvételeket (állóképeket) a rendszer 1920x1080 felbontásban menti el.

# **Becsült rögzítési idő (akkumulátor használatakor)**

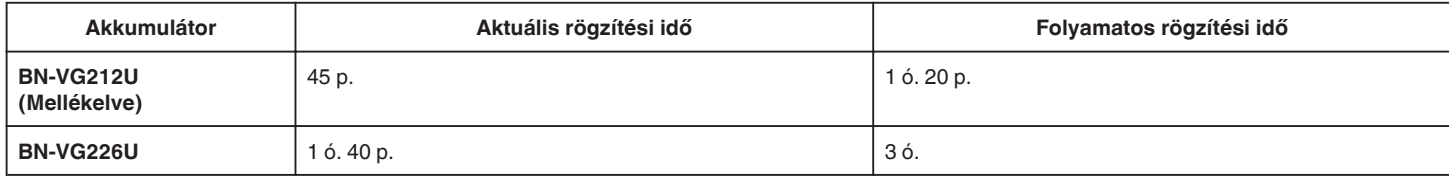

• A fenti értékek a következő beállítások mellett érvényesek: a(z) "FÉNY" beállítása "KI" és a(z) "MONITOR FÉNYESSÉG" beállítása "3" (normál).

0 Az aktuális rögzítési idő ennél rövidebb is lehet a nagyítás használatakor, és a rögzítés ismételt megszakításakor.

(Javasolt a várható rögzítési idő háromszorosához elegendő akkumulátort előkészíteni.)

0 A rögzítési idő a felvételi körülmények és használat függvényében változhat.

0 Az akkumulátor hasznos élettartamának vége felé a rögzítési idő az akkumulátor teljes töltöttsége mellett is a megadottaknál rövidebb lesz. (Ilyen esetben cserélje le az akkumulátor egy újra.)

# <span id="page-117-0"></span>**Videók visszajátszása**

A rögzített videókat az index képernyőn (mozaik nézet) választhatja ki és innen indíthatja el lejátszásukat.

*1* Nyissa ki az LCD monitort.

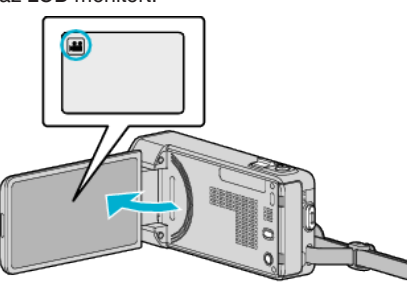

● Ha a pillanatfelvétel mód **D** van kiválasztva, akkor érintse meg a(z)  $\Delta$  elemet a rögzítési képernyőn a módválasztó képernyő megjelenítéséhez.

A videó módra váltáshoz érintse meg  $a(z)$  is elemet.

2 Érintse meg a(z) "<<PLAY" gombot a lejátszás mód kiválasztásához.

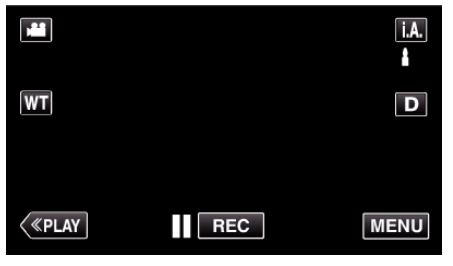

*3* Érintse meg a fájlt a lejátszás elindításához.

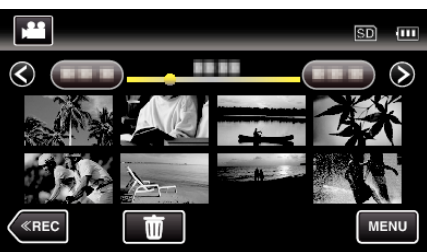

- $\bullet$  Érintse meg a(z)  $\blacksquare$  elemet a szüneteltetéséhez.
- $\bullet$  Érintse meg a(z)  $\bullet$  elemet, hogy visszaváltson az index képernyőre.
- A(z) E jelenik meg a legutolsó visszajátszott képen.

# **Videolejátszás műveleti gombjai**

# **Az index képernyő megjelenítése közben**

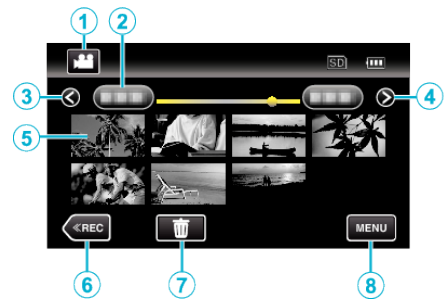

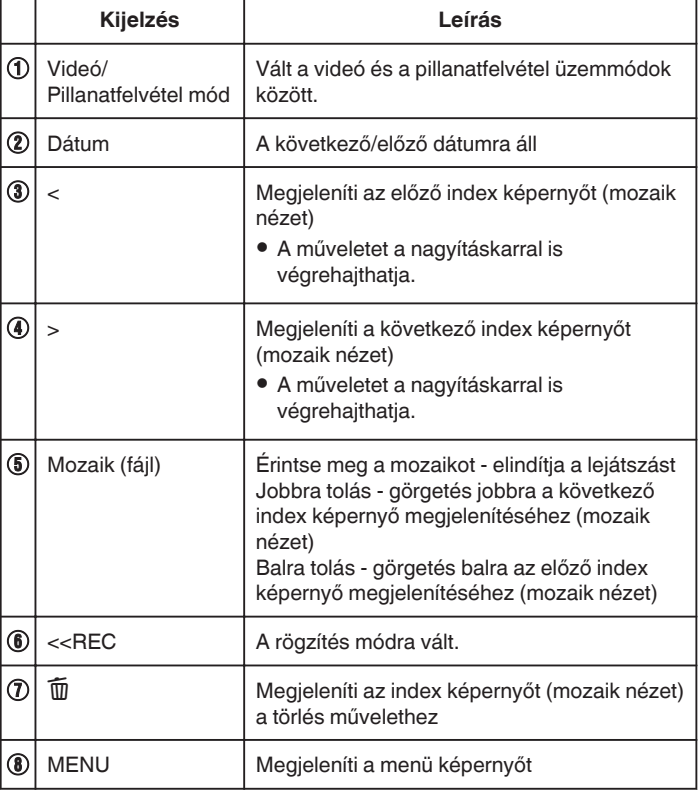

### **Videolejátszás során**

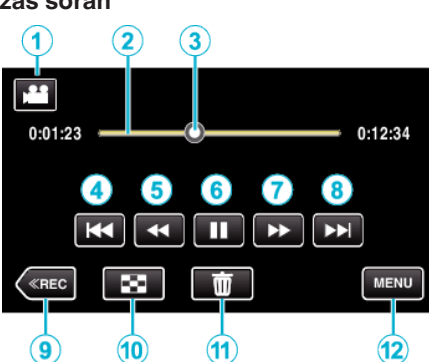

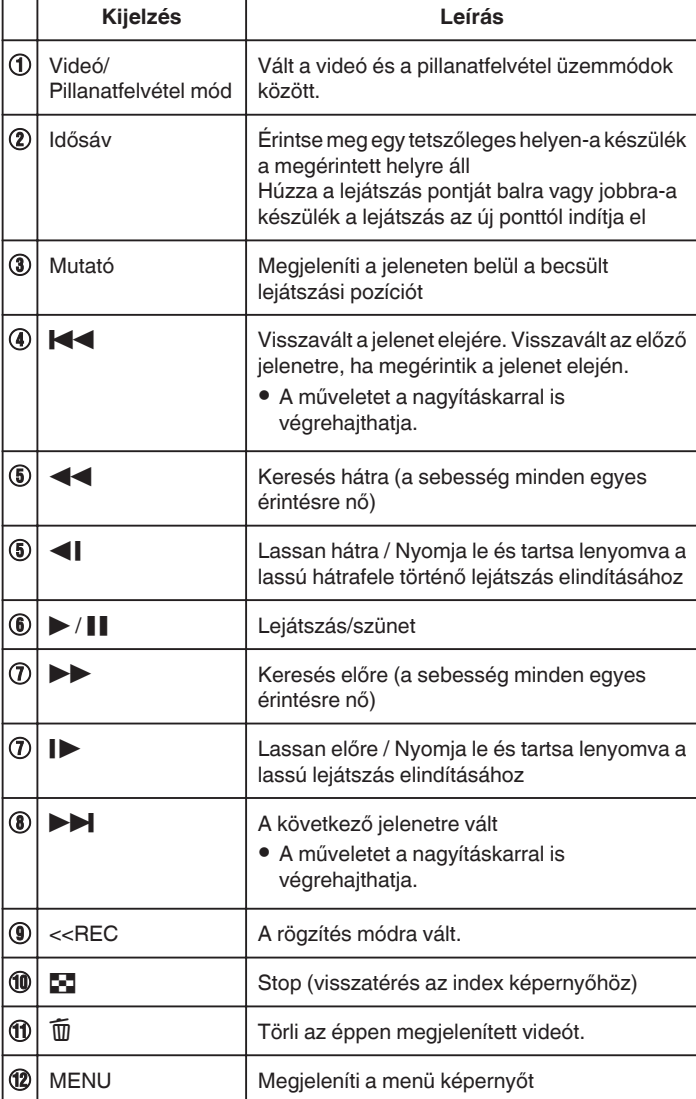

# **MEGJEGYZÉS :**

- 0 Érintse meg vagy húzza az érintésérzékeny kijelző műveleti területét.
- 0 Az érintésérzékeny kijelző művelet gombjai eltűnnek, ha a készüléket kb. 5 másodpercig nem használja. Érintse meg a képernyőt a művelet gombok ismételt megjelenítéséhez.
- 0 Segítségével megkereshet egy adott fájlt a rögzítése dátumának megadásával.

["Egy adott videó vagy pillanatfelvétel keresése dátum szerint" \(](#page-123-0)x<sup>3</sup>124. [old.\)](#page-123-0)

0 A rögzítés dátuma és időpontja lejátszás közben megjeleníthető a kijelzőn.

[" DÁTUM/IDŐ KIJELZÉS " \(](#page-186-0)187. old.)

### **Videó-hangerő állítása**

A nagyítás/hangerő kart használhatja a hangerő beállításához.

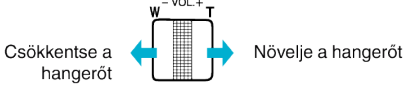

### **FIGYELEM :**

- 0 Készítsen biztonsági másolatot a fontos rögzített adatokról. Javasoljuk, hogy másolja a fontos rögzített adatokat egy DVD-re vagy más rögzíthető médiára.
- 0 A készülék mikroszámítógép-vezérlést használ. Az elektrosztatikus feltöltődés, a zaj és az interferencia (pl. TV, rádió stb. készüléktől) megakadályozhatja a megfelelő működését. Ilyen esetben kapcsolja ki a készüléket és válassza le a váltakozó áramú adaptert és az akkumulátort. A készülék resetel.
- 0 Készítsen biztonsági másolatot a fontos rögzített adatokról. - Javasoljuk, hogy másolja a fontos rögzített adatokat egy DVD-re vagy más írható médiára.
- A JVC nem vállal felelősséget semmilyen adatvesztésért.

# **A rögzítés dátumának és más információk ellenőrzése**

Megtekintheti a rögzített videók rögzítési információit.

*1* Nyissa ki az LCD monitort.

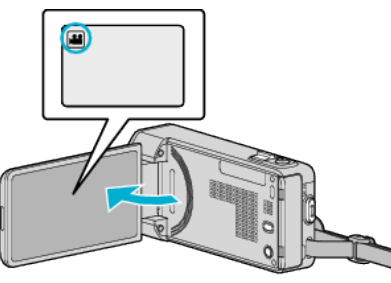

- $\bullet$  A(z) **a** vagy  $\bullet$  megérintésével válassza ki a videofelvétel vagy a pillanatfelvétel üzemmódot.
- **2** Érintse meg a(z) "<<PLAY" gombot a lejátszás mód kiválasztásához.

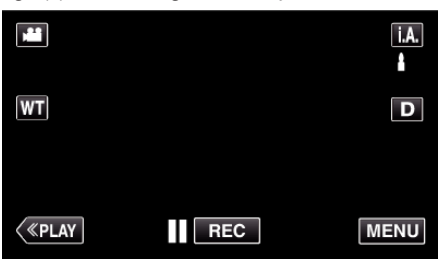

*3* Érintse meg a fájlt a lejátszás elindításához.

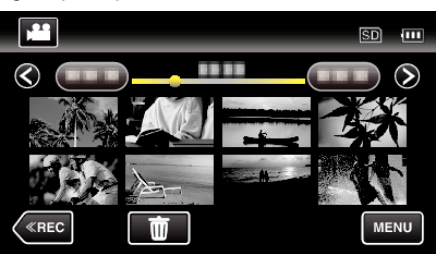

- 4 Érintse meg: "MENU".
- 5 Érintse meg: "FÁJLINFORMÁCIÓ".

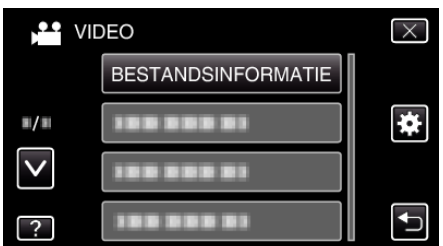

- $\bullet$  Érintse meg a(z)  $\land$ ,  $\lor$  vezérlőket, hogy lefele vagy felfele lapozzon a lehetőségek között.
- $\bullet$  Érintse meg a(z)  $\times$  gombot a menüből való kilépéshez.

 $\bullet$  Érintse meg a(z)  $\bullet$  elemet, hogy visszaváltson az előző képernyőre. Megjelenítheti a kiválasztott fájl rögzítésének dátumát és annak hosszát.

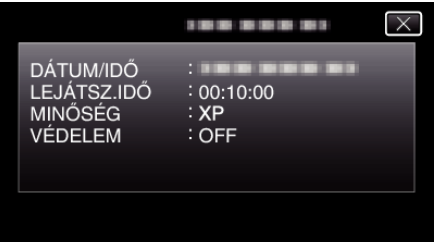

# **A videók tartalmának gyors ellenőrzése (gyors lejátszás)**

Lejátszhatja a rögzített videók tömörített változatát is (tömörített lejátszás). A funkciót a videotartalom gyors megtekintéséhez használjuk.

*1* Nyissa ki az LCD monitort.

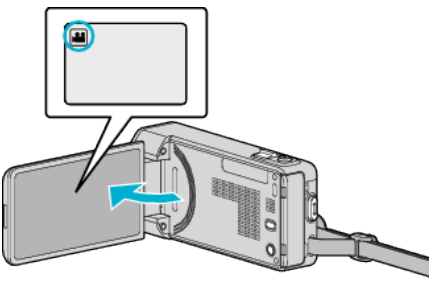

- $\bullet$  **Ellenőrizze, hogy a kiválasztott felvételi mód a(z)**  $\bullet$ **.**
- Ha a pillanatfelvétel mód **□** van kiválasztva, akkor érintse meg a(z) B elemet a rögzítési képernyőn a módválasztó képernyő megjelenítéséhez.

A video módra váltáshoz érintse meg a(z) i elemet.

**2** Érintse meg a(z) "<<PLAY" gombot a lejátszás mód kiválasztásához.

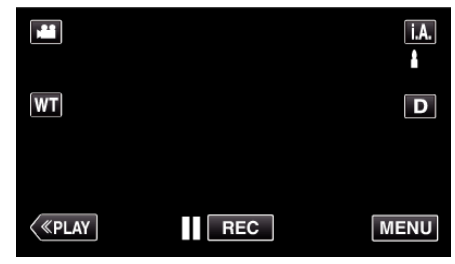

3 Érintse meg: "MENU".

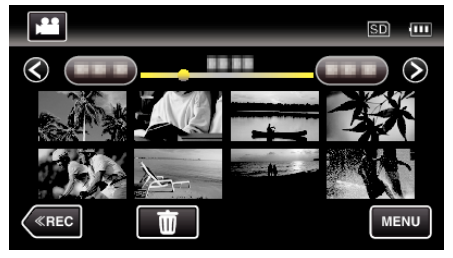

4 Érintse meg: "DIGEST LEJÁTSZÁS".

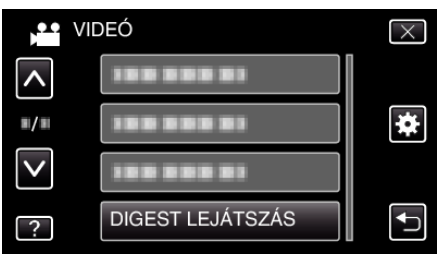

*5* Érintse meg a gyorslejátszás dátumának kiválasztásához.

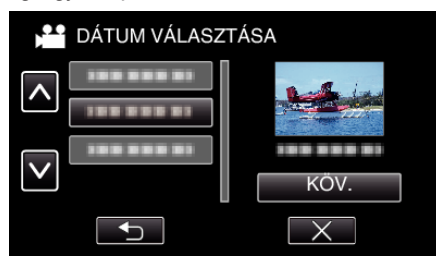

- A dátum kiválasztását követően érintse meg a(z) "KÖV." elemet.
- 0 A(z) "MIND" elem megérintésekor a rendszer az összes dátumra vonatkozó gyorslejátszást végrehajtja.
- $\bullet$  Érintse meg a(z)  $\land$ ,  $\lor$  vezérlőket, hogy lefele vagy felfele lapozzon a lehetőségek között.
- $\bullet$  Érintse meg a(z)  $\times$  gombot a menüből való kilépéshez.
- $\bullet$  Érintse meg a(z)  $\bullet$  elemet, hogy visszaváltson az előző képernyőre.
- *6* Válassza ki a gyorslejátszás idejét

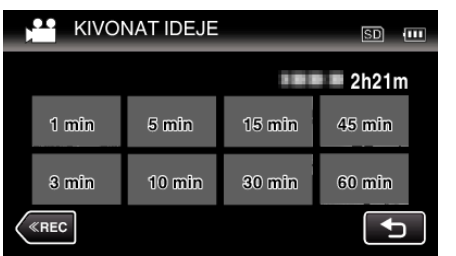

- 0 A gyorslejátszás időmegjelenítése a rögzítési időnek megfelelően változik.
- Ha a(z) "DIGEST LEJÁTSZÁS" elindítása a gyorslejátszási idő kiválasztása után jelentős ideig tart (több mint két másodpercig), akkor megjelenik az állapotsáv.
- 0 A gyorslejátszás ideje csak referencia értékként szolgál.
- *7* A gyorslejátszás elindul.

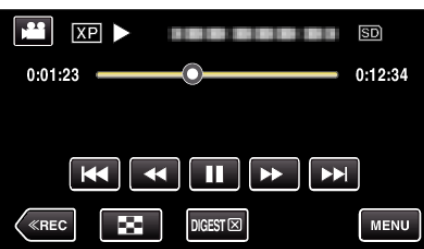

- $\bullet$  Érintse meg a(z)  $\blacksquare$  elemet a szüneteltetéséhez.
- $\bullet$  Érintse meg a(z)  $\square$  elemet, hogy visszaváltson az index képernyőre.
- 0 A normál lejátszás képernyőre történő visszatéréshez érintse meg a(z) "DIGEST" elemet.
- Lejátszás közben a(z) "MENU" elem megérintésével elmentheti a gyorslejátszást lejátszási listaként. Érintse meg a "MENT.LEJÁTSZ.LISTÁBA" elemet, majd a "OK"
- gombot. 0 Videolejátszás során alkalmazható műveletek
- 
- ["Videolejátszás műveleti gombjai" \(](#page-117-0)xx118. old.)

### **Hibás kezelési információkat tartalmazó videó lejátszása**

A videó kezelési információi megsérülhetnek, ha a rögzítést nem megfelelően hajtják végre, pl. ha kikapcsolják a készüléket a rögzítés közben. A hibás kezelési információkat tartalmazó videók lejátszásához a következőket teheti.

*1* Nyissa ki az LCD monitort.

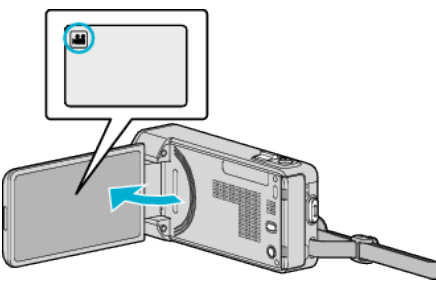

- Ellenőrizze, hogy a kiválasztott felvételi mód a(z) **4**.
- Ha a pillanatfelvétel mód  $\Box$  van kiválasztva, akkor érintse meg a(z)  $\Box$  elemet a rögzítési képernyőn a módválasztó képernyő megjelenítéséhez. A video módra váltáshoz érintse meg a(z) i elemet.
- 

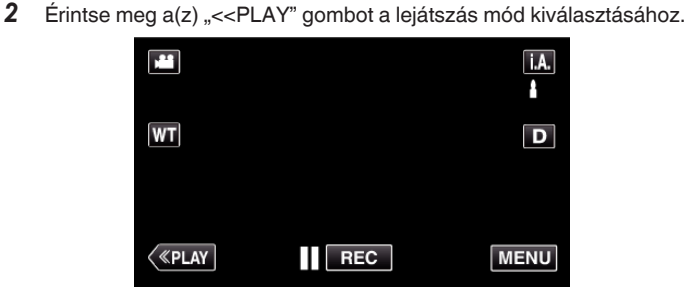

3 Érintse meg: "MENU".

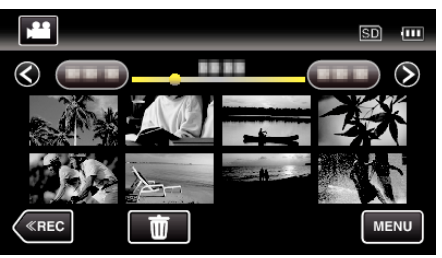

*4* Érintse meg: "MÁS FÁJL LEJÁTSZÁSA".

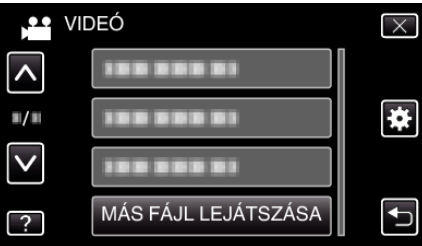

*5* Érintse meg a fájlt a lejátszás elindításához.

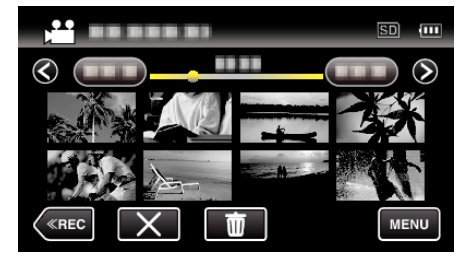

["Videók visszajátszása" \(](#page-117-0)¤118. old.)

#### **MEGJEGYZÉS :**

- 0 Egy MTS fájlt hoz létre az EXTMOV könyvtárban, ha a kezelési információk megsérülnek.
- 0 A sérült fájl állapotától függően a lejátszás meghiúsulhat vagy az akár zökkenőmentes is lehet.

# <span id="page-121-0"></span>**Pillanatfelvételek lejátszása**

A rögzített pillanatképeket az index képernyőn (mozaik nézet) választhatja ki és innen indíthatja el lejátszásukat.

*1* Nyissa ki az LCD monitort.

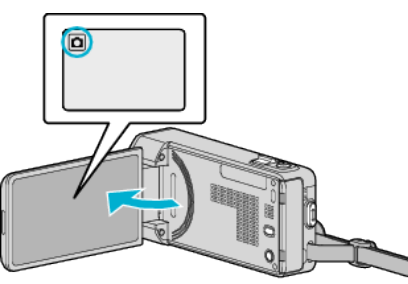

- Ha a videó mód **a** van kiválasztva, akkor érintse meg a(z) **a** elemet a rögzítési képernyőn a módválasztó képernyő megjelenítéséhez. A pillanatfelvétel módra váltáshoz érintse meg  $a(z)$   $\Box$  elemet.
- 2 Érintse meg a(z) "<<PLAY" gombot a lejátszás mód kiválasztásához.

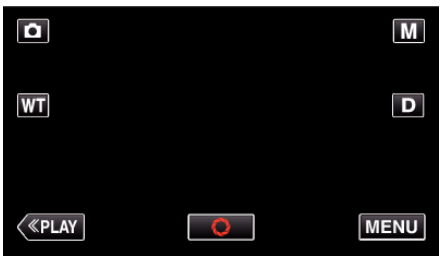

*3* Érintse meg a fájlt a lejátszás elindításához.

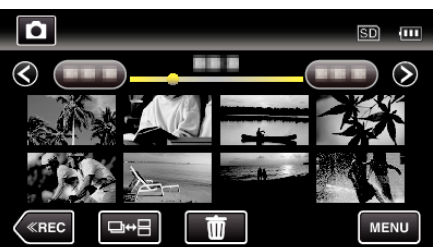

- $\bullet$  Érintse meg a(z)  $\bullet$  elemet, hogy visszaváltson az index képernyőre.
- 0 A pillanatfelvételeket a készülék folyamatosan, 2 mp-ként rögzíti vagy folyamatos felvétel móddal csoportot képez belőlük. Csak az első rögzített kép látható, és a csoport zöld keretben jelenik meg.

# **Pillanatfelvétel-lejátszás műveleti gombjai**

### **Az index képernyő megjelenítése közben**

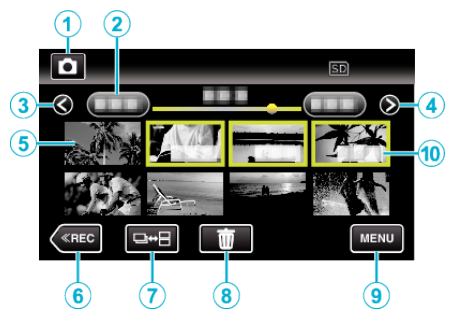

0 A pillanatfelvételeket a készülék folyamatosan, 2 mp-ként rögzíti vagy folyamatos felvétel móddal csoportot képez belőlük. Csak az első rögzített kép látható, és a csoport zöld keretben jelenik meg.

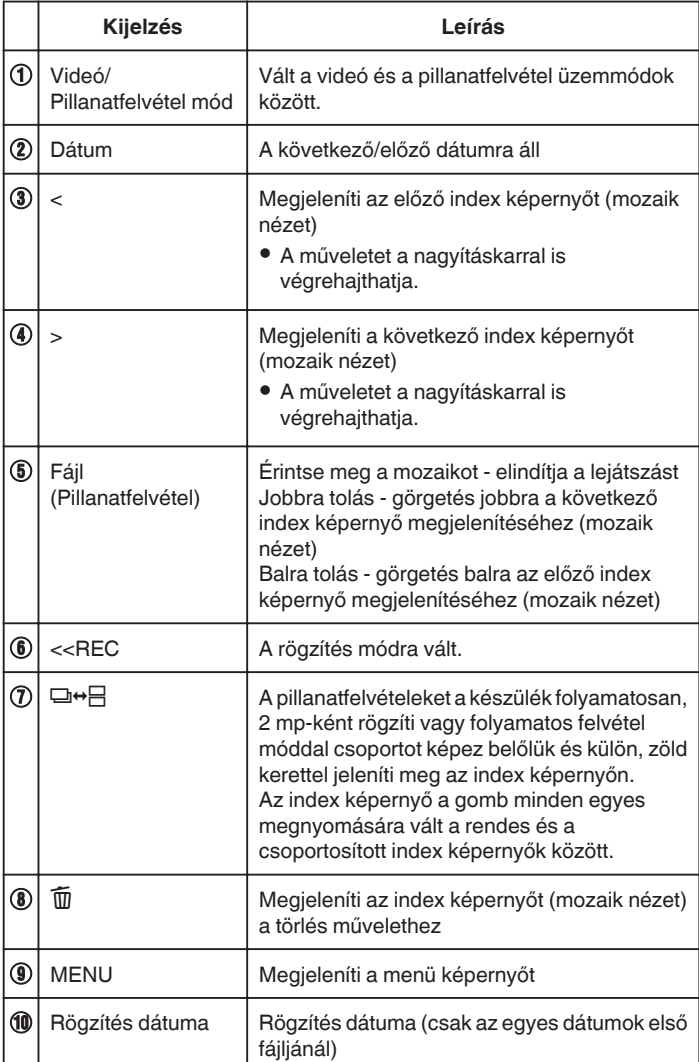

### **Pillanatfelvétel lejátszás során**

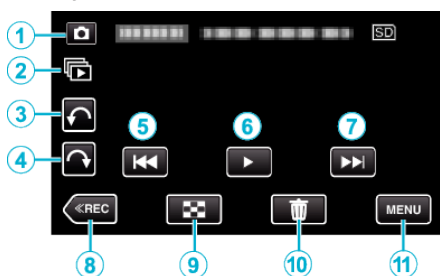

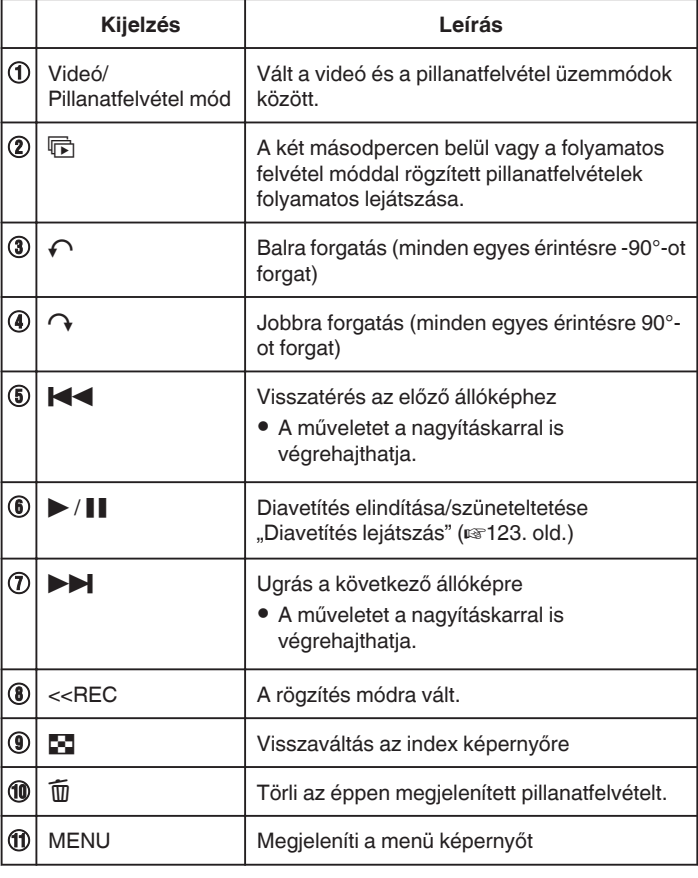

### **MEGJEGYZÉS :**

- 0 Érintse meg vagy húzza az érintésérzékeny kijelző műveleti területét.
- 0 Az érintésérzékeny kijelző művelet gombjai eltűnnek, ha a készüléket kb. 5 másodpercig nem használja. Érintse meg a képernyőt a művelet gombok ismételt megjelenítéséhez.
- 0 A pillanatfelvételeket a lejátszás közben 90°-kal elforgathatja jobbra és balra.
- Az elforgatás csak a képernyős megjelenítésre vonatkozik.
- 0 Segítségével megkereshet egy adott fájlt a rögzítése dátumának megadásával.
- A funkciót akkor használjuk, ha jelentős számú fájl között keresünk. ["Egy adott videó vagy pillanatfelvétel keresése dátum szerint" \(](#page-123-0)x<sup>3124.</sup> [old.\)](#page-123-0)

#### **FIGYELEM :**

0 A készülék mikroszámítógép-vezérlést használ. Az elektrosztatikus feltöltődés, a zaj és az interferencia (pl. TV, rádió stb. készüléktől) megakadályozhatja a megfelelő működését. Ilyen esetben kapcsolja ki a készüléket és válassza le a váltakozó áramú adaptert és az akkumulátort. A készülék resetel.

# **Diavetítés lejátszás**

#### A pillanatfelvételeket a diavetítéssel lehet lejátszani.

Érintse meg a(z) > elemet a pillanatfelvételek lejátszása közben a diavetítés elindításához.

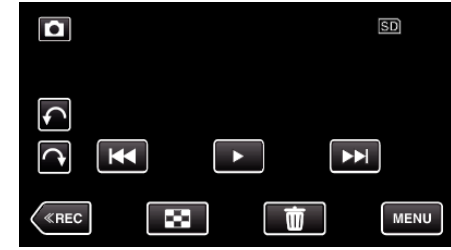

["Pillanatfelvétel-lejátszás műveleti gombjai" \(](#page-121-0)xx122. old.)

### **MEGJEGYZÉS :**

0 A diavetítés során az egyes képek közötti átmeneti effektusokat lehet használni.

, DIA EFFEKTUSOK " (L<sup>3190. old.)</sup>

# <span id="page-123-0"></span>**Egy adott videó vagy pillanatfelvétel keresése dátum szerint**

Ha jelentős számú videót és pillanatfelvételt rögzítettünk, akkor a keresett felvételt nehéz lehet az index képernyőn megtalálni.

Használja ilyenkor a keresés funkciót a fájl megkereséséhez.

Megkeresheti és lejátszhatja a videókat és pillanatfelvételeket a rögzítési dátumuk alapján.

1 Érintse meg: "MENU".

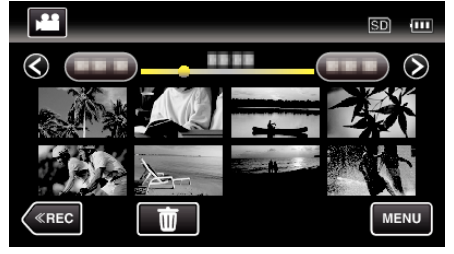

- 0 A keresés történhet videó és pillanatfelvétel módban is. \* A képen a videó mód látható.
- 2 Érintse meg: "DÁTUM KERESÉSE".

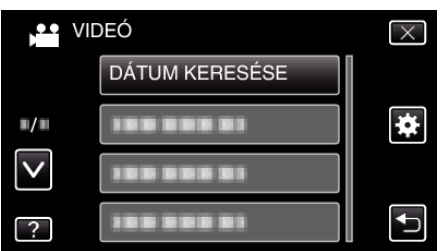

3 Érintsen meg egy rögzítési dátumot, majd érintse meg a(z) "KÖV." elemet.

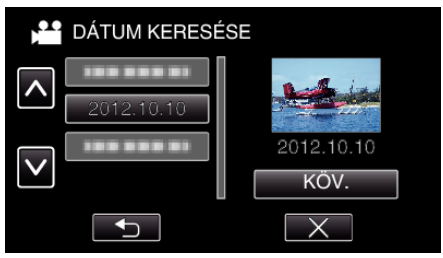

- 0 Érintse meg újra a kiválasztott dátum törléséhez.
- *4* Érintse meg a fájlt a lejátszás elindításához.

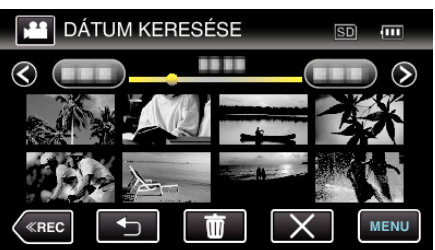

- 0 A videókat a videó módban, a pillanatfelvételeket az pillanatfelvétel módban választhatja ki.
- 0 Csak a kiválasztott napon rögzített fájlok jelennek meg.
- $\bullet$  Érintse meg a(z)  $\times$  gombot a keresés leállításához és az index képernyőhöz (mozaik nézet) való visszatéréshez.

Kiválasztott dátumhoz tartozó fájlok törlése: Érintse meg a(z)  $\widehat{\mathbb{U}}$  elemet az index képernyőn (mozaik nézet) a szükségtelen fájlok törléséhez. ["Felesleges fájlok törlése" \(](#page-127-0)xx128. old.)

# **Csatlakoztatás TV-hez, megtekintés TV-n**

A készüléket csatlakoztathatja TV-hez is a lejátszáshoz. A TV képminősége a TV és a csatlakozókábel típusától függ. Válassza ki a TV készülékének leginkább megfelelő csatlakozót.

0 Lásd az adott TV készülék felhasználói útmutatóját is referenciaként. ["Csatlakoztatás a HDMI mini csatlakozón keresztül" \(](#page-124-0) $\mathfrak{so}$ 125. old.)

- . Csatlakoztatás az AV csatlakozón keresztül" (¤126. old.)
- A dátum és idő TV-n történő megjelenítéséhez állítsa a(z) "DÁTUM/IDŐ KIJELZÉS" és a(z) "KIJELZÉS TÉVÉN" elemet is "BE" értékre. [" DÁTUM/IDŐ KIJELZÉS " \(](#page-186-0)¤<sup>187</sup>. old.)
- , KIJELZÉS TÉVÉN " (DF197. old.)

# **A kép nem megfelelően jelenik meg a TV-n**

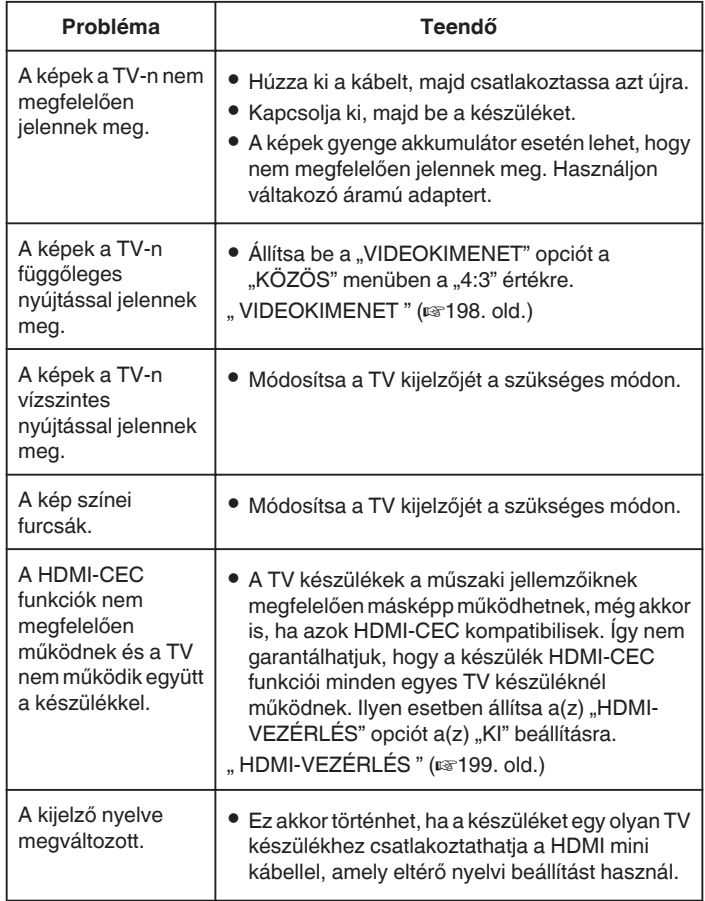

# **FIGYELEM :**

0 Ne távolítsa el a rögzítéshez használt médiát és ne hajtson végre más műveletet (pl. ne kapcsolja ki a készüléket) a fájlokhoz való hozzáférés során. Használja a termékhez mellékelt váltakozó áramú adaptert, különben az akkumulátor lemerülésénél a média megsérülhet. Ha a rögzítéshez használt médián az adatok megsérültek, akkor formatálja azt az ismételt használat előtt.

# <span id="page-124-0"></span>**Csatlakoztatás a HDMI mini csatlakozón keresztül**

Ha HDTV-t használ, akkor csatlakozzon a HDMI mini csatlakozón keresztül a HD minőségű lejátszáshoz.

- 0 Használjon nagysebességű HDMI kábelt HDMI mini-kábelként, ha nem a mellékelt kábelt használna.
- Lásd az adott TV készülék felhasználói útmutatóját is referenciaként.
- *1* Csatlakoztassa egy TV készülékhez.

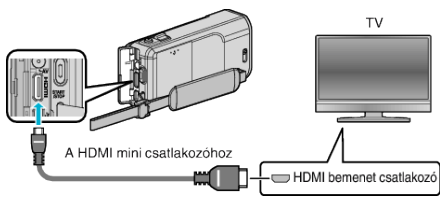

*2* Csatlakoztassa az egyenáramú adaptert a készülékhez.

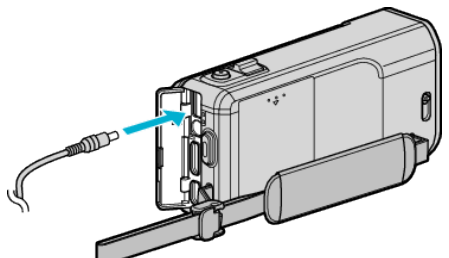

*3* Nyissa ki az LCD monitort.

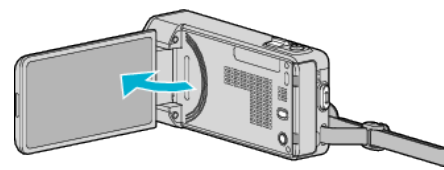

- 0 A készülék automatikusan bekapcsol.
- *4* Nyomja meg a külső bemenet gombját a TV-n, hogy a bemenet a csatlakoztatott készüléken váltson.

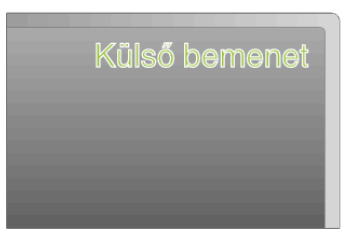

*5* Játsszon le egy fájlt.

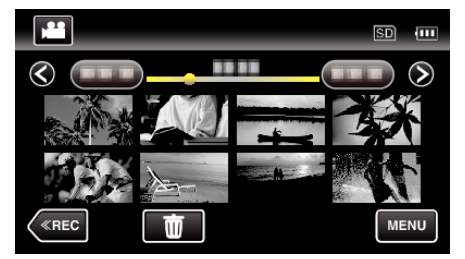

["Videók visszajátszása" \(](#page-117-0) $\mathbb{F}118.$  old.)

["Pillanatfelvételek lejátszása" \(](#page-121-0)¤122. old.)

### **MEGJEGYZÉS :**

- Változtassa meg a beállításokat a(z) "HDMI-KIMENET" opciónál a csatlakozásnak megfelelően.
- , HDMI-KIMENET " (13898. old.)
- 0 A HDMI mini kábellel történő csatlakozáskor a TV a képet vagy a hangot nem megfelelően adja vissza a csatlakoztatott TV függvényében. Ilyen esetekben tegye a következőket.
	- 1) Válassza le a HDMI mini kábelt, majd csatlakoztassa azt újra.
	- 2) Kapcsolja ki, majd be a készüléket.
- 0 A TV-vel vagy a csatlakoztatás módjával kapcsolatos kérdések esetén kérjen segítséget a TV gyártójától.

# **Használat TV-vel HDMI-n keresztül**

Ha a készüléket egy HDMI-CEC kompatibilis TV-hez csatlakoztatja a HDMI mini kábel segítségével, akkor a csatlakozáson keresztül vezérelheti a másik készüléket is.

0 A HDMI-CEC (Fogyasztói elektronika vezérlés-Consumer Electronics Control) egy olyan ipari szabvány, amellyel a HDMI-CEC kompatibilis eszközök csatlakozhatnak egymáshoz HDMI kábelek segítségével.

### **MEGJEGYZÉS :**

- 0 A HDMI-CEC szabvánnyal nem minden HDMI vezérlésű eszköz kompatibilis. A készülék HDMI vezérlése az ilyen eszközökkel való csatlakoztatás során nem működik.
- 0 Nem garantáljuk, hogy a készülék minden HDMI-CEC engedélyezett eszközzel együtt tud működni.
- 0 Az egyes HDMI-CEC engedélyezett eszközök műszaki adatainak megfelelően a készülék egyes funkció lehet, hogy nem fognak működni. (A részletekkel kapcsolatban lásd a TV készülék felhasználói útmutatóját is.)
- 0 Egyes csatlakoztatott készülékeknél bizonyos műveletek akaratlanul is elindulhatnak. Ilyen esetekben állítsa a(z) "HDMI-VEZÉRLÉS" opciót a(z) "Kl" beállításra

, HDMI-VEZÉRLÉS " (☞199. old.)

### **Előkészületek**

- 0 Csatlakoztassa a készüléket a TV-hez a HDMI mini kábellel.
- "Csatlakoztatás a HDMI mini csatlakozón keresztül" (¤<sup>125. old.)</sup>
- Kapcsolja be a TV készüléket és állítsa a HDMI-CEC opciót a(z) "BE" beállításra. (A részletekkel kapcsolatban lásd a TV készülék felhasználói útmutatóját is.)
- Kapcsolja be a készüléket és állítsa be a(z) "BE" opciót a(z) "KÖZÖS" menü "HDMI-VEZÉRLÉS" eleménél.
- .. HDMI-VEZÉRLÉS " (☞199. old.)

### **1-es használati mód**

- *1* Kapcsolja be a készüléket.
- *2* Válassza ki a lejátszás módot.
- *3* Csatlakoztassa a HDMI mini kábelt.
	- 0 A készülék bekapcsolásakor a TV is automatikusan bekapcsol és a HDMI bemenet módra vált.

### **2-es használati mód**

- *1* Kapcsolja ki a TV-t.
	- 0 A készülék erre automatikusan kikapcsol.

### **MEGJEGYZÉS :**

- 0 A csatlakoztatott TV készüléktől függően a készülék nyelve a TV készüléken kiválasztott nyelvre vált át a készülék bekapcsolásakor. (Ez csak akkor érvényes, ha a készülék támogatja a TV-n kiválasztott nyelvet.) Ha a készüléket a TV készüléken beállított nyelvtől eltérő nyelven szeretné használni, akkor állítsa a(z) "HDMI-VEZÉRLÉS" opciót a(z) "KI" beállításra.
- 0 Ilyenkor a TV megjelenítés nyelve nem vált automatikusan, akkor se, ha módosítja a készülék kijelzőjének nyelvét.
- 0 Ezek a funkciók nem biztos, hogy megfelelően működnek erősítő vagy keverő eszközök csatlakoztatásakor. Állítsa be a(z) "HDMI-VEZÉRLÉS" opciót a(z) "Kl" beállításra.
- 0 Ha a HDMI-CEC nem működik megfelelően, akkor kapcsolja ki és be a készüléket.

# <span id="page-125-0"></span>**Csatlakoztatás az AV csatlakozón keresztül**

Ha a mellékelt AV kábelt csatlakoztatja az AV csatlakozóhoz, akkor lejátszhatja a videókat a TV-n is.

- 0 Lásd az adott TV készülék felhasználói útmutatóját is referenciaként.
- *1* Csatlakoztassa egy TV készülékhez.

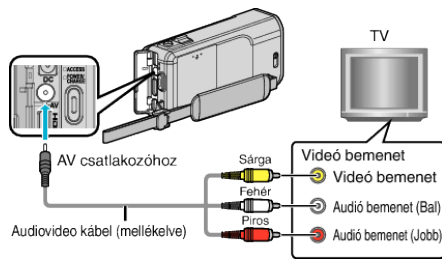

*2* Csatlakoztassa az egyenáramú adaptert a készülékhez.

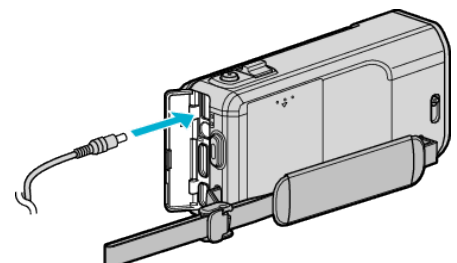

*3* Nyissa ki az LCD monitort.

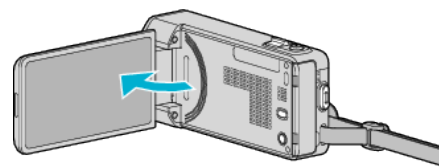

- 0 A készülék automatikusan bekapcsol.
- *4* Nyomja meg a külső bemenet gombját a TV-n, hogy a bemenet a csatlakoztatott készüléken váltson.

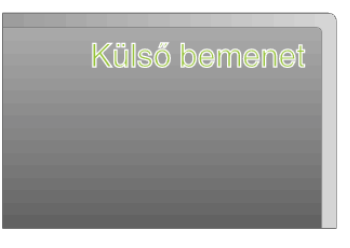

*5* Játsszon le egy fájlt.

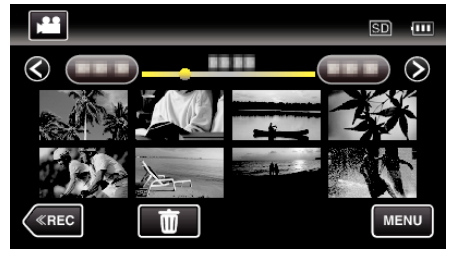

["Videók visszajátszása" \(](#page-117-0)¤118. old.) ["Pillanatfelvételek lejátszása" \(](#page-121-0)¤122. old.)

### **MEGJEGYZÉS :**

0 A TV-vel vagy a csatlakoztatás módjával kapcsolatos kérdések esetén kérjen segítséget a TV gyártójától.

# **Lejátszási lista lejátszása**

Az Ön által létrehozott lejátszási lista lejátszása.

*1* Nyissa ki az LCD monitort.

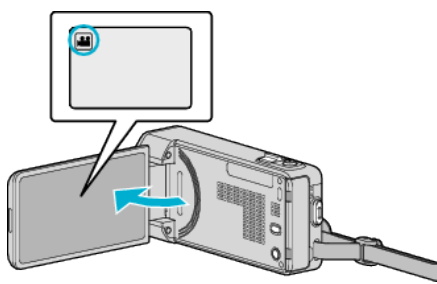

- Ellenőrizze, hogy a kiválasztott felvételi mód a(z) **A.**
- $\bullet$  Ha a pillanatfelvétel mód  $\bullet$  van kiválasztva, akkor érintse meg a(z)  $\Box$  elemet a rögzítési képernyőn a módválasztó képernyő megjelenítéséhez.

A video módra váltáshoz érintse meg a(z) **A** elemet.

**2** Érintse meg a(z) "<<PLAY" gombot a lejátszás mód kiválasztásához.

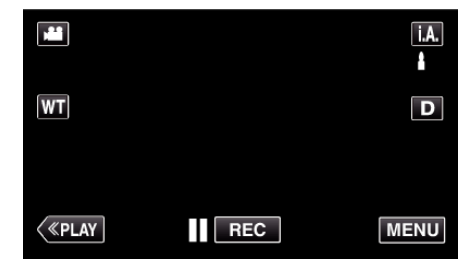

3 Érintse meg: "MENU".

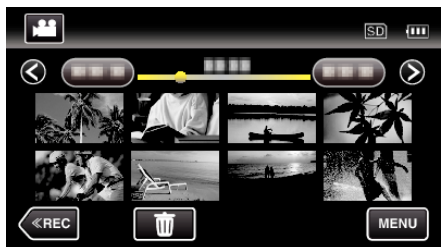

4 Érintse meg: "LEJÁTSZ. LISTA".

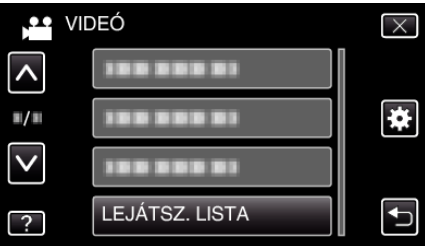

*5* Érintse meg egy lejátszási lista kiválasztásához.

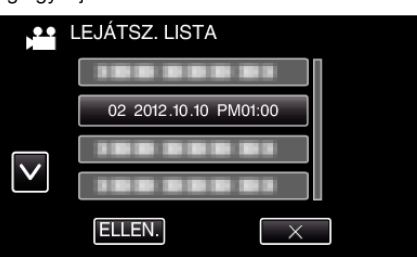

0 A lejátszási lista lejátszása elindul.

. Videók visszajátszása" ( $\mathfrak{g}$ 118. old.)

- $\bullet$  Érintse meg a(z)  $\land$ ,  $\lor$  vezérlőket, hogy lefele vagy felfele lapozzon a lehetőségek között.
- $\bullet$  Érintse meg a(z)  $\bullet$  elemet, hogy visszaváltson az index képernyőre.
- Érintse meg a(z) "ELLEN." elemet, és válassza ki a lejátszási listát, aminek a tartalmát szeretné megtekinteni. Az ellenőrzés után érintse meg  $a(z)$   $\Rightarrow$  elemet.

0 A gyorslejátszás során létrehozott lejátszási listákat a rendszer egy **TES** (gyorslejátszás) ikonnal jelzi.

Lejátszási lista létrehozása:

["Lejátszási lista létrehozása a rögzített videókból" \(](#page-133-0)x134. old.)

# **A készülékkel készített DVD vagy Blu-ray lemez lejátszása**

A készülék biztonsági mentés funkciójával készített DVD vagy Blu-ray lemezeket a TV-n az opcionális DVD-író (CU-VD50) (csak DVD-k) lejátszás funkciójával vagy egy szokásos DVD vagy Blu-ray lejátszóval nézheti meg. A készülékkel lejátszhatja a DVD-ket, ha egy opcionális, lejátszás funkcióval is rendelkező DVD-írót csatlakoztat ahhoz.

- ["Visszajátszás DVD íróval" \(](#page-145-0)¤146. old.)
- ["Lejátszás BD-íróval \(külső Blu-ray meghajtóval\)" \(](#page-152-0)[<sup>31</sup>53. old.)
- 0 A normál DVD vagy Blu-ray lejátszón való lejátszás részleteit lásd a lejátszó használati útmutatójában.

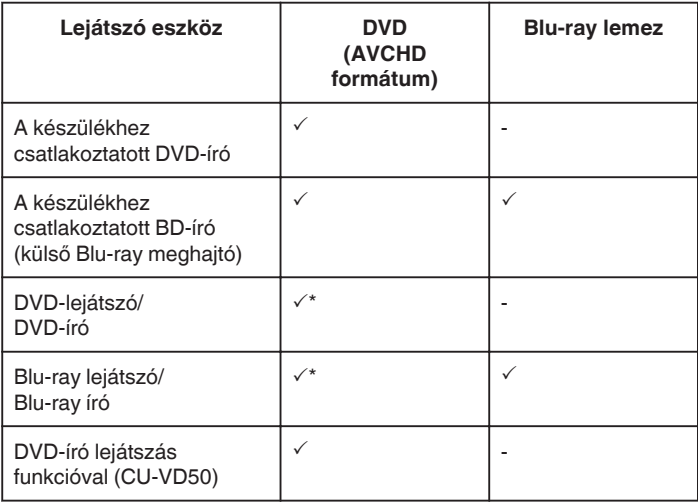

\* Csak AVCHD kompatibilis eszközökhöz

### **FIGYELEM :**

0 Az AVCHD formátumban készített DVD-k rendes DVD lejátszókkal is visszajátszhatók szabványos minőségben. Lehet, hogy a lemezt nem tudja a lejátszóból eltávolítani.

### **Tömörített lejátszás Blu-ray vagy-DVD lejátszón**

Lejátszhat minden egyes rögzített videojelenetből pár másodpercet az írt lemezről.

- *1* Tegye be az írt lemezt a lejátszóba.
- *2* Válassza ki a TV-n a(z) "DIGEST LEJÁTSZÁS" opciót.
	- 0 A kivonatos változatok lejátszása folyamatos.

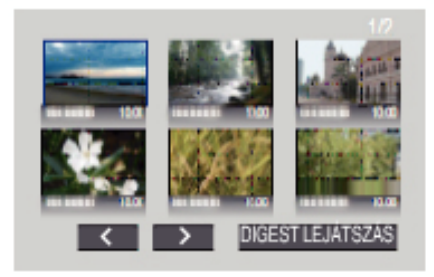

(A készüléken nem jelenik meg a képernyő.)

#### **MEGJEGYZÉS :**

- 0 A rendes visszajátszáshoz/az index menühöz
- 1) Nyomja meg a lejátszó távirányítóján a legfelső menüszint gombját a kivonatos lejátszás során.
- 2) Válasszon ki egy tetszőleges elemet.
- A(z) "DIGEST LEJÁTSZÁS" menü nem érhető el, ha a lemezt a mellékelt Everio MediaBrowser 4 programmal készítette.
- 0 A gyorslejátszás nem érhető el, ha az egységet egy DVD-íróhoz vagy egy külső Blu-ray meghajtóhoz csatlakoztatva játssza vissza a felvételeket.

# <span id="page-127-0"></span>**Felesleges fájlok törlése**

Törölje a felesleges videókat és pillanatfelvételeket, ha a rögzítéshez használt médián kevés a hely.

Ezzel helyet szabadíthat fel a rögzítéshez használt médián. "Az éppen megjelenített fájl törlése" (E128. old.) "Kiválasztott fájlok törlése" ( $\sqrt{128}$ . old.)

## **MEGJEGYZÉS :**

- 0 A törölt fájlokat nem lehet visszaállítani.
- 0 Ha egy lejátszási lista fájljait törli, akkor a lejátszási lista is módosul.
- 0 A védett fájlokat nem lehet törölni. A fájl törlése előtt szüntesse meg annak védettségét.
- ["Fájlok védelme" \(](#page-128-0)xx129. old.)
- 0 Ne feledjen biztonsági másolatot készíteni a fontos fájlokról a számítógépén.
- ["Az összes fájl biztonsági mentése" \(](#page-161-0)@162. old.)

# **Az éppen megjelenített fájl törlése**

Törli az éppen megjelenített fájlt.

### **FIGYELEM :**

- 0 A törölt fájlokat nem lehet visszaállítani.
- **1** Érintse meg: 面.

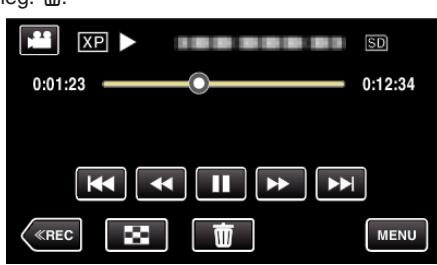

- 0 Amíg a videomód látható a képen, a pillanatfelvétellel azonos műveletek érvényesek.
- **2** Érintse meg: "IGEN".

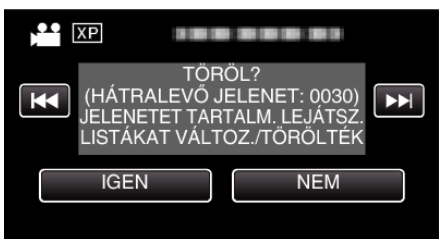

- Érintse meg a(z)  $\blacktriangleleft \blacktriangleright \blacktriangleright$  elemet az előző vagy következő fájl kiválasztásához.
- 0 Ha nincs több fájl, akkor a képernyő visszavált az index képernyőre.

### **Kiválasztott fájlok törlése**

Törli a kiválasztott fájlokat.

### **FIGYELEM :**

- 0 A törölt fájlokat nem lehet visszaállítani.
- *1* Nyissa ki az LCD monitort.

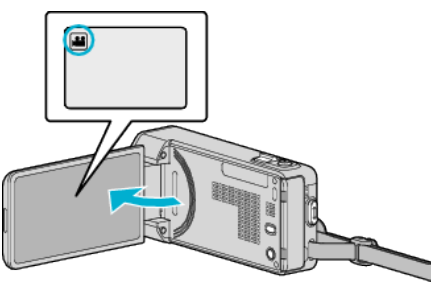

- A(z) i vagy  $\Box$  megérintésével válassza ki a videofelvétel vagy a pillanatfelvétel üzemmódot.
- **2** Érintse meg a(z) "<<PLAY" gombot a lejátszás mód kiválasztásához.

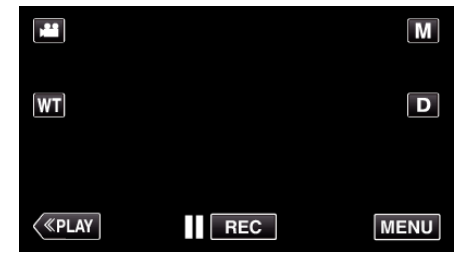

- 0 Amíg a videomód látható a képen, a pillanatfelvétellel azonos műveletek érvényesek.
- **3** Érintse meg:  $\overline{10}$ .

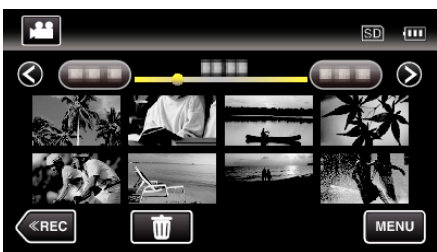

*4* Érintse meg a fájlokat a törléshez.

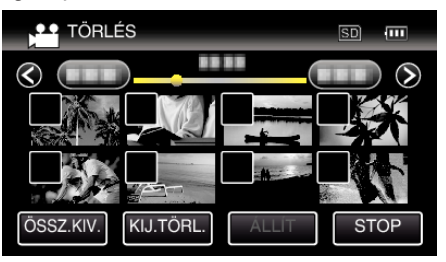

- $\bullet$  A(z)  $\checkmark$  jelenik meg a kiválasztott fájloknál.  $A(z)$   $\checkmark$  eltávolításához érintse meg újra a fájlt.
- 0 Érintse meg a(z) "ÖSSZ.KIV." elemet az összes fájl kiválasztásához.
- 0 Érintse meg a(z) "KIJ.TÖRL." elemet az összes kiválasztás törléséhez.

<span id="page-128-0"></span>0 <Csoportba rendezett fájlok>

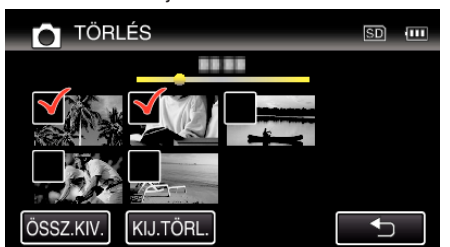

A pillanatfelvételeket a készülék folyamatosan, 2 mp-ként rögzíti vagy folyamatos felvétel móddal csoportot képez belőlük. Csak az első rögzített kép látható, és a csoport zöld keretben jelenik meg. Megérintésére az index képernyő jelenik meg a csoportba foglalt fájlokkal. Érintse meg a fájlokat a törléshez, majd érintse meg a(z) " $\supset$ " elemet.

5 Érintse meg: "ÁLLÍT".

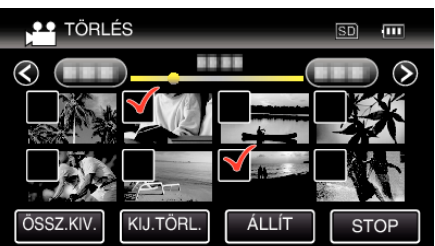

**6** Érintse meg a(z) "VÉGREHAJT" elemet a törlés megerősítéshez.

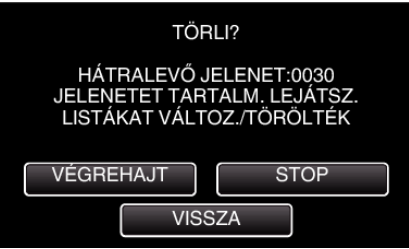

- A törlés befejezte után érintse meg a(z) "OK" gombot.
- $\bullet$  A törlés megszakításához érintse meg a(z) "KILÉP" elemet.

# **Fájlok védelme**

A fontos videók/pillanatfelvételek véletlen törlésének megelőzése érdekében tegye őket védetté.

"Megjelenített fájl védetté tétele/védettségének törlése" ( $\mathfrak{so}129.$  old.) ["Kiválasztott fájlok védetté tétele/védettségének törlése" \(](#page-129-0)x<sup>3</sup>130. old.)

### **FIGYELEM :**

0 A rögzítéshez használt média formatálása során a rendszer még a védett fájlokat is törli.

### **Megjelenített fájl védetté tétele/védettségének törlése**

Védetté teszi vagy törli az éppen megjelenített fájl védettségét.

1 Érintse meg: "MENU".

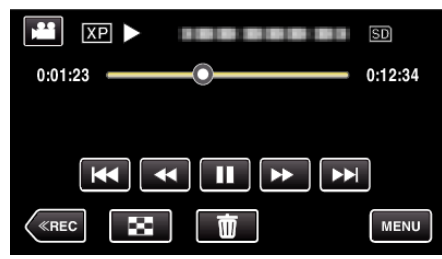

2 Érintse meg: "VÉDETT/MÉGSE".

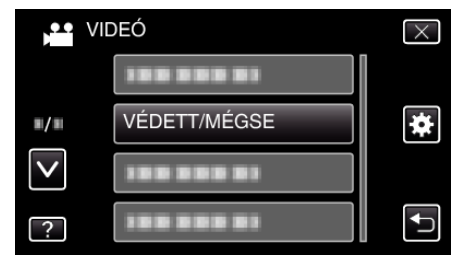

3 Érintse meg: "IGEN".

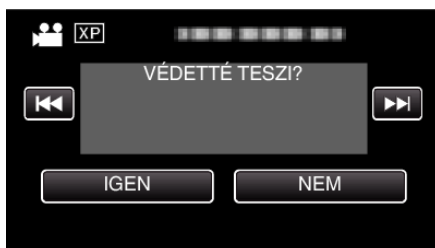

- Érintse meg a(z)  $\blacktriangleleft \blacktriangleright$  elemet az előző vagy következő fájl kiválasztásához.
- $\bullet$  A beállítás után érintse meg a(z) "OK" elemet.

# <span id="page-129-0"></span>**Kiválasztott fájlok védetté tétele/védettségének törlése**

Védetté teszi vagy törli a kiválasztott fájlok védettségét.

*1* Nyissa ki az LCD monitort.

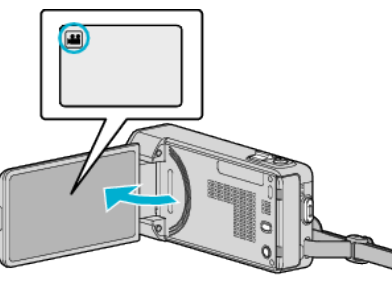

- $\bullet$  A(z) **a** vagy  $\bullet$  megérintésével válassza ki a videofelvétel vagy a pillanatfelvétel üzemmódot.
- **2** Érintse meg a(z) "<<PLAY" gombot a lejátszás mód kiválasztásához.

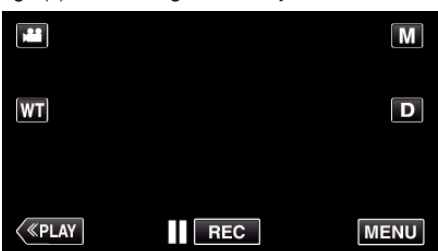

3 Érintse meg: "MENU".

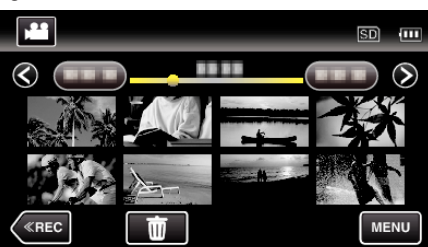

4 Érintse meg: "VÉDETT/MÉGSE".

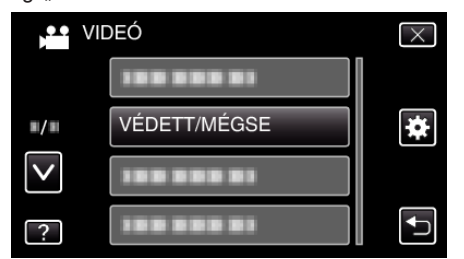

*5* Érintse meg a fájlokat a védelemhez, ill. a védelem törléséhez.

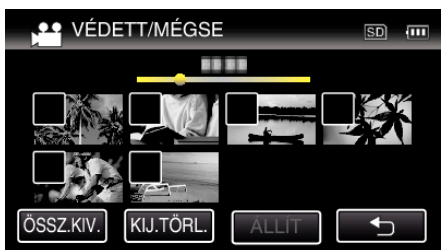

- $\bullet$  A(z)  $\checkmark$  jelenik meg a kiválasztott fájloknál.  $A(z) \vee$  eltávolításához érintse meg újra a fájlt.
- $\bullet$  A védett fájlok a(z)  $\bullet$ n és  $\checkmark$  jelölésekkel jelennek meg. A fájl védelmének törléséhez érintse meg a fájlt, hogy  $a(z) \checkmark$  jelölést a készülék törölje.
- Érintse meg a(z) "ÖSSZ.KIV." elemet az összes fájl kiválasztásához.
- 0 Érintse meg a(z) "KIJ.TÖRL." elemet az összes kiválasztás törléséhez.

0 <Csoportba rendezett fájlok>

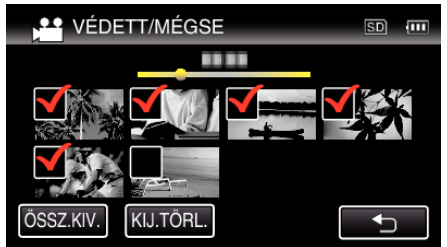

A pillanatfelvételeket a készülék folyamatosan, 2 mp-ként rögzíti vagy folyamatos felvétel móddal csoportot képez belőlük. Csak az első rögzített kép látható, és a csoport zöld keretben jelenik meg. Megérintésére az index képernyő jelenik meg a csoportba foglalt fájlokkal. Érintse meg a védendő, ill. a már nem védendő fájlokat, majd érintse meg  $a(z)$  " $\supset$ " elemet.

**6** Érintse meg a(z) "ÁLLÍT" gombot a beállítás befejezéséhez.

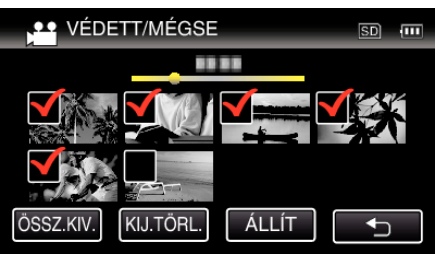

• A(z)  $O<sub>m</sub>$  védelem-jelölés jelenik meg a kiválasztott fájloknál.  $A(z)$   $O<sub>T</sub>$  védelem-jelölés eltűnik a kiválasztott fájloknál.

# **Állóképek rögzítése a videóból a lejátszás során**

Készíthet pillanatfelvételeket a rögzített videók kedvelt jeleneiről is.

*1* Nyissa ki az LCD monitort.

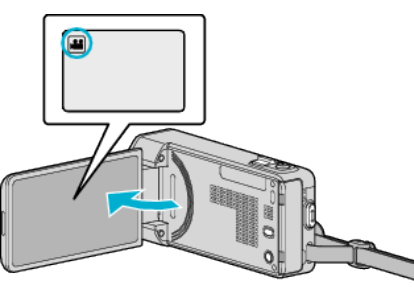

- Ellenőrizze, hogy a kiválasztott felvételi mód a(z) **A.**
- $\bullet$  Ha a pillanatfelvétel mód  $\bullet$  van kiválasztva, akkor érintse meg a(z) B elemet a rögzítési képernyőn a módválasztó képernyő megjelenítéséhez.

A video módra váltáshoz érintse meg  $a(z)$  **A** elemet.

**2** Érintse meg a(z) "<<PLAY" gombot a lejátszás mód kiválasztásához.

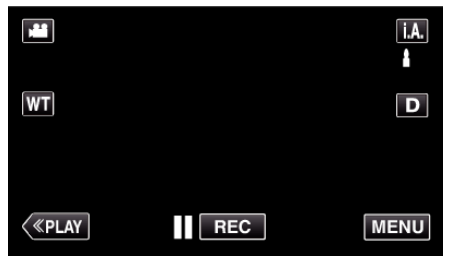

*3* Érintsen meg egy tetszőleges videót.

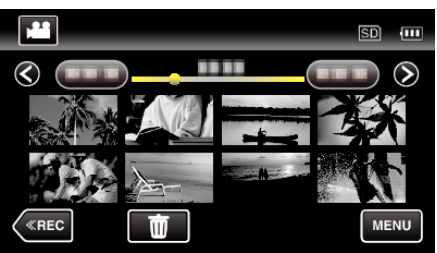

**4** Érintse meg a(z) **e** szünet gombot a keresett jelenetnél a lejátszás közben.

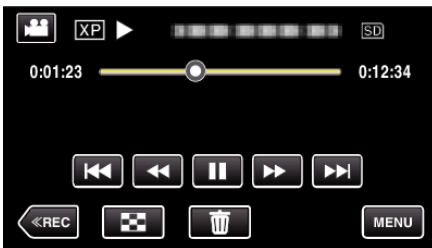

- 0 A videolejátszás szüneteltetése után finomhangolhatja a keresett pontot a lassan előre  $\blacktriangleright$  és a lassan hátra  $\blacktriangleleft\blacktriangleright$  műveleti gombokkal.
- *5* Nyomja meg a PILLANATFELVÉTEL gombot.

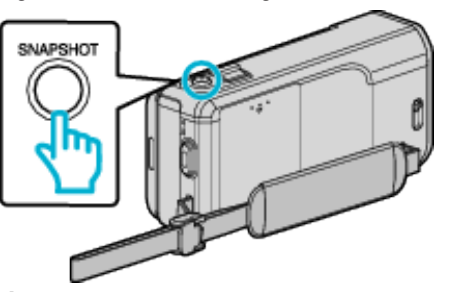

### **MEGJEGYZÉS :**

0 A pillanatfelvételeket 1920 × 1080-as felbontással készítették.

# **Videó adott részének rögzítése (LEVÁGÁS)**

Válassza ki a videó keresett részét és mentse azt el új videofájlként. 0 Az eredeti videó továbbra is megőrződik a korábbi helyén.

*1* Nyissa ki az LCD monitort.

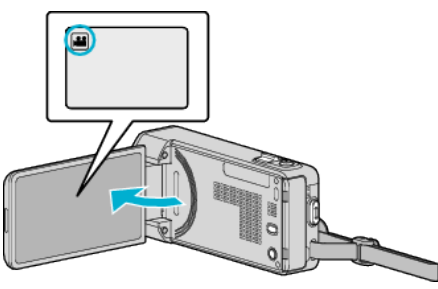

- Ellenőrizze, hogy a kiválasztott felvételi mód a(z) **A.**
- Ha a pillanatfelvétel mód  $\Box$  van kiválasztva, akkor érintse meg a(z)  $\Box$  elemet a rögzítési képernyőn a módválasztó képernyő megjelenítéséhez.

A video módra váltáshoz érintse meg  $a(z)$  **il** elemet.

**2** Érintse meg a(z) "<<PLAY" gombot a lejátszás mód kiválasztásához.

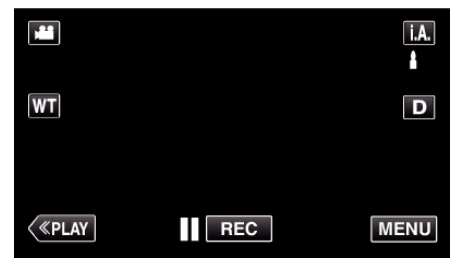

3 Érintse meg: "MENU".

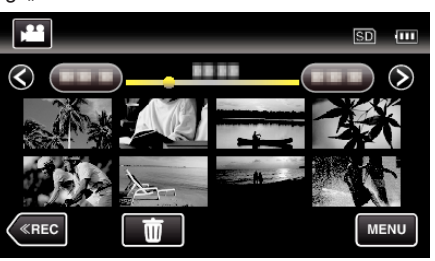

4 Érintse meg: "LEVÁGÁS".

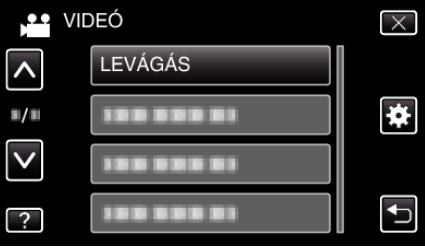

*5* Érintse meg azt a videót, amit szerkeszteni szeretne.

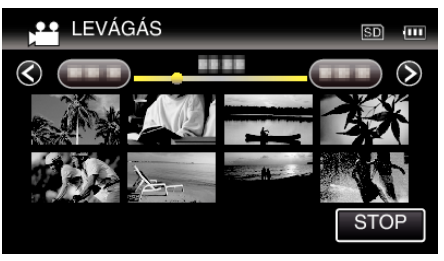

6 Érintse meg a(z) **||** elemet a lejátszás keresett indítási pontjánál történő leállításához, majd érintse meg a(z) "A" elemet.

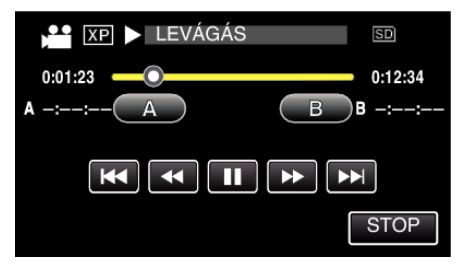

- 0 A(z) "A" megérintésével állítja be a kezdés pontját.
- $\bullet$  A kezdés beállítása után érintse meg a(z) elemet a lejátszás folytatásához.
- **7** Érintse meg a(z) | elemet a lejátszás keresett végpontnál történő leállításához, majd érintse meg a(z) "B" elemet.

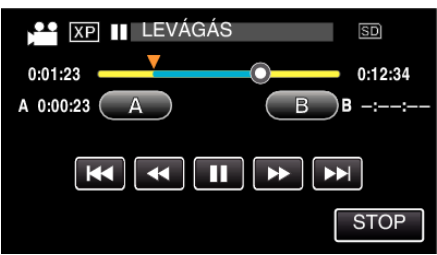

- A(z) "B" megérintésével állítja be a végpontot.
- $\bullet$  A kezdés és végpont reseteléséhez érintse meg a(z) "A" vagy "B" elemet egy tetszőleges jelenetnél (helyen).
- 8 Érintse meg: "ÁLLÍT".

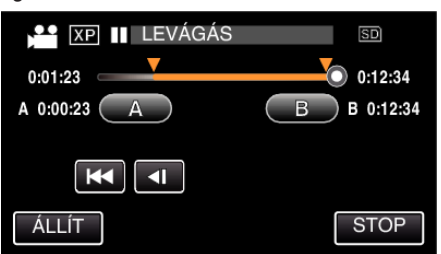

- 0 A(z) "ÁLLÍT" megérintésével a levágás területet megerősíti.
- **9** Érintse meg: "IGEN".

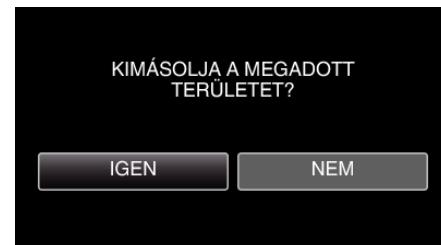

- A másolás után érintse meg a(z) "OK" gombot.
- 0 A másolás befejezte után a másolt fájlt az eszköz hozzáadja az index képernyőhöz.

### **MEGJEGYZÉS :**

0 A kiválasztott jelenetnél a vágási pont egy kissé eltérhet.

# **Videók rögzítése a YouTube weboldalra való feltöltéshez**

Rögzítse és mentse el a rögzített videó egy részét (max. 15 perc hosszban), hogy azt feltölthesse a YouTube oldalra, és mentse azt el YouTube videóként.

Amikor a YouTube weboldalhoz készít videót, akkor az nem lehet 15 percnél hosszabb.

*1* Nyissa ki az LCD monitort.

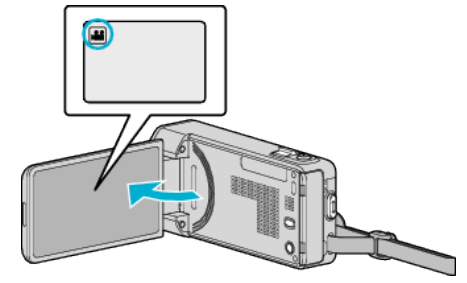

- Ellenőrizze, hogy a kiválasztott felvételi mód a(z) **A.**
- Ha a pillanatfelvétel mód  $\Box$  van kiválasztva, akkor érintse meg a(z) B elemet a rögzítési képernyőn a módválasztó képernyő megjelenítéséhez. A videó módra váltáshoz érintse meg a(z) i elemet.
- **2** Érintse meg a(z) "<<PLAY" gombot a lejátszás mód kiválasztásához.
	- E  $\overline{A}$ . Λ **WT**  $\overline{\mathbf{D}}$  $\langle$  «PLAY  $\overline{\mathsf{I}}$  REC **MENU**
- 3 Érintse meg: "MENU".

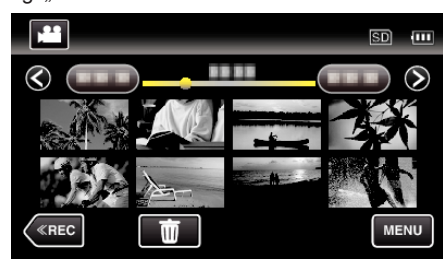

4 Érintse meg: "FELT. BEÁLLÍTÁSOK".

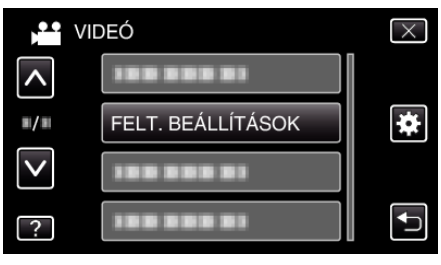

*5* Érintse meg azt a videót, amit szerkeszteni szeretne.

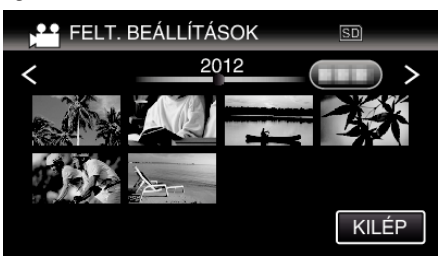

- **6** Érintse meg: "VÁGÁS".
	- Ha a levágásra nincs szükség, akkor érintse meg a(z) "NINCS VÁGÁS" elemet.

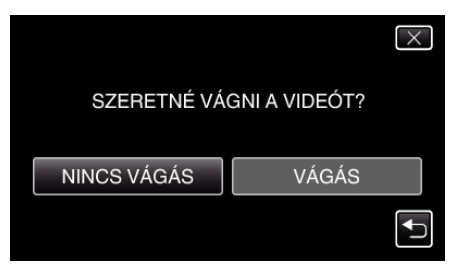

- 0 Ha a kiválasztott videó 15 percnél hosszabb, akkor mindenképp szükség van vágásra.
- **7** Érintse meg a(z) | elemet a lejátszás keresett indítási pontjánál történő leállításához, majd érintse meg a(z) "A" elemet.

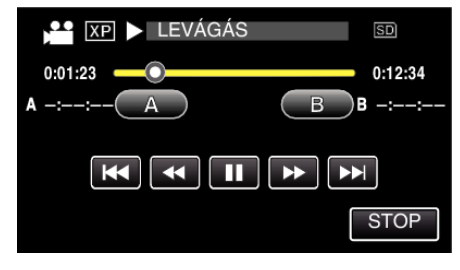

8 Érintse meg a(z) | elemet a lejátszás keresett végpontnál történő leállításához, majd érintse meg a(z) "B" elemet.

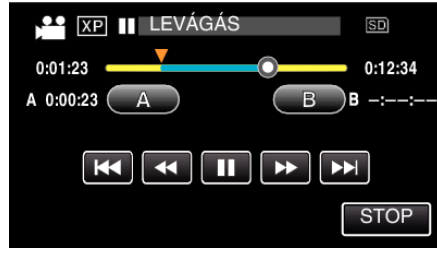

- A kezdés és végpont reseteléséhez érintse meg a(z) "A" vagy "B" elemet egy tetszőleges jelenetnél (helyen).
- 0 Amikor a YouTube weboldalhoz készít videót, akkor az nem lehet 15 percnél hosszabb.
- **9** Érintse meg: "ÁLLÍT".

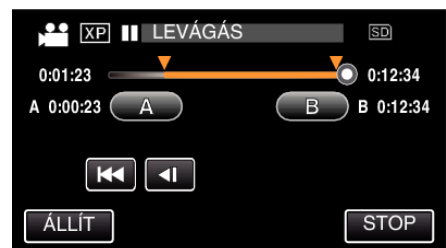

10 Érintse meg: "IGEN".

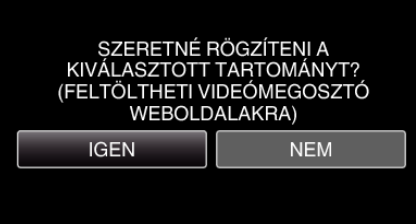

- A másolás után érintse meg a(z) "OK" gombot.
- A másolás befejezte után a másolt fájlt az eszköz hozzáadja az index képernyőhöz.
- A feltöltés-beállításból való kilépéshez érintse meg a(z) "STOP" elemet a feltöltés-beállítás képernyőn.

### **MEGJEGYZÉS :**

0 A kiválasztott jelenetnél a vágási pont egy kissé eltérhet.

# **Videók feltöltése a YouTube weboldalra**

A videókat a YouTube webhelyre a mellékelt Everio MediaBrowser 4 szoftver segítségével töltheti fel. Telepítse a szoftvert a számítógépére és csatlakoztassa a készüléket a számítógéphez.

- 0 A szoftver használatának részleteit lásd a súgó fájlban.
- ["A mellékelt szoftver telepítése" \(](#page-160-0)x 161. old.)
- Problémák a videó feltöltéssel:
- 0 Ellenőrizze, hogy rendelkezik-e felhasználófiókkal a YouTube webhelyhez. (Ahhoz, hogy fájlokat tölthessen fel a YouTube webhelyre egy YouTube felhasználófiókkal kell rendelkeznie.)
- $\bullet$  Lásd a "GYIK", "Legfrissebb információk", "Letöltés információk" stb. részeket a mellékelt Everio MediaBrowser 4 alkalmazás súgófájljában található "Kattintson ide a legfrissebb termékinformációkhoz" hivatkozás alatt.

# <span id="page-133-0"></span>**Lejátszási lista létrehozása a rögzített videókból**

A rögzített videókból összeállított kedvenc videók listáját lejátszási listának híviuk.

A lejátszási lista a kedvenc videóit az Ön által meghatározott sorrendben játssza le.

Az eredeti videót nem változtatja az meg, ha azt egy lejátszási listába felveszi.

0 Új lejátszási lista létrehozása

"Lejátszási lista készítése a kiválasztott fájlokból" (¤<sup>134. old.)</sup>

["Lejátszási lista készítése dátum alapján" \(](#page-134-0)x\*135. old.)

0 Az elkészült lejátszási lista szerkesztése vagy törlése

["Lejátszási listák szerkesztése" \(](#page-136-0) $\sqrt{137}$ . old.)

["Lejátszási listák törlése" \(](#page-137-0)¤138. old.)

### **MEGJEGYZÉS :**

0 Ha egy videofájlt töröl vagy áthelyez, akkor azzal eltávolítja azt a lejátszási listából is.

# **Lejátszási lista készítése a kiválasztott fájlokból**

Lejátszási lista létrehozása a fájlok egyesével való rendezésével.

*1* Nyissa ki az LCD monitort.

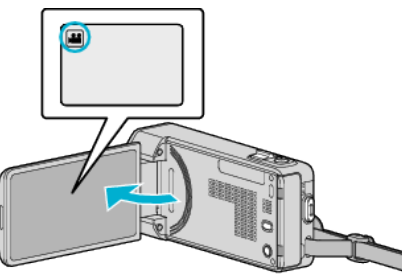

- $\bullet$  **Ellenőrizze, hogy a kiválasztott felvételi mód a(z)**  $\bullet$ **.**
- Ha a pillanatfelvétel mód  $\Box$  van kiválasztva, akkor érintse meg a(z) B elemet a rögzítési képernyőn a módválasztó képernyő megjelenítéséhez.

A video módra váltáshoz érintse meg a(z) i elemet.

**2** Érintse meg a(z) "<<PLAY" gombot a lejátszás mód kiválasztásához.

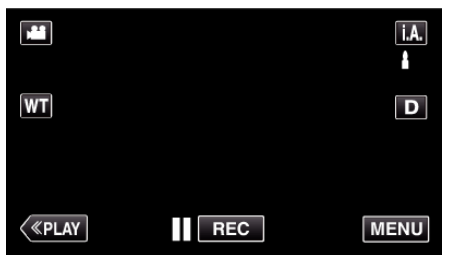

3 Érintse meg: "MENU".

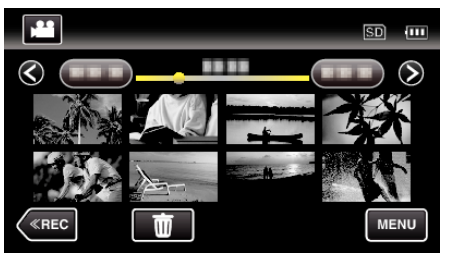

4 Érintse meg: "LEJÁTSZ. LISTA SZERK".

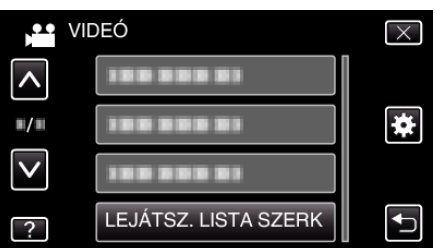

**5** Érintse meg: "ÚJ LISTA".

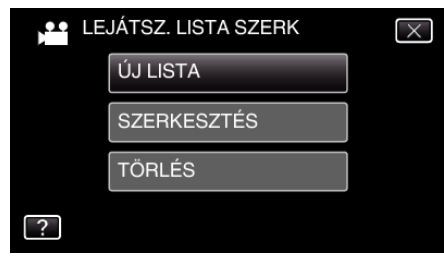

**6** Érintse meg: "LÉTREHOZÁS JELENETBŐL".

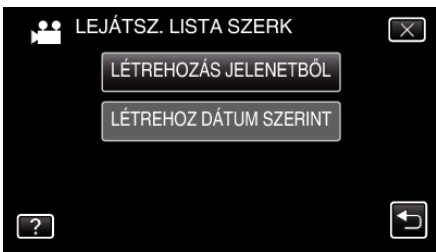

*7* Érintse meg a videót, hogy azt hozzáadja a lejátszási listához.

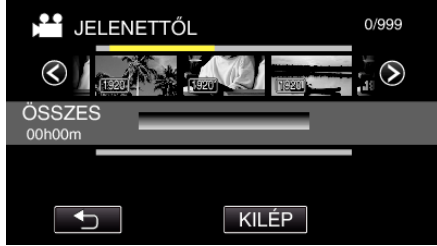

- $\bullet$  Erre a(z)  $\bullet$  jelenik meg a kiválasztott videón. Érintse meg a(z)  $\bigcirc$  gombot a kiválasztás megszüntetéséhez.
- 0 A videó megtekintéséhez érintse meg ismét a kiválasztott videót. Az ellenőrzés után érintse meg a(z)  $\Rightarrow$  elemet.
- $\bullet$  A(z)  $\diamond$  elem megérintésével vagy a zoom kart használva jelenítheti meg az előző/következő videót.
- A(z) <a>[1920] jelzi a videó méretét.
- **8** Érintse meg a(z) "H.AD" elemet, majd illessze be a videoképet.

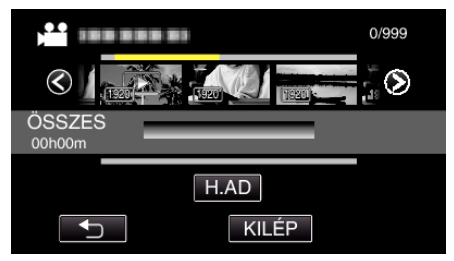

- 0 Ismételje meg a 7-es és 8-as lépéseket, a videók lejátszási listában való sorbarendezéséhez.
- 0 A lejátszási listában (felső sor) a videó helyének módosításához válassza ki a beillesztési pontot a(z) ←/→ elemmel a 7. lépés után, majd érintse meg  $a(z)$  "H.AD" gombot.
- $A(z)$  jelenik meg, ha a beillesztett videó van kiválasztva. Érintse meg  $a(z)$   $\stackrel{\leftarrow}{\rightarrow}$  gombot a kiválasztás megszüntetéséhez.
- 0 A videó megtekintéséhez érintse meg ismét a kiválasztott videót. Az ellenőrzés után érintse meg a(z) b elemet.
- 0 Egy videó lejátszási listából (alsó sor) való törléséhez érintse meg a videót, majd a következőt: "MÉGSE".
- A(z) [1920] jelzi a videó méretét.
- **9** A sorbarendezés után érintse meg a(z) "MENTÉS" gombot.

<span id="page-134-0"></span>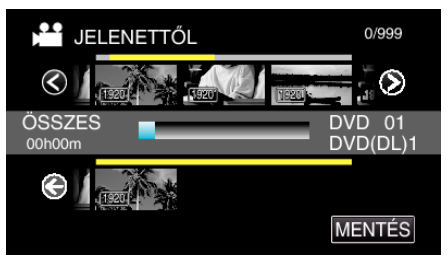

10 Érintse meg: "IGEN".

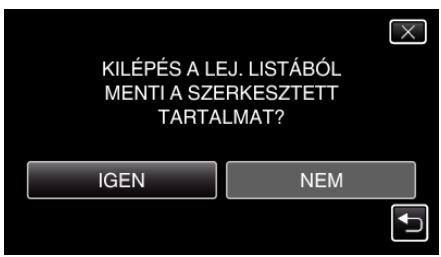

# **MEGJEGYZÉS :**

 $\bullet$  A menüből való kilépéshez érintse meg a(z)  $\times$  elemet minden képernyőn.

# **Lejátszási lista készítése dátum alapján**

Lejátszási lista létrehozása több fájl rögzítési dátum szerinti rendezésével.

*1* Nyissa ki az LCD monitort.

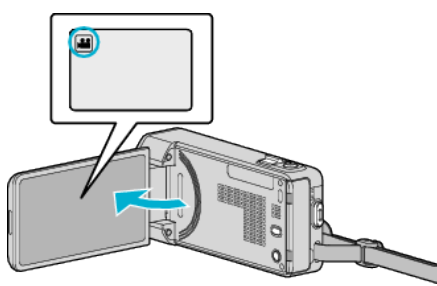

- Ellenőrizze, hogy a kiválasztott felvételi mód a(z) **A.**
- Ha a pillanatfelvétel mód **□** van kiválasztva, akkor érintse meg a(z) B elemet a rögzítési képernyőn a módválasztó képernyő megjelenítéséhez. A video módra váltáshoz érintse meg  $a(z)$   $\blacksquare$  elemet.
- **2** Érintse meg a(z) "<<PLAY" gombot a lejátszás mód kiválasztásához.

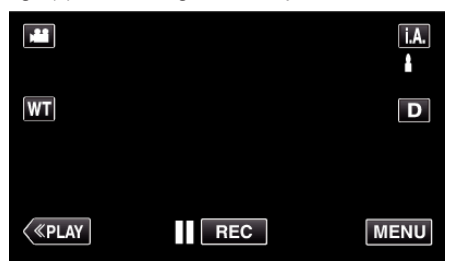

3 Érintse meg: "MENU".

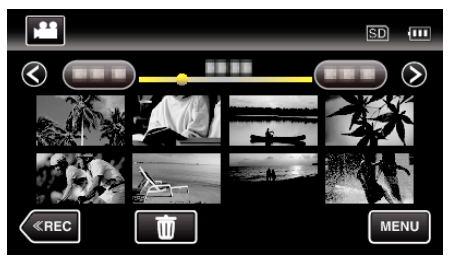

4 Érintse meg: "LEJÁTSZ. LISTA SZERK".

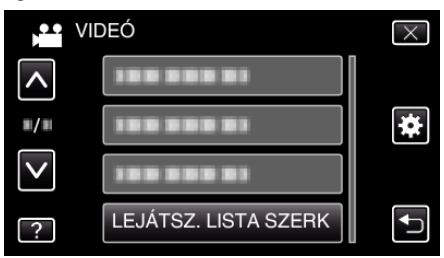

**5** Érintse meg: "ÚJ LISTA".

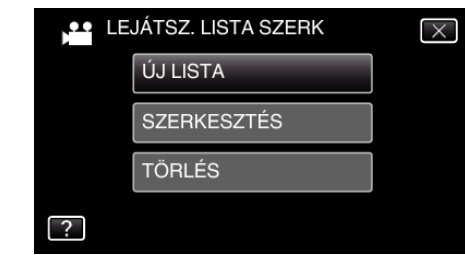

6 Érintse meg: "LÉTREHOZ DÁTUM SZERINT".

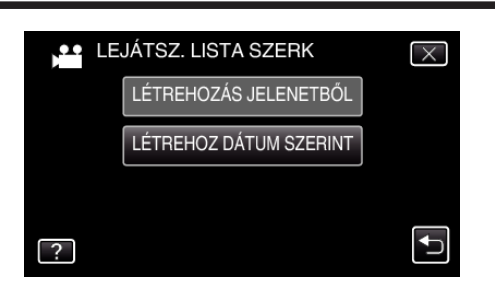

*7* Érintse meg a dátumhoz tartozó videót, hogy azt hozzáadja a lejátszási listához.

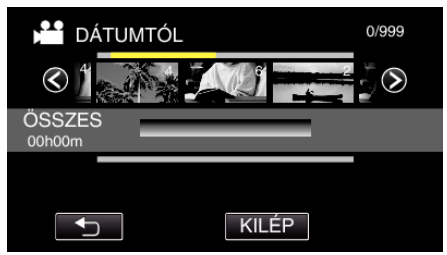

- $\bullet$  Erre a(z)  $\bullet$  jelenik meg a kiválasztott videón. Érintse meg  $a(z)$   $\Rightarrow$  gombot a kiválasztás megszüntetéséhez.
- 0 Az ugyanahhoz a dátumhoz tartozó összes videó megtekintéséhez érintse meg ismét a kiválasztott videót. Az ellenőrzés után érintse meg  $a(z)$   $\Rightarrow$  elemet.
- $\bullet$  A(z)  $\diamond$  elem megérintésével vagy a zoom kart használva jelenítheti meg az előző/következő videót.
- 0 A videón látható szám az adott napon rögzített videók számát mutatja.
- **8** Érintse meg a(z) "H.AD" elemet, majd illessze be a videoképet.

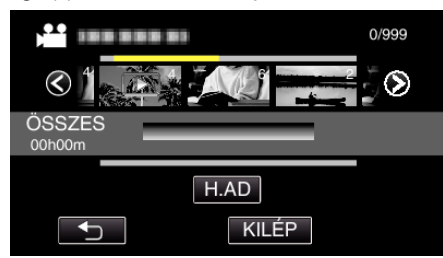

- 0 Ismételje meg a 7-es és 8-as lépéseket, a videók lejátszási listában való sorbarendezéséhez.
- 0 A lejátszási listában (felső sor) a videó helyének módosításához válassza ki a beillesztési pontot a(z)  $\leftarrow$ / $\rightarrow$  elemmel a 7. lépés után, majd érintse meg  $a(z)$  "H.AD" gombot.
- $A(z)$  jelenik meg, ha a beillesztett videó van kiválasztva. Érintse meg  $a(z)$   $\bigcirc$  gombot a kiválasztás megszüntetéséhez.
- 0 Az ugyanahhoz a dátumhoz tartozó összes videó megtekintéséhez érintse meg ismét a kiválasztott videót. Az ellenőrzés után érintse meg  $a(z)$   $\Rightarrow$  elemet.
- 0 Egy videó lejátszási listából (alsó sor) való törléséhez érintse meg a videót, majd a következőt: "MÉGSE".
- **9** A sorbarendezés után érintse meg a(z) "MENTÉS" gombot.

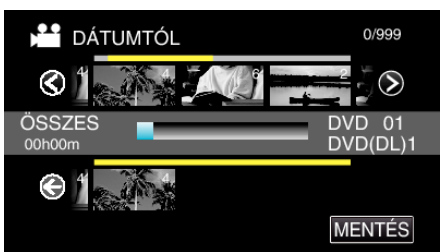

10 Érintse meg: "IGEN".

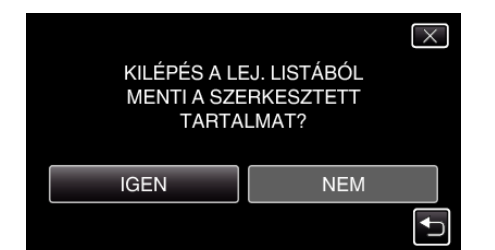

### **MEGJEGYZÉS :**

 $\bullet$  A menüből való kilépéshez érintse meg a(z)  $\times$  elemet minden képernyőn.

# <span id="page-136-0"></span>**Lejátszási listák szerkesztése**

A létrehozott lejátszási lista tartalmát módosíthatja.

Azonban a gyorslejátszásban létrehozott lejátszási lista nem módosítható.

*1* Nyissa ki az LCD monitort.

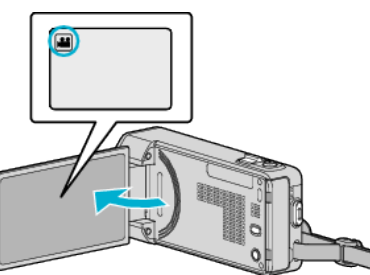

- $\bullet$  **Ellenőrizze, hogy a kiválasztott felvételi mód a(z)**  $\bullet$ **.**
- Ha a pillanatfelvétel mód  $\Box$  van kiválasztva, akkor érintse meg a(z)  $\Box$  elemet a rögzítési képernyőn a módválasztó képernyő megjelenítéséhez.

A video módra váltáshoz érintse meg a(z) i elemet.

**2** Érintse meg a(z) "<<PLAY" gombot a lejátszás mód kiválasztásához.

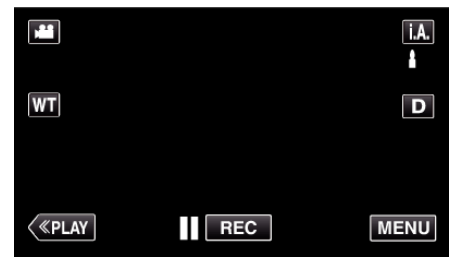

3 Érintse meg: "MENU".

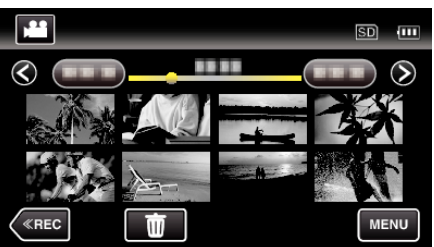

4 Érintse meg: "LEJÁTSZ. LISTA SZERK".

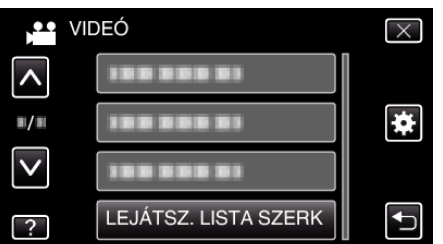

5 Érintse meg: "SZERKESZTÉS".

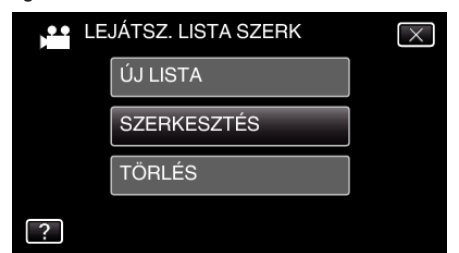

*6* Érintse meg a lejátszási listát a szerkesztéshez, majd érintse meg a(z) "KÖV." gombot.

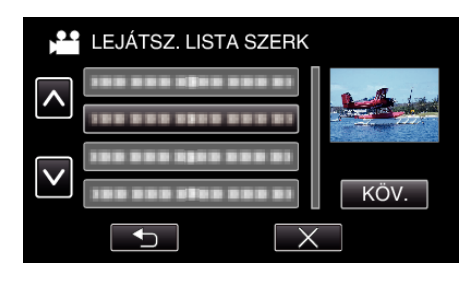

*7* Érintse meg a videót (felső sor), hogy azt elrendezze a lejátszási listában.

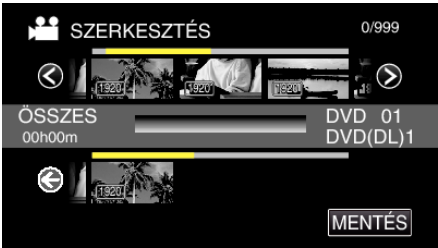

- $\bullet$  Erre a(z)  $\blacktriangleright$  jelenik meg a kiválasztott videón. Érintse meg a(z) dombot a kiválasztás megszüntetéséhez.
- 0 A videó megtekintéséhez érintse meg ismét a kiválasztott videót. Az ellenőrzés után érintse meg a(z)  $\bigcirc$  elemet.
- $\bullet$  A(z)  $\diamond$  elem megérintésével vagy a zoom kart használva jelenítheti meg az előző/következő videót.
- A(z) 1920 jelzi a videó méretét.
- 8 Érintse meg a(z) "H.AD" elemet, majd illessze be a videoképet.

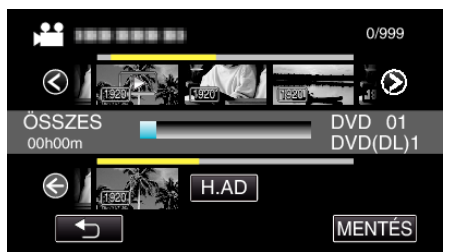

- 0 Ismételje meg a 7-es és 8-as lépéseket, a videók lejátszási listában való sorbarendezéséhez.
- 0 A lejátszási listában (felső sor) a videó helyének módosításához válassza ki a beillesztési pontot a(z)  $\leftarrow$ / $\rightarrow$  elemmel a 7. lépés után, majd érintse meg  $a(z)$  "H.AD" gombot.
- $\bullet$  A(z)  $\triangleright$  jelenik meg, ha a beillesztett videó van kiválasztva. Érintse meg  $a(z)$  gombot a kiválasztás megszüntetéséhez.
- 0 A videó megtekintéséhez érintse meg ismét a kiválasztott videót. Az ellenőrzés után érintse meg  $a(z)$   $\supset$  elemet.
- 0 Egy videó lejátszási listából (alsó sor) való törléséhez érintse meg a videót, majd a következőt: "MÉGSE".
- A(z) <sup>[1920</sup> jelzi a videó méretét.
- **9** A sorbarendezés után érintse meg a(z) "MENTÉS" gombot.

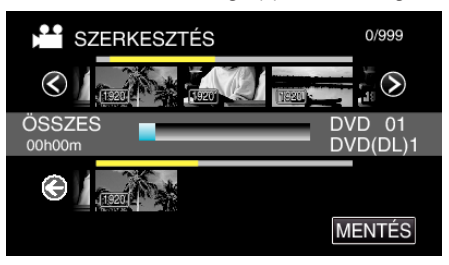

# 10 Érintse meg: "IGEN".

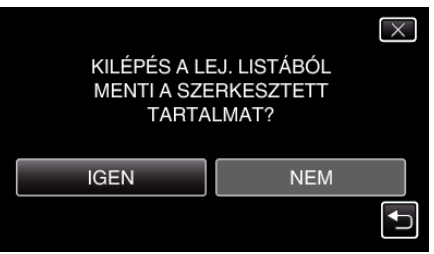

# <span id="page-137-0"></span>**MEGJEGYZÉS :**

 $\bullet$  A menüből való kilépéshez érintse meg a(z)  $\times$  elemet minden képernyőn.

# **Lejátszási listák törlése**

Törölje az Ön által létrehozott lejátszási listákat.

*1* Nyissa ki az LCD monitort.

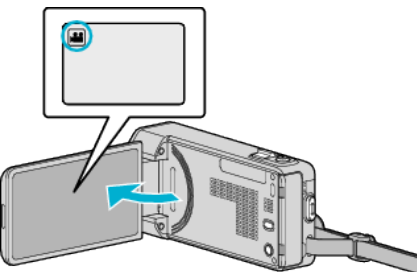

- Ellenőrizze, hogy a kiválasztott felvételi mód a(z) **4**.
- Ha a pillanatfelvétel mód  $\Box$  van kiválasztva, akkor érintse meg a(z)  $\Box$  elemet a rögzítési képernyőn a módválasztó képernyő megjelenítéséhez. A video módra váltáshoz érintse meg a(z) i elemet.
- **2** Érintse meg a(z) "<<PLAY" gombot a lejátszás mód kiválasztásához.

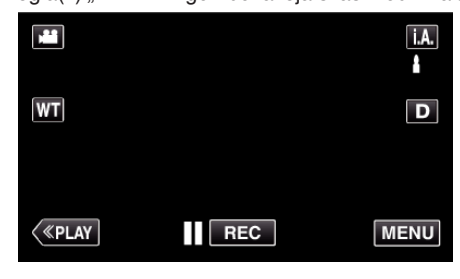

3 Érintse meg: "MENU".

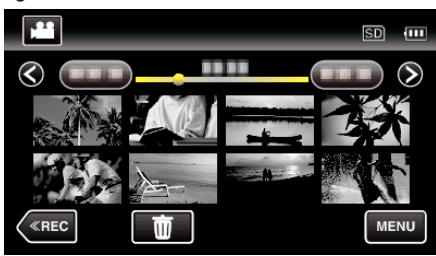

4 Érintse meg: "LEJÁTSZ. LISTA SZERK".

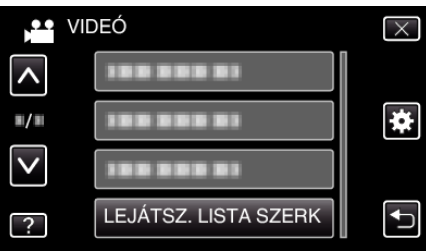

5 Érintse meg: "TÖRLÉS".

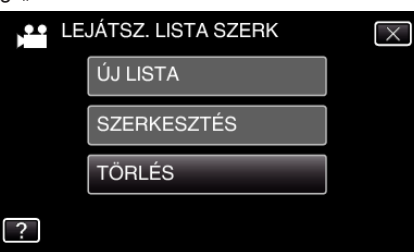

**6** Érintse meg a lejátszási listát a törléshez, majd érintse meg a(z) "KÖV." gombot.

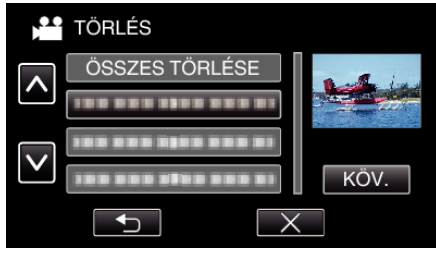

- 0 A(z) "ÖSSZES TÖRLÉSE" kiválasztásával az összes lejátszási listát törli.
- **7** Érintse meg a(z) "IGEN" elemet a törlés megerősítéshez.

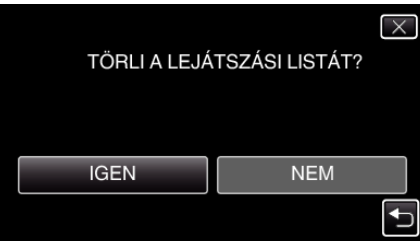

- A törlés után érintse meg a(z) "OK" gombot.
- 0 A törlés befejezte után a kijelző visszavált a törlendő lejátszási lista kiválasztása képernyőre.

### **MEGJEGYZÉS :**

 $\bullet$  A menüből való kilépéshez érintse meg a(z)  $\times$  elemet minden képernyőn.

# **Lemezek készítése DVD íróval**

Az opcionális DVD íróval a rögzített fájlokat lemezre másolhatja vagy lejátszhatja a készített lemezeket.

# **Kompatibilis DVD írók**

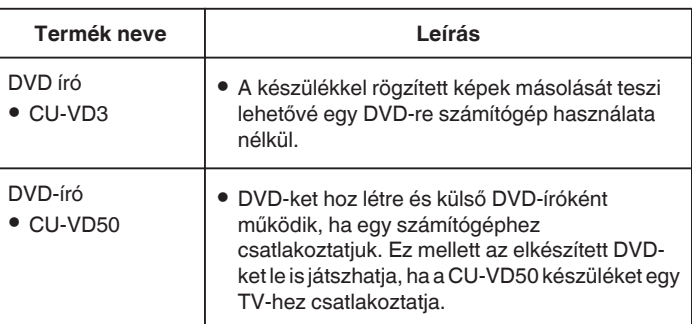

# **Lemezek készítése DVD íróval**

### o **A DVD író előkészítése**

["A DVD író előkészítése \(CU-VD3\)" \(](#page-139-0) $\sqrt{140}$ . old.)

["A DVD író előkészítése \(CU-VD50\)" \(](#page-139-0) $\mathbb{F}$ 140. old.)

### **Másolás lemezekre**

["Összes fájl másolása" \(](#page-140-0)x<sup>3141. old.)</sup>

["Fájlok másolása dátum alapján" \(](#page-141-0)¤142. old.) ["Kiválasztott lejátszási listák másolása" \(](#page-142-0)xx143. old.) ["Kiválasztott fájlok másolása" \(](#page-144-0) $\sqrt{145}$ . old.)

# o **Egyéb műveletek**

["Visszajátszás DVD íróval" \(](#page-145-0) $\sqrt{146}$ . old.)

### **MEGJEGYZÉS :**

- 0 A készülék a lemezeket AVCHD formátumban menti. A lemezek lejátszása AVCHD kompatibilis eszközön (pl. Blu-ray írón) történhet. A termék DVD-Video formátumú lemezeket nem tud készíteni.
- 0 Az UXP módban rögzített képek DVD-íróval nem másolhatók.
- 0 Ha sok fájlról szeretne biztonsági mentést készíteni, akkor a biztonsági mentés tovább tart. Várja meg, míg a hozzáférés lámpa elkezd villogni, ami a rendes működést jelzi.
- 0 A dátum- és időadatok az írt lemezeken feliratokként lesz mentve.

# <span id="page-139-0"></span>**A DVD író előkészítése (CU-VD3)**

- *1* Vegye ki a váltakozó áramú adaptert és az akkumulátort a készülékből.
- *2* Csatlakoztassa az USB kábelt és a váltakozó áramú adaptert.

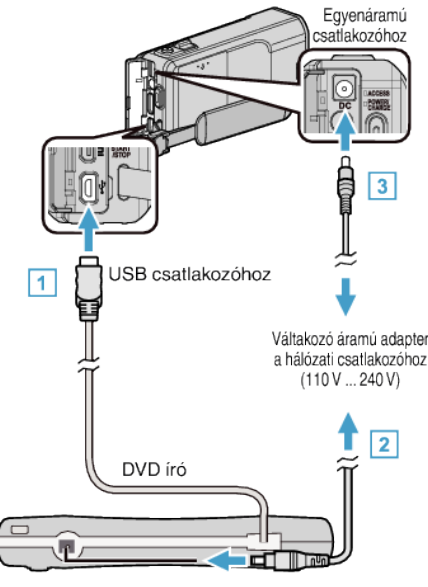

- A Csatlakoztassa a DVD író USB kábelét a készülékhez.
- <sup>[2]</sup> Csatlakoztassa az egyenáramú adaptert a DVD íróhoz.
- 0 Kapcsolja be a DVD-írót.
	- **3** Csatlakoztassa az egyenáramú adaptert a készülékhez.
		- 0 Lásd a DVD író felhasználói útmutatóját is referenciaként.
- *3* Nyissa ki az LCD monitort.

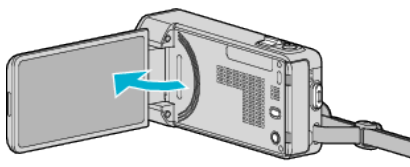

- A készülék bekapcsol és megjelenik a(z) "BIZTONSÁGI MÁSOLAT" menü.
- $\bullet$  Ha az USB kábel csatlakoztatva van, akkor a(z) "BIZTONSÁGI MÁSOLAT" menü fog megjelenni.
- *4* Tegyen be egy új lemezt.

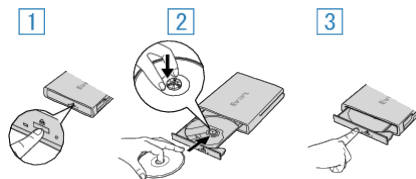

- A Nyomja meg a kiadás gombot a lemeztálca kinyitásához.
- B Húzza ki teljesen a tálcát és helyezze be megfelelően az üres lemezt.
- **3** Nyomja óvatosan a tálcát, míg az a helyére nem kattan.

### **FIGYELEM :**

0 Ne feledje kikapcsolni az áramot a készülékek csatlakoztatásakor. Különben áramütést szenvedhet vagy a készülék(ek) hibás működését okozhatia.

# **A DVD író előkészítése (CU-VD50)**

- *1* Vegye ki a váltakozó áramú adaptert és az akkumulátort a készülékből.
- *2* Csatlakoztassa az USB kábelt és a váltakozó áramú adaptert.

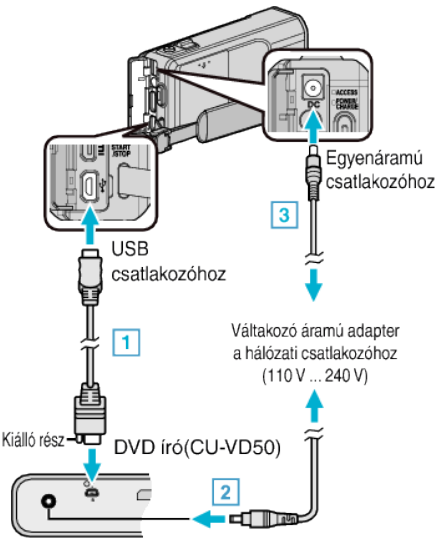

- 1 Csatlakoztassa a mellékelt USB kábelt a DVD-íróhoz.
- <sup>2</sup> Csatlakoztassa az egyenáramú adaptert a DVD íróhoz.
- 0 Kapcsolja be a DVD-írót.
	- C Csatlakoztassa az egyenáramú adaptert a készülékhez. 0 Lásd a DVD író felhasználói útmutatóját is referenciaként.
- *3* Nyissa ki az LCD monitort.

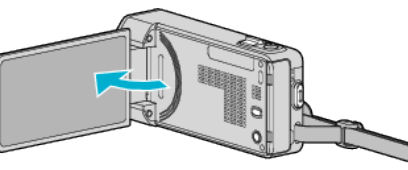

- A készülék bekapcsol és megjelenik a(z) "BIZTONSÁGI MÁSOLAT" menü.
- Ha az USB kábel csatlakoztatva van, akkor a(z) "BIZTONSÁGI MÁSOLAT" menü fog megjelenni.
- *4* Tegyen be egy új lemezt.

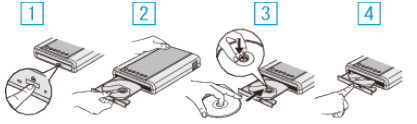

- 1 Nyomja meg a kiadás gombot.
- **2** Húzza ki a lemeztálcát.
- **[3]** Húzza ki teljesen a tálcát és helyezze be megfelelően az üres lemezt.
- <sup>4</sup> Nyomja óvatosan a tálcát, míg az a helyére nem kattan.

### **FIGYELEM :**

0 Ne feledje kikapcsolni az áramot a készülékek csatlakoztatásakor. Különben áramütést szenvedhet vagy a készülék(ek) hibás működését okozhatja.

### **MEGJEGYZÉS :**

Ha a készülékhez csatlakoztatta, akkor a CU-VD50 DVD író gombjai a főkapcsoló és a kiadás gomb kivételével nem reagálnak.

# <span id="page-140-0"></span>**Lemez készítése**

- *1* Készítse elő a DVD írót.
	- 0 Tegyen be egy új lemezt a DVD íróba.
	- ["A DVD író előkészítése \(CU-VD3\)" \(](#page-139-0) $\mathbb{F}$ 140. old.)
	- ["A DVD író előkészítése \(CU-VD50\)" \(](#page-139-0) $\mathscr{B}140.$  old.)
- *2* Másolja a fájlokat a lemezre a következő módszerekkel.
	- "Összes fájl másolása" ( $\sqrt{4141}$ . old.) ["Fájlok másolása dátum alapján" \(](#page-141-0)x 142. old.) ["Kiválasztott lejátszási listák másolása" \(](#page-142-0)x143. old.) ["Kiválasztott fájlok másolása" \(](#page-144-0) $\sqrt{145}$ . old.)

### **Összes fájl másolása**

A készüléken található összes rögzített videó vagy pillanatfelvétel másolva lesz.

Kiválaszthatja azt is, hogy csak azok a videók vagy pillanatfelvételek legyenek másolva, amelyekről korábban még nem készült másolat.

- *1* Válassza ki a videó vagy a pillanatfelvétel módot.
- *2* Érintse meg a(z) "LÉTREHOZÁS ÖSSZESBŐL" (videó) vagy a(z) "MENT MINDENT" (pillanatfelvétel) opciót.

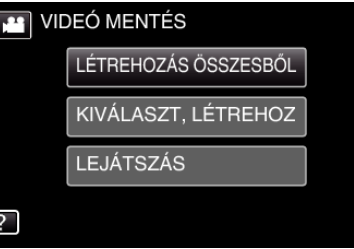

- 0 Amíg a videomód látható a képen, a pillanatfelvétellel azonos műveletek érvényesek.
- Érintse meg a(z) **lé** elemet a videó és állókép módok közötti váltáshoz.
- *3* Érintse meg a megfelelő módszert.

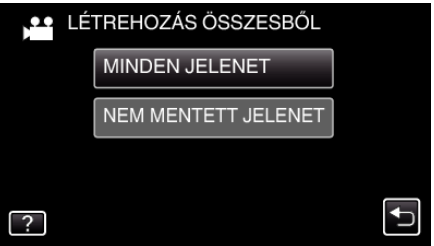

- 0 Amíg a videomód látható a képen, a pillanatfelvétellel azonos műveletek érvényesek.
- **•** "MINDEN JELENET" (videó)/"ÖSSZES KÉP" (állókép):
- A készüléken található összes videó vagy pillanatfelvétel másolva lesz.
- **"NEM MENTETT JELENET" (videó)/"NEM MENTETT KÉPEK" (állókép):**

Azok a videók vagy pillanatfelvételek, amelyek még soha nem voltak másolva automatikusan ki lesznek választva és másolva lesznek.

4 Érintse meg: "VÉGREHAJT".

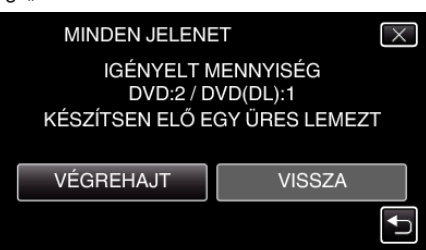

0 Erre megjelenik a fájlok másolásához szükséges lemezek száma. Készítse elő ennek megfelelően a lemezeket.

# <span id="page-141-0"></span>**Másolás**

**5** Érintse meg: "AUTOMATIKUS" vagy "DÁTUM SZERINT". (csak **Am**ód esetén)

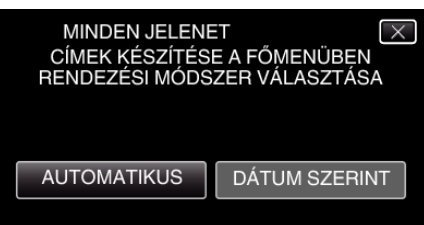

- 0 A(z) "AUTOMATIKUS" választásakor a közel azonos rögzítési dátummal készült videók csoportokban jelennek meg.
- 0 A(z) "DÁTUM SZERINT" választásakor a videók a rögzítési dátumuk alapján jelennek meg.
- **6** Érintse meg: "VÉGREHAJT".

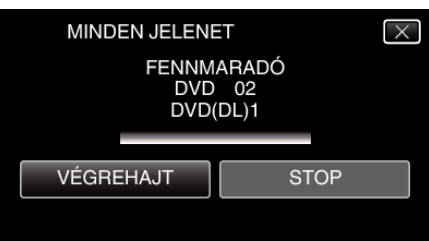

- Cserélje le a lemezt, amikor az "HELYEZZE BE A KÖV. LEMEZT NYOMJA A [STOP]-OT A KILÉPÉSHEZ" felirat megjelenik.
- **7** Érintse meg a(z) "OK" elemet, ha a(z) "BEFEJEZŐDÖTT" látható.

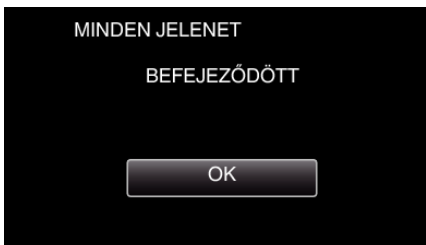

8 Nyomja meg a(z)  $\phi$  gombot legalább 2 másodpercig, hogy kikapcsolja a készüléket, és válassza le az USB kábelt.

### **FIGYELEM :**

- 0 Ne kapcsolja ki az áramot és ne válassza le az USB kábelt addig, amíg a másolás be nem fejeződött.
- 0 Az index képernyőn a visszajátszáskor nem látható fájlokat nem lehet másolni. Speciális fájlok nem másolhatók.
- 0 A DVD-lemezek automatikusan lesznek lezárva. Később nem adhatók fájlok a DVD-R/DVD-RW lemezekhez.

### **MEGJEGYZÉS :**

 $\bullet$  A kész lemez ellenőrzésével kapcsolatban lásd: "["Visszajátszás DVD](#page-145-0) íróval" ( $\sqrt{146}$ . old.) ".

["Visszajátszás DVD íróval" \(](#page-145-0) $\sqrt{146}$ . old.)

# **Fájlok másolása dátum alapján**

A videókat vagy a pillanatfelvételeket a rögzítés dátuma alapján rendezi és másolja.

- *1* Válassza ki a videó vagy a pillanatfelvétel módot.
- *2* Érintse meg a(z) "KIVÁLASZT, LÉTREHOZ" (videó) vagy a(z) "KIVÁLASZT ÉS MENT" (pillanatfelvétel) opciót.

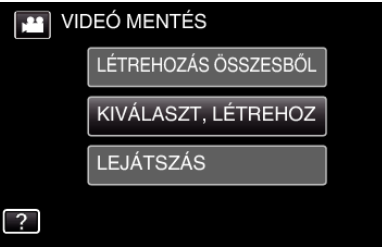

- 0 Amíg a videomód látható a képen, a pillanatfelvétellel azonos műveletek érvényesek.
- $\bullet$  Érintse meg a(z)  $\bullet\hspace*{-0.1cm}I\hspace{-0.1cm}I$  elemet a videó és állókép módok közötti váltáshoz.
- 3 Érintse meg a(z) "LÉTREH.DÁTUM SZERINT" (videó) vagy a(z) "DÁTUM SZERINT MENT" (pillanatfelvétel) opciót.

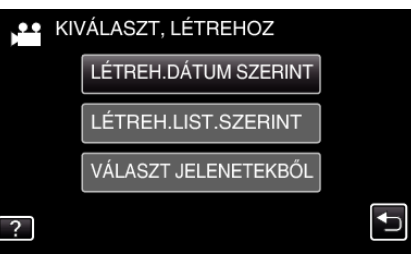

- 0 Amíg a videomód látható a képen, a pillanatfelvétellel azonos műveletek érvényesek.
- *4* Érintse meg, hogy kiválasszon egy rögzítés dátumot.

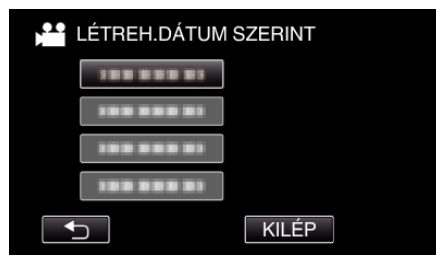

0 Nem választhat ki egynél több rögzítési dátumot a másoláshoz. Ha eltérő rögzítési dátumú fájlokat szeretne másolni, akkor javasoljuk, hogy azokat egy lejátszási lista létrehozásával másolja. ["Lejátszási lista létrehozása a rögzített videókból" \(](#page-133-0) $\sqrt{134}$ . old.)

["Kiválasztott lejátszási listák másolása" \(](#page-142-0) $\mathfrak{so}143$ . old.)

5 Érintse meg: "VÉGREHAJT".

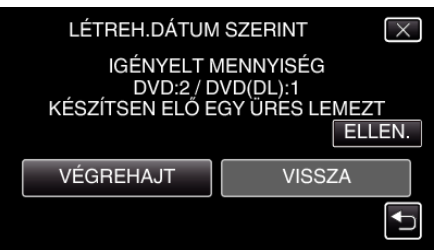

- 0 Erre megjelenik a fájlok másolásához szükséges lemezek száma. Készítse elő ennek megfelelően a lemezeket.
- Érintse meg a(z) "ELLEN." elemet a tartalom ellenőrzéséhez.

<span id="page-142-0"></span>6 Érintse meg: "AUTOMATIKUS" vagy "DÁTUM SZERINT". (csak <sup>11</sup> mód esetén)

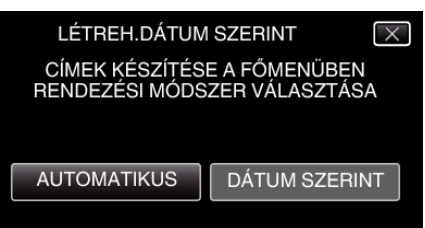

- 0 A(z) "AUTOMATIKUS" választásakor a közel azonos rögzítési dátummal készült videók csoportokban jelennek meg.
- 0 A(z) "DÁTUM SZERINT" választásakor a videók a rögzítési dátumuk alapján jelennek meg.
- 7 Érintse meg: "VÉGREHAJT".

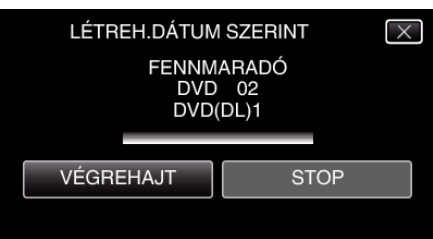

- Cserélje le a lemezt, amikor az "HELYEZZE BE A KÖV. LEMEZT NYOMJA A [STOP]-OT A KILÉPÉSHEZ" felirat megjelenik.
- **8** Érintse meg a(z) "OK" elemet, ha a(z) "BEFEJEZŐDÖTT" látható.

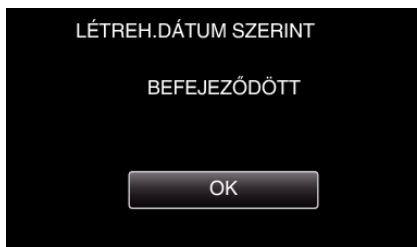

**9** Nyomja meg a(z)  $\Phi$  gombot legalább 2 másodpercig, hogy kikapcsolja a készüléket, és válassza le az USB kábelt.

### **FIGYELEM :**

- 0 Ne kapcsolja ki az áramot és ne válassza le az USB kábelt addig, amíg a másolás be nem fejeződött.
- 0 Az index képernyőn a visszajátszáskor nem látható fájlokat nem lehet másolni. Speciális fájlok nem másolhatók.
- 0 A DVD-lemezek automatikusan lesznek lezárva. Később nem adhatók fájlok a DVD-R/DVD-RW lemezekhez.

#### **MEGJEGYZÉS :**

A kész lemez ellenőrzésével kapcsolatban lásd: "["Visszajátszás DVD](#page-145-0) íróval" ( $\sqrt{146}$ . old.) ".

["Visszajátszás DVD íróval" \(](#page-145-0) $\sqrt{146}$ . old.)

# **Kiválasztott lejátszási listák másolása**

Rendezze és másolja a létrehozott lejátszási listákat tetszőleges sorrendben.

- *1* Válassza ki a videó módot.
- *2* Érintse meg: "KIVÁLASZT, LÉTREHOZ".

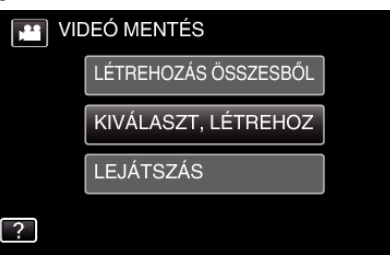

3 Érintse meg: "LÉTREH.LIST.SZERINT".

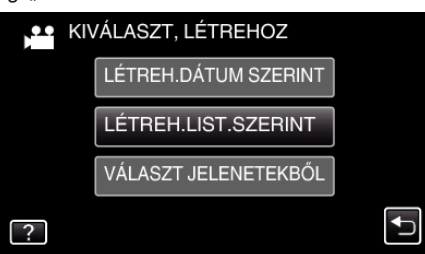

*4* Érintse meg a lejátszási listát a lemezre másoláshoz.

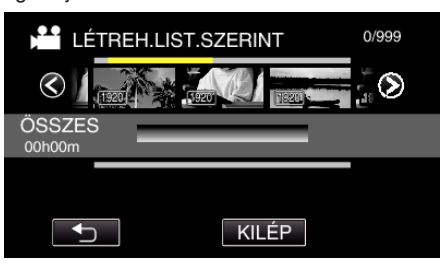

- A(z) b jelenik meg a kiválasztott (felső sor) lejátszási listánál. Érintse meg  $a(z)$   $\Rightarrow$  gombot a kiválasztás megszüntetéséhez.
- 0 A lejátszási lista tartalmának megtekintéséhez érintse meg ismét a lejátszási listát. Az ellenőrzés után érintse meg a(z) delemet.
- 5 Érintse a(z) "H.AD" elemet egy lejátszási lista beillesztéséhez.

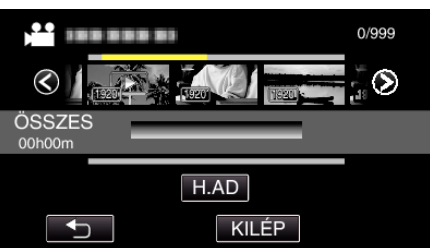

- 0 Ismételje meg a 4 5. lépéseket a lejátszási listák rendezéséhez.
- 0 Az (alsó sor) lejátszási lista helyének módosításához válassza ki a beillesztési pontot a(z)  $\leftarrow$ / $\rightarrow$  elemmel a 4. lépés után, majd érintse meg  $a(z)$  "H.AD" gombot.
- A(z) jelenik meg, ha a beillesztett lejátszási lista van kiválasztva. Érintse meg  $a(z)$   $\supseteq$  gombot a kiválasztás megszüntetéséhez.
- 0 A lejátszási lista tartalmának megtekintéséhez érintse meg ismét a lejátszási listát. Az ellenőrzés után érintse meg a(z)  $\rightarrow$  elemet.
- 0 Egy videó lejátszási listából (alsó sor) való törléséhez érintse meg a videót, majd a következőt: "MÉGSE".
- **6** A sorba rendezés után érintse meg a(z) "MENTÉS" gombot.

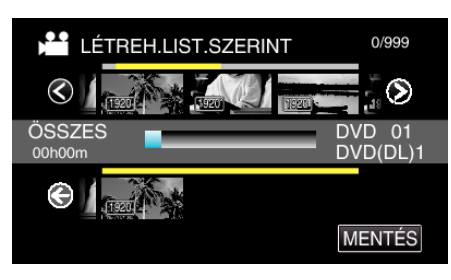

7 Érintse meg: "VÉGREHAJT".

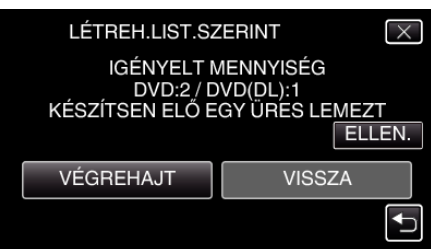

- 0 Erre megjelenik a fájlok másolásához szükséges lemezek száma. Készítse elő ennek megfelelően a lemezeket.
- 0 Érintse meg a(z) "ELLEN." elemet a tartalom ellenőrzéséhez. Az ellenőrzés után érintse meg a(z) delemet.
- 8 Érintse meg: "OK".

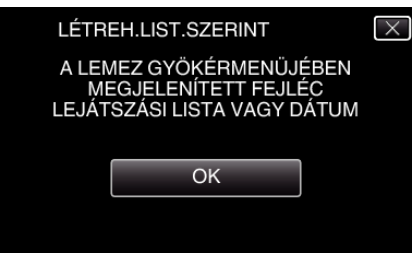

**9** Érintse meg: "VÉGREHAJT".

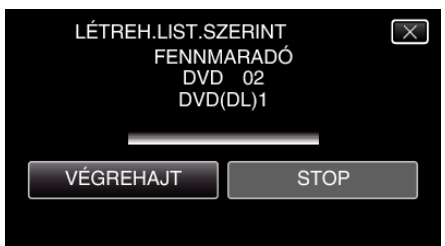

- Cserélje le a lemezt, amikor az "HELYEZZE BE A KÖV. LEMEZT NYOMJA A [STOP]-OT A KILÉPÉSHEZ" felirat megjelenik.
- 10 Érintse meg a(z) "OK" elemet, ha a(z) "BEFEJEZŐDÖTT" látható.

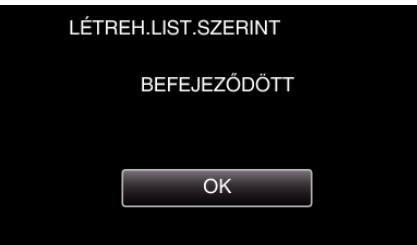

**11** Nyomia meg a(z)  $\Phi$  gombot legalább 2 másodpercig, hogy kikapcsolja a készüléket, és válassza le az USB kábelt.

### **FIGYELEM :**

- 0 Ne kapcsolja ki az áramot és ne válassza le az USB kábelt addig, amíg a másolás be nem fejeződött.
- 0 Az index képernyőn a visszajátszáskor nem látható fájlokat nem lehet másolni. Speciális fájlok nem másolhatók.
- 0 A DVD-lemezek automatikusan lesznek lezárva. Később nem adhatók fájlok a DVD-R/DVD-RW lemezekhez.

#### **MEGJEGYZÉS :**

0 Az írt DVD legfelső szintű menüjében a lejátszási listák láthatók.

- $\bullet$  A kész lemez ellenőrzésével kapcsolatban lásd: [""Visszajátszás DVD](#page-145-0) íróval" ( $\sqrt{46}$ . old.) ".
- ["Visszajátszás DVD íróval" \(](#page-145-0) $\sqrt{146}$ . old.)

0 Lejátszási lista létrehozása

["Lejátszási lista létrehozása a rögzített videókból" \(](#page-133-0) $\mathfrak{so}134$ . old.)
## **Kiválasztott fájlok másolása**

Válassza ki és másolja egyesével a keresett videókat vagy pillanatfelvételeket.

- *1* Válassza ki a videó vagy a pillanatfelvétel módot.
- *2* Érintse meg a(z) "KIVÁLASZT, LÉTREHOZ" (videó) vagy a(z) "KIVÁLASZT ÉS MENT" (pillanatfelvétel) opciót.

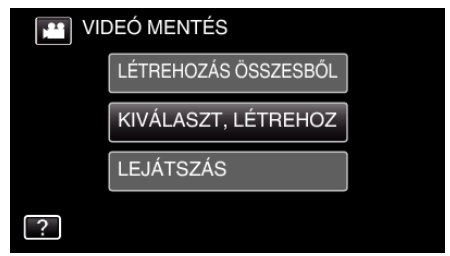

- 0 Amíg a videomód látható a képen, a pillanatfelvétellel azonos műveletek érvényesek.
- $\bullet$  Érintse meg a(z)  $\bullet$  elemet a videó és állókép módok közötti váltáshoz.
- **3** Érintse meg a(z) "VÁLASZT JELENETEKBŐL" (videó) vagy a(z) "KÉP KIVÁLASZTÁSA" (pillanatfelvétel) opciót.

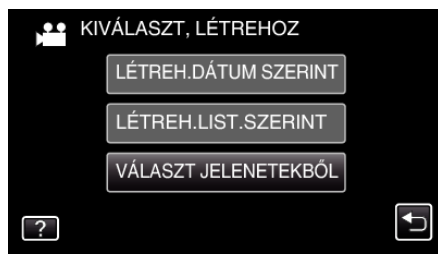

- 0 Amíg a videomód látható a képen, a pillanatfelvétellel azonos műveletek érvényesek.
- *4* Érintse meg a videókat vagy pillanatfelvételeket a másoláshoz.

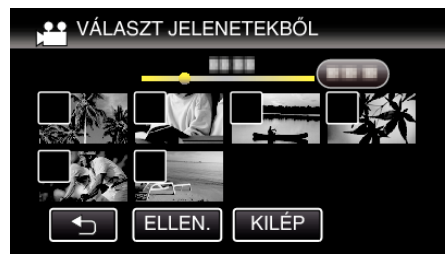

- 0 A kiválasztott fájl bejelölve jelenik meg. A jelölés eltávolításához érintse meg a fájlt újra.
- Érintse meg a(z) "ELLEN." elemet a fájl jelöléséhez. Az ellenőrzés után érintse meg  $a(z)$   $\supseteq$  elemet.
- 0 Amíg a videomód látható a képen, a pillanatfelvétellel azonos műveletek érvényesek.
- 5 Az összes fájl kiválasztása után érintse meg a(z) "MENTÉS" gombot.

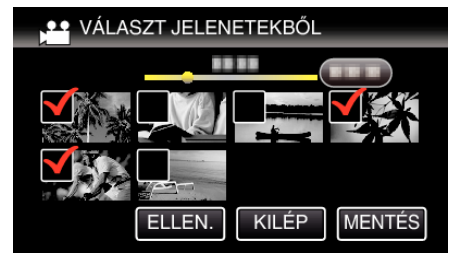

- 0 Amíg a videomód látható a képen, a pillanatfelvétellel azonos műveletek érvényesek.
- **6** Érintse meg: "VÉGREHAJT".

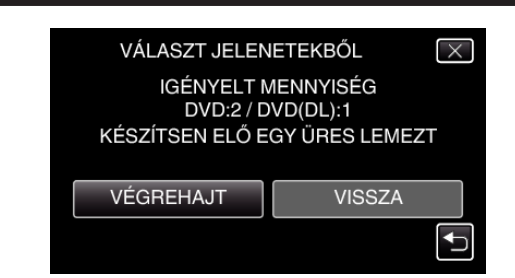

- 0 Erre megjelenik a fájlok másolásához szükséges lemezek száma. Készítse elő ennek megfelelően a lemezeket.
- 7 Érintse meg: "AUTOMATIKUS" vagy "DÁTUM SZERINT". (csak **Am**ód esetén)

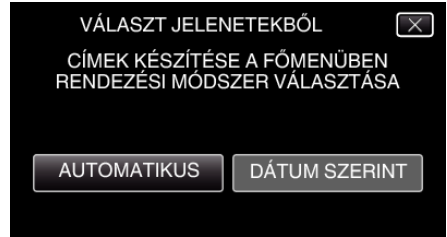

- 0 A(z) "AUTOMATIKUS" választásakor a közel azonos rögzítési dátummal készült videók csoportokban jelennek meg.
- 0 A(z) "DÁTUM SZERINT" választásakor a videók a rögzítési dátumuk alapján jelennek meg.
- 8 Érintse meg: "VÉGREHAJT".

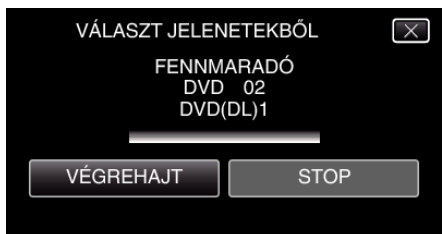

- Cserélje le a lemezt, amikor az "HELYEZZE BE A KÖV. LEMEZT NYOMJA A [STOP]-OT A KILÉPÉSHEZ" felirat megjelenik.
- **9** Érintse meg a(z) "OK" elemet, ha a(z) "BEFEJEZŐDÖTT" látható.

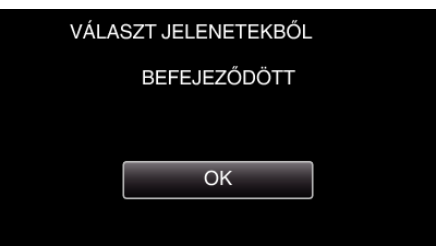

10 Nyomja meg a(z)  $\bigcirc$  gombot legalább 2 másodpercig, hogy kikapcsolja a készüléket, és válassza le az USB kábelt.

#### **FIGYELEM :**

- 0 Ne kapcsolja ki az áramot és ne válassza le az USB kábelt addig, amíg a másolás be nem fejeződött.
- 0 Az index képernyőn a visszajátszáskor nem látható fájlokat nem lehet másolni. Speciális fájlok nem másolhatók.
- 0 A DVD-lemezek automatikusan lesznek lezárva. Később nem adhatók fájlok a DVD-R/DVD-RW lemezekhez.

### **MEGJEGYZÉS :**

• A kész lemez ellenőrzésével kapcsolatban lásd: [""Visszajátszás DVD](#page-145-0) íróval" (A[146. old.\)](#page-145-0) ".

["Visszajátszás DVD íróval" \(](#page-145-0)¤<sup>146. old.)</sup>

## <span id="page-145-0"></span>**Visszajátszás DVD íróval**

Lejátszhatja a készülékkel készített DVD-ket.

*1* Készítse elő a DVD írót.

0 Tegye be a lejátszandó DVD-t a DVD íróba. ["A DVD író előkészítése \(CU-VD3\)" \(](#page-139-0) $\mathbb{F}$ 140. old.) ["A DVD író előkészítése \(CU-VD50\)" \(](#page-139-0)n 140. old.)

2 Érintse meg a(z) BIZTONSÁGI MÁSOLAT menü "LEJÁTSZÁS" elemét.

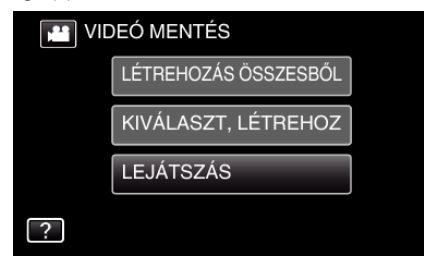

- 0 Erre a lemezen található videók index képernyője (mozaik nézet) jelenik meg.
- *3* Érintse meg a fájlt a lejátszás elindításához.

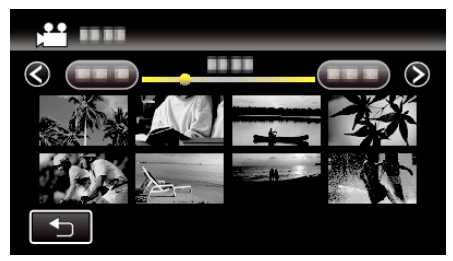

- Érintse meg a(z) " $\bigcirc$ " elemet, hogy visszaváltson a(z) "BIZTONSÁGI MÁSOLAT" menüre.
- 0 A videolejátszással kapcsolatos részletes információkat lásd: ["Videolejátszás műveleti gombjai" \(](#page-117-0)x118. old.).

["Videolejátszás műveleti gombjai" \(](#page-117-0) $\sqrt{118}$ . old.)

0 A kilépéshez állítsa le a lejátszást és kapcsolja ki a videokamerát, ehhez nyomja a(z)  $\bigcirc$  gombot kb. 2 másodpercig. Majd válassza le az USB kábelt.

### **MEGJEGYZÉS :**

0 DVD-Video lemezt lejátszásakor a dátum/idő és a többi információ nem jelenik meg a képernyőn.

## **Lemez készítése BD-íróval (külső Blu-ray meghajtóval)**

\*A JVC külső Blu-ray meghajtóját más néven "BD írónak hívjuk". Az opcionális BD-íróval (külső Blu-ray meghajtóval) a rögzített fájlokat lemezre másolhatja vagy lejátszhatja a készített lemezeket.

## **Kompatibilis BD-írók (külső Blu-ray meghajtók)**

Használhatja az LG BE08LU20 modelliét. (2012. februári állapot alapján)

## **Lemez készítése BD-íróval (külső Blu-ray meghajtóval)**

## o **BD-író (külső Blu-ray meghajtó) előkészítése**

["BD-író \(külső Blu-ray meghajtó\) előkészítése" \(](#page-146-0) $\sqrt{4147}$ . old.)

## **Másolás lemezekre**

["Összes fájl másolása" \(](#page-147-0) $\sqrt{148}$ . old.) ["Fájlok másolása dátum alapján" \(](#page-148-0) $\sqrt{149}$ . old.) ["Kiválasztott lejátszási listák másolása" \(](#page-149-0)xx150. old.) ["Kiválasztott fájlok másolása" \(](#page-150-0)x<sup>3151. old.)</sup> Válassza ki és másolja egyesével a keresett videókat vagy pillanatfelvételeket.

### o **Egyéb műveletek**

["Lejátszás BD-íróval \(külső Blu-ray meghajtóval\)" \(](#page-152-0) $\sqrt{153}$ . old.) **MEGJEGYZÉS :** 

- 0 A rögzítési idő a lemezen a rögzítés módjától függ.
- 0 Ha sok fájlról szeretne biztonsági mentést készíteni, akkor a biztonsági mentés tovább tart. Várja meg, míg a hozzáférés lámpa elkezd villogni, ami a rendes működést jelzi.
- 0 A dátum- és időadatok az írt lemezeken feliratokként lesz mentve.

## <span id="page-146-0"></span>**BD-író (külső Blu-ray meghajtó) előkészítése**

#### **MEGJEGYZÉS :**

- 0 BD-író (külső Blu-ray meghajtó) csatlakoztatásakor használjon egy Mini A (dugó) - B (dugó) csatlakozós USB kábelt.
	- A készülékhez mellékelt USB kábel nem használható.

0 Ha a mellékelt USB kábelt szeretné a BD-íróhoz (külső Blu-ray meghajtóhoz) használni, vásárolja meg a következő átalakító USB kábelt. Alkatrészazonosító\*: QAM0852-001 Mini A (dugó) – A (alzat)

\*Forduljon a legközelebbi szervizközponthoz.

- *1* Vegye ki a váltakozó áramú adaptert és az akkumulátort a készülékből.
- *2* Csatlakoztassa az USB kábelt és a váltakozó áramú adaptert.

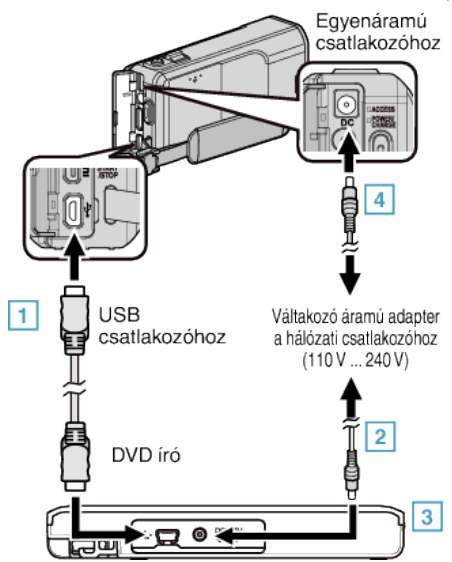

- 1 Csatlakoztassa a BD-író (külső Blu-ray meghajtó) USB kábelét a készülékhez.
- 0 A készülékhez mellékelt USB kábel nem használható.
	- B Csatlakoztassa a BD-író (külső Blu-ray meghajtó) váltakozó áramú adapterét.
	- **3** Kapcsolja be a BD-írót (külső Blu-ray meghajtót).
	- 4 Csatlakoztassa az egyenáramú adaptert a készülékhez.
		- 0 Lásd a BD-író (külső Blu-ray meghajtó) használati útmutatóját is ezzel kapcsolatban.
- *3* Nyissa ki az LCD monitort.

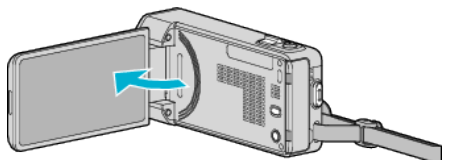

- A készülék bekapcsol és megjelenik a(z) "BIZTONSÁGI MÁSOLAT" menü.
- $\bullet$  Ha az USB kábel csatlakoztatva van, akkor a(z) "BIZTONSÁGI MÁSOLAT" menü fog megjelenni.
- *4* Tegyen be egy új lemezt.

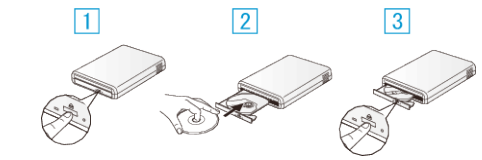

- $\boxed{1}$  Nyomja meg a kiadás gombot a lemeztálca kinyitásához.
- **2** Tegyen be megfelelően egy új lemezt.
- <sup>3</sup> Nyomja meg a kiadás gombot a lemeztálca becsukásához.

### **FIGYELEM :**

- 0 Ne feledje kikapcsolni az áramot a készülékek csatlakoztatásakor. Különben áramütést szenvedhet vagy a készülék(ek) hibás működését okozhatja.
- 0 Ne csatlakoztassa a készülékhez mellékelt egyenáramú adaptert a BDíróhoz.

0 Ne csatlakoztassa a BD-íróhoz mellékelt egyenáramú adaptert a készülékhez.

## <span id="page-147-0"></span>**Lemez készítése**

#### **Lemez készítése**

- *1* BD-író (külső Blu-ray meghajtó) előkészítése 0 Tegyen egy új lemezt a BD-íróba (külső Blu-ray meghajtó). ["BD-író \(külső Blu-ray meghajtó\) előkészítése" \(](#page-146-0)x 147. old.)
- *2* Másolja a fájlokat a lemezre a következő módszerekkel.
	- "Összes fájl másolása" (x 148. old.) ["Fájlok másolása dátum alapján" \(](#page-148-0)@149. old.)
		- .Kiválasztott lejátszási listák másolása" ( $\mathbb{F}$ 150. old.)
		- ["Kiválasztott fájlok másolása" \(](#page-150-0) $\sqrt{151}$ . old.)

### **Összes fájl másolása**

A készüléken található összes rögzített videó vagy pillanatfelvétel másolva lesz.

Kiválaszthatja azt is, hogy csak azok a videók vagy pillanatfelvételek legyenek másolva, amelyekről korábban még nem készült másolat.

- *1* Válassza ki a videó vagy a pillanatfelvétel módot.
- **2** Érintse meg a(z) "LÉTREHOZÁS ÖSSZESBŐL" (videó) vagy a(z) "MENT MINDENT" (pillanatfelvétel) opciót.

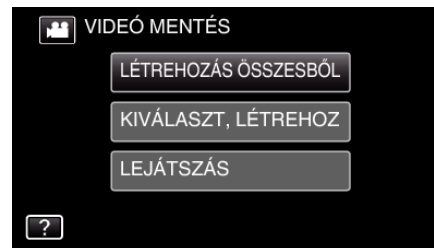

- 0 Amíg a videomód látható a képen, a pillanatfelvétellel azonos műveletek érvényesek.
- Érintse meg a(z) **lé** elemet a videó és állókép módok közötti váltáshoz.
- **3** Érintse meg: "Blu-ray DISC" vagy "DVD(AVCHD)".

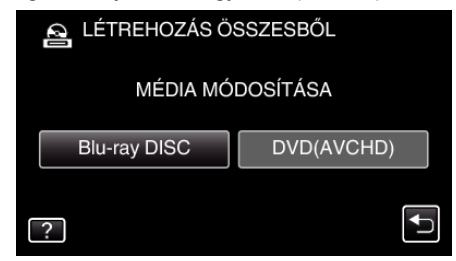

- 0 A média a megérintett elemre változik. Állítsa be a megfelelő beállítást a lemeznek megfelelően.
- 0 A(z) "Blu-ray DISC" választásával a videókat Blu-ray lemezre rögzítheti HD minőségben.
- 0 A(z) "DVD(AVCHD)" választásával a videókat DVD lemezre rögzítheti HD minőségben.
- *4* Érintse meg a megfelelő módszert.

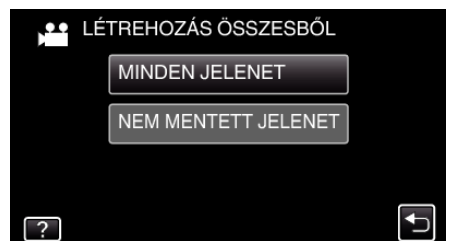

- **•** "MINDEN JELENET" (videó)/"ÖSSZES KÉP" (állókép):
- A készüléken található összes videó vagy pillanatfelvétel másolva lesz. 0 **"NEM MENTETT JELENET" (videó)/"NEM MENTETT KÉPEK"**
- **(állókép):**

Azok a videók vagy pillanatfelvételek, amelyek még soha nem voltak másolva automatikusan ki lesznek választva és másolva lesznek.

5 Érintse meg: "VÉGREHAJT".

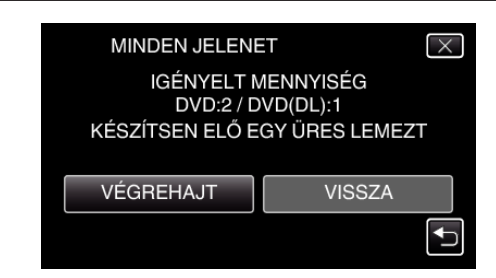

- Erre megjelenik a fájlok másolásához szükséges lemezek száma. Készítse elő ennek megfelelően a lemezeket.
- 6 Érintse meg: "AUTOMATIKUS" vagy "DÁTUM SZERINT". (csak **Am**ód esetén)

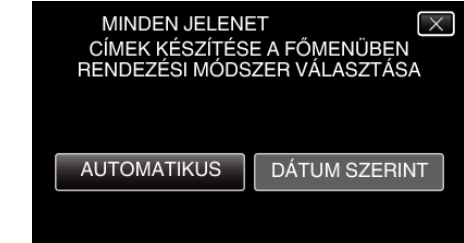

- 0 A(z) "AUTOMATIKUS" választásakor a közel azonos rögzítési dátummal készült videók csoportokban jelennek meg.
- A(z) "DÁTUM SZERINT" választásakor a videók a rögzítési dátumuk alapján jelennek meg.
- 7 Érintse meg: "VÉGREHAJT".

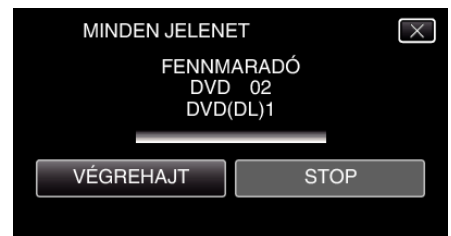

- · Cserélje le a lemezt, amikor az "HELYEZZE BE A KÖV. LEMEZT NYOMJA A [STOP]-OT A KILÉPÉSHEZ" felirat megjelenik.
- **8** Érintse meg a(z) "OK" elemet, ha a(z) "BEFEJEZŐDÖTT" látható.

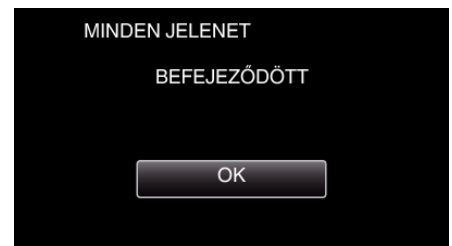

**9** Nyomja meg a(z)  $\Phi$  gombot legalább 2 másodpercig, hogy kikapcsolja a készüléket, és válassza le az USB kábelt.

#### **FIGYELEM :**

- 0 Ne kapcsolja ki az áramot és ne válassza le az USB kábelt addig, amíg a másolás be nem fejeződött.
- 0 Az index képernyőn a visszajátszáskor nem látható fájlokat nem lehet másolni. Speciális fájlok nem másolhatók.
- 0 A DVD-lemezek automatikusan lesznek lezárva. Míg később a DVD-R/DVD-RW lemezekhez nem adhatók fájlok, a BD-R/ BD-RE lemezekhez adhatók.
- $\bullet$  A csak "DVD(AVCHD)" formátumban készített DVD-lemezek csak AVCHD kompatibilis eszközökön játszhatók le.

#### **MEGJEGYZÉS :**

- A kész lemez ellenőrzésével kapcsolatban lásd: [""Lejátszás BD-íróval](#page-152-0) [\(külső Blu-ray meghajtóval\)" \(](#page-152-0) $\sqrt{153}$ . old.) ".
- ["Lejátszás BD-íróval \(külső Blu-ray meghajtóval\)" \(](#page-152-0)x\*153. old.)

## <span id="page-148-0"></span>**Fájlok másolása dátum alapján**

A videókat vagy a pillanatfelvételeket a rögzítés dátuma alapján rendezi és másolja.

- *1* Válassza ki a videó vagy a pillanatfelvétel módot.
- *2* Érintse meg a(z) "KIVÁLASZT, LÉTREHOZ" (videó) vagy a(z) "KIVÁLASZT ÉS MENT" (pillanatfelvétel) opciót.

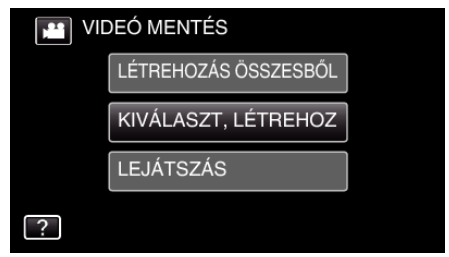

- 0 Amíg a videomód látható a képen, a pillanatfelvétellel azonos műveletek érvényesek.
- $\bullet$  Érintse meg a(z)  $\bullet$  elemet a videó és állókép módok közötti váltáshoz.
- **3** Érintse meg: "Blu-ray DISC" vagy "DVD(AVCHD)".

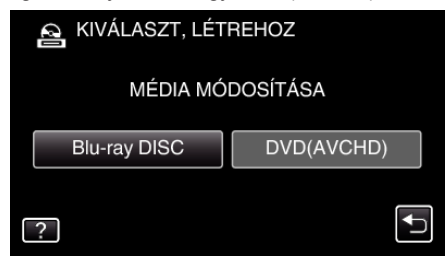

- 0 A média a megérintett elemre változik. Állítsa be a megfelelő beállítást a lemeznek megfelelően.
- 0 A(z) "Blu-ray DISC" választásával a videókat Blu-ray lemezre rögzítheti HD minőségben.
- 0 A(z) "DVD(AVCHD)" választásával a videókat DVD lemezre rögzítheti HD minőségben.
- 4 Érintse meg a(z) "LÉTREH.DÁTUM SZERINT" (videó) vagy a(z) "DÁTUM SZERINT MENT" (pillanatfelvétel) opciót.

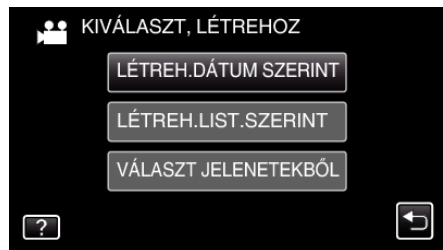

- 0 Amíg a videomód látható a képen, a pillanatfelvétellel azonos műveletek érvényesek.
- *5* Érintse meg, hogy kiválasszon egy rögzítés dátumot.

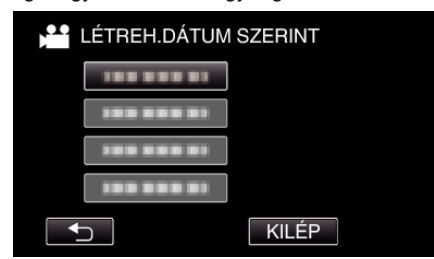

### **MEGJEGYZÉS :**

- 0 Nem választhat ki egynél több rögzítési dátumot a másoláshoz. Ha eltérő rögzítési dátumú fájlokat szeretne másolni, akkor javasoljuk, hogy azokat egy lejátszási lista létrehozásával másolja.
	- ["Lejátszási lista létrehozása a rögzített videókból" \(](#page-133-0) $\sqrt{134}$ . old.) ["Kiválasztott lejátszási listák másolása" \(](#page-149-0)¤<sup>150.</sup> old.)
- **6** Érintse meg: "VÉGREHAJT".

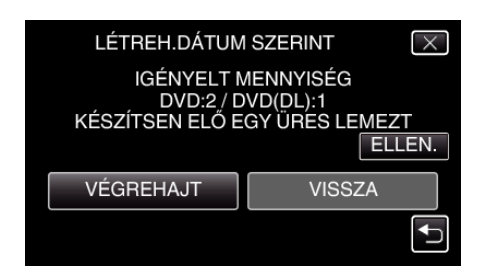

- 0 Erre megjelenik a fájlok másolásához szükséges lemezek száma. Készítse elő ennek megfelelően a lemezeket.
- 7 Érintse meg: "AUTOMATIKUS" vagy "DÁTUM SZERINT". (csak **Am**ód esetén)

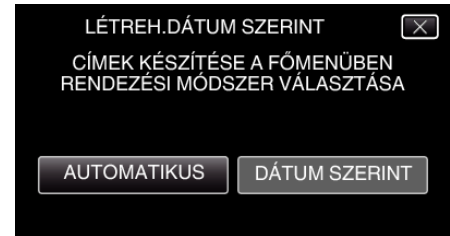

- 0 A(z) "AUTOMATIKUS" választásakor a közel azonos rögzítési dátummal készült videók csoportokban jelennek meg.
- A(z) "DÁTUM SZERINT" választásakor a videók a rögzítési dátumuk alapján jelennek meg.
- 8 Érintse meg: "VÉGREHAJT".

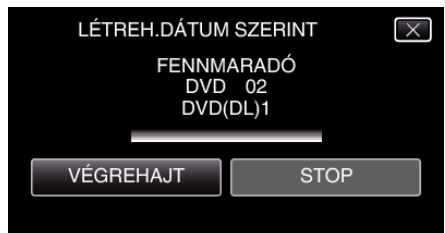

- Cserélje le a lemezt, amikor az "HELYEZZE BE A KÖV. LEMEZT NYOMJA A [STOP]-OT A KILÉPÉSHEZ" felirat megjelenik.
- **9** Érintse meg a(z) "OK" elemet, ha a(z) "BEFEJEZŐDÖTT" látható.

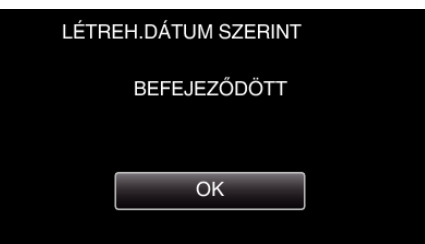

10 Nyomja meg a(z)  $\psi$  gombot legalább 2 másodpercig, hogy kikapcsolja a készüléket, és válassza le az USB kábelt.

#### **FIGYELEM :**

- 0 Ne kapcsolja ki az áramot és ne válassza le az USB kábelt addig, amíg a másolás be nem fejeződött.
- 0 Az index képernyőn a visszajátszáskor nem látható fájlokat nem lehet másolni. Speciális fájlok nem másolhatók.
- 0 A DVD-lemezek automatikusan lesznek lezárva. Míg később a DVD-R/DVD-RW lemezekhez nem adhatók fájlok, a BD-R/ BD-RE lemezekhez adhatók.
- $\bullet$  A csak "DVD(AVCHD)" formátumban készített DVD-lemezek csak AVCHD kompatibilis eszközökön játszhatók le.

#### **MEGJEGYZÉS :**

- A kész lemez ellenőrzésével kapcsolatban lásd: [""Lejátszás BD-íróval](#page-152-0) [\(külső Blu-ray meghajtóval\)" \(](#page-152-0) $\sqrt{153}$ . old.) ".
- ["Lejátszás BD-íróval \(külső Blu-ray meghajtóval\)" \(](#page-152-0)x\*153. old.)

## <span id="page-149-0"></span>**Kiválasztott lejátszási listák másolása**

Rendezze és másolja a létrehozott lejátszási listákat tetszőleges sorrendben.

- *1* Válassza ki a videó módot.
- *2* Érintse meg: "KIVÁLASZT, LÉTREHOZ".

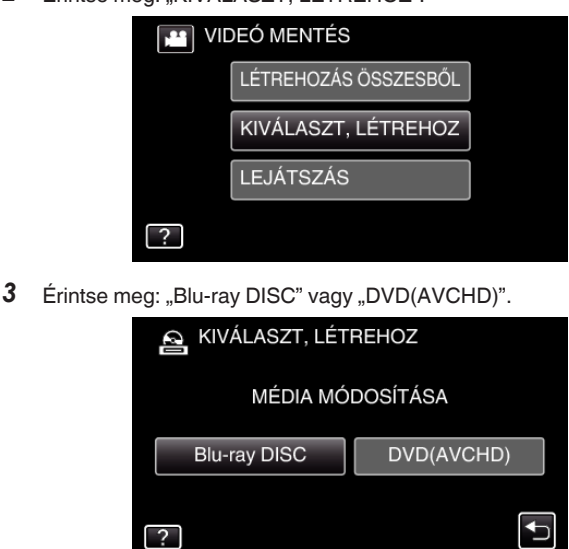

- 0 A média a megérintett elemre változik. Állítsa be a megfelelő beállítást a lemeznek megfelelően.
- A(z) "Blu-ray DISC" választásával a videókat Blu-ray lemezre rögzítheti HD minőségben.
- 0 A(z) "DVD(AVCHD)" választásával a videókat DVD lemezre rögzítheti HD minőségben.
- 4 Érintse meg: "LÉTREH.LIST.SZERINT".

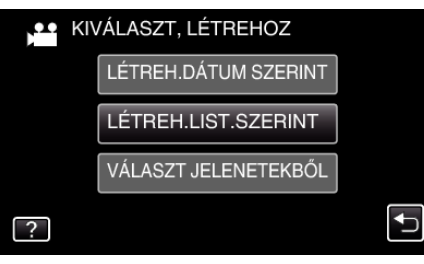

*5* Érintse meg a lejátszási listát a lemezre másoláshoz.

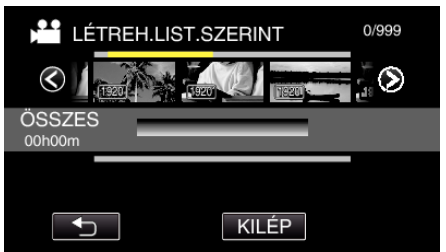

- A(z) b jelenik meg a kiválasztott (felső sor) lejátszási listánál. Érintse meg  $a(z)$   $\Rightarrow$  gombot a kiválasztás megszüntetéséhez.
- 0 A lejátszási lista tartalmának megtekintéséhez érintse meg ismét a lejátszási listát. Az ellenőrzés után érintse meg a(z) belemet.
- **6** Érintse a(z) "H.AD" elemet egy lejátszási lista beillesztéséhez.

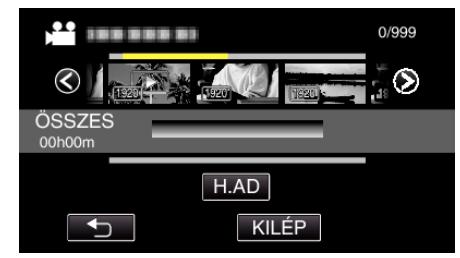

0 Ismételje meg a 5 - 6. lépéseket a lejátszási listák rendezéséhez.

- 0 Az (alsó sor) lejátszási lista helyének módosításához válassza ki a beillesztési pontot a(z) ←/→ elemmel a 5. lépés után, majd érintse meg  $a(z)$  "H.AD" gombot.
- A(z)  $\blacktriangleright$  jelenik meg, ha a beillesztett lejátszási lista van kiválasztva. Érintse meg a(z)  $\bigcirc$  gombot a kiválasztás megszüntetéséhez.
- 0 A lejátszási lista tartalmának megtekintéséhez érintse meg ismét a lejátszási listát. Az ellenőrzés után érintse meg  $a(z)$   $\supseteq$  elemet.
- 0 Egy videó lejátszási listából (alsó sor) való törléséhez érintse meg a videót, majd a következőt: "MÉGSE".
- **7** A sorba rendezés után érintse meg a(z) "MENTÉS" gombot.

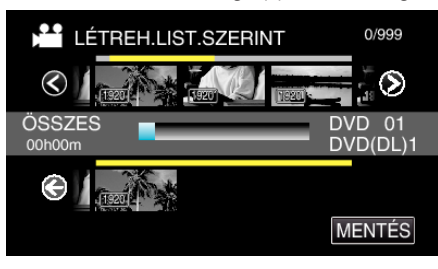

8 Érintse meg: "VÉGREHAJT".

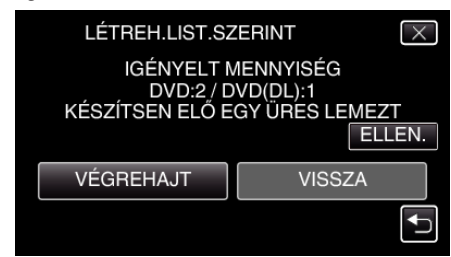

- 0 Erre megjelenik a fájlok másolásához szükséges lemezek száma. Készítse elő ennek megfelelően a lemezeket.
- Érintse meg a(z) "ELLEN." elemet a tartalom ellenőrzéséhez.
- **9** Érintse meg: "OK".

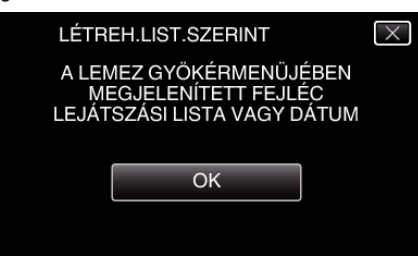

### 10 Érintse meg: "VÉGREHAJT".

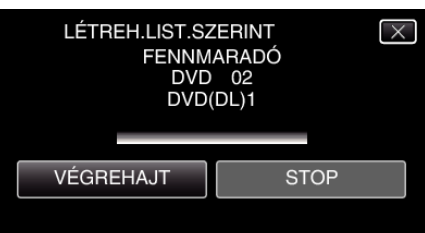

- Cserélje le a lemezt, amikor az "HELYEZZE BE A KÖV. LEMEZT NYOMJA A [STOP]-OT A KILÉPÉSHEZ" felirat megjelenik.
- 11 Érintse meg a(z) "OK" elemet, ha a(z) "BEFEJEZŐDÖTT" látható.

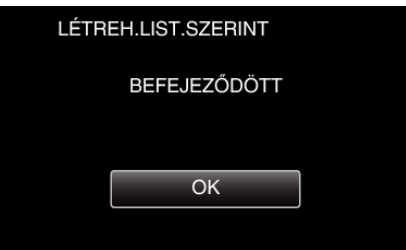

12 Nyomja meg a(z)  $\bigcirc$  gombot legalább 2 másodpercig, hogy kikapcsolja a készüléket, és válassza le az USB kábelt.

## **FIGYELEM : -**

- <span id="page-150-0"></span>0 Ne kapcsolja ki az áramot és ne válassza le az USB kábelt addig, amíg a másolás be nem fejeződött.
- 0 Az index képernyőn a visszajátszáskor nem látható fájlokat nem lehet másolni. Speciális fájlok nem másolhatók.
- 0 A DVD-lemezek automatikusan lesznek lezárva. Míg később a DVD-R/DVD-RW lemezekhez nem adhatók fájlok, a BD-R/ BD-RE lemezekhez adhatók.
- 0 A csak "DVD(AVCHD)" formátumban készített DVD-lemezek csak AVCHD kompatibilis eszközökön játszhatók le.

### **MEGJEGYZÉS :**

- 0 Az írt DVD legfelső szintű menüjében a lejátszási listák láthatók.
- $\bullet$  A kész lemez ellenőrzésével kapcsolatban lásd: "["Lejátszás BD-íróval](#page-152-0) [\(külső Blu-ray meghajtóval\)" \(](#page-152-0) $\sqrt{153}$ . old.) ".
- ["Lejátszás BD-íróval \(külső Blu-ray meghajtóval\)" \(](#page-152-0) $\sqrt{153}$ . old.)
- 0 Lejátszási lista létrehozása
- ["Lejátszási lista létrehozása a rögzített videókból" \(](#page-133-0)ET134. old.)

### **Kiválasztott fájlok másolása**

Válassza ki és másolja egyesével a keresett videókat vagy pillanatfelvételeket.

- *1* Válassza ki a videó vagy a pillanatfelvétel módot.
- *2* Érintse meg a(z) "KIVÁLASZT, LÉTREHOZ" (videó) vagy a(z) "KIVÁLASZT ÉS MENT" (pillanatfelvétel) opciót.

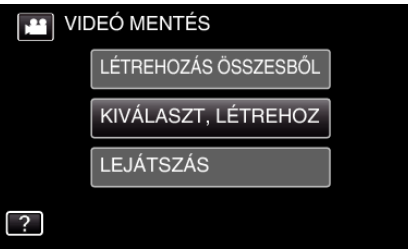

- 0 Amíg a videomód látható a képen, a pillanatfelvétellel azonos műveletek érvényesek.
- Érintse meg a(z) **a** elemet a videó és állókép módok közötti váltáshoz.
- **3** Érintse meg: "Blu-ray DISC" vagy "DVD(AVCHD)".

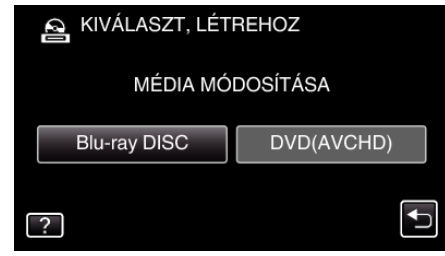

- 0 A média a megérintett elemre változik. Állítsa be a megfelelő beállítást a lemeznek megfelelően.
- 0 A(z) "Blu-ray DISC" választásával a videókat Blu-ray lemezre rögzítheti HD minőségben.
- 0 A(z) "DVD(AVCHD)" választásával a videókat DVD lemezre rögzítheti HD minőségben.
- 4 Érintse meg a(z) "VÁLASZT JELENETEKBŐL" (videó) vagy a(z) "KÉP KIVÁLASZTÁSA" (pillanatfelvétel) opciót.

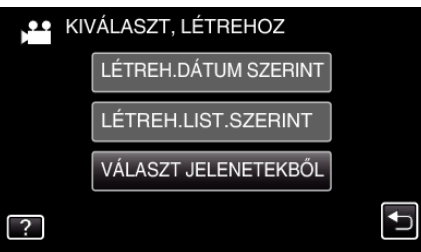

- 0 Amíg a videomód látható a képen, a pillanatfelvétellel azonos műveletek érvényesek.
- *5* Érintse meg a videókat vagy pillanatfelvételeket a másoláshoz.

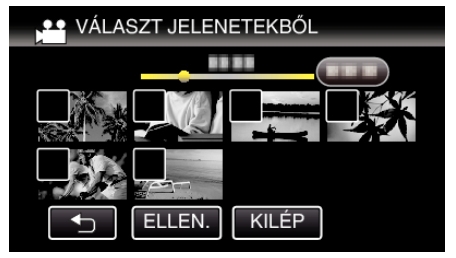

- 0 A kiválasztott fájl bejelölve jelenik meg. A jelölés eltávolításához érintse meg a fájlt újra.
- Érintse meg a(z) "ELLEN." elemet a fájl jelöléséhez. Az ellenőrzés után érintse meg  $a(z)$   $\Rightarrow$  elemet.
- **6** Az összes fájl kiválasztása után érintse meg a(z) "MENTÉS" gombot.

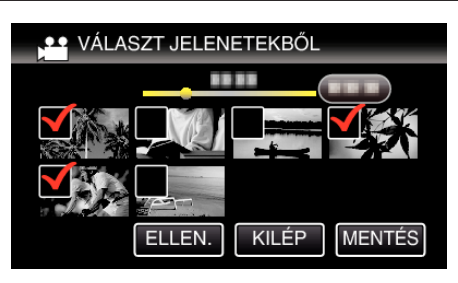

7 Érintse meg: "VÉGREHAJT".

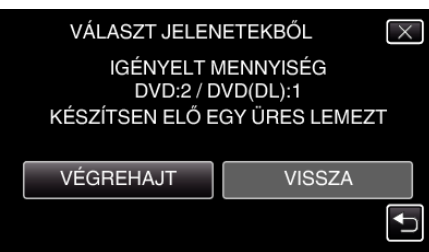

- 0 Erre megjelenik a fájlok másolásához szükséges lemezek száma. Készítse elő ennek megfelelően a lemezeket.
- 8 Érintse meg: "AUTOMATIKUS" vagy "DÁTUM SZERINT". (csak <sup>11</sup> mód esetén)

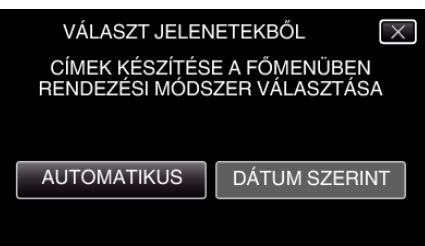

- 0 A(z) "AUTOMATIKUS" választásakor a közel azonos rögzítési dátummal készült videók csoportokban jelennek meg.
- 0 A(z) "DÁTUM SZERINT" választásakor a videók a rögzítési dátumuk alapján jelennek meg.
- **9** Érintse meg: "VÉGREHAJT".

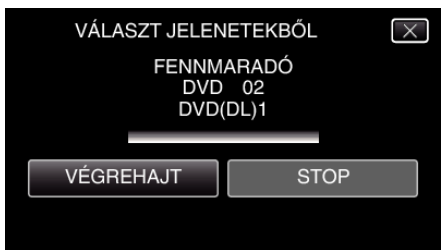

- Cserélje le a lemezt, amikor az "HELYEZZE BE A KÖV. LEMEZT NYOMJA A [STOP]-OT A KILÉPÉSHEZ" felirat megjelenik.
- 10 Érintse meg a(z) "OK" elemet, ha a(z) "BEFEJEZŐDÖTT" látható.

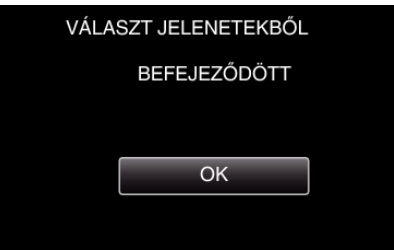

11 Nyomja meg a(z) **①** gombot legalább 2 másodpercig, hogy kikapcsolja a készüléket, és válassza le az USB kábelt.

## **FIGYELEM :**

- 0 Ne kapcsolja ki az áramot és ne válassza le az USB kábelt addig, amíg a másolás be nem fejeződött.
- 0 Az index képernyőn a visszajátszáskor nem látható fájlokat nem lehet másolni. Speciális fájlok nem másolhatók.
- 0 A DVD-lemezek automatikusan lesznek lezárva. Míg később a DVD-R/DVD-RW lemezekhez nem adhatók fájlok, a BD-R/ BD-RE lemezekhez adhatók.

0 A csak "DVD(AVCHD)" formátumban készített DVD-lemezek csak AVCHD kompatibilis eszközökön játszhatók le.

## **MEGJEGYZÉS :**

A kész lemez ellenőrzésével kapcsolatban lásd: [""Lejátszás BD-íróval](#page-152-0) [\(külső Blu-ray meghajtóval\)" \(](#page-152-0) $\sqrt{153}$ . old.) ".

["Lejátszás BD-íróval \(külső Blu-ray meghajtóval\)" \(](#page-152-0) $\sqrt{153}$ . old.)

### <span id="page-152-0"></span>**Lejátszás BD-íróval (külső Blu-ray meghajtóval)**

Lejátszhatja a készülékkel készített Blu-ray lemezeket.

- *1* BD-író (külső Blu-ray meghajtó) előkészítése
	- 0 Tegye a lejátszandó Blu-ray lemezt a BD-íróba (külső Blu-ray meghajtóba).

["BD-író \(külső Blu-ray meghajtó\) előkészítése" \(](#page-146-0)xa147. old.)

2 Érintse meg a(z) BIZTONSÁGI MÁSOLAT menü "LEJÁTSZÁS" elemét.

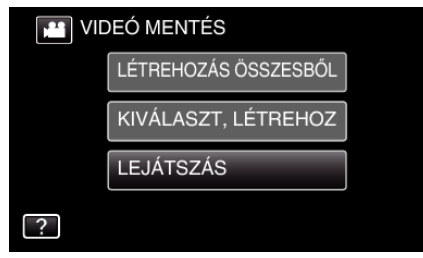

- 0 Erre a lemezen található videók index képernyője (mozaik nézet) jelenik meg.
- *3* Érintse meg a fájlt a lejátszás elindításához.

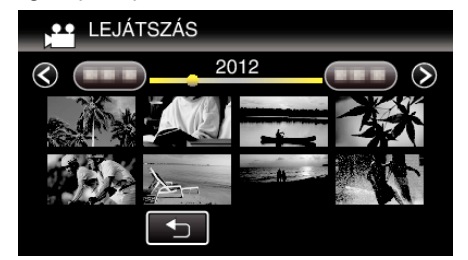

- 0 A videolejátszással kapcsolatos részletes információkat lásd: ["Videolejátszás műveleti gombjai" \(](#page-117-0)x<sup>118. old.)</sup>.
- ["Videolejátszás műveleti gombjai" \(](#page-117-0)xx118. old.)
- 0 A kilépéshez állítsa le a lejátszást és kapcsolja ki a videokamerát, ehhez nyomja a(z)  $\bigcirc$  gombot kb. 2 másodpercig. Majd válassza le az USB kábelt.

#### **MEGJEGYZÉS :**

- 0 DVD-Video lemezt lejátszásakor a dátum/idő és a többi információ nem jelenik meg a képernyőn.
- 0 A rögzített kép TV-n való lejátszásához csatlakoztassa az egységet a HDMI mini kábel vagy az AV kábel segítségével, miközben a készülék csatlakoztatva van a BD íróhoz (külső Blu-ray íróhoz).

["Csatlakoztatás a HDMI mini csatlakozón keresztül" \(](#page-124-0)x\*125. old.)

["Csatlakoztatás az AV csatlakozón keresztül" \(](#page-125-0)xx126. old.)

## **Lemez készítése a csatlakoztatott Blu-ray íróval**

Készíthet lemezeket Blu-ray íróval is, ha azt csatlakoztatja a készülékhez egy USB kábel segítségével.

- *1* Vegye ki a váltakozó áramú adaptert és az akkumulátort a készülékből.
- *2* Csatlakozzon egy Blu-ray íróhoz.

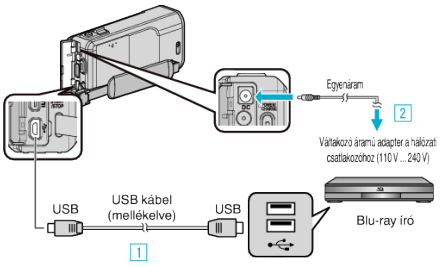

- A A csatlakoztatáshoz a mellékelt USB kábelt használja.
- <sup>2</sup> Csatlakoztassa az egyenáramú adaptert a készülékhez.
- 0 Csak a mellékelt váltakozó áramú adaptert használja!
- *3* Nyissa ki az LCD monitort.

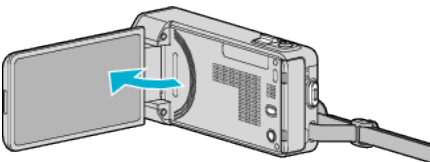

- A készülék bekapcsol, és megjelenik a(z) "ESZKÖZVÁLASZTÁS" képernyő.
- 4 Érintse meg: "CSATL. MÁSHOZ".

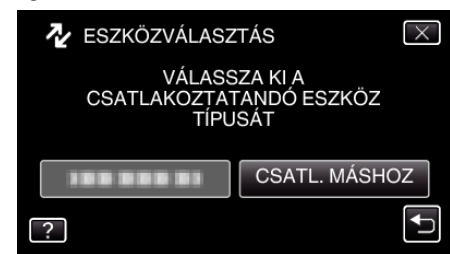

- *5* Másoláshoz használjon Blu-ray írót.
	- 0 Lásd a Blu-ray író használati útmutatóját is ezzel kapcsolatban.
	- 0 Ha a másolás kész, válassza le az USB kábelt. A műveletek nem hajthatók végre ezen az egységen, amíg az USB kábel nincs lecsatlakoztatva.

## **Fájlok lemezre másolása DVD író csatlakoztatásával**

DVD író csatlakoztatásával a videókat szabványos minőségben másolhatja.

- 0 Lásd a TV készülék vagy DVD író felhasználói útmutatóját is referenciaként.
- *1* Vegye ki a váltakozó áramú adaptert és az akkumulátort a készülékből.
- *2* Csatlakoztassa a DVD írót.

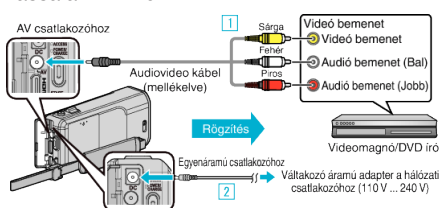

- A A csatlakoztatáshoz a mellékelt AV kábelt használja.
- <sup>[2]</sup> Csatlakoztassa az egyenáramú adaptert a készülékhez.
	- 0 Csak a mellékelt váltakozó áramú adaptert használja!
- *3* Nyissa ki az LCD monitort.

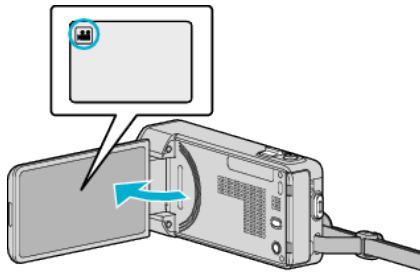

- Ellenőrizze, hogy a kiválasztott felvételi mód a(z) **A**
- $\bullet$  Ha a pillanatfelvétel mód  $\bullet$  van kiválasztva, akkor érintse meg a(z) B elemet a rögzítési képernyőn a módválasztó képernyő megjelenítéséhez.

A video módra váltáshoz érintse meg  $a(z)$   $\blacksquare$  elemet.

4 Érintse meg a(z) "<<PLAY" gombot a lejátszás mód kiválasztásához.

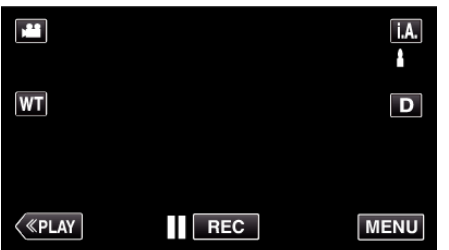

- *5* Készítse elő a TV-t/DVD írót a rögzítéshez.
	- 0 Kapcsoljon a kompatibilis külső bemenetre.
	- 0 Tegyen egy lemezt (DVD-R stb.) a DVD íróba.
- *6* Készítse elő a készüléket a lejátszáshoz.
	- Állítsa be a(z) "KÖZÖS" menü "VIDEOKIMENET" opcióját a csatlakoztatott TV készülék méretarányához ("4:3" vagy "16:9").
	- , VIDEOKIMENET" (DF198. old.)
- *7* Kezdje el a rögzítést.
	- 0 Kezdje el a lejátszást a készüléken és nyomja meg a rögzítés gombot a rögzítő eszközön.
	- ["Videók visszajátszása" \(](#page-117-0) $\mathscr{B}118.$  old.)
	- 0 A lejátszás végén állítsa le a rögzítést.

## **MEGJEGYZÉS :**

0 Ha több videót szeretne másolni, akkor létrehozhat előre egy lejátszás listát, majd az összes kedvenc videóját játssza le egyszerre, azok másolásához.

["Lejátszási lista készítése a kiválasztott fájlokból" \(](#page-133-0) $\mathfrak{so}134$ . old.) ["Lejátszási lista lejátszása" \(](#page-125-0)¤126. old.)

0 Ha a másolásnál a rögzítési dátumot és időt is fel szeretné tüntetni, akkor állítsa a(z) "DÁTUM/IDŐ KIJELZÉS" opciót a videolejátszás menüben

a(z) "BE" lehetőségre. Állítsa a(z) "KIJELZÉS TÉVÉN" opciót a közös menüben "BE" értékre.

a(z) "BE" lehetőségre. Állítsa a(z) "KIJELZÉS TÉVÉN" opciót a közös

menüben "BE" értékre.

## **Fájlok másolása VHS szalagra videomagnó csatlakoztatásával**

A videomagnó csatlakoztatásával a videókat szabványos minőségben másolhatja.

- 0 Lásd a TV készülék vagy videomagnó felhasználói útmutatóját is referenciaként.
- *1* Vegye ki a váltakozó áramú adaptert és az akkumulátort a készülékből.
- *2* Csatlakoztassa a videomagnót/DVD írót.

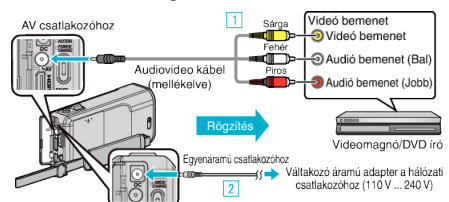

- A A csatlakoztatáshoz a mellékelt AV kábelt használja.
- <sup>2</sup> Csatlakoztassa az egyenáramú adaptert a készülékhez. 0 Csak a mellékelt váltakozó áramú adaptert használja!
- *3* Nyissa ki az LCD monitort.

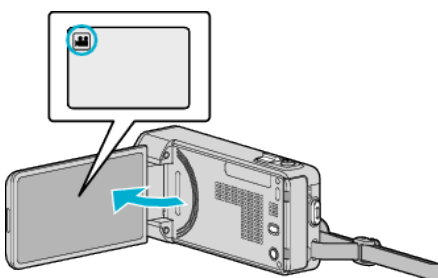

- **Ellenőrizze, hogy a kiválasztott felvételi mód a(z)**  $\triangleq$ .
- 0 Ha a pillanatfelvétel mód B van kiválasztva, akkor érintse meg a(z) B elemet a rögzítési képernyőn a módválasztó képernyő megjelenítéséhez.

A videó módra váltáshoz érintse meg a(z) i elemet.

4 Érintse meg a(z) "<<PLAY" gombot a lejátszás mód kiválasztásához.

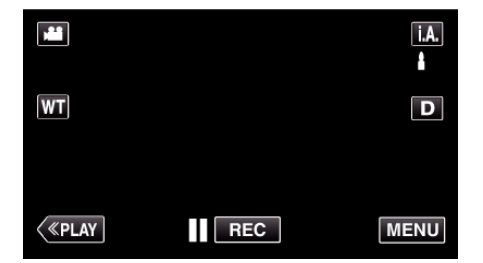

- *5* Készítse elő a TV-t/videomagnót a rögzítéshez.
	- 0 Kapcsoljon a kompatibilis külső bemenetre.
	- 0 Helyezzen be egy videoszalagot.
- *6* Készítse elő a készüléket a lejátszáshoz.
	- Állítsa be a(z) "KÖZÖS" menü "VIDEOKIMENET" opcióját a csatlakoztatott TV készülék méretarányához ("4:3" vagy "16:9"). ,, VIDEOKIMENET " (DF198. old.)
- *7* Kezdje el a rögzítést.
	- 0 Kezdje el a lejátszást a készüléken és nyomja meg a rögzítés gombot a rögzítő eszközön.
	- ["Videók visszajátszása" \(](#page-117-0) $\sqrt{118}$ . old.)
	- 0 A lejátszás végén állítsa le a rögzítést.

## **MEGJEGYZÉS :**

- 0 Ha több videót szeretne másolni, akkor létrehozhat előre egy lejátszás listát, majd az összes kedvenc videóját játssza le egyszerre, azok másolásához.
- ["Lejátszási lista készítése a kiválasztott fájlokból" \(](#page-133-0)¤<sup>134. old.)</sup>

["Lejátszási lista lejátszása" \(](#page-125-0) $\sqrt{126}$ . old.)

0 Ha a másolásnál a rögzítési dátumot és időt is fel szeretné tüntetni, akkor állítsa a(z) "DÁTUM/IDŐ KIJELZÉS" opciót a videolejátszás menüben

# **USB-s külső merevlemez használata**

A készülék videó és állókép fájljait külső USB merevlemezre is másolhatja. A külső USB merevlemezen tárolt fájlokat lejátszhatja a készülékkel.

0 Lásd a külső merevlemez használati útmutatóját is ezzel kapcsolatban.

### **Kompatibilis külső merevlemezek**

#### **MEGJEGYZÉS :**

- A vásárlás előtt ellenőrizze a kompatibilis eszközöket a LaCie weboldalán.
- 0 Max. 2 TB-os külső USB-s merevlemezek használhatók.

### **Másolása és lejátszás USB-s külső merevlemezzel**

..USB-s külső merevlemez előkészítése" ( $\sqrt{156}$ . old.)

- ., Összes fájl másolása" ( $\mathbb{R}$ 157. old.)
- ["Fájlok lejátszása USB-s külső merevlemezről" \(](#page-157-0)¤158. old.)

["Fájlok törlése USB-s külső merevlemezről" \(](#page-157-0) $\sqrt{158}$ . old.)

#### **MEGJEGYZÉS :**

0 Formatálja a külső USB merevlemezt, amikor azt először a készülékhez csatlakoztatja. (Ilyenkor minden adat törölve lesz.)

["USB-s külső merevlemez formatálása" \(](#page-158-0)xx159. old.)

- 0 Lásd a mellékelt Everio MediaBrowser 4 program súgófájlját, ha a készülékről a külső USB merevlemezre másolt adatokat a számítógép segítségével szeretné használni.
- 0 A 2 TB-nál nagyobb kapacitású külső USB merevlemezeket nem lehet használni.
- 0 A másolás jelentős időt vehet igénybe. (Példa: egy 1 órás videó mentése XP módban kb. 20 percig tart.)
- 0 Ha sok fájlról szeretne biztonsági mentést készíteni, akkor a biztonsági mentés tovább tart. Várja meg, míg a hozzáférés lámpa elkezd villogni, ami a rendes működést jelzi.
- 0 A lejátszás során a hang vagy a kép megszakadhat.

#### **FIGYELEM :**

- 0 Ne csatlakoztasson a készülék és a külső USB merevlemez közé USB hubot.
- 0 Válassza le a külső USB merevlemez meghajtót, ha más USB eszközt, pl. DVD-írót, külső Blu-ray meghajtót vagy másik USB-s merevlemezt használ.
- 0 Kerülje a következő műveleteket a másolás és a lejátszás során.
- A készülék vagy a külső USB merevlemez kikapcsolása.
- USB kábel leválasztása.
- 0 A külső USB merevlemezt ne számítógép segítségével formázza. Ha így tett volna, akkor formatálja azt újra a készülékkel. (Ilyenkor a külső USB merevlemezen található összes adat törölve lesz.)
- 0 Kerülje a következő műveleteket a számítógép használatával. - Fájlok vagy könyvtárak törlése a külső USB merevlemezről.
	- Fájlok vagy könyvtárak áthelyezése a külső USB merevlemezen.
- Fájlok vagy könyvtárak átnevezése a külső USB merevlemezen. Ezek a műveletek lehetetlennél teszik, hogy a készülék az adatokat visszajátssza.
- 0 Ha a számítógépet használja a külső USB merevlemezen tárolt adatok szerkesztéséhez, akkor másolja át az adatokat a számítógépre a szerkesztés előtt. Ha a számítógéppel közvetlenül a külső USB merevlemezen tárolt adatokat szerkeszti az lehetetlennél teszik azt, hogy a készülék az adatokat visszajátssza.

## **USB-s külső merevlemez előkészítése**

#### **MEGJEGYZÉS :**

- 0 Külső merevlemezes eszköz használatakor használjon egy Mini A (dugó) - B (dugó) csatlakozós USB kábelt.
- A készülékhez mellékelt USB kábel nem használható.
- 0 Ha a mellékelt USB kábelt szeretné használni a külső USB merevlemezzel, vásárolja meg a következő átalakító USB kábelt. Alkatrészazonosító\*: QAM0852-001 Mini A (dugó) – A (alzat) \*Forduljon a legközelebbi szervizközponthoz.
- *1* Vegye ki a váltakozó áramú adaptert és az akkumulátort a készülékből.
- *2* Csatlakoztassa az USB kábelt és a váltakozó áramú adaptert.

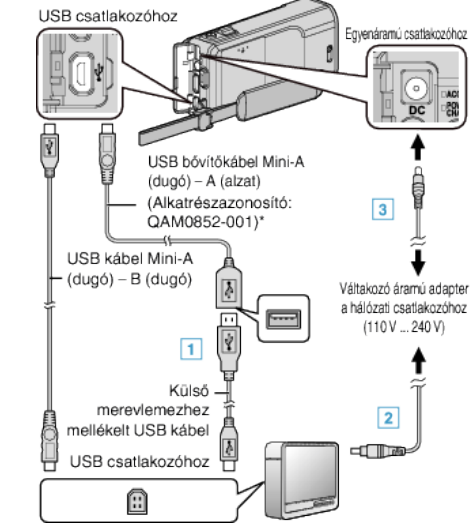

\*Forduljon a legközelebbi szervizközponthoz.

- 1 Csatlakoztassa az USB kábelt a külső USB-s merevlemezhez.
- <sup>2</sup> Csatlakoztassa a váltakozó áramú adaptert a külső USB-s merevlemezhez.
- 0 Kapcsolja be a külső merevlemezt.
	- **3** Csatlakoztassa az egyenáramú adaptert a készülékhez.
		- 0 Lásd a külső merevlemez használati útmutatóját is ezzel kapcsolatban.
- *3* Nyissa ki az LCD monitort.

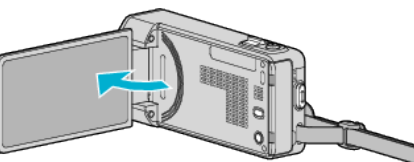

- A készülék bekapcsol és megjelenik a(z) "BIZTONSÁGI MÁSOLAT" menü.
- Ha az USB kábel csatlakoztatva van, akkor a(z) "BIZTONSÁGI MÁSOLAT" menü fog megjelenni.

#### **FIGYELEM :**

- 0 Ne feledje kikapcsolni az áramot a készülékek csatlakoztatásakor. Különben áramütést szenvedhet vagy a készülék(ek) hibás működését okozhatia
- 0 Ne csatlakoztasson a készülék és a külső USB merevlemez közé USB hubot.

## <span id="page-156-0"></span>**Összes fájl másolása**

A készüléken található összes rögzített videó vagy pillanatfelvétel másolva lesz.

Kiválaszthatja azt is, hogy csak azok a videók vagy pillanatfelvételek legyenek másolva, amelyekről korábban még nem készült másolat.

- *1* Válassza ki a videó vagy a pillanatfelvétel módot.
- 2 Érintse meg: "BIZTONSÁGI MÁSOLAT".

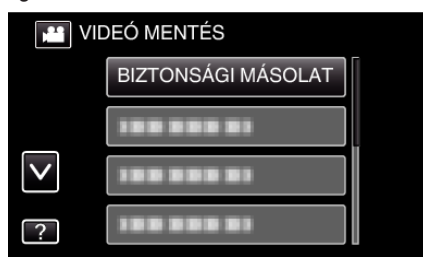

*3* Érintse meg a megfelelő módszert.

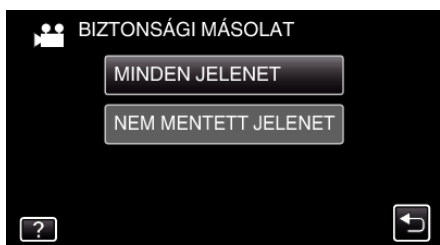

- 0 **"MINDEN JELENET" (videó)/"ÖSSZES KÉP" (állókép):**
- A készüléken található összes videó vagy pillanatfelvétel másolva lesz.
- 0 **"NEM MENTETT JELENET" (videó)/"NEM MENTETT KÉPEK" (állókép):**

Azok a videók vagy pillanatfelvételek, amelyek még soha nem voltak másolva automatikusan ki lesznek választva és másolva lesznek.

*4* Ellenőrizze, hogy tényleg elég hely áll rendelkezésre a merevlemezen, majd érintse meg  $a(z)$  "IGEN" gombot.

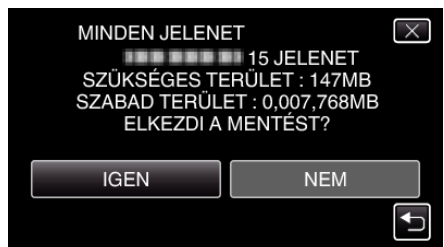

• A biztonsági mentés a(z) "IGEN" megérintésekor kezdődik.

5 Érintse meg a(z) "OK" elemet, ha a(z) "BEFEJEZŐDÖTT" látható.

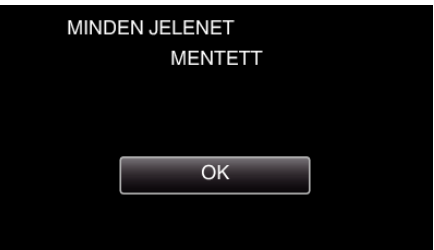

**6** Nyomja meg a(z)  $\Phi$  gombot legalább 2 másodpercig, hogy kikapcsolja a készüléket, és válassza le az USB kábelt.

#### **FIGYELEM :**

- 0 Ne kapcsolja ki az áramot és ne válassza le az USB kábelt addig, amíg a másolás be nem fejeződött.
- 0 Az index képernyőn a visszajátszáskor nem látható fájlokat nem lehet másolni. Speciális fájlok nem másolhatók.
- 0 A másolás jelentős időt vehet igénybe. (Példa: egy 1 órás videó mentése XP módban kb. 20 percig tart.)

## <span id="page-157-0"></span>**Fájlok lejátszása USB-s külső merevlemezről**

A külső merevlemezen mentett videók és állóképek visszajátszhatók a készüléken.

- *1* Válassza ki a videó vagy a pillanatfelvétel módot.
- 2 Érintse meg: "LEJÁTSZÁS".

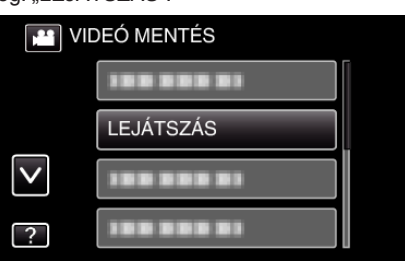

*3* Érintse meg a könyvtárt, amit le szeretne játszani.

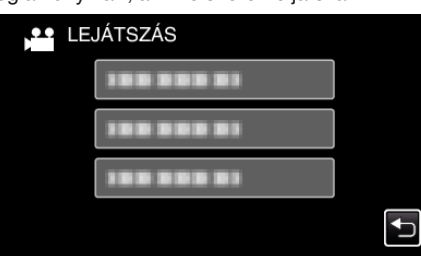

- Érintse meg a(z) " $\bigcirc$ " elemet, hogy visszaváltson a(z) "BIZTONSÁGI MÁSOLAT" menüre.
- *4* Érintse meg azt a fájlt, amit le szeretne játszani.

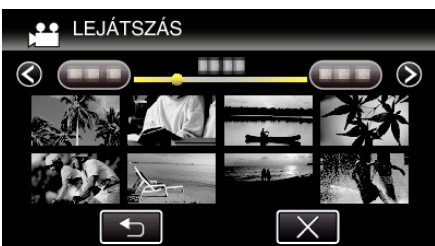

- 0 Érintse meg a(z) "J" elemet, hogy visszaváltson a könyvtár-index képernyőre.
- 0 A videolejátszással kapcsolatos részletes információkat lásd: ["Videolejátszás műveleti gombjai" \(](#page-117-0)xx118. old.).
- ["Videolejátszás műveleti gombjai" \(](#page-117-0)xx118. old.)
- 0 A kilépéshez állítsa le a lejátszást és kapcsolja ki a videokamerát, ehhez nyomja a(z)  $\bigcirc$  gombot kb. 2 másodpercig. Majd válassza le az USB kábelt.

#### **MEGJEGYZÉS :**

0 A lejátszás során a hang vagy a kép megszakadhat.

#### **Fájlok törlése USB-s külső merevlemezről**

A külső merevlemezre mentett fájlok törölhetők.

#### **FIGYELEM :**

- 0 A törölt fájlokat nem lehet visszaállítani.
- 0 Ne feledjen biztonsági másolatot készíteni a fontos fájlokról a számítógépén.

["Az összes fájl biztonsági mentése" \(](#page-161-0) $\sqrt{162}$ . old.)

- *1* Válassza ki a videó vagy a pillanatfelvétel módot.
- 2 Érintse meg: "TÖRLÉS".

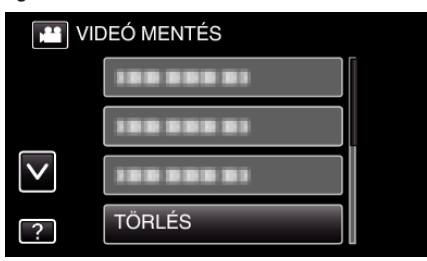

#### *3* Érintse meg a könyvtárt a törléshez.

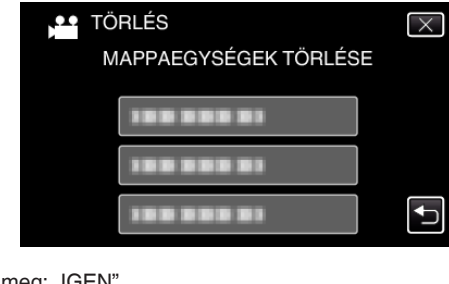

4 Érintse meg: "IGEN".

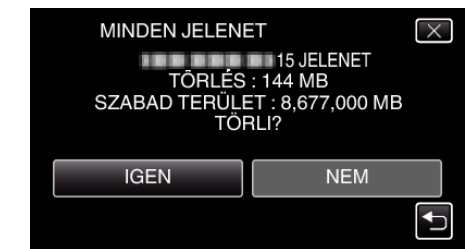

• A törlés után érintse meg a(z) "OK" gombot.

## <span id="page-158-0"></span>**USB-s külső merevlemez formatálása**

A külső merevlemezen mentett összes fájl törölhető.

#### **FIGYELEM :**

- 0 A formázás a külső merevlemezen található összes adatot törli. Formázás előtt másolja át az összes fájlt a külső merevlemezről a számítógépre.
- *1* Válassza ki a videó vagy a pillanatfelvétel módot.
- 2 Érintse meg: "FORMÁZÁSA".

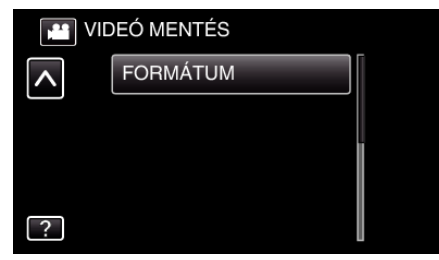

3 Érintse meg: "IGEN".

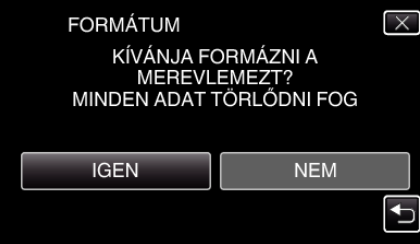

 $\bullet$  A formatálás után érintse meg a(z) "OK" gombot.

# **Másolás Windows számítógépre**

A fájlokat a számítógépre a mellékelt szoftver segítségével másolhatja át.

A számítógép DVD vagy Blu-ray meghajtójával lemezeket is írhat.

Ha a mellékelt szoftvert nem telepíti, akkor a számítógép a készüléket annak csatlakoztatásakor külső tárolóeszközként ismeri fel.

### **MEGJEGYZÉS :**

- 0 Ha lemezre szeretne rögzíteni, akkor a használt számítógépnek DVD vagy Blu-ray íróval is kell rendelkeznie.
- 0 A pillanatfelvételeket nem lehet a mellékelt szoftver segítségével lemezre írni.

0 Ha DVD-Video formátumú lemezt szeretne készíteni, telepítenie kell a kiegészítő szoftvert.

A részleteket lásd a Pixela weblapján.

<http://www.pixela.co.jp/oem/jvc/mediabrowser/e/>

0 A fájlok biztonsági mentése más szoftverrel nem támogatott.

#### **Problémák a mellékelt Everio MediaBrowser 4 szoftver használatával**

Lépjen kapcsolatba a lent megadott elérhetőségeken a vevőszolgálattal.

0 Pixela felhasználó - vevőtámogatás központ

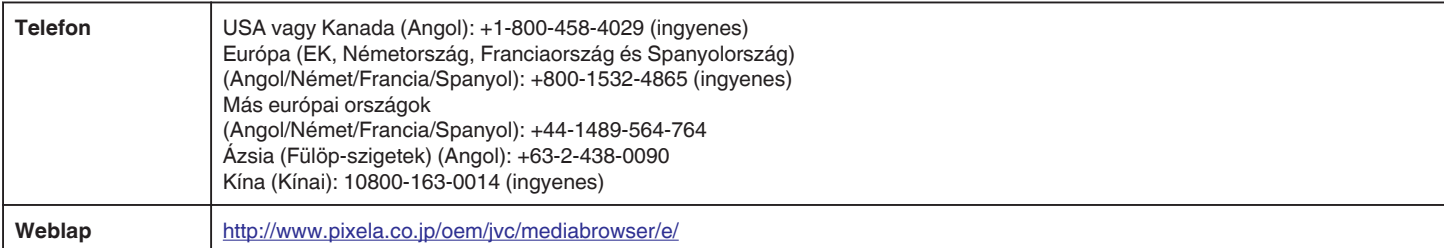

0 Lásd a(z) Everio MediaBrowser 4 alkalmazás "Help" menüjének "MediaBrowser Help" menüelemét a szoftver használatával kapcsolatban.

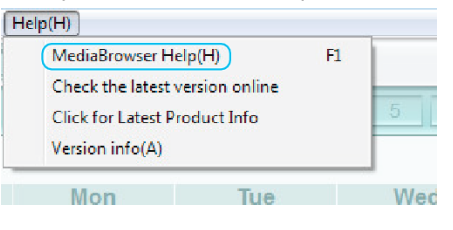

#### **A rendszerkövetelmények ellenőrzése (útmutató)**

Kattintson a jobb egérgombbal a következőre: "Computer" (vagy "Sajátgép") a(z) "Start" start menüben, és válassza ki a(z) "Properties" helyimenüt a következő elemek ellenőrzéséhez.

### **Windows Vista/Windows 7**

0 Lásd referenciaként a Részletes felhasználói kézikönyv található animációnál megadott használati utasításokat.

#### **Windows XP**

0 Lásd referenciaként a Részletes felhasználói kézikönyv található animációnál megadott használati utasításokat.

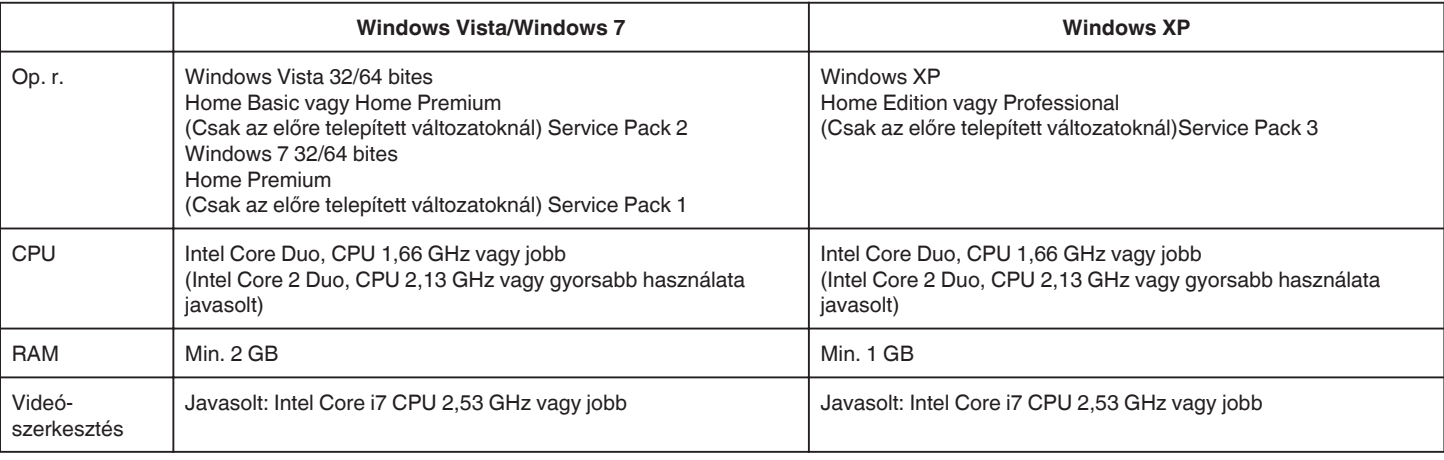

### o **Egyéb követelmények**

Kijelző: 1024×768 pixel vagy jobb (javasolt: 1280×1024 pixel vagy jobb)

Grafikus kártya: Intel G965 vagy jobb használata javasolt

## **MEGJEGYZÉS :**

0 Ha a számítógépe nem felel meg a fent ismertetett rendszerkövetelményeknek, akkor a mellékelt szoftver működése nem garantálható.

0 A részletekkel kapcsolatban vegye fel a kapcsolatot a számítógép gyártójával.

## **A mellékelt szoftver telepítése**

A rögzített képeket megjelenítheti naptár formátumban, és a mellékelt szoftver segítségével egyszerű szerkesztéseket hajthat végre azokon.

## **Windows Vista/Windows 7**

0 Lásd referenciaként a Részletes felhasználói kézikönyv található animációnál megadott használati utasításokat.

## **Windows XP**

0 Lásd referenciaként a Részletes felhasználói kézikönyv található animációnál megadott használati utasításokat.

## <span id="page-161-0"></span>**Az összes fájl biztonsági mentése**

A biztonsági mentés előtt győződjön meg arról, hogy a számítógép merevlemezén elégséges szabad hely áll ehhez rendelkezésre. Ha nincs elég szabad hely a tárhelyen, a biztonsági mentés nem indul el.

- *1* Vegye ki a váltakozó áramú adaptert és az akkumulátort a készülékből.
- *2* Csatlakoztassa az USB kábelt és a váltakozó áramú adaptert.

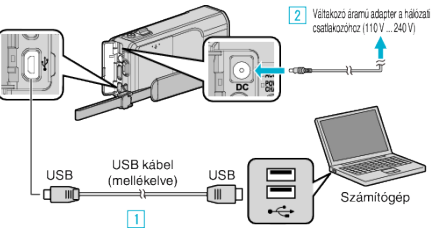

- A A csatlakoztatáshoz a mellékelt USB kábelt használja.
- <sup>[2]</sup> Csatlakoztassa az egyenáramú adaptert a készülékhez.
- 0 Csak a mellékelt váltakozó áramú adaptert használja!
- *3* Nyissa ki az LCD monitort.

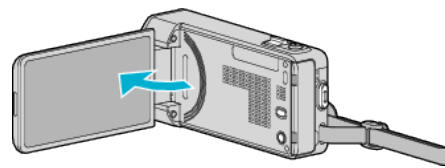

- A készülék bekapcsol és megjelenik a(z) "ESZKÖZVÁLASZTÁS" menü.
- 4 Érintse meg: "CSATL. SZÁMÍTÓGÉPHEZ".

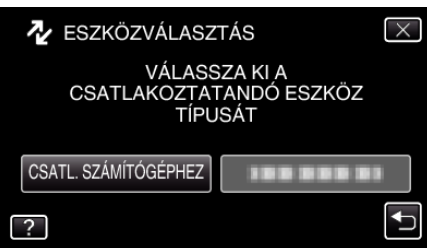

5 Érintse meg: "BIZTONSÁGI MÁSOLAT".

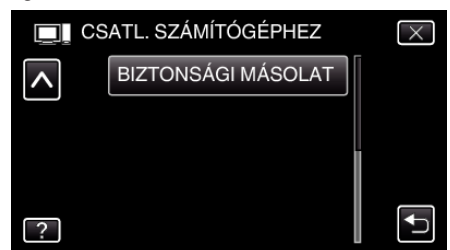

- $\bullet$  Érintse meg a(z)  $\times$  gombot a menüből való kilépéshez.
- $\bullet$  Érintse meg a(z)  $\bullet$  elemet, hogy visszaváltson az előző képernyőre.
- 0 A mellékelt Everio MediaBrowser 4 szoftver erre elindul a számítógépen.

Az ezután következő műveleteket a számítógépen kell végrehajtani.

*6* Válassza ki a képfájl forrását.

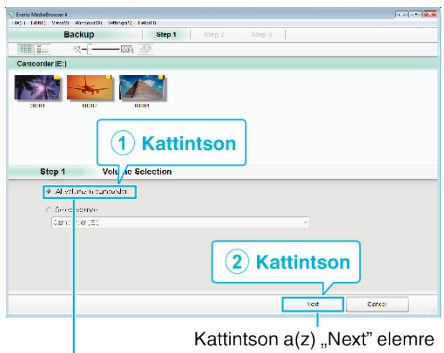

Kattintson a(z) "All volume in camcorder" elemre

*7* Kezdje el a biztonsági mentést.

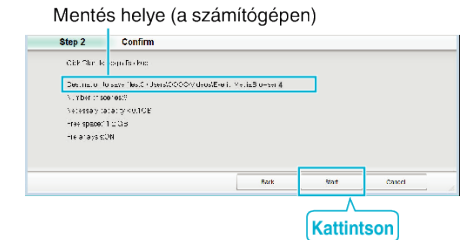

- 0 A biztonsági mentés elindul.
- **8** A biztonsági mentés befejezte után kattintson a(z) "OK" gombra.

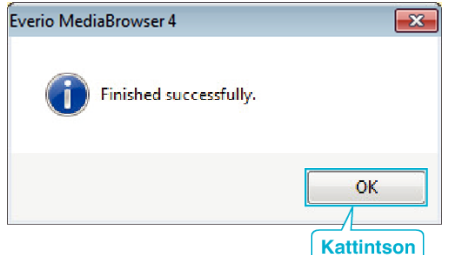

#### **MEGJEGYZÉS :**

- 0 A biztonsági mentés előtt helyezze be azt az SD kártyát, amelyen a videók és az pillanatfelvételek találhatók.
- 0 Ha a mellékelt Everio MediaBrowser 4 szoftver használata közben problémákba ütközne, akkor használja segítségként a(z) "Pixela vevőszolgálati központját".

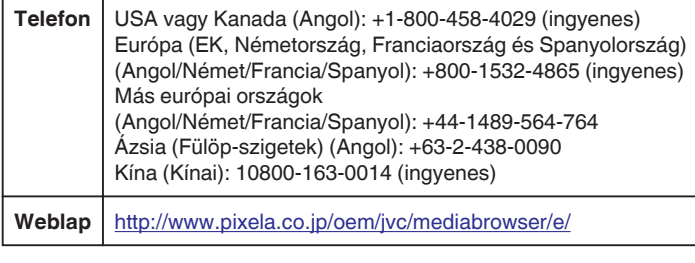

0 Törölje a felesleges videókat a biztonsági mentés előtt. A jelentős számú videó biztonsági mentése sokáig tarthat. ["Felesleges fájlok törlése" \(](#page-127-0) $\sqrt{128}$ . old.)

### **A készülék leválasztása a számítógépről**

*1* Kattintson a(z) "Hardver biztonságos eltávolítása és az adathordozó kiadása" elemre.

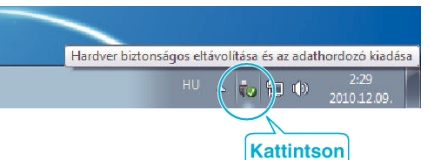

- **2** Kattintson a(z) "Safely Remove USB Mass Storage Device" elemre.
- **3** (Windows Vista esetén) Kattintson a(z) "OK" elemre.
- *4* Válassza le az USB kábelt és csukja be az LCD monitort.

### **Fájlok rendezése**

Ha elkészült a fájlok biztonsági mentésével, akkor rendezze őket, ehhez adjon címkéket hozzájuk, pl. "családi utazás" vagy "tornaverseny". Ez nem csak a lemezek készítésénél hasznos, hanem a videofájlok megtekintésénél is.

- *1* Kattintson duplán a(z) Everio MediaBrowser 4 ikonra.
	- 0 A mellékelt szoftver erre elindul.

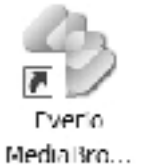

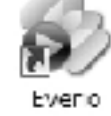

MediaBro...

*2* Jelenítse meg a rendezendő fájlok hónapját.

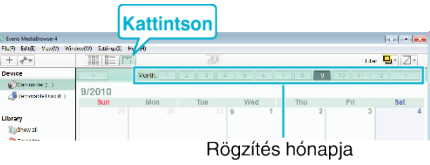

### *3* Készítsen felhasználólistát.

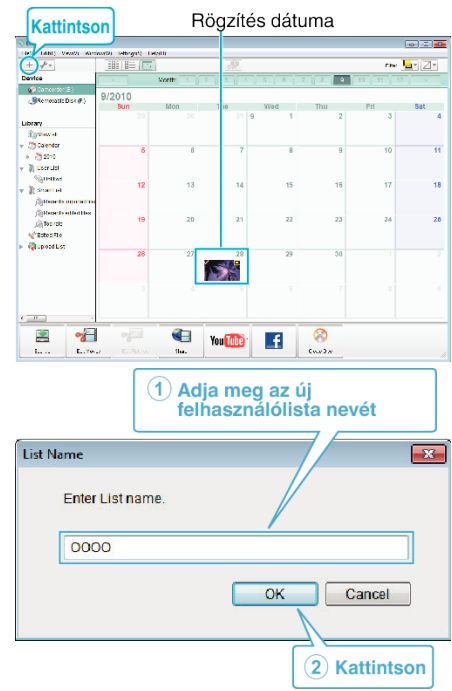

0 Az új felhasználólista a felhasználólista könyvtárban jön létre.

- *4* Kattintson a rögzítés napjára.
	- 0 Erre az adott napon rögzített fájlok mozaiknézete jelenik meg. Rögzítés dátuma

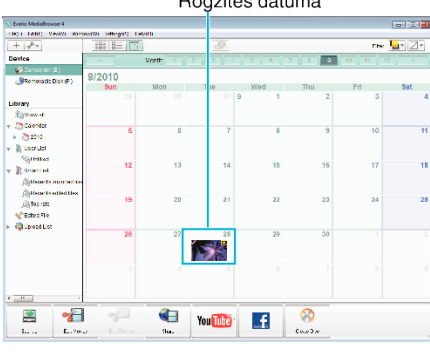

*5* Regisztrálja a fájlokat a létrehozott felhasználói listához.

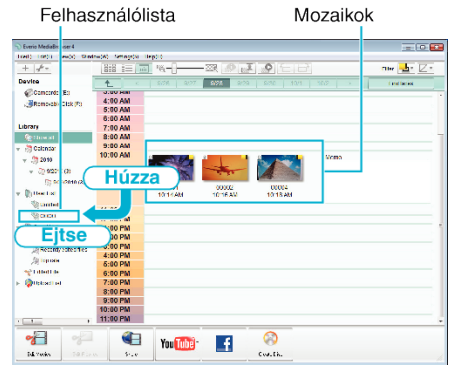

- Videók és pillanatfelvételek azonosítása:
- A fájlokat a képernyő tetején jobb oldalt látható "KIVÁLASZTÁS" menüvel választhatja ki.
- 0 Ellenőrizze a mozaik jobb felső sarkában megjelenő videó/pillanatfelvétel ikont.

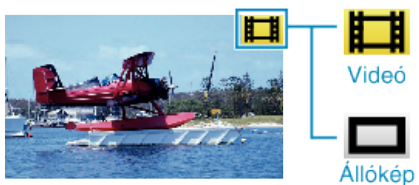

### **MEGJEGYZÉS :**

0 Ha a mellékelt Everio MediaBrowser 4 szoftver használata közben problémákba ütközne, akkor használja segítségként a(z) "Pixela vevőszolgálati központját".

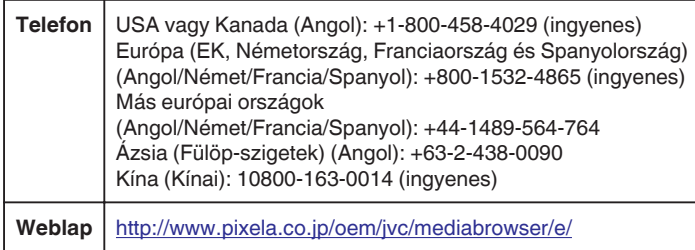

## **Videók rögzítése lemezre**

Másolja a felhasználólista segítségével rendezett fájlokat a lemezekre.

- *1* Helyezzen be egy új lemezt a számítógép DVD meghajtójába.
- *2* Válasszon ki egy tetszőleges felhasználólistát.

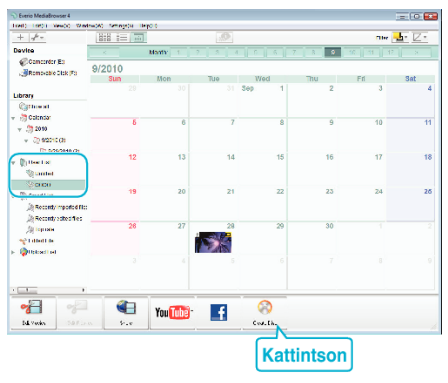

### *3* Válassza ki a lemez típusát.

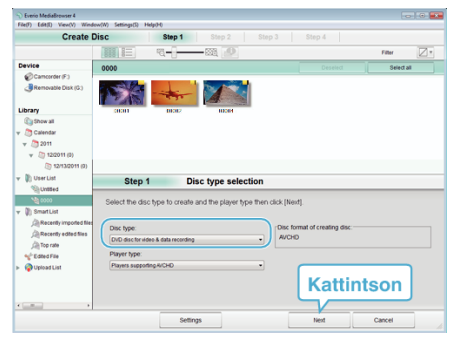

*4* Válassza ki azokat a fájlokat, amelyeket a lemezre szeretne másolni.

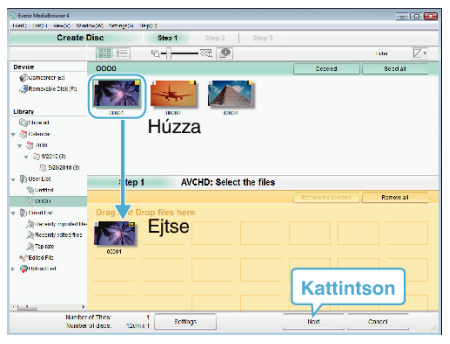

- Kattintson a(z) "Settings" elemre a lemeztípus kiválasztásához.
- 0 Kattintson a(z) "Select all" elemre az összes megjelenített fájl kiválasztásához.
- A kiválasztás után kattintson az "Next" gombra.
- *5* Állítsa be a lemez legfelső szintű menüjének címét.

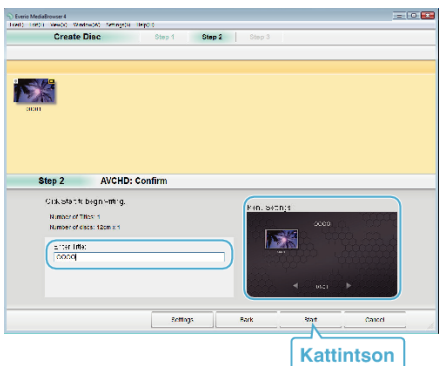

- 0 Kattintson a(z) "Settings" elemre a menüháttér kiválasztásához.
- A beállítás után kattintson a(z) "Start" elemre.
- **6** A mentés végrehajtása után kattintson a(z) "OK" gombra.

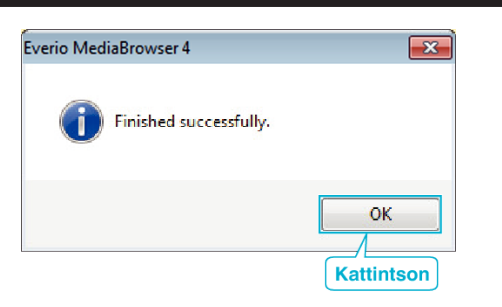

### **FIGYELEM :**

0 A(z) Everio MediaBrowser 4 alkalmazás súgófájljának megtekintéséhez válassza ki a(z) Everio MediaBrowser 4 menüsáviában a(z) "Help" menüt vagy nyomja meg az F1 gombot a billentyűzeten.

#### **MEGJEGYZÉS :**

0 A mellékelt Everio MediaBrowser 4 szoftver a következő lemeztípusokat támogatia:

DVD-R DVD-R DL DVD-RW DVD+R DVD+R DL DVD+RW

0 A mellékelt Everio MediaBrowser 4 szoftver a következő formátumokat támogatia.

AVCHD

DVD-Video\*

\*Ha DVD-Video formátumú lemezt szeretne készíteni, telepítenie kell a kiegészítő szoftvert.

A részleteket lásd a Pixela weblapján.

<http://www.pixela.co.jp/oem/jvc/mediabrowser/e/>

- 0 Használja a(z) Everio MediaBrowser 4 lejátszóprogramot az AVCHD lemez lejátszásához. Lásd a mellékelt Everio MediaBrowser 4 program súgóját a program működésével kapcsolatban.
- 0 Ha videókat UXP rögzítési módban másol, hogy egy AVCHD lemezt készítsen, akkor a videókat a másolás előtt XP rögzítési módra kell konvertálni. Így a videók másolása tovább tarthat a többi módhoz képest.
- 0 A(z) Everio MediaBrowser 4 alkalmazás súgófájljának megtekintéséhez válassza ki a(z) Everio MediaBrowser 4 menüsávjában a(z) "Help" menüt vagy nyomja meg az F1 gombot a billentyűzeten.
- 0 Ha a mellékelt Everio MediaBrowser 4 szoftver használata közben problémákba ütközne, akkor használja segítségként a(z) "Pixela vevőszolgálati központját".

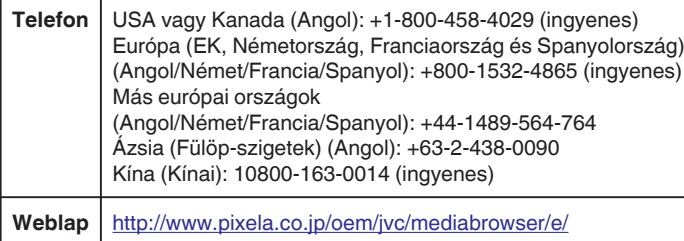

#### **Biztonsági mentés készítése fájlokról a mellékelt program használata nélkül**

Másolja a fájlokat a számítógépre a következő módszer segítségével.

- *1* Vegye ki a váltakozó áramú adaptert és az akkumulátort a készülékből.
- *2* Csatlakoztassa az USB kábelt és a váltakozó áramú adaptert.

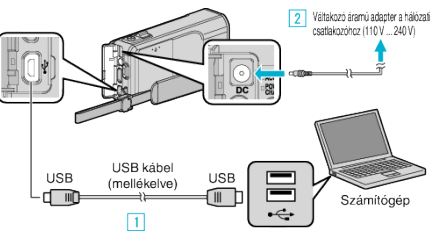

- A A csatlakoztatáshoz a mellékelt USB kábelt használja.
- <sup>2</sup> Csatlakoztassa az egyenáramú adaptert a készülékhez.
- 0 Csak a mellékelt váltakozó áramú adaptert használja!
- *3* Nyissa ki az LCD monitort.

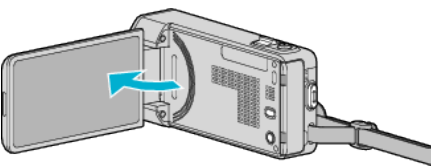

- A készülék bekapcsol és megjelenik a(z) "ESZKÖZVÁLASZTÁS" menü.
- Érintse meg: "CSATL. SZÁMÍTÓGÉPHEZ".

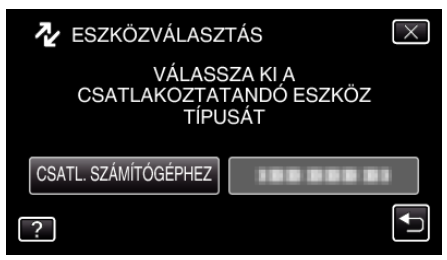

5 Érintse meg: "LEJÁTSZÁS SZÁMÍTÓGÉPEN".

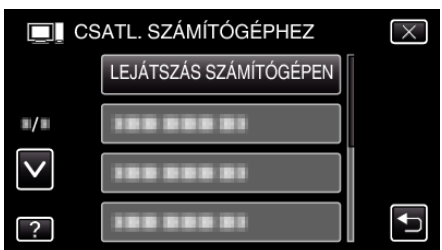

- $\bullet$  Érintse meg a(z)  $\times$  gombot a menüből való kilépéshez.
- $\bullet$  Érintse meg a(z)  $\hookrightarrow$  elemet, hogy visszaváltson az előző képernyőre.
- 0 Zárja be a(z) Everio MediaBrowser 4 alkalmazást, ha az elindul.
- 0 A műveleteket a számítógépen a képernyő átváltása után kell végrehaitani.
- **6** Válassza ki a(z) "Computer" (Windows Vista) / "Sajátgép" (Windows XP) / "Computer" (Windows 7) elemet a(z) "Start" menüből, majd kattintson a(z) "JVCCAM\_SD" ikonra.
	- 0 Nyissa meg azt a könyvtárat, ahol a fájlok találhatók. ["Fájlok és könyvtárak listája" \(](#page-166-0) $\sqrt{167}$ . old.)
- *7* Másolja a fájlokat a számítógép egy tetszőleges könyvtárába (asztalra stb.).

#### **FIGYELEM :**

0 A könyvtárak és fájlok számítógépen történő törlése/áthelyezése/ átnevezése után azokat a készüléket már nem tudja lejátszani.

#### **MEGJEGYZÉS :**

0 A fájlok szerkesztéséhez/megtekintéséhez használjon egy olyan alkalmazást, amely támogatja az AVCHD (videó)/JPEG (pillanatfelvétel) fájlokat.

## **Másolás**

0 A fenti számítógépes műveletek eltérhetnek az itt ismertetettől a használt rendszer függvényében.

## **A készülék leválasztása a számítógépről**

*1* Kattintson a(z) "Hardver biztonságos eltávolítása és az adathordozó kiadása" elemre.

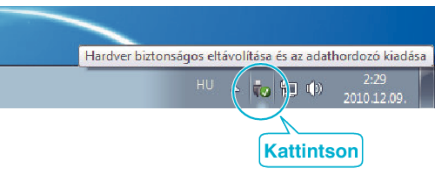

- **2** Kattintson a(z) "Safely Remove USB Mass Storage Device" elemre.
- **3** (Windows Vista esetén) Kattintson a(z) "OK" elemre.
- *4* Válassza le az USB kábelt és csukja be az LCD monitort.

## <span id="page-166-0"></span>**Fájlok és könyvtárak listája**

Az SD kártyán az eszköz a következő ábrának megfelelően hozza létre a fájlokat és könyvtárakat. Azokat csak akkor hozza létre, ha azokra szükség van.

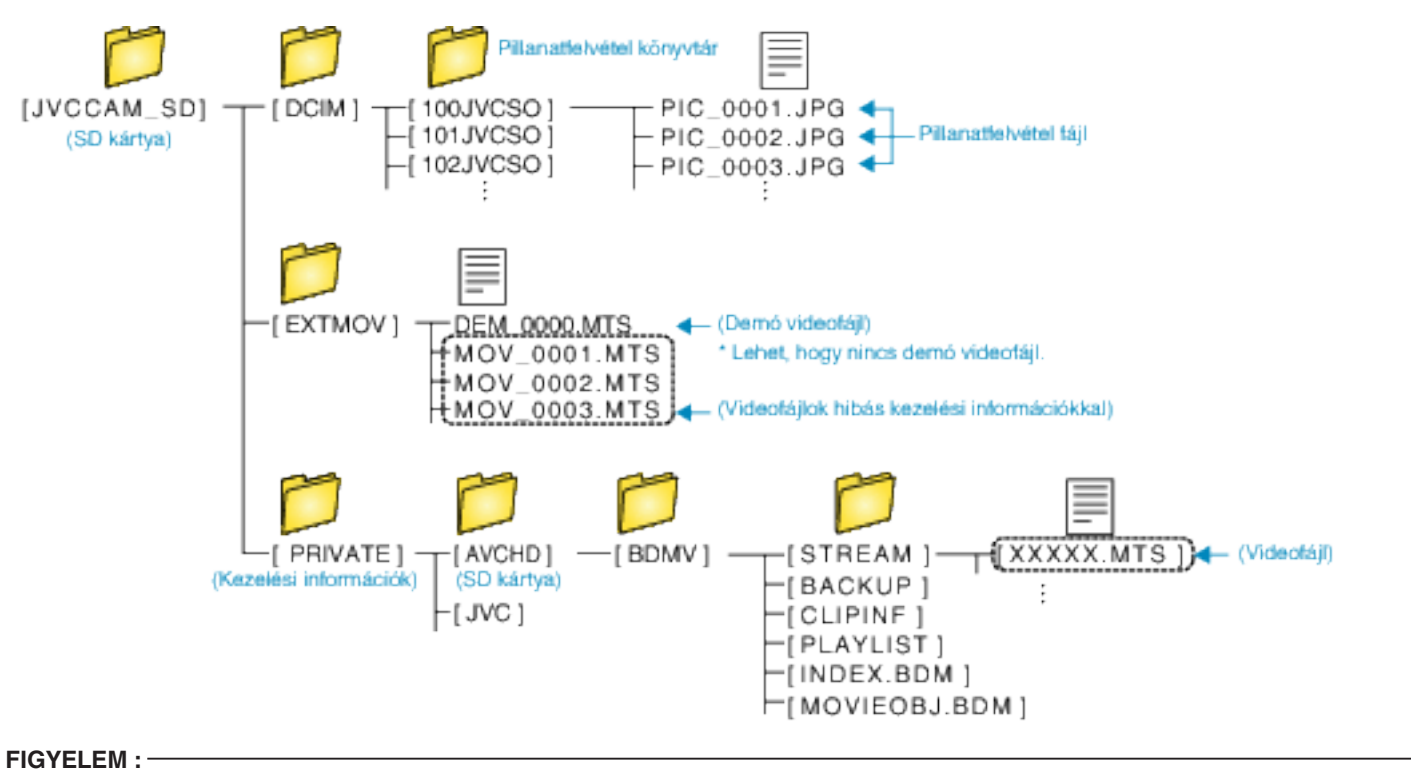

0 A könyvtárak és fájlok számítógépen történő törlése/áthelyezése/átnevezése után azokat a készüléket már nem tudja lejátszani.

# **Másolás Mac számítógépre**

Másolja a fájlokat Mac számítógépre a következő módszer segítségével.

- *1* Vegye ki a váltakozó áramú adaptert és az akkumulátort a készülékből.
- *2* Csatlakoztassa az USB kábelt és a váltakozó áramú adaptert.

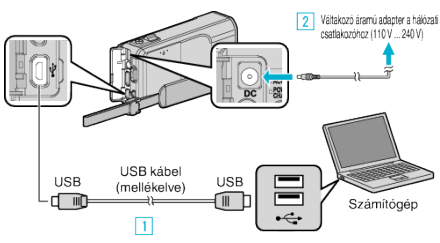

- A A csatlakoztatáshoz a mellékelt USB kábelt használja.
- <sup>2</sup> Csatlakoztassa az egyenáramú adaptert a készülékhez.
- 0 Csak a mellékelt váltakozó áramú adaptert használja!
- *3* Nyissa ki az LCD monitort.

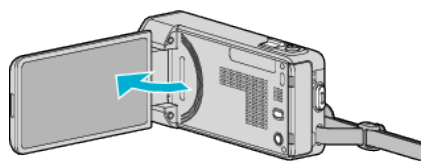

- A készülék bekapcsol és megjelenik a(z) "ESZKÖZVÁLASZTÁS" menü.
- 4 Érintse meg: "CSATL. SZÁMÍTÓGÉPHEZ".

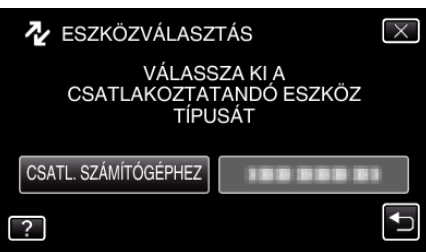

5 Érintse meg: "LEJÁTSZÁS SZÁMÍTÓGÉPEN".

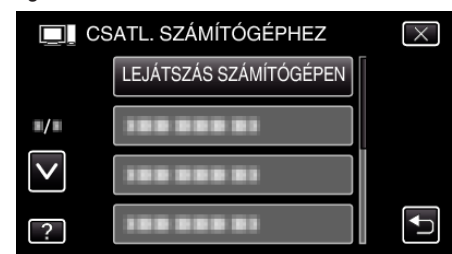

- $\bullet$  Érintse meg a(z)  $\times$  gombot a menüből való kilépéshez.
- $\bullet$  Érintse meg a(z)  $\bullet$  elemet, hogy visszaváltson az előző képernyőre.
- Az asztalon erre megjelenik a(z) "JVCCAM\_SD" ikon.
- *6* Indítsa el a(z) iMovie alkalmazást.
	- 0 Az ezután következő műveleteket a MAC számítógépen kell végrehajtani.

#### **FIGYELEM :**

- 0 A könyvtárak és fájlok számítógépen történő törlése/áthelyezése/ átnevezése után azokat a készüléket már nem tudja lejátszani.
- 0 A Mac számítógépre másolt MTS fájlokat nem lehet importálni iMovie-ba. Ahhoz, hogy az MTS fájlokat iMovie-val használja importálja azokat az iMovie-val.

#### **MEGJEGYZÉS :**

- 0 A fájlok szerkesztéséhez/megtekintéséhez használjon egy olyan alkalmazást, amely támogatja az AVCHD (videó)/JPEG (pillanatfelvétel) fájlokat.
- 0 Ha leválassza a készüléket a számítógépről, akkor húzza az asztal "JVCCAM\_SD" ikonját a kukába.

## **iMovie és iPhoto**

A készülékről a számítógépre az Apple iMovie '08, '09, '11 (videó) vagy iPhoto (pillanatfelvétel) alkalmazással importálhat fájlokat.

A rendszerkövetelmények ellenőrzéséhez válassza ki a(z) "Sobre Este Mac" opciót az Apple menüből. Itt tekintheti meg az operációs rendszer változatát, a használt processzort és a memória méretét.

- 0 A(z) iMovie és iPhoto alkalmazásokkal kapcsolatos legfrissebb információkat lásd az Apple weboldalán.
- 0 Az iMovie és az iPhoto alkalmazások részletes használati utasításait lásd az adott program súgófájljában.
- 0 Nem garantálhatjuk, hogy a műveletek minden számítógépes környezetben végrehajthatók.

# **A menü használata**

A készülék három menütípust használ.

- 0 Parancsikon menü A videorögzítés/pillanatfelvétel főmenüből származó javasolt funkciókat tartalmazó menü.
- 0 Főmenü Menü, amely a videorögzítés, pillanatfelvételek rögzítés, a videolejátszás és a pillanatfelvétel lejátszás módok speciális (vezérlő)elemeit tartalmazza.
- 脊 ("KÖZÖS") a főmenü egy menüje Menü, amely a videorögzítés, pillanatfelvételek rögzítés, a videolejátszás és a pillanatfelvétel lejátszás módok közös (vezérlő) elemeit tartalmazza.

### **A parancsikon menü használata**

A parancsikon menü segítségével megadhatja a videorögzítés/ pillanatfelvétel menüben található javasolt funkciók különböző beállításait.

1 Érintse meg: "MENU".

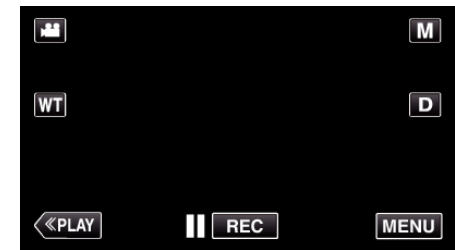

- 0 Megjelenik a parancsikon menü.
- *2* Érintse meg a megfelelő menüt és beállítást.

**<Parancsikon menü videorögzítési módban>**

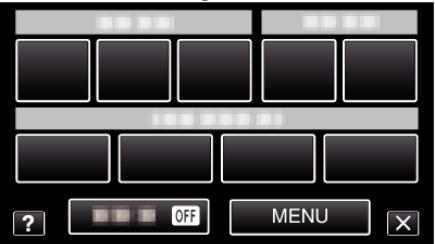

- MOSOLY: Lehetővé teszi a(z) "MOSOLY-FELVÉTEL" és a(z) "MOSOLY%/NÉV MEGJ." elemek beállítását.
- EFFECT FELVÉTEL: Lehetővé teszi a(z) "ANIMÁCIÓS EFFEKTUS" , a(z) "ARCDEKOR. EFFEKT", a(z) "KÉZÍRÁS EFFEKT" és a(z) "BÉLYEG" elemek beállítását.
- · CSENDES: Lehetővé teszi a(z) "CSENDES ÜZEMMÓD" beállítását.
- 0 MENU: Lehetővé teszi az egyéb menük beállítását.
- **<Parancsikon menü pillanatfelvétel módban>**

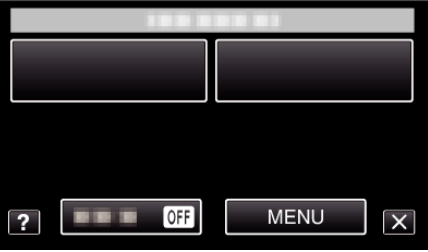

- MOSOLY: Lehetővé teszi a(z) "MOSOLY-FELVÉTEL" és a(z) "MOSOLY%/NÉV MEGJ." elemek beállítását.
- CSENDES: Lehetővé teszi a(z) "CSENDES ÜZEMMÓD" beállítását.
- 0 MENU: Lehetővé teszi az egyéb menük beállítását.

#### **MEGJEGYZÉS :**

0 A képernyőből való kilépéshez

Érintse meg a(z) " $\times$ " (kilépés) gombot.

0 A súgófájl megjelenítéséhez

Érintse meg a(z) "?" (súgó) elemet, majd érintsen meg az elemet.

## **A főmenü használata**

A menü segítségével számos beállítást konfigurálhat.

- 1 Érintse meg: "MENU".
	- 0 A menü az éppen használt mód függvényének megfelelően jelenik meg.

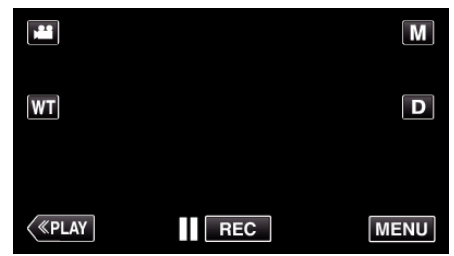

- Rögzítési módban történő bevitelnél érintse meg ismét a(z) "MENU" elemet, ahogy a parancsikon menü megjelenik.
- *2* Érintse meg a keresett menüt.

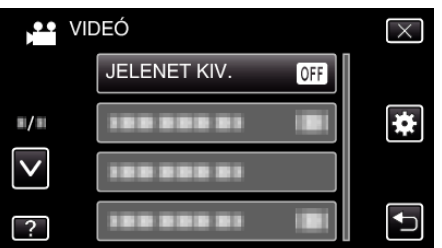

*3* Érintse meg a megfelelő beállítást.

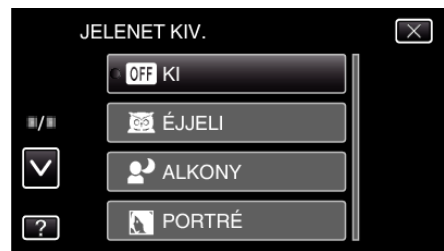

- **MEGJEGYZÉS :**
- 0 A képernyőből való kilépéshez
- Érintse meg  $a(z)$  " $\times$ " (kilépés) gombot.
- 0 Az előző képernyőhöz való visszatéréshez
- Érintse meg  $a(z)$  " $\supseteq$ " elemet (vissza).
- 0 A súgófájl megjelenítéséhez

Érintse meg  $a(z)$  "?" (súgó) elemet, majd érintsen meg az elemet. Egyes elemekhez lehet, hogy nincs súgófájl.

### **A közös menü használata**

A közös beállítás elemeket a közös menüvel állíthatja függetlenül a használt módtól.

- 1 Érintse meg: "MENU".
	- 0 A menü az éppen használt mód függvényének megfelelően jelenik meg.

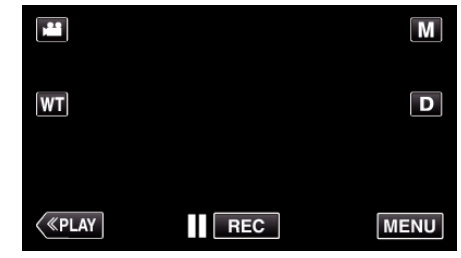

- Rögzítési módban történő bevitelnél érintse meg ismét a(z) "MENU" elemet, ahogy a parancsikon menü megjelenik.
- 2 Érintse meg: "<del>尊</del>".

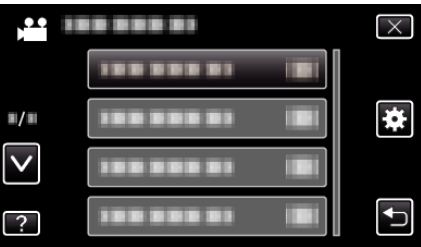

*3* Érintse meg a megfelelő beállítást.

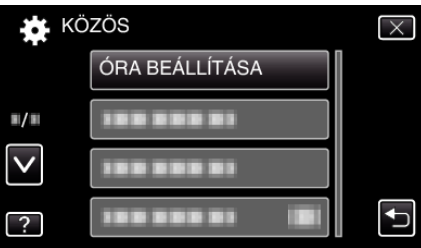

- **MEGJEGYZÉS :**
- 0 A következő/előző menü megjelenítése
- Érintse meg: " $\wedge$ " vagy " $\vee$ ".
- 0 A képernyőből való kilépéshez
- Érintse meg  $a(z)$  " $\times$ " (kilépés) gombot.
- 0 Az előző képernyőhöz való visszatéréshez
- Érintse meg a(z) " $\bigcirc$ " elemet (vissza).
- 0 A súgófájl megjelenítéséhez
- Érintse meg a(z) "?" (súgó) elemet, majd érintsen meg az elemet.

# **Rögzítés menü (videó)**

Számos beállítást módosíthat, pl. a fényerőt és a fehéregyensúlyt, a motívumnak vagy a célnak megfelelően. Módosíthatja a képminőség és az erősítés beállításokat is.

*1* Nyissa ki az LCD monitort.

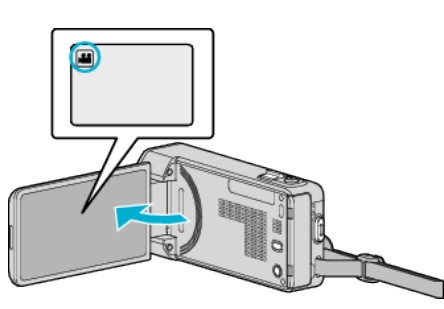

- Ellenőrizze, hogy a kiválasztott felvételi mód a(z) **A.**
- **2** Érintse meg: "MENU".

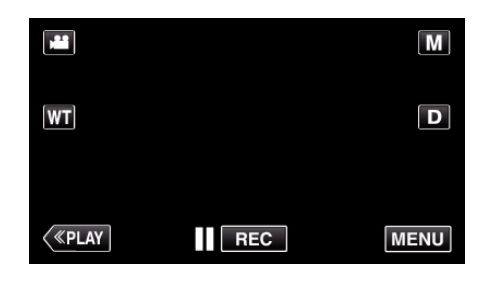

- 0 Megjelenik a parancsikon menü.
- **3** Érintse meg a(z) "MENU" elemet a parancsikon menüben.

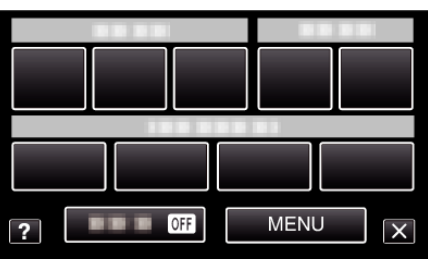

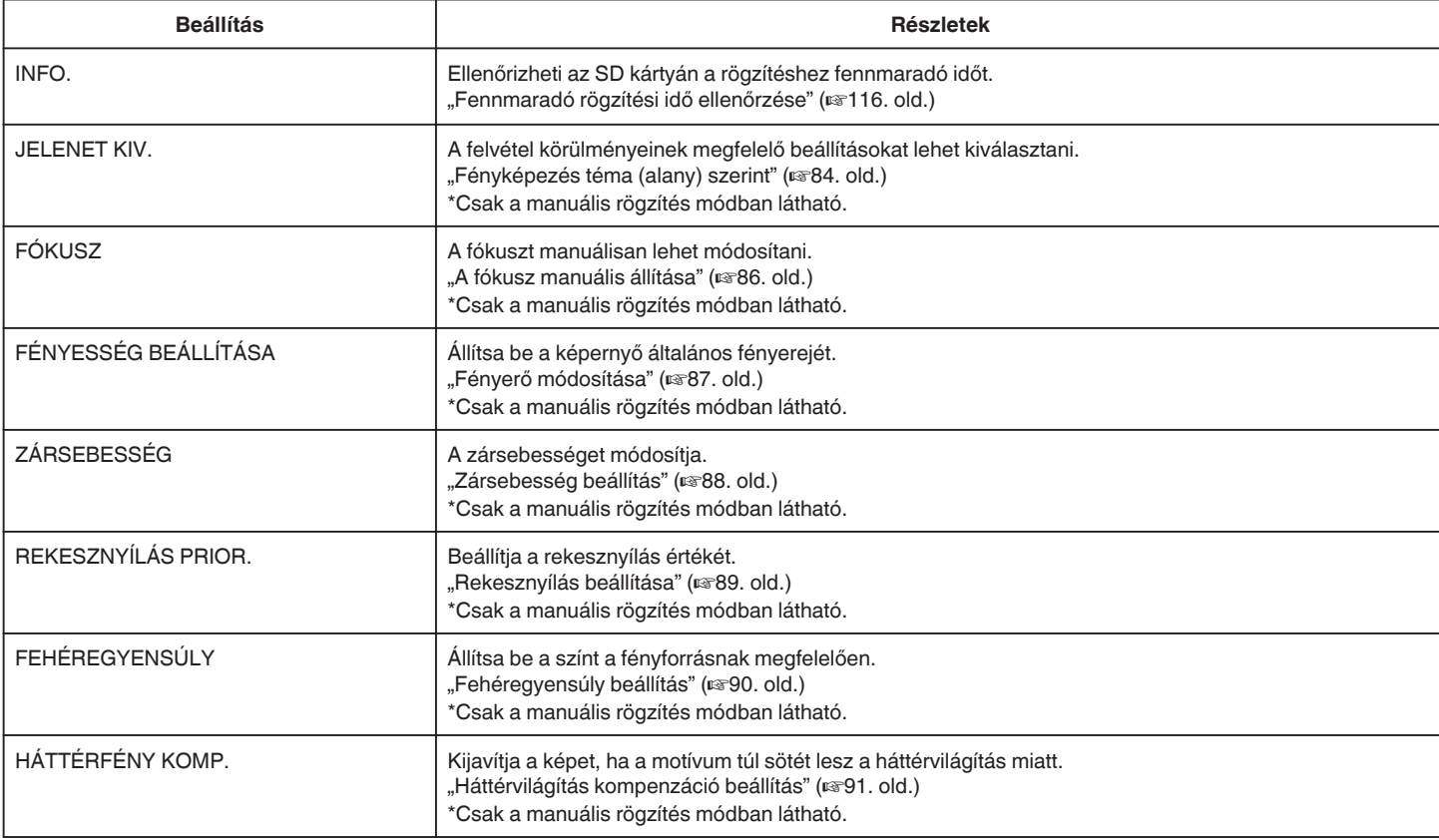

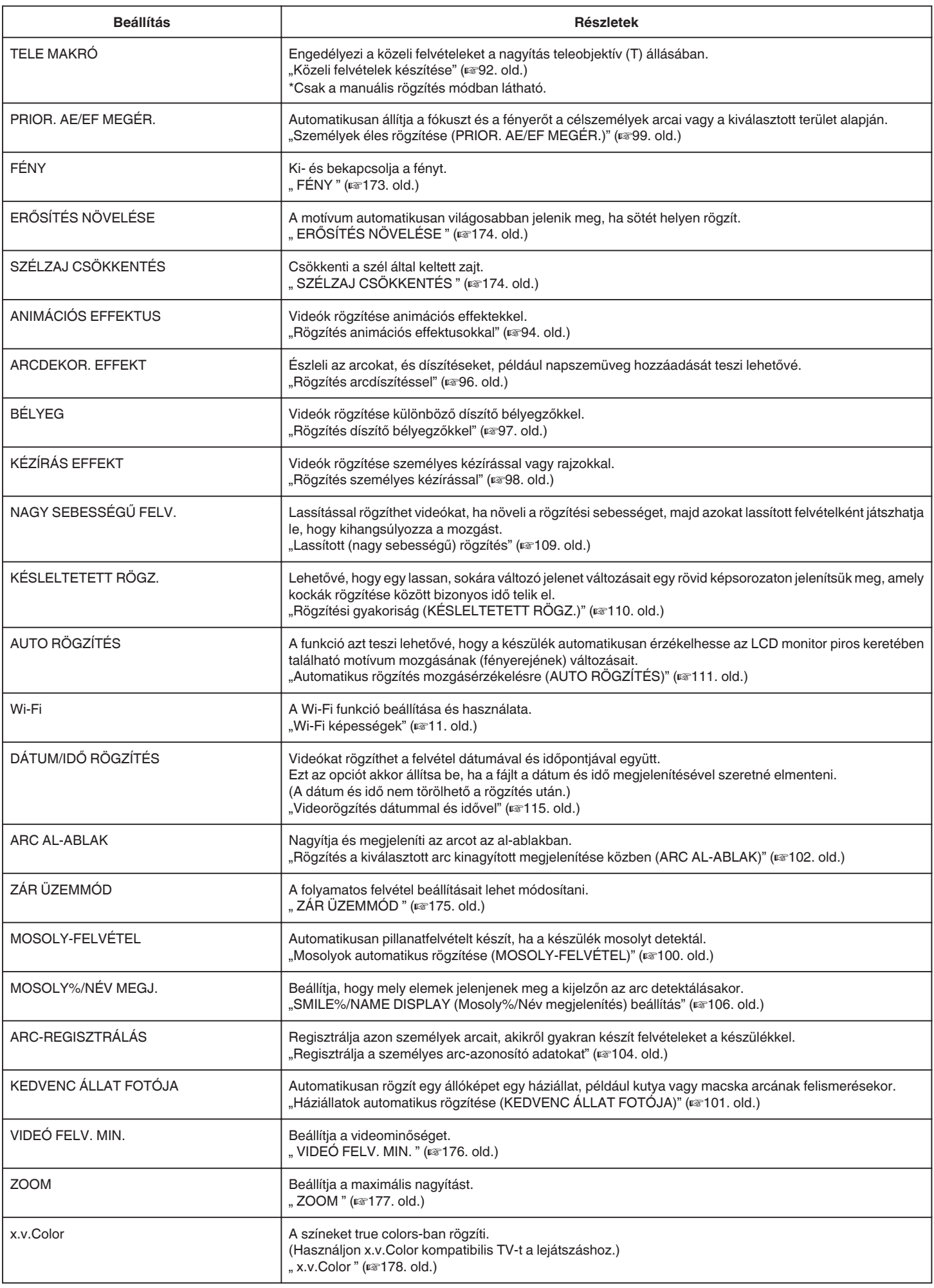

<span id="page-172-0"></span>NAGYÍTÁS MIKROFON Beállítja a mikrofon-nagyítást. , NAGYÍTÁS MIKROFON " (L<sup>31</sup>78. old.)

#### **INFO.**

Ellenőrizheti az SD kártyán a rögzítéshez fennmaradó időt. Használat részletei ["Fennmaradó rögzítési idő ellenőrzése" \(](#page-115-0)xx116. old.)

### **JELENET KIV.**

A felvétel körülményeinek megfelelő beállításokat lehet kiválasztani. Használat részletei ["Fényképezés téma \(alany\) szerint" \(](#page-83-0) $\sqrt{84. \text{ old.}}$ )

## **FÓKUSZ**

A fókuszt manuálisan lehet módosítani. Használat részletei ["A fókusz manuális állítása" \(](#page-85-0) $\mathfrak{so}$ 86. old.)

#### **FÉNYESSÉG BEÁLLÍTÁSA**

Állítsa be a képernyő általános fényerejét. Használat részletei ["Fényerő módosítása" \(](#page-86-0) $\sqrt{87}$ . old.)

### **ZÁRSEBESSÉG**

A zársebességet módosítja. Használat részletei ["Zársebesség beállítás" \(](#page-87-0) $\sqrt{88}$ . old.)

## **REKESZNYÍLÁS PRIOR.**

Beállítja a rekesznyílás értékét. Használat részletei ["Rekesznyílás beállítása" \(](#page-88-0) $\mathbb{R}89.$  old.)

### **FEHÉREGYENSÚLY**

Állítsa be a színt a fényforrásnak megfelelően. Használat részletei . Fehéregyensúly beállítás" ( $\sqrt{90}$ . old.)

## **HÁTTÉRFÉNY KOMP.**

Kijavítja a képet, ha a motívum túl sötét lesz a háttérvilágítás miatt. Használat részletei ["Háttérvilágítás kompenzáció beállítás" \(](#page-90-0)x<sup>91. old.)</sup>

### **TELE MAKRÓ**

Engedélyezi a közeli felvételeket a nagyítás teleobjektív (T) állásában. Használat részletei ["Közeli felvételek készítése" \(](#page-91-0) $\mathscr{B}92.$  old.)

## **PRIOR. AE/EF MEGÉR.**

Automatikusan állítja a fókuszt és a fényerőt a célszemélyek arcai vagy a kiválasztott terület alapján. Használat részletei

["Személyek éles rögzítése \(PRIOR. AE/EF MEGÉR.\)" \(](#page-98-0)x 99. old.)

### **FÉNY**

Ki- és bekapcsolja a fényt.

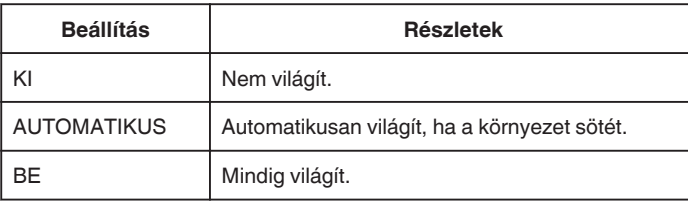

#### **Az elemet jeleníti meg**

*1* Nyissa ki az LCD monitort.

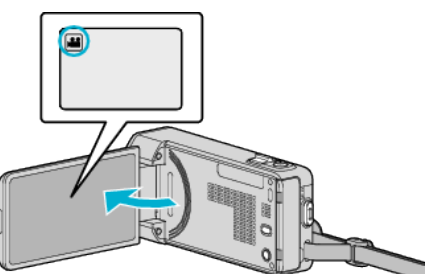

- Ellenőrizze, hogy a kiválasztott felvételi mód a(z) **A.**
- **2** Érintse meg: "MENU".

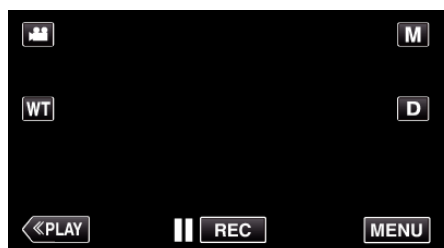

- 0 Megjelenik a parancsikon menü.
- **3** Érintse meg a(z) "MENU" elemet a parancsikon menüben.

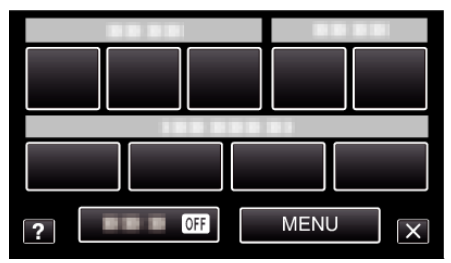

4 Érintse meg: "FÉNY".

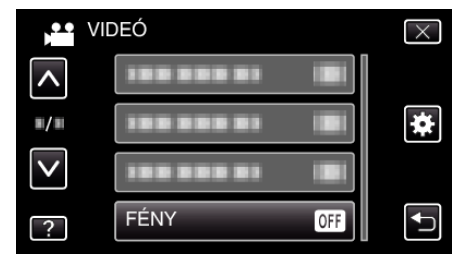

## <span id="page-173-0"></span>**ERŐSÍTÉS NÖVELÉSE**

A motívum automatikusan világosabban jelenik meg, ha sötét helyen rögzít.

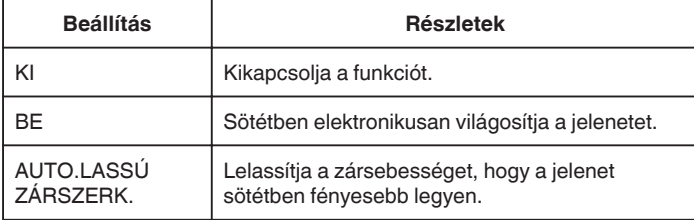

#### **MEGJEGYZÉS :**

0 Annak ellenére, hogy a(z) "AUTO.LASSÚ ZÁRSZERK." világosabbá teszi a jelenetet, mint a(z) "BE", a motívumok mozgása mesterségesnek tűnik.

#### **Az elemet jeleníti meg**

*1* Nyissa ki az LCD monitort.

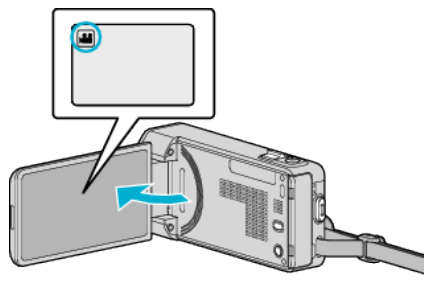

- Ellenőrizze, hogy a kiválasztott felvételi mód a(z) **A.**
- 2 Érintse meg: "MENU".

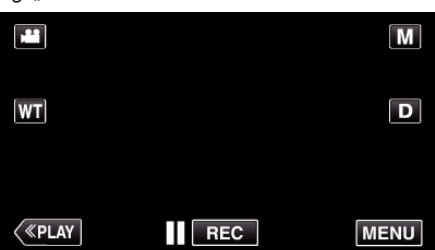

- 0 Megjelenik a parancsikon menü.
- **3** Érintse meg a(z) "MENU" elemet a parancsikon menüben.

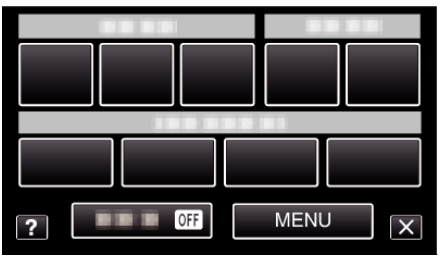

4 Érintse meg: "ERŐSÍTÉS NÖVELÉSE".

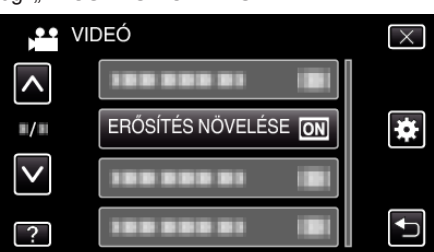

## **SZÉLZAJ CSÖKKENTÉS**

Csökkenti a szél által keltett zajt.

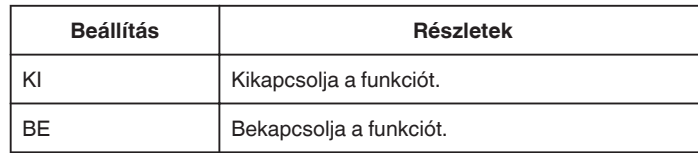

### **Az elemet jeleníti meg**

*1* Nyissa ki az LCD monitort.

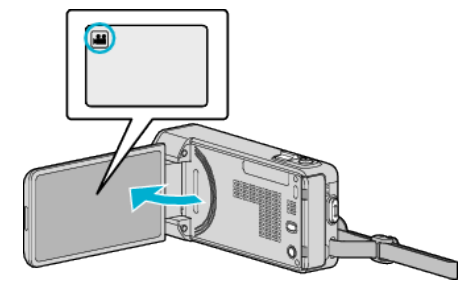

- $\bullet$  **Ellenőrizze, hogy a kiválasztott felvételi mód a(z)**  $\clubsuit$ **.**
- 2 Érintse meg: "MENU".

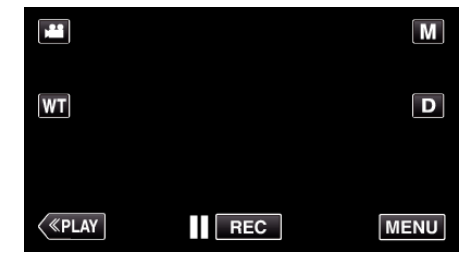

- 0 Megjelenik a parancsikon menü.
- **3** Érintse meg a(z) "MENU" elemet a parancsikon menüben.

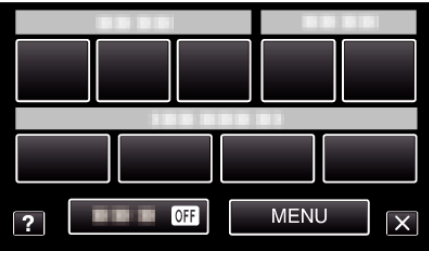

4 Érintse meg: "SZÉLZAJ CSÖKKENTÉS".

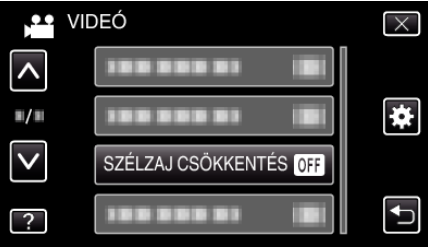

## <span id="page-174-0"></span>**ANIMÁCIÓS EFFEKTUS**

Videók rögzítése animációs effektekkel. Használat részletei ["Rögzítés animációs effektusokkal" \(](#page-93-0) $\sqrt{94}$ . old.)

### **ARCDEKOR. EFFEKT**

Észleli az arcokat, és díszítéseket, például napszemüveg hozzáadását teszi lehetővé. Használat részletei .Rögzítés arcdíszítéssel" ( $\sqrt{96}$ . old.)

## **BÉLYEG**

Videók rögzítése különböző díszítő bélyegzőkkel. Használat részletei ["Rögzítés díszítő bélyegzőkkel" \(](#page-96-0) $\sqrt{97}$ . old.)

### **KÉZÍRÁS EFFEKT**

Videók rögzítése személyes kézírással vagy rajzokkal. Ha az írások és a rajzok eltolódtak, állítsa be az érintési pozíciót. Használat részletei ["Rögzítés személyes kézírással" \(](#page-97-0) $\sqrt{98}$ . old.)

### **NAGY SEBESSÉGŰ FELV.**

Lassítással rögzíthet videókat, ha növeli a rögzítési sebességet, majd azokat lassított felvételként játszhatja le, hogy kihangsúlyozza a mozgást. A funkció például a mozgások ellenőrzésére használható, pl. egy golfütő lendítésnél.

Használat részletei

["Lassított \(nagy sebességű\) rögzítés" \(](#page-108-0) $\mathfrak{so}109$ . old.)

## **KÉSLELTETETT RÖGZ.**

Lehetővé, hogy egy lassan, sokára változó jelenet változásait egy rövid képsorozaton jelenítsük meg, amely kockák rögzítése között bizonyos idő telik el.

A beállítás a megfigyeléseknél lehet hasznos, például egy virág bimbójának kinyílásakor.

Használat részletei

["Rögzítési gyakoriság \(KÉSLELTETETT RÖGZ.\)" \(](#page-109-0)x\*110. old.)

### **AUTO RÖGZÍTÉS**

Automatikusan elindítja a rögzítést azáltal, hogy a készülék érzékeli az LCD monitor piros keretében található motívum mozgásának (fényerejének) változásait.

Használat részletei

["Automatikus rögzítés mozgásérzékelésre \(AUTO RÖGZÍTÉS\)" \(](#page-110-0)xx111. [old.\)](#page-110-0)

#### **Wi-Fi**

A Wi-Fi funkció beállítása és használata. Használat részletei ., Wi-Fi képességek" ( $\sqrt{11. \text{ old.}}$ )

## **DÁTUM/IDŐ RÖGZÍTÉS**

Videókat rögzíthet a felvétel dátumával és időpontjával együtt. Ezt az opciót akkor állítsa be, ha a fájlt a dátum és idő megjelenítésével szeretné elmenteni. (A dátum és idő nem törölhető a rögzítés után.) Használat részletei

["Videorögzítés dátummal és idővel" \(](#page-114-0) $\sqrt{115}$ . old.)

#### **ARC AL-ABLAK**

Nagyítja és megjeleníti az arcot az al-ablakban. Használat részletei

["Rögzítés a kiválasztott arc kinagyított megjelenítése közben \(ARC AL-](#page-101-0)[ABLAK\)" \(](#page-101-0) $\sqrt{48102}$ . old.)

## **ZÁR ÜZEMMÓD**

A folyamatos felvétel beállításait lehet módosítani.

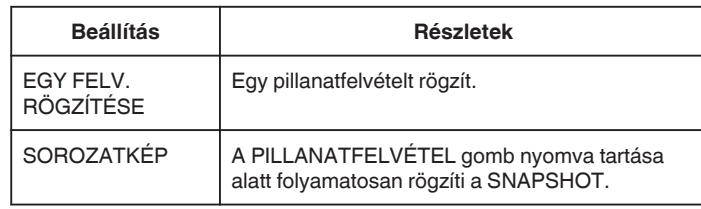

### **MEGJEGYZÉS :**

- 0 Videomódban a beállítás: "ALACSONY SEBESSÉG"
- 0 A videomódnál használt pillanatfelvétel rögzítés mérete: 1 920 x 1 080.
- 0 Egyes SD kártyák nem támogatják a folyamatos felvételt.
- 0 A folyamatos felvétel sebessége csökken, ha a funkciót ismételve használja.

### **Az elemet jeleníti meg**

*1* Nyissa ki az LCD monitort.

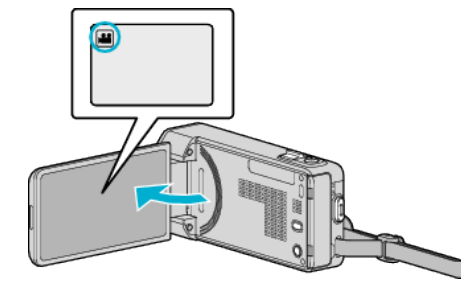

- Ellenőrizze, hogy a kiválasztott felvételi mód a(z) **44.**
- **2** Érintse meg: "MENU".

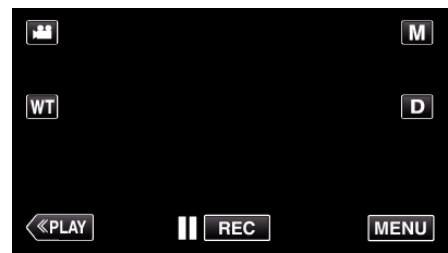

- 0 Megjelenik a parancsikon menü.
- **3** Érintse meg a(z) "MENU" elemet a parancsikon menüben.

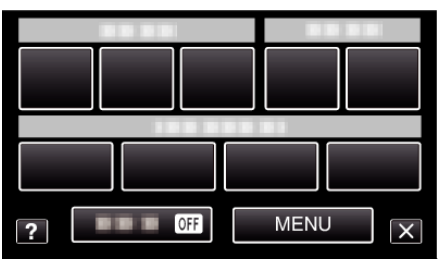

4 Érintse meg: "ZÁR ÜZEMMÓD".

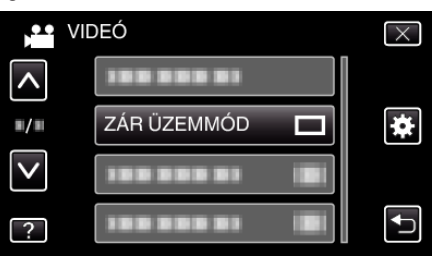

## <span id="page-175-0"></span>**MOSOLY-FELVÉTEL**

Automatikusan pillanatfelvételt készít, ha a készülék mosolyt detektál. Használat részletei

["Mosolyok automatikus rögzítése \(MOSOLY-FELVÉTEL\)" \(](#page-99-0)¤<sup>100</sup>. old.)

#### **MOSOLY%/NÉV MEGJ.**

Beállítja, hogy mely elemek jelenjenek meg a kijelzőn az arc detektálásakor. Használat részletei

["SMILE%/NAME DISPLAY \(Mosoly%/Név megjelenítés\) beállítás" \(](#page-105-0)¤106. [old.\)](#page-105-0)

### **ARC-REGISZTRÁLÁS**

Regisztrálja azon személyek arcait, akikről gyakran készít felvételeket a készülékkel.

Használat részletei ["Regisztrálja a személyes arc-azonosító adatokat" \(](#page-103-0)xx104. old.)

### **KEDVENC ÁLLAT FOTÓJA**

Automatikusan rögzít egy állóképet egy háziállat, például kutya vagy macska arcának felismerésekor. Használat részletei

["Háziállatok automatikus rögzítése \(KEDVENC ÁLLAT FOTÓJA\)" \(](#page-100-0)DF101. [old.\)](#page-100-0)

## **VIDEÓ FELV. MIN.**

Beállítja a videominőséget.

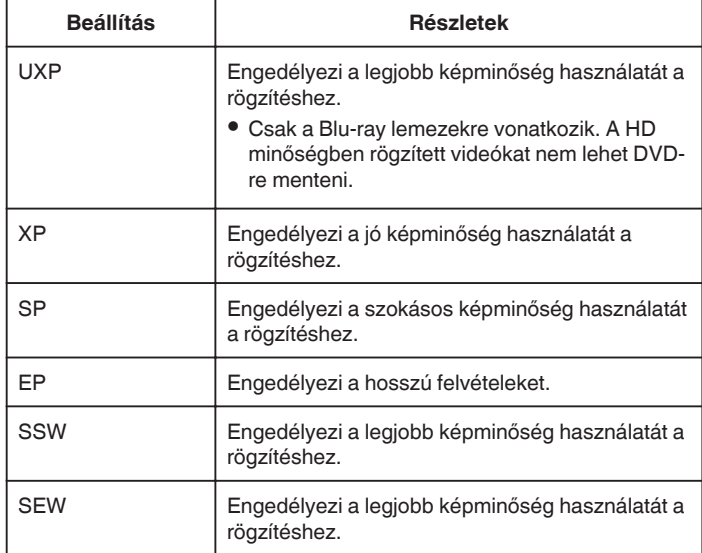

#### **MEGJEGYZÉS :**

- Állítsa be az "UXP" vagy az "XP" módokat, ha nagyon gyors jeleneteket vagy a fényerő gyors változásával járó jelenet szeretne rögzíteni, hogy csökkentse a zajt.
- Használjon BD-írót (külső Blu-ray meghajtót), hogy az "UXP" módban rögzített videókat elmenthesse.
- $\bullet$  A(z) "VIDEÓ FELV. MIN." tetszőlegesen beállíthatja érintéssel a fennmaradó idő kijelzőn a megfelelő elem megérintésével.

#### **Az elemet jeleníti meg**

*1* Nyissa ki az LCD monitort.

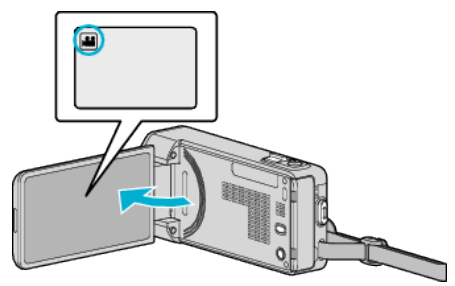

• Ellenőrizze, hogy a kiválasztott felvételi mód a(z) **4**.

2 Érintse meg: "MENU".

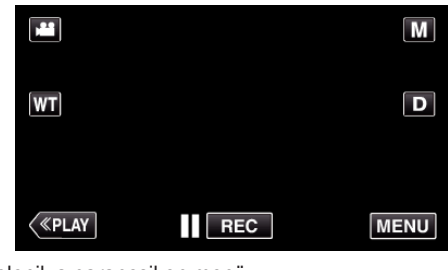

- 0 Megjelenik a parancsikon menü.
- **3** Érintse meg a(z) "MENU" elemet a parancsikon menüben.

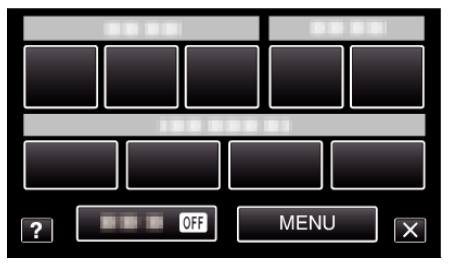

4 Érintse meg: "VIDEÓ FELV. MIN.".

<span id="page-176-0"></span>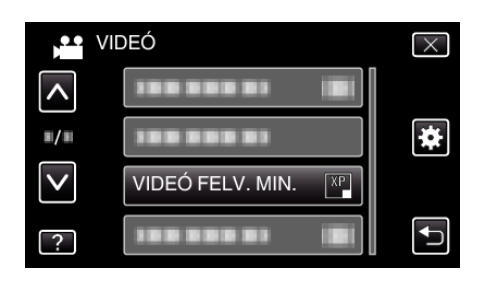

## **ZOOM**

Beállítja a maximális nagyítást.

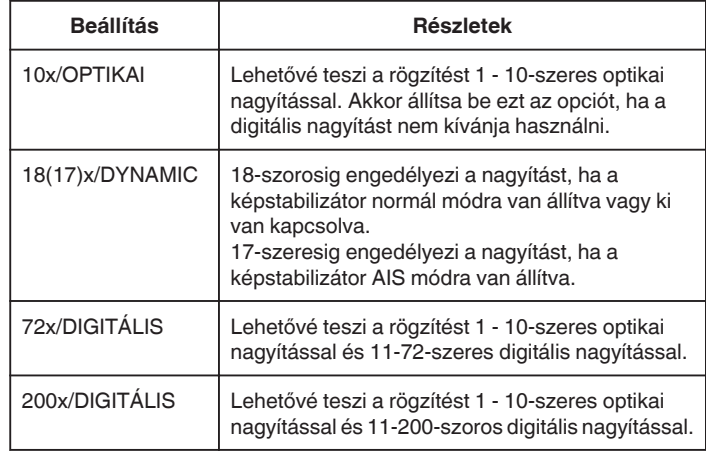

## **MEGJEGYZÉS :**

0 A digitális nagyítás használatakor a kép szemcséssé válik a digitális nagyítás következtében.

### **Az elemet jeleníti meg**

*1* Nyissa ki az LCD monitort.

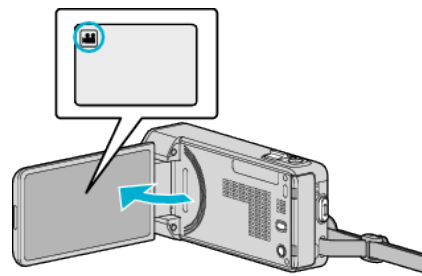

- **•** Ellenőrizze, hogy a kiválasztott felvételi mód a(z)  $\blacksquare$ .
- **2** Érintse meg: "MENU".

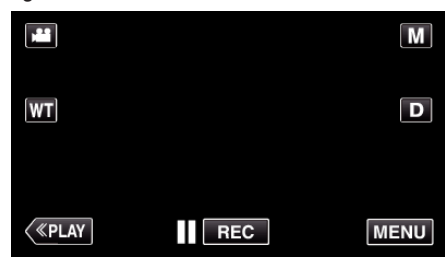

- 0 Megjelenik a parancsikon menü.
- **3** Érintse meg a(z) "MENU" elemet a parancsikon menüben.

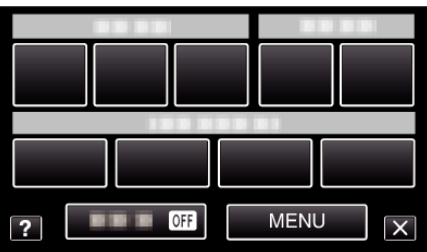

4 Érintse meg: "ZOOM".

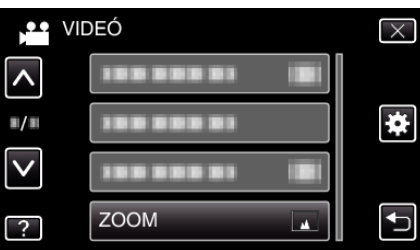

## <span id="page-177-0"></span>**x.v.Color**

A színeket true colors-ban rögzíti. (Használjon x.v.Color kompatibilis TV-t a lejátszáshoz.)

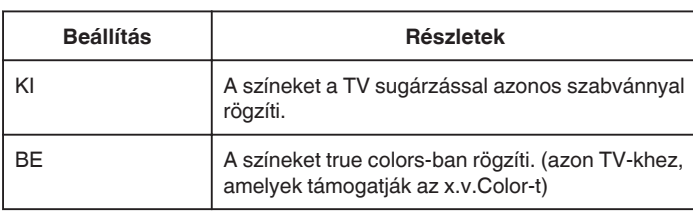

## **Az elemet jeleníti meg**

*1* Nyissa ki az LCD monitort.

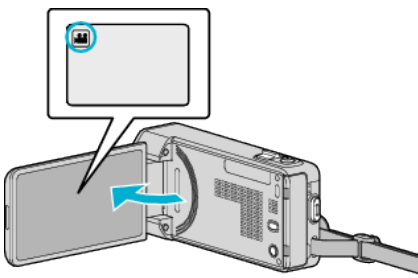

- 0 Ellenőrizze, hogy a kiválasztott felvételi mód a(z) A.
- **2** Érintse meg: "MENU".

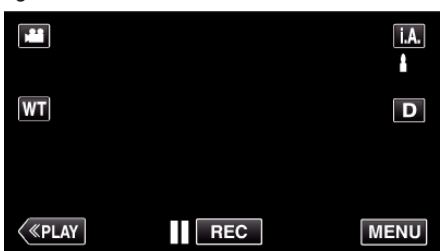

- 0 Megjelenik a parancsikon menü.
- **3** Érintse meg a(z) "MENU" elemet a parancsikon menüben.

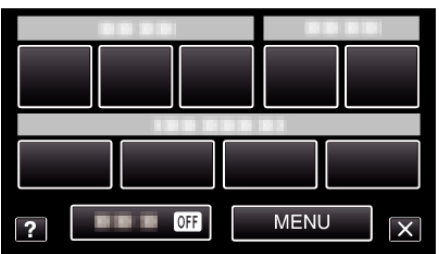

4 Érintse meg: "x.v.Color".

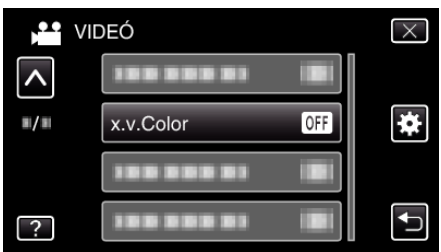

## **NAGYÍTÁS MIKROFON**

Beállítja a mikrofon-nagyítást.

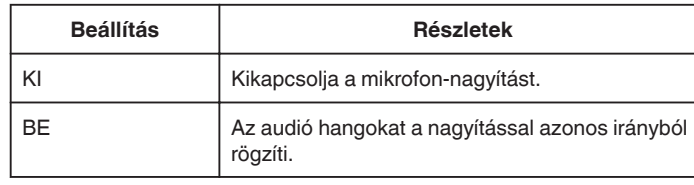

### **Az elemet jeleníti meg**

*1* Nyissa ki az LCD monitort.

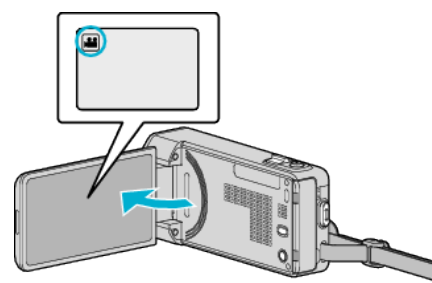

- Ellenőrizze, hogy a kiválasztott felvételi mód a(z) **A.**
- 2 Érintse meg: "MENU".

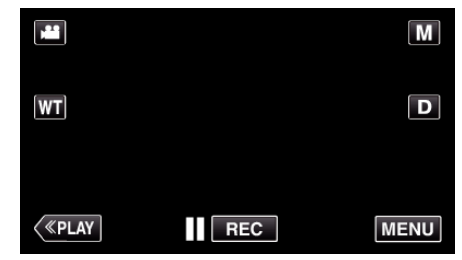

- 0 Megjelenik a parancsikon menü.
- **3** Érintse meg a(z) "MENU" elemet a parancsikon menüben.

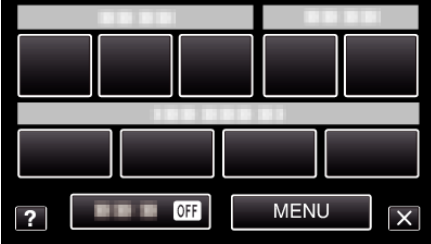

4 Érintse meg: "NAGYÍTÁS MIKROFON".

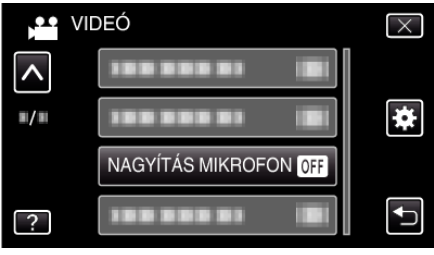

# **Rögzítés menü (pillanatfelvétel)**

Számos beállítást módosíthat, pl. a fényerőt és a fehéregyensúlyt, a motívumnak vagy a célnak megfelelően. Módosíthatja a képminőség és az erősítés beállításokat is.

*1* Nyissa ki az LCD monitort.

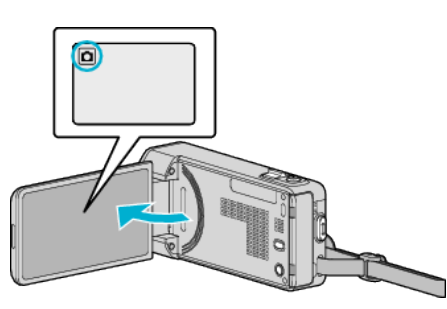

- $\bullet$  Ellenőrizze, hogy a kiválasztott felvételi mód a(z)  $\Box$ .
- **2** Érintse meg: "MENU".

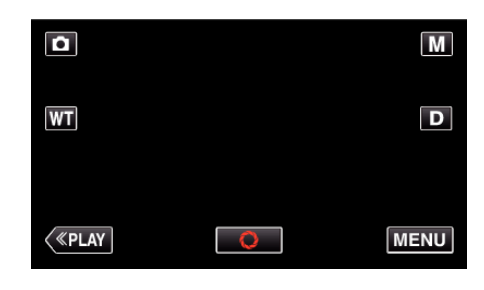

- 0 Megjelenik a parancsikon menü.
- **3** Érintse meg a(z) "MENU" elemet a parancsikon menüben.

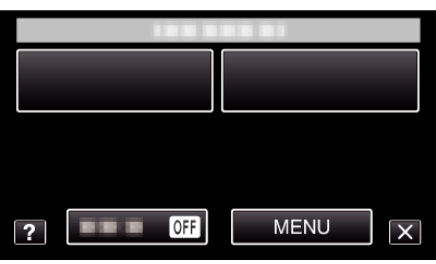

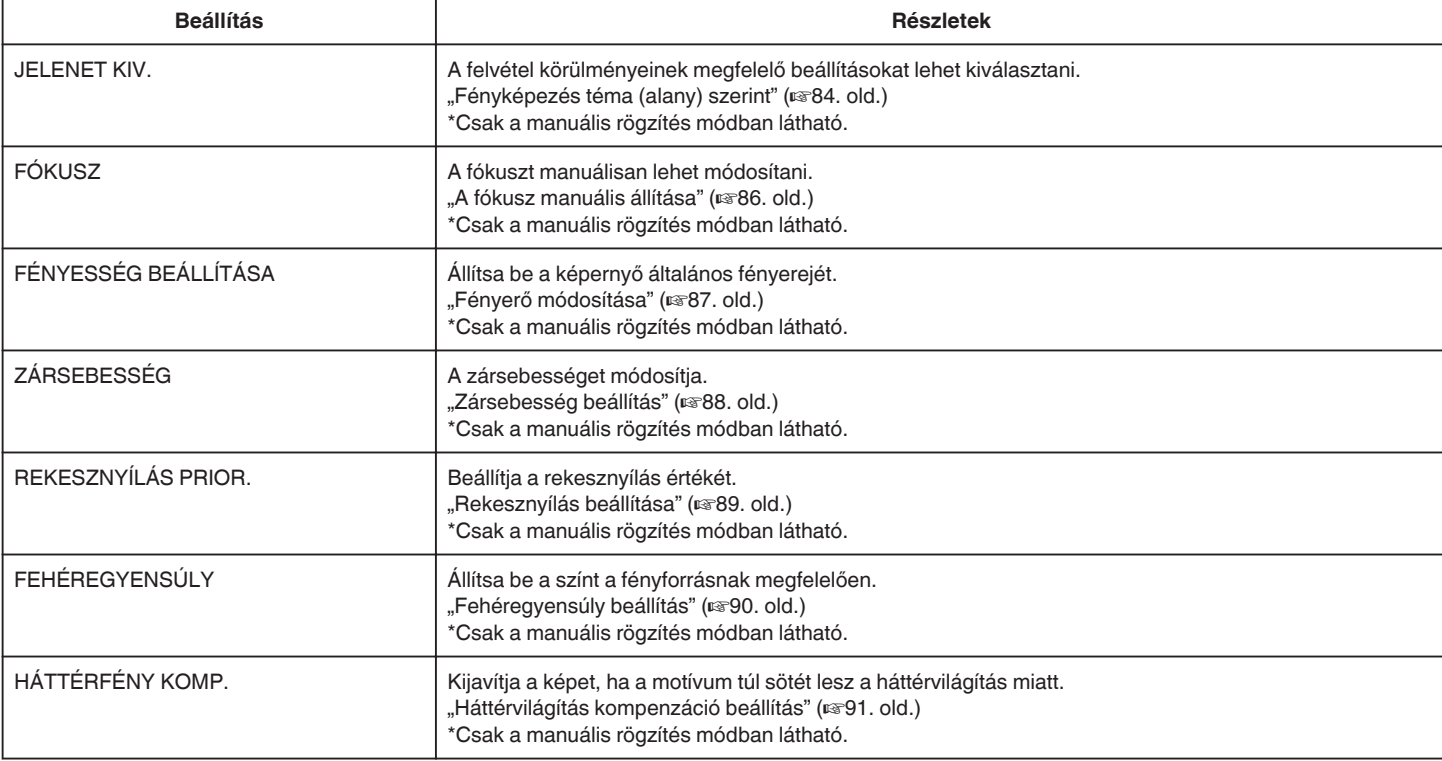

## **Menü beállítások**

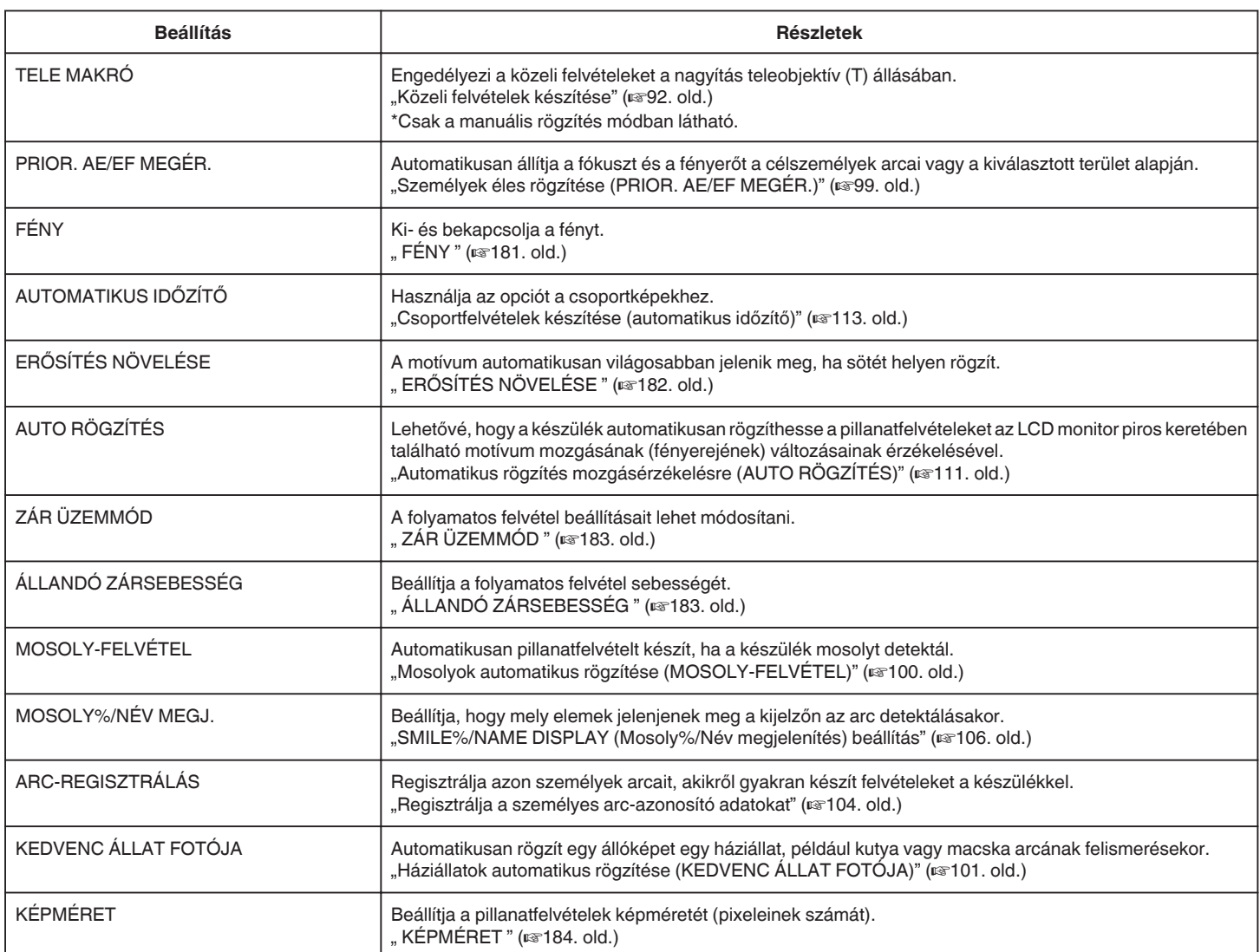
# **JELENET KIV.**

A felvétel körülményeinek megfelelő beállításokat lehet kiválasztani. Használat részletei ["Fényképezés téma \(alany\) szerint" \(](#page-83-0) $\mathfrak{so}$ 84. old.)

## **FÓKUSZ**

A fókuszt manuálisan lehet módosítani. Használat részletei ["A fókusz manuális állítása" \(](#page-85-0) $\mathfrak{so}$ 86. old.)

## **FÉNYESSÉG BEÁLLÍTÁSA**

Állítsa be a képernyő általános fényerejét. Használat részletei ["Fényerő módosítása" \(](#page-86-0) $\sqrt{87}$ . old.)

## **ZÁRSEBESSÉG**

A zársebességet módosítja. Használat részletei ["Zársebesség beállítás" \(](#page-87-0) $\sqrt{888}$ . old.)

# **REKESZNYÍLÁS PRIOR.**

Beállítja a rekesznyílás értékét. Használat részletei ["Rekesznyílás beállítása" \(](#page-88-0) $\mathbb{R}89.$  old.)

## **FEHÉREGYENSÚLY**

Állítsa be a színt a fényforrásnak megfelelően. Használat részletei ["Fehéregyensúly beállítás" \(](#page-89-0) $\mathbb{F}$ 90. old.)

## **HÁTTÉRFÉNY KOMP.**

Kijavítja a képet, ha a motívum túl sötét lesz a háttérvilágítás miatt. Használat részletei ["Háttérvilágítás kompenzáció beállítás" \(](#page-90-0)x<sup>3</sup>91. old.)

## **TELE MAKRÓ**

Engedélyezi a közeli felvételeket a nagyítás teleobjektív (T) állásában. Használat részletei ["Közeli felvételek készítése" \(](#page-91-0) $\mathscr{B}92.$  old.)

## **PRIOR. AE/EF MEGÉR.**

Automatikusan állítja a fókuszt és a fényerőt a célszemélyek arcai vagy a kiválasztott terület alapján. Használat részletei

.Személyek éles rögzítése (PRIOR. AE/EF MEGÉR.)" ( $\sqrt{999}$ . old.)

## **FÉNY**

Ki- és bekapcsolja a fényt.

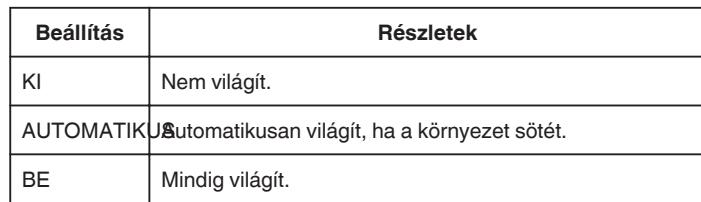

## **Az elemet jeleníti meg**

*1* Nyissa ki az LCD monitort.

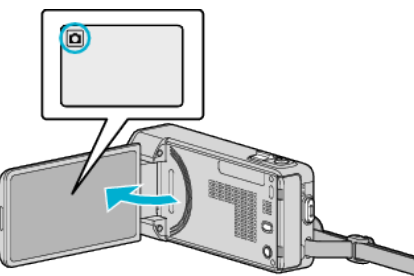

- **Ellenőrizze, hogy a kiválasztott felvételi mód a(z)**  $\Omega$ **.**
- 2 Érintse meg: "MENU".

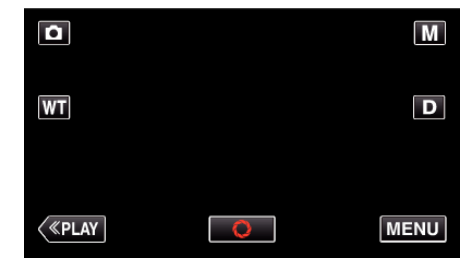

- 0 Megjelenik a parancsikon menü.
- **3** Érintse meg a(z) "MENU" elemet a parancsikon menüben.

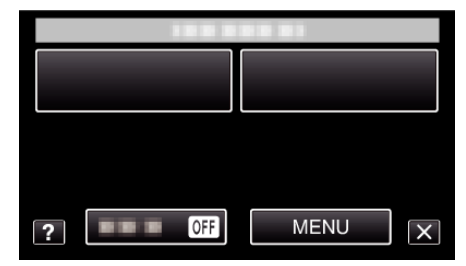

4 Érintse meg: "FÉNY".

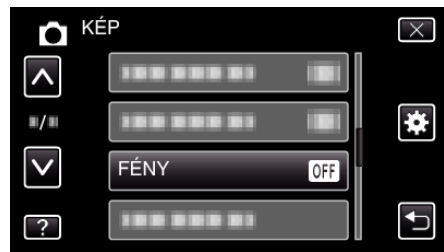

# **Menü beállítások**

# **AUTOMATIKUS IDŐZÍTŐ**

Használja az opciót a csoportképekhez. Használat részletei ["Csoportfelvételek készítése \(automatikus időzítő\)" \(](#page-112-0) $\sqrt{13}$ . old.)

## **ERŐSÍTÉS NÖVELÉSE**

A motívum automatikusan világosabban jelenik meg, ha sötét helyen rögzít.

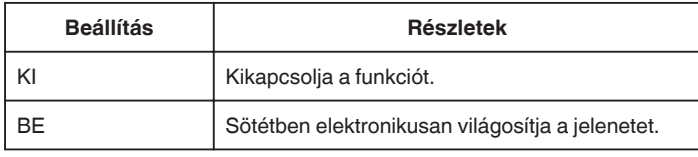

## **MEGJEGYZÉS :**

- 0 A beállítás a videókhoz külön állítható.
- ["ERŐSÍTÉS NÖVELÉSE \(Videó\)" \(](#page-173-0)¤174. old.)

## **Az elemet jeleníti meg**

*1* Nyissa ki az LCD monitort.

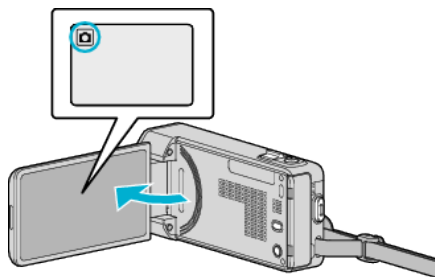

- $\bullet$  Ellenőrizze, hogy a kiválasztott felvételi mód a(z)  $\bullet$ .
- 2 Érintse meg: "MENU".

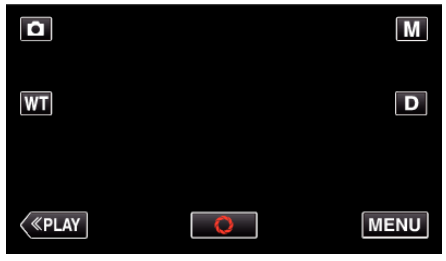

- 0 Megjelenik a parancsikon menü.
- **3** Érintse meg a(z) "MENU" elemet a parancsikon menüben.

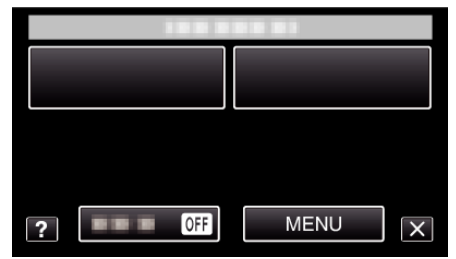

4 Érintse meg: "ERŐSÍTÉS NÖVELÉSE".

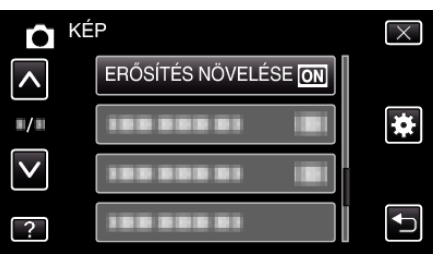

# **AUTO RÖGZÍTÉS**

Automatikusan elindítja a rögzítést azáltal, hogy a készülék érzékeli az LCD monitor piros keretében található motívum mozgásának (fényerejének) változásait.

Használat részletei

["Automatikus rögzítés mozgásérzékelésre \(AUTO RÖGZÍTÉS\)" \(](#page-110-0)ra 111. [old.\)](#page-110-0)

# <span id="page-182-0"></span>**ZÁR ÜZEMMÓD**

A folyamatos felvétel beállításait lehet módosítani.

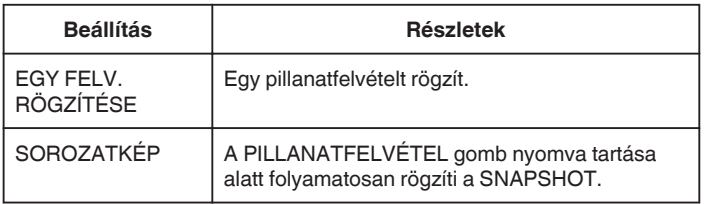

## **MEGJEGYZÉS :**

- 0 A folyamatos felvétel sebessége módosítható.
- , ÁLLANDÓ ZÁRSEBESSÉG " ( $\overline{\text{w}}$ 183. old.)
- 0 A folyamatos felvétel a 3808x2856-os képméretnél nem elérhető.
- 0 Egyes SD kártyák nem támogatják a folyamatos felvételt.
- 0 A folyamatos felvétel sebessége csökken, ha a funkciót ismételve használja.

## **Az elemet jeleníti meg**

*1* Nyissa ki az LCD monitort.

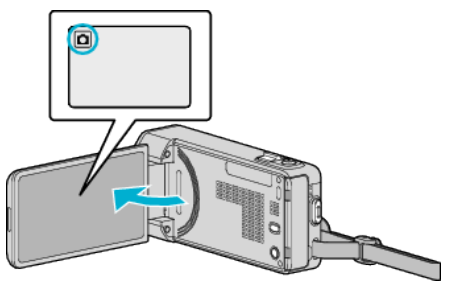

- 0 Ellenőrizze, hogy a kiválasztott felvételi mód a(z) B.
- 2 Érintse meg: "MENU".

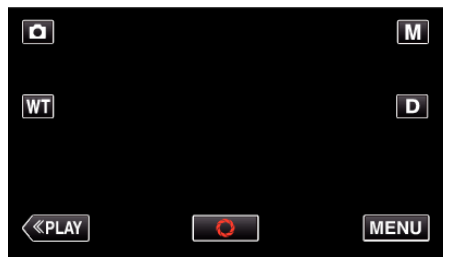

- 0 Megjelenik a parancsikon menü.
- **3** Érintse meg a(z) "MENU" elemet a parancsikon menüben.

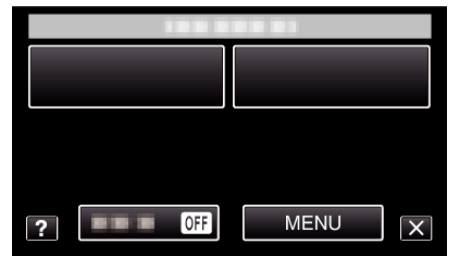

4 Érintse meg: "ZÁR ÜZEMMÓD".

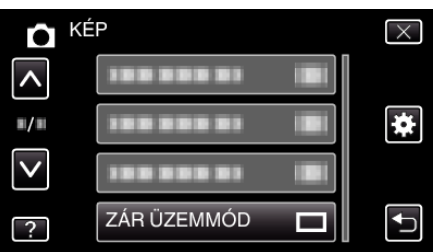

# **ÁLLANDÓ ZÁRSEBESSÉG**

Beállítja a folyamatos felvétel sebességét.

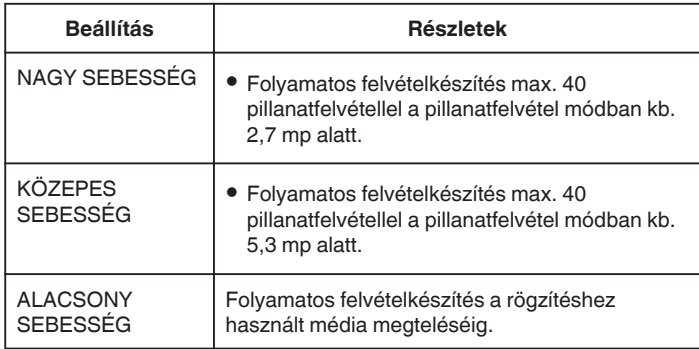

## **MEGJEGYZÉS :**

- 0 A felvételkészítés sebessége folyamatosan csökken, ahogy a folyamatos felvételkészítés a(z) "ALACSONY SEBESSÉG" módra vált.
- 0 Ha sorozatképet készít a videorögzítés folyamata közben, akkor ideiglenesen a "ALACSONY SEBESSÉG" módra vált.

## **Az elemet jeleníti meg**

*1* Nyissa ki az LCD monitort.

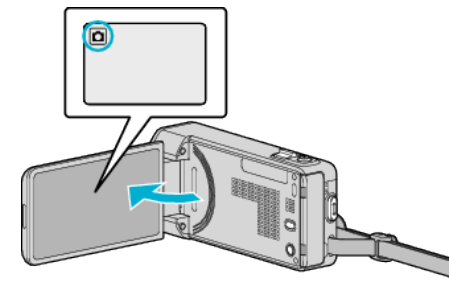

- **Ellenőrizze, hogy a kiválasztott felvételi mód a(z)**  $\Omega$ **.**
- 2 Érintse meg: "MENU".

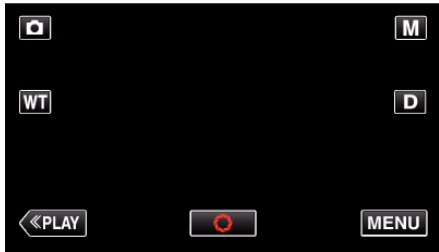

- 0 Megjelenik a parancsikon menü.
- **3** Érintse meg a(z) "MENU" elemet a parancsikon menüben.

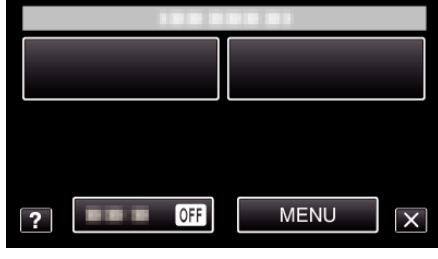

4 Érintse meg: "ÁLLANDÓ ZÁRSEBESSÉG".

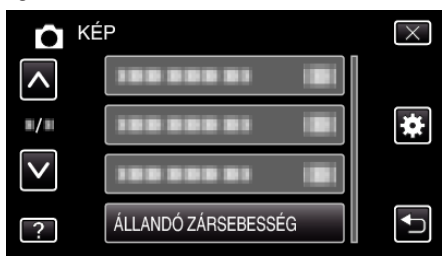

## <span id="page-183-0"></span>**MOSOLY-FELVÉTEL**

Automatikusan pillanatfelvételt készít, ha a készülék mosolyt detektál. Használat részletei

["Mosolyok automatikus rögzítése \(MOSOLY-FELVÉTEL\)" \(](#page-99-0)x<sup>3100. old.)</sup>

## **MOSOLY%/NÉV MEGJ.**

Beállítja, hogy mely elemek jelenjenek meg a kijelzőn az arc detektálásakor. Használat részletei

["SMILE%/NAME DISPLAY \(Mosoly%/Név megjelenítés\) beállítás" \(](#page-105-0)x 106. [old.\)](#page-105-0)

## **ARC-REGISZTRÁLÁS**

Regisztrálja azon személyek arcait, akikről gyakran készít felvételeket a készülékkel.

Használat részletei ["Regisztrálja a személyes arc-azonosító adatokat" \(](#page-103-0)xx104. old.)

## **KEDVENC ÁLLAT FOTÓJA**

Automatikusan rögzít egy állóképet egy háziállat, például kutya vagy macska arcának felismerésekor. Használat részletei

["Háziállatok automatikus rögzítése \(KEDVENC ÁLLAT FOTÓJA\)" \(](#page-100-0)DF101. [old.\)](#page-100-0)

# **KÉPMÉRET**

Beállítja a pillanatfelvételek képméretét (pixeleinek számát).

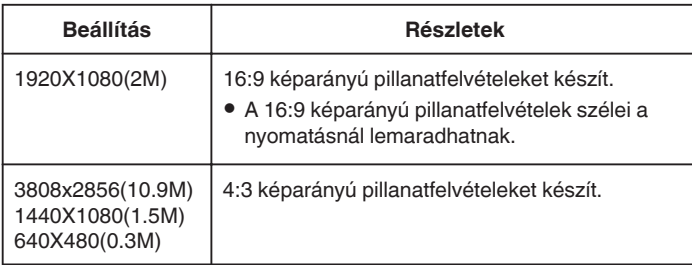

## **Az elemet jeleníti meg**

*1* Nyissa ki az LCD monitort.

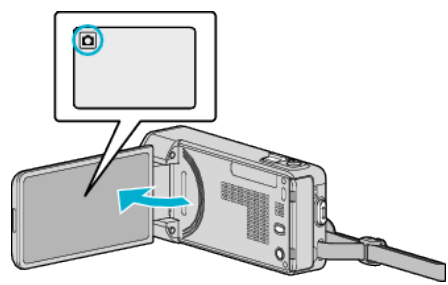

- 0 Ellenőrizze, hogy a kiválasztott felvételi mód a(z) B.
- **2** Érintse meg: "MENU".

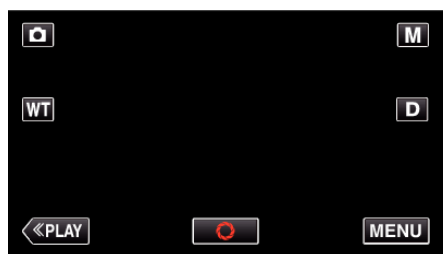

- 0 Megjelenik a parancsikon menü.
- **3** Érintse meg a(z) "MENU" elemet a parancsikon menüben.

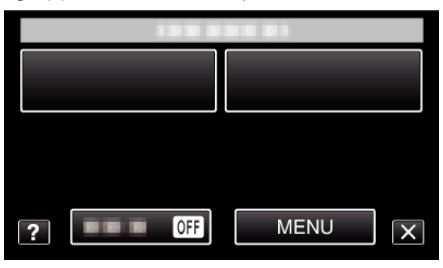

4 Érintse meg: "KÉPMÉRET".

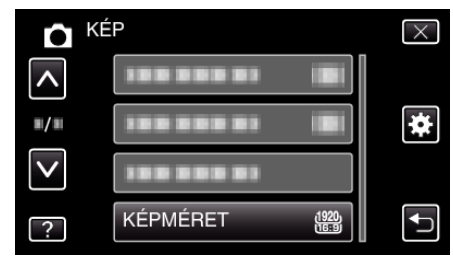

# **Visszajátszás menü (videó)**

Törölheti vagy megkeresheti a keresett videókat.

*1* Nyissa ki az LCD monitort.

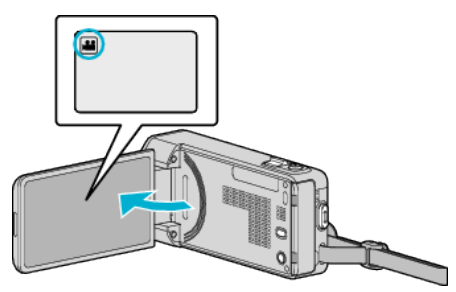

- $\bullet$  Ellenőrizze, hogy a kiválasztott felvételi mód a(z)  $\clubsuit$ .
- 2 Érintse meg a(z) "<<PLAY" gombot a lejátszás mód kiválasztásához.

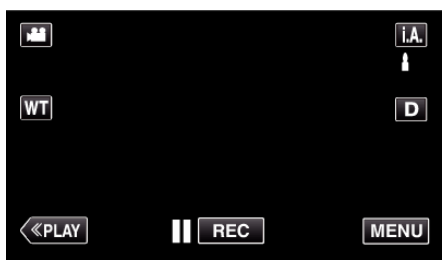

- 0 A mód a gomb minden egyes érintésére vált a rögzítés és a lejátszás opciók között.
- 3 Érintse meg: "MENU".

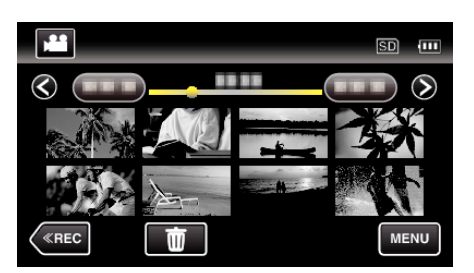

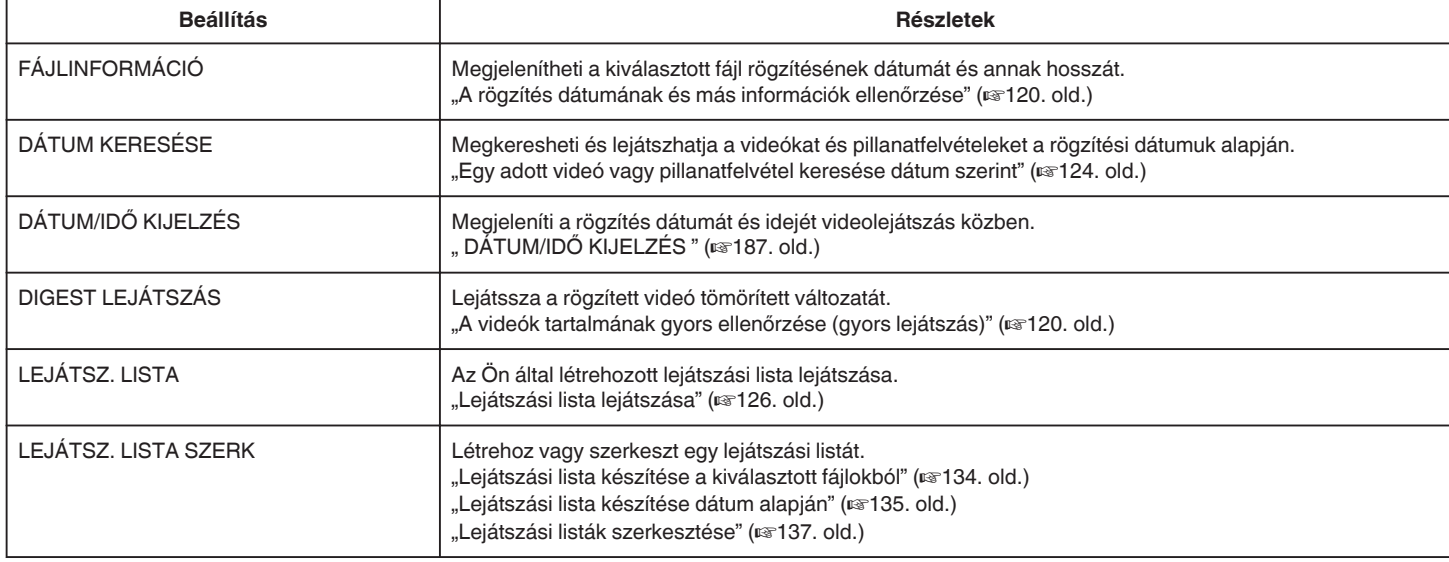

# **Menü beállítások**

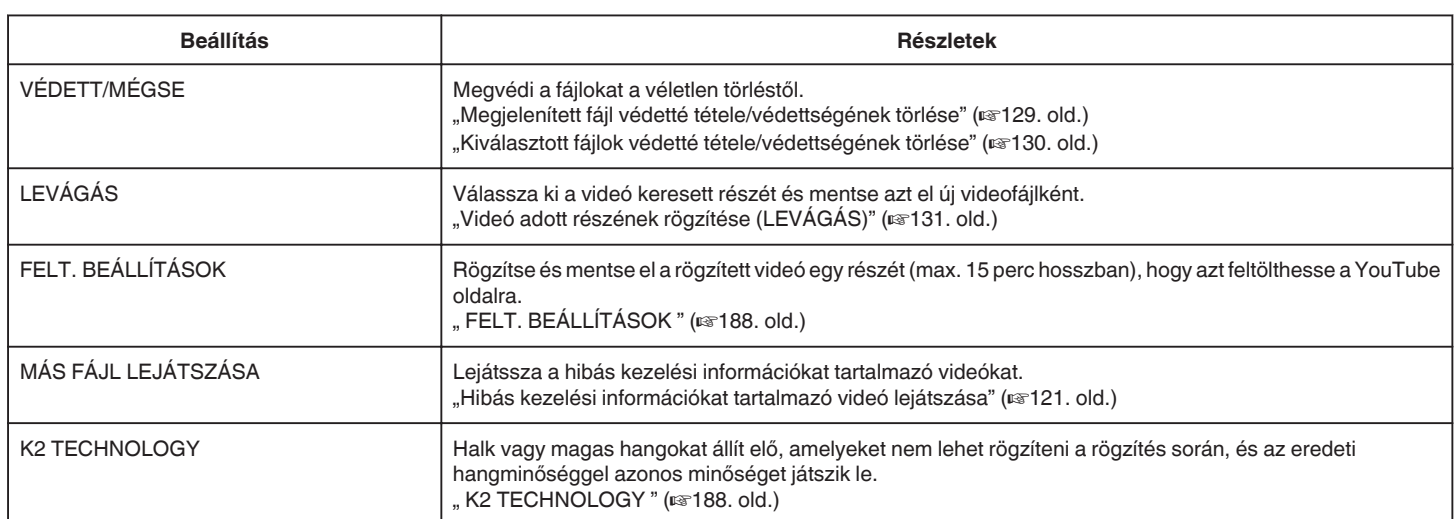

# <span id="page-186-0"></span>**FÁJLINFORMÁCIÓ**

Megjelenítheti a kiválasztott fájl rögzítésének dátumát és annak hosszát. Használat részletei

["A rögzítés dátumának és más információk ellenőrzése" \(](#page-119-0)x 120. old.)

## **DÁTUM KERESÉSE**

Szűri (leszűkíti) a videó index képernyőt a rögzítési dátumok alapján. Használat részletei

["Egy adott videó vagy pillanatfelvétel keresése dátum szerint" \(](#page-123-0)x<sup>3</sup>124. old.)

# **DÁTUM/IDŐ KIJELZÉS**

Beállítható, hogy megjelenítse-e a rögzítés dátumát és idejét videolejátszás közben.

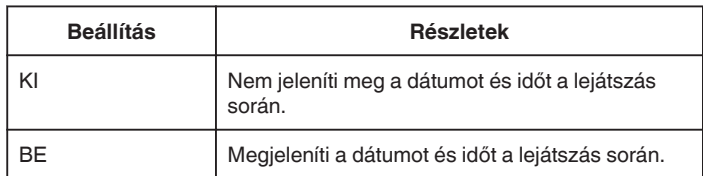

## **Az elemet jeleníti meg**

*1* Nyissa ki az LCD monitort.

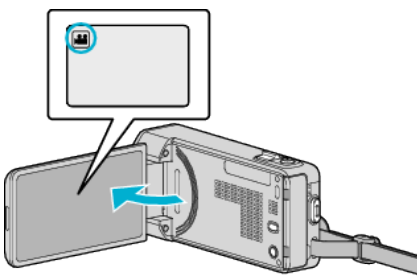

- Ellenőrizze, hogy a kiválasztott felvételi mód a(z) **4**.
- **2** Érintse meg a(z) "<<PLAY" gombot a lejátszás mód kiválasztásához.

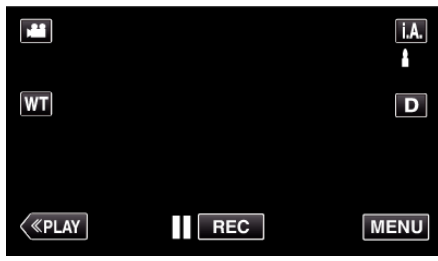

3 Érintse meg: "MENU".

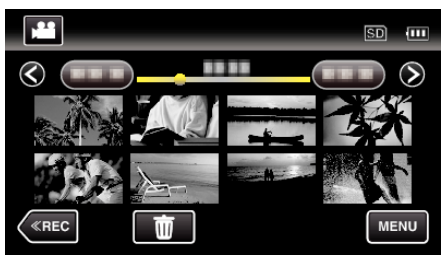

4 Érintse meg: "DÁTUM/IDŐ KIJELZÉS".

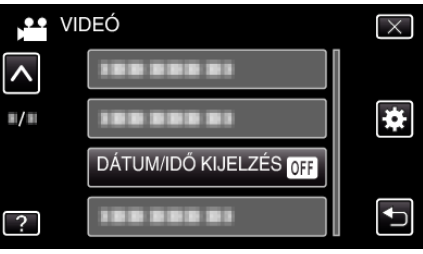

# <span id="page-187-0"></span>**Menü beállítások**

# **DIGEST LEJÁTSZÁS**

Lejátssza a rögzített videó tömörített változatát. Használat részletei ["A videók tartalmának gyors ellenőrzése \(gyors lejátszás\)" \(](#page-119-0)xx120. old.)

## **LEJÁTSZ. LISTA**

Az Ön által létrehozott lejátszási lista lejátszása. Használat részletei ["Lejátszási lista lejátszása" \(](#page-125-0)<sup>§126. old.)</sup>

## **LEJÁTSZ. LISTA SZERK**

A kedvenc videókból összeállított listát lejátszási listának hívjuk. A lejátszási lista a kedvenc videóit az Ön által meghatározott sorrendben játssza le.

Az eredeti videót nem változtatja az meg, ha azt egy lejátszási listába felveszi.

Használat részletei

- ["Lejátszási lista készítése a kiválasztott fájlokból" \(](#page-133-0)x<sup>3</sup>134. old.)
- ["Lejátszási lista készítése dátum alapján" \(](#page-134-0)x135. old.)

["Lejátszási listák szerkesztése" \(](#page-136-0) $\sqrt{137}$ . old.)

# **VÉDETT/MÉGSE**

Megvédi a fájlokat a véletlen törléstől.

Használat részletei

["Megjelenített fájl védetté tétele/védettségének törlése" \(](#page-128-0)ET129. old.) ["Kiválasztott fájlok védetté tétele/védettségének törlése" \(](#page-129-0) $\mathfrak{so}130.$  old.)

# **LEVÁGÁS**

Válassza ki a videó keresett részét és mentse azt el új videofájlként. Használat részletei ["Videó adott részének rögzítése \(LEVÁGÁS\)" \(](#page-130-0) $\sqrt{131.$  old.)

## **FELT. BEÁLLÍTÁSOK**

Rögzítse és mentse el a rögzített videó egy részét (max. 15 perc hosszban), hogy azt feltölthesse a YouTube oldalra.

Használat részletei

["Videók rögzítése a YouTube weboldalra való feltöltéshez" \(](#page-131-0)xx132. old.)

## **MÁS FÁJL LEJÁTSZÁSA**

Lejátssza a hibás kezelési információkat tartalmazó videókat. Használat részletei

["Hibás kezelési információkat tartalmazó videó lejátszása" \(](#page-120-0)ET121. old.)

## **K2 TECHNOLOGY**

Halk vagy magas hangokat állít elő, amelyeket nem lehet rögzíteni a rögzítés során, és az eredeti hangminőséggel azonos minőséget játszik le.

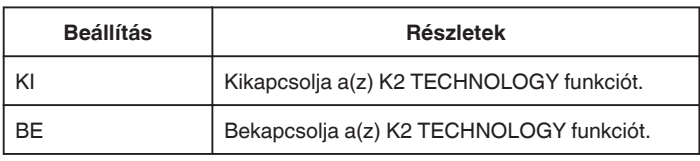

## **Az elemet jeleníti meg**

*1* Nyissa ki az LCD monitort.

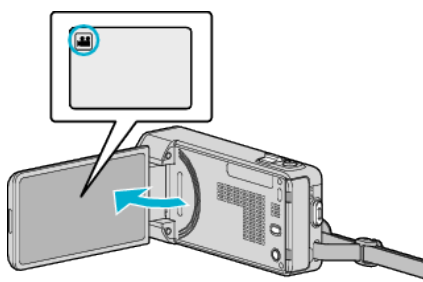

- Ellenőrizze, hogy a kiválasztott felvételi mód a(z) **A.**
- **2** Érintse meg a(z) "<<PLAY" gombot a lejátszás mód kiválasztásához.

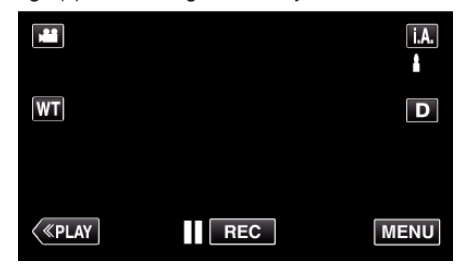

3 Érintse meg: "MENU".

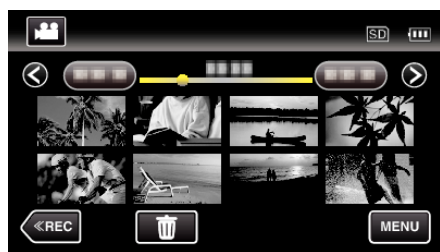

4 Érintse meg: "K2 TECHNOLOGY".

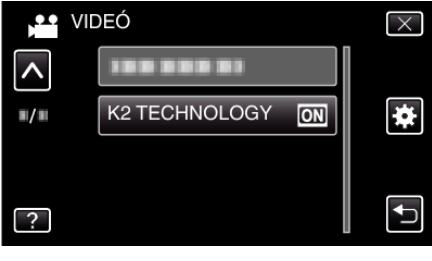

# **Lejátszás menü (pillanatfelvétel)**

Törölheti vagy megkeresheti a keresett pillanatfelvételeket.

*1* Nyissa ki az LCD monitort.

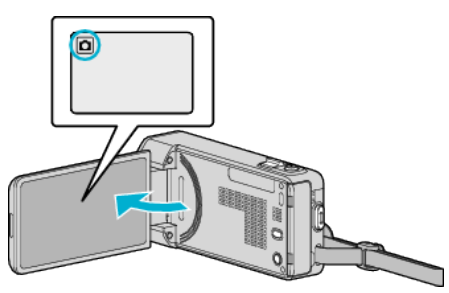

- Ellenőrizze, hogy a kiválasztott felvételi mód a(z) **Q**.
- **2** Érintse meg a(z) "<<PLAY" gombot a lejátszás mód kiválasztásához.

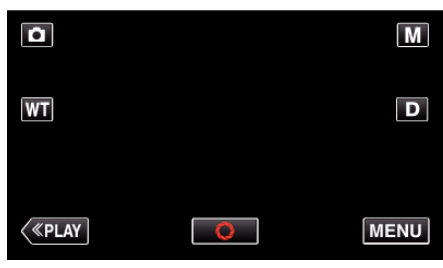

- 0 A mód a gomb minden egyes érintésére vált a rögzítés és a lejátszás opciók között.
- 3 Érintse meg: "MENU".

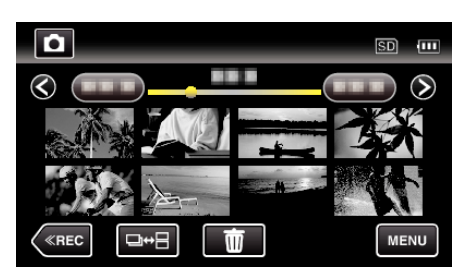

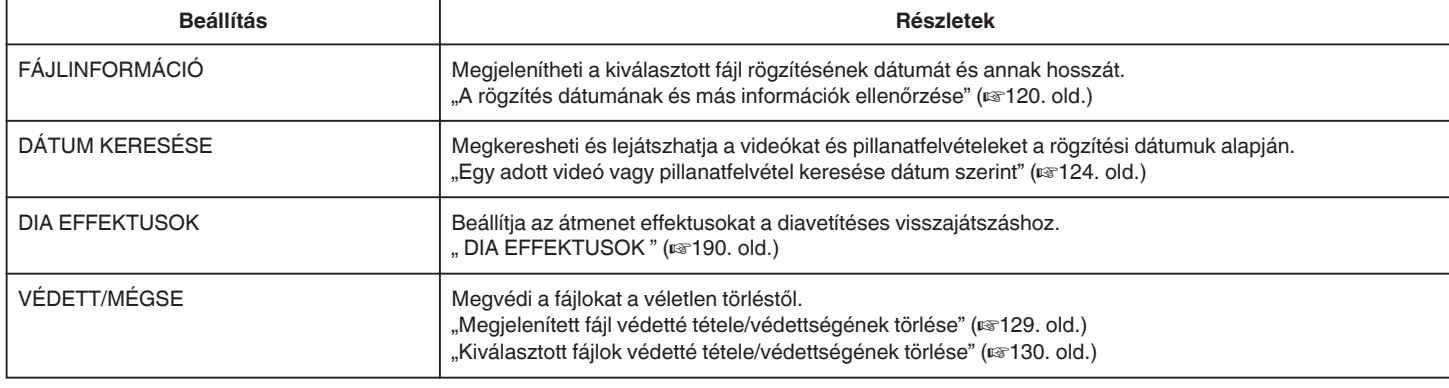

## **FÁJLINFORMÁCIÓ**

Megjelenítheti a kiválasztott fájl rögzítésének dátumát és annak hosszát. Használat részletei

["A rögzítés dátumának és más információk ellenőrzése" \(](#page-119-0)x 120. old.)

## **DÁTUM KERESÉSE**

Szűri (leszűkíti) a pillanatfelvétel index képernyőt a rögzítési dátumok alapján.

Használat részletei

["Egy adott videó vagy pillanatfelvétel keresése dátum szerint" \(](#page-123-0)x<sup>3</sup>124. old.)

# <span id="page-189-0"></span>**DIA EFFEKTUSOK**

Beállítja az átmenet effektusokat a diavetítéses visszajátszáshoz.

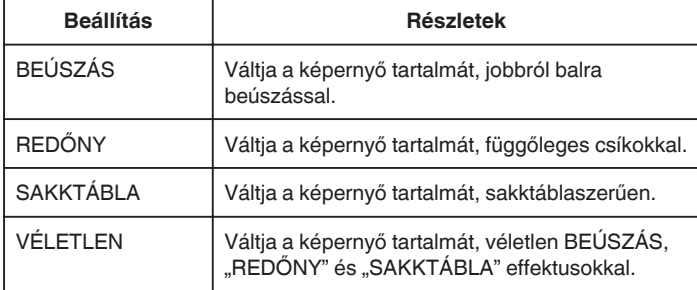

## **MEGJEGYZÉS :**

0 A diavetítés effektus nem elérhető, ha a pillanatfelvételeket külső eszközről (pl. külső USB merevlemezről) játssza le.

## **Az elemet jeleníti meg**

*1* Nyissa ki az LCD monitort.

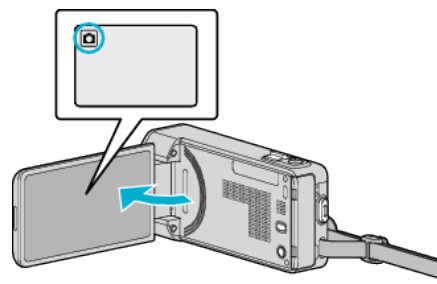

- 0 Ellenőrizze, hogy a kiválasztott felvételi mód a(z) B.
- **2** Érintse meg a(z) "<<PLAY" gombot a lejátszás mód kiválasztásához.

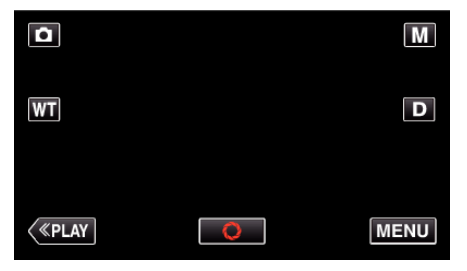

3 Érintse meg: "MENU".

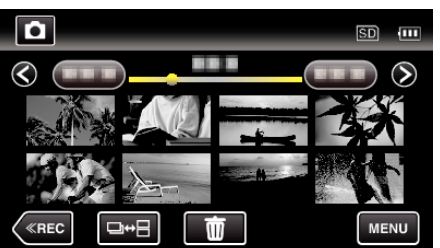

4 Érintse meg: "DIA EFFEKTUSOK".

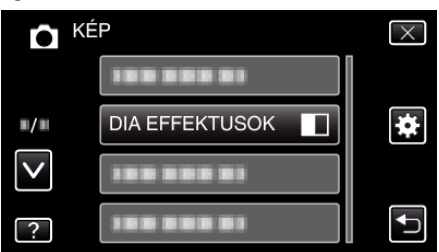

# **VÉDETT/MÉGSE**

Megvédi a fájlokat a véletlen törléstől.

Használat részletei

["Megjelenített fájl védetté tétele/védettségének törlése" \(](#page-128-0) $\sqrt{429}$ . old.) ["Kiválasztott fájlok védetté tétele/védettségének törlése" \(](#page-129-0) $\sqrt{4130}$ . old.)

# **Közös menü**

1 Érintse meg: "MENU".

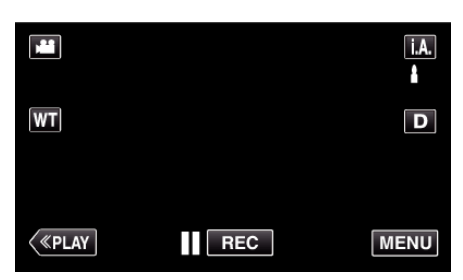

- · Rögzítési módban történő bevitelnél érintse meg ismét a(z) "MENU" elemet, ahogy a parancsikon menü megjelenik.
- **2** Érintse meg: "尊".

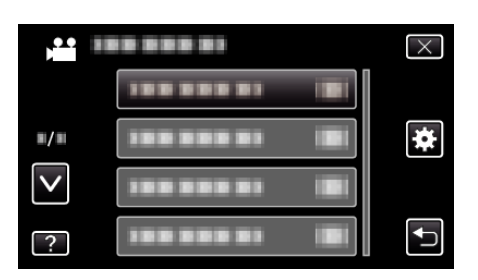

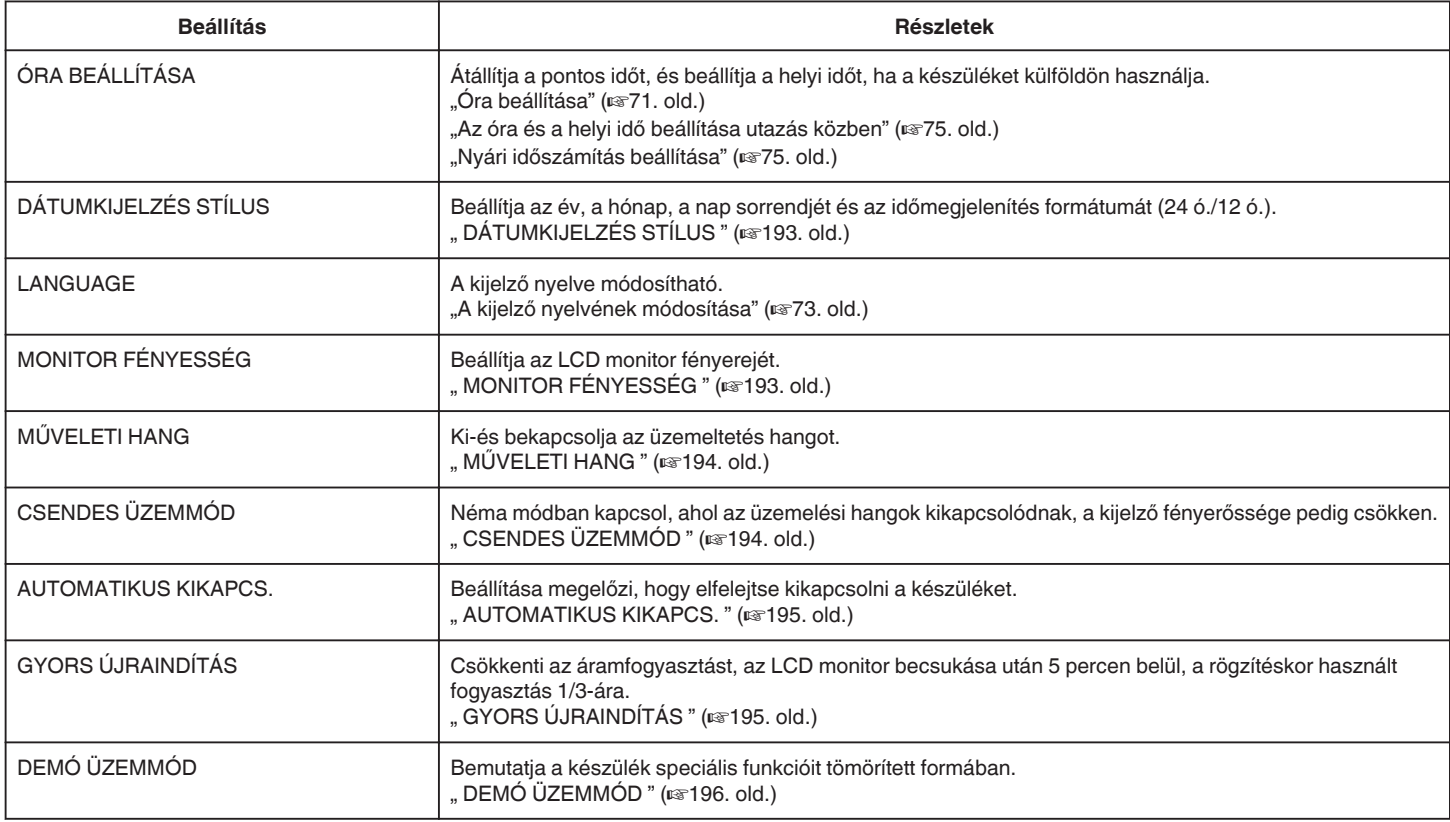

# **Menü beállítások**

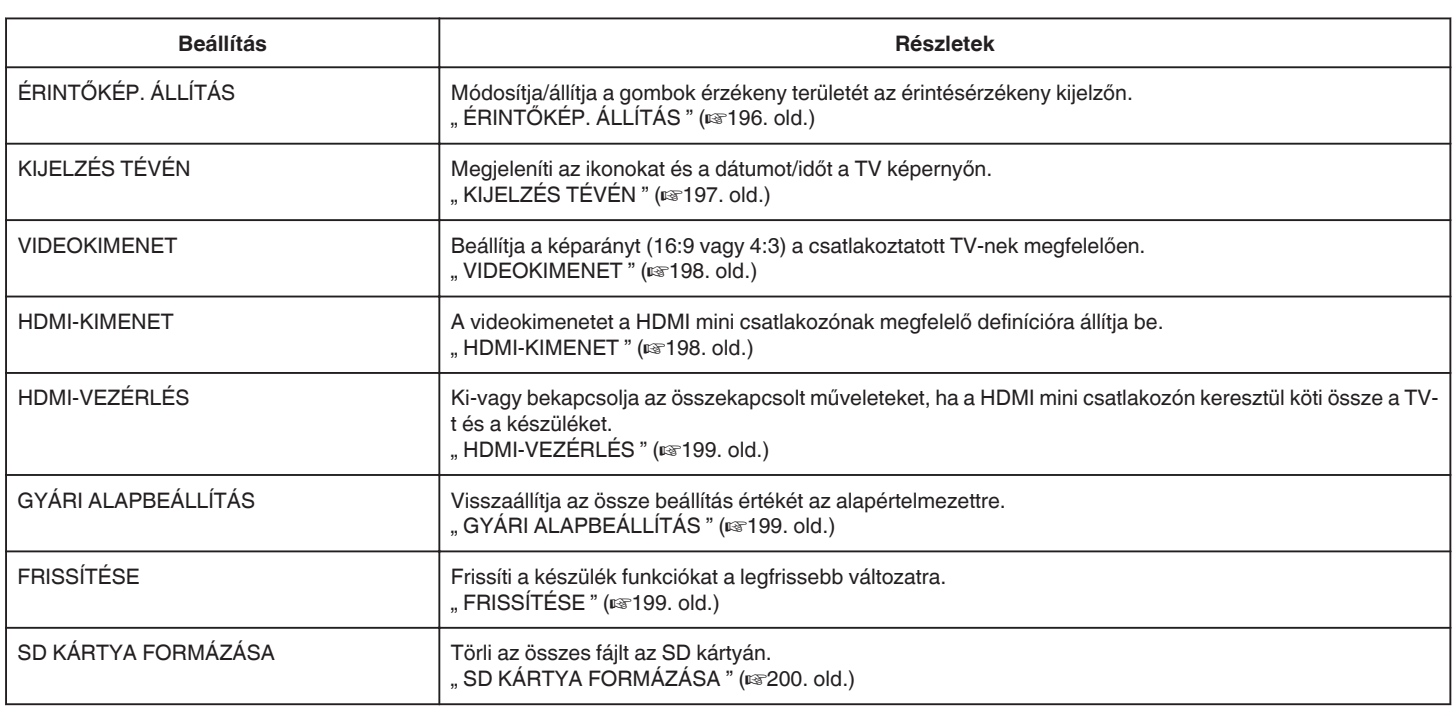

# <span id="page-192-0"></span>**ÓRA BEÁLLÍTÁSA**

Átállítja a pontos időt, és beállítja a helyi időt, ha a készüléket külföldön használja.

- Használat részletei
- ["Óra beállítása" \(](#page-70-0) $\sqrt{21.$  old.)

["Az óra és a helyi idő beállítása utazás közben" \(](#page-74-0)x75. old.) ["Nyári időszámítás beállítása" \(](#page-74-0) $\sqrt{375}$ . old.)

# **DÁTUMKIJELZÉS STÍLUS**

Beállítja az év, a hónap, a nap sorrendjét és az időmegjelenítés formátumát (24 ó./12 ó.).

1 Érintse meg: "MENU".

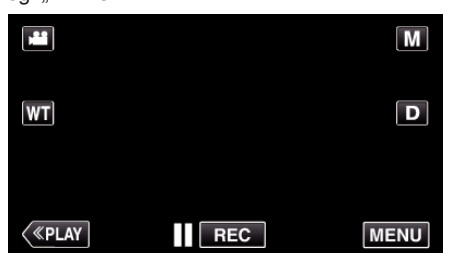

- Rögzítési módban történő bevitelnél érintse meg ismét a(z) "MENU" elemet, ahogy a parancsikon menü megjelenik.
- **2** Érintse meg: "森".

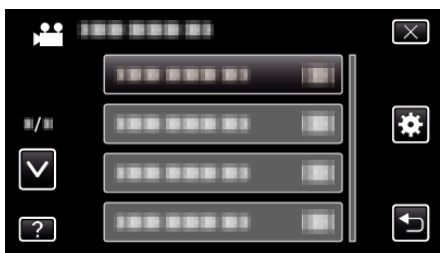

3 Érintse meg: "DÁTUMKIJELZÉS STÍLUS".

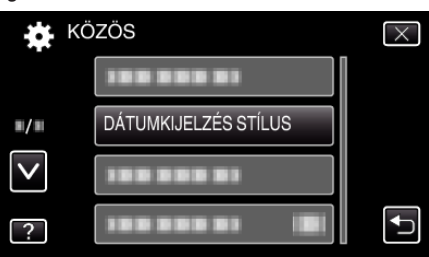

*4* Érintse meg a dátum és az időmegjelenítés stílusának beállításához.

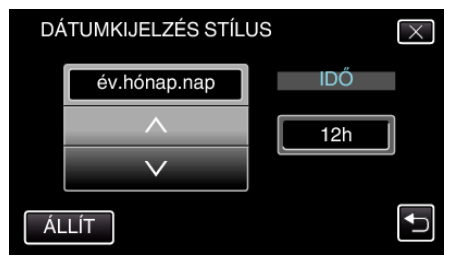

- 0 A dátum megjelenítéséhez állítsa be a következő formátumok egyikét: "hónap.nap.év", "év.hónap.nap" és "nap.hónap.év".
- 0 Az idő megjelenítéséhez állítsa be a következő formátumok egyikét: "12h" és "24h".
- $\bullet$  Érintse meg a(z)  $\land$  vagy  $\lor$  elemet a megjelenítési stílus módosításához.
- $\bullet$  A beállítás után érintse meg a(z) "ÁLLÍT" elemet.

# **LANGUAGE**

A kijelző nyelve módosítható. Használat részletei

["A kijelző nyelvének módosítása" \(](#page-72-0) $\sqrt{32}$ . old.)

# **MONITOR FÉNYESSÉG**

Beállítja az LCD monitor fényerejét.

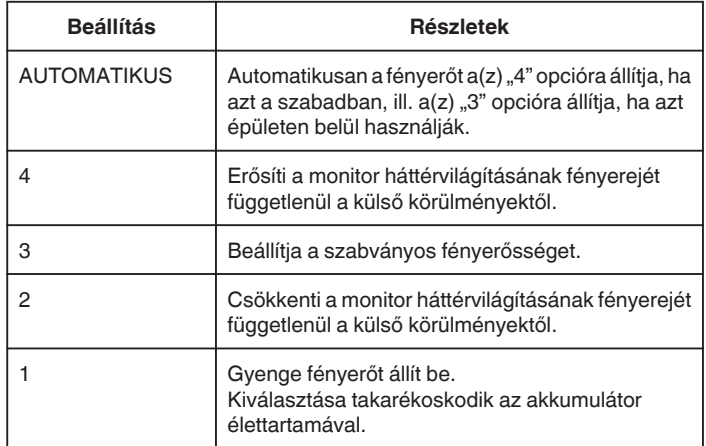

## **Monitor fényerejének módosítása**

1 Érintse meg: "MENU".

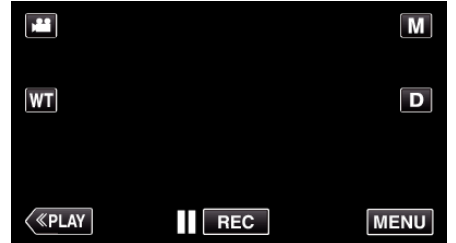

- Rögzítési módban történő bevitelnél érintse meg ismét a(z) "MENU" elemet, ahogy a parancsikon menü megjelenik.
- **2** Érintse meg: "ই".

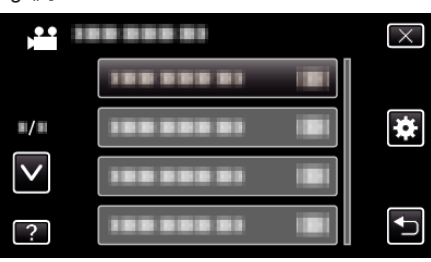

3 Érintse meg: "MONITOR FÉNYESSÉG".

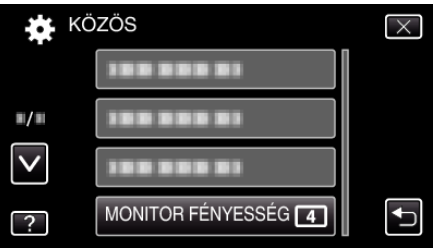

*4* Érintse meg a megfelelő monitor-fényerőt.

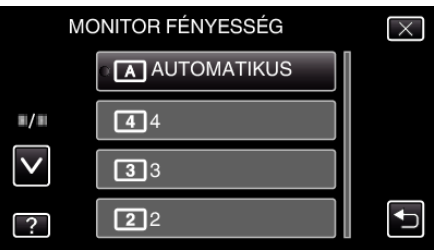

 $\bullet$  Érintse meg a(z)  $\land$ ,  $\lor$  vezérlőket, hogy lefele vagy felfele lapozzon a lehetőségek között.

# <span id="page-193-0"></span>**MŰVELETI HANG**

Ki-és bekapcsolja az üzemeltetés hangot.

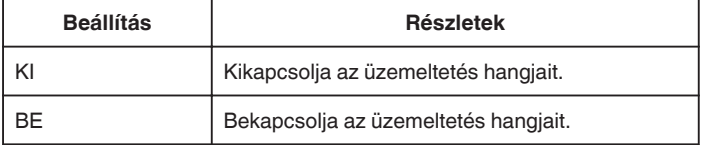

## **Az elemet jeleníti meg**

1 Érintse meg: "MENU".

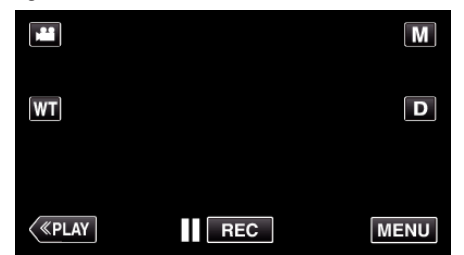

- Rögzítési módban történő bevitelnél érintse meg ismét a(z) "MENU" elemet, ahogy a parancsikon menü megjelenik.
- **2** Érintse meg: "尊".

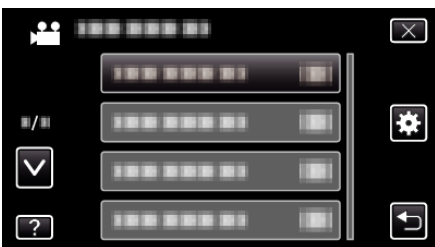

3 Érintse meg: "MŰVELETI HANG".

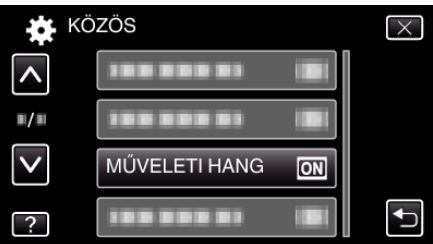

# **CSENDES ÜZEMMÓD**

Néma mód használata esetén az LCD monitor elsötétül és a műveletek hangjai nem hallhatók. Használja ezt a módot a csendes rögzítéshez sötét helyeken (pl. előadás közben).

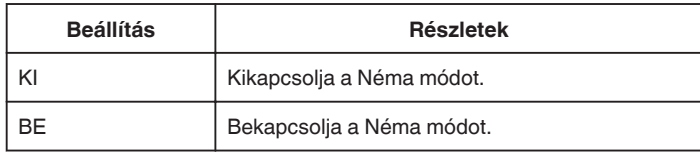

## **Az elemet jeleníti meg**

1 Érintse meg: "MENU".

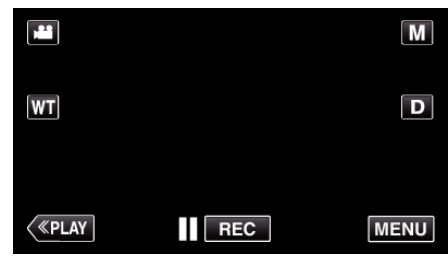

- Rögzítési módban történő bevitelnél érintse meg ismét a(z) "MENU" elemet, ahogy a parancsikon menü megjelenik.
- **2** Érintse meg: "尊".

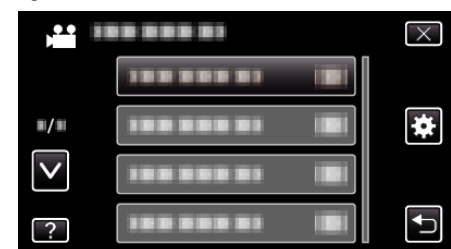

3 Érintse meg: "CSENDES ÜZEMMÓD".

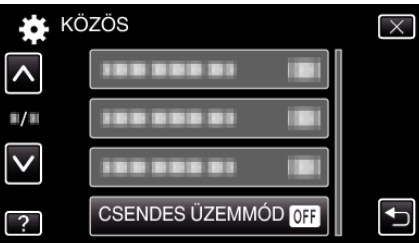

## **MEGJEGYZÉS :**

- $\bullet$  A(z)  $\mathbf{N}$  jelenik meg, ha a(z) "CSENDES ÜZEMMÓD" "BE" értékre van beállítva.
- 0 A Néma módban a képernyőt nehéz látni, mert az LCD monitor fényereje kisebb. Állítsa a(z) "CSENDES ÜZEMMÓD" elemet a(z) "KI" opcióra a rendes rögzítésekhez.
- 0 A képernyő fényereje azonos lesz a rendszer lejátszási móddal. Ettől függetlenül a műveletek és lejátszás hangjai nem jelennek meg a kimeneten.
- 0 Ha külső eszközhöz, pl. számítógéphez vagy BD íróhoz csatlakozik az USB-vel, akkor a(z) "CSENDES ÜZEMMÓD" ideiglenesen ki lesz kapcsolva.

# <span id="page-194-0"></span>**AUTOMATIKUS KIKAPCS.**

Beállítása megelőzi, hogy elfelejtse kikapcsolni a készüléket.

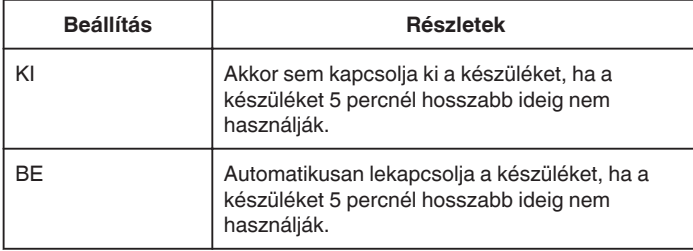

## **MEGJEGYZÉS :**

- 0 Akkumulátor használata mellett automatikusan lekapcsolja a készüléket, ha a készüléket 5 percnél hosszabb ideig nem használják.
- 0 Egyenáramú adapter használatánál a készülék készenléti módba vált.

## **Az elemet jeleníti meg**

1 Érintse meg: "MENU".

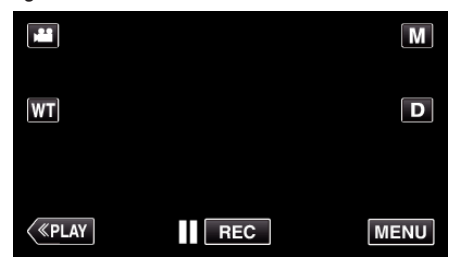

- Rögzítési módban történő bevitelnél érintse meg ismét a(z) "MENU" elemet, ahogy a parancsikon menü megjelenik.
- **2** Érintse meg: "尊".

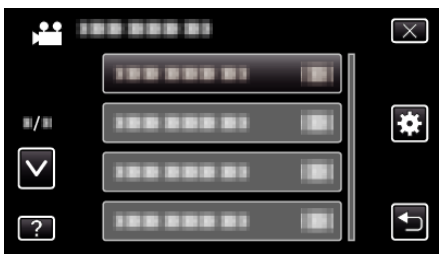

3 Érintse meg: "AUTOMATIKUS KIKAPCS.".

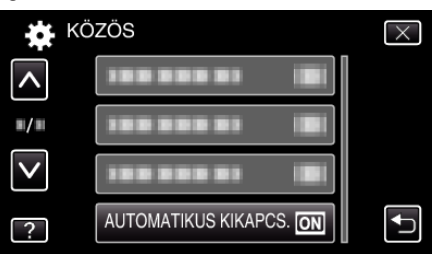

## **GYORS ÚJRAINDÍTÁS**

Engedélyezi a gyors bekapcsolást, ha az LCD monitort 5 percen belül újra kinyitják.

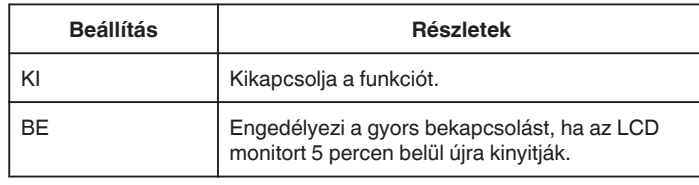

## **MEGJEGYZÉS :**

0 Az LCD monitor becsukása után 5 perccel az elektromos fogyasztás csökken.

## **Az elemet jeleníti meg**

1 Érintse meg: "MENU".

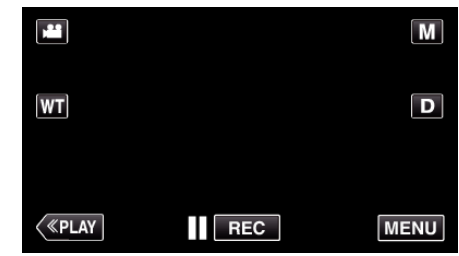

• Rögzítési módban történő bevitelnél érintse meg ismét a(z) "MENU" elemet, ahogy a parancsikon menü megjelenik.

## 2 Érintse meg: "...

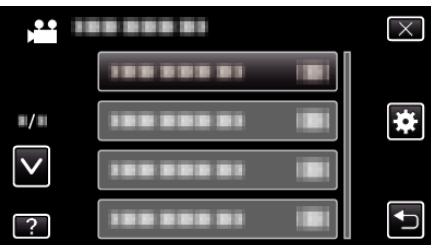

3 Érintse meg: "GYORS ÚJRAINDÍTÁS".

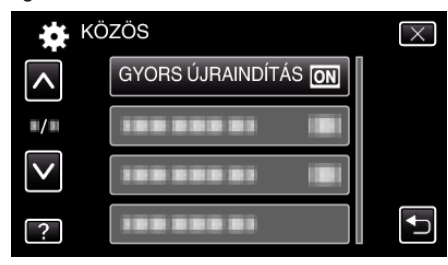

0 Az LCD monitor becsukása után 5 perccel az elektromos fogyasztás csökken.

# <span id="page-195-0"></span>**DEMÓ ÜZEMMÓD**

Felvétellel demonstrálja a készülék egyedi jellemzőit.

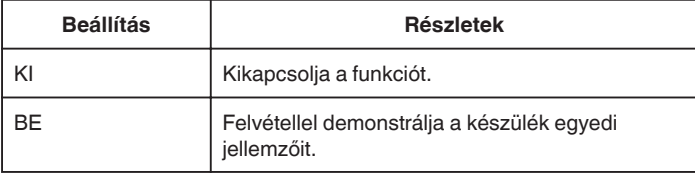

## **Demó mód lejátszása**

- 1 Távolítsa el az akkumulátort és az SD kártyát.
- 2 Csatlakoztassa a váltakozó áramú adaptert.
- <sup>3</sup> Nyissa ki az LCD monitort és kapcsolja be a készüléket.
- 0 A demó automatikusan elindul 3 perc után.
- 0 A lejátszás leállításához érintse meg a kijelzőt.

## **MEGJEGYZÉS :**

- 0 A mód a lejátszás módból nem elérhető.
- A demó mód aktiválásakor a(z) "MOSOLY%/NÉV MEGJ." beállítása: "BE" .

["SMILE%/NAME DISPLAY \(Mosoly%/Név megjelenítés\) beállítás" \(](#page-105-0)¤106. [old.\)](#page-105-0)

## **Az elemet jeleníti meg**

1 Érintse meg: "MENU".

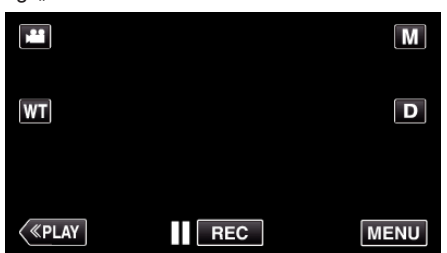

- Rögzítési módban történő bevitelnél érintse meg ismét a(z) "MENU" elemet, ahogy a parancsikon menü megjelenik.
- 2 Érintse meg: "<del>尊</del>".

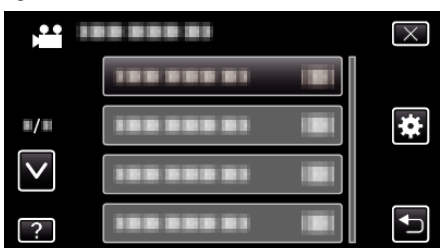

3 Érintse meg: "DEMÓ ÜZEMMÓD".

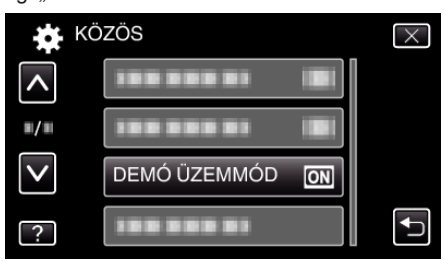

# **ÉRINTŐKÉP. ÁLLÍTÁS**

Módosítja/állítja a gombok érzékeny területét az érintésérzékeny kijelzőn.

1 Érintse meg: "MENU".

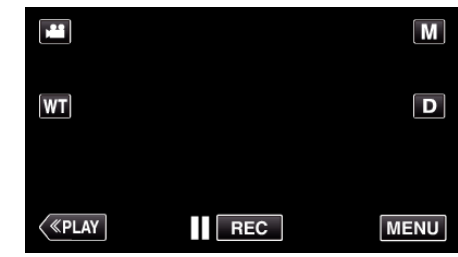

- Rögzítési módban történő bevitelnél érintse meg ismét a(z) "MENU" elemet, ahogy a parancsikon menü megjelenik.
- 2 Érintse meg: "<del>尊</del>".

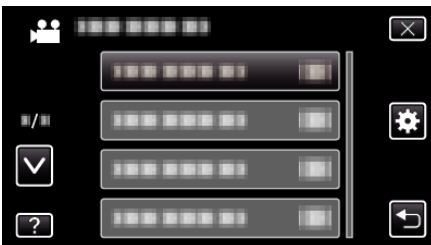

3 Érintse meg: "ÉRINTŐKÉP. ÁLLÍTÁS".

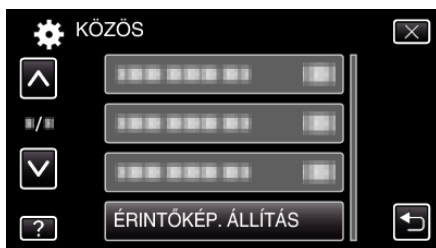

- 0 Erre az érintésérzékeny képernyő beállítás ablaka jelenik meg.
- Érintse meg: "+". (összesen 3-et)

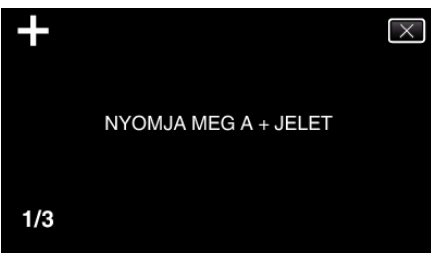

- $\bullet$  Érintgesse addig a(z) "+" elemet, annak pozíciója minden egyes változásra módosul.
- **5** Érintse meg újra a(z) "+" elemet, hogy megerősítse a módosított pozíciót. (összesen 3-et)

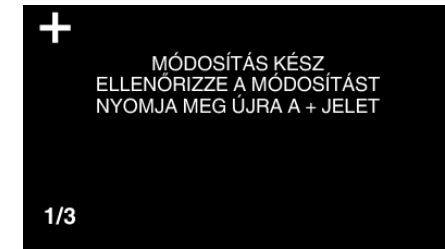

- $\bullet$  Érintgesse addig a(z) "+" elemet, annak pozíciója minden egyes változásra módosul.
- $\bullet$  Ha a beállítás képernyőn nem a(z) "+" jelet, hanem más területet érint meg, akkor az hibát okoz. Ilyen esetben próbálja újra a 4. lépéstől.
- **6** Érintse meg: "OK".

<span id="page-196-0"></span>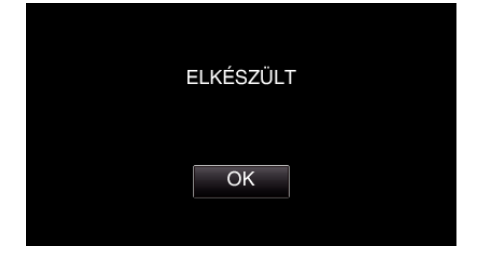

0 Befejezi a beállítást és visszatér a menü képernyőhöz.

## **FIGYELEM : -**

 $\bullet$  Ne érintsen meg a(z) "+" jelölésen kívül más területet az érintésérzékeny képernyő beállítás képernyőjén (4 - 5 lépések). Az az érintésérzékeny képernyő hibás működéséhez vezethetne.

## **MEGJEGYZÉS :**

- 0 Állítsa be a stylus tollal történő finom megérintéssel.
- 0 Ne használjon éles tárgyat és túlzott erőt/nyomást.

# **KIJELZÉS TÉVÉN**

Megjeleníti az ikonokat és a dátumot/időt a TV képernyőn.

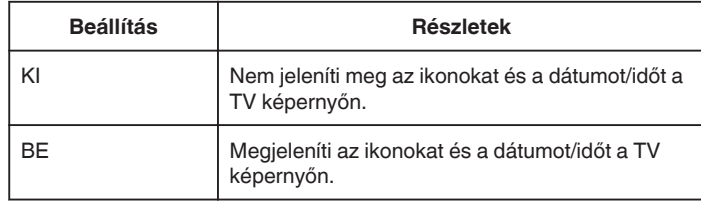

## **Az elemet jeleníti meg**

1 Érintse meg: "MENU".

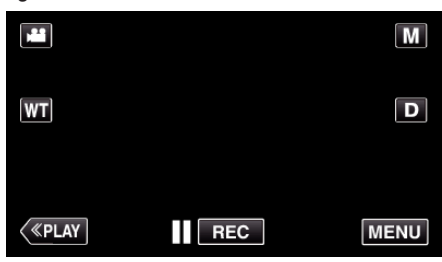

• Rögzítési módban történő bevitelnél érintse meg ismét a(z) "MENU" elemet, ahogy a parancsikon menü megjelenik.

**2** Érintse meg: "尊".

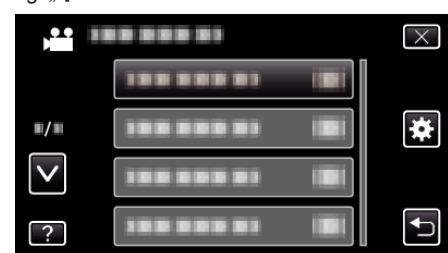

3 Érintse meg: "KIJELZÉS TÉVÉN".

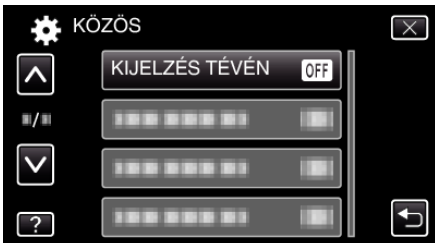

# <span id="page-197-0"></span>**VIDEOKIMENET**

Beállítja a képarányt (16:9 vagy 4:3) a csatlakoztatott TV-nek megfelelően.

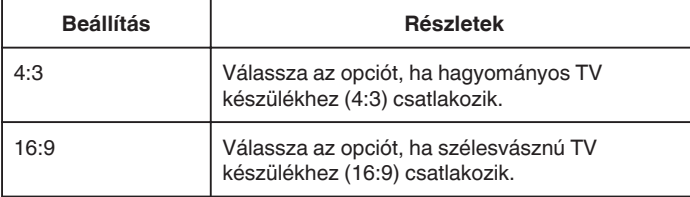

## **Az elemet jeleníti meg**

1 Érintse meg: "MENU".

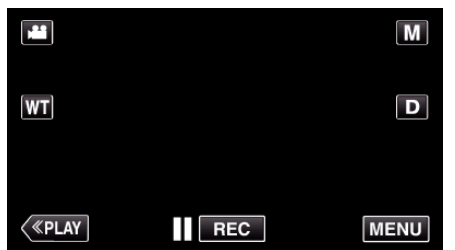

- Rögzítési módban történő bevitelnél érintse meg ismét a(z) "MENU" elemet, ahogy a parancsikon menü megjelenik.
- **2** Érintse meg: "<del>尊</del>".

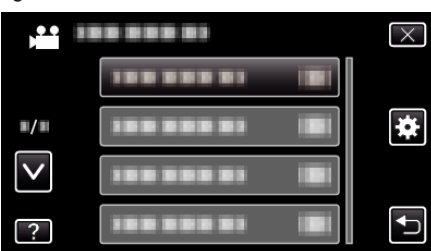

3 Érintse meg: "VIDEOKIMENET".

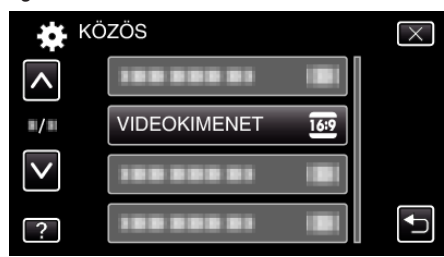

# **HDMI-KIMENET**

Beállítja a kimenetet a készülék HDMI csatlakozójára, ha azt TV-hez csatlakoztatja.

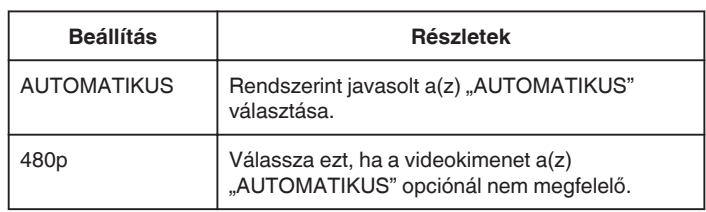

## **Az elemet jeleníti meg**

1 Érintse meg: "MENU".

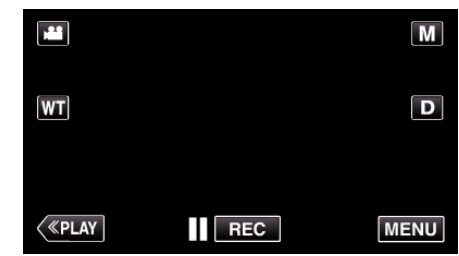

- Rögzítési módban történő bevitelnél érintse meg ismét a(z) "MENU" elemet, ahogy a parancsikon menü megjelenik.
- **2** Érintse meg: "...

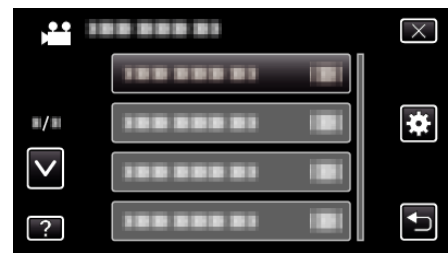

3 Érintse meg: "HDMI-KIMENET".

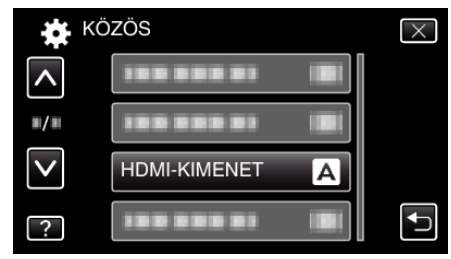

# <span id="page-198-0"></span>**HDMI-VEZÉRLÉS**

Beállítja a kapcsolatot a HDMI-CEC kompatibilis TV-hez.

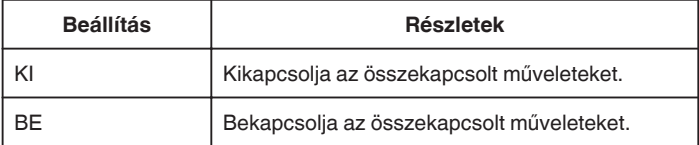

## **Az elemet jeleníti meg**

1 Érintse meg: "MENU".

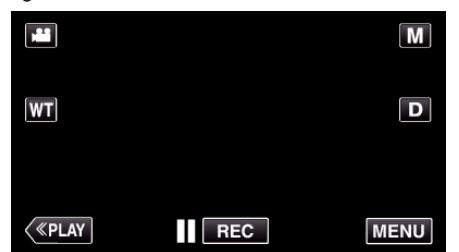

- $\bullet$  Rögzítési módban történő bevitelnél érintse meg ismét a(z) "MENU" elemet, ahogy a parancsikon menü megjelenik.
- **2** Érintse meg: "森".

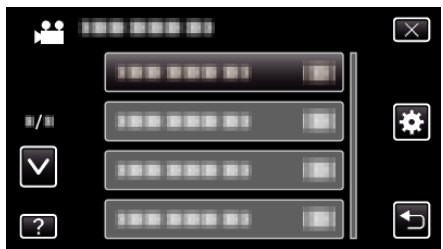

3 Érintse meg: "HDMI-VEZÉRLÉS".

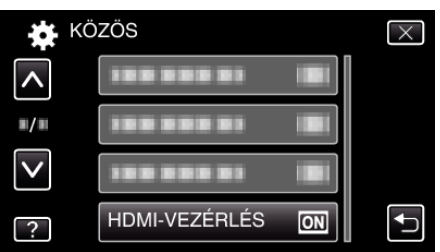

# **GYÁRI ALAPBEÁLLÍTÁS**

Visszaállítja az össze beállítás értékét az alapértelmezettre.

1 Érintse meg: "MENU".

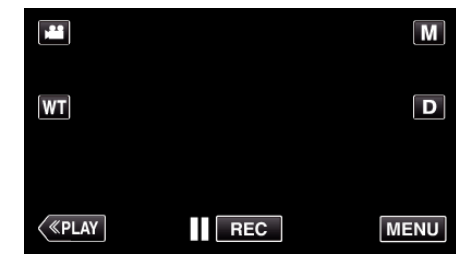

- Rögzítési módban történő bevitelnél érintse meg ismét a(z) "MENU" elemet, ahogy a parancsikon menü megjelenik.
- **2** Érintse meg: "举".

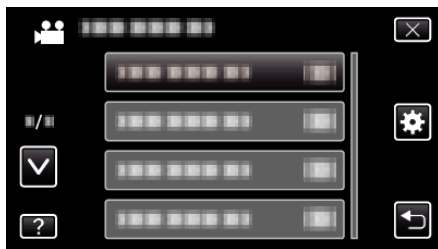

3 Érintse meg: "GYÁRI ALAPBEÁLLÍTÁS".

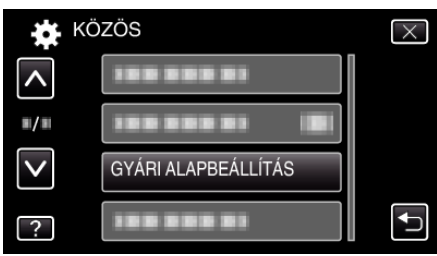

4 Érintse meg: "IGEN".

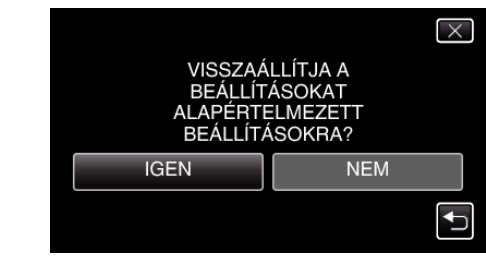

0 Az összes beállítás az alapértelmezett értékre vált.

# **FRISSÍTÉSE**

Frissíti a készülék funkciókat a legfrissebb változatra.

A részleteket lásd a JVC weblapján.

(Ha a készülék programjához nincs elérhető frissítés, akkor a weblapon nem jelenítünk meg semmit.)

<http://www3.jvckenwood.com/english/support/index.html>

# <span id="page-199-0"></span>**SD KÁRTYA FORMÁZÁSA**

Törli az összes fájlt az SD kártyán.

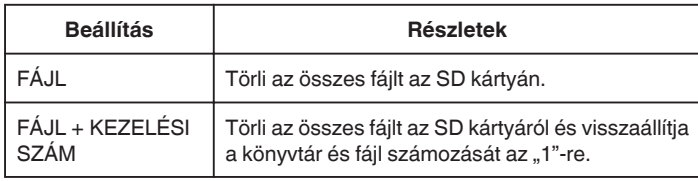

## **FIGYELEM :**

- 0 Nem lehet kiválasztani, ha nincs SD kártya behelyezve.
- 0 A formázás során az SD kártyán található összes adat törlődik. A formázás előtt másolja át az SD kártyán található összes fájlt egy számítógépre.
- 0 Győződjön meg arról, hogy az akkumulátor teljesen fel van töltve, és hogy csatlakoztatta-e a váltakozó áramú adaptert, mert a formatálás sokáig eltarthat.

## **Az elemet jeleníti meg**

1 Érintse meg: "MENU".

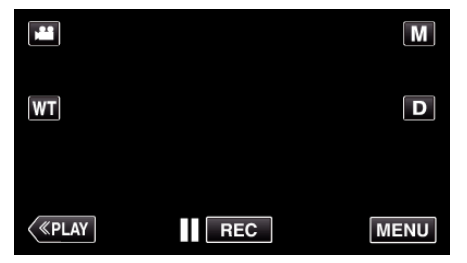

- Rögzítési módban történő bevitelnél érintse meg ismét a(z) "MENU" elemet, ahogy a parancsikon menü megjelenik.
- **2** Érintse meg: "<del>尊</del>".

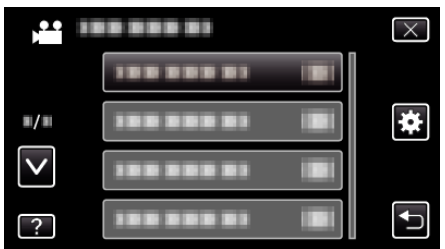

3 Érintse meg: "SD KÁRTYA FORMÁZÁSA".

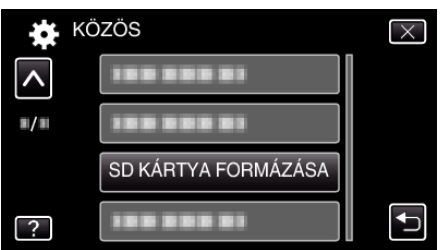

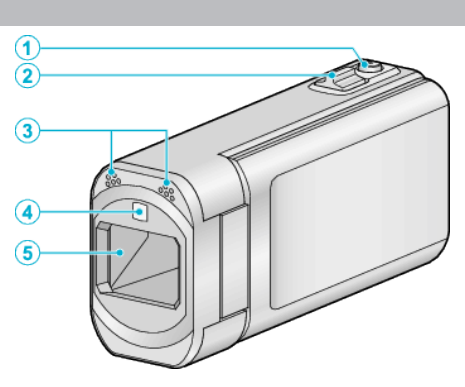

- SNAPSHOT (Állóképrögzítés) gomb Pillanatfelvételt készít.
- Nagyítás/hangerő kar
	- Felvétel során: A felvételtartományt állítja.
	- Lejátszás során (index képernyő): A következő vagy előző oldalra vált.
	- Videolejátszás során: A hangerőt állítja.
- Sztereó mikrofon
	- Ne takarja el a mikrofont az ujjaival a videó rögzítése közben.
- Világítás
	- Kapcsolja be a világítást, ha sötét helyen készít felvételt.
	- , FÉNY " (2173. old.)
- Lencsék/lencsefedél
	- Ne érintse meg a lencséket és a lencsefedelet.
	- Ne takarja el a lencséket az ujjaival a rögzítés közben.
	- Bekapcsolt állapotban a lencsék automatikusan kinyílnak. A használat után csúsztassa el a lencsefedél kapcsolót, hogy bezárja a lencsefedelet.

(A lencsefedél nem csukódik be automatikusan.)

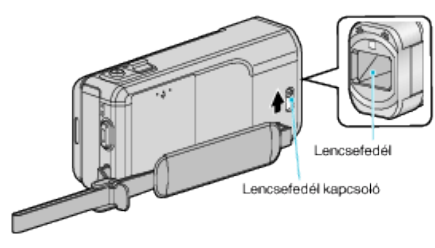

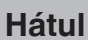

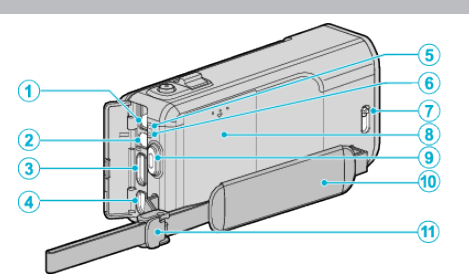

- Egyenáramú csatlakozó
	- A váltakozó áramú adaptert csatlakoztatja az akkumulátor töltéséhez.
- AV csatlakozó
	- Az AV csatlakozót TV-hez, stb. csatlakoztatja.
- HDMI mini csatlakozó
	- Lehetővé teszi a TV készülékhez csatlakoztatást HDMI mini kábelen keresztül.
- USB csatlakozó
	- Számítógéphez csatlakozik egy USB kábel segítségével.
- ACCESS (Használat) lámpa
	- A felvételkészítés és a lejátszás közben világít/villog. Ne vegye ki az akkumulátort, az SD kártyát a kamerából és ne válassza le a váltakozó áramú adaptert.
- POWER/CHARGE (Áram/töltés) lámpa
	- Világít: Áram "BE"
	- Villog: Töltés folyamatban
	- Elalszik: Töltés befejeződött
- Lencsefedél kapcsoló
	- Kinyitja és bezárja a lencsefedelet.
- Akkumulátor fedele

["Az akkumulátor töltése" \(](#page-65-0)¤<sup>66</sup>6. old.)

- START/STOP (Videorögzítés) gomb Elindítja/leállítja a videorögzítést.
- Fogást segítő szíj
	- Csúsztassa keresztül a kezét a szíjon, hogy a készüléket stabilabban tarthassa.
	- ["Fogás állítása" \(](#page-66-0) $\sqrt{67}$ . old.)
- Pántzár

**Alul**

# $\overline{\textbf{O}}$  $\widehat{\mathbf{2}}$  $\large \textcircled{\scriptsize{3}}$  $\overline{4}$

- *1* Állványrögzítő furat ["Rögzítés háromlábú állványon" \(](#page-72-0) $\sqrt{32}$ . old.)
- *2* SD kártya fedele
- *3* Kártyazár-kar
- *4* SD kártyahely
	- 0 Helyezze be az opcionális SD kártyát. ["SD kártya behelyezése" \(](#page-67-0) $\sqrt{68}$ . old.)

# **Belső**

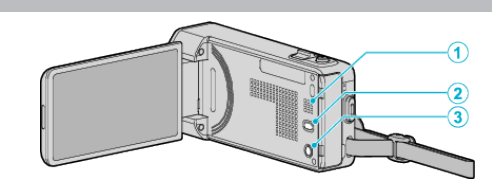

- *1* Hangszóró
	- 0 A videolejátszás során a hangot adja.
- 2 ((a) (Képstabilizátor) gomb
	- 0 A képstabilizátor beállítása minden érintésre változik videorögzítés közben.

["A kamera rázkódásának, remegésének csökkentése" \(](#page-107-0) $\sqrt{4108}$ . old.)

- 3 **小** (Főkapcsoló) gomb
	- 0 Nyomja le és tartsa lenyomva a főkapcsolót kinyitott LCD monitornál.

# **LCD monitor**

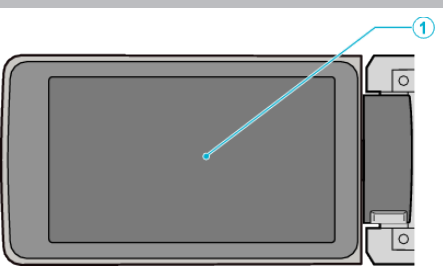

- *1* LCD monitor
	- 0 A nyitása/zárása ki-és bekapcsolja a készüléket.
	- 0 Lehetővé teszi a monitor megfordításával az önarckép készítését.

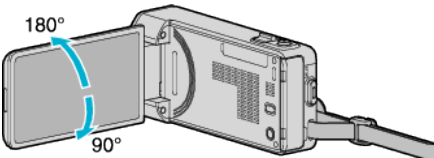

["Az érintésérzékeny kijelző használata" \(](#page-68-0) $\sqrt{69}$ . old.) ["Gombok nevei és az LCD monitor funkciói" \(](#page-69-0) $\sqrt{270}$ . old.)

## **FIGYELEM :**

0 Ne érintse, nyomja meg a felületet erővel és azt ne tegye ki erős hatásoknak.

Különben a képernyő megsérülhet vagy eltörhet.

# **LCD monitor kijelzései**

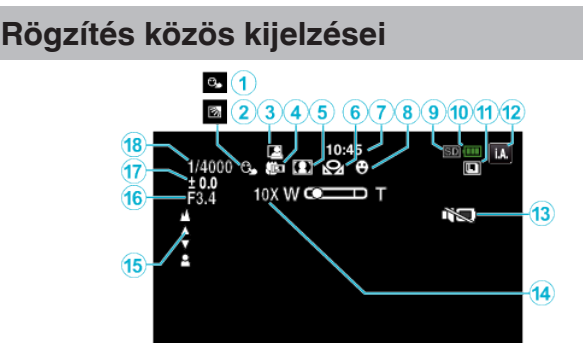

- *1* PRIOR. AE/EF MEGÉR. .Személyek éles rögzítése (PRIOR. AE/EF MEGÉR.)" ( $\sqrt{999}$ . old.)
- *2* Háttérvilágítás kompenzáció ["Háttérvilágítás kompenzáció beállítás" \(](#page-90-0) $\mathbb{F}$ 91. old.)
- *3* Automatikus RÖGZÍTÉS ["Automatikus rögzítés mozgásérzékelésre \(AUTO RÖGZÍTÉS\)"](#page-110-0) (A[111. old.\)](#page-110-0)
- *4* Tele Makró ["Közeli felvételek készítése" \(](#page-91-0) $\mathfrak{so}(4)$
- *5* Jelenetválasztás ["Fényképezés téma \(alany\) szerint" \(](#page-83-0) $\sqrt{884}$ . old.)
- *6* Fehéregyensúly .Fehéregyensúly beállítás" ( $\sqrt{90}$ . old.)
- *7* Idő

["Óra beállítása" \(](#page-70-0)<sup>\*\*</sup>71. old.)

- *8* Mosoly-felvétel ["Mosolyok automatikus rögzítése \(MOSOLY-FELVÉTEL\)" \(](#page-99-0)x<sup>3100.</sup> [old.\)](#page-99-0)
- *9* Média
- *10* Akkumulátor kijelző

["Fennmaradó rögzítési idő ellenőrzése" \(](#page-115-0)<sup>\*116. old.)</sup>

*11* Sorozatkép

.,ZÁR ÜZEMMÓD (Videó)" (¤175. old.) .,ZÁR ÜZEMMÓD (Állókép)" (¤<sup>183</sup>. old.) ["ÁLLANDÓ ZÁRSEBESSÉG \(Állókép\)" \(](#page-182-0)¤183. old.)

*12* Rögzítési mód

["Videók rögzítése automatikus módban" \(](#page-76-0) $\sqrt{77}$ . old.) ["Manuális rögzítés" \(](#page-82-0) $\sqrt{83}$ . old.)

*13* CSENDES ÜZEMMÓD

, CSENDES ÜZEMMÓD " (137194. old.)

*14* Nagyítás

, ZOOM " ( $\mathbb{R}$ 177. old.)

*15* Fókusz

["A fókusz manuális állítása" \(](#page-85-0)¤86. old.)

# *16* REKESZNYÍLÁS PRIOR.

["Rekesznyílás beállítása" \(](#page-88-0) $\sqrt{89}$ . old.)

*17* Fényerő

["Fényerő módosítása" \(](#page-86-0) $\sqrt{87}$ . old.)

*18* Zársebesség

["Zársebesség beállítás" \(](#page-87-0) $\mathbb{R}88$ . old.)

# **Videó rögzítése**

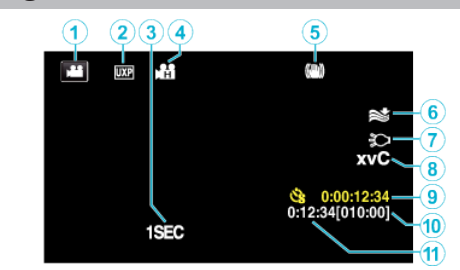

- *1* Videó mód ["Videorögzítés műveleti gombjai" \(](#page-77-0)x78. old.)
- *2* Videó minősége ,, VIDEÓ FELV. MIN. " (188176. old.)
- *3* KÉSLELTETETT RÖGZ.(1SEC) ["Rögzítési gyakoriság \(KÉSLELTETETT RÖGZ.\)" \(](#page-109-0)xx110. old.)
- *4* NAGY SEBESSÉGŰ FELV. ["Lassított \(nagy sebességű\) rögzítés" \(](#page-108-0) $\sqrt{109}$ . old.)
- *5* Képstabilizátor ["A kamera rázkódásának, remegésének csökkentése" \(](#page-107-0)¤<sup>108. old.)</sup>
- *6* Szél-vágás , SZÉLZAJ CSÖKKENTÉS " (L<sup>3174. old.)</sup>
- *7* Világítás ., FÉNY " (DF173. old.)
- *8* x.v.Color ,, x.v.Color " (2178. old.)
- *9* Késleltetett rögzítés-számláló ["Rögzítési gyakoriság \(KÉSLELTETETT RÖGZ.\)" \(](#page-109-0)x 110. old.)
- *10* Fennmaradó rögzítési idő ["Fennmaradó rögzítési idő ellenőrzése" \(](#page-115-0)xx116. old.)
- *11* Jelenetszámláló

# **Pillanatfelvétel rögzítés**

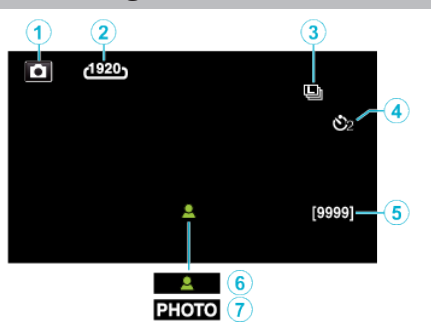

- *1* Pillanatfelvétel mód . Pillanatfelvétel-rögzítés műveleti gombjai" ( $\sqrt{882}$ . old.)
- *2* Képméret , KÉPMÉRET " (18784. old.)
- *3* ÁLLANDÓ ZÁRSEBESSÉG "ÁLLANDÓ ZÁRSEBESSÉG" (L<sup>3183. old.)</sup>
- *4* Automatikus időzítő ["Csoportfelvételek készítése \(automatikus időzítő\)" \(](#page-112-0) $\sqrt{113}$ . old.)
- *5* Fennmaradó felvételek száma ["Fennmaradó rögzítési idő ellenőrzése" \(](#page-116-0)xx117. old.)
- *6* Fókusz
- *7* Rögzítés folyamatban

# **Videolejátszás**

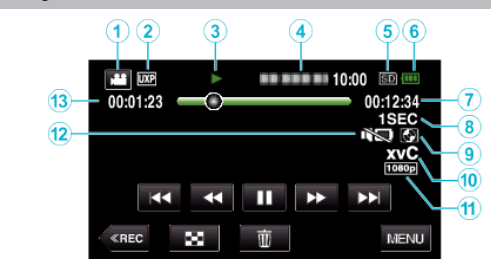

- *1* Videó mód ["Videorögzítés műveleti gombjai" \(](#page-77-0)x78. old.)
- *2* Videofelvétel minősége , VIDEÓ FELV. MIN. " (187176. old.)
- *3* Művelet indikátor ["Videolejátszás műveleti gombjai" \(](#page-117-0)<sup>\*</sup>118. old.)
- *4* Dátum/idő
	- 0 Megjeleníti a rögzítés dátumát és idejét.
- *5* Média
- *6* Akkumulátor kijelző ["Fennmaradó rögzítési idő ellenőrzése" \(](#page-115-0)<sup>§116. old.)</sup>
- *7* Visszajátszási ideje ["Videók visszajátszása" \(](#page-117-0)<sup>\*118. old.)</sup>
- *8* Késleltetett visszajátszás ["Késleltetett felvétel beállítás" \(](#page-110-0)xx111. old.)
- *9* Külső tárolós lejátszás

["Visszajátszás DVD íróval" \(](#page-145-0) $\sqrt{146}$ . old.) ["Lejátszás BD-íróval \(külső Blu-ray meghajtóval\)" \(](#page-152-0)x<sup>153. old.)</sup> ["Fájlok lejátszása USB-s külső merevlemezről" \(](#page-157-0) $\sqrt{158}$ . old.)

*10* x.v.Color

, x.v.Color " ( $\mathbb{R}$ 178. old.)

- *11* 1080p kimenet .. HDMI-KIMENET " (DF198. old.)
- *12* CSENDES ÜZEMMÓD
	- , CSENDES ÜZEMMÓD " (187194. old.)
- *13* Jelenetszámláló

# **Pillanatfelvétel lejátszás**

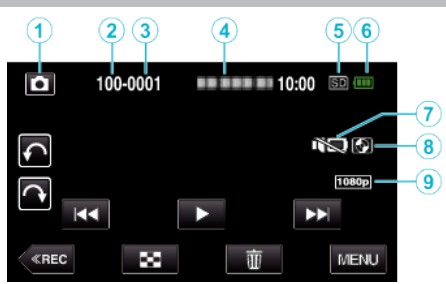

*1* Pillanatfelvétel mód

["Állóképek felvétele az automatikus módban" \(](#page-79-0) $\mathfrak{so}.$  old.)

- *2* Könyvtár száma
- *3* Fájl száma
- *4* Dátum/idő
	- 0 Megjeleníti a rögzítés dátumát és idejét.
- *5* Média
- *6* Akkumulátor kijelző

["Fennmaradó rögzítési idő ellenőrzése" \(](#page-115-0)xx116. old.)

*7* CSENDES ÜZEMMÓD

, CSENDES ÜZEMMÓD " (1394. old.)

## *8* Külső tárolós lejátszás

["Visszajátszás DVD íróval" \(](#page-145-0)xx146. old.) ["Lejátszás BD-íróval \(külső Blu-ray meghajtóval\)" \(](#page-152-0) $\sqrt{153}$ . old.) ["Fájlok lejátszása USB-s külső merevlemezről" \(](#page-157-0) $\sqrt{158}$ . old.)

- *9* 1080p kimenet
	- , HDMI-KIMENET " (28198. old.)

# **Ha az egység nem működik megfelelően**

## **Az áramellátás kikapcsolása**

*1* Csukja be az LCD monitort.

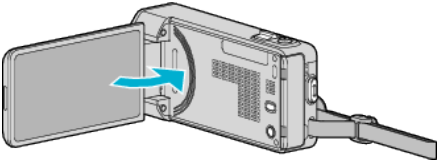

*2* Válassza le a váltakozó áramú adaptert és vegye ki az akkumulátort a készülékből, majd helyezze vissza azt, nyissa ki az LCD monitort és csatlakoztassa a tápot, és a készülék újra, magától bekapcsol. (Visszaállítás kész)

# **Akkumulátor**

## **Nem lehet bekapcsolni akkumulátor használata mellett.**

Töltse az akkumulátort.

["Az akkumulátor töltése" \(](#page-65-0)¤<sup>66</sup>. old.)

Ellenőrizze az érintkezőket szennyeződésre.

Ha a készülék csatlakozója vagy az akkumulátor piszkos, akkor törölje azt le egy gyapjú törlőronggyal vagy hasonló anyaggal.

Ha nem JVC akkumulátort használ, akkor a biztonságot és a teljesítményt nem garantálhatjuk. Győződjön meg arról, hogy eredeti JVC akkumulátort használ.

## **A töltés után csak kevés ideig használható.**

Az akkumulátor az ismételt töltések hatására veszít a teljesítményéből. Ilyen esetben cserélje le az akkumulátort egy újra. ["Opcionális tartozékok" \(](#page-75-0) $\sqrt{376}$ . old.)

#### **Az akkumulátort nem lehet tölteni.**

Ha az akkumulátort teletöltötte, akkor a lámpa nem villog tovább.

Ellenőrizze az érintkezőket szennyeződésre. Ha a készülék csatlakozója vagy az akkumulátor piszkos, akkor törölje azt le egy gyapjú törlőronggyal vagy hasonló anyaggal.

A nem eredeti váltakozó áramú adapter használata tönkre teheti a készüléket. Győződjön meg arról, hogy csak eredeti váltakozó áramú adaptert használjon.

## **Az akkumulátortöltöttség kijelzés hibás.**

Az akkumulátor töltöttsége nem jelenik meg, ha a váltakozó áramú adaptert is csatlakoztatja.

Ha a készüléket hosszabb ideig túl magas vagy túl alacsony hőmérsékletnél használja, ill. ha az akkumulátort túl gyakran tölti, akkor az akkumulátor töltöttsége tévesen jelenhet meg.

# **Rögzítés**

## **Nem lehet rögzíteni.**

## Ellenőrizze  $a(z)$  a /  $\Box$  gombot.

["Videorögzítés műveleti gombjai" \(](#page-77-0) $\sqrt{78}$ . old.)

Az intelligens automata mód több fényforrásnál a felvétel körülményeinek függvényében nem biztos, hogy megfelelően állítja be az expozíciót és a fókuszt. Ilyen esetben a beállításokat manuálisan kell korrigálni. ["A fókusz manuális állítása" \(](#page-85-0)¤<sup>86</sup>. old.)

#### **A rögzítés automatikusan leáll.**

A rögzítés automatikusan leáll, mert nem lehet 12 órás vagy hosszabb felvételt készíteni a specifikációk alapján. (A rögzítés leállításához bizonyos időre van szükség.)

Kapcsolja ki a készüléket, várjon egy keveset, majd kapcsolja azt újra be. (A készülék automatikusan megáll, hogy megvédje az áramköröket, ha a hőmérséklet túl magas.)

#### **A pillanatfelvételek folyamatos felvételi sebessége túl lassú.**

A folyamatos felvétel sebessége csökken, ha a funkciót ismételve használja. A folyamatos felvétel sebessége az SD kártya függvényében csökkenthet, ill. bizonyos rögzítési feltételek mellett is.

#### **A fókusz nem állítódik automatikusan.**

Ha sötét helyen készít felvételt vagy a motívum nem rendelkezik elég kontraszttal a világos és a sötét között, akkor állítsa be a fókuszt manuálisan. ["A fókusz manuális állítása" \(](#page-85-0) $\sqrt{86}$ . old.)

Törölje le a lencséket egy lencsetisztító kendővel. Vonja vissza a manuális rögzítési menü manuális fókuszálását. ["A fókusz manuális állítása" \(](#page-85-0) $\sqrt{86}$ . old.)

## **A nagyítás nem működik.**

A digitális nagyítás a pillanatfelvételek rögzítési módjában nem elérhető. A nagyítás művelet a késleltetett rögzítésnél nem elérhető. (A pillanatfelvétel rögzítés és a képstabilizátor egyidejűleg nem elérhető.)

A digitális nagyítás használatához állítsa a menü "ZOOM" elemét ennek megfelelően.

,, ZOOM " ([§177. old.)

## **A képernyő túl sötét.**

Ha a Néma módot használja, akkor az LCD monitor elsötétül. Kapcsolja ki a Néma módot.

., CSENDES ÜZEMMÓD " (137194. old.)

#### **Nincs művelet-hang.**

Néma mód használata esetén a műveletek hangjai nem lesznek hallhatók. Kapcsolja ki a Néma módot.

,, CSENDES ÜZEMMÓD " (☞194. old.)

Állítsa a(z) "MŰVELETI HANG" opciót a közös menüben "BE" értékre. , MŰVELETI HANG " (L<sup>3194.</sup> old.)

#### **Mozaik-szerű képzaj látható a gyors mozgásoknál vagy az extrém világosban rögzített jeleneteknél.**

Állítsa a(z) "VIDEÓ FELV. MIN." opciót "UXP" vagy "XP" értékre a rögzítéshez.

,, VIDEÓ FELV. MIN. " (2176. old.)

## **Kártya**

## **Nem lehet az SD kártyát behelyezni.**

Győződjön meg arról, hogy az SD kártyát a helyes irányba helyezze be. ["SD kártya behelyezése" \(](#page-67-0)468. old.)

# **Lejátszás**

## **A hang vagy a videó megszakad.**

A két jelenet között a lejátszás néha megszakad. Ez nem hiba.

#### **Nincs hang.**

Néma mód használata esetén az üzemeltetés és a lejátszás hangjai nem lesznek hallhatók. Kapcsolja ki a Néma módot. . CSENDES ÜZEMMÓD " (☞194. old.) Állítsa a(z) "MŰVELETI HANG" opciót a közös menüben "BE" értékre. , MŰVELETI HANG " (2194. old.) A(z) NAGY SEBESSÉGŰ FELV./KÉSLELTETETT RÖGZ. módban rögzített videóknál a készülék az audiót nem rögzíti. ["Lassított \(nagy sebességű\) rögzítés" \(](#page-108-0)x<sup>109. old.)</sup>

["Rögzítési gyakoriság \(KÉSLELTETETT RÖGZ.\)" \(](#page-109-0)xx110. old.)

## **Ugyanaz a kép látható sokáig.**

Használjon nagy sebességű SD kártyát (Class 4 vagy jobb).

["A használható SD kártyatípusok" \(](#page-67-0) $@68$ . old.)

Tisztítsa meg az SD kártya érintkezőit száraz pamut törlőronggyal vagy hasonló anyaggal.

Használja a(z) "KÖZÖS" menü "SD KÁRTYA FORMÁZÁSA" funkcióját. (Ilyenkor minden adat törölve lesz.)

, SD KÁRTYA FORMÁZÁSA " (200. old.)

### **A mozgás szaggatott.**

Használjon nagy sebességű SD kártyát (Class 4 vagy jobb).

["A használható SD kártyatípusok" \(](#page-67-0) $\sqrt{68}$ . old.)

Tisztítsa meg az SD kártya érintkezőit száraz pamut törlőronggyal vagy hasonló anyaggal.

Használja a(z) "KÖZÖS" menü "SD KÁRTYA FORMÁZÁSA" funkcióját. (Ilyenkor minden adat törölve lesz.)

, SD KÁRTYA FORMÁZÁSA " (xx200. old.)

Ellenőrizze a számítógép rendszerkövetelményeit, ha a(z) Everio MediaBrowser 4 alkalmazást szeretné a visszajátszáshoz használni. ["A rendszerkövetelmények ellenőrzése \(útmutató\)" \(](#page-159-0) $\sqrt{160}$ . old.)

#### **Nem lehet a rögzített fájl megtalálni.**

Szakítsa meg a dátumkeresés funkciót.

["Egy adott videó vagy pillanatfelvétel keresése dátum szerint" \(](#page-123-0)xx124. old.) Válassza ki a(z) "MÁS FÁJL LEJÁTSZÁSA"-t a menüben. (A sérült fájlkezelő adatokkal rendelkező videókat is le lehet játszani.) ["Hibás kezelési információkat tartalmazó videó lejátszása" \(](#page-120-0)xx121. old.)

#### **A képek a TV-n nem megfelelően jelennek meg.**

Húzza ki a kábelt, majd csatlakoztassa azt újra. ["Csatlakoztatás a HDMI mini csatlakozón keresztül" \(](#page-124-0)xx125. old.) Kapcsolja ki, majd be a készüléket.

## **A képek a TV-n függőleges nyújtással jelennek meg.**

Állítsa be a(z) "VIDEOKIMENET" opciót a(z) "KÖZÖS" menüben a következőhöz: "4:3".

. VIDEOKIMENET " ([437] 198. old.)

Módosítsa a TV kijelzőjét a szükséges módon.

## **A TV-n megjelenített kép túl kicsi.**

Állítsa be a(z) "VIDEOKIMENET" opciót a(z) "KÖZÖS" menüben a következőhöz: "16:9".

,, VIDEOKIMENET " (DF198. old.)

#### **A HDMI mini kábellel történő csatlakozáskor a TV a képet vagy a hangot nem megfelelően adja vissza.**

A képet vagy a hangot nem megfelelően adja vissza a csatlakoztatott TV függvényében. Ilyen esetekben tegye a következőket.

A Válassza le a HDMI mini kábelt, majd csatlakoztassa azt újra.

B Kapcsolja ki, majd be a készüléket.

["Csatlakoztatás a HDMI mini csatlakozón keresztül" \(](#page-124-0)xx125. old.)

# **Szerkesztés/másolás**

## **Nem lehet a fájlt törölni.**

A védett fájlokat (videókat/pillanatfelvételeket) nem lehet törölni. A fájl törlése előtt szüntesse meg annak védettségét. ["Fájlok védelme" \(](#page-128-0) $\sqrt{129}$ . old.)

## **Nem lehet a DVD íróval DVD-t készíteni.**

Az USB kábel nem megfelelően van csatlakoztatva. ["A DVD író előkészítése \(CU-VD50\)" \(](#page-139-0) $\sqrt{140}$ . old.) ["A DVD író előkészítése \(CU-VD3\)" \(](#page-139-0)x 140. old.)

#### **Nem lehet lemezt készíteni BD-íróval (külső Blu-ray meghajtóval).**

Az USB kábel nem megfelelően van csatlakoztatva. ["BD-író \(külső Blu-ray meghajtó\) előkészítése" \(](#page-146-0)xx147. old.)

#### **A BIZTONSÁGI MÁSOLAT (Biztonsági mentés) menü nem tűnik el.**

Ha az USB kábel csatlakoztatva van, akkor a(z) "BIZTONSÁGI MÁSOLAT" menü fog megjelenni.

#### **Nem lehet a BIZTONSÁGI MÁSOLAT (Biztonsági mentés) menüt kikapcsolni.**

Kapcsolja ki a készüléket és a DVD-írót vagy válassza le az egyenáramú adaptert.

## **A külső USB merevlemezen található könyvtár nem törölhető.**

Törölje a könyvtárat egy számítógéppel.

(A fájlok számítógépes hozzáadása és a könyvtárak számítógépes áthelyezése/átnevezése után azokat a készüléket már nem tudja törölni.)

# **Számítógép**

## **Nem lehet a számítógép merevlemezére másolni.**

Ha nem telepíti a mellékelt Everio MediaBrowser 4 szoftvert, akkor egyes funkciók nem megfelelően fognak működni.

["A mellékelt szoftver telepítése" \(](#page-160-0)x 161. old.)

A biztonsági mentés előtt győződjön meg arról, hogy a számítógép merevlemezén elégséges szabad hely áll ehhez rendelkezésre.

#### **Nem lehet a számítógéppel DVD vagy Blu-ray lemezre másolni.**

Ha lemezre szeretne rögzíteni, akkor a használt számítógépnek DVD vagy Blu-ray íróval is kell rendelkeznie.

#### **A fájlt nem lehet a YouTube-ra feltölteni.**

Ellenőrizze, hogy rendelkezik-e felhasználófiókkal a YouTube webhelyhez. (Ahhoz, hogy fájlokat tölthessen fel a YouTube webhelyre egy YouTube felhasználófiókkal kell rendelkeznie.)

A készüléket nem alkalmas más fájlformátumok feltölthető formátumra való átalakítására.

Lásd a "GYIK", "Legfrissebb információk", "Letöltés információk" stb. részeket a mellékelt Everio MediaBrowser 4 alkalmazás súgófájljában található "Kattintson ide a legfrissebb termékinformációkhoz" hivatkozás alatt.

#### **Mac számítógépet használok.**

Másolja a fájlokat Mac számítógépre a következő módszer segítségével. ["Másolás Mac számítógépre" \(](#page-167-0) $\sqrt{168}$ . old.)

## **A számítógép nem ismeri fel az SDXC kártyát.**

Ellenőrizze és frissítse a számítógép operációs rendszerét. ["Ha a számítógépe nem ismeri fel az SDXC kártyát" \(](#page-68-0)¤<sup>69</sup>. old.)

# **Képernyő/kép**

## **Az LCD monitor képét nem lehet látni.**

Az LCD monitor képe a fényes helyeken, pl. a direkt napfényben lehet, hogy nem olyan jól látszik.

## **A képernyő túl sötét.**

Ha a Néma módot használja, akkor az LCD monitor elsötétül. Kapcsolja ki a Néma módot.

., CSENDES ÜZEMMÓD " (137194. old.)

## **Az LCD monitoron egy fényes sáv vagy folt látható.**

Módosítsa a készülék irányát, hogy megelőzze, hogy abba a fényforrás közvetlenül belevilágítson. (Ha a készülék egy fényforrás felé néz, akkor egy fényes fénysáv vagy pont jelenhet meg, de ez nem jelent hibás működést.)

## **A rögzített motívum túl sötét.**

Használja a háttérvilágítás kompenzációt, ha a háttér világos és a motívum sötét.

..Háttérvilágítás kompenzáció beállítás" ( $\sqrt{91}$ . old.)

Használja a "FÉNY"-t a menüben.

 $FENY''$  ( $F3.$  old.)

Használja a JELENETVÁLASZTÁS "ÉJJELI" elemét.

["Fényképezés téma \(alany\) szerint" \(](#page-83-0)x<sup>3</sup>84. old.) Használja a "ERŐSÍTÉS NÖVELÉSE"-t a menüben.

, ERŐSÍTÉS NÖVELÉSE " (¤<sup>174. old.)</sup>

Állítsa a rögzítés menü "FÉNYESSÉG BEÁLLÍTÁSA" elemét a "+" oldalra. ["Fényerő módosítása" \(](#page-86-0) $\sqrt{87}$ . old.)

Zársebesség csökkentése. (Az alany képe elmosódhat, ha a zársebesség

értéke túl alacsony.)

. Zársebesség beállítás" (A88. old.)

Állítsa be kisebb rekesznyílás értékre.

["Rekesznyílás beállítása" \(](#page-88-0) $\mathbb{R}89$ . old.)

## **A rögzített motívum túl világos.**

Állítsa a háttérvilágítás kompenzációt a "KI" opcióra, ha azt nem használja. ["Háttérvilágítás kompenzáció beállítás" \(](#page-90-0) $\sqrt{91.}$  old.)

Állítsa a rögzítés menü "FÉNYESSÉG BEÁLLÍTÁSA" elemét a "-" oldalra. ["Fényerő módosítása" \(](#page-86-0) $\sqrt{87}$ . old.)

Zársebesség növelése.

["Zársebesség beállítás" \(](#page-87-0) $\mathbb{R}88$ . old.)

Állítsa be nagyobb rekesznyílás értékre.

["Rekesznyílás beállítása" \(](#page-88-0) $\sqrt{89}$ . old.)

## **A színek furcsák. (túl kék, túl piros stb.)**

Várjon egy keveset a természetes színekre. (A fehéregyensúly beállítására bizonyos időre van szükség.)

Állítsa be a rögzítés menü "FEHÉREGYENSÚLY" elemet a(z) "KÉZI" opcióra. Válaszon a(z) "FINOM"/"FELHŐ"/"HALOGÉN"/"TENGER: KÉK"/ "TENGER: ZÖLD" opciók közül a fényforrásnak megfelelően. w<br>Válassza az "MWB" opciót és állítsa be megfelelően. . Fehéregyensúly beállítás" ( $\sqrt{90}$ . old.)

## **A szín nem hasonlít.**

Állítsa be a "FEHÉREGYENSÚLY" opciót a rögzítési menüben ennek megfelelően.

["Fehéregyensúly beállítás" \(](#page-89-0)<sup>1990. old.)</sup>

## **A képernyőn világos vagy sötét foltok láthatók.**

Az LCD monitor 99,99% működő pixellel rendelkezik, a pixelek 0,01%-a világos (piros, kék, zöld) vagy sötét foltként jelenhetnek meg. Ez nem hiba. A készülék ezeket a foltokat nem rögzíti.

# **Egyéb problémák**

#### **A képernyőn a gombok nem működnek.**

Az érintésérzékeny képernyőn megjelenő gombokat az ujjhegyével vagy a stylus tollal érintse meg.

Ha a gombokat a körmeivel érinti meg vagy kesztyűs kézzel, akkor azok nem reagálnak az érintésre.

## **A kép szemcsés.**

A digitális nagyítás használatakor a kép szemcséssé válik a digitális nagyítás következtében.

## **A készülék melegszik.**

Ez nem hiba. (A készülék a hosszú használat során melegszik.)

## **A kijelző nyelve megváltozott.**

Ez akkor történhet, ha a készüléket egy olyan TV készülékhez csatlakoztathatja a HDMI mini kábellel, amely eltérő nyelvi beállítást használ.

["Használat TV-vel HDMI-n keresztül" \(](#page-124-0)¤8125. old.)

#### **A HDMI mini kábellel történő csatlakozáskor a TV a képet vagy a hangot nem megfelelően adja vissza.**

A képet vagy a hangot nem megfelelően adja vissza a csatlakoztatott TV függvényében. Ilyen esetekben tegye a következőket.

A Válassza le a HDMI mini kábelt, majd csatlakoztassa azt újra. B Kapcsolja ki, majd be a készüléket.

["Csatlakoztatás a HDMI mini csatlakozón keresztül" \(](#page-124-0) $\sqrt{125}$ . old.)

#### **A HDMI-CEC funkciók nem megfelelően működnek és a TV nem működik együtt a készülékkel.**

A TV készülékek a műszaki jellemzőiknek megfelelően másképp működhetnek, még akkor is, ha azok HDMI-CEC kompatibilisek. Így nem garantálhatjuk, hogy a készülék HDMI-CEC funkciói minden egyes TV készüléknél működnek.

Ilyen esetben állítsa a(z) "HDMI-VEZÉRLÉS" opciót a(z) "KI" beállításra.  $\overline{N}$  HDMI-VEZÉRLÉS " ( $\overline{M}$ 199. old.)

#### **A készülék túl lassú, amikor a videó és a pillanatfelvétel módok között váltok, ill. a ki- és a bekapcsoláskor.**

Javasoljuk, hogy az összes videót és pillanatfelvételt másolja át a számítógépére, mielőtt törölné a fájlokat a készülékhez. (Ha a készüléken sok rögzített fájl található, akkor a készülék lassabban reagál.)

#### **A készülék nem megfelelően működik és egy hibaüzenet jelenik meg.**

A készülék mikroszámítógép-vezérlést használ. Az elektrosztatikus feltöltődés, a zaj és az interferencia (pl. TV, rádió stb. készüléktől) megakadályozhatja a megfelelő működését. Ilyen esetben kapcsolja ki a készüléket és válassza le a váltakozó áramú adaptert és az akkumulátort. A készülék resetel.

## **Készítsen biztonsági másolatot a fontos rögzített adatokról.**

Készítsen biztonsági másolatot a fontos rögzített adatokról. - Javasoljuk, hogy másolja a fontos rögzített adatokat egy DVD-re vagy más írható médiára.

- A JVC nem vállal felelősséget semmilyen adatvesztésért.

# **Hibaüzenet?**

## **ÁLLÍTSA BE A DÁTUMOT/IDŐT!**

Csatlakoztassa a váltakozó áramú adapter, töltse az akkumulátort 24 óránál hosszabban és állítsa be az órát. (Ha az üzenet még mindig látható, akkor az óra eleme lemerült. Forduljon a legközelebbi JVC forgalmazóhoz.) . Óra beállítása" ( $\sqrt{21. \text{ old.}}$ 

## **KOMMUNIKÁCIÓS HIBA**

Csatlakoztassa újra az USB kábelt. Kapcsolja ki a készüléket és a hozzá csatlakoztatott eszközt, várjon egy keveset, majd kapcsolja újra be őket. Tegye vissza az akkumulátort.

## **MEMÓRIAKÁRTYA-HIBA!**

Ellenőrizze, hogy a kártyát támogatja-e az egység. ["A használható SD kártyatípusok" \(](#page-67-0) $\sqrt{68}$ . old.) Kapcsolja ki, majd be a készüléket. Válassza le az egyenáramú adaptert és vegye ki az akkumulátort, majd vegye ki és tegye be újra az SD kártyát.

Távolítsa el az SD kártya csatlakozóiról a szennyeződéseket. Ha a fentiek nem oldják meg a problémát, akkor készítsen biztonsági mentést a fájlokról és hajtsa végre a(z) "KÖZÖS" menü "SD KÁRTYA FORMÁZÁSA" elemét. (Ilyenkor minden adat törölve lesz.) , SD KÁRTYA FORMÁZÁSA " (1200. old.)

## **NEM FORMÁZOTT**

Válassza az "OK" gombot, majd válassza a(z) "FORMÁZZA?" képernyőn a(z) "IGEN" opciót.

## **FELVÉTEL HIBA**

Kapcsolja ki, majd be a készüléket.

## **JELENLEG NEM VEHETŐ FEL TÖBB ÁLLÓKÉP**

Állítsa meg a videorögzítést a pillanatfelvételek készítése előtt. (Ha az SD kártyát kiveszi és újra behelyezi a videorögzítés alatt, akkor nem lehet pillanatfelvételeket rögzíteni.)

## **LEJÁTSZÁS SIKERTELEN**

Távolítsa el, majd tegye be újra az SD kártyát. ["SD kártya behelyezése" \(](#page-67-0) $\mathfrak{so}8.$  old.) Távolítsa el az SD kártya csatlakozóiról a szennyeződéseket. Helyezze be az SD még a bekapcsolás előtt. Védje a készüléket az erős ütésektől és rázkódástól.

#### **A VIDEOKEZELŐ FÁJL SÉRÜLT VIDEÓ FELV./ LEJÁTSZÁSÁHOZ VISSZAÁLLÍTÁS SZÜKSÉGES VISSZAÁLLÍTJA?**

Válassza a(z) "OK" gombot a visszaállításhoz. (A nem helyreállítható videók nem jelennek meg az index képernyőn, de lehet, hogy azokat az "MÁS FÁJL LEJÁTSZÁSA" menüvel még mindig lejátszhatja.) .Hibás kezelési információkat tartalmazó videó lejátszása" ( $\sqrt{4121}$ . old.)

# **NEM TÁMOGATOTT JELENET!**

Használja a készüléket rögzített fájlokat. (A más eszközökkel rögzített fájlokat az eszköz nem biztos, hogy le tudja játszani.)

## **NEM TÁMOGATOTT FÁJL**

Használja a készüléket rögzített fájlokat. (A más eszközökkel rögzített fájlokat az eszköz nem biztos, hogy le tudja játszani.)

## **A FÁJL VÉDETT**

Kapcsolja ki a "VÉDETT/MÉGSE" menü "SZERKESZTÉS" funkcióját. ["Fájlok védelme" \(](#page-128-0)xx129. old.)

## **ELLENŐRIZZE A KÁRTYA ÍRÁSVÉDELMI KAPCSOLÓJÁT**

Állítsa az SD kártya írásvédelem kapcsolóját a KI állásba.

## **NINCS ELEGENDŐ HELY**

Törölje a fájlokat vagy helyezze át őket egy számítógépre vagy más eszközre.

Cserélje le az SD kártyát egy újra.

## **A RÖGZÍTHETŐ KEZELÉSI SZÁMOK FELSŐ HATÁRÉRTÉKE**

A Helyezze át a fájlokat vagy könyvtárakat a számítógépre vagy más eszközre. (Készítsen biztonsági mentést a fájljairól.) B Válassza a médiabeállítások menüben található "SD KÁRTYA FORMÁZÁSA" pont "FÁJL + KEZELÉSI SZÁM" lehetőségét. (Az SD kártya összes adata törlődni fog.)

## **JELENETMENNYISÉGI HATÁRÉRTÉK TÚLLÉPVE**

A Helyezze át a fájlokat vagy könyvtárakat a számítógépre vagy más eszközre. (Készítsen biztonsági mentést a fájljairól.) B Válassza a médiabeállítások menüben található "SD KÁRTYA FORMÁZÁSA" pont "FÁJL + KEZELÉSI SZÁM" lehetőségét. (Az SD kártya összes adata törlődni fog.)

## **MAPPASZÁM-TÚLCSORDULÁS**

A Helyezze át a fájlokat vagy könyvtárakat a számítógépre vagy más eszközre. (Készítsen biztonsági mentést a fájljairól.) B Válassza a médiabeállítások menüben található "SD KÁRTYA FORMÁZÁSA" pont "FÁJL + KEZELÉSI SZÁM" lehetőségét. (Az SD kártya összes adata törlődni fog.)

## **FÁJLMENNYISÉGI HATÁRÉRTÉK TÚLLÉPVE**

A Helyezze át a fájlokat vagy könyvtárakat a számítógépre vagy más eszközre. (Készítsen biztonsági mentést a fájljairól.) B Válassza a médiabeállítások menüben található "SD KÁRTYA FORMÁZÁSA" pont "FÁJL + KEZELÉSI SZÁM" lehetőségét. (Az SD kártya összes adata törlődni fog.)

## **LEJÁTSZÁSI LISTA MENNYISÉGE TÚLLÉPI A KORLÁTOZÁST**

Csökkentse a lejátszási listát 99 fájlra vagy ennél kevesebbre. (Egyszerre 99 lejátszási listát lehet létrehozni.)

## **MEGSZAKÍTVA, MIVEL MEGHALADTA A LEJÁTSZÁSI LISTÁK MAXIMÁLIS SZÁMÁT**

A DVD írásához csökkentse a mentendő lejátszási listák számát. Csökkentse a lejátszási listához hozzáadandó videók számát 999 fájlra. ["Lejátszási lista létrehozása a rögzített videókból" \(](#page-133-0)E134. old.)

## **A FELDOLGOZÁS VISSZAVONVA HELYHIÁNY MIATT**

Csökkentse a lejátszási listához hozzáadandó videók számát 999 fájlra. ["Lejátszási lista létrehozása a rögzített videókból" \(](#page-133-0) $\sqrt{134}$ . old.)

## **FELVÉTEL MEGSZAKÍTVA**

Kapcsolja ki, majd be a készüléket. Védje a készüléket a vibrációtól és az ütésektől.

## **KIKAPCSOLVA, VAGY AZ USB ESZKÖZ NEM TÁMOGATOTT**

Kapcsolja be a csatlakoztatott USB eszközt.

Csatlakoztassa a DVD-író vagy a BD-író (külső Blu-ray meghajtó) váltakozó áramú adapterét.

## **HELYEZZEN BE LEMEZT**

Nyissa ki a DVD-író vagy BD-író (külső Blu-ray meghajtó) tálcáját, és ellenőrizze, majd tegye vissza a DVD vagy Blu-ray lemezt, és csukja be a tálcát.

Cserélje a lemezt a DVD-íróban vagy a BD-íróban (külső Blu-ray meghajtóban).

## **CSERÉLJEN LEMEZT**

Nyissa ki a DVD-író vagy BD-író (külső Blu-ray meghajtó) tálcáját, és ellenőrizze, majd tegye vissza a DVD vagy Blu-ray lemezt, és csukja be a tálcát.

Cserélje a lemezt a DVD-íróban vagy a BD-íróban (külső Blu-ray meghajtóban).

Rendszeresen tartsa karban a készüléket, hogy azt sokáig használhassa.

## **FIGYELEM :**

0 Győződjön meg arról, hogy leválasztotta az akkumulátort, a váltakozó áramú adaptert és a tápkábel csatlakozó dugóját, mielőtt bármely karbantartási feladatnak nekiállna.

# **Videokamera**

- 0 Törölje le a készüléket egy száraz, puha ronggyal, hogy eltávolítsa róla a szennyeződéseket.
- 0 Ha az eszköz nagyon piszkos, akkor nedvesítse meg a rongyot semleges hatású tisztítószer oldatával, és törölje le vele a kameratestet, majd használjon egy tiszta rongyot a tisztítószeres oldat letöröléséhez.

## **FIGYELEM :**

- 0 Ne használjon oldószereket (pl. benzolt, hígítót és alkoholt). Különben tönkreteheti a készüléket.
- 0 Ha kémiai hatású törlőkendőt vagy tisztítószert használ, akkor olvassa el a termék használati utasítását és tartsa be a termék figyelmeztetéseit.
- 0 Ne engedje, hogy az eszköz sokáig érintkezhessen gumi vagy műanyag termékekkel.

# **Lencsék/LCD monitor**

- 0 Használjon (a kereskedelmi forgalomban kapható) lencsefújót a por eltávolítására és használjon (a kereskedelmi forgalomban kapható) lencsetisztító-kendőt a szennyeződések eltávolításához.
- Ha a lencsék piszkosak, akkor azok foltot hagyhatnak a felvételen is. 0 A képernyőn kereskedelmi forgalomban kapható tükröződésgátló vagy
- védőfóliát használhat. A fólia vastagságától függően előfordulhat, hogy a műveletek nem
- hajthatók végre zökkenőmentesen az érintőképernyőn vagy a képernyő enyhén elsötétülhet.

# **Specifikációk**

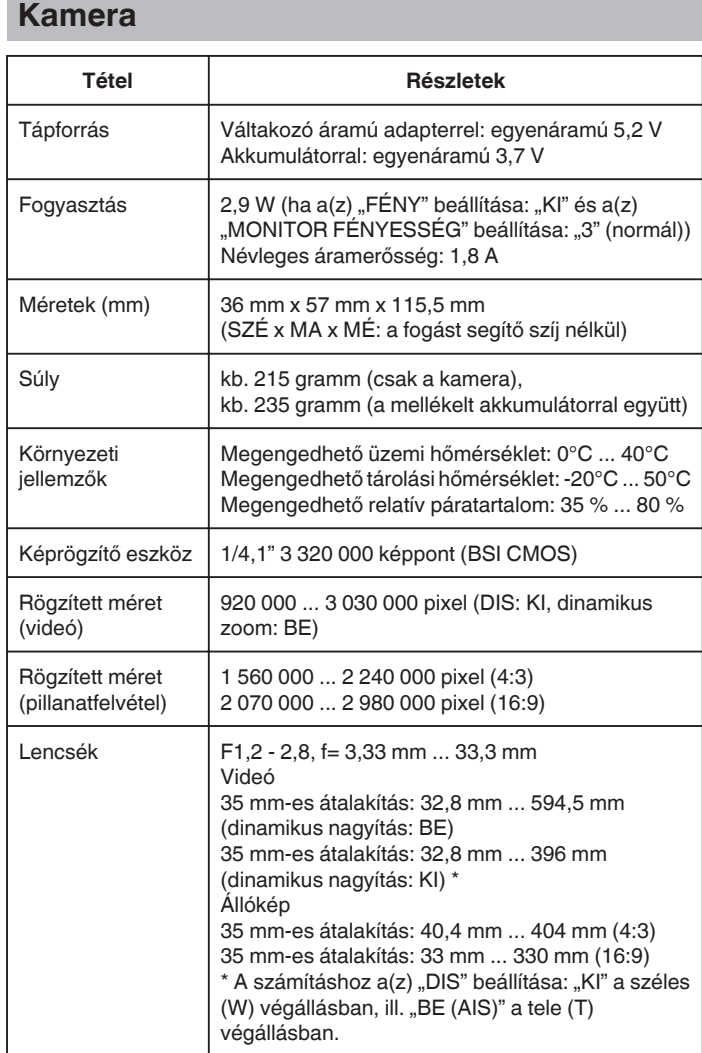

ı

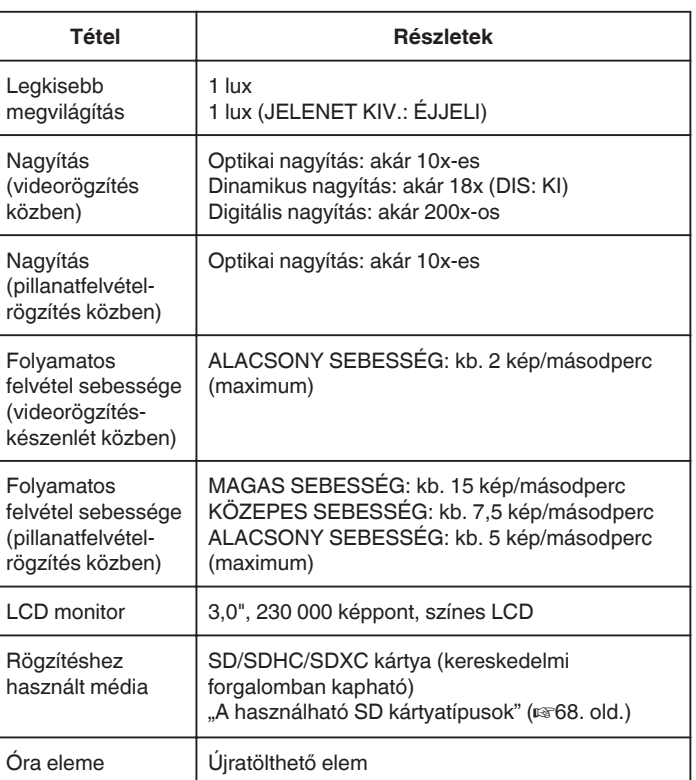

# **Csatlakozók**

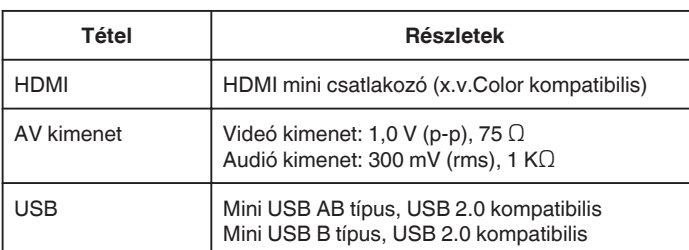

# **Videó**

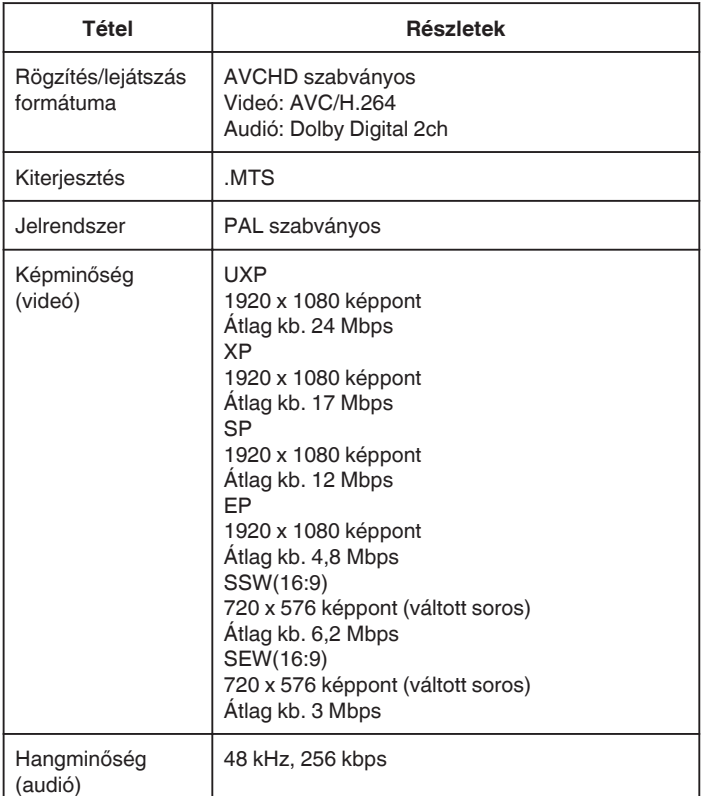

# **Állókép**

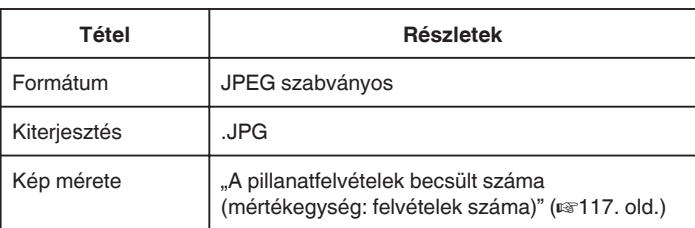

# **Váltakozó áramú adapter (AP-V30E)**

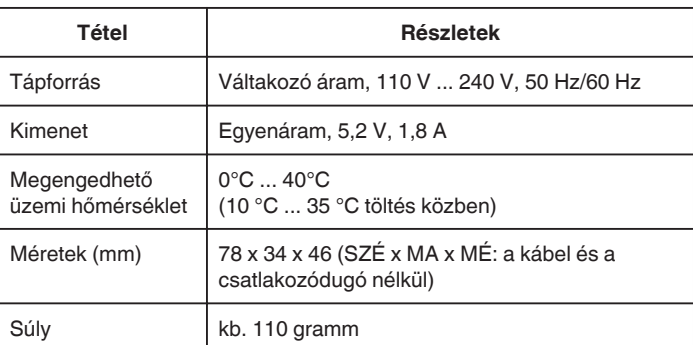

# **Akkumulátor (BN-VG212U)**

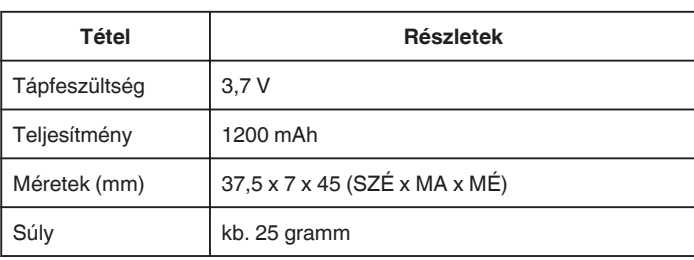

## **MEGJEGYZÉS :**

0 A megadott műszaki adatok és a termékmegjelenés változtatásához való jogot külön értesítés nélkül is fenntartjuk.

# **JVC**